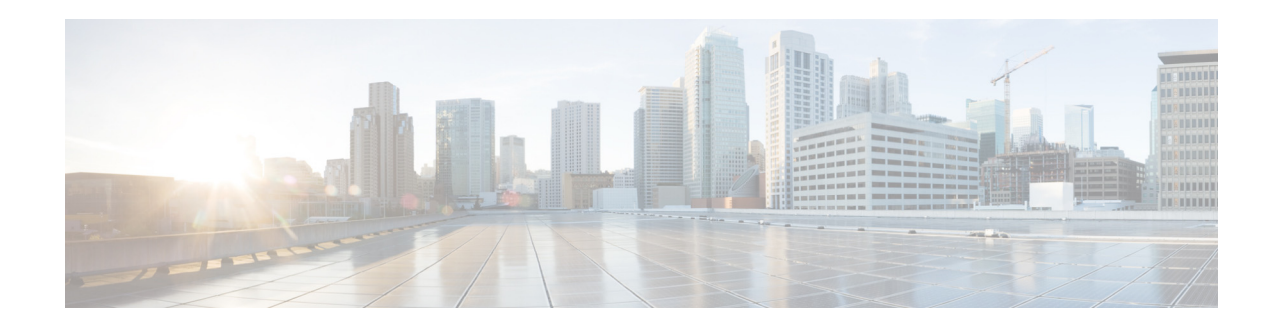

# **New and Changed Information**

As of Cisco DCNM Release 5.2, Cisco Fabric Manager and Cisco Data Center Network Manager for LAN are merged into one unified product called Cisco Data Center Network Manager (DCNM) that can manage both LAN and SAN environments. As a part of this product merger, the name Cisco DCNM for SAN replaces the name Cisco Fabric Manager.

The following documentation changes support the merged Cisco DCNM product:

- **•** Cisco DCNM product documentation for Cisco DCNM Release 5.2 is retitled with the name Cisco DCNM for LAN.
- Cisco Fabric Manager product documentation for Cisco DCNM Release 5.2 is retitled with the name Cisco DCNM for SAN.
- **•** Cisco DCNM for SAN product documentation is now published to the Data Center Network Manager listing page on Cisco.com: http://www.cisco.com/en/US/products/ps9369/tsd\_products\_support\_configure.html

This URL is also the listing page for Cisco DCNM for LAN product documentation.

• Cisco Fabric Manager documentation for software releases earlier than Cisco DCNM Release 5.2, retains the name Cisco Fabric Manager and remains available at its current Cisco.com listing page: http://www.cisco.com/en/US/products/ps10495/tsd\_products\_support\_configure.html

You should continue to use the Cisco Fabric Manager documentation if you are using a release of Cisco Fabric Manager software that is earlier than Cisco DCNM Release 5.2.

- The name DCNM-SAN is used in place of Cisco DCNM for SAN in the user interface of Cisco Data Center Network Manager; likewise, the name DCNM-LAN is used in place of Cisco DCNM for LAN in the user interface. To match the user interface, the product documentation also uses the names DCNM-SAN and DCNM-LAN.
- **•** The following new publications support both Cisco DCNM for LAN and DCNM for SAN, and address the new licensing model, the new installation process, and the new features of Cisco DCNM:
	- **–** *Cisco DCNM Installation and Licensing Guide*
	- **–** *Cisco DCNM Release Notes*

For a complete list of Cisco DCNM documentation, see the "Related Documentation" section in the Preface.

As of Cisco MDS NX-OS Release 4.2(1), software configuration information is available in new feature-specific configuration guides for the following information:

- **•** System management
- **•** Interfaces
- **•** Fabric

Г

- **•** Quality of service
- **•** Security
- **•** IP services
- **•** High availability and redundancy

The information in these new guides previously existed in the *Cisco MDS 9000 Family CLI Configuration Guide* and in the *Cisco Fabric Manager Fabric Configuration Guide*. Those configuration guides remain available on Cisco.com and should be used for all software releases prior to MDS NX-OS Release 4.2(1). Each guide addresses the features introduced in or available in a particular release. Select and view the configuration guide that pertains to the software installed in your switch.

For a complete list of document titles, see the list of Related Documentation in the "Preface."

To find additional information about Cisco MDS NX-OS Release 4.2(x), see the *Cisco MDS 9000 Family Release Notes* available at the following Cisco Systems website:

[http://www.cisco.com/en/US/products/ps5989/prod\\_release\\_notes\\_list.htm](http://www.cisco.com/en/US/products/ps5989/prod_release_notes_list.html)

#### **About this Guide**

The information in the new *Cisco MDS 9000 NX-OS System Management Configuration Guide* previously existed in the following parts of the *Cisco MDS 9000 Family CLI Configuration Guide:*

- **•** Part 2: Installation and Switch Management
- **•** Part 5: Security
- **•** Part 8: Network and Switch Monitoring
- **•** Part 9: Troubleshooting

Table 1 lists the New and Changed features for this guide, starting with MDS NX-OS Release 6.2(9).

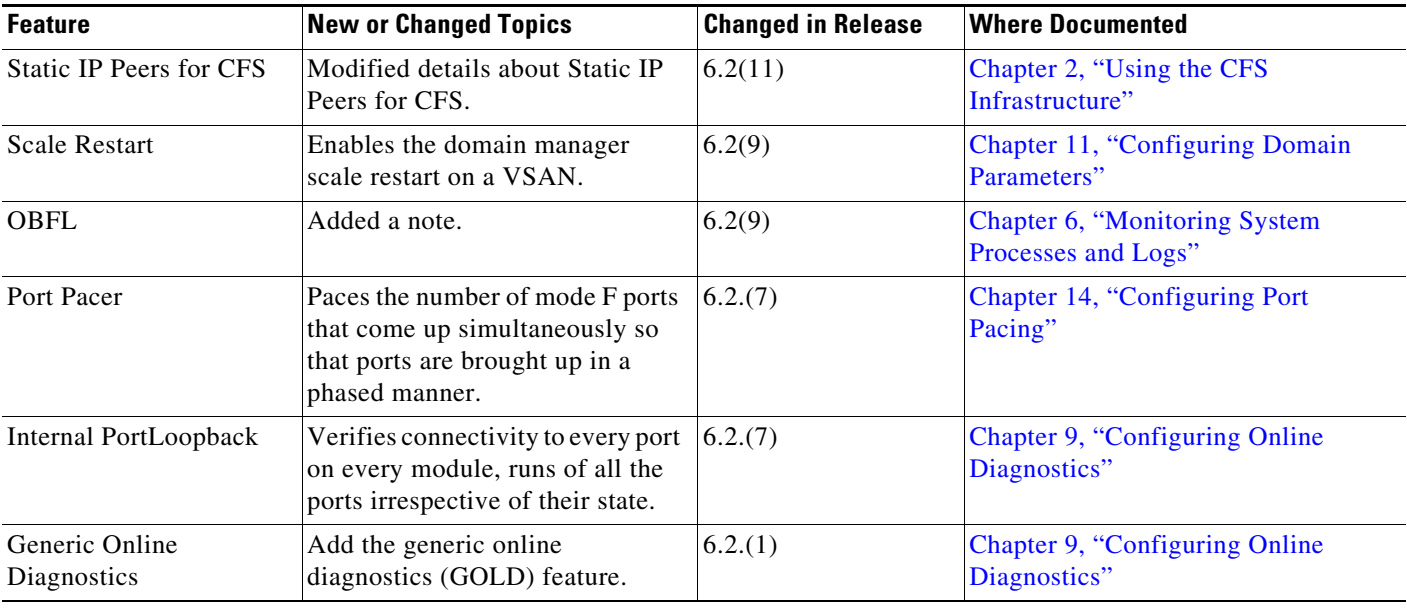

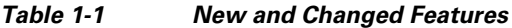

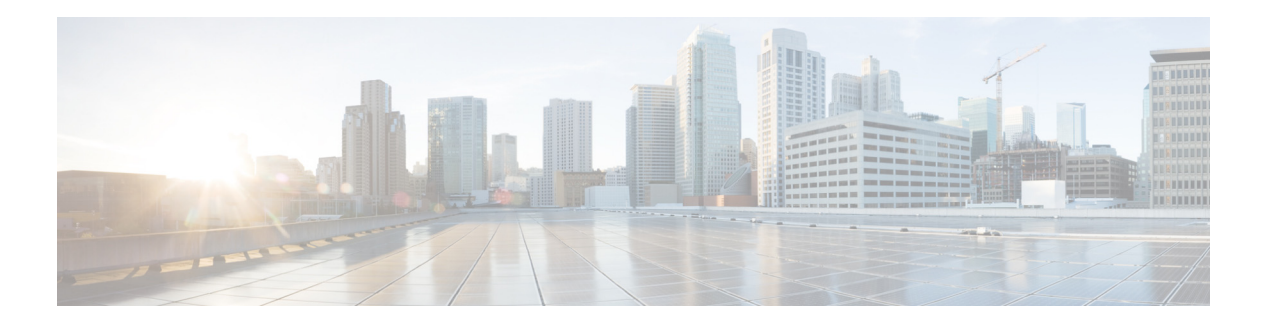

# **Preface**

This preface describes the audience, organization, and conventions of the *Cisco MDS 9000 Family NX-OS System Management Configuration Guide*. It also provides information on how to obtain related documentation.

# **Audience**

This guide is for experienced network administrators who are responsible for configuring and maintaining the Cisco MDS 9000 Family of multilayer directors and fabric switches.

# **Organization**

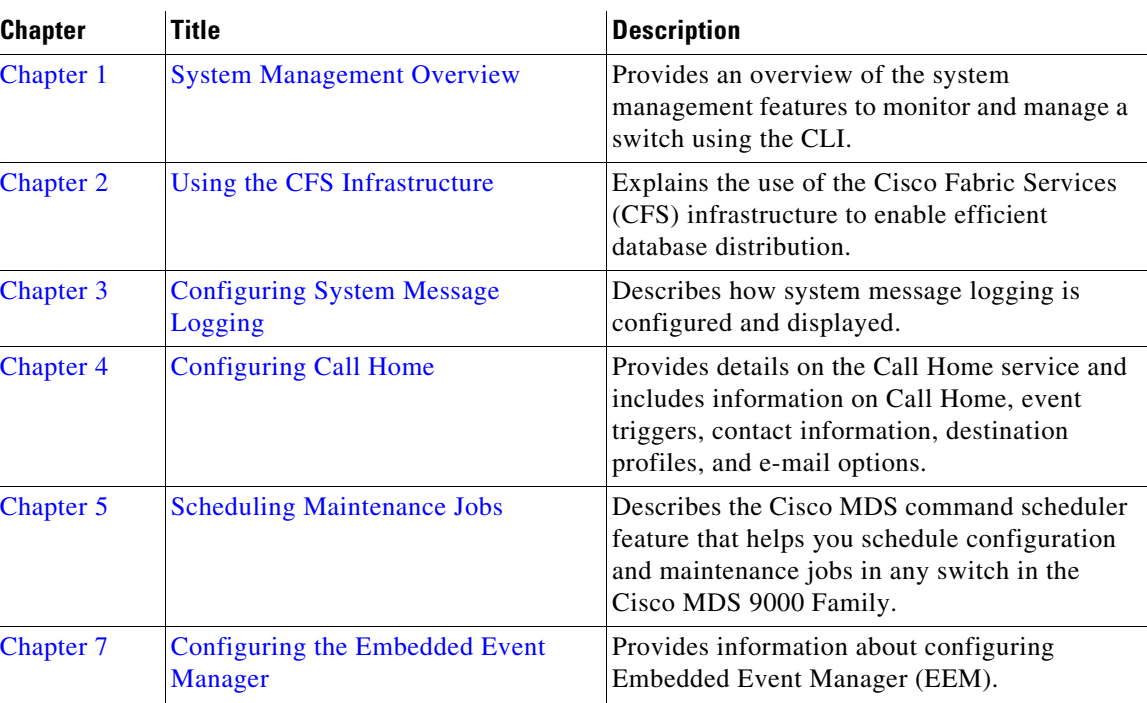

This guide is organized as follows:

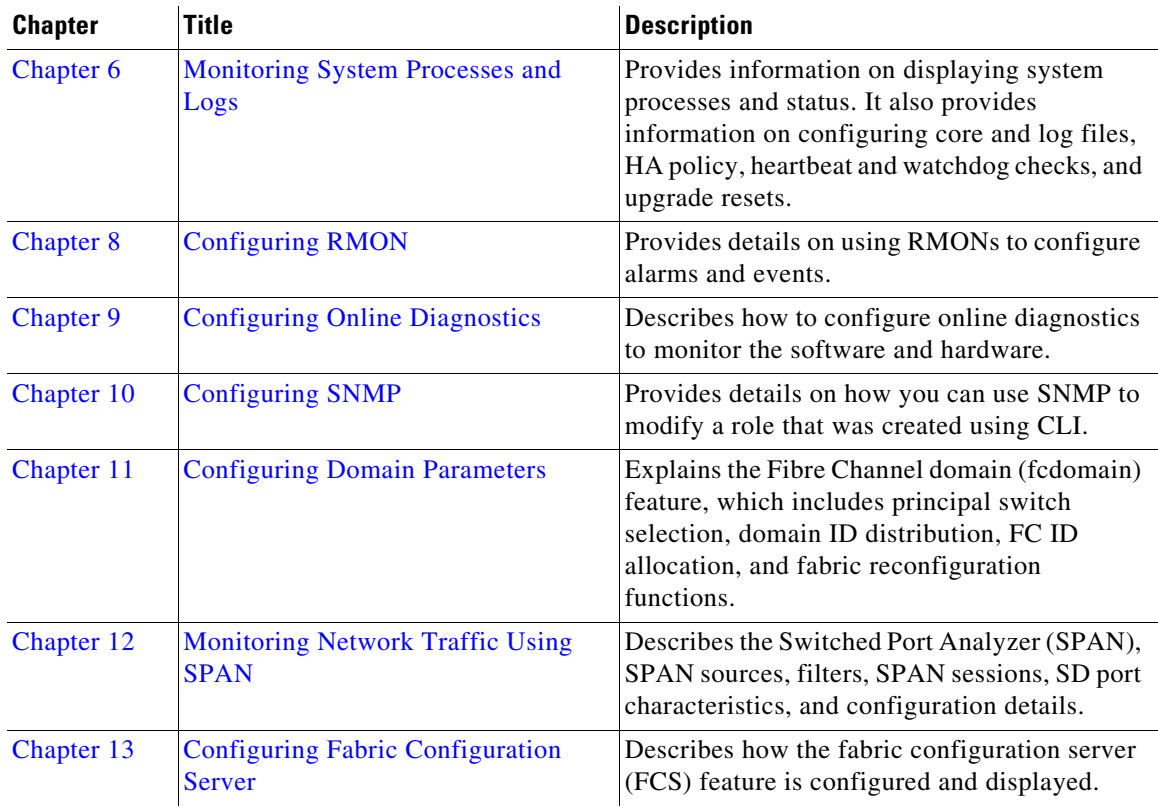

# **Document Conventions**

Command descriptions use these conventions:

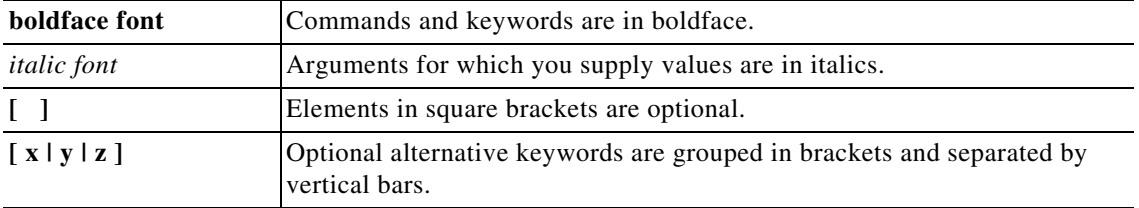

Screen examples use these conventions:

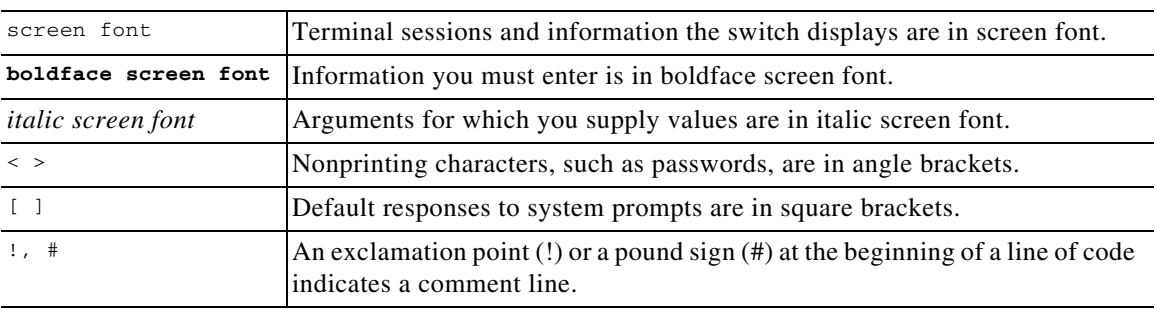

This document uses the following conventions:

 $\overline{\phantom{a}}$ 

**College** 

#### *Send documentation comments to fm-docfeedback@cisco.com*

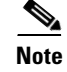

**Note** Means reader *take note*. Notes contain helpful suggestions or references to material not covered in the manual.

**Caution** Means *reader be careful*. In this situation, you might do something that could result in equipment damage or loss of data.

## **Related Documentation**

The documentation set for the Cisco MDS 9000 Family includes the following documents. To find a document online, use the Cisco MDS NX-OS Documentation Locator at:

http://www.cisco.com/en/US/docs/storage/san\_switches/mds9000/roadmaps/doclocater.htm

### **Release Notes**

- **•** *Cisco MDS 9000 Family Release Notes for Cisco MDS NX-OS Releases*
- **•** *Cisco MDS 9000 Family Release Notes for MDS SAN-OS Releases*
- **•** *Cisco MDS 9000 Family Release Notes for Cisco MDS 9000 EPLD Images*
- **•** *Cisco DCNM Release Notes*

### **Regulatory Compliance and Safety Information**

**•** *Regulatory Compliance and Safety Information for the Cisco MDS 9000 Family* 

### **Compatibility Information**

- **•** *Cisco Data Center Interoperability Support Matrix*
- **•** *Cisco MDS 9000 NX-OS Hardware and Software Compatibility Information and Feature Lists*
- **•** *Cisco MDS 9000 Family Switch-to-Switch Interoperability Configuration Guide*

### **Hardware Installation**

- **•** *Cisco MDS 9500 Series Hardware Installation Guide*
- **•** *Cisco MDS 9200 Series Hardware Installation Guide*
- **•** *Cisco MDS 9100 Series Hardware Installation Guide*
- **•** *Cisco MDS 9124 and Cisco MDS 9134 Multilayer Fabric Switch Quick Start Guide*

 $\mathbf{r}$ 

## **Software Installation and Upgrade**

**•** *Cisco MDS 9000 NX-OS Software Upgrade and Downgrade Guide*

## **Cisco NX-OS**

- **•** *Cisco MDS 9000 Family NX-OS Licensing Guide*
- **•** *Cisco MDS 9000 Family NX-OS Fundamentals Configuration Guide*
- **•** *Cisco MDS 9000 Family NX-OS Interfaces Configuration Guide*
- **•** *Cisco MDS 9000 Family NX-OS Fabric Configuration Guide*
- **•** *Cisco MDS 9000 Family NX-OS Quality of Service Configuration Guide*
- **•** *Cisco MDS 9000 Family NX-OS Security Configuration Guide*
- **•** *Cisco MDS 9000 Family NX-OS IP Services Configuration Guide*
- **•** *Cisco MDS 9000 Family NX-OS Intelligent Storage Services Configuration Guide*
- **•** *Cisco MDS 9000 Family NX-OS High Availability and Redundancy Configuration Guide*
- **•** *Cisco MDS 9000 Family NX-OS Inter-VSAN Routing Configuration Guide*
- **•** *Cisco MDS 9000 Family Cookbook for Cisco MDS SAN-OS*

### **Cisco DCNM-SAN**

- **•** *Cisco DCNM Fundamentals Guide, Release 6.x*
- **•** *System Management Configuration Guide, Cisco DCNM for SAN, Release 6.x*
- **•** *Interfaces Configuration Guide, Cisco DCNM for SAN, Release 6.x*
- **•** *Fabric Configuration Guide, Cisco DCNM for SAN, Release 6.x*
- **•** *Quality of Service Configuration Guide, Cisco DCNM for SAN, Release 6.x*
- **•** *Security Configuration Guide, Cisco DCNM for SAN, Release 6.x*
- **•** *IP Services Configuration Guide, Cisco DCNM for SAN, Release 6.x*
- **•** *Intelligent Storage Services Configuration Guide, Cisco DCNM for SAN, Release 6.x*
- **•** *High Availability and Redundancy Configuration Guide, Cisco DCNM for SAN, Release 6.x*
- **•** *Inter-VSAN Routing Configuration Guide, Cisco DCNM for SAN, Release 6.x*
- **•** *SMI-S and Web Services Programming Guide, Cisco DCNM for SAN, Release 6.x*

### **Command-Line Interface**

**•** *Cisco MDS 9000 Family Command Reference* 

## **Intelligent Storage Networking Services Configuration Guides**

**•** *Cisco MDS 9000 Family I/O Acceleration Configuration Guide*

#### *Send documentation comments to fm-docfeedback@cisco.com*

- **•** *Cisco MDS 9000 Family SANTap Deployment Guide*
- **•** *Cisco MDS 9000 Family Data Mobility Manager Configuration Guide*
- **•** *Cisco MDS 9000 Family Storage Media Encryption Configuration Guide*

### **Troubleshooting and Reference**

- **•** *Cisco MDS 9000 Family and Nexus 7000 Series System Messages Reference*
- **•** *Cisco MDS 9000 Family SAN-OS Troubleshooting Guide*
- **•** *Cisco MDS 9000 Family NX-OS MIB Quick Reference*
- **•** *Cisco DCNM for SAN Database Schema Reference*

## **Obtaining Documentation and Submitting a Service Request**

For information on obtaining documentation, submitting a service request, and gathering additional information, see the monthly *What's New in Cisco Product Documentation*, which also lists all new and revised Cisco technical documentation, at:

<http://www.cisco.com/en/US/docs/general/whatsnew/whatsnew.html>

**•** Subscribe to the *What's New in Cisco Product Documentation* as a Really Simple Syndication (RSS) feed and set content to be delivered directly to your desktop using a reader application. The RSS feeds are a free service and Cisco currently supports RSS version 2.0.

**Cisco MDS 9000 Family NX-OS System Management Configuration Guide**

 $\overline{\phantom{a}}$ 

 $\blacksquare$ 

H

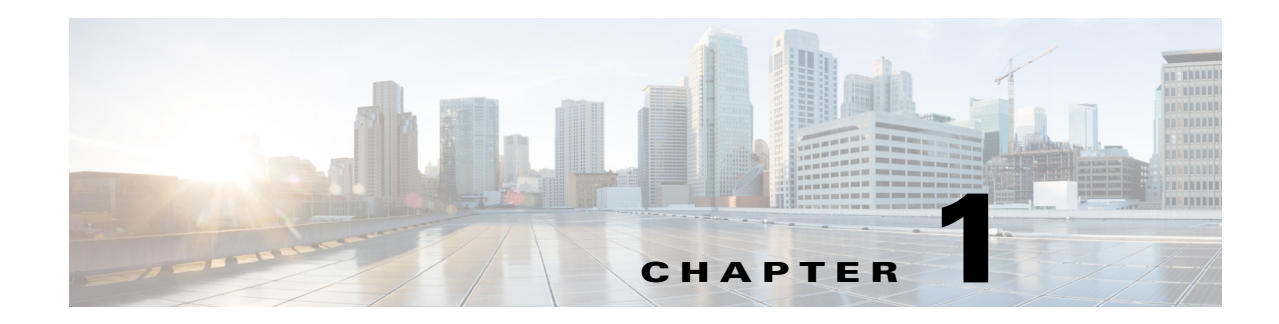

# <span id="page-8-1"></span><span id="page-8-0"></span>**System Management Overview**

You can use the system management features to monitor and manage a switch using Cisco MDS NX-OS software. These features include Call Home, SNMP, RMON, SPAN, and the Embedded Event Manager (EEM).

This chapter describes these features and includes the following sections:

- **•** [Cisco Fabric Services, page 1-1](#page-8-2)
- **•** [System Messages, page 1-1](#page-8-3)
- **•** [Call Home, page 1-2](#page-9-0)
- **•** [Scheduler, page 1-2](#page-9-1)
- **•** [System Processes and Logs, page 1-2](#page-9-2)
- **•** [Embedded Event Manager, page 1-2](#page-9-3)
- **•** [SNMP, page 1-3](#page-10-0)
- **•** [RMON, page 1-3](#page-10-1)
- **•** [Domain Parameters, page 1-3](#page-10-2)
- **•** [SPAN, page 1-3](#page-10-3)
- **•** [Fabric Configuration Server, page 1-3](#page-10-4)

## <span id="page-8-2"></span>**Cisco Fabric Services**

The Cisco MDS NX-OS software uses the Cisco Fabric Services (CFS) infrastructure to enable efficient database distribution and to promote device flexibility. CFS simplifies SAN provisioning by automatically distributing configuration information to all switches in a fabric.

For information on configuring CFS, see Chapter 2, "Using the CFS Infrastructure."

## <span id="page-8-3"></span>**System Messages**

System messages are monitored remotely by accessing the switch through Telnet, SSH, or the console port, or by viewing the logs on a system message logging server. Log messages are not saved across system reboots.

For information about configuring system messages, see Chapter 3, "Configuring System Message Logging."

# <span id="page-9-0"></span>**Call Home**

Call Home provides e-mail-based notification of critical system events. A versatile range of message formats are available for optimal compatibility with pager services, standard e-mail, or XML-based automated parsing applications. Common uses of this feature may include direct paging of a network support engineer, e-mail notification to a Network Operations Center, and utilization of Cisco Smart Call Home services for direct case generation with the Technical Assistance Center.

For information about configuring Call Home, see Chapter 4, "Configuring Call Home."

# <span id="page-9-1"></span>**Scheduler**

The Cisco MDS command scheduler feature helps you schedule configuration and maintenance jobs in any switch in the Cisco MDS 9000 Family switches.You can use this feature to schedule jobs on a one-time basis or periodically. The Cisco NX-OS command scheduler provides a facility to schedule a job (set of CLI commands) or multiple jobs at a specified time in the future. The jobs can be executed once at a specified time in the future or at periodic intervals.

For information on configuring the Cisco MDS command scheduler feature, see Chapter 5, "Scheduling Maintenance Jobs."

## <span id="page-9-2"></span>**System Processes and Logs**

The health of a switch can be monitored by various system processes and logs. The Online Health Management System (system health) is a hardware fault detection and recovery feature. This Health Management System ensures the general health of switching, services, and supervisor modules in any switch in the Cisco MDS 9000 Family.

For information on monitoring the health of the switch, see Chapter 6, "Monitoring System Processes and Logs."

## <span id="page-9-3"></span>**Embedded Event Manager**

Embedded Event Manager (EEM) monitors events that occur on your device and takes action to recover or troubleshoot these events, based on your configuration. EEM consists of three major components:

- Event statements—Events to monitor from another Cisco NX-OS component that may require some action, workaround, or notification.
- **•** Action statements —An action that EEM can take, such as sending an e-mail or disabling an interface, to recover from an event.
- Policies—An event paired with one or more actions to troubleshoot or recover from the event.

For information on configuring EEM, see Chapter 7, "Configuring the Embedded Event Manager."

<span id="page-10-0"></span>Simple Network Management Protocol (SNMP) is an application layer protocol that facilitates the exchange of management information between network devices. In all Cisco MDS 9000 Family switches, three SNMP versions are available: SNMPv1, SNMPv2c, and SNMPv3. The CLI and SNMP use common roles in all switches in the Cisco MDS 9000 Family. You can use SNMP to modify a role that was created using the CLI and vice versa.

Users, passwords, and roles for all CLI and SNMP users are the same. A user configured through the CLI can access the switch using SNMP (for example, the DCNM-SAN or the Device Manager) and vice versa.

For information on configuring SNMP, see Chapter 7, "Configuring SNMP."

## <span id="page-10-1"></span>**RMON**

RMON is an Internet Engineering Task Force (IETF) standard monitoring specification that allows various network agents and console systems to exchange network monitoring data. You can use the RMON alarms and events to monitor Cisco MDS 9000 Family switches running the Cisco SAN-OS Release 2.0(1b) or later or Cisco Release NX-OS 4.1(3) or later software.

For information on configuring RMON, see Chapter 8, "Configuring RMON."

# <span id="page-10-2"></span>**Domain Parameters**

The Fibre Channel domain (fcdomain) feature performs principal switch selection, domain ID distribution, FC ID allocation, and fabric reconfiguration functions as described in the FC-SW-2 standards. The domains are configured on a per-VSAN basis. If you do not configure a domain ID, the local switch uses a random ID.

For information on configuring the Fibre Channel domain feature, see Chapter 9, "Configuring Domain Parameters."

## <span id="page-10-3"></span>**SPAN**

The Switched Port Analyzer (SPAN) feature is specific to switches in the Cisco MDS 9000 Family. It monitors network traffic through a Fibre Channel interface. Traffic through any Fibre Channel interface can be replicated to a special port called the SPAN destination port (SD port). Any Fibre Channel port in a switch can be configured as an SD port. Once an interface is in SD port mode, it cannot be used for normal data traffic. You can attach a Fibre Channel analyzer to the SD port to monitor SPAN traffic.

For information on SPAN feature, see Chapter 10, "Monitoring Network Traffic Using SPAN."

# <span id="page-10-4"></span>**Fabric Configuration Server**

The Fabric Configuration Server (FCS) provides discovery of topology attributes and maintains a repository of configuration information of fabric elements. A management application is usually connected to the FCS on the switch through an N port. In the Cisco MDS 9000 Family switch environment, multiple VSANs constitute a fabric, where one instance of the FCS is present per VSAN. For information on configuring FCS, see [Chapter 13, "Configuring Fabric Configuration Server".](#page-278-1)"

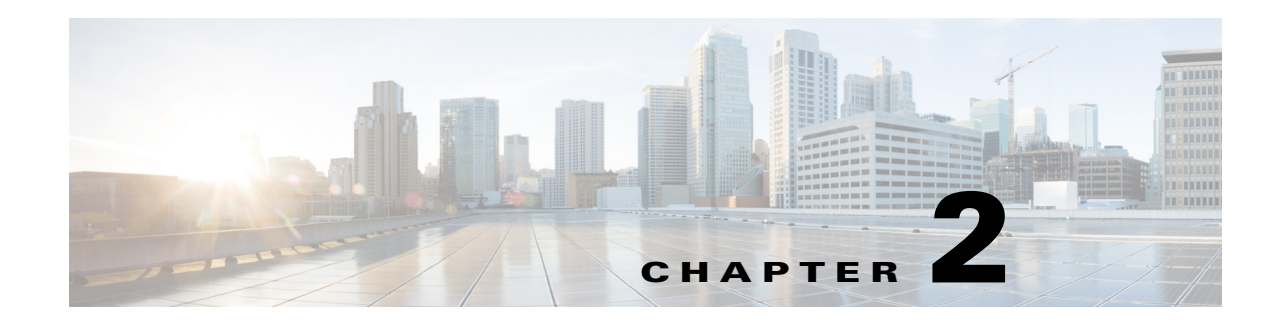

# <span id="page-12-1"></span><span id="page-12-0"></span>**Using the CFS Infrastructure**

Cisco Fabric Services (CFS) provides a common infrastructure for automatic configuration synchronization in the fabric. It provides the transport function as well as a rich set of common services to the applications. CFS has the ability to discover CFS-capable switches in the fabric and discover application capabilities in all CFS-capable switches.

This chapter contains the following sections:

- **•** [Information About CFS, page 2-1](#page-12-2)
- **•** [Guidelines and Limitations, page 2-9](#page-20-0)
- [Default Settings, page 2-9](#page-20-1)
- **•** [Configuring CFS, page 2-9](#page-20-2)
- **•** [Configuring CFS Regions, page 2-14](#page-25-0)
- **•** [Verifying CFS Configurations, page 2-16](#page-27-0)
- [Additional References, page 2-19](#page-30-0)
- **•** [Feature History for CFS, page 2-20](#page-31-0)

# <span id="page-12-2"></span>**Information About CFS**

The Cisco MDS NX-OS software uses the Cisco Fabric Services (CFS) infrastructure to enable efficient database distribution and to foster device flexibility. It simplifies SAN provisioning by automatically distributing configuration information to all switches in a fabric.

Several Cisco MDS NX-OS applications use the CFS infrastructure to maintain and distribute the contents of a particular application's database.

Many features in the Cisco MDS switches require configuration synchronization in all switches in the fabric. Maintaining configuration synchronization across a fabric is important to maintain fabric consistency. In the absence of a common infrastructure, such synchronization is achieved through manual configuration at each switch in the fabric. This process is tedious and error prone.

This section includes the following topics:

- **•** [Cisco MDS NX-OS Features Using CFS, page 2-2](#page-13-0)
- **•** [CFS Features, page 2-2](#page-13-1)
- **•** [Enabling CFS for an Application, page 2-3](#page-14-0)
- **•** [CFS Protocol, page 2-3](#page-14-1)

Г

- **•** [CFS Distribution Scopes, page 2-3](#page-14-2)
- **•** [CFS Distribution Modes, page 2-4](#page-15-0)
- **•** [Locking the Fabric, page 2-5](#page-16-0)
- **•** [Committing Changes, page 2-5](#page-16-1)
- **•** [CFS Merge Support, page 2-6](#page-17-0)
- **•** [CFS Distribution over IP, page 2-6](#page-17-1)
- [Static IP Peers for CFS, page 2-7](#page-18-0)
- **•** [About CFS Regions, page 2-8](#page-19-0)

## <span id="page-13-0"></span>**Cisco MDS NX-OS Features Using CFS**

The following Cisco NX-OS features use the CFS infrastructure:

- **•** N Port Virtualization
- **•** FlexAttach Virtual pWWN
- **•** NTP
- **•** Dynamic Port VSAN Membership
- **•** Distributed Device Alias Services
- **•** IVR topology
- **•** SAN device virtualization
- **•** TACACS+ and RADIUS
- **•** User and administrator roles
- **•** Port security
- **•** iSNS
- **•** Call Home
- **•** Syslog
- **•** fctimer
- **•** SCSI flow services
- **•** Saved startup configurations using the Fabric Startup Configuration Manager (FSCM)
- **•** Allowed domain ID lists
- **•** RSCN timer
- **•** iSLB

## <span id="page-13-1"></span>**CFS Features**

CFS has the following features:

- **•** Peer-to-peer protocol with no client-server relationship at the CFS layer.
- **•** Three scopes of distribution.
	- **–** Logical scope—The distribution occurs within the scope of a VSAN.
- **–** Physical scope—The distribution spans the entire physical topology.
- **–** Over a selected set of VSANs—Some applications, such as Inter-VSAN Routing (IVR), require configuration distribution over some specific VSANs. These applications can specify to CFS the set of VSANs over which to restrict the distribution.
- **•** Three modes of distribution.
	- **–** Coordinated distributions—Only one distribution is allowed in the fabric at any given time.
	- **–** Uncoordinated distributions—Multiple parallel distributions are allowed in the fabric except when a coordinated distribution is in progress.
	- **–** Unrestricted uncoordinated distributions—Multiple parallel distributions are allowed in the fabric in the presence of an existing coordinated distribution. Unrestricted uncoordinated distributions are allowed to run in parallel with all other types of distributions.
- **•** Supports a merge protocol that facilitates the merge of application configuration during a fabric merge event (when two independent fabrics merge).

## <span id="page-14-0"></span>**Enabling CFS for an Application**

All CFS-based applications provide an option to enable or disable the distribution capabilities. Features that existed prior to Cisco SAN-OS Release 2.0(1b) have the distribution capability disabled by default and must have distribution capabilities enabled explicitly.

Applications introduced in Cisco SAN-OS Release 2.0(1b) or later, or MDS NX-OS Release 4.1(1) or later have the distribution enabled by default.

The application configuration is not distributed by CFS unless distribution is explicitly enabled for that application.

## <span id="page-14-1"></span>**CFS Protocol**

The CFS functionality is independent of the lower layer transport. Currently, in Cisco MDS switches, the CFS protocol layer resides on top of the Fiber Channel 2 (FC2) layer and is peer-to-peer with no client-server relationship. CFS uses the FC2 transport services to send information to other switches. CFS uses a proprietary SW\_ILS (0x77434653) protocol for all CFS packets. CFS packets are sent to or from the switch domain controller addresses.

CFS can also use IP to send information to other switches.

Applications that use CFS are completely unaware of the lower layer transport.

## <span id="page-14-2"></span>**CFS Distribution Scopes**

Different applications on the Cisco MDS 9000 Family switches need to distribute the configuration at various levels:

**•** VSAN level (logical scope)

Applications that operate within the scope of a VSAN have the configuration distribution restricted to the VSAN. An example application is port security where the configuration database is applicable only within a VSAN.

**•** Physical topology level (physical scope)

 $\mathbf I$ 

Applications might need to distribute the configuration to the entire physical topology spanning several VSANs. Such applications include NTP and DPVM (WWN-based VSAN), which are independent of VSANs.

**•** Between selected switches

Applications might only operate between selected switches in the fabric. An example application is SCSI flow services, which operates between two switches.

### <span id="page-15-0"></span>**CFS Distribution Modes**

CFS supports different distribution modes to support different application requirements: coordinated and uncoordinated distributions. Both modes are mutually exclusive. Only one mode is allowed at any given time.

#### **Uncoordinated Distribution**

Uncoordinated distributions are used to distribute information that is not expected to conflict with that from a peer. An example is local device registrations such as iSNS. Parallel uncoordinated distributions are allowed for an application.

#### **Coordinated Distribution**

Coordinated distributions can have only one application distribution at a given time. CFS uses locks to enforce this. A coordinated distribution is not allowed to start if locks are taken for the application anywhere in the fabric. A coordinated distribution consists of three stages:

- **1.** A fabric lock is acquired.
- **2.** The configuration is distributed and committed.
- **3.** The fabric lock is released.

Coordinated distribution has two variants:

- CFS driven —The stages are executed by CFS in response to an application request without intervention from the application.
- Application driven—The stages are under the complete control of the application.

Coordinated distributions are used to distribute information that can be manipulated and distributed from multiple switches, for example, the port security configuration.

#### **Unrestricted Uncoordinated Distributions**

Unrestricted uncoordinated distributions allow multiple parallel distributions in the fabric in the presence of an existing coordinated distribution. Unrestricted uncoordinated distributions are allowed to run in parallel with all other types of distributions.

### **CFS Connectivity in a Mixed Fabric**

CFS is an infrastructure component that also runs on the Cisco Nexus 5000 Series switches and the Cisco MDS 9000 switches. A mixed fabric of different platforms (such as the Cisco Nexus 7000 Series, Cisco Nexus 5000 Series, and Cisco MDS 9000 switches) can interact with each other.

Using CFSoIP and CFSoFC, the respective CFS clients can also talk to their instances running on the other platforms. Within a defined domain and distribution scope, CFS can distribute the client's data and configuration to its peers running on other platforms.

All three platforms support both CFSoIP and CFSoFC. However, the Cisco Nexus 7000 Series and Cisco Nexus 5000 Series switches require an FC or FCoE plugin and corresponding configuration in order for CFSoFC to operate. Both options are available by default on the Cisco MDS 9000 switches.

**Note** Some applications are not compatible with their instances running on different platforms. Therefore, Cisco recommends that you carefully read the client guidelines for CFS distribution before committing the configuration.

For more information on CFS for the Cisco Nexus 5000 Series and Cisco MDS 9000 switches, see the *Cisco Nexus 5000 Series NX-OS System Management Configuration Guide* and the *Cisco MDS 9000 Family NX-OS System Management Configuration Guid*e, respectively.

#### <span id="page-16-0"></span>**Locking the Fabric**

When you configure (first time configuration) a Cisco NX-OS feature (or application) that uses the CFS infrastructure, that feature starts a CFS session and locks the fabric. When a fabric is locked, the Cisco NX-OS software does not allow any configuration changes from a switch to this Cisco NX-OS feature, other than the switch holding the lock, and issues a message to inform the user about the locked status. The configuration changes are held in a pending database by that application.

If you start a CFS session that requires a fabric lock but forget to end the session, an administrator can clear the session. If you lock a fabric at any time, your user name is remembered across restarts and switchovers. If another user (on the same machine) tries to perform configuration tasks, that user's attempts are rejected.

For information on verifying CFS lock status, refer to ["Verifying CFS Lock Status" section on](#page-29-0)  [page 2-18](#page-29-0).

### <span id="page-16-1"></span>**Committing Changes**

A commit operation saves the pending database for all application peers and releases the lock for all switches.

In general, the commit function does not start a session; only a lock function starts a session. However, an empty commit is allowed if configuration changes are not previously made. In this case, a commit operation results in a session that acquires locks and distributes the current database.

When you commit configuration changes to a feature using the CFS infrastructure, you receive a notification about one of the following responses:

- One or more external switches report a successful status—The application applies the changes locally and releases the fabric lock.
- **•** None of the external switches report a successful state—The application considers this state a failure and does not apply the changes to any switch in the fabric. The fabric lock is not released.

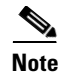

**Note** Once the "*feature* **commit**" is done the running configuration has been modified on all switches participating in the feature's distribution. You can then use the "copy running-config startup-config fabric" command to save the running-config to the startup-config on all the switches in the fabric.

## <span id="page-17-0"></span>**CFS Merge Support**

An application keeps the configuration synchronized in a fabric through CFS. Two such fabrics might merge as a result of an ISL coming up between them. These two fabrics could have two different sets of configuration information that need to be reconciled in the event of a merge. CFS provides notification each time an application peer comes online. If a fabric with M application peers merges with another fabric with N application peers and if an application triggers a merge action on every such notification, a link-up event results in M\*N merges in the fabric.

CFS supports a protocol that reduces the number of merges required to one by handling the complexity of the merge at the CFS layer. This protocol runs per application per scope. The protocol involves selecting one switch in a fabric as the merge manager for that fabric. The other switches do not play any role in the merge process.

During a merge, the merge manager in the two fabrics exchange their configuration databases with each other. The application on one of them merges the information, decides if the merge is successful, and informs all switches in the combined fabric of the status of the merge.

In case of a successful merge, the merged database is distributed to all switches in the combined fabric and the entire new fabric remains in a consistent state.

### <span id="page-17-1"></span>**CFS Distribution over IP**

You can configure CFS to distribute information over IP for networks containing switches that are not reachable over Fibre Channel. CFS distribution over IP supports the following features:

- **•** Physical distribution over an entirely IP network.
- Physical distribution over a hybrid Fibre Channel and IP network with the distribution reaching all switches that are reachable over either Fibre Channel or IP.

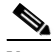

**Note** The switch attempts to distribute information over Fibre Channel first and then over the IP network if the first attempt over Fibre Channel fails. CFS does not send duplicate messages if distribution over both IP and Fibre Channel is enabled.

**•** Distribution over IP version 4 (IPv4) or IP version 6 (IPv6).

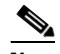

**Note** CFS cannot distribute over both IPv4 and IPv6 from the same switch.

- **•** Keepalive mechanism to detect network topology changes using a configurable multicast address.
- **•** Compatibility with Cisco MDS SAN-OS Release 2.x.
- **•** Distribution for logical scope applications is not supported because the VSAN implementation is limited to Fibre Channel.

[Figure 2-1](#page-18-1) shows a network with both Fibre Channel and IP connections. Node A forwards an event to node B over Fibre Channel. Node B forwards the event node C and node D using unicast IP. Node C forwards the event to node E using Fibre Channel.

<span id="page-18-1"></span>*Figure 2-1 Network Example 1 with Fibre Channel and IP Connections*

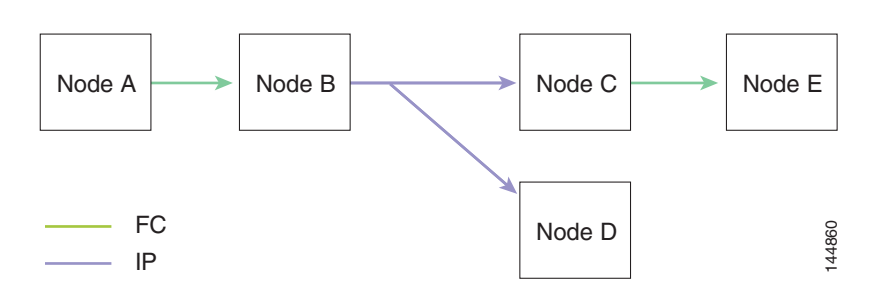

[Figure 2-2](#page-18-2) is the same as [Figure 2-1](#page-18-1) except that node D and node E are connected using Fibre Channel. All processes is the same in this example because node B has node C and node D the distribution list for IP. Node C does not forward to node D because node D is already in the distribution list from node B.

<span id="page-18-2"></span>*Figure 2-2 Network Example 2 with Fibre Channel and IP Connections*

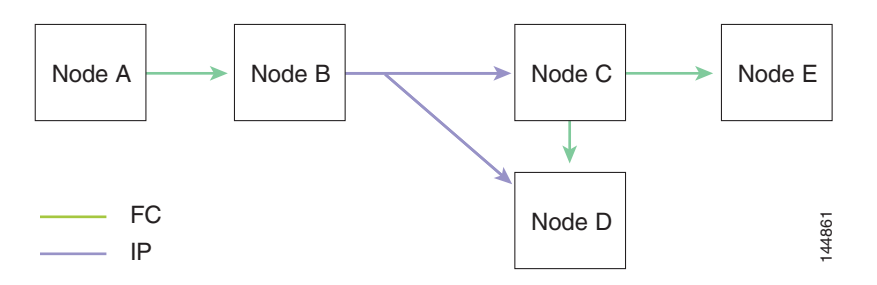

[Figure 2-3](#page-18-3) is the same as [Figure 2-2](#page-18-2) except that node D and node E are connected using IP. Both node C and node D forward the event to E because the node E is not in the distribution list from node B.

<span id="page-18-3"></span>*Figure 2-3 Network Example 3 with Fibre Channel and IP Connections*

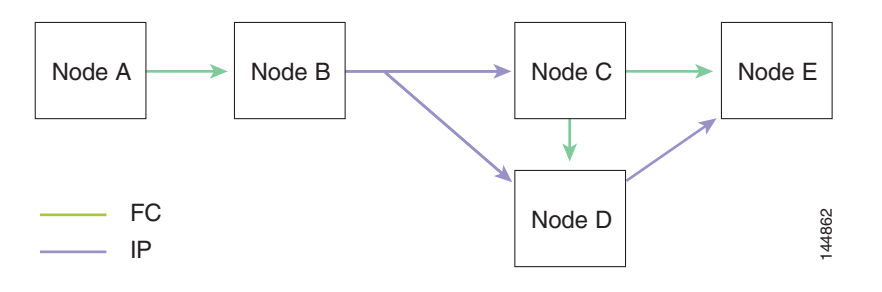

### <span id="page-18-0"></span>**Static IP Peers for CFS**

CFS over IP can also be used with static IP peers. In this case, dynamic discovery over IP multicast is disabled and CFS distribution is done only on the peers configured statically.

CFS uses the list of configured IP addresses to communicate with each peer and learn the peer switch WWN. After learning the peer switch WWN, CFS marks the switch as CFS-capable and triggers application-level merging and database distribution.

Multicast forwarding is disabled by default in some devices. For example, the IBM Blade chassis has multicast forwarding disabled, especially on external Ethernet ports, and there is no method to enable it. N port virtualization devices use only IP as the transport medium and do not have ISL connectivity or a Fibre Channel domain. Such devices may benefit from using static IP peers for CFS.

The following MDS 9000 features require static IP peer configuration for CFS over IP distribution:

- **•** N port virtualization devices have IP as the communication channel because NPV switches do not have FC domain. NPV devices use CFS over IP as the transport medium.
- **•** FlexAttach virtual pWWN distribution on CFS region 201 that links only the NPV-enabled switches.

### <span id="page-19-0"></span>**About CFS Regions**

A CFS region is a user-defined subset of switches for a given feature or application in its physical distribution scope.When a SAN is spanned across a vast geography, you may need to localize or restrict the distribution of certain profiles among a set of switches based on their physical proximity. Before MDS SAN-OS Release 3.2.(1) the distribution scope of an application within a SAN was spanned across the entire physical fabric without the ability to confine or limit the distribution to a required set of switches in the fabric. CFS regions enables you to overcome this limitation by allowing you to create CFS regions, that is, multiple islands of distribution within the fabric, for a given CFS feature or application. CFS regions are designed to restrict the distribution of a feature's configuration to a specific set or grouping of switches in a fabric.

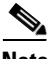

**Note** You can only configure a CFS region on physical switches in a SAN. You cannot configure a CFS region in a VSAN.

**Example CFS Scenario**: Call Home is an application that triggers alerts to Network Administrators when a situation arises or something abnormal occurs. When the fabric covers many geographies and with multiple Network Administrators who are each responsible for a subset of switches in the fabric, the Call Home application sends alerts to all Network Administrators regardless of their location. For the Call Home application to send message alerts selectively to Network Administrators, the physical scope of the application has to be fine tuned or narrowed down, which is achieved by implementing CFS regions.

CFS regions are identified by numbers ranging from 0 through 200. Region 0 is reserved as the default region, and contains every switch in the fabric. You can configure regions from 1 through 200. The default region maintains backward compatibility. If there are switches on the same fabric running releases of SAN-OS before Release 3.2(1), only features in Region 0 are supported when those switches are synchronized. Features from other regions are ignored when those switches are synchronized.

If the feature is moved, that is, assigned to a new region, its scope is restricted to that region; it ignores all other regions for distribution or merging purposes. The assignment of the region to a feature has precedence in distribution over its initial physical scope.

You can configure a CFS region to distribute configurations for multiple features. However, on a given switch, you can configure only one CFS region at a time to distribute the configuration for a given feature. Once you assign a feature to a CFS region, its configuration cannot be distributed within another CFS region.

## <span id="page-20-0"></span>**Guidelines and Limitations**

All switches in the fabric must be CFS capable. A Cisco MDS 9000 Family switch is CFS capable if it is running Cisco SAN-OS Release 2.0(1b) or later, or MDS NX-OS Release 4.1(1) or later. Switches that are not CFS capable do not receive distributions and result in part of the fabric not receiving the intended distribution.

CFS has the following guidelines and limitations:

- Implicit CFS usage—The first time you issue a CFS task for a CFS-enabled application, the configuration modification process begins and the application locks the fabric.
- **•** Pending database—The pending database is a temporary buffer to hold uncommitted information. The uncommitted changes are not applied immediately to ensure that the database is synchronized with the database in the other switches in the fabric. When you commit the changes, the pending database overwrites the configuration database (also known as the active database or the effective database).
- **•** CFS distribution enabled or disabled on a per-application basis—The default (enable or disable) for CFS distribution state differs between applications. If CFS distribution is disabled for an application, then that application does not distribute any configuration nor does it accept a distribution from other switches in the fabric.
- Explicit CFS commit—Most applications require an explicit commit operation to copy the changes in the temporary buffer to the application database, to distribute the new database to the fabric, and to release the fabric lock. The changes in the temporary buffer are not applied if you do not perform the commit operation.

# <span id="page-20-3"></span><span id="page-20-1"></span>**Default Settings**

[Table 2-1](#page-20-3) lists the default settings for CFS configurations.

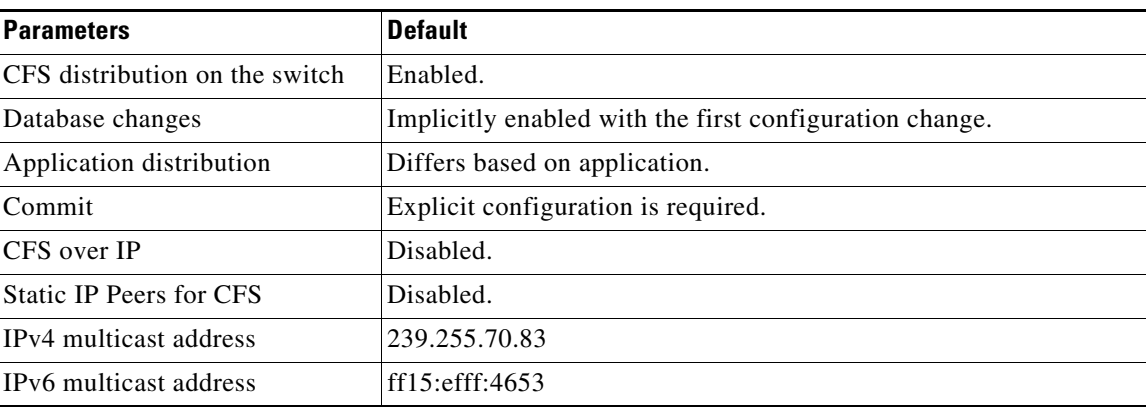

#### *Table 2-1 Default CFS Parameters*

# <span id="page-20-2"></span>**Configuring CFS**

This section describes the configuration process and includes the following topics:

**•** [Disabling CFS Distribution on a Switch, page 2-10](#page-21-0)

- **•** [Committing Changes, page 2-10](#page-21-1)
- [Committing Changes, page 2-10](#page-21-1)
- **•** [Clearing a Locked Session, page 2-11](#page-22-0)
- **•** [Enabling CFS over IP, page 2-11](#page-22-1)
- **•** [Configuring IP Multicast Address for CFS over IP, page 2-12](#page-23-0)
- **•** [Configuring Static IP Peers for CFS, page 2-13](#page-24-0)

## <span id="page-21-0"></span>**Disabling CFS Distribution on a Switch**

By default, CFS distribution is enabled. Applications can distribute data and configuration information to all CFS-capable switches in the fabric where the applications exist. This is the normal mode of operation.

You can globally disable CFS on a switch, including CFS over IP to isolate the applications using CFS from fabric-wide distributions while maintaining physical connectivity.

#### **Restrictions**

• When CFS is globally disabled on a switch, CFS operations are restricted to the switch and all CFS commands continue to function as if the switch were physically isolated.

#### **Detailed Steps**

To globally disable or enable CFS distribution on a switch, follow these steps:

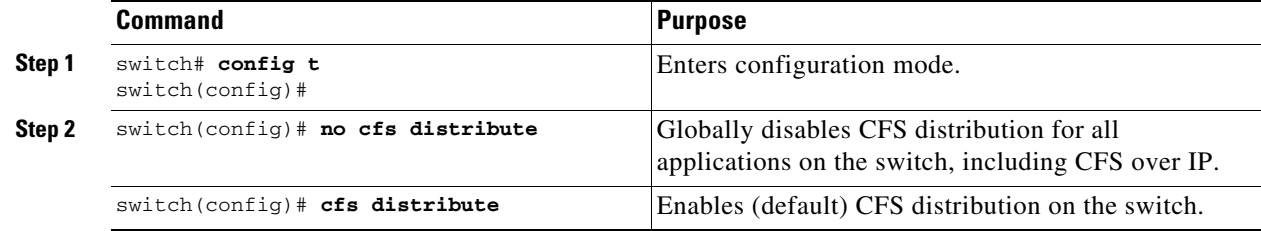

#### <span id="page-21-1"></span>**Committing Changes**

You can commit changes for a specified feature by entering the **commit** command for that feature.

#### **Discarding Changes**

If you discard configuration changes, the application flushes the pending database and releases locks in the fabric. Both the abort and commit functions are only supported from the switch from which the fabric lock is acquired.

You can discard changes for a specified feature by using the **abort** command for that feature.

#### **Saving the Configuration**

Configuration changes that have not been applied yet (still in the pending database) are not shown in the running configuration. The configuration changes in the pending database overwrite the configuration in the effective database when you commit the changes.

$$
\triangle
$$

**Caution** If you do not commit the changes, they are not saved to the running configuration.

The CISCO-CFS-MIB contains SNMP configuration information for any CFS-related functions. Refer to the *Cisco MDS 9000 Family MIB Quick Reference* for more information on this MIB.

### <span id="page-22-0"></span>**Clearing a Locked Session**

You can clear locks held by an application from any switch in the fabric. This option is provided to rescue you from situations where locks are acquired and not released.

#### **Detailed Steps**

The clear the CFS locks, follow these steps:

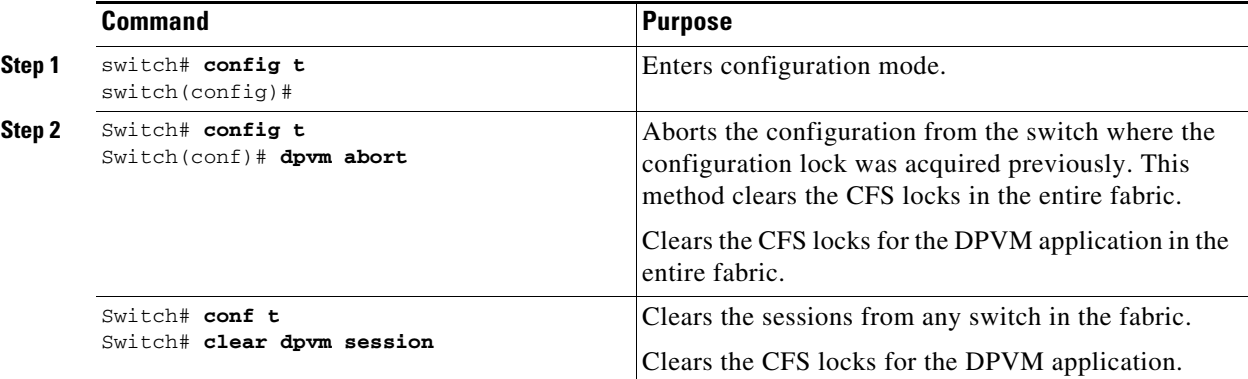

## <span id="page-22-1"></span>**Enabling CFS over IP**

#### **Detailed Steps**

To enable or disable CFS over IPv4, follow these steps:

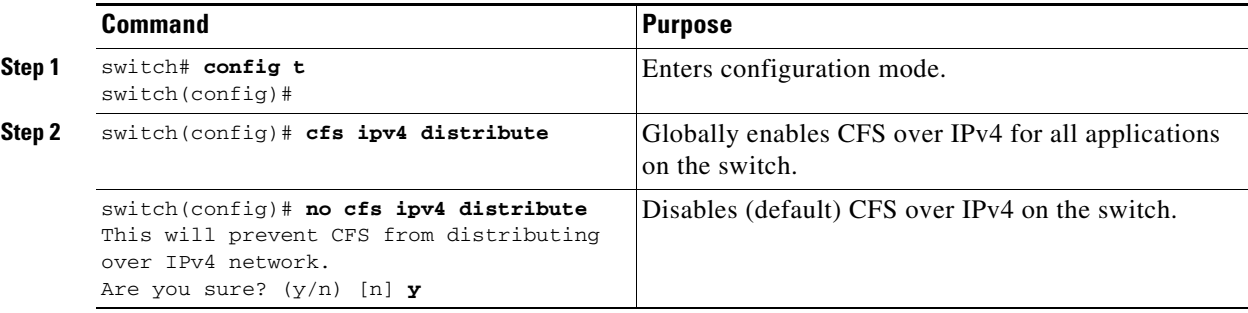

**Cisco MDS 9000 Family NX-OS System Management Configuration Guide**

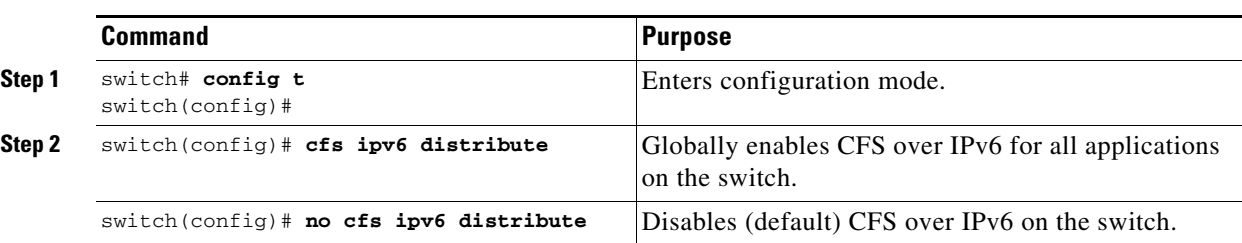

To enable or disable CFS over IPv6, follow these steps:

## <span id="page-23-0"></span>**Configuring IP Multicast Address for CFS over IP**

All CFS over IP enabled switches with similar multicast addresses form one CFS over IP fabric. CFS protocol specific distributions, such as the keepalive mechanism for detecting network topology changes, use the IP multicast address to send and receive information.

**Note** CFS distributions for application data use directed unicast.

#### **Detailed Steps**

You can configure a CFS over IP multicast address value for either IPv4 or IPv6. The default IPv4 multicast address is 239.255.70.83 and the default IPv6 multicast address is ff15:efff:4653.

To configure an IP multicast address for CFS over IPv4, follow these steps:

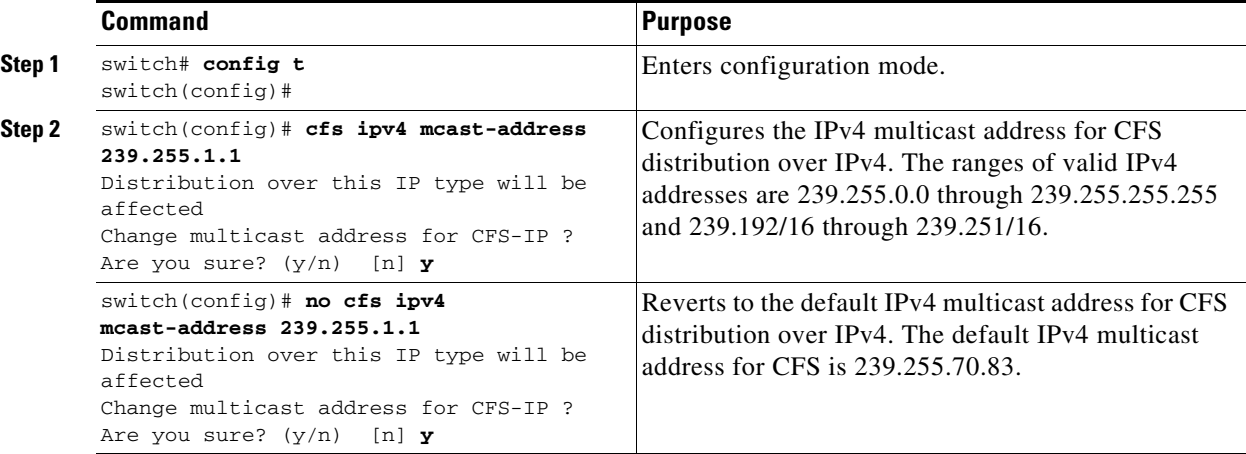

To configure an IP multicast address for CFS over IPv6, follow these steps:

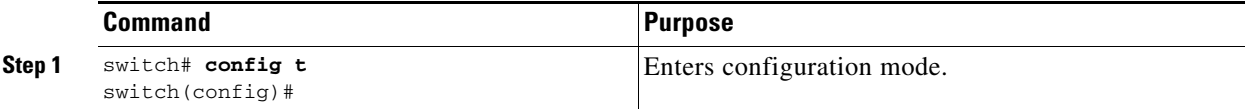

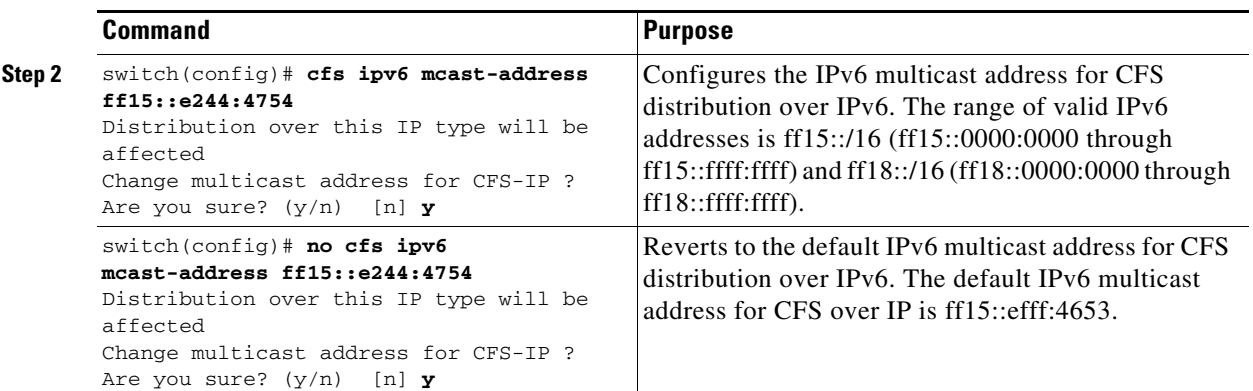

# <span id="page-24-0"></span>**Configuring Static IP Peers for CFS**

#### **Detailed Steps**

To configure a static IP peer address for CFS over IP, follow these steps:

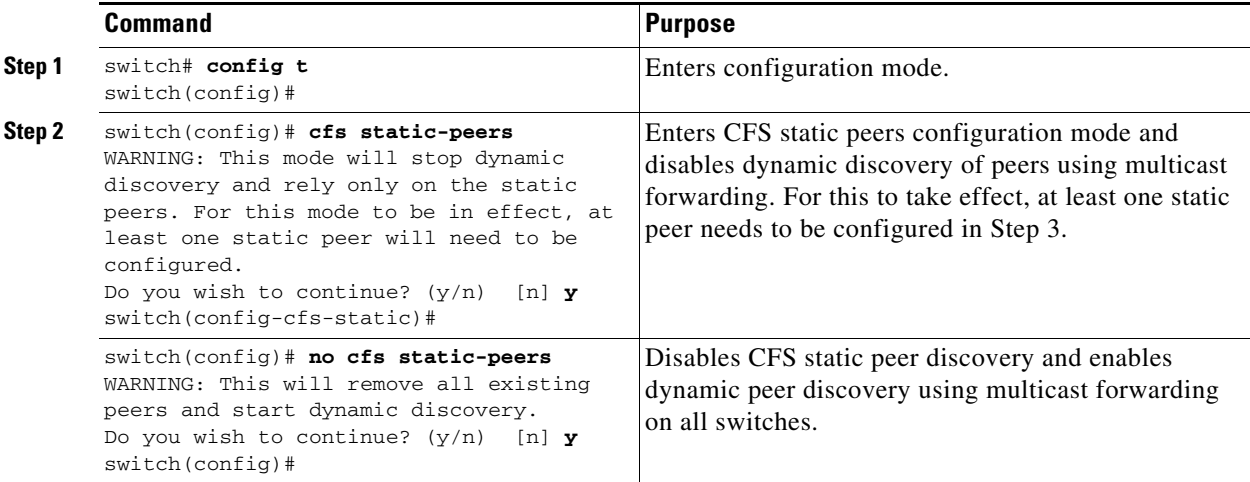

 $\overline{\phantom{a}}$ 

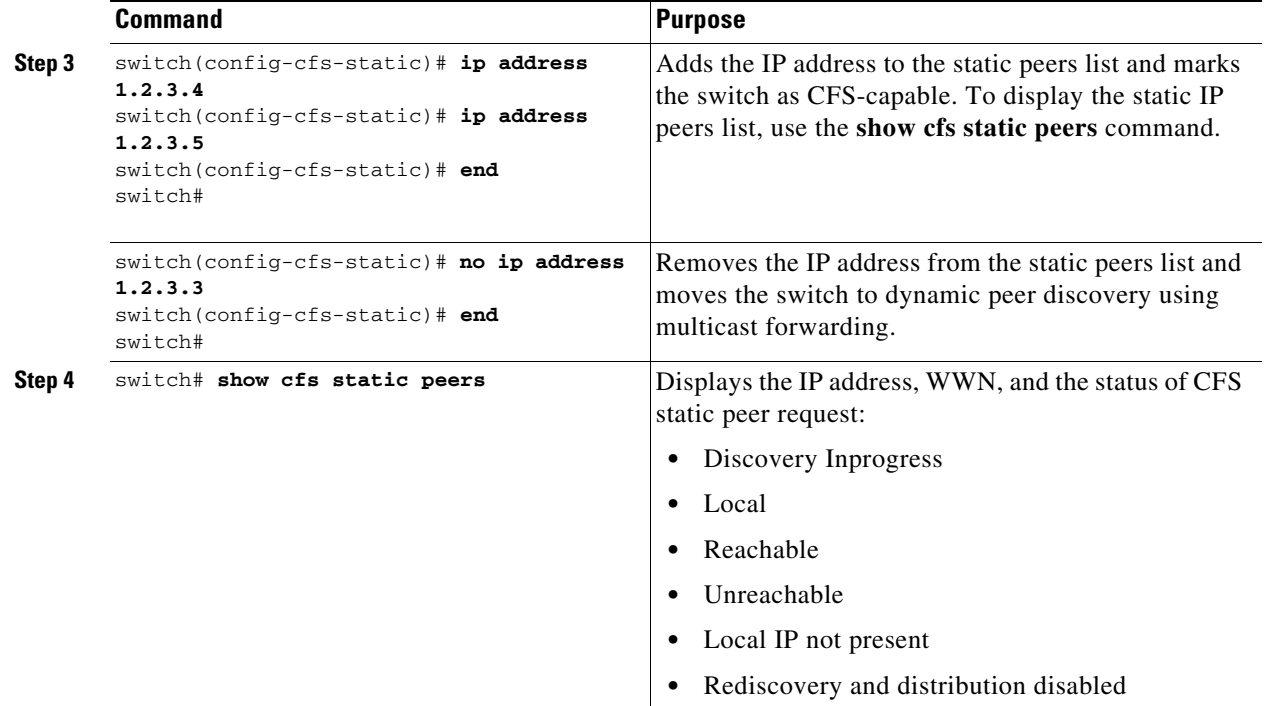

 $\mathscr{P}$ 

**Note** The IP address and WWN must be configured on the local switch. If CFS does not receive the local switch information, then CFS cannot start any discovery for peer switches.

# <span id="page-25-0"></span>**Configuring CFS Regions**

This section contains the following topics:

- **•** [Creating CFS Regions, page 2-14](#page-25-1)
- **•** [Assigning Applications to CFS Regions, page 2-15](#page-26-0)
- **•** [Moving an Application to a Different CFS Region, page 2-15](#page-26-1)
- **•** [Removing an Application from a Region, page 2-15](#page-26-2)
- **•** [Deleting CFS Regions, page 2-16](#page-27-1)

## <span id="page-25-1"></span>**Creating CFS Regions**

**Detailed Steps**

To create a CFS region, perform this task:

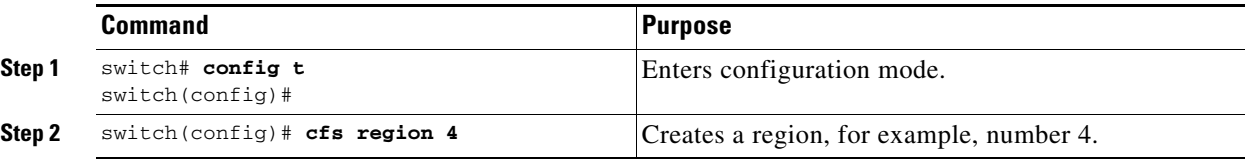

## <span id="page-26-0"></span>**Assigning Applications to CFS Regions**

#### **Detailed Steps**

To assign an application on a switch to a region, perform this task:

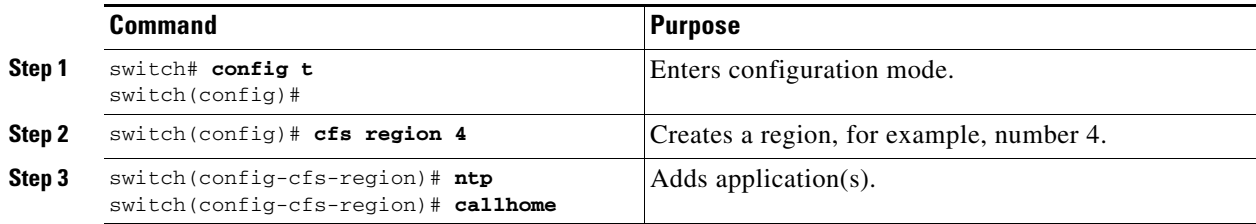

## <span id="page-26-1"></span>**Moving an Application to a Different CFS Region**

You can move an application to a different CFS region, for example from Region 1 (originating region) with NTP and Call Home applications to Region 2 (target region).

#### **Detailed Steps**

To move an application, perform this task:

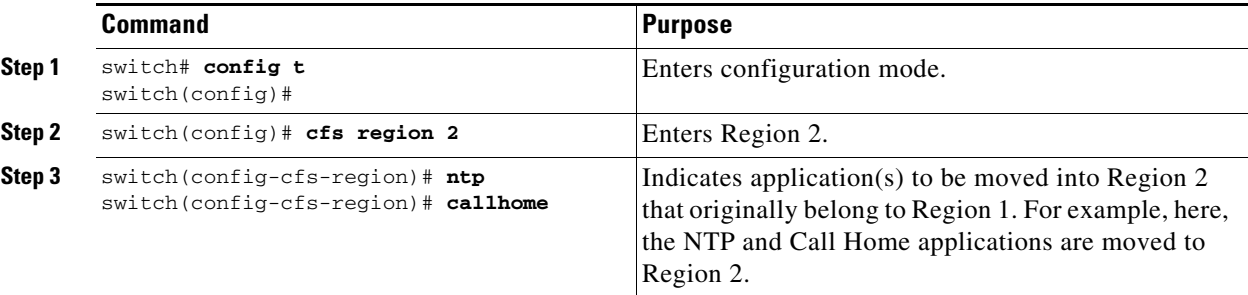

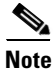

**Note** If you try adding an application to the same region more than once, you see the error message, "Application already present in the same region."

## <span id="page-26-2"></span>**Removing an Application from a Region**

Removing an application from a region is the same as moving the application back to the default region or to Region 0, that is, bringing the entire fabric into the scope of distribution for the application.

#### **Detailed Steps**

To remove applications from Region 1, perform this task:

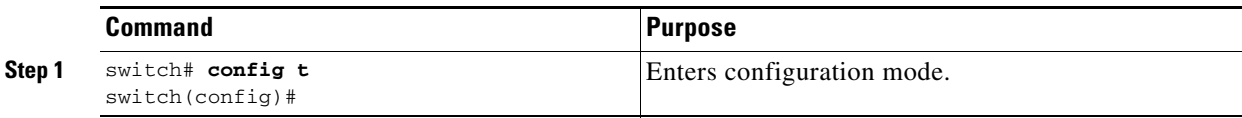

Г **OL-24961-02**

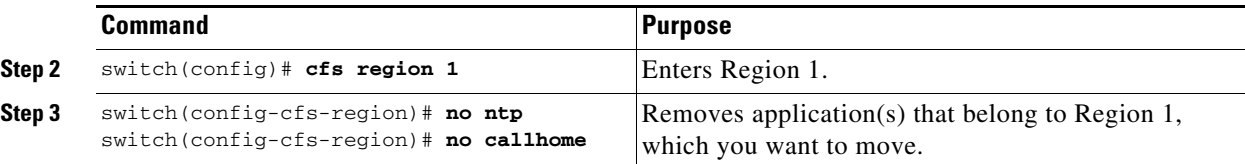

## <span id="page-27-1"></span>**Deleting CFS Regions**

Deleting a region is nullifying the region definition. All the applications bound by the region are released back to the default region by deleting that region.

#### **Detailed Steps**

To delete a region (for example, a region numbered 4), perform this task:

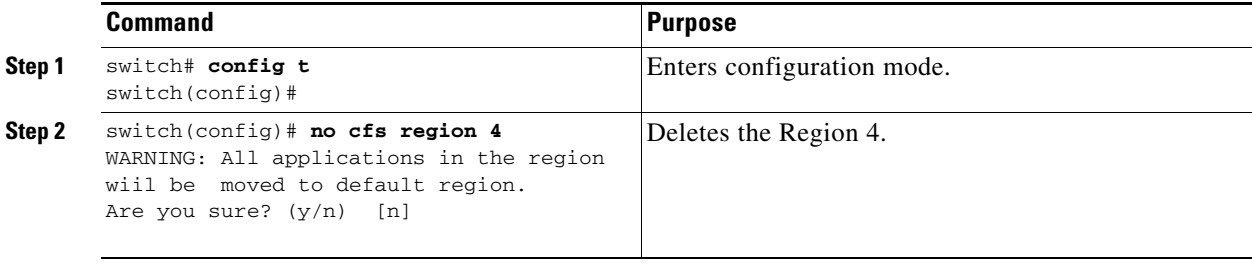

**Note** After Step 2, you see the warning, "All the applications in the region will be moved to the default region."

# <span id="page-27-0"></span>**Verifying CFS Configurations**

To display the CFS configuration information, perform one of the following tasks:

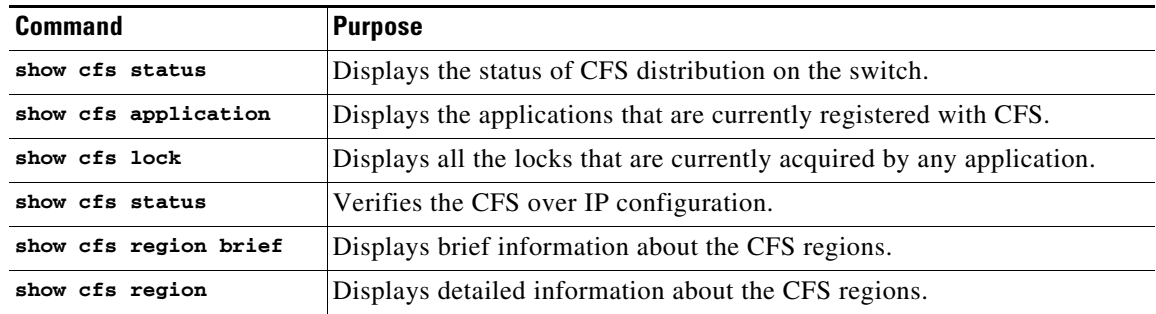

For detailed information about the fields in the output from these commands, refer to the *Cisco MDS 9000 Family Command Reference*.

This section includes the following topics:

- **•** [Verifying CFS Distribution Status, page 2-17](#page-28-0)
- **•** [Verifying Application Registration Status, page 2-17](#page-28-1)
- **•** [Verifying CFS Lock Status, page 2-18](#page-29-0)
- **•** [Verifying the CFS over IP Configuration, page 2-18](#page-29-1)
- **•** [Verifying IP Multicast Address Configuration for CFS over IP, page 2-19](#page-30-1)
- **•** [Verifying Static IP Peer Configuration, page 2-19](#page-30-2)
- **•** [Verifying CFS Regions, page 2-19](#page-30-3)

## <span id="page-28-0"></span>**Verifying CFS Distribution Status**

The **show cfs status** command displays the status of CFS distribution on the switch.

```
switch# show cfs status
Distribution : Enabled
Distribution over IP : Disabled
IPv4 multicast address : 239.255.70.83
IPv6 multicast address : ff15::efff:4653
```
### <span id="page-28-1"></span>**Verifying Application Registration Status**

The **show cfs application** command displays the applications that are currently registered with CFS. The first column displays the application name. The second column indicates whether the application is enabled or disabled for distribution (enabled or disabled). The last column indicates the scope of distribution for the application (logical, physical, or both).

**Note** The **show cfs application** command only displays applications registered with CFS. Conditional services that use CFS do not appear in the output unless these services are running.

```
switch# show cfs application
----------------------------------------------
 Application Enabled Scope
----------------------------------------------
 ntp No Physical-fc-ip
 fscm Yes Physical-fc
 role No Physical-fc-ip
 rscn No Logical
 radius No Physical-fc-ip
 fctimer No Physical-fc
syslogd No Physical-fc-ip
 callhome No Physical-fc-ip
 fcdomain No Logical
 fc-redirect Yes Physical-fc
 device-alias Yes Physical-fc
```

```
Total number of entries = 11
```
The **show cfs application name** command displays the details for a particular application. It displays the enabled/disabled state, timeout as registered with CFS, merge capability (if it has registered with CFS for merge support), and the distribution scope.

 $\mathbf I$ 

switch# **show cfs application name ntp** Enabled : Yes

```
 Timeout : 5s
 Merge Capable : Yes
Scope : Physical
 Region : Default
```
### <span id="page-29-0"></span>**Verifying CFS Lock Status**

The **show cfs lock** command displays all the locks that are currently acquired by any application. For each application the command displays the application name and scope of the lock taken. If the application lock is taken in the physical scope, then this command displays the switch WWN, IP address, user name, and user type of the lock holder. If the application is taken in the logical scope, then this command displays the VSAN in which the lock is taken, the domain, IP address, user name, and user type of the lock holder.

```
switch# show cfs lock
Application: ntp
Scope : Physical
--------------------------------------------------------------------
 Switch WWN IP Address User Name User Type
--------------------------------------------------------------------
 20:00:00:05:30:00:6b:9e 10.76.100.167 admin CLI/SNMP v3
 Total number of entries = 1
Application: port-security
Scope : Logical
        -----------------------------------------------------------
 VSAN Domain IP Address User Name User Type
-----------------------------------------------------------
 1 238 10.76.100.167 admin CLI/SNMP v3
 2 211 10.76.100.167 admin CLI/SNMP v3
 Total number of entries = 2
```
The **show cfs lock name** command displays the lock details similar for the specified application.

*Example 2-1 Displays the Lock Information for the Specified Application*

| switch# show cfs lock name ntp<br>: Physical<br>Scope |            |           |             |
|-------------------------------------------------------|------------|-----------|-------------|
| Switch WWN                                            | IP Address | User Name | User Type   |
| $20:00:00:05:30:00:6b:9e$ 10.76.100.167               |            | admin     | CLI/SNMP v3 |
| Total number of entries $= 1$                         |            |           |             |

### <span id="page-29-1"></span>**Verifying the CFS over IP Configuration**

To verify the CFS over IP configuration, use the **show cfs status** command.

```
switch# show cfs status
Distribution : Enabled
Distribution over IP : Disabled
IPv4 multicast address : 239.255.70.83
IPv6 multicast address : ff15::efff:4653
```
## <span id="page-30-1"></span>**Verifying IP Multicast Address Configuration for CFS over IP**

To verify the IP multicast address configuration for CFS over IP, use the **show cfs status** command.

```
switch# show cfs status
Fabric distribution Enabled
IP distribution Enabled mode ipv4
IPv4 multicast address : 10.1.10.100 
IPv6 multicast address : ff13::e244:4754
```
## <span id="page-30-2"></span>**Verifying Static IP Peer Configuration**

To verify the IP peer configuration, use the **show cfs status** command.

```
switch# show cfs status
Distribution: Enabled
Distribution over IP: Enabled - mode IPv4 (static)
IPv4 multicast address : 239:255:70:83
IPv6 multicast address : ff15::efff:4563
```
To display the status of static IP peers discovery, use the **show cfs static peers** command.

switch# **show cfs static peers**

```
------------------------------------------------------------------
IP address wWN WWN Status
------------------------------------------------------------------
192.0.2.4 00:00:00:00:00:00:00:00 Discovery in progress
192.0.2.5 20:00:00:0d:ec:06:55:b9 Reachable
192.0.2.6 20:00:00:0d:ec:06:55:c0 Local
```
## <span id="page-30-3"></span>**Verifying CFS Regions**

To display the CFS regions, perform this task:

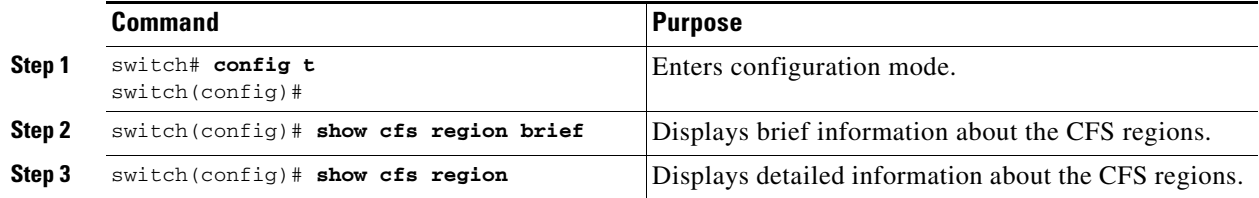

```
\begin{picture}(120,20) \put(0,0){\line(1,0){10}} \put(15,0){\line(1,0){10}} \put(15,0){\line(1,0){10}} \put(15,0){\line(1,0){10}} \put(15,0){\line(1,0){10}} \put(15,0){\line(1,0){10}} \put(15,0){\line(1,0){10}} \put(15,0){\line(1,0){10}} \put(15,0){\line(1,0){10}} \put(15,0){\line(1,0){10}} \put(15,0){\line(1,0){10}} \put(15,0){\line(
```
**Note** To successfully form CFS peer you may configure common mcast IP on two different switches which are connected to two different management switches.

# <span id="page-30-0"></span>**Additional References**

For additional information related to implementing CFS, see the following section:

• **MIBs**, page 2-20

## <span id="page-31-1"></span>**MIBs**

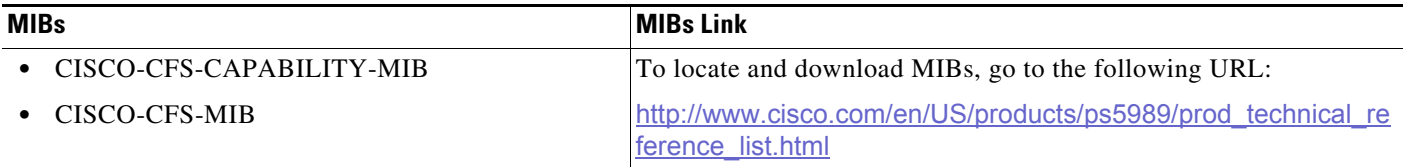

# <span id="page-31-0"></span>**Feature History for CFS**

[Table 2-2](#page-31-2) lists the release history for this feature. Only features that were introduced or modified in Release 3.x or a later release appear in the table.

<span id="page-31-2"></span>*Table 2-2 Feature History for CFS*

| <b>Feature Name</b>                     | Releases | <b>Feature Information</b>                                                                           |
|-----------------------------------------|----------|----------------------------------------------------------------------------------------------------|
| Static IP Peers for CFS (non-NPV)       | 6.2(11)  | IP Static Peers enabled for non-NPV switches.                                                        |
| Static IP Peers for CFS (NPV)           | 4.1(1a)  | New NPV CFS Setup wizard. Added IP static peers<br>configuration steps for CFS distribution over IP. |
| CFS enhancements                        | 3.2(1)   | Support for CFS regions.                                                                             |
| CFS over IP                             | 3.0(1)   | Allows CFS distributions over IP connections.                                                        |
| CFS support for allowed domain ID lists | 3.0(1)   | Allows the allowed domain ID lists to be distributed in the fabric<br>using the CFS infrastructure.  |
| CFS support for RCSN                    | 3.0(1)   | Allows the RSCN timer value to be distributed in the fabric<br>using the CFS infrastructure.         |

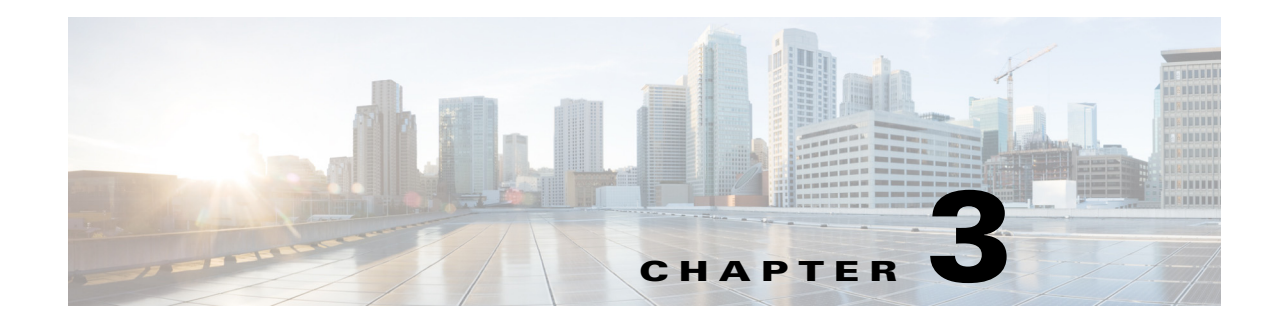

# <span id="page-32-1"></span><span id="page-32-0"></span>**Configuring System Message Logging**

This chapter describes how to configure system message logging on Cisco MDS 9000 Family switches. It includes the following sections:

- **•** [Information About System Message Logging, page 3-1](#page-32-2)
- **•** [Guidelines and Limitations, page 3-5](#page-36-0)
- **•** [Default Settings, page 3-6](#page-37-0)
- **•** [Configuring System Message Logging, page 3-6](#page-37-1)
- **•** [Additional References, page 3-17](#page-48-0)
- **•** [Additional References, page 3-17](#page-48-0)

## <span id="page-32-2"></span>**Information About System Message Logging**

With the system message logging software, you can save messages in a log file or direct the messages to other devices. By default, the switch logs normal but significant system messages to a log file and sends these messages to the system console. This feature provides you with the following capabilities:

- **•** Provides logging information for monitoring and troubleshooting
- **•** Allows you to select the types of captured logging information
- Allows you to select the destination server to forward the captured logging information properly configured system message logging server.

**Note** When the switch first initializes, the network is not connected until initialization completes. Therefore, messages are not redirected to a system message logging server for a few seconds.

Log messages are not saved across system reboots. However, a maximum of 100 log messages with a severity level of critical and below (levels 0, 1, and 2) are saved in NVRAM.

[Table 3-1](#page-32-3) describes some samples of the facilities supported by the system message logs.

<span id="page-32-3"></span>*Table 3-1 Internal Logging Facilities*

| <b>Facility Keyword</b> | <b>Description</b> | <b>Standard or Cisco MDS Specific</b> |
|-------------------------|--------------------|---------------------------------------|
| acl                     | ACL manager        | Cisco MDS 9000 Family specific        |
| all                     | All facilities     | Cisco MDS 9000 Family specific        |

Г

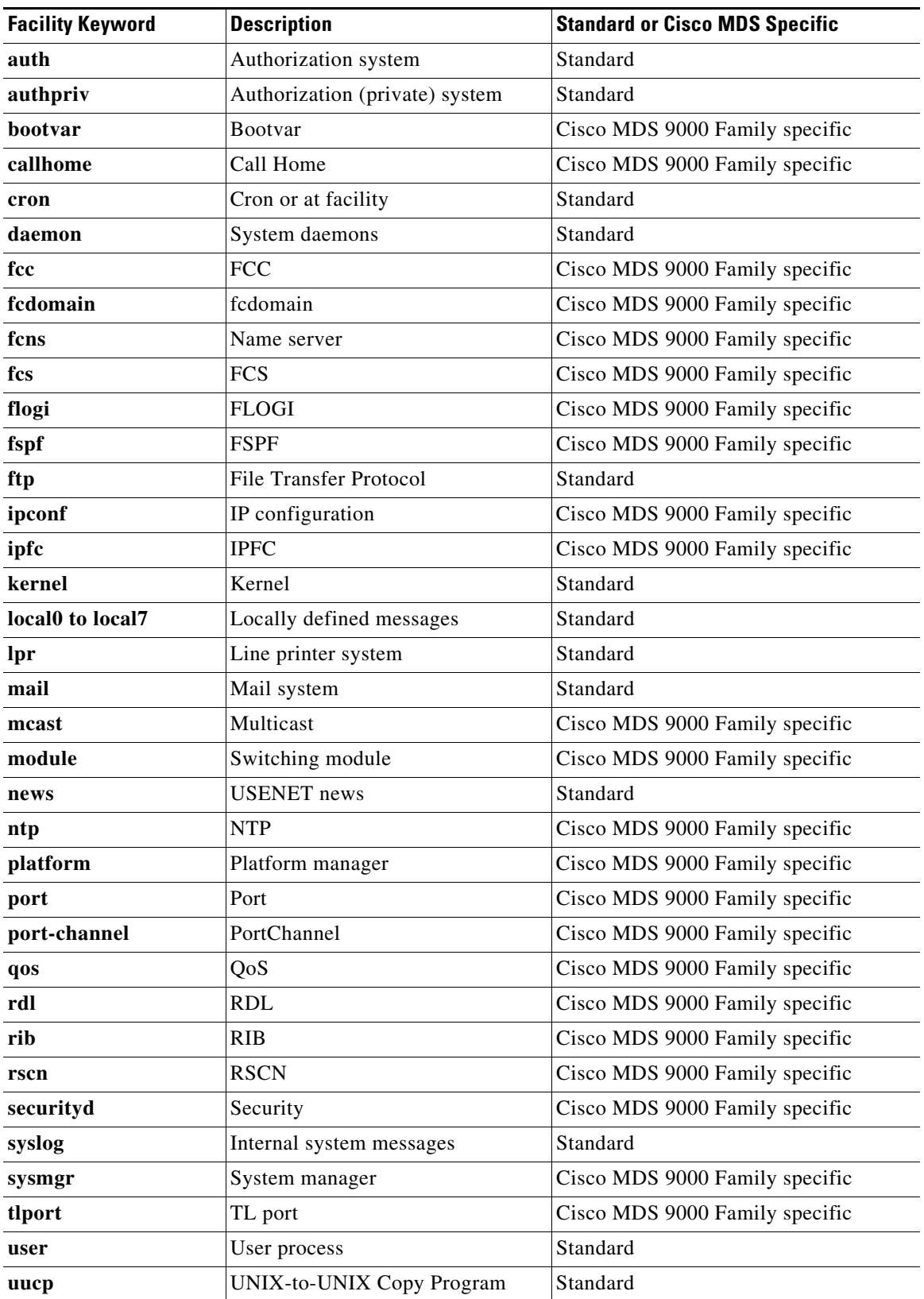

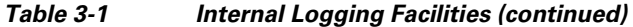

П

a ka

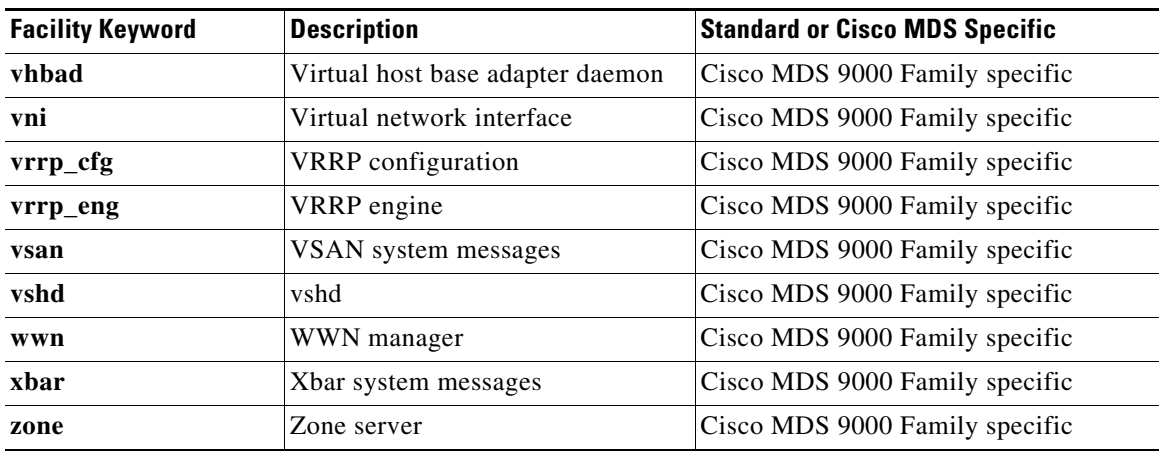

#### *Table 3-1 Internal Logging Facilities (continued)*

[Table 3-2](#page-34-0) describes the severity levels supported by the system message logs.

#### <span id="page-34-0"></span>*Table 3-2 Error Message Severity Levels*

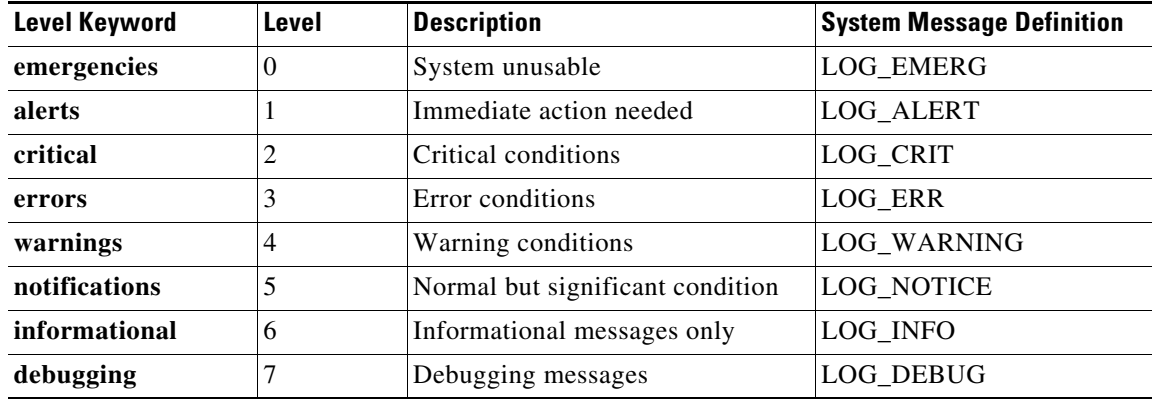

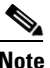

**Note** Refer to the *Cisco MDS 9000 Family System Messages Reference* for details on the error log message format.

This section includes the following topics:

- **•** [System Message Logging, page 3-3](#page-34-1)
- **•** [SFP Diagnostics, page 3-4](#page-35-0)
- **•** [Outgoing System Message Logging Server Facilities, page 3-4](#page-35-1)
- **•** [System Message Logging Configuration Distribution, page 3-5](#page-36-1)
- **•** [Fabric Lock Override, page 3-5](#page-36-2)

## <span id="page-34-1"></span>**System Message Logging**

The system message logging software saves the messages in a log file or directs the messages to other devices. This feature has the following capabilities:

- **•** Provides logging information for monitoring and troubleshooting.
- **•** Allows the user to select the types of captured logging information.
- **•** Allows the user to select the destination server to forward the captured logging information.

By default, the switch logs normal but significant system messages to a log file and sends these messages to the system console. You can specify which system messages should be saved based on the type of facility and the severity level. Messages are time-stamped to enhance real-time debugging and management.

You can access the logged system messages using the CLI or by saving them to a correctly configured system message logging server. The switch software saves system messages in a file that can save up to 1200 entries. You can monitor system messages remotely by accessing the switch through Telnet, SSH, the console port, or by viewing the logs on a system message logging server.

#### <span id="page-35-0"></span>**SFP Diagnostics**

The error message related to SFP failures is written to the syslog. You can listen to the syslog for events related to SFP failures. The values, low or high alarm, and the warning are checked for the following parameters:

- **•** TX Power
- **•** RX Power
- **•** Temperature
- **•** Voltage
- **•** Current

The SFP notification trap indicates the current status of the alarm and warning monitoring parameters for all the sensors based on the digital diagnostic monitoring information. This notification is generated whenever there is a change in the status of at least one of the monitoring parameters of the sensors on the transceiver in an interface.

The CISCO-INTERFACE-XCVR-MONITOR-MIB contains the SFP notification trap information. Refer to the Cisco MDS 9000 Family MIB Quick Reference for more information on this MIB.

## <span id="page-35-1"></span>**Outgoing System Message Logging Server Facilities**

All system messages have a logging facility and a level. The logging facility can be thought of as *where* and the level can be thought of as *what*.

The single system message logging daemon (syslogd) sends the information based on the configured **facility** option. If no facility is specified, local7 is the default outgoing facility.

The internal facilities are listed in [Table 3-1](#page-32-3) and the outgoing logging facilities are listed in [Table 3-3.](#page-35-2)

<span id="page-35-2"></span>

| <b>Facility Keyword</b><br><b>Description</b> |                                | <b>Standard or Cisco MDS Specific</b> |
|-----------------------------------------------|--------------------------------|---------------------------------------|
| auth                                          | Authorization system           | Standard                              |
| authpriv                                      | Authorization (private) system | Standard                              |
| cron                                          | Cron or at facility            | Standard                              |

*Table 3-3 Outgoing Logging Facilities*
| <b>Facility Keyword</b>                  | <b>Description</b>        | <b>Standard or Cisco MDS Specific</b> |
|------------------------------------------|---------------------------|---------------------------------------|
| daemon                                   | System daemons            | Standard                              |
| ftp                                      | File Transfer Protocol    | Standard                              |
| kernel                                   | Kernel                    | Standard                              |
| local <sub>0</sub> to local <sub>7</sub> | Locally defined messages  | Standard (local7 is the default)      |
| lpr                                      | Line printer system       | Standard                              |
| mail                                     | Mail system               | Standard                              |
| news                                     | <b>USENET</b> news        | Standard                              |
| syslog                                   | Internal system messages  | Standard                              |
| user                                     | User process              | Standard                              |
| uucp                                     | UNIX-to-UNIX Copy Program | Standard                              |

*Table 3-3 Outgoing Logging Facilities (continued)*

## **System Message Logging Configuration Distribution**

You can enable fabric distribution for all Cisco MDS switches in the fabric. When you perform system message logging configurations, and distribution is enabled, that configuration is distributed to all the switches in the fabric.

You automatically acquire a fabric-wide lock when you issue the first configuration command after you enabled distribution in a switch. The system message logging server uses the effective and pending database model to store or commit the commands based on your configuration. When you commit the configuration changes, the effective database is overwritten by the configuration changes in the pending database and all the switches in the fabric receive the same configuration. After making the configuration changes, you can choose to discard the changes by aborting the changes instead of committing them. In either case, the lock is released. See [Chapter 2, "Using the CFS Infrastructure"](#page-12-0) for more information on the CFS application.

## **Fabric Lock Override**

If you have performed a system message logging task and have forgotten to release the lock by either committing or discarding the changes, an administrator can release the lock from any switch in the fabric. If the administrator performs this task, your changes to the pending database are discarded and the fabric lock is released.

 $\mathcal{L}$ 

**Tip** The changes are only available in the volatile directory and are subject to being discarded if the switch is restarted.

# **Guidelines and Limitations**

See the ["CFS Merge Support" section on page 2-6](#page-17-0) for detailed concepts.

When merging two system message logging databases, follow these guidelines:

- **•** Be aware that the merged database is a union of the existing and received database for each switch in the fabric.
- **•** Verify that the merged database will only have a maximum of three system message logging servers.

**Caution** If the merged database contains more that three servers, the merge will fail.

# <span id="page-37-0"></span>**Default Settings**

[Table 3-4](#page-37-0) lists the default settings for system message logging.

*Table 3-4 Default System Message Log Settings*

| <b>Parameters</b>                         | <b>Default</b>                                        |
|-------------------------------------------|-------------------------------------------------------|
| System message logging to the console     | Enabled for messages at the critical severity level.  |
| System message logging to Telnet sessions | Disabled.                                             |
| Logging file size                         | 4194304.                                              |
| Log file name                             | Message (change to a name with up to 200 characters). |
| Logging server                            | Disabled.                                             |
| Syslog server IP address                  | Not configured.                                       |
| Number of servers                         | Three servers.                                        |
| Server facility                           | Local 7.                                              |

# **Configuring System Message Logging**

System logging messages are sent to the console based on the default (or configured) logging facility and severity values.

This sections includes the following topics:

- **•** [Task Flow for Configuring System Message Logging, page 3-7](#page-38-0)
- **•** [Enabling or Disabling Message Logging, page 3-7](#page-38-1)
- **•** [Configuring Console Severity Level, page 3-7](#page-38-2)
- **•** [Configuring Monitor Severity Level, page 3-8](#page-39-0)
- **•** [Configuring Module Logging, page 3-8](#page-39-1)
- **•** [Configuring Facility Severity Levels, page 3-9](#page-40-0)
- **•** [Sending Log Files, page 3-9](#page-40-1)
- **•** [Configuring System Message Logging Servers, page 3-10](#page-41-0)
- **•** [Configuring System Message Logging Distribution, page 3-11](#page-42-0)
- **•** [Fabric Lock Override, page 3-12](#page-43-0)

a ka

## <span id="page-38-0"></span>**Task Flow for Configuring System Message Logging**

Follow these steps to configure system message logging:

- **Step 1** Enable or disable message logging.
- **Step 2** Configure console severity level.
- **Step 3** Configure monitor severity level.
- **Step 4** Configure module logging.
- **Step 5** Configure facility severity levels.
- **Step 6** Send log files.
- **Step 7** Configure system message logging servers.
- **Step 8** Configure system message logging distribution.

### <span id="page-38-1"></span>**Enabling or Disabling Message Logging**

You can disable logging to the console or enable logging to a specific Telnet or SSH session.

- When you disable or enable logging to a console session, that state is applied to all future console sessions. If you exit and log in again to a new session, the state is preserved.
- **•** When you enable or disable logging to a Telnet or SSH session, that state is applied only to that session. If you exit and log in again to a new session, the state is not preserved.

#### **Detailed Steps**

To enable or disable the logging state for a Telnet or SSH session, follow these steps:

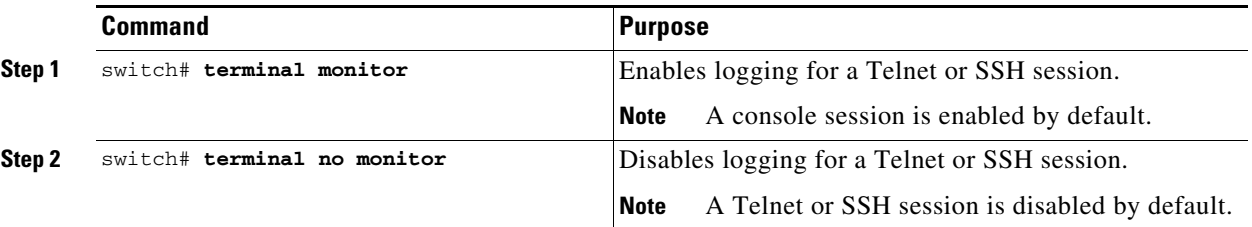

## <span id="page-38-2"></span>**Configuring Console Severity Level**

When logging is enabled for a console session (default), you can configure the severity levels of messages that appear on the console. The default severity for console logging is 2 (critical).

### **Restrictions**

**•** The current critical (default) logging level is maintained if the console baud speed is 9600 baud (default). All attempts to change the console logging level generates an error message. To increase the logging level (above critical), you must change the console baud speed to 38400 baud.

#### **Detailed Steps**

To configure the severity level for the console session, follow these steps:

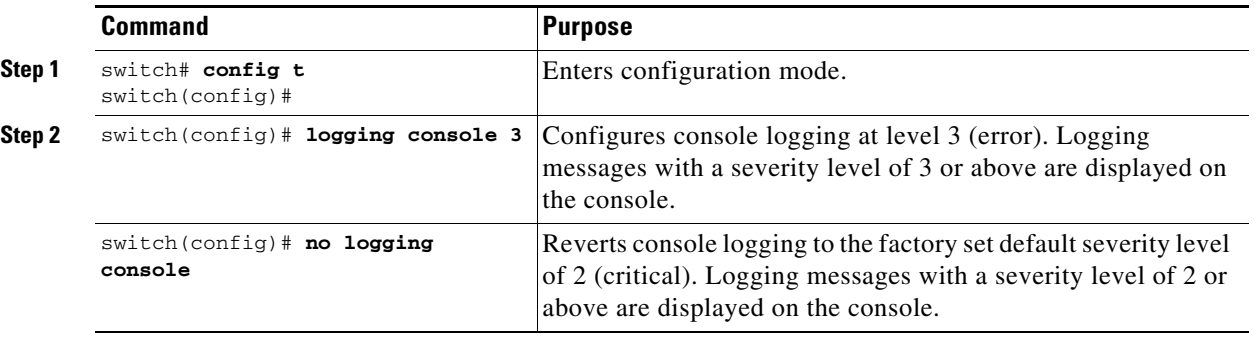

## <span id="page-39-0"></span>**Configuring Monitor Severity Level**

When logging is enabled for a monitor session (default), you can configure the severity levels of messages that appear on the monitor. The default severity for monitor logging is 5 (notifications).

#### **Detailed Steps**

To configure the severity level for a monitor session, follow these steps:

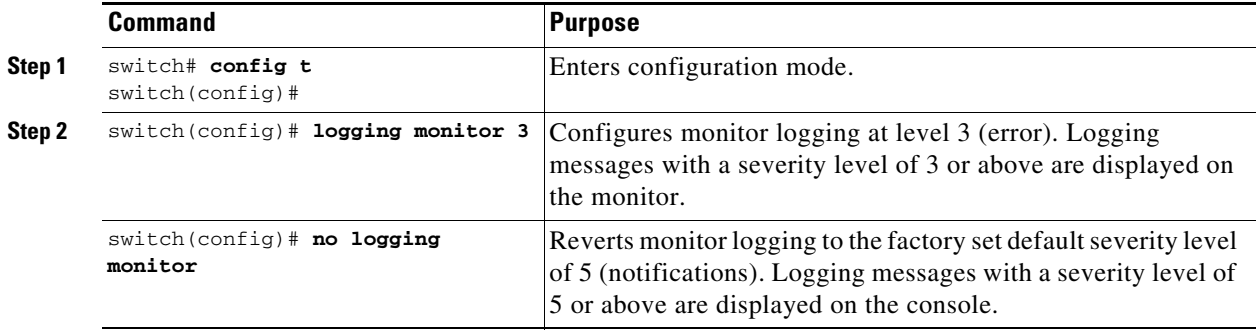

## <span id="page-39-1"></span>**Configuring Module Logging**

By default, logging is enabled at level 7 for all modules. You can enable or disable logging for each module at a specified level.

#### **Detailed Steps**

To enable or disable the logging for modules and configure the severity level, follow these steps:

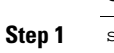

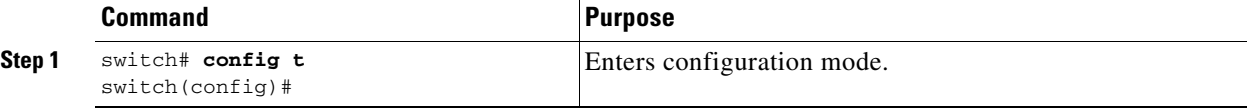

a ka

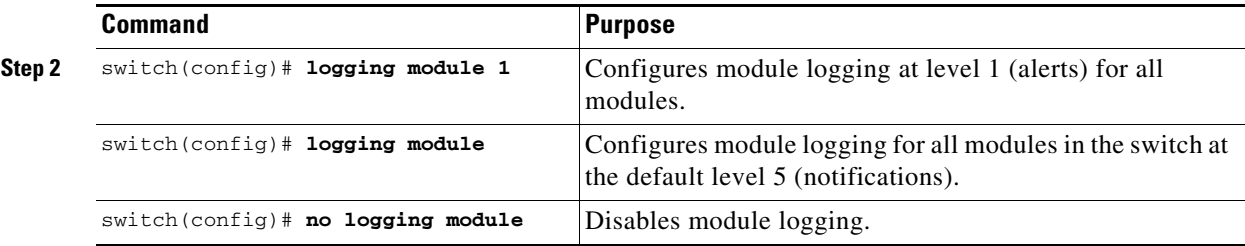

## <span id="page-40-0"></span>**Configuring Facility Severity Levels**

#### **Detailed Steps**

 $\mathbf I$ 

To configure the severity level for a logging facility (see [Table 3-1](#page-32-0)), follow these steps:

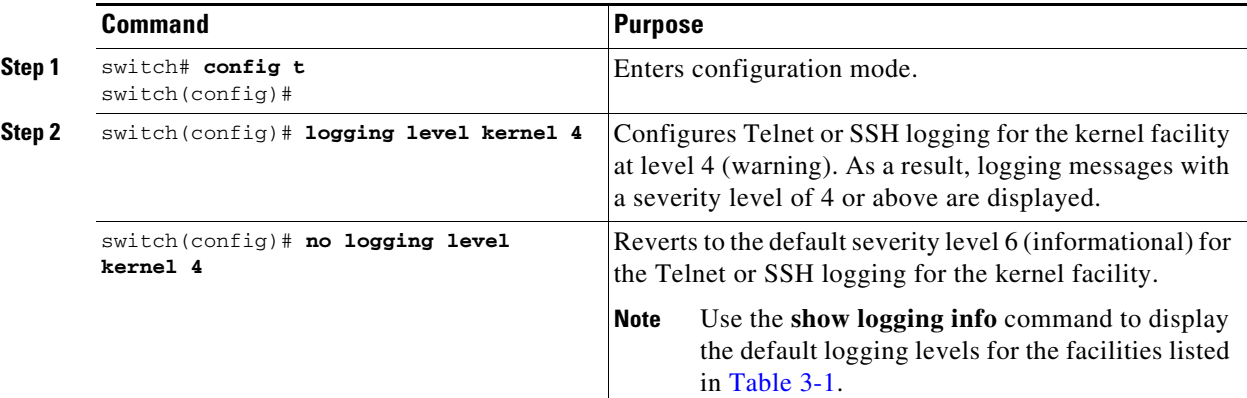

## <span id="page-40-1"></span>**Sending Log Files**

By default, the switch logs normal but significant system messages to a log file and sends these messages to the system console. Log messages are not saved across system reboots.The logging messages that are generated may be saved to a log file. You can configure the name of this file and restrict its size as required. The default log file name is messages.

The file name can have up to 80 characters and the file size ranges from 4096 bytes to 4194304 bytes.

#### **Detailed Steps**

To send log messages to a file, follow these steps:

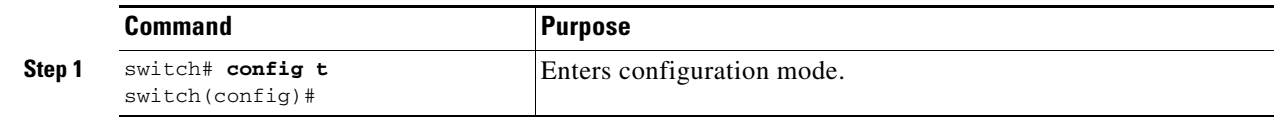

**Step 2** 

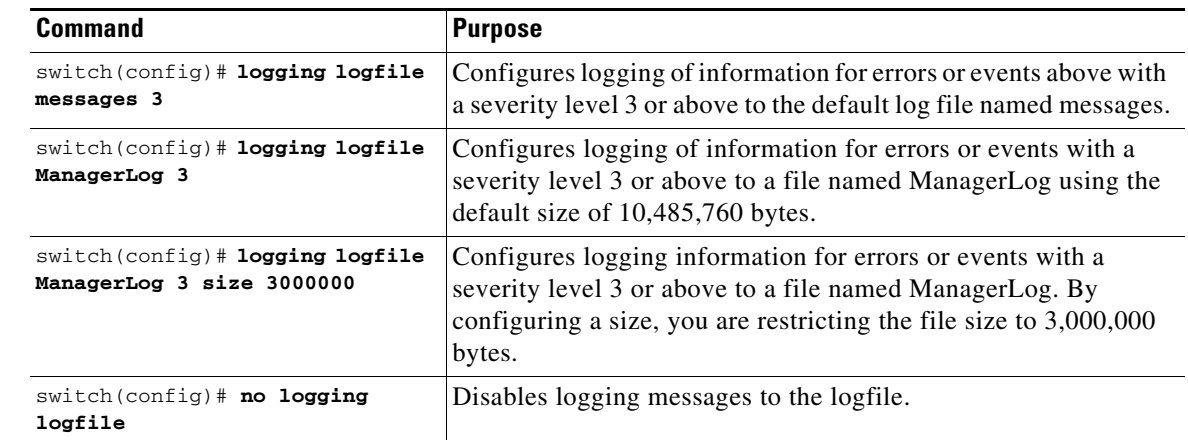

You can rename the log file using the **logging logfile** command.

The configured log file is saved in the /var/log/external directory. The location of the log file cannot be changed. You can use the **show logging logfile** and **clear logging logfile** commands to view and delete the contents of this file. You can use the **dir log:** command to view logging file statistics. You can use the **delete log:** command to remove the log file.

You can copy the logfile to a different location using the **copy log:** command using additional copy syntax.

## <span id="page-41-0"></span>**Configuring System Message Logging Servers**

You can configure a maximum of three system message logging servers. To send log messages to a UNIX system message logging server, you must configure the system message logging daemon on a UNIX server. Log in as root, and follow these steps:

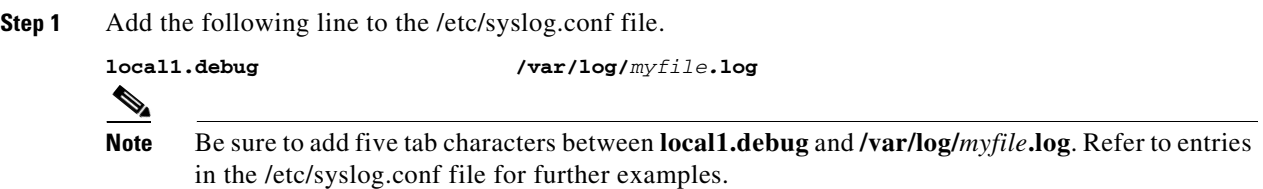

The switch sends messages according to the specified facility types and severity levels. The **local1** keyword specifies the UNIX logging facility used. The messages from the switch are generated by user processes. The **debug** keyword specifies the severity level of the condition being logged. You can set UNIX systems to receive all messages from the switch.

**Step 2** Create the log file by entering these commands at the UNIX shell prompt:

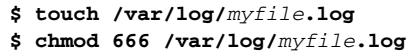

**Step 3** Make sure the system message logging daemon reads the new changes by entering this command:

**\$ kill -HUP ~cat /etc/syslog.pid~**

### **Detailed Steps**

To configure system message logging server IPv4 addresses, follow these steps:

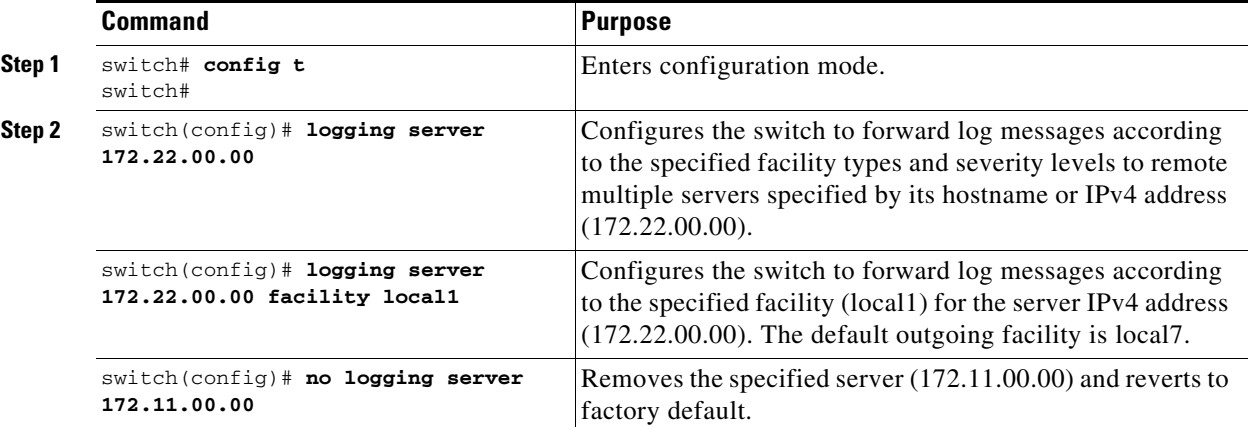

To configure system message logging server IPv6 addresses, follow these steps:

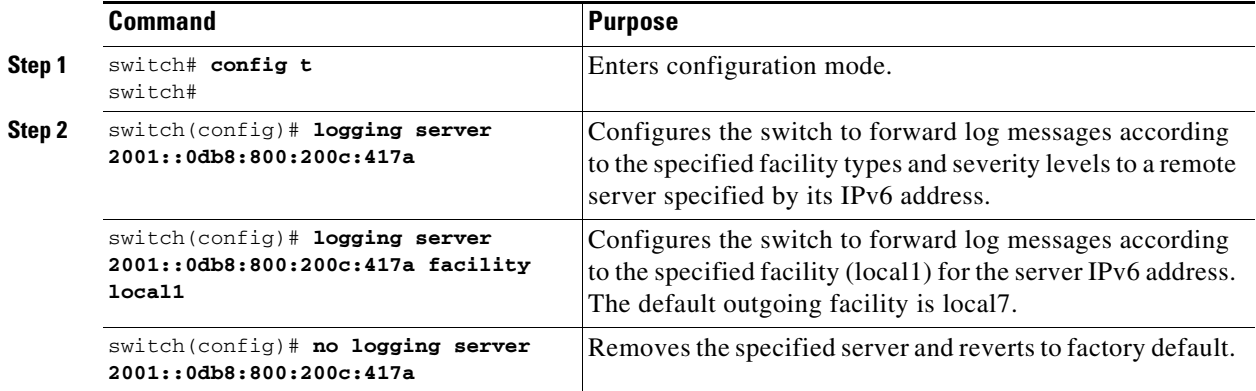

## <span id="page-42-0"></span>**Configuring System Message Logging Distribution**

#### **Detailed Steps**

To enable fabric distribution for system message logging server configurations, follow these steps:

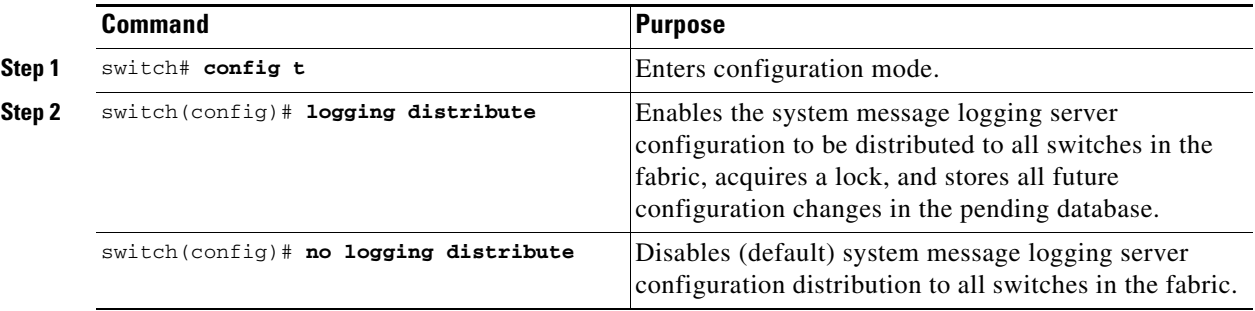

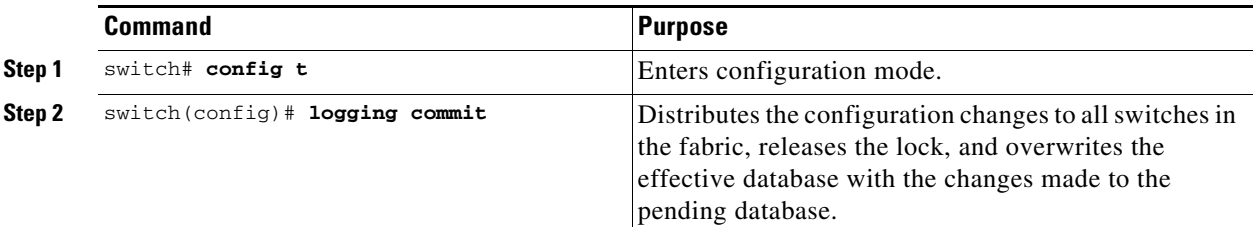

To commit the system message logging server configuration changes, follow these steps:

To discard the system message logging server configuration changes, follow these steps:

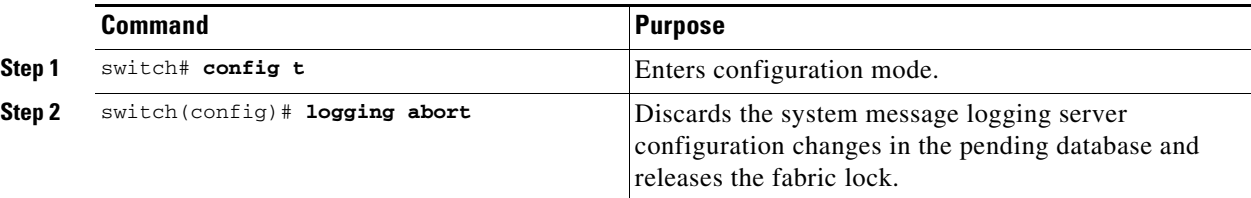

## <span id="page-43-0"></span>**Fabric Lock Override**

To use administrative privileges and release a locked system message logging session, use the **clear logging session** command.

switch# **clear logging session**

## **Displaying System Message Logging Information**

To display the system message logging information, perform one of the following tasks:

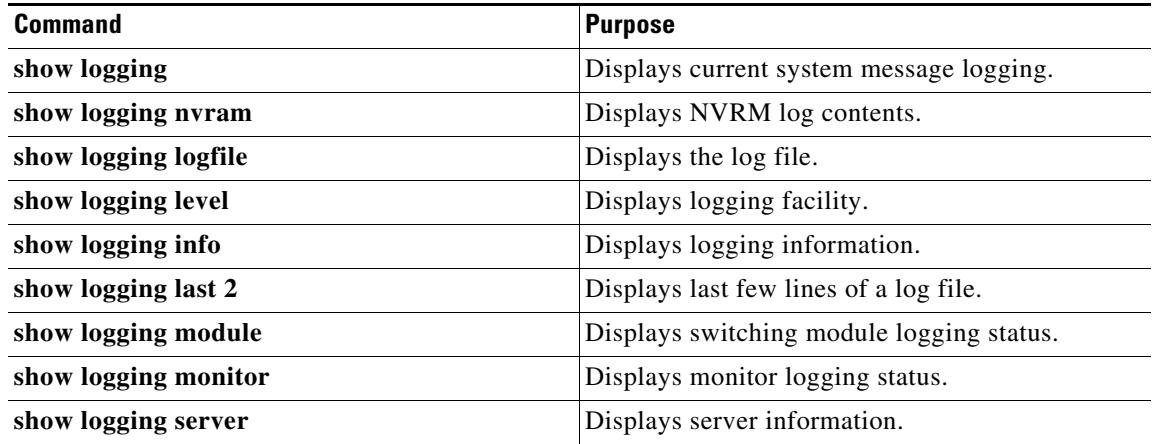

For detailed information about the fields in the output from these commands, refer to the *Cisco MDS 9000 Family Command Reference*.

Use the **show logging** command to display the current system message logging configuration. See Examples [3-1](#page-44-0) to [3-10.](#page-48-0)

 $\frac{\sqrt{2}}{2}$ 

**Note** When using the **show logging** command, output is displayed only when the configured logging levels for the switch are different from the default levels.

#### <span id="page-44-0"></span>*Example 3-1 Displays Current System Message Logging*

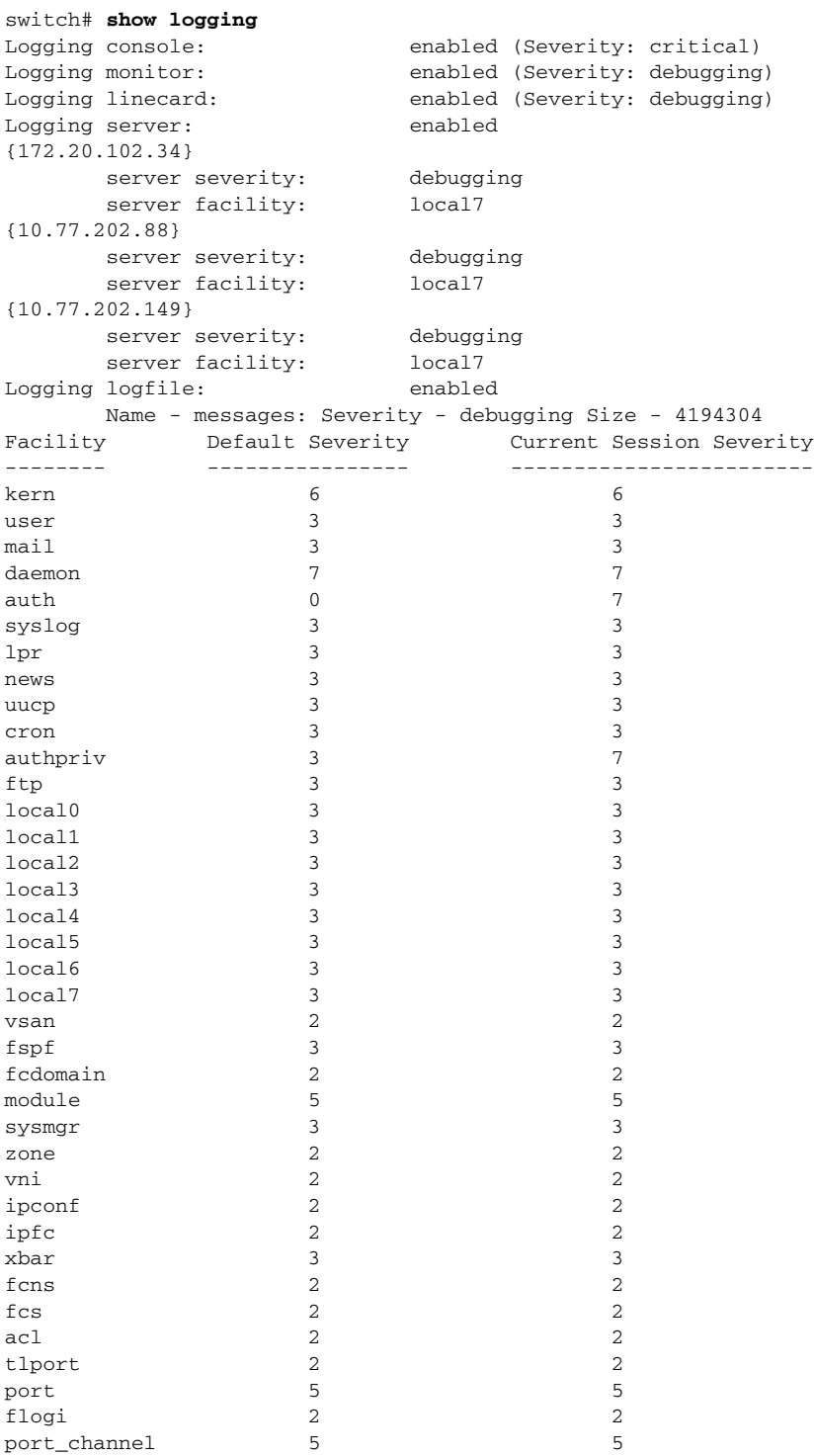

 $\mathbf{r}$ 

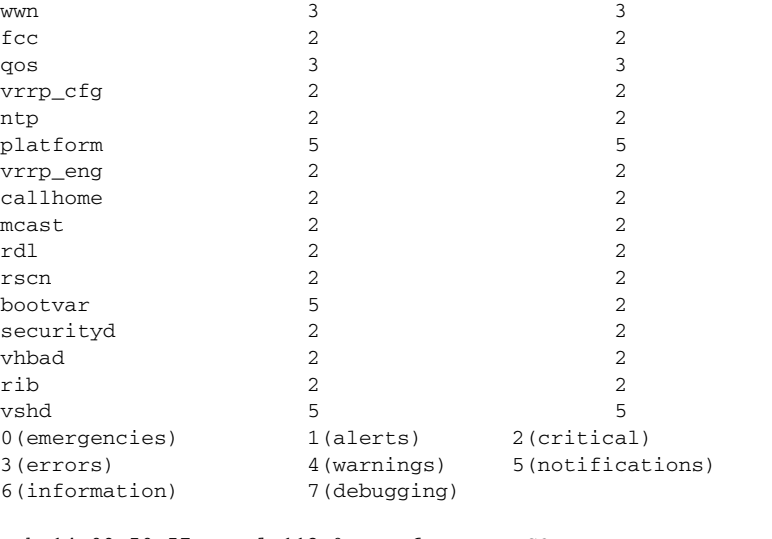

Feb 14 09:50:57 excal-113 %TTYD-6-TTYD\_MISC: TTYD TTYD started Feb 14 09:50:58 excal-113 %DAEMON-6-SYSTEM\_MSG: precision = 8 usec ...

Use the **show logging nvram** command to view the log messages saved in NVRAM. Only log messages with a severity level of critical and below (levels 0, 1, and 2) are saved in NVRAM.

#### *Example 3-2 Displays NVRM Log Contents*

```
switch# show logging nvram
```

```
Jul 16 20:36:46 172.22.91.204 %KERN-2-SYSTEM_MSG: unable to alloc and fill in a
new mtsbuf (pid=2209, ret_val = -105)
Jul 16 20:36:46 172.22.91.204 %KERN-2-SYSTEM_MSG: unable to alloc and fill in a
new mtsbuf (pid=2199, ret_val = -105)
Jul 16 20:36:46 172.22.91.204 %KERN-2-SYSTEM_MSG: unable to alloc and fill in a
new mtsbuf (pid=2213, ret_val = -105)
Jul 16 20:36:46 172.22.91.204 %KERN-2-SYSTEM_MSG: unable to alloc and fill in a
new mtsbuf (pid=2213, ret_val = -105)
...
```
#### *Example 3-3 Displays the Log File*

```
switch# show logging logfile
Jul 16 21:06:50 %DAEMON-3-SYSTEM_MSG: Un-parsable frequency in /mnt/pss/ntp.drift
Jul 16 21:06:56 %DAEMON-3-SYSTEM_MSG: snmpd:snmp_open_debug_cfg: no snmp_saved_dbg_uri ;
Jul 16 21:06:58 172.22.91.204 %PORT-5-IF_UP: Interface mgmt0 is up
Jul 16 21:06:58 172.22.91.204 %MODULE-5-ACTIVE_SUP_OK: Supervisor 5 is active
...
```
#### *Example 3-4 Displays Console Logging Status*

```
switch# show logging console
Logging console: enabled (Severity: notifications)
```
#### *Example 3-5 Displays Logging Facility*

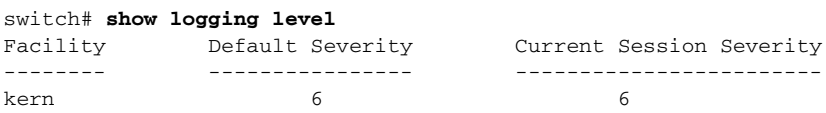

**Cisco MDS 9000 Family NX-OS System Management Configuration Guide**

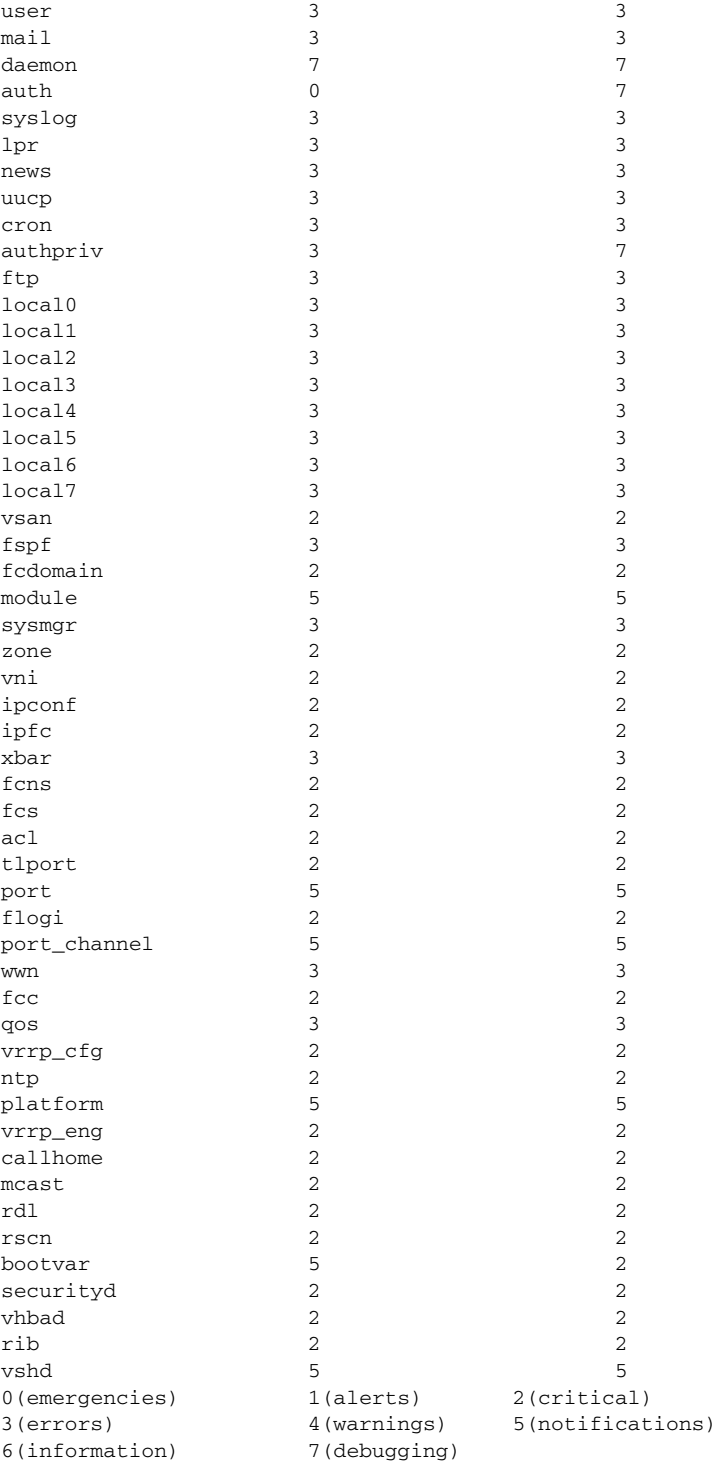

#### *Example 3-6 Displays Logging Information*

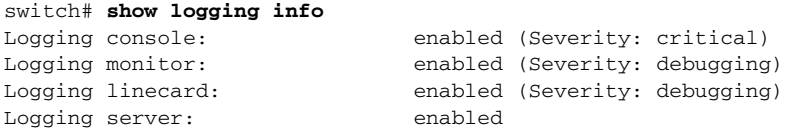

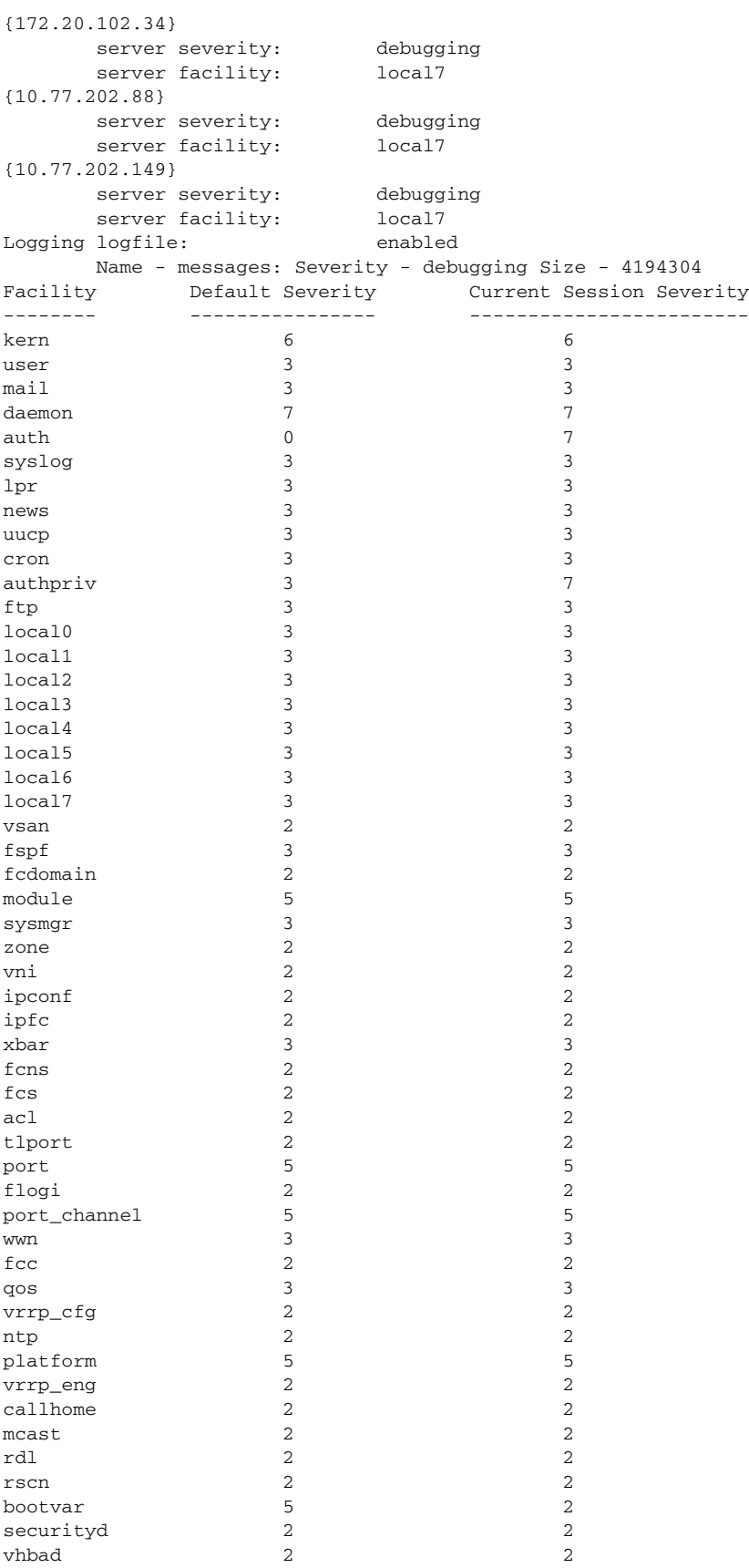

**Cisco MDS 9000 Family NX-OS System Management Configuration Guide**

٠

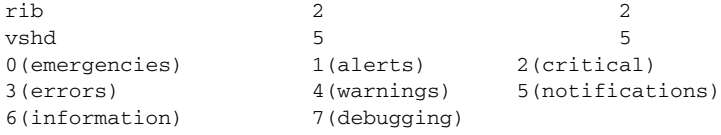

#### *Example 3-7 Displays Last Few Lines of a Log File*

```
switch# show logging last 2
Nov 8 16:48:04 excal-113 %LOG_VSHD-5-VSHD_SYSLOG_CONFIG_I: Configuring console from pts/1 
(171.71.58.56)
Nov 8 17:44:09 excal-113 %LOG_VSHD-5-VSHD_SYSLOG_CONFIG_I: Configuring console from pts/0 
(171.71.58.72)
```
#### *Example 3-8 Displays Switching Module Logging Status*

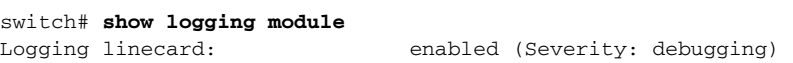

#### *Example 3-9 Displays Monitor Logging Status*

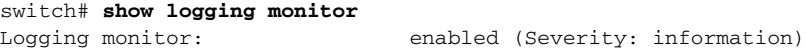

#### <span id="page-48-0"></span>*Example 3-10 Displays Server Information*

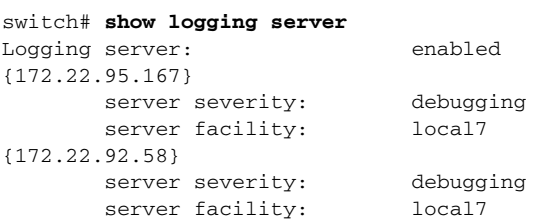

# **Additional References**

For additional information related to implementing system message logging, see the following section:

• **MIBs**, page 3-17

## <span id="page-48-1"></span>**MIBs**

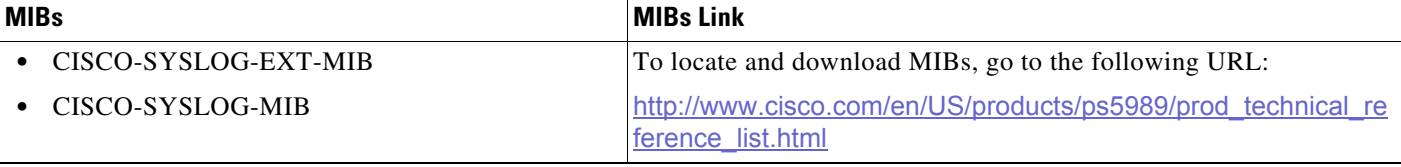

П

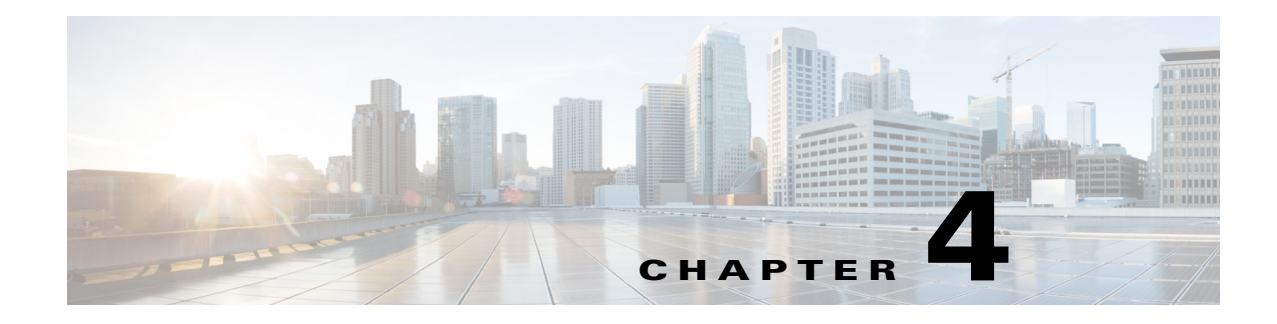

# **Configuring Call Home**

Call Home provides email-based notification of critical system events. A versatile range of message formats are available for optimal compatibility with pager services, standard email, or XML-based automated parsing applications.

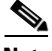

**Note** Cisco Autonotify is upgraded to a new capability called Smart Call Home. Smart Call Home has significant functionality improvement over Autonotify and is available across the Cisco product range. For detailed information on Smart Call Home, see the Smart Call Home page at this location: http://www.cisco.com/go/smartcall/

This chapter includes the following sections:

- **•** [Information About Call Home, page 4-1](#page-50-0)
- **•** [Guidelines and Limitations, page 4-22](#page-71-0)
- **•** [Default Settings, page 4-23](#page-72-0)
- **•** [Configuring Call Home, page 4-23](#page-72-1)
- **•** [Verifying Call Home Configuration, page 4-39](#page-88-0)
- **•** [Monitoring Call Home, page 4-44](#page-93-0)
- **•** [Additional References, page 4-49](#page-98-0)
- **•** [Feature History for Call Home, page 4-49](#page-98-1)

# <span id="page-50-0"></span>**Information About Call Home**

The Call Home feature provides message throttling capabilities. Periodic inventory messages, port syslog messages, and RMON alert messages are added to the list of deliverable Call Home messages. If required you can also use the Cisco Fabric Services application to distribute the Call Home configuration to all other switches in the fabric.

The Call Home service provides email-based notification of critical system events. A versatile range of message formats are available for optimal compatibility with pager services, standard email, or XML-based automated parsing applications.

Common features may include the following:

- **•** Paging the network support engineer
- **•** Emailing the Network Operations Center

Г

**•** Raising a direct case with the Technical Assistance Center

The Call Home functionality is available directly through the Cisco MDS 9000 Family switches and the Cisco Nexus 5000 Series switches. It provides multiple Call Home messages, each with separate potential destinations. You can define your own destination profiles in addition to predefined profiles; you can configure up to 50 email addresses for each destination profile. Flexible message delivery and format options make it easy to integrate specific support requirements.

The Call Home feature offers the following advantages:

- **•** Fixed set of predefined alerts for trigger events on the switch.
- **•** Automatic execution and attachment of relevant command output.

This section includes the following topics:

- **•** [Call Home Features, page 4-2](#page-51-0)
- **•** [About Smart Call Home, page 4-3](#page-52-0)
- **•** [Call Home Destination Profiles, page 4-5](#page-54-0)
- **•** [Call Home Alert Groups, page 4-5](#page-54-1)
- **•** [Call Home Message Level Feature, page 4-6](#page-55-0)
- **•** [Syslog-Based Alerts, page 4-6](#page-55-1)
- [RMON-Based Alerts, page 4-7](#page-56-0)
- **•** [General Email Options Using HTTPS Support, page 4-7](#page-56-1)
- **•** [Multiple SMTP Server Support, page 4-7](#page-56-2)
- [Periodic Inventory Notification, page 4-8](#page-57-0)
- **•** [Duplicate Message Throttle, page 4-8](#page-57-1)
- **•** [Call Home Configuration Distribution, page 4-8](#page-57-2)
- **•** [Fabric Lock Override, page 4-8](#page-57-3)
- **•** [Clearing Call Home Name Server Database, page 4-9](#page-58-0)
- **•** [EMC Email Home Delayed Traps, page 4-9](#page-58-1)
- **•** [Event Triggers, page 4-10](#page-59-0)
- **•** [Call Home Message Levels, page 4-13](#page-62-0)
- [Message Contents, page 4-15](#page-64-0)

### <span id="page-51-0"></span>**Call Home Features**

The Call Home functionality is available directly through the Cisco MDS 9000 Family switches and the Cisco Nexus 5000 Series switches. It provides multiple Call Home profiles (also referred to as *Call Home destination profiles*), each with separate potential destinations. You can define your own destination profiles in addition to predefined profiles.

The Call Home function can even leverage support from Cisco Systems or another support partner. Flexible message delivery and format options make it easy to integrate specific support requirements.

The Call Home feature offers the following advantages:

- **•** Fixed set of predefined alerts and trigger events on the switch.
- **•** Automatic execution and attachment of relevant command output.
- Multiple message format options:
	- **–** Short Text—Suitable for pagers or printed reports.
	- **–** Plain Text—Full formatted message information suitable for human reading.
	- **–** XML—Matching readable format using Extensible Markup Language (XML) and document type definitions (DTDs) named Messaging Markup Language (MML). The MML DTD is published on the Cisco.com website at http://www.cisco.com/. The XML format enables communication with the Cisco Systems Technical Assistance Center.
- Multiple concurrent message destinations. You can configure up to 50 email destination addresses for each destination profile.
- **•** Multiple message categories including system, environment, switching module hardware, supervisor module, hardware, inventory, syslog, RMON, and test.
- **•** Secure messages transport directly from your device or through an HTTP proxy server or a downloadable transport gateway (TG). You can use a TG aggregation point to support multiple devices, or in cases where security requires that your devices not be connected directly to the Internet.

## <span id="page-52-0"></span>**About Smart Call Home**

Smart Call Home is a component of Cisco SMARTnet Service that offers proactive diagnostics, real-time alerts, and personalized web-based reports on select Cisco devices.

Smart Call Home provides fast resolution of system problems by analyzing Call Home messages sent from your devices and providing a direct notification path to Cisco customer support.

Smart Call Home offers the following features:

- **•** Continuous device health monitoring and real-time diagnostics alerts.
- **•** Analysis of Call Home messages from your device and where appropriate, automatic service request generation, routed to the appropriate TAC team, including detailed diagnostic information to speed problem resolution.
- **•** Web-based access to Call Home messages and recommendations, inventory and configuration information for all Call Home devices. Provides access to associated Field Notices, Security Advisories and End-of-Life Information.

[Table 4-1](#page-53-0) lists the benefits of Smart Call Home.

<span id="page-53-0"></span>

| <b>Feature</b>         | <b>Smart Call Home</b>                                                                                                    | <b>Autonotify</b>                                                                                            |
|------------------------|----------------------------------------------------------------------------------------------------|----------------------------------------------------------------------------------------------------|
| Low touch registration | The registration process is<br>considerably streamlined.<br>Customers no longer need to<br>know their device serial<br>number or contract<br>information. They can<br>register devices without<br>manual intervention from<br>Cisco by sending a message<br>from those devices. The<br>procedures are outlined at<br>www.cisco.com/go/smartcall | Requires the customer to request<br>Cisco to add each specific serial<br>number to the database.             |
| Recommendations        | Smart Call Home provides<br>recommendations for known<br>issues including those for<br>which SRs are raised and for<br>which SRs are not<br>appropriate but for which<br>customers might want to still<br>take action on.                                                                                                    | Autonotify raises SRs for a set of<br>failure scenarios but no<br>recommendations are provided for<br>these. |
| Device report          | Device report includes full<br>inventory and configuration<br>details. Once available, the<br>information in these reports<br>will be mapped to field<br>notices, PSIRTs, EoX<br>notices, configuration best<br>practices and bugs.                                                                                                    | No.                                                                                                    |
| History report         | The history report is<br>available to look up any<br>message and its contents,<br>including show commands,<br>message processing, analysis<br>results, recommendations<br>and service request numbers<br>for all messages sent over the<br>past three months.                                                                                   | A basic version is available that does<br>not include contents of message.                                   |

*Table 4-1 Benefits of Smart Call Home Compared to Autonotify*

a l

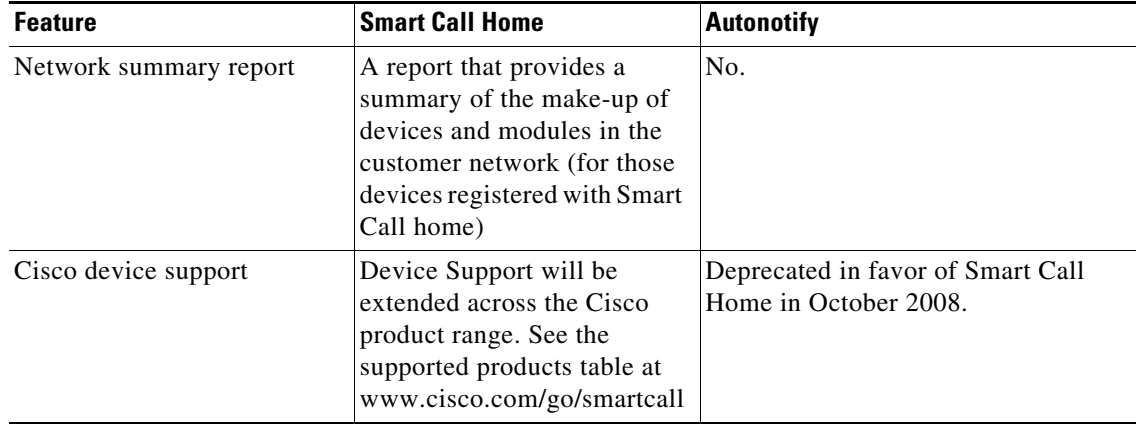

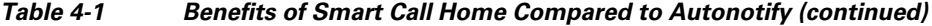

### **Obtaining Smart Call Home**

If you have a service contract directly with Cisco Systems, you can receive automatic case generation from the Technical Assistance Center by registering with the Smart Call Home service.

You need the following items to register:

- **•** The SMARTnet contract number for your switch.
- **•** Your email address
- **•** Your Cisco.com ID

For detailed information on Smart Call Home, including quick start configuration and registration steps, see the Smart Call Home page at this location:

http://www.cisco.com/go/smartcall/

## <span id="page-54-0"></span>**Call Home Destination Profiles**

A destination profile contains the required delivery information for an alert notification. Destination profiles are typically configured by the network administrator.

Using alert groups you can select the set of Call Home alerts to be received by a destination profile (predefined or user defined). Alert groups are predefined subsets of Call Home alerts supported in all switches in the Cisco MDS 9000 Family and the Cisco Nexus 5000 Series. Different types of Call Home alerts are grouped into different alert groups depending on their type. You can associate one or more alert groups to each profile as required by your network.

### <span id="page-54-1"></span>**Call Home Alert Groups**

An alert group is a predefined subset of Call Home alerts supported in all switches in the Cisco MDS 9000 Family and Cisco Nexus 5000 Series. Alert groups allow you to select the set of Call Home alerts to be received by a destination profile (predefined or user-defined). A Call Home alert is sent to email destinations in a destination profile only if that Call Home alert belongs to one of the alert groups associated with that destination profile.

Using the predefined Call Home alert groups you can generate notification messages when certain events occur on the switch. You can customize predefined alert groups to execute additional **show** commands when specific events occur and to notify you of output other than from the predefined **show** commands.

### **Customized Alert Group Messages**

An alert group is a predefined subset of Call Home alerts supported in all switches in the Cisco MDS 9000 Family and Cisco Nexus 5000 Series switches. Alert groups allow you to select the set of Call Home alerts to be received by a destination profile (predefined or user-defined). The predefined Call Home alert groups generate notification messages when certain events occur on the switch. You can customize predefined alert groups to execute additional **show** commands when specific events occur.

The output from these additional **show** commands is included in the notification message along with the output of the predefined **show** commands.

## <span id="page-55-0"></span>**Call Home Message Level Feature**

The Call Home message level feature allows you to filter messages based on their level of urgency. Each destination profile (predefined and user-defined) is associated with a Call Home message level threshold. Any message with a value lower than the urgency threshold is not sent. Call Home severity levels are not the same as system message logging severity levels.

## <span id="page-55-1"></span>**Syslog-Based Alerts**

You can configure the switch to send certain syslog messages as Call Home messages. The messages are sent based on the mapping between the destination profile and the alert group mapping, and on the severity level of the generated syslog message.

To receive a syslog-based Call Home alert, you must associate a destination profile with the syslog alert groups (currently there is only one syslog alert group—syslog-group-port) and configure the appropriate message level.

The syslog-group-port alert group selects syslog messages for the port facility. The Call Home application maps the syslog severity level to the corresponding Call Home severity level (see the ["Call](#page-62-0)  [Home Message Levels" section on page 4-13\)](#page-62-0). For example, if you select level 5 for the Call Home message level, syslog messages at levels 0, 1, and 2 are included in the Call Home log.

Whenever a syslog message is generated, the Call Home application sends a Call Home message depending on the mapping between the destination profile and the alert group mapping and based on the severity level of the generated syslog message. To receive a syslog-based Call Home alert, you must associate a destination profile with the syslog alert groups (currently there is only one syslog alert group—syslog-group-port) and configure the appropriate message level (see the ["Call Home Message](#page-62-0)  [Levels" section on page 4-13\)](#page-62-0).

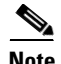

Note Call Home does not change the syslog message level in the message text. The syslog message texts in the Call Home log appear as they are described in the *Cisco MDS 9000 Family System Messages Reference*.

## <span id="page-56-0"></span>**RMON-Based Alerts**

You can configure the switch to send Call Home notifications corresponding to RMON alert triggers. All RMON-based Call Home messages have their message level set to NOTIFY (2). The RMON alert group is defined for all RMON-based Call Home alerts. To receive an RMON-based Call Home alert, you must associate a destination profile with the RMON alert group.

## <span id="page-56-1"></span>**General Email Options Using HTTPS Support**

The HTTPS support for Call Home provides a transport method called HTTP. HTTPS support is used for a secure communication, and HTTP is used for nonsecure communication. You can configure an HTTP URL for the Call Home destination profile as a destination. The URL link can be from a secure server or nonsecure server. For a destination profile configured with the HTTP URL, the Call Home message is posted to the HTTP URL link.

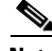

**Note** The Call Home HTTP configuration can be distributed over CFS on the switches running NX-OS Release 4.2(1) and later. The Call Home HTTP configuration cannot be distributed to switches that support the nondistributable HTTP configuration. Switches running lower versions than NX-OS Release 4.2(1) and later will ignore the HTTP configuration.

## <span id="page-56-2"></span>**Multiple SMTP Server Support**

Cisco MDS NX-OS and Cisco NX-OS 5000 Series switches support multiple SMTP servers for Call Home. Each SMTP server has a priority configured between 1 and 100, with 1 being the highest priority and 100 being the lowest. If the priority is not specified, a default value of 50 is used.

You can configure up to five SMTP servers for Call Home. The servers are contacted based on their priority. The highest priority server is contacted first. If the message fails to be sent, the next server in the list is contacted until the limit is exhausted. If two servers have equal priority, the one that was configured earlier is contacted.

If a high-priority SMTP server fails, the other servers will be contacted. A time delay may occur while sending a message. The delay is minimal if the attempt to send the message through the first SMTP server is successful. The delay may increase depending on the number of unsuccessful attempts with different SMTP servers.

**Note** The new configuration process is not related to the old configuration. However, if the SMTP servers are configured using both the old and new schemes, the older configuration is of the highest priority.

Multiple SMTP servers can be configured on any MDS 9000 Family switch, Cisco Nexus 5000 Series switches, and Cisco Nexus 7000 Series switches running Release 5.0(1a) or later.

The new configuration will only be distributed to switches that have multiple SMTP servers. The older switches in the fabric will ignore the new configuration received over CFS.

**I**n a mixed fabric that has CFS enabled, the switches running NX-OS Release 5.0 can configure new functionalities and distribute the new configuration to other switches with Release 5.0 in the fabric over CFS. However, if an existing switch running NX-OS Release 4.x upgrades to Release 5.0, the new configurations will not be distributed to that switch as a CFS merge is not triggered on an upgrade. There are two options to upgrade:

- **•** Apply new configuration only when all the switches in the fabric support them. (Recommended option).
- **•** Do an empty commit from an existing NX-OS Release 5.0 switch which has the new configuration

## <span id="page-57-0"></span>**Periodic Inventory Notification**

You can configure the switch to periodically send a message with an inventory of all software services currently enabled and running on the switch along with hardware inventory information. The inventory is modified each time the switch is restarted nondisruptively.

## <span id="page-57-1"></span>**Duplicate Message Throttle**

You can configure a throttling mechanism to limit the number of Call Home messages received for the same event. If the same message is sent multiple times from the switch within a short period of time, you may be swamped with a large number of duplicate messages.

## <span id="page-57-2"></span>**Call Home Configuration Distribution**

You can enable fabric distribution for all Cisco MDS 9000 Family switches and Cisco Nexus 5000 Series switches in the fabric. When you perform Call Home configurations, and distribution is enabled, that configuration is distributed to all the switches in the fabric. However, the switch priority and the Syscontact names are not distributed.

You automatically acquire a fabric-wide lock when you enter the first configuration command operation after you enable distribution in a switch. The Call Home application uses the effective and pending database model to store or commit the configuration changes. When you commit the configuration changes, the effective database is overwritten by the configuration changes in the pending database and all the switches in the fabric receive the same configuration. After making the configuration changes, you can choose to discard the changes by aborting the changes instead of committing them. In either case, the lock is released. See [Chapter 2, "Using the CFS Infrastructure"](#page-12-0) for more information on the CFS application.

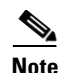

**Note** The switch priority and the Syscontact name are not distributed.

## <span id="page-57-3"></span>**Fabric Lock Override**

If you have performed a Call Home task and have forgotten to release the lock by either committing or discarding the changes, an administrator can release the lock from any switch in the fabric. If the administrator performs this task, your changes to the pending database are discarded and the fabric lock is released.

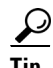

**Tip** The changes are only available in the volatile directory and are subject to being discarded if the switch is restarted.

## <span id="page-58-0"></span>**Clearing Call Home Name Server Database**

When the Call Home name server database is full, a new entry cannot be added. The device is not allowed to come online. To clear the name server database, increase the database size or perform a cleanup by removing unused devices. A total of 20,000 name server entries are supported.

## <span id="page-58-1"></span>**EMC Email Home Delayed Traps**

DCNM-SAN can be configured to generate EMC Email Home XML email messages. In SAN-OS Release 3.x or earlier, DCNM-SAN listens to interface traps and generates EMC Email Home email messages. Link traps are generated when an interface goes to down from up or vice versa. For example, if there is a scheduled server reboot, the link goes down and DCNM-SAN generates an email notification.

Cisco NX-OS Release 4.1(3) provides the ability to generate a delayed trap so that the number of generated email messages is reduced. This method filters server reboots and avoids generating unnecessary EMC Email Home email messages. In NX-OS Release 4.1(3), users have the ability to select the current existing feature or this new delayed trap feature.

Г

**The Contract of the Contract of the Contract of the Contract of the Contract of the Contract of the Contract o** 

# <span id="page-59-0"></span>**Event Triggers**

This section discusses Call Home trigger events. Trigger events are divided into categories, with each category assigned CLI commands to execute when the event occurs. The command output is included in the transmitted message. [Table 4-2](#page-60-0) lists the trigger events

**Cisco MDS 9000 Family NX-OS System Management Configuration Guide**

#### <span id="page-60-0"></span>*Table 4-2 Event Triggers*

Τ Τ

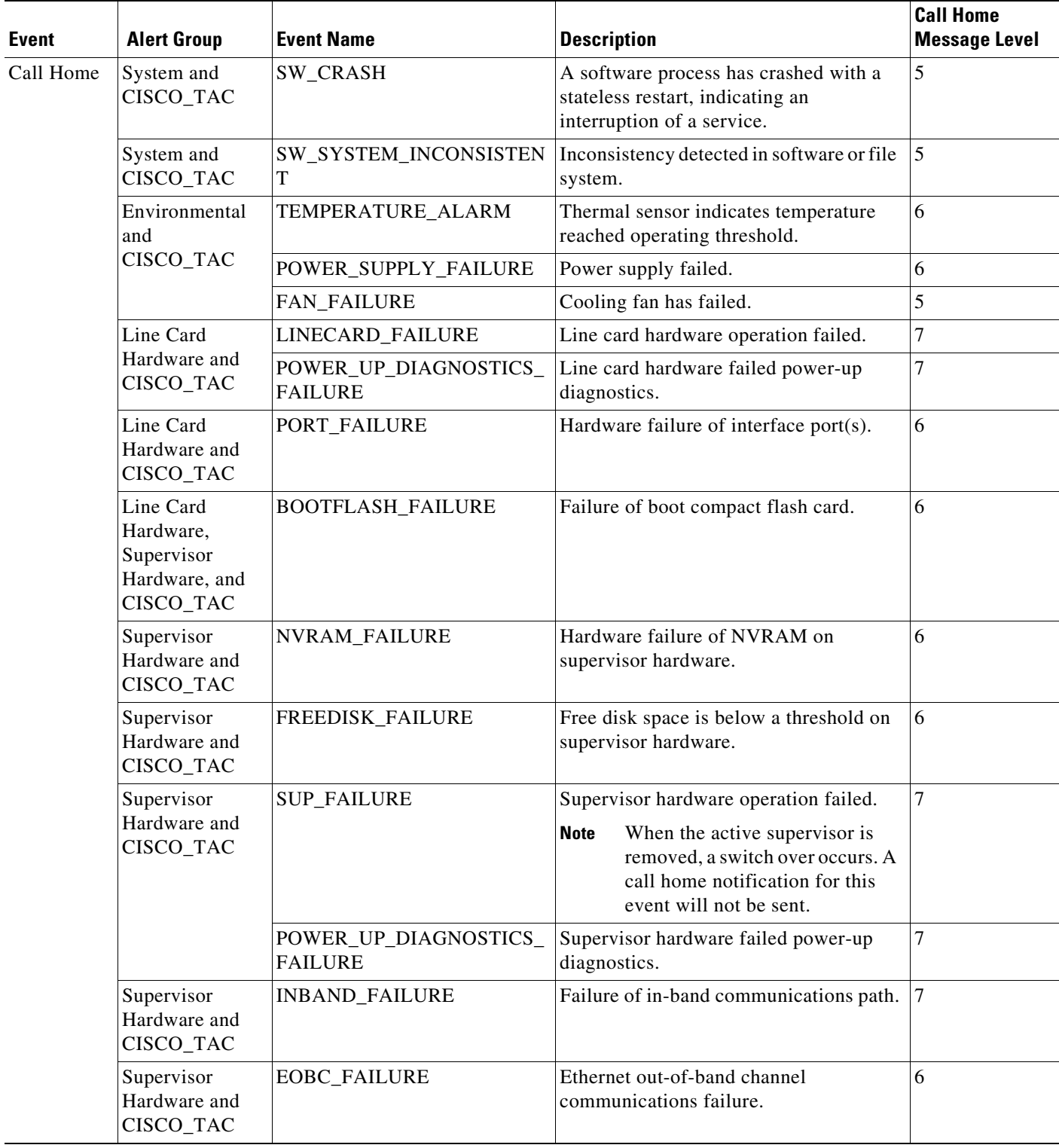

| <b>Event</b> | <b>Alert Group</b>                      | <b>Event Name</b>  | <b>Description</b>                                                                   | <b>Call Home</b><br><b>Message Level</b> |
|--------------|-----------------------------------------|--------------------|--------------------------------------------------------------------------------------|------------------------------------------|
| Call Home    | Supervisor<br>Hardware and<br>CISCO_TAC | MGMT_PORT_FAILURE  | Hardware failure of management<br>Ethernet port.                                     | $\overline{5}$                           |
|              | License                                 | LICENSE_VIOLATION  | Feature in use is not licensed, and are<br>turned off after grace period expiration. | 6                                        |
| Inventory    | Inventory and<br>CISCO TAC              | COLD_BOOT          | Switch is powered up and reset to a cold<br>boot sequence.                           | 2                                        |
|              |                                         | HARDWARE_INSERTION | New piece of hardware inserted into the<br>chassis.                                  | 2                                        |
|              |                                         | HARDWARE_REMOVAL   | Hardware removed from the chassis.                                                   | 2                                        |
| Test         | Test and<br>CISCO_TAC                   | TEST               | User generated test.                                                                 | 2                                        |
| Port syslog  | Syslog-group-<br>port                   | SYSLOG_ALERT       | Syslog messages corresponding to the<br>port facility.                               | $\overline{2}$                           |
| <b>RMON</b>  | <b>RMON</b>                             | <b>RMON ALERT</b>  | RMON alert trigger messages.                                                         | 2                                        |

*Table 4-2 Event Triggers (continued)*

٠

# <span id="page-62-0"></span>**Call Home Message Levels**

<span id="page-62-1"></span>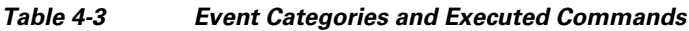

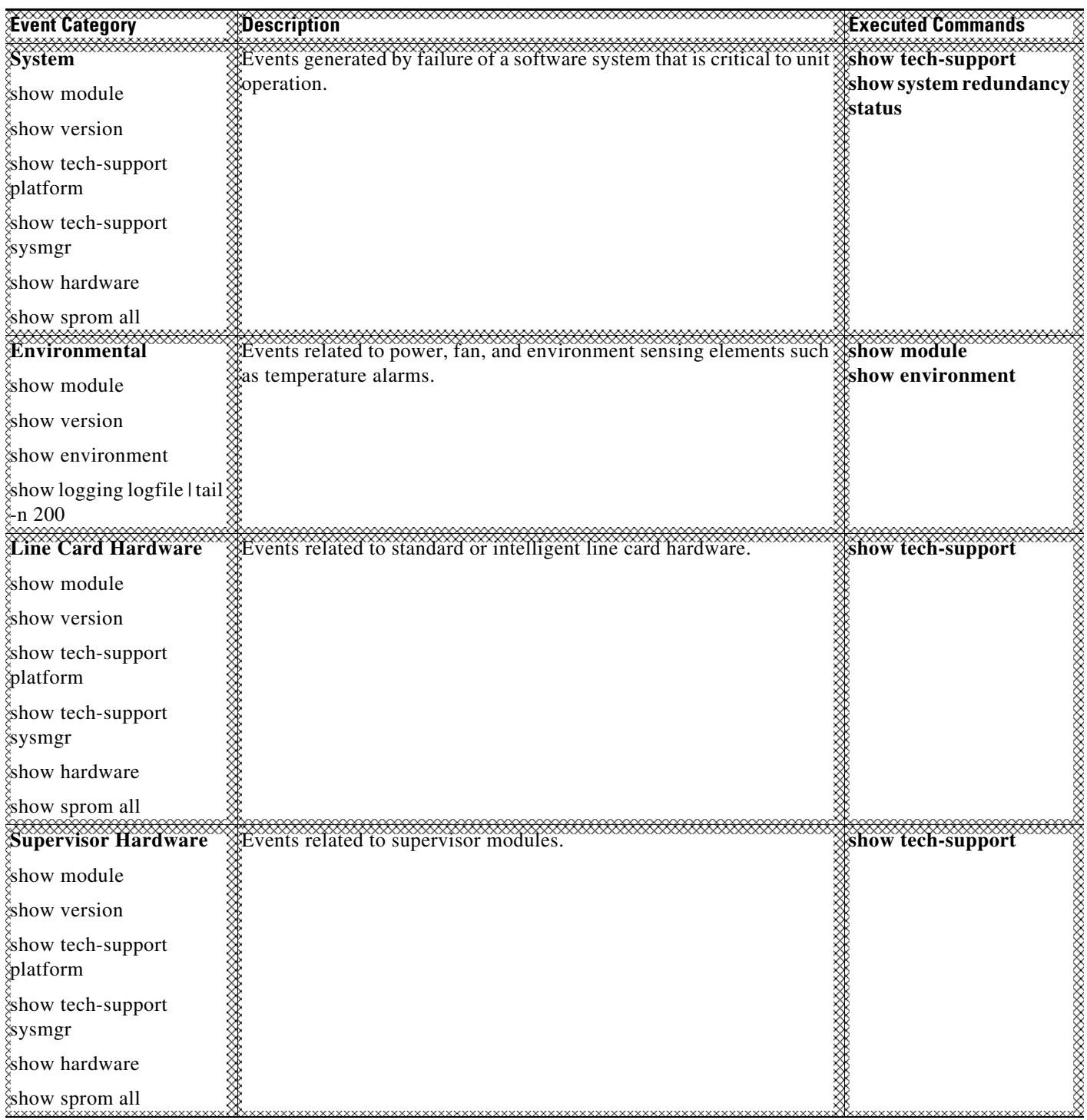

| <b>Event Category</b> | <b>EDescription</b>                                                                        | <b>Executed Commands</b> |
|-----------------------|--------------------------------------------------------------------------------------------|--------------------------|
| <b>Inventory</b>      | Afnventory status is provided whenever a unit is cold booted, or when <b>Xshow version</b> |                          |
| show module           | $R$ FRUs are inserted or removed. This is considered a noncritical event, $\delta$         |                          |
|                       | ∜and the information is used for status and entitlement.                                   |                          |
| show version          |                                                                                            |                          |
| show hardware         |                                                                                            |                          |
| show inventory        |                                                                                            |                          |
| show system uptime    |                                                                                            |                          |
| show sprom all        |                                                                                            |                          |
| show license usage    |                                                                                            |                          |
| ≰Test                 | XUser generated test message.                                                              | show version             |
| show module           |                                                                                            |                          |
| how version           |                                                                                            |                          |

*Table 4-3 Event Categories and Executed Commands (continued)*

Call Home messages (sent for syslog alert groups) have the syslog severity level mapped to the Call Home message level (see the ["Syslog-Based Alerts" section on page 4-6](#page-55-1)).

This section discusses the severity levels for a Call Home message when using one or more switches in the Cisco MDS 9000 Family and the Cisco Nexus 5000 Series. Call Home message levels are preassigned per event type.

Severity levels range from 0 to 9, with 9 having the highest urgency. Each syslog level has keywords and a corresponding syslog level as listed in [Table 4-4](#page-63-0).

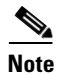

Note Call Home does not change the syslog message level in the message text. The syslog message texts in the Call Home log appear as they are described in the *Cisco MDS 9000 Family System Messages Reference*.

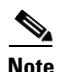

<span id="page-63-0"></span>**Note** Call Home severity levels are not the same as system message logging severity levels (see the *Cisco MDS 9000 Family System Messages Reference*).

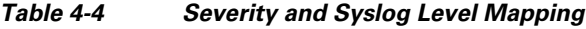

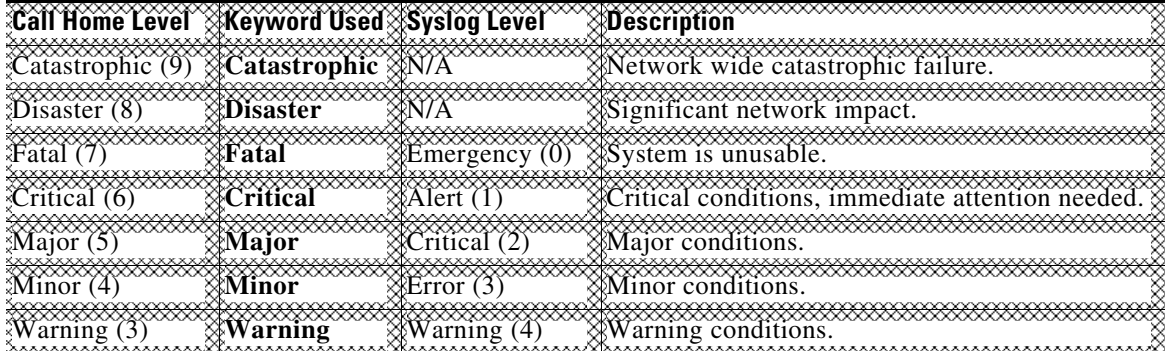

 $\mathbf I$ 

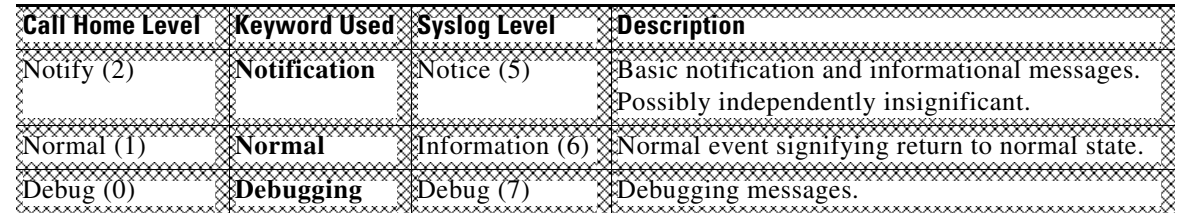

#### *Table 4-4 Severity and Syslog Level Mapping (continued)*

## <span id="page-64-0"></span>**Message Contents**

The following contact information can be configured on the switch:

- **•** Name of the contact person
- **•** Phone number of the contact person
- **•** Email address of the contact person
- **•** Mailing address to which replacement parts must be shipped, if required
- **•** Site ID of the network where the site is deployed
- **•** Contract ID to identify the service contract of the customer with the service provider

[Table 4-5](#page-64-1) describes the short text formatting option for all message types.

#### <span id="page-64-1"></span>*Table 4-5 Short Text Messages*

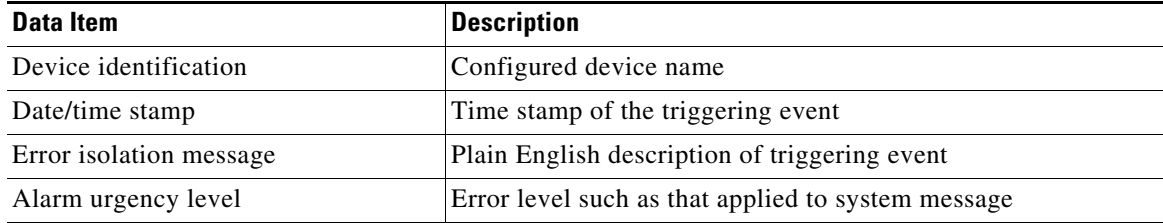

[Table 4-6](#page-64-2), [Table 4-7,](#page-67-0) and [Table 4-8](#page-69-0) display the information contained in plain text and XML messages.

<span id="page-64-2"></span>*Table 4-6 Reactive Event Message Format*

| Data Item<br>(Plain text and XML) | <b>Description</b><br>$ $ (Plain text and XML)                                                                                                    | <b>XML Tag</b><br>(XML only)       |
|-----------------------------------|----------------------------------------------------------------------------------------------------|------------------------------------|
| Time stamp                        | Date and time stamp of event in ISO time notation:<br>YYYY-MM-DDTHH:MM:SS.                                                                                       | /mml/header/time -<br>ch:EventTime |
|                                   | The time zone or daylight savings time (DST) offset from UTC<br><b>Note</b><br>has already been added or subtracted. T is the hardcoded limiter<br>for the time. |                                    |
| Message name                      | Name of message. Specific event names are listed in the "Event"<br>Triggers" section on page 4-10.                                                               | /mml/header/name                   |
| Message type                      | Specifically "Call Home."                                                                                                    | /mml/header/type - ch:Type         |
| Message group                     | Specifically "reactive."                                                                                                    | /mml/header/group                  |

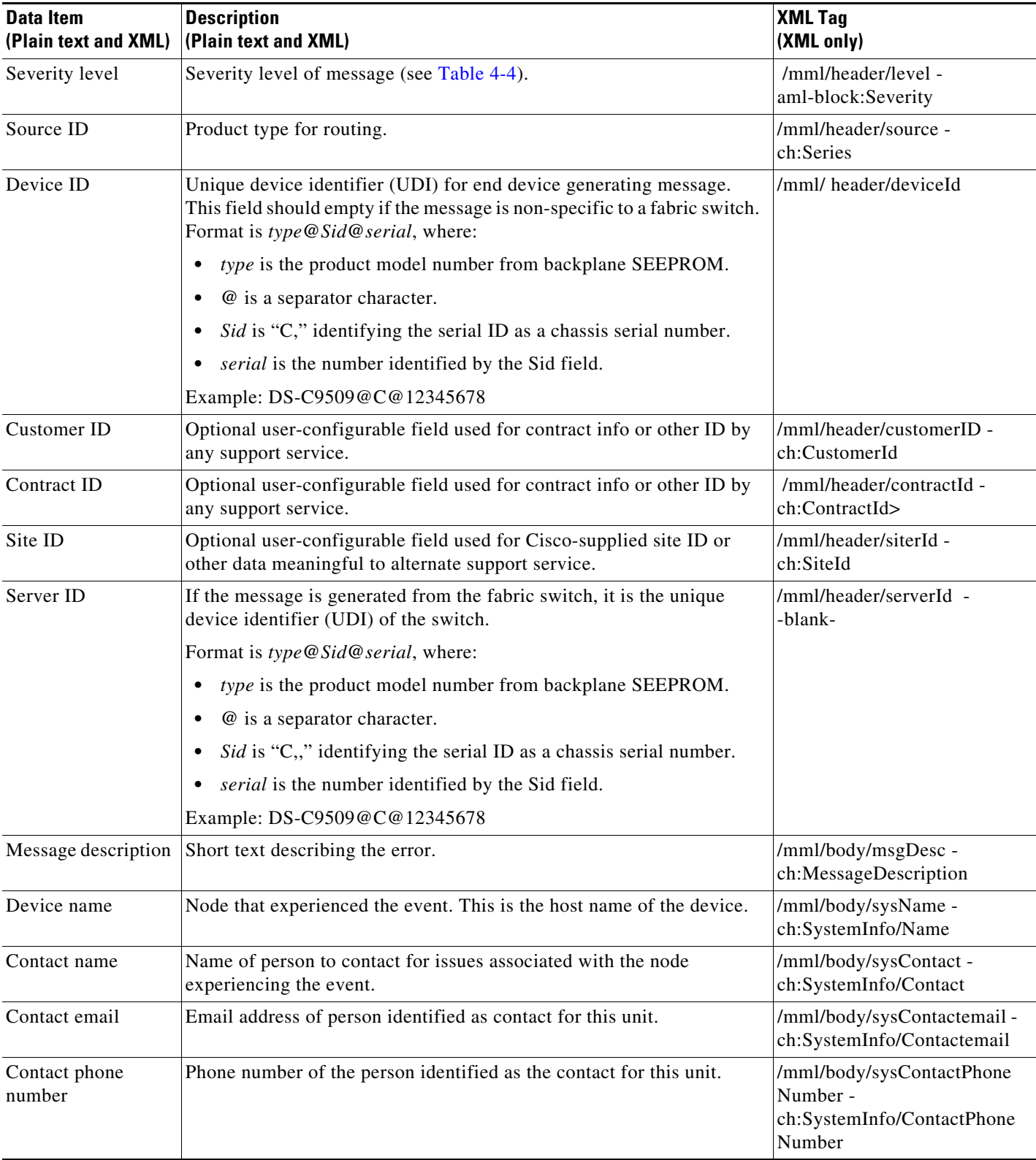

#### *Table 4-6 Reactive Event Message Format (continued)*

×

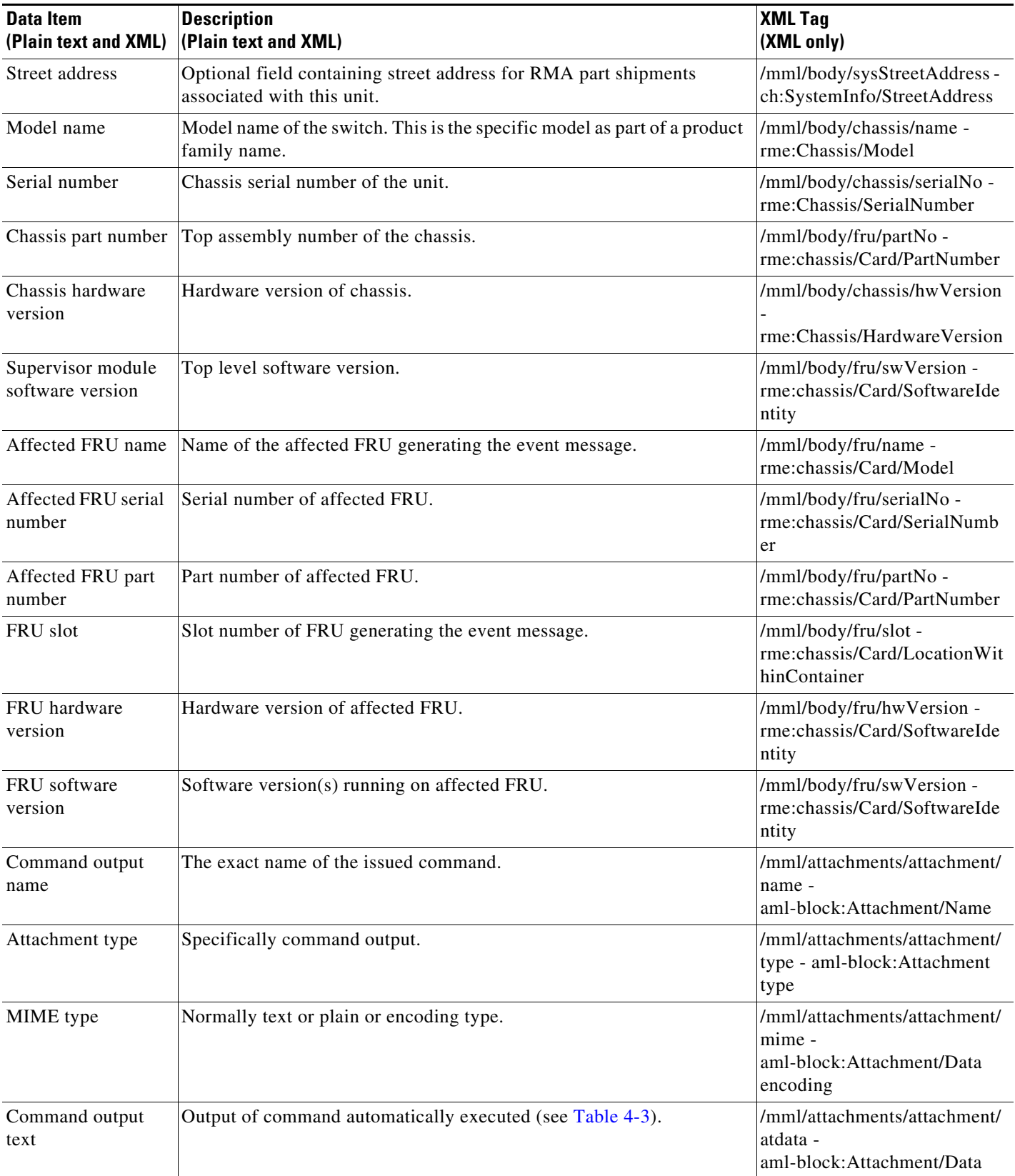

#### *Table 4-6 Reactive Event Message Format (continued)*

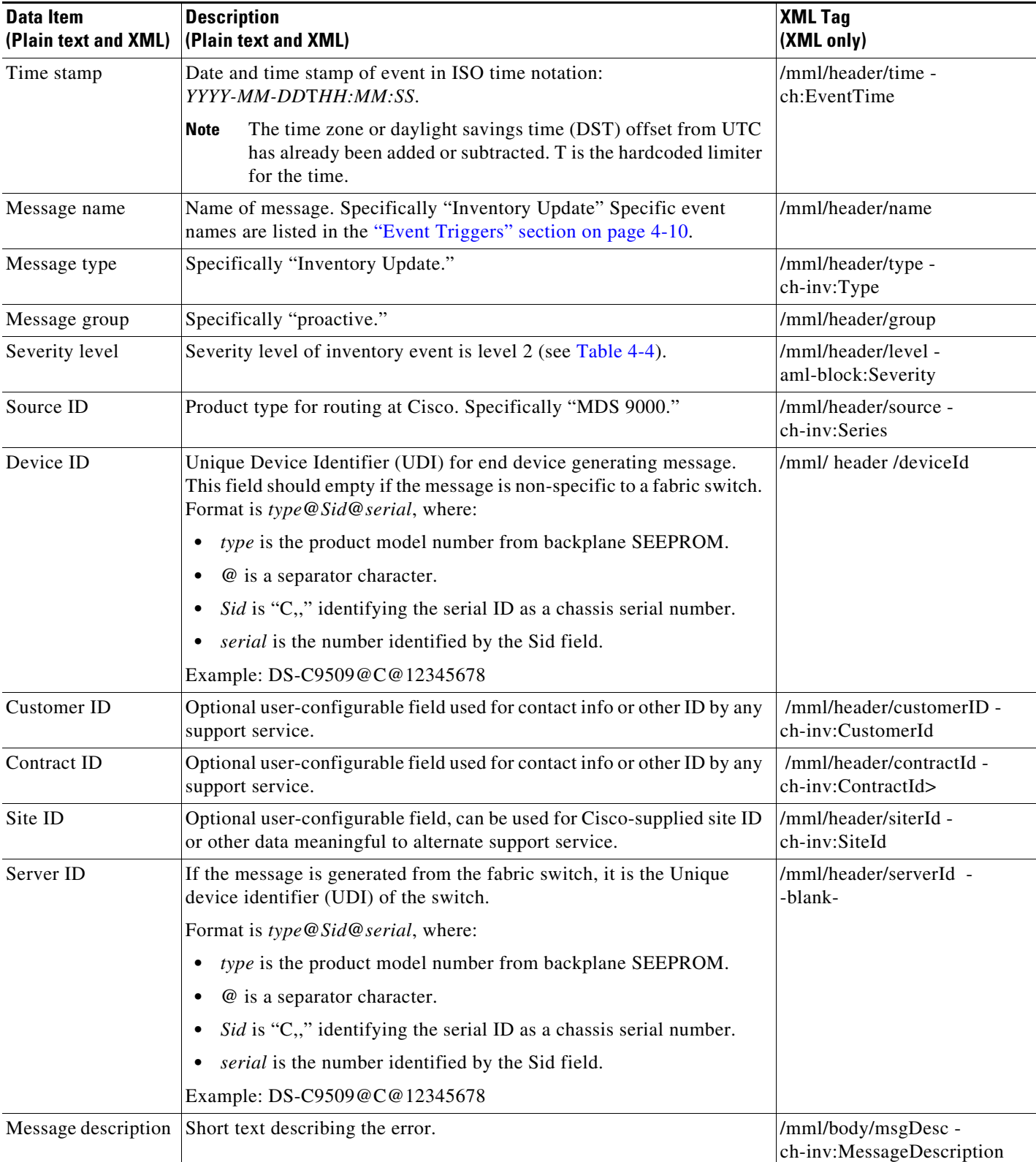

#### <span id="page-67-0"></span>*Table 4-7 Inventory Event Message Format*

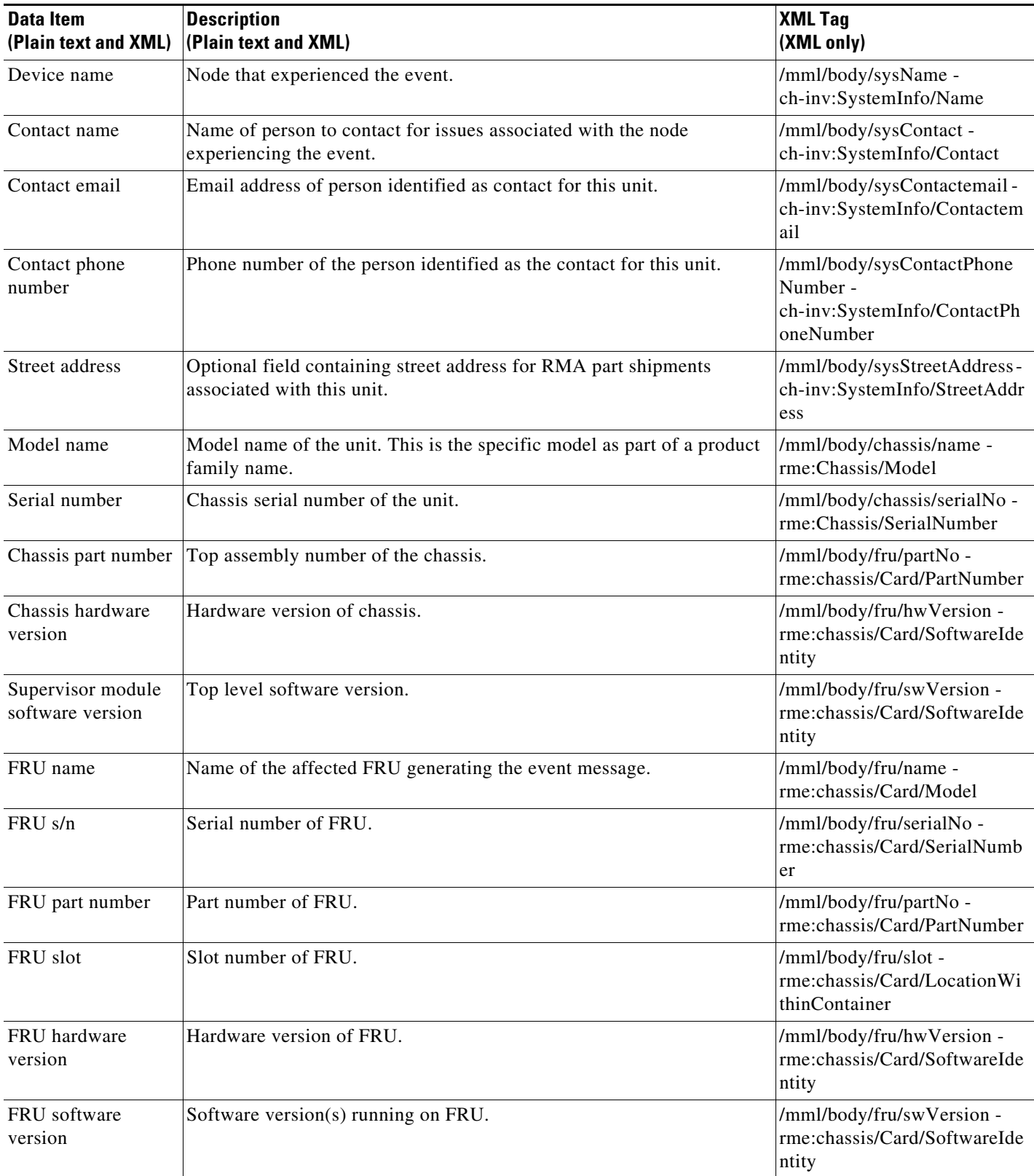

#### *Table 4-7 Inventory Event Message Format (continued)*

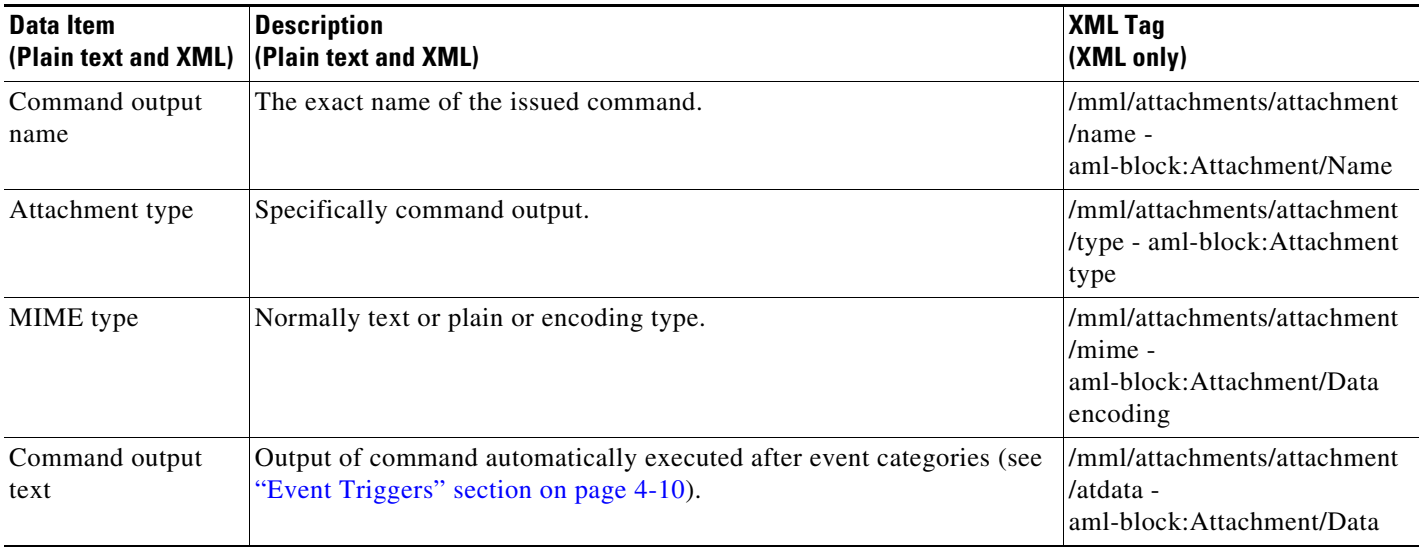

#### *Table 4-7 Inventory Event Message Format (continued)*

#### <span id="page-69-0"></span>*Table 4-8 User-Generated Test Message Format*

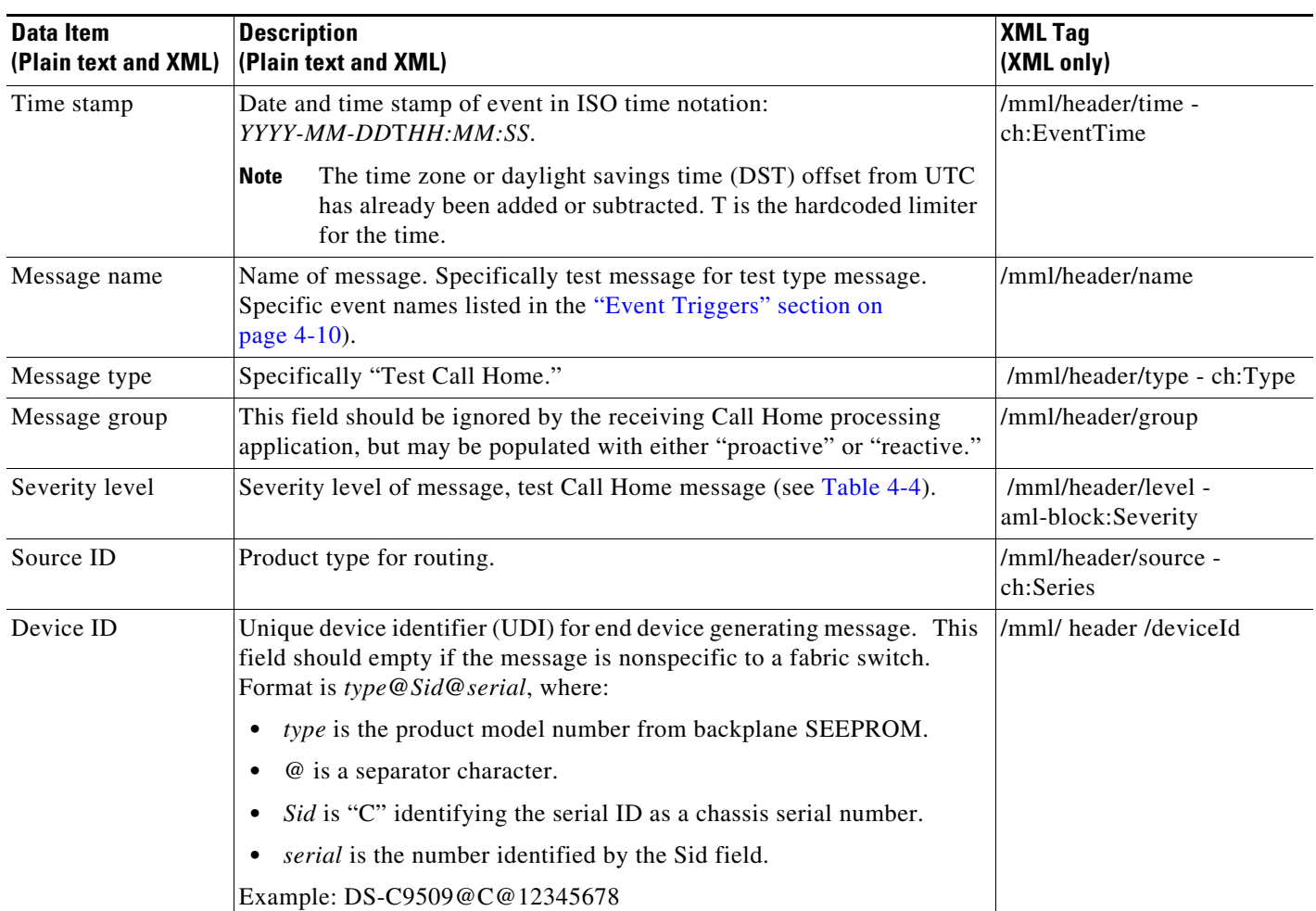

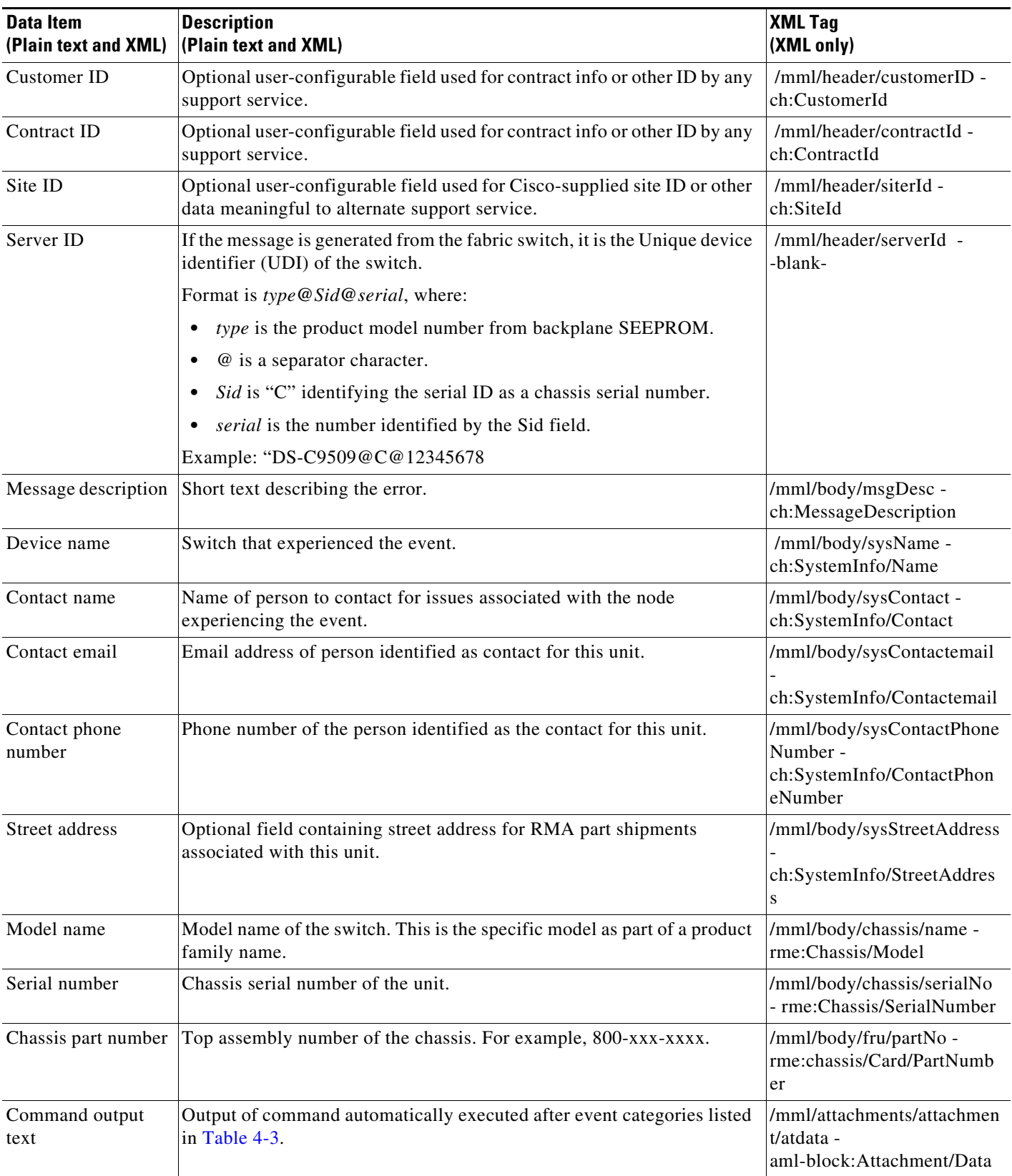

#### *Table 4-8 User-Generated Test Message Format (continued)*

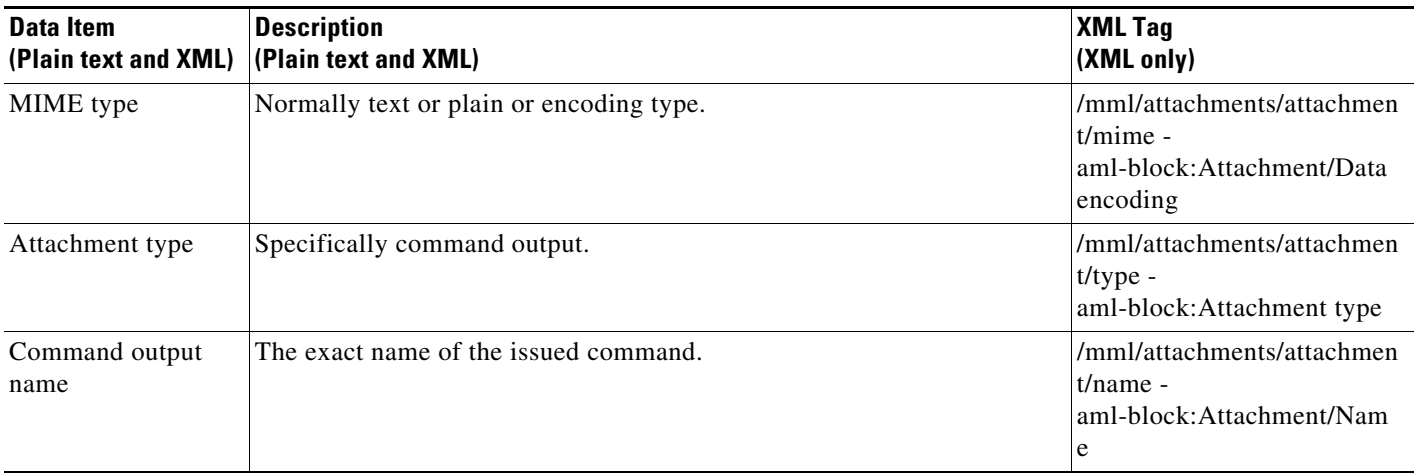

#### *Table 4-8 User-Generated Test Message Format (continued)*

# <span id="page-71-0"></span>**Guidelines and Limitations**

#### **Call Home Database Merger Guidelines**

When merging two Call Home databases, follow these guidelines:

- **•** Be aware that the merged database contains the following information:
	- **–** A superset of all the destination profiles from the dominant and subordinate switches that take part in the merge protocol.
	- **–** The email addresses and alert groups for the destination profiles.
	- **–** Other configuration information (for example, message throttling, periodic inventory) from the switch that existed in the dominant switch before the merge.

See the ["CFS Merge Support" section on page 2-6](#page-17-0) for detailed concepts.

#### **Call Home Configuration Guidelines**

When configuring Call Home, follow these guidelines:

- An email server and at least one destination profile (predefined or user-defined) must be configured. The destination profile(s) used depends on whether the receiving entity is a pager, email, or automated service such as Cisco Smart Call Home.
- **•** Switches can forward events (SNMP traps/informs) up to 10 destinations.
- The contact name (SNMP server contact), phone, and street address information must be configured before Call Home is enabled. This configuration is required to determine the origin of messages received.
- The Cisco MDS 9000 Family switch and the Cisco Nexus 5000 Series switch must have IP connectivity to an email server.
- If Cisco Smart Call Home is used, an active service contract must cover the device being configured.
# <span id="page-72-0"></span>**Default Settings**

[Table 4-9](#page-72-0) lists the default Call Home settings.

*Table 4-9 Default Call Home Default Settings* 

| <b>Parameters</b>                                                                    | <b>Default</b>                              |
|--------------------------------------------------------------------------------------|---------------------------------------------|
| Destination message size for a message sent in full text format.                     | 500,000                                     |
| Destination message size for a message sent in XML format.                           | 500,000                                     |
| Destination message size for a message sent in short text format.                    | 4000                                        |
| DNS or IP address of the SMTP server to reach the server if no<br>port is specified. | 25                                          |
| Alert group association with profile.                                                | A11                                         |
| Format type.                                                                         | $XMI$ .                                     |
| Call Home message level.                                                             | $0$ (zero)                                  |
| HTTP proxy server use.                                                               | Disabled and no proxy<br>server configured. |
| HTTP proxy server message size for full text destination.                            | 1 MB                                        |
| HTTP proxy server message size for XML.                                              | 1 MB                                        |

# **Configuring Call Home**

How you configure the Call Home process depends on how you intend to use the feature.

This section includes the following topics:

- **•** [Task Flow for Configuring Call Home, page 4-24](#page-73-0)
- **•** [Enabling Call Home Function, page 4-25](#page-74-0)
- **•** [Configuring Destination Profiles, page 4-25](#page-74-1)
- **•** [Associating an Alert Group, page 4-28](#page-77-0)
- **•** [Customizing Alert Group Messages, page 4-30](#page-79-0)
- **•** [Configuring Event Trap Notifications, page 4-32](#page-81-1)
- **•** [Configuring General Email Options, page 4-32](#page-81-0)
- **•** [Configuring HTTPS Support, page 4-32](#page-81-2)
- **•** [Configuring an HTTP Proxy Server, page 4-33](#page-82-0)
- **•** [Enable or Disable Transport Method, page 4-33](#page-82-1)
- **•** [Enabling Periodic Inventory Notifications, page 4-36](#page-85-0)
- **•** [Configuring Duplicate Message Throttle, page 4-36](#page-85-1)
- **•** [Enabling Call Home Fabric Distribution, page 4-37](#page-86-0)
- **•** [Fabric Lock Override, page 4-38](#page-87-2)
- **•** [Call Home Communications Test, page 4-38](#page-87-0)
- **•** [Configuring Delayed Traps, page 4-38](#page-87-1)

## <span id="page-73-0"></span>**Task Flow for Configuring Call Home**

Follow these steps to configure Call Home:

- **Step 1** Configure contact information.
- **Step 2** Enable or disable Call Home.
- **Step 3** Configure destination profiles.
- **Step 4** Associate one or more alert groups to each profile as required by your network. Customize the alert groups, if desired.
- **Step 5** Configure email options.
- **Step 6** Test Call Home messages.

## **Configuring Contact Information**

Switch priority is specific to each switch in the fabric. This priority is used by the operations personnel or TAC support personnel to decide which Call Home message they should respond to first. You can prioritize Call Home alerts of the same severity from each switch.

### **Prerequisites**

• Each switch must include email, phone, and street address information. You can optionally include the contract ID, customer ID, site ID, and switch priority information.

## **Detailed Steps**

To assign the contact information, follow these steps:

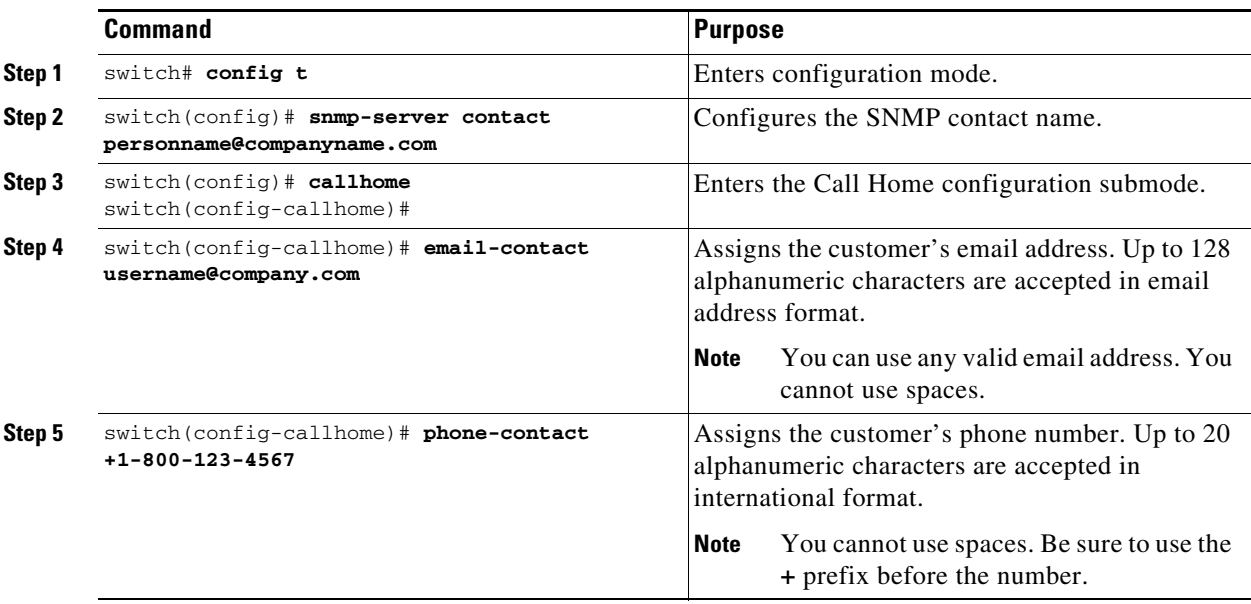

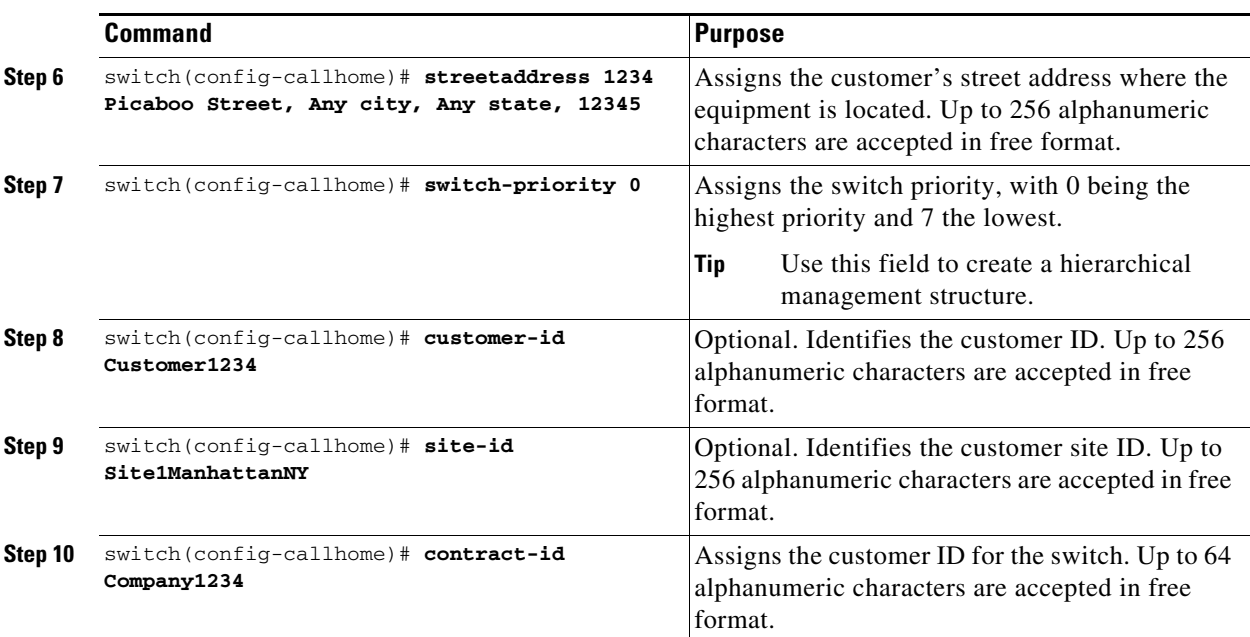

# <span id="page-74-0"></span>**Enabling Call Home Function**

Once you have configured the contact information, you must enable the Call Home function.

### **Detailed Steps**

To enable the Call Home function, follow these steps:

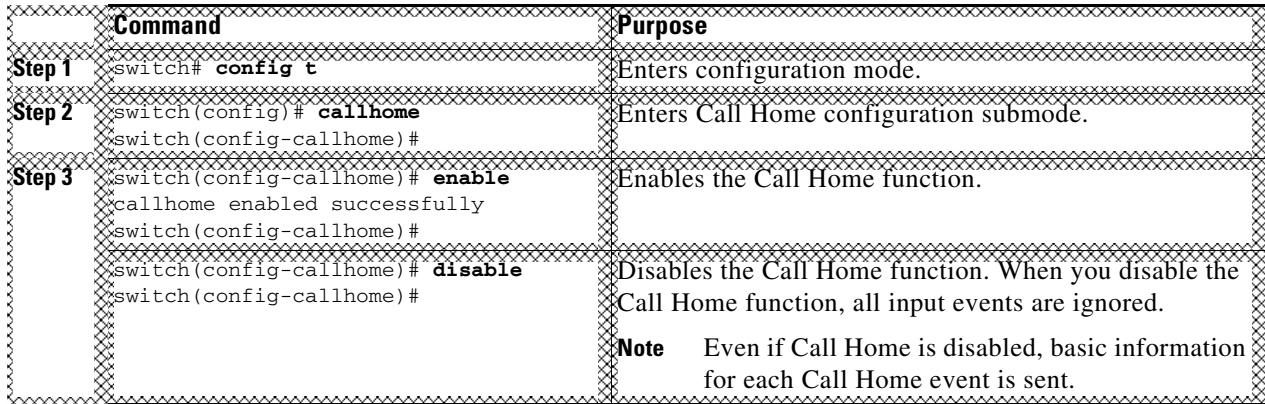

# <span id="page-74-1"></span>**Configuring Destination Profiles**

A destination profile contains the required delivery information for an alert notification. Destination profiles are typically configured by the network administrator.

You can configure the following attributes for a destination profile:

**•** Profile name—A string that uniquely identifies each user-defined destination profile and is limited to 32 alphanumeric characters. The format options for a user-defined destination profile are full-txt, short-txt, or XML (default).

- **•** Destination address—The actual address, pertinent to the transport mechanism, to which the alert should be sent.
- Message formatting—The message format used for sending the alert (full text, short text, or XML).

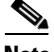

**Note** If you use the Cisco Smart Call Home service, the XML destination profile is required (see [http://www.cisco.com/en/US/partner/products/hw/ps4159/ps4358/products\\_configuration\\_example091](http://www.cisco.com/en/US/partner/products/hw/ps4159/ps4358/products_configuration_example09186a0080108e72.shtml) [86a0080108e72.shtml\)](http://www.cisco.com/en/US/partner/products/hw/ps4159/ps4358/products_configuration_example09186a0080108e72.shtml).

### **Prerequisites**

• At least one destination profile is required. You can configure multiple destination profiles of one or more types. You can use one of the predefined destination profiles or define a desired profile. If you define a new profile, you must assign a profile name.

### **Detailed Steps**

To configure predefined destination profile messaging options, follow these steps:

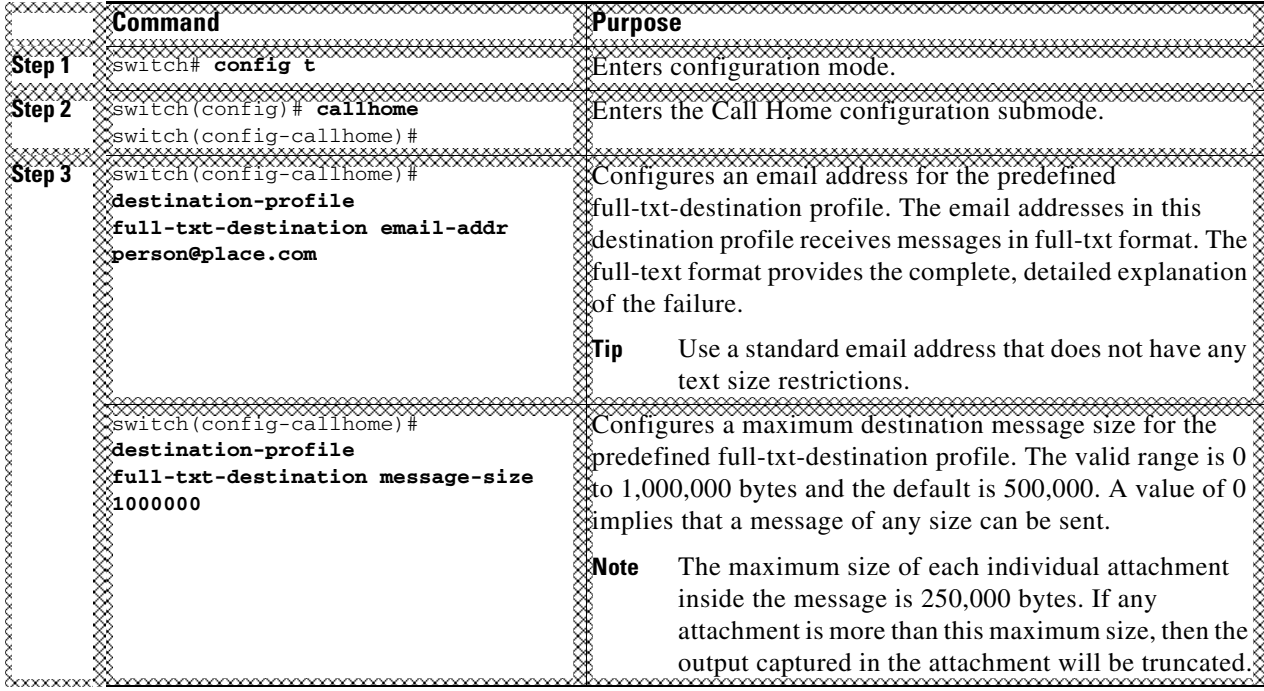

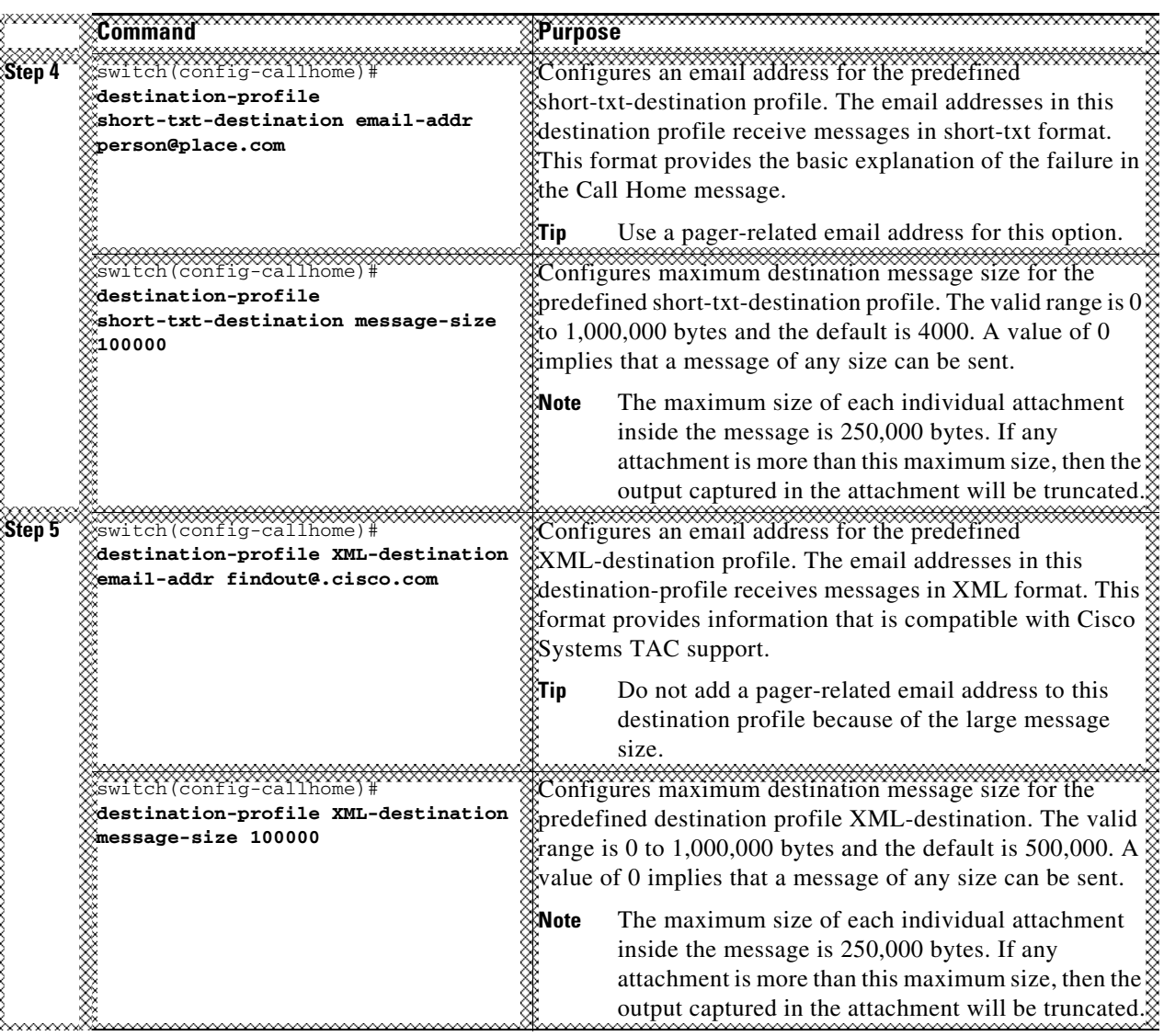

 $\frac{\sqrt{2}}{\sqrt{2}}$ 

**Note** Steps 3, 4, and 5 in this procedure can be skipped or configured in any order.

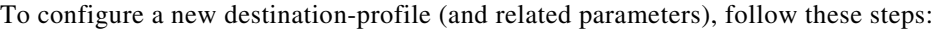

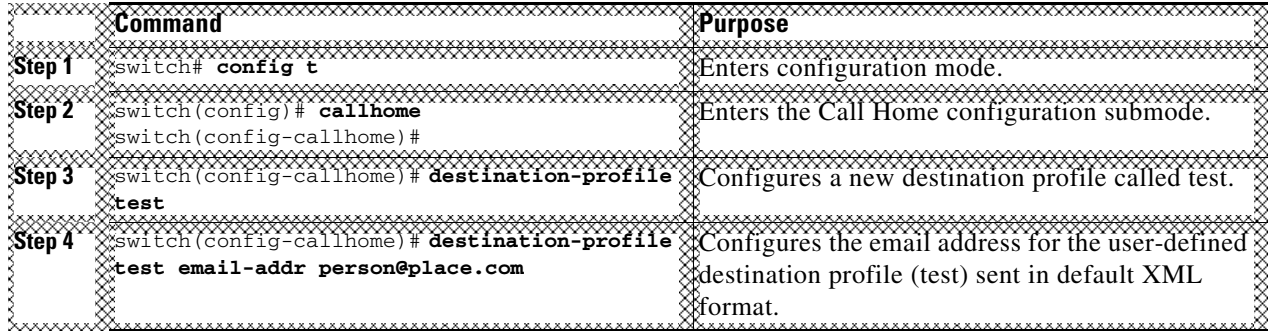

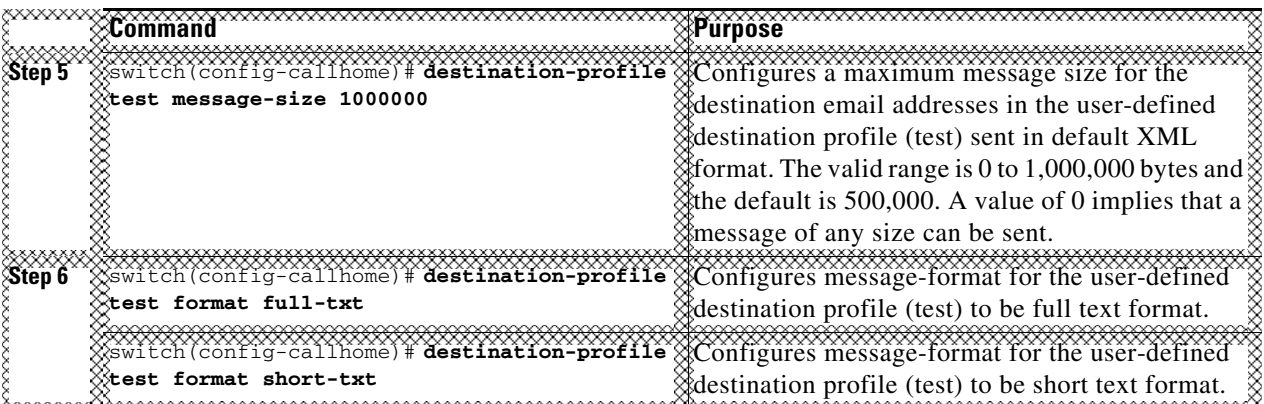

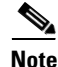

**Note** Steps 4, 5, and 6 in this procedure can be skipped or configured in any order.

## <span id="page-77-0"></span>**Associating an Alert Group**

Different types of Call Home alerts are grouped into different alert groups depending on their type. You can associate one or more alert groups to each profile as required by your network.

The alert group feature allows you to select the set of Call Home alerts to be received by a destination profile (either predefined or user-defined). You can associate multiple alert groups with a destination profile.

## **Restrictions**

**•** A Call Home alert is sent to email destinations in a destination profile only if that Call Home alert belongs to one of the alert groups associated with that destination profile.

## **Detailed Steps**

To associate an alert group with a destination profile, follow these steps:

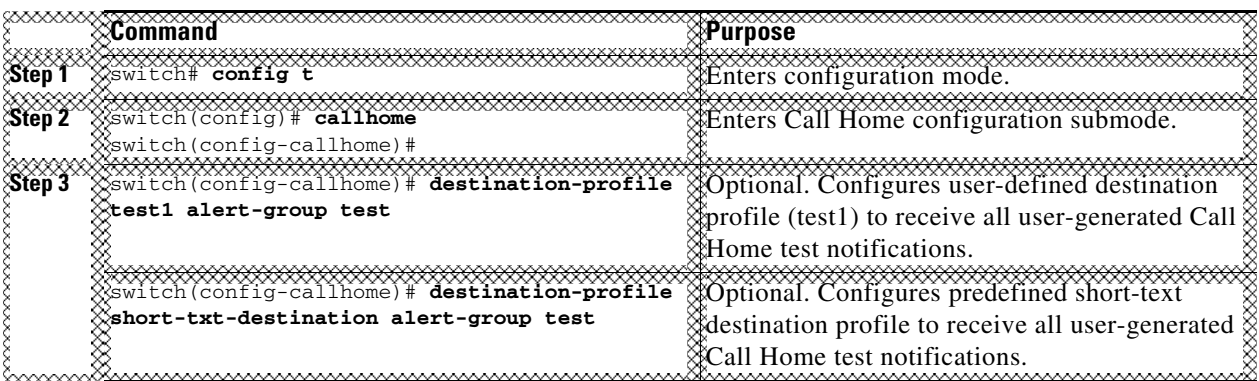

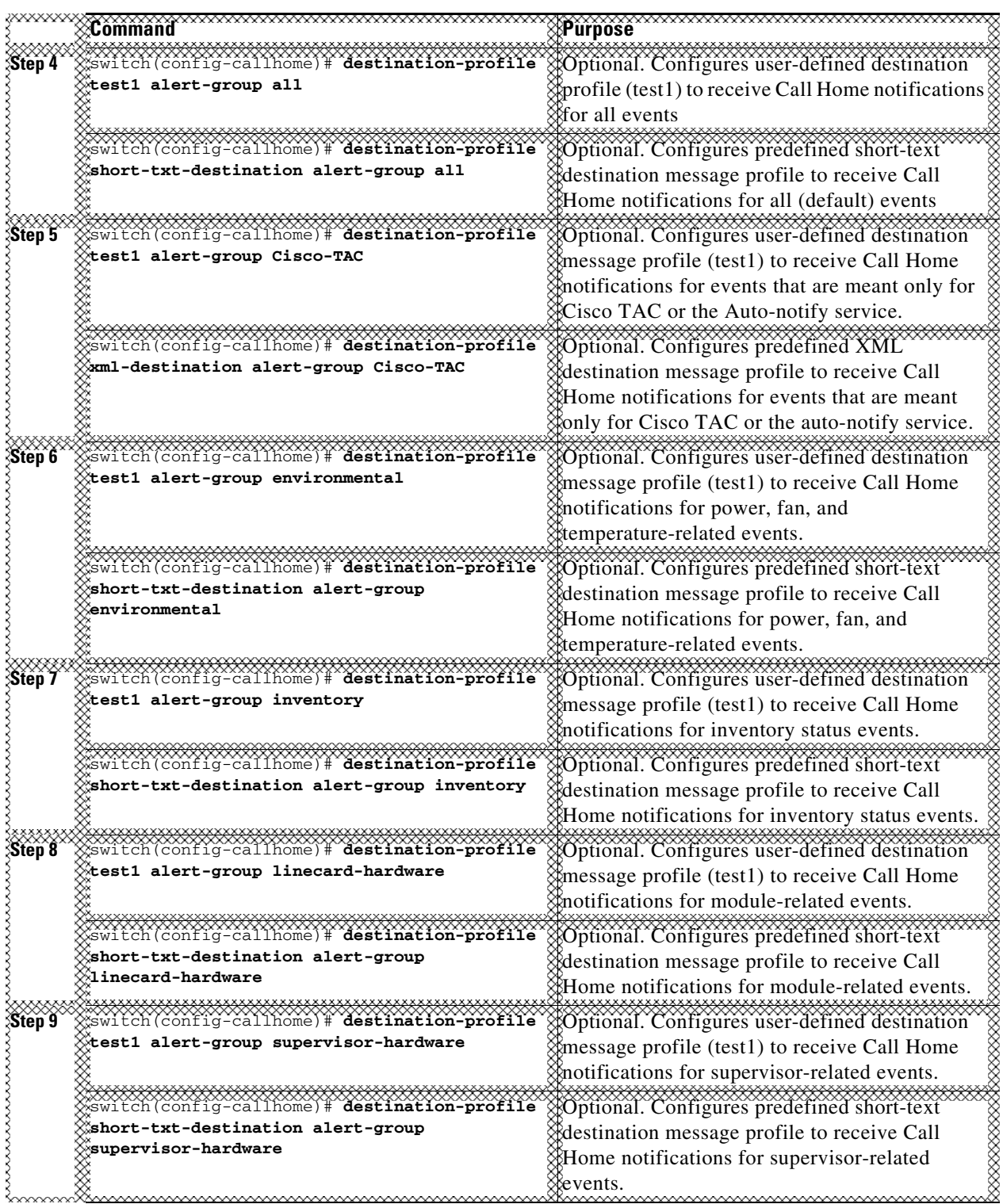

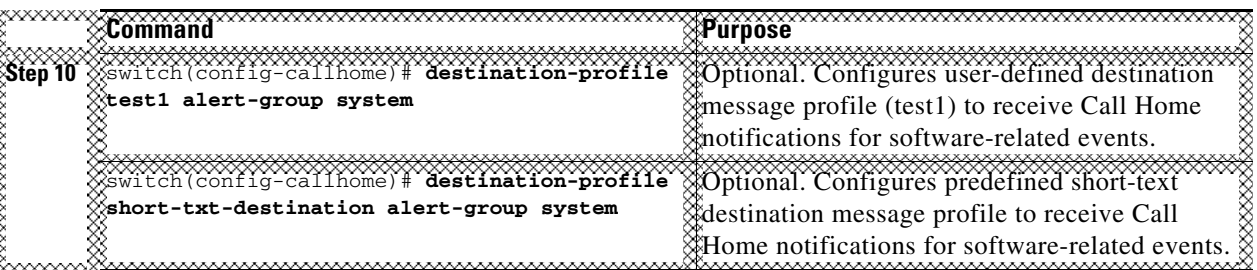

## <span id="page-79-0"></span>**Customizing Alert Group Messages**

To assign **show** commands to be executed when an alert is sent, you must associate the commands with the alert group. When an alert is sent, Call Home associates the alert group with an alert type and attaches the output of the **show** commands to the alert message.

**Note** Make sure the destination profiles for a non-Cisco-TAC alert group, with a predefined **show** command, and the Cisco-TAC alert group are not the same.

## **Restrictions**

- **•** You can assign a maximum of five user-defined **show** commands to an alert group. Only **show**  commands can be assigned to an alert group.
- **•** Customized **show** commands are only supported for full text and XML alert groups. Short text alert groups (short-txt-destination) do not support customized **show** commands because they only allow 128 bytes of text.

## **Detailed Steps**

To customize Call Home alert group messages, follow these steps:

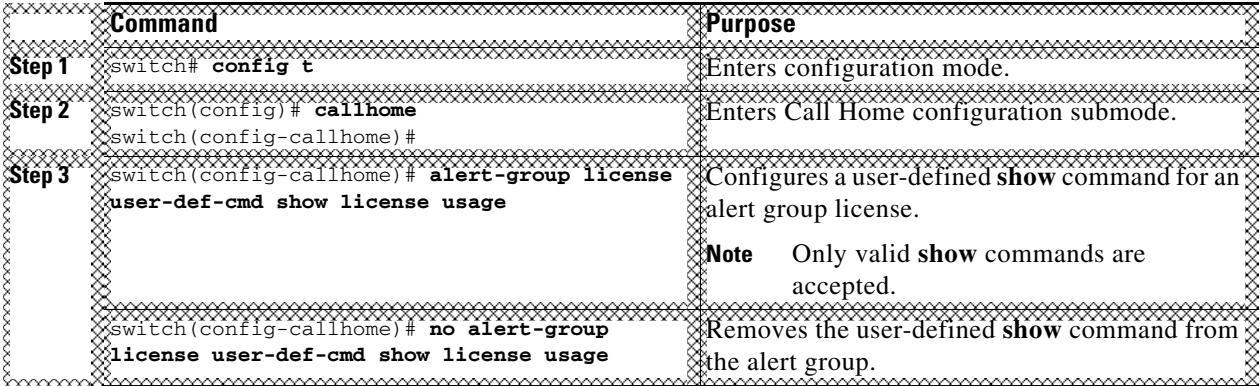

## **Setting the Call Home Message Levels**

### **Restrictions**

**•** The urgency level ranges from 0 (lowest level of urgency) to 9 (highest level of urgency), and the default is 0 (all messages are sent).

## **Detailed Steps**

To set the message level for each destination profile for Call Home, follow these steps:

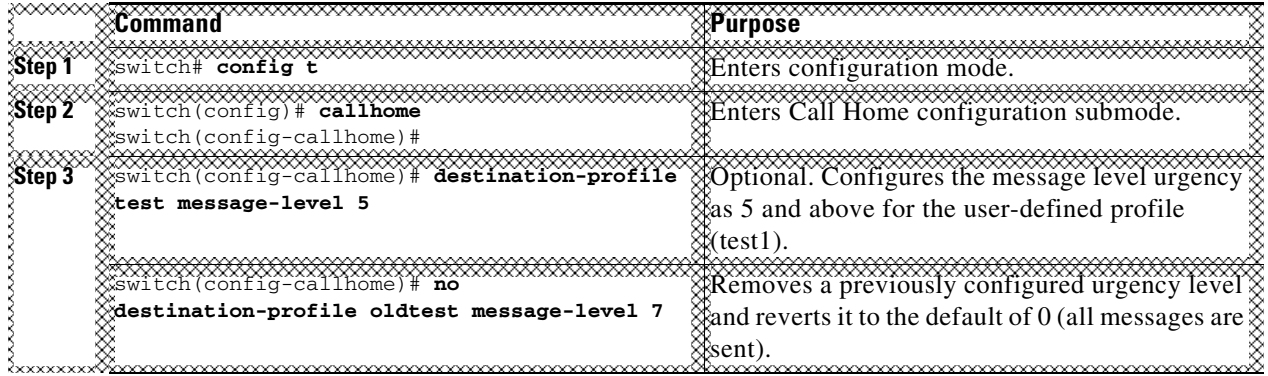

## **Configuring the Syslog-Based Alerts**

## **Detailed Steps**

To configure the syslog-group-port alert group, follow these steps:

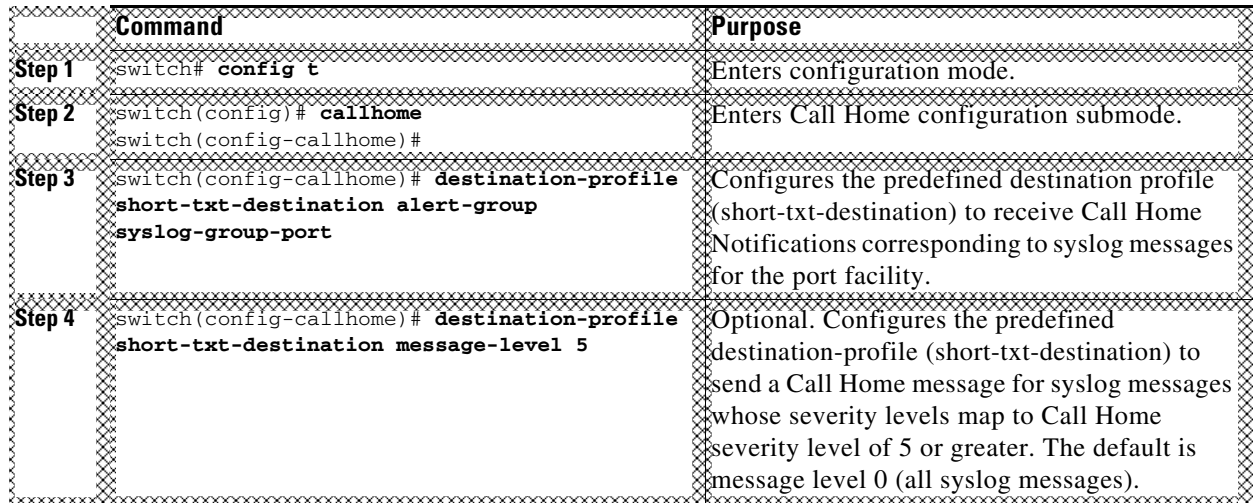

## **Configuring RMON Alerts**

## **Detailed Steps**

To configure RMON alert groups, follow these steps:

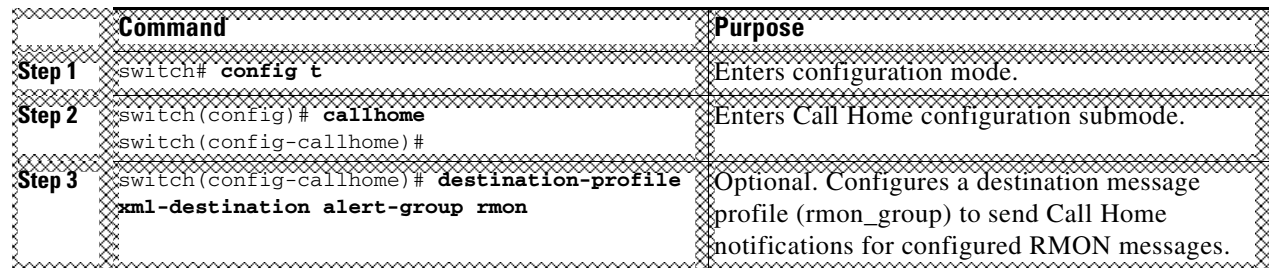

# <span id="page-81-1"></span>**Configuring Event Trap Notifications**

## **Detailed Steps**

To configure a Call Home event notification trap (except Call Home periodic messages), follow these steps:

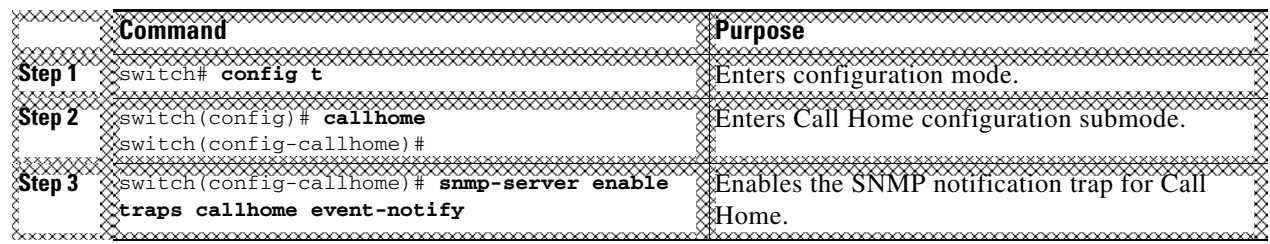

# <span id="page-81-0"></span>**Configuring General Email Options**

You can configure the from, reply-to, and return-receipt email addresses. While most email address configurations are optional, you must configure the SMTP server address for the Call Home functionality to work.

## **Detailed Steps**

To configure general email options, follow these steps:

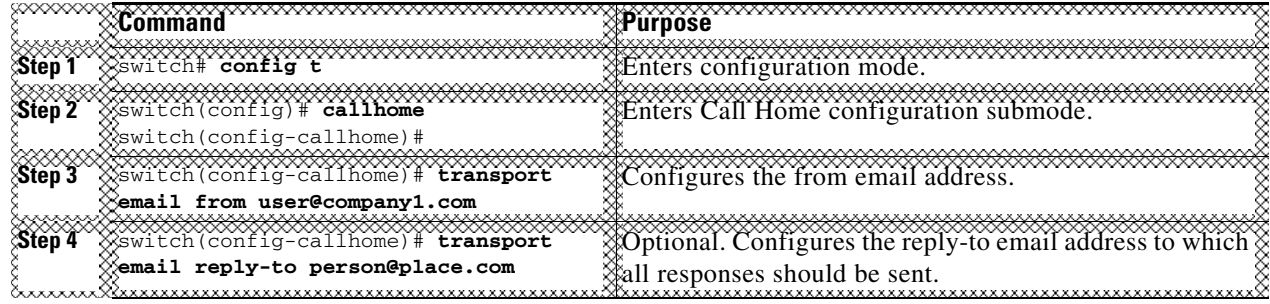

# <span id="page-81-2"></span>**Configuring HTTPS Support**

Any predefined or user-defined destination profiles can be configured with the HTTPS URL address.

## **Detailed Steps**

To configure the HTTPS URL address for any destination profile, follow these steps:

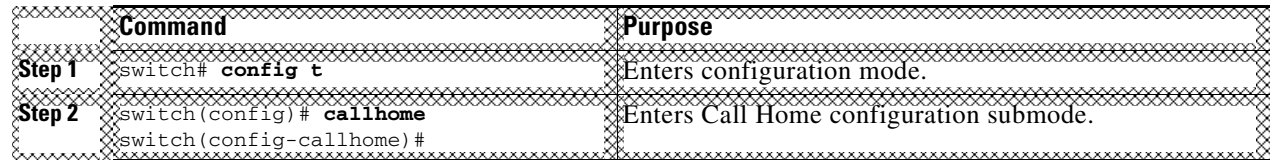

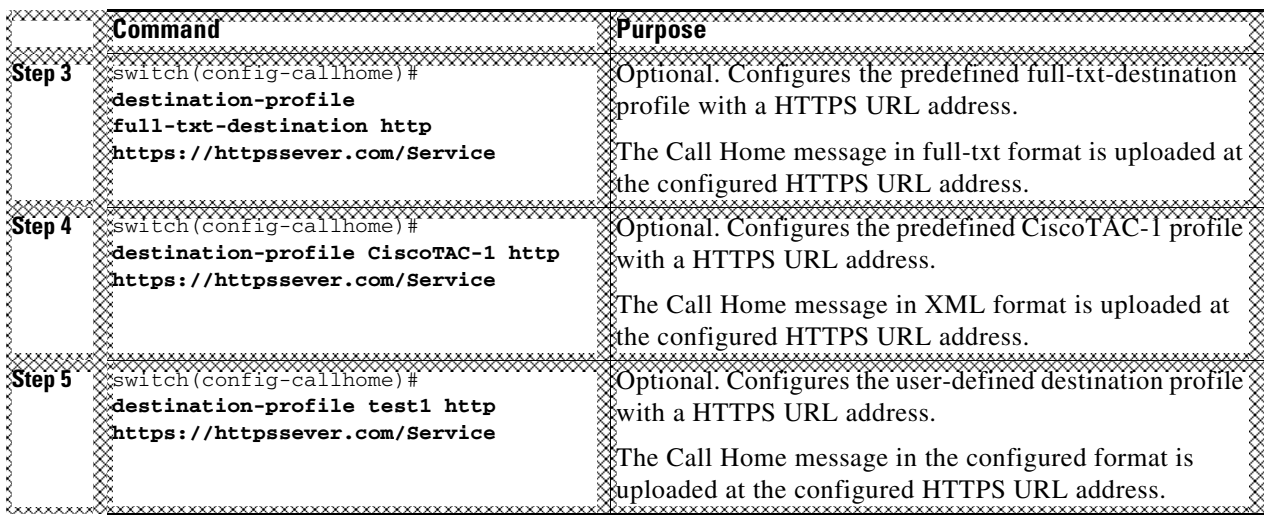

# <span id="page-82-1"></span>**Enable or Disable Transport Method**

Any predefined or user-defined destination profiles can be configured to enable or disable a particular transport method. The transport methods are HTTP and email.

## **Detailed Steps**

To enable or disable transport method for a destination profile, follow these steps:

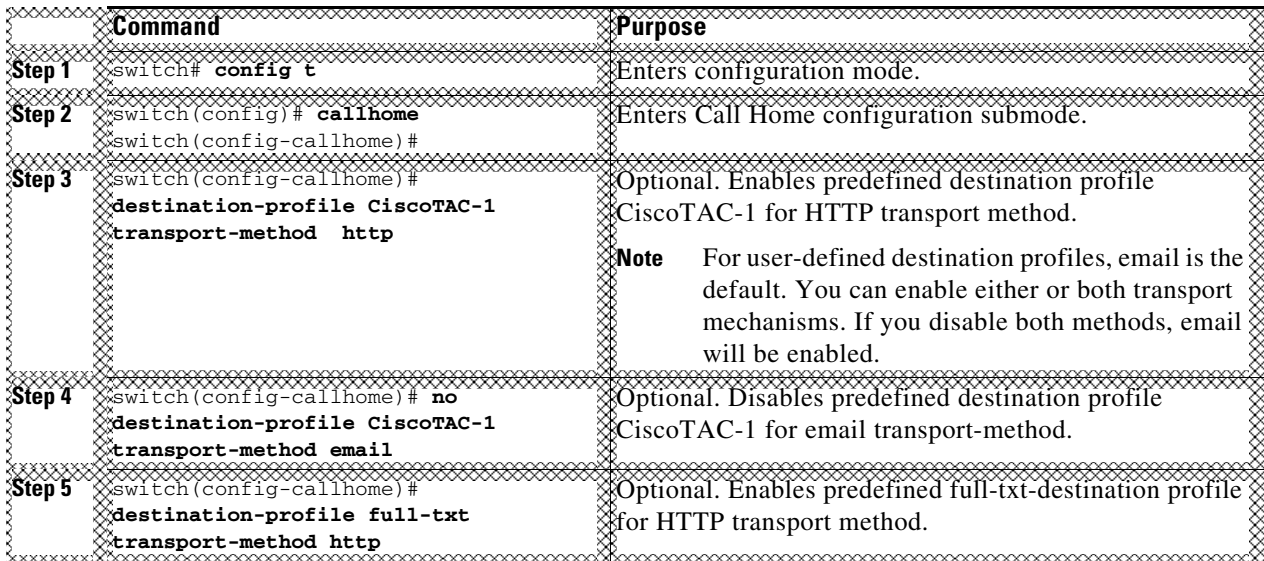

# <span id="page-82-0"></span>**Configuring an HTTP Proxy Server**

Beginning with Cisco NX-OS Release 5.2, you can configure Smart Call Home to send HTTP messages through an HTTP proxy server. If you do not configure an HTTP proxy server, Smart Call Home sends HTTP messages directly to the Cisco Transport Gateway (TG).

### **Detailed Steps**

To configure an HTTP proxy server, follow these steps:

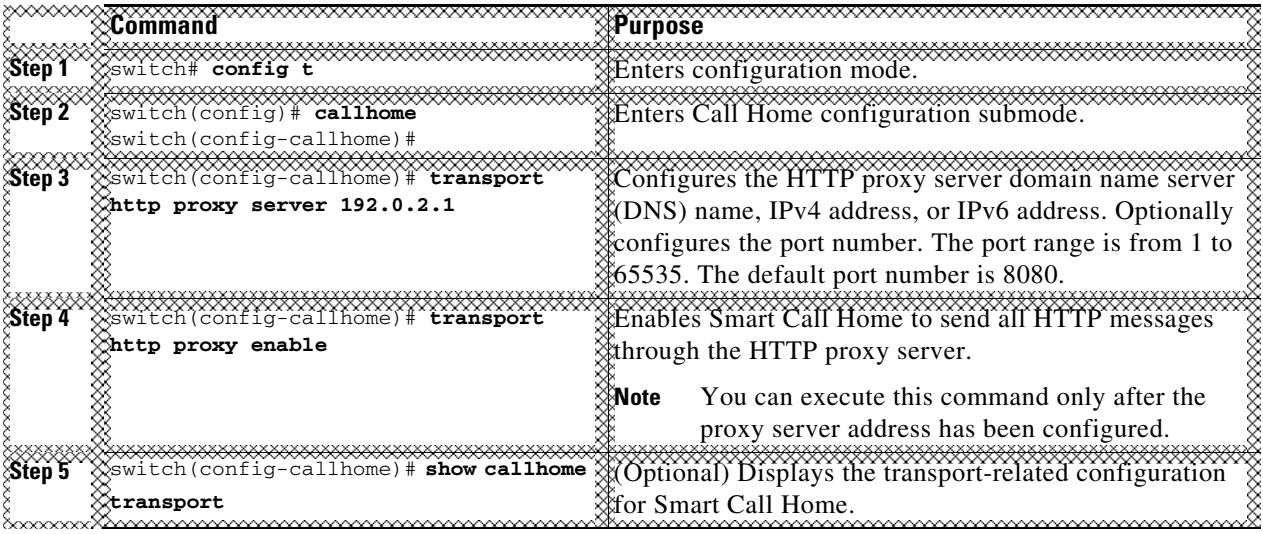

**Note** The default value for full text destination and for XML is 1 MB.

This example shows how to configure Smart Call Home to send HTTP messages through an HTTP proxy server:

```
switch# config t
Enter configuration commands, one per line. End with CNTL/Z.
switch(config)# callhome
switch(config-callhome)# transport http proxy server 10.10.10.1 port 4
switch(config-callhome)# transport http proxy enable
```
# **Configuring SMTP Server and Ports**

This section includes the following topic:

**•** [Multiple SMTP Server Support, page 4-7](#page-56-0)

### **Detailed Steps**

To configure the SMTP server and port, follow these steps:

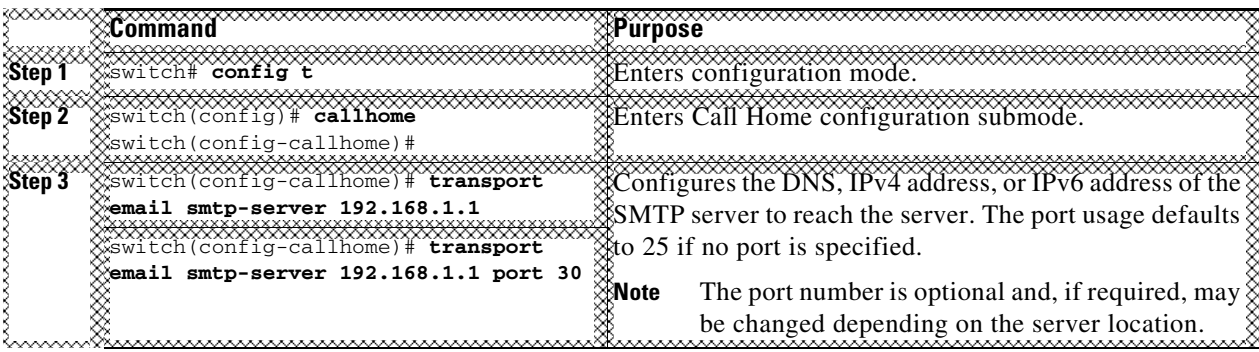

## **Configuring Multiple SMTP Server Support**

To distribute the SMTP server configuration to devices running software releases prior to NX-OS Release 5.0 and earlier, use the following command:

switch(config-callhome)# **transport email smtp-server**

For multiple SMTP server capability, use the following command:

switch(config-callhome)# [no] transport email mail-server {ipv4 | IPV6 | hostname} [port port number] [priority priority number]

Example 4-1 shows how to configure multiple SMTP servers for Call Home messages:

```
switch# config t
```

```
Enter configuration commands, one per line. End with CNTL/Z.
switch(config)# callhome
switch(config-callhome)# transport email mail-server 192.0.2.10 priority 4
switch(config-callhome)# transport email mail-server 172.21.34.193
switch(config-callhome)# transport email smtp-server 10.1.1.174
switch(config-callhome)# transport email mail-server 64.72.101.213 priority 60
switch(config-callhome)# transport email from person@company.com
switch(config-callhome)# transport email reply-to person@company.com
```
Based on the configuration above, the SMTP servers would be contacted in this order:

10.1.1.174 (priority 0)

192.0.2.10 (priority 4)

172.21.34.193 (priority 50 - default)

64.72.101.213 (priority 60)

The **transport email mail-server** command is distributed only to devices running NX-OS Release 5.0(1a) or later. The **transport email smtp-server** command is distributed only to devices running earlier software releases.

Г

# <span id="page-85-0"></span>**Enabling Periodic Inventory Notifications**

When you enable this feature without configuring an interval value, the Call Home message is sent every 7 days. This value ranges from 1 to 30 days. By default, this feature is disabled in all switches in the Cisco MDS 9000 Family and Cisco Nexus 5000 Series switches.

## **Detailed Steps**

To enable periodic inventory notification in a Cisco MDS 9000 Family switch or a Cisco Nexus 5000 Series switch, follow these steps:

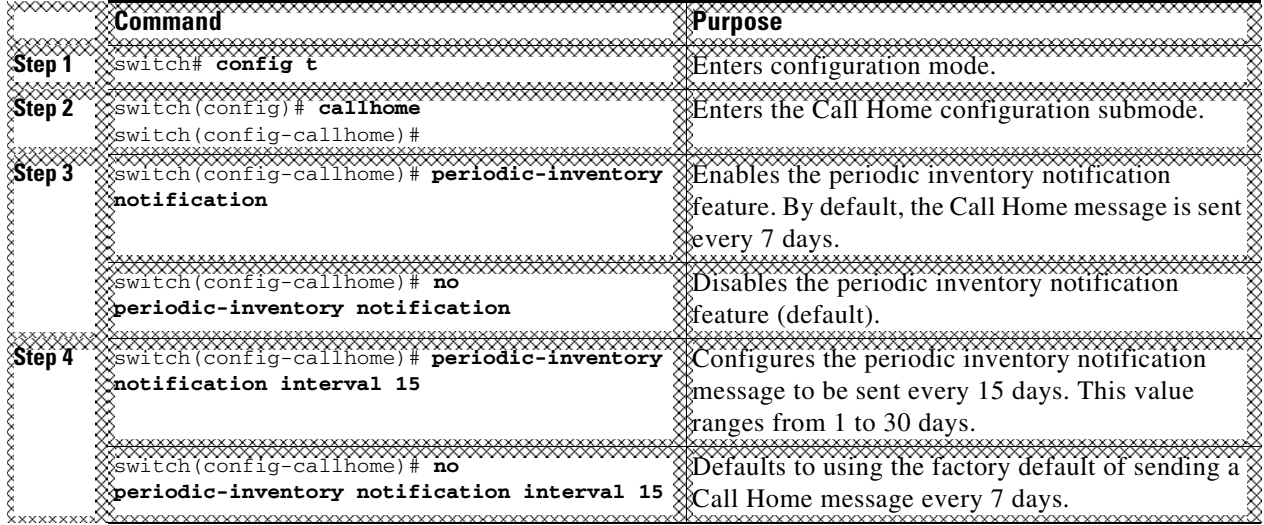

# <span id="page-85-1"></span>**Configuring Duplicate Message Throttle**

You can configure a throttling mechanism to limit the number of Call Home messages received for the same event. If the same message is sent multiple times from the switch within a short period of time, you may be swamped with a large number of duplicate messages.

## **Restrictions**

- **•** By default, this feature is enabled in all switches in the Cisco MDS 9000 Family and the Cisco Nexus 5000 Series switches. When enabled, if the number of messages sent exceeds the maximum limit of 30 messages within the 2-hour time frame, then additional messages for that alert type are discarded within that time frame. You cannot modify the time frame or the message counter limit.
- If 2 hours have elapsed since the first such message was sent and a new message has to be sent, then the new message is sent and the time frame is reset to the time when the new message was sent and the count is reset to 1.

## **Detailed Steps**

To enable message throttling in a Cisco MDS 9000 Family switch or a Cisco Nexus 5000 Series switch, follow these steps:

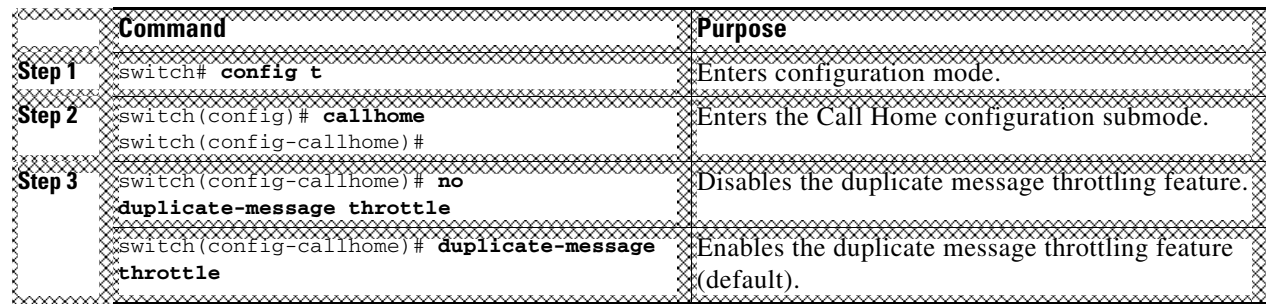

# <span id="page-86-0"></span>**Enabling Call Home Fabric Distribution**

## **Detailed Steps**

To enable Call Home fabric distribution, follow these steps:

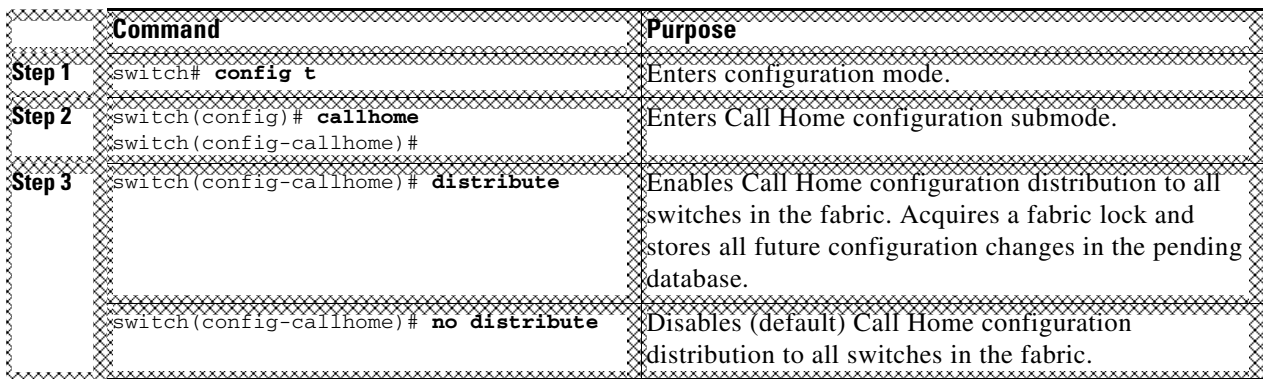

To commit the Call Home configuration changes, follow these steps:

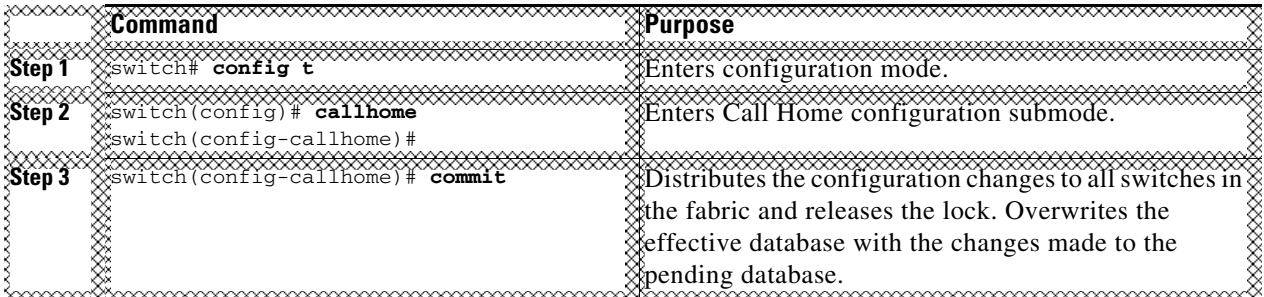

To discard the Call Home configuration changes, follow these steps:

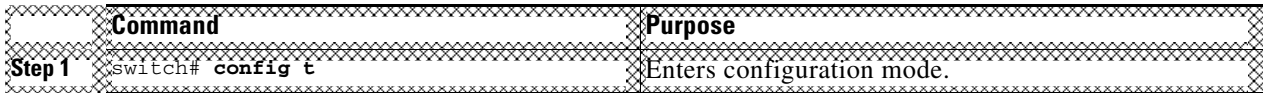

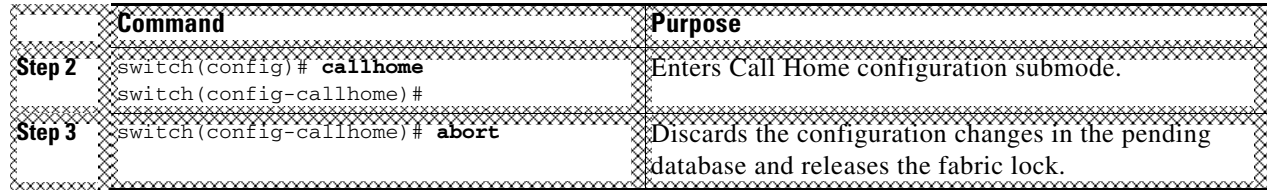

# <span id="page-87-2"></span>**Fabric Lock Override**

To use administrative privileges and release a locked Call Home session, use the **clear callhome session** command.

switch# **clear callhome session**

# <span id="page-87-0"></span>**Call Home Communications Test**

You can test Call Home communications by sending a test message to the configured destination(s) or sending a test inventory message to the configured destination(s).

## **Detailed Steps**

Use the **test** command to simulate a message generation.

To test the Call Home function, follow these steps:

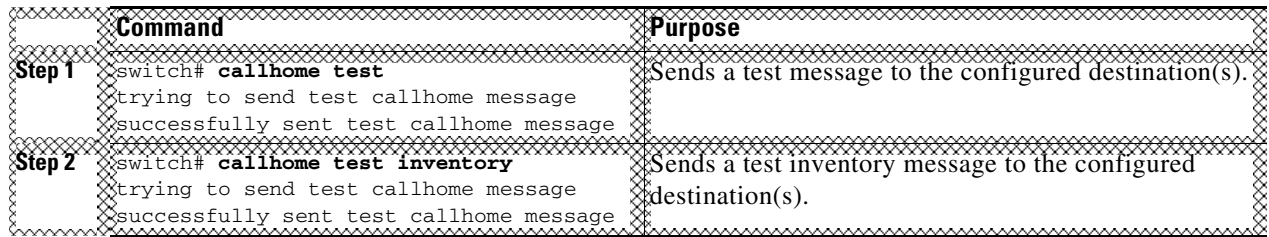

# <span id="page-87-1"></span>**Configuring Delayed Traps**

## **Detailed Steps**

To enable the delayed trap feature, perform this task:

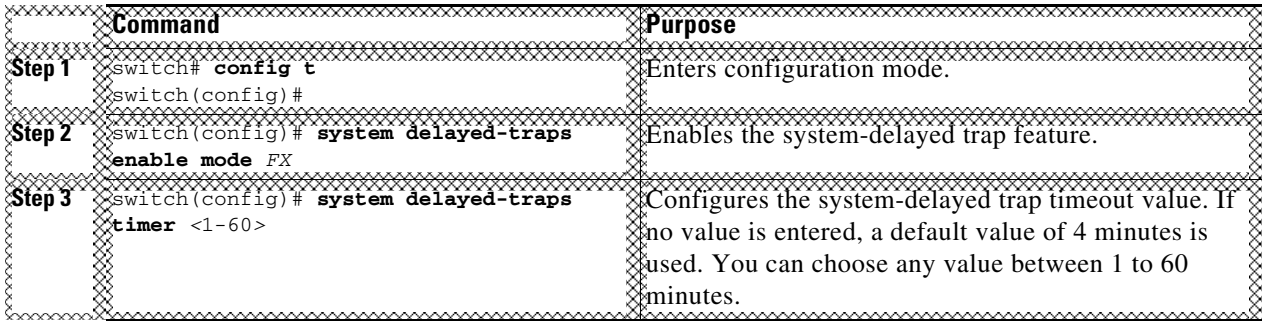

To disable the delayed trap feature, perform this task:

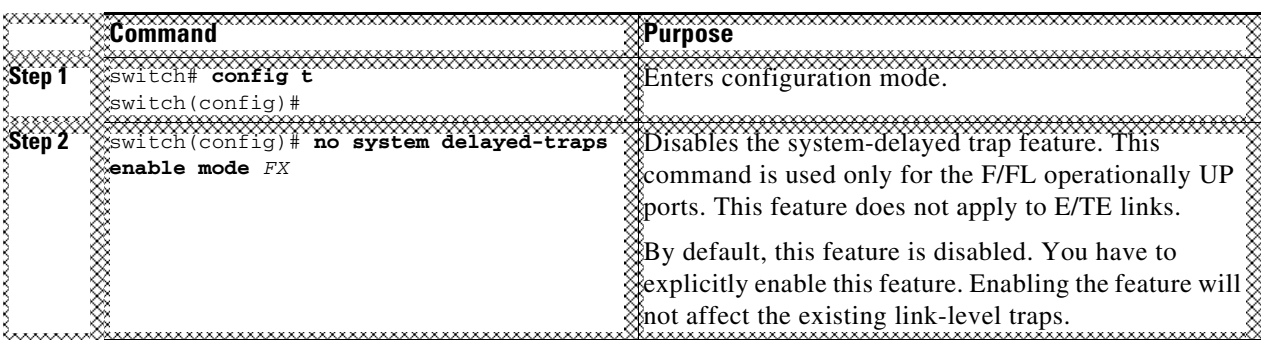

# **Verifying Call Home Configuration**

To display the Call Home configuration information, perform one of the following tasks:

- **•** [Displaying Call Home Information, page 4-39](#page-88-0)
- **•** [Verifying Alert Group Customization, page 4-43](#page-92-0)
- **•** [Verifying Event Notification Trap, page 4-43](#page-92-1)[Verifying Call Home Transport, page 4-43](#page-92-2)

## <span id="page-88-0"></span>**Displaying Call Home Information**

Use the **show callhome** command to display the configured Call Home information (see Examples [4-1](#page-88-1) to [4-10](#page-91-0)).

#### <span id="page-88-1"></span>*Example 4-1 Displays Configured Call Home Information*

```
switch# show callhome
callhome enabled
Callhome Information:
contact person name:who@where
contact person's email:person@place.com
contact person's phone number:310-408-4000
street addr:1234 Picaboo Street, Any city, Any state, 12345
site id:Site1ManhattanNewYork
customer id:Customer1234
contract id:Cisco1234
switch priority:0
```
#### *Example 4-2 Displays Information for All Destination Profiles (Predefined and User-Defined)*

```
switch# show callhome destination-profile
XML destination profile information
maximum message size:500000
message format:XML
message-level:0
email addresses configured:
alert groups configured:
cisco_tac
test destination profile information
maximum message size:100000
message format:full-txt
```

```
message-level:5
email addresses configured:
admin@yourcompany.com
alert groups configured:
test
full-txt destination profile information
maximum message size:500000
message format:full-txt
message-level:0
email addresses configured:
alert groups configured:
all
short-txt destination profile information
maximum message size:4000
message format:short-txt
message-level:0
email addresses configured:
alert groups configured:
all
```
#### *Example 4-3 Displays Information for a User-defined Destination Profile*

```
switch# show callhome destination-profile test
test destination profile information
maximum message size:100000
message format:full-txt
message-level:5
email addresses configured:
user@company.com
alert groups configured:
test
```
#### *Example 4-4 Displays the Full-Text Profile*

switch# **show callhome destination-profile profile full-txt-destination** full-txt destination profile information maximum message size:250000 email addresses configured: person2@company2.com

#### *Example 4-5 Displays the Short-Text Profile*

switch# **show callhome destination-profile profile short-txt-destination**  Short-txt destination profile information maximum message size:4000 email addresses configured: person2@company2.com

#### *Example 4-6 Displays the XML Destination Profile*

switch# **show callhome destination-profile profile XML-destination**  XML destination profile information maximum message size:250000 email addresses configured: findout@.cisco.com

#### *Example 4-7 Displays Email and SMTP Information*

```
switch# show callhome transport-email 
from email addr:user@company1.com
reply to email addr:pointer@company.com
return receipt email addr:user@company1.com
smtp server:server.company.com
smtp server port:25
```
#### *Example 4-8 Displays the running configuration callhome information*

switch# **show running-config callhome** 

```
!Command: show running-config callhome
!Time: Tue Sep 9 12:16:45 2014
version 6.2(9)
logging level callhome 5
callhome
   contract-id contact1
  customer-id cust1
  site-id Site1
  email-contact sakpuri@cisco.com
  phone-contact +1-800-000-0000
   streetaddress 12345 Cisco Way, San Jose, CA
   destination-profile Inventory
   destination-profile Inventory format full-txt
   destination-profile Inventory message-size 1000000
   destination-profile Service
   destination-profile Service format full-txt
   destination-profile Service message-size 1000000
   destination-profile dest1
   destination-profile dest1 format XML
   destination-profile dest1 message-size 500000
   destination-profile full_txt message-size 1000000
   destination-profile httpProf
   destination-profile httpProf format XML
   destination-profile httpProf message-size 0
   destination-profile short_txt message-size 4000
   destination-profile xml message-size 1000000
   destination-profile xml message-size 1000000
   destination-profile Inventory email-addr sakpuri@cisco.com
   destination-profile Service email-addr sakpuri@cisco.com
   destination-profile full_txt email-addr sakpuri@cisco.com
   destination-profile short_txt email-addr sakpuri@cisco.com
   destination-profile xml email-addr sakpuri@cisco.com
   destination-profile Service alert-group environmental
   destination-profile xml alert-group environmental
   destination-profile Inventory alert-group inventory
   destination-profile xml alert-group inventory
   destination-profile Service alert-group linecard-hardware
```
#### *Example 4-9 Displays the running configuration for callhome with defaults*

```
switch# show running-config callhome all
EG-9506-1-176# show running-config callhome all
!Command: show running-config callhome all
!Time: Tue Sep 9 12:18:22 2014
```
version 6.2(9)

```
logging level callhome 5
callhome
   contract-id contact1
   customer-id cust1
   switch-priority 7
   site-id Site1
   email-contact sakpuri@cisco.com
   phone-contact +1-800-000-0000
   streetaddress 12345 Cisco Way, San Jose, CA
   destination-profile Inventory
   destination-profile Inventory format full-txt
   destination-profile Inventory transport-method email
   no destination-profile Inventory transport-method http
   destination-profile Inventory message-size 1000000
   destination-profile Inventory message-level 0
   destination-profile Service
   destination-profile Service format full-txt
   destination-profile Service transport-method email
   no destination-profile Service transport-method http
   destination-profile Service message-size 1000000
   destination-profile Service message-level 0
   destination-profile dest1
   destination-profile dest1 format XML
   destination-profile dest1 transport-method email
   no destination-profile dest1 transport-method http
   destination-profile dest1 message-size 500000
   destination-profile dest1 message-level 0
   destination-profile full_txt
   destination-profile full_txt format full-txt
   destination-profile full_txt transport-method email
   no destination-profile full_txt transport-method http
   destination-profile full_txt message-size 1000000
   destination-profile full_txt message-level 0
   destination-profile httpProf
```
#### <span id="page-91-0"></span>*Example 4-10 Displays the startup configuration for callhome*

```
switch# show startup-config callhome
!Command: show startup-config callhome
!Time: Tue Sep 9 12:19:27 2014
!Startup config saved at: Fri Sep 5 12:13:53 2014
version 6.2(9)
logging level callhome 5
callhome
  contract-id contact1
   customer-id cust1
   site-id Site1
   email-contact sakpuri@cisco.com
   phone-contact +1-800-000-0000
   streetaddress 12345 Cisco Way, San Jose, CA
   destination-profile Inventory
   destination-profile Inventory format full-txt
   destination-profile Inventory message-size 1000000
   destination-profile Service
   destination-profile Service format full-txt
   destination-profile Service message-size 1000000
   destination-profile dest1
   destination-profile dest1 format XML
   destination-profile dest1 message-size 500000
   destination-profile full_txt message-size 1000000
   destination-profile httpProf
   destination-profile httpProf format XML
```

```
 destination-profile httpProf message-size 0
 destination-profile short_txt message-size 4000
 destination-profile xml message-size 1000000
 destination-profile xml message-size 1000000
 destination-profile Inventory email-addr sakpuri@cisco.com
 destination-profile Service email-addr sakpuri@cisco.com
 destination-profile full_txt email-addr sakpuri@cisco.com
 destination-profile short_txt email-addr sakpuri@cisco.com
 destination-profile xml email-addr sakpuri@cisco.com
 destination-profile Service alert-group environmental
 destination-profile xml alert-group environmental
 destination-profile Inventory alert-group inventory
 destination-profile xml alert-group inventory
```
## **Displaying Delayed Trap Information**

Use the **show running-config | in delay** CLI command to display the system-delayed trap state as shown in [Example 4-11](#page-92-3) and [Example 4-12.](#page-92-4) If no timer value is specified or if the timer value is set to 4 minutes, the following is displayed:

```
Example 4-11 Displays the Delayed Trap Information with No Timer Value (Set to the Default 4 
              Minutes)
```
switch# **show running-config | in delay** system delayed-traps enable mode *FX* switch#

If the timer value is set to any other value other than 4 minutes, [Example 4-12](#page-92-4) is displayed:

<span id="page-92-4"></span>*Example 4-12 Displays the Delayed Trap Information with a Timer Value Other Than 4 Minutes*

```
switch# show running-config | in delay
system delayed-traps enable mode FX
system delayed-traps timer 5
```
## <span id="page-92-0"></span>**Verifying Alert Group Customization**

To verify the alert group customization, use the **show callhome user-def-cmds** command.

```
switch# show callhome user-def-cmds
User configured commands for alert groups :
alert-group test user-def-cmd "show version"
```
## <span id="page-92-1"></span>**Verifying Event Notification Trap**

To verify the SNMP event notification trap, use the **show snmp trap | inc callhome** command.

```
switch# show snmp trap | inc callhome
callhome : event-notify Yes 
callhome : smtp-send-fail No
```
## <span id="page-92-2"></span>**Verifying Call Home Transport**

The **show callhome transport** command displays all of the transport-related configurations for Call Home.

 $\mathbf I$ 

switch# **show callhome transport** http vrf:management from email addr:xyz-1@cisco.com reply to email addr:xyz-1@cisco.com smtp server:72.163.62.211 smtp server port:25 smtp server vrf:management smtp server priority:0 http proxy server:10.64.65.52 http proxy server port:8080 http proxy status:Enabled

The following example shows how to configure SMTP server port:

```
switch# callhome
switch(config-callhome)# transport email mail-server 192.168.10.23 port 4
switch# config t
```
The following example shows how to configure SMTP server priority:

```
switch(config-callhome)# transport email mail-server 192.168.10.23 priority 60
switch# config t
```
# **Monitoring Call Home**

This section includes the following topics:

- **•** [Sample Syslog Alert Notification in Full-txt Format, page 4-44](#page-93-0)
- **•** [Sample Syslog Alert Notification in XML Format, page 4-45](#page-94-0)
- **•** [Sample RMON Notification in XML Format, page 4-48](#page-97-0)

# <span id="page-93-0"></span>**Sample Syslog Alert Notification in Full-txt Format**

```
source:MDS9000
Switch Priority:7
Device Id:DS-C9506@C@FG@07120011
Customer Id:basu
Contract Id:123
Site Id:San Jose
Server Id:DS-C9506@C@FG@07120011
Time of Event:2004-10-08T11:10:44
Message Name:SYSLOG_ALERT
Message Type:Syslog
Severity Level:2
System Name:10.76.100.177
Contact Name:Basavaraj B
Contact email:admin@yourcompany.com
Contact Phone:+91-80-310-1718
Street Address:#71 , Miller's Road
Event Description:2004 Oct 8 11:10:44 10.76.100.177 %PORT-5-IF_TRUNK_UP: %$VSAN 1%$ 
Interface fc2/5, vsan 1 is up
syslog_facility:PORT
```
start chassis information: Affected Chassis:DS-C9506

```
Affected Chassis Serial Number:FG@07120011
Affected Chassis Hardware Version:0.104
Affected Chassis Software Version:3.1(1)
Affected Chassis Part No:73-8607-01
end chassis information:
```
## <span id="page-94-0"></span>**Sample Syslog Alert Notification in XML Format**

```
<?xml version="1.0" encoding="UTF-8" ?>
<soap-env:Envelope xmlns:soap-env="http://www.w3.org/2003/05/soap-envelope">
<soap-env:Header>
<aml-session:Session xmlns:aml-session="http://www.cisco.com/2004/01/aml-session" 
soap-env:mustUnderstand="true" 
soap-env:role="http://www.w3.org/2003/05/soap-envelope/role/next">
<aml-session:To>http://tools.cisco.com/neddce/services/DDCEService</aml-session:To>
<aml-session:Path>
<aml-session:Via>http://www.cisco.com/appliance/uri</aml-session:Via>
</aml-session:Path>
<aml-session:From>http://www.cisco.com/appliance/uri</aml-session:From>
<aml-session:MessageId>1004:FOX090306QT:3E55A81A</aml-session:MessageId>
</aml-session:Session>
</soap-env:Header>
<soap-env:Body>
<aml-block:Block xmlns:aml-block="http://www.cisco.com/2004/01/aml-block">
<aml-block:Header>
<aml-block:Type>http://www.cisco.com/2005/05/callhome/syslog</aml-block:Type>
<aml-block:CreationDate>2003-02-21 04:16:18 GMT+00:00</aml-block:CreationDate>
<aml-block:Builder>
<aml-block:Name>MDS</aml-block:Name>
<aml-block:Version>4.1</aml-block:Version>
</aml-block:Builder>
<aml-block:BlockGroup>
<aml-block:GroupId>1005:FOX090306QT:3E55A81A</aml-block:GroupId>
<aml-block:Number>0</aml-block:Number>
<aml-block:IsLast>true</aml-block:IsLast>
<aml-block:IsPrimary>true</aml-block:IsPrimary>
<aml-block:WaitForPrimary>false</aml-block:WaitForPrimary>
</aml-block:BlockGroup>
<aml-block:Severity>6</aml-block:Severity>
</aml-block:Header>
<aml-block:Content>
<ch:CallHome xmlns:ch="http://www.cisco.com/2005/05/callhome" version="1.0">
<ch:EventTime>2003-02-21 04:16:18 GMT+00:00</ch:EventTime> 
<ch:MessageDescription>LICENSE_VIOLATION 2003 Feb 21 04:16:18 switch %$ 
%DAEMON-3-SYSTEM_MSG: < &lt; %LICMGR-3-LOG_LICAPP_NO_LIC&gt; &gt; License file is missing
for feature SAN_EXTN_OVER_IP</ch:MessageDescription>
<ch:Event>
<ch:Type>syslog</ch:Type>
<ch:SubType>LICENSE_VIOLATION</ch:SubType>
<ch:Brand>Cisco</ch:Brand>
<ch:Series>MDS9000</ch:Series>
</ch:Event>
<ch:CustomerData>
<ch:UserData>
<ch:email>esajjana@cisco.com</ch:email>
</ch:UserData>
<ch:ContractData>
<ch:CustomerId>eeranna</ch:CustomerId>
<ch:SiteId>Bangalore</ch:SiteId>
<ch:ContractId>123</ch:ContractId>
<ch:DeviceId>DS-C9216I-K9@C@FOX090306QT</ch:DeviceId>
</ch:ContractData>
```
<ch:SystemInfo> <ch:Name>switch</ch:Name> <ch:Contact>Eeranna</ch:Contact> <ch:Contactemail>esajjana@cisco.com</ch:Contactemail> <ch:ContactPhoneNumber>+91-80-310-1718</ch:ContactPhoneNumber> <ch:StreetAddress>#71, Miller&apos;s Road</ch:StreetAddress> </ch:SystemInfo> </ch:CustomerData> <ch:Device> <rme:Chassis xmlns:rme="http://www.cisco.com/rme/4.0"> <rme:Model>DS-C9216I-K9</rme:Model> <rme:HardwareVersion>1.0</rme:HardwareVersion> <rme:SerialNumber>FOX090306QT</rme:SerialNumber> </rme:Chassis> </ch:Device> </ch:CallHome> </aml-block:Content> <aml-block:Attachments> <aml-block:Attachment type="inline"> <aml-block:Name>show logging logfile | tail -n 200</aml-block:Name> <aml-block:Data encoding="plain"> <![CDATA[syslog\_show:: command: 1055 param\_count: 0 2003 Feb 21 04:11:48 %KERN-2-SYSTEM\_MSG: Starting kernel... - kernel 2003 Feb 21 04:11:48 %KERN-3-SYSTEM\_MSG: CMOS: Module initialized - kernel 2003 Feb 21 04:11:48 %KERN-2-SYSTEM\_MSG: CARD TYPE: KING BB Index = 2344 - kernel 2003 Feb 21 04:12:04 %MODULE-5-ACTIVE\_SUP\_OK: Supervisor 1 is active (serial: JAB100700MC) 2003 Feb 21 04:12:04 %PLATFORM-5-MOD\_STATUS: Module 1 current-status is MOD\_STATUS\_ONLINE/OK 2003 Feb 21 04:12:06 %IMAGE\_DNLD-SLOT1-5-ADDON\_IMG\_DNLD\_COMPLETE: Addon module image download process completed. Addon Image download completed, installing image please wait.. 2003 Feb 21 04:12:07 %IMAGE\_DNLD-SLOT1-5-ADDON\_IMG\_DNLD\_SUCCESSFUL: Addon module image download and install process successful. Addon image installed. 2003 Feb 21 04:12:08 %KERN-3-SYSTEM\_MSG: klm\_af\_xipc: Unknown parameter `start' kernel 2003 Feb 21 04:12:08 %KERN-3-SYSTEM\_MSG: klm\_ips\_portcfg: Unknown parameter `start' - kernel 2003 Feb 21 04:12:08 %KERN-3-SYSTEM\_MSG: klm\_flamingo: Unknown parameter `start' kernel 2003 Feb 21 04:12:10 %PORT-5-IF\_UP: Interface mgmt0 is up 2003 Feb 21 04:12:21 switch %LICMGR-3-LOG\_LIC\_FILE\_MISSING: License file(s) missing for feature ENTERPRISE\_PKG. 2003 Feb 21 04:12:21 switch %LICMGR-3-LOG\_LIC\_FILE\_MISSING: License file(s) missing for feature SAN\_EXTN\_OVER\_IP. 2003 Feb 21 04:12:21 switch %LICMGR-3-LOG\_LIC\_FILE\_MISSING: License file(s) missing for feature ENTERPRISE\_PKG. 2003 Feb 21 04:12:21 switch %LICMGR-3-LOG\_LIC\_FILE\_MISSING: License file(s) missing for feature SAN\_EXTN\_OVER\_IP. 2003 Feb 21 04:12:23 switch %PLATFORM-5-MOD\_STATUS: Module 1 current-status is MOD\_STATUS\_ONLINE/OK 2003 Feb 21 04:12:23 switch %MODULE-5-MOD\_OK: Module 1 is online (serial: JAB100700MC) 2003 Feb 21 04:12:25 switch %PORT-5-IF\_DOWN\_ADMIN\_DOWN: %\$VSAN 1%\$ Interface fc1/1 is down (Administratively down) 2003 Feb 21 04:12:25 switch %PORT-5-IF\_DOWN\_ADMIN\_DOWN: %\$VSAN 1%\$ Interface fc1/2 is down (Administratively down) 2003 Feb 21 04:12:25 switch %PORT-5-IF\_DOWN\_ADMIN\_DOWN: %\$VSAN 1%\$ Interface fc1/3 is down (Administratively down) 2003 Feb 21 04:12:25 switch %PORT-5-IF\_DOWN\_ADMIN\_DOWN: %\$VSAN 1%\$ Interface fc1/4 is down (Administratively down) 2003 Feb 21 04:12:26 switch %PLATFORM-5-PS\_STATUS: PowerSupply 1 current-status is PS\_FAIL 2003 Feb 21 04:12:26 switch %PLATFORM-2-PS\_FAIL: Power supply 1 failed or shut down (Serial number QCS1007109F) 2003 Feb 21 04:12:26 switch %PLATFORM-5-PS\_FOUND: Power supply 2 found (Serial number QCS1007109R) 2003 Feb 21 04:12:26 switch %PLATFORM-2-PS\_OK: Power supply 2 ok (Serial number QCS1007109R) 2003 Feb 21 04:12:26 switch %PLATFORM-5-PS\_STATUS: PowerSupply 2 current-status is PS\_OK

```
2003 Feb 21 04:12:26 switch %PLATFORM-2-PS_FANOK: Fan in Power supply 2 ok
2003 Feb 21 04:12:26 switch %PLATFORM-5-FAN_DETECT: Fan module 1 (Serial number 
NWG0901031X) ChassisFan1 detected
2003 Feb 21 04:12:26 switch %PLATFORM-2-FAN_OK: Fan module ok
2003 Feb 21 04:12:26 switch %PLATFORM-2-CHASSIS_CLKMODOK: Chassis clock module A ok
2003 Feb 21 04:12:26 switch %PLATFORM-2-CHASSIS_CLKSRC: Current chassis clock source is 
clock-A
2003 Feb 21 04:12:26 switch %PORT-5-IF_DOWN_ADMIN_DOWN: %$VSAN 1%$ Interface fc1/5 is down 
(Administratively down)
2003 Feb 21 04:12:26 switch %PORT-5-IF_DOWN_ADMIN_DOWN: %$VSAN 1%$ Interface fc1/6 is down 
(Administratively down)
2003 Feb 21 04:12:26 switch %PORT-5-IF_DOWN_ADMIN_DOWN: %$VSAN 1%$ Interface fc1/7 is down 
(Administratively down)
2003 Feb 21 04:12:26 switch %PORT-5-IF_DOWN_ADMIN_DOWN: %$VSAN 1%$ Interface fc1/8 is down 
(Administratively down)
2003 Feb 21 04:12:26 switch %PORT-5-IF_DOWN_ADMIN_DOWN: %$VSAN 1%$ Interface fc1/9 is down 
(Administratively down)
2003 Feb 21 04:12:26 switch %PORT-5-IF_DOWN_ADMIN_DOWN: %$VSAN 1%$ Interface fc1/10 is 
down (Administratively down)
2003 Feb 21 04:12:27 switch %PORT-5-IF_DOWN_ADMIN_DOWN: %$VSAN 1%$ Interface fc1/11 is 
down (Administratively down)
2003 Feb 21 04:12:27 switch %PORT-5-IF_DOWN_ADMIN_DOWN: %$VSAN 1%$ Interface fc1/12 is 
down (Administratively down)
2003 Feb 21 04:12:27 switch %PORT-5-IF_DOWN_ADMIN_DOWN: %$VSAN 1%$ Interface fc1/13 is 
down (Administratively down)
2003 Feb 21 04:12:27 switch %PORT-5-IF_DOWN_ADMIN_DOWN: %$VSAN 1%$ Interface fc1/14 is 
down (Administratively down)
2003 Feb 21 04:12:30 switch %PLATFORM-2-MOD_DETECT: Module 2 detected (Serial number 
JAB0923016X) Module-Type IP Storage Services Module Model DS-X9304-SMIP
2003 Feb 21 04:12:30 switch %MODULE-2-MOD_UNKNOWN: Module type [25] in slot 2 is not 
supported
2003 Feb 21 04:12:45 switch %VSHD-5-VSHD_SYSLOG_CONFIG_I: Configured from vty by root on 
console0
2003 Feb 21 04:14:06 switch %VSHD-5-VSHD_SYSLOG_CONFIG_I: Configured from vty by admin on 
console0
2003 Feb 21 04:15:12 switch %VSHD-5-VSHD_SYSLOG_CONFIG_I: Configured from vty by admin on 
console0
2003 Feb 21 04:15:52 switch %SYSMGR-3-BASIC_TRACE: core_copy: PID 1643 with message Core 
not generated by system for licmgr(0). WCOREDUMP(9) returned zero . 
2003 Feb 21 04:15:52 switch %SYSMGR-2-SERVICE_CRASHED: Service \"licmgr\" (PID 2272) 
hasn't caught signal 9 (no core).
2003 Feb 21 04:16:18 switch %LICMGR-3-LOG_LIC_FILE_MISSING: License file(s) missing for 
feature ENTERPRISE_PKG.
2003 Feb 21 04:16:18 switch %LICMGR-3-LOG_LIC_FILE_MISSING: License file(s) missing for 
feature SAN_EXTN_OVER_IP.
2003 Feb 21 04:16:18 switch %LICMGR-3-LOG_LIC_FILE_MISSING: License file(s) missing for 
feature ENTERPRISE_PKG.
2003 Feb 21 04:16:18 switch %LICMGR-3-LOG_LIC_FILE_MISSING: License file(s) missing for 
feature SAN_EXTN_OVER_IP.
2003 Feb 21 04:16:18 switch %CALLHOME-2-EVENT: LICENSE_VIOLATION
2003 Feb 21 04:16:18 switch %CALLHOME-2-EVENT: LICENSE_VIOLATION
2003 Feb 21 04:16:18 switch %CALLHOME-2-EVENT: LICENSE_VIOLATION
2003 Feb 21 04:16:18 switch %CALLHOME-2-EVENT: LICENSE_VIOLATION ]]> </aml-block:Data> 
</aml-block:Attachment> <aml-block:Attachment type="inline"> <aml-block:Name>show license 
usage</aml-block:Name> <aml-block:Data encoding="plain">
<![CDATA[Feature Ins Lic Status Expiry Date Comments
                                Count
--------------------------------------------------------------------------------
DMM_184_PKG No 0 Unused Grace expired
FM_SERVER_PKG No - Unused Grace expired
MAINFRAME_PKG No - Unused Grace expired
ENTERPRISE_PKG Yes - Unused never license missing
DMM_FOR_SSM_PKG No 0 Unused Grace expired
SAN_EXTN_OVER_IP Yes 8 Unused never 8 license(s) missing
```
**OL-24961-02**

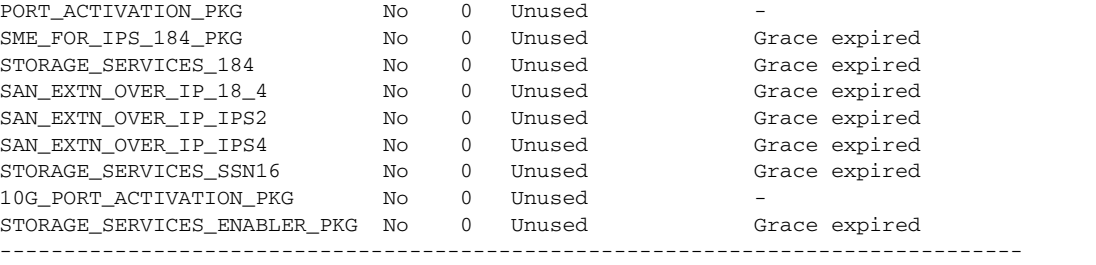

\*\*\*\* WARNING: License file(s) missing. \*\*\*\* ]]> </aml-block:Data> </aml-block:Attachment> </aml-block:Attachments> </aml-block:Block> </soap-env:Body> </soap-env:Envelope>

# <span id="page-97-0"></span>**Sample RMON Notification in XML Format**

```
<?xml version="1.0" encoding="UTF-8" ?>
<soap-env:Envelope xmlns:soap-env="http://www.w3.org/2003/05/soap-envelope">
<soap-env:Header>
<aml-session:Session xmlns:aml-session="http://www.cisco.com/2004/01/aml-session" 
soap-env:mustUnderstand="true" 
soap-env:role="http://www.w3.org/2003/05/soap-envelope/role/next">
<aml-session:To>http://tools.cisco.com/neddce/services/DDCEService</aml-session:To>
<aml-session:Path>
<aml-session:Via>http://www.cisco.com/appliance/uri</aml-session:Via>
</aml-session:Path>
<aml-session:From>http://www.cisco.com/appliance/uri</aml-session:From>
<aml-session:MessageId>1086:FHH0927006V:48BA26BD</aml-session:MessageId>
</aml-session:Session>
</soap-env:Header>
<soap-env:Body>
<aml-block:Block xmlns:aml-block="http://www.cisco.com/2004/01/aml-block">
<aml-block:Header>
<aml-block:Type>http://www.cisco.com/2005/05/callhome/diagnostic</aml-block:Type>
<aml-block:CreationDate>2008-08-31 05:06:05 GMT+00:00</aml-block:CreationDate>
<aml-block:Builder>
<aml-block:Name>MDS</aml-block:Name>
<aml-block:Version>4.1</aml-block:Version>
</aml-block:Builder>
<aml-block:BlockGroup>
<aml-block:GroupId>1087:FHH0927006V:48BA26BD</aml-block:GroupId>
<aml-block:Number>0</aml-block:Number>
<aml-block:IsLast>true</aml-block:IsLast>
<aml-block:IsPrimary>true</aml-block:IsPrimary>
<aml-block:WaitForPrimary>false</aml-block:WaitForPrimary>
</aml-block:BlockGroup>
<aml-block:Severity>2</aml-block:Severity>
</aml-block:Header>
<aml-block:Content>
<ch:CallHome xmlns:ch="http://www.cisco.com/2005/05/callhome" version="1.0">
<ch:EventTime>2008-08-31 05:06:05 GMT+00:00</ch:EventTime>
<ch:MessageDescription>RMON_ALERT WARNING(4) Falling:iso.3.6.1.4.1.9.9.305.1.1.1.0=1 <=
89:1, 4</ch:MessageDescription>
<ch:Event>
<ch:Type>diagnostic</ch:Type>
<ch:SubType>GOLD-major</ch:SubType>
<ch:Brand>Cisco</ch:Brand>
<ch:Series>MDS9000</ch:Series>
</ch:Event>
<ch:CustomerData>
<ch:UserData>
<ch:email>mchinn@cisco.com</ch:email>
</ch:UserData>
```

```
<ch:ContractData>
<ch:CustomerId>12ss</ch:CustomerId>
<ch:SiteId>2233</ch:SiteId>
<ch:ContractId>rrr55</ch:ContractId>
<ch:DeviceId>DS-C9513@C@FHH0927006V</ch:DeviceId>
</ch:ContractData>
<ch:SystemInfo>
<ch:Name>sw172-22-46-174</ch:Name>
<ch:Contact>Mani</ch:Contact>
<ch:Contactemail>mchinn@cisco.com</ch:Contactemail>
<ch:ContactPhoneNumber>+1-800-304-1234</ch:ContactPhoneNumber>
<ch:StreetAddress>1234 wwee</ch:StreetAddress>
</ch:SystemInfo>
</ch:CustomerData>
<ch:Device>
<rme:Chassis xmlns:rme="http://www.cisco.com/rme/4.0">
<rme:Model>DS-C9513</rme:Model>
<rme:HardwareVersion>0.205</rme:HardwareVersion>
<rme:SerialNumber>FHH0927006V</rme:SerialNumber>
</rme:Chassis>
</ch:Device>
</ch:CallHome>
</aml-block:Content>
</aml-block:Block>
</soap-env:Body>
</soap-env:Envelope>
```
# **Additional References**

For additional information related to implementing Call Home, see the following section:

• [MIBs, page 4-49](#page-98-0)

## <span id="page-98-0"></span>**MIBs**

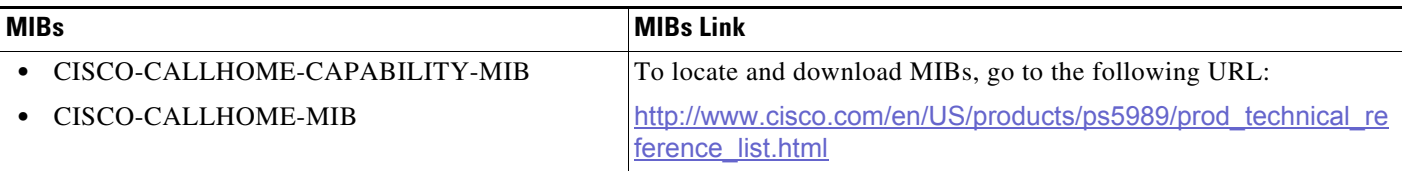

# **Feature History for Call Home**

[Table 4-10](#page-98-1) lists the release history for this feature. Only features that were introduced or modified in Release 3.x or a later release appear in the table.

<span id="page-98-1"></span>*Table 4-10 Feature History for Call Home*

| <b>Feature Name</b>                | <b>Releases</b> | <b>Feature Information</b>                               |
|------------------------------------|-----------------|----------------------------------------------------------|
| XCall Hôme HTTP Proxy Server       |                 | AAdded the Call Home HTTP Proxy Server support details.  |
| <b>Call Home HTTP Proxy Server</b> |                 | XXXdded the Call Home HTTP Proxy Server support details. |
|                                    |                 | ※Added Verifying Callhome Transport commands.            |

Г

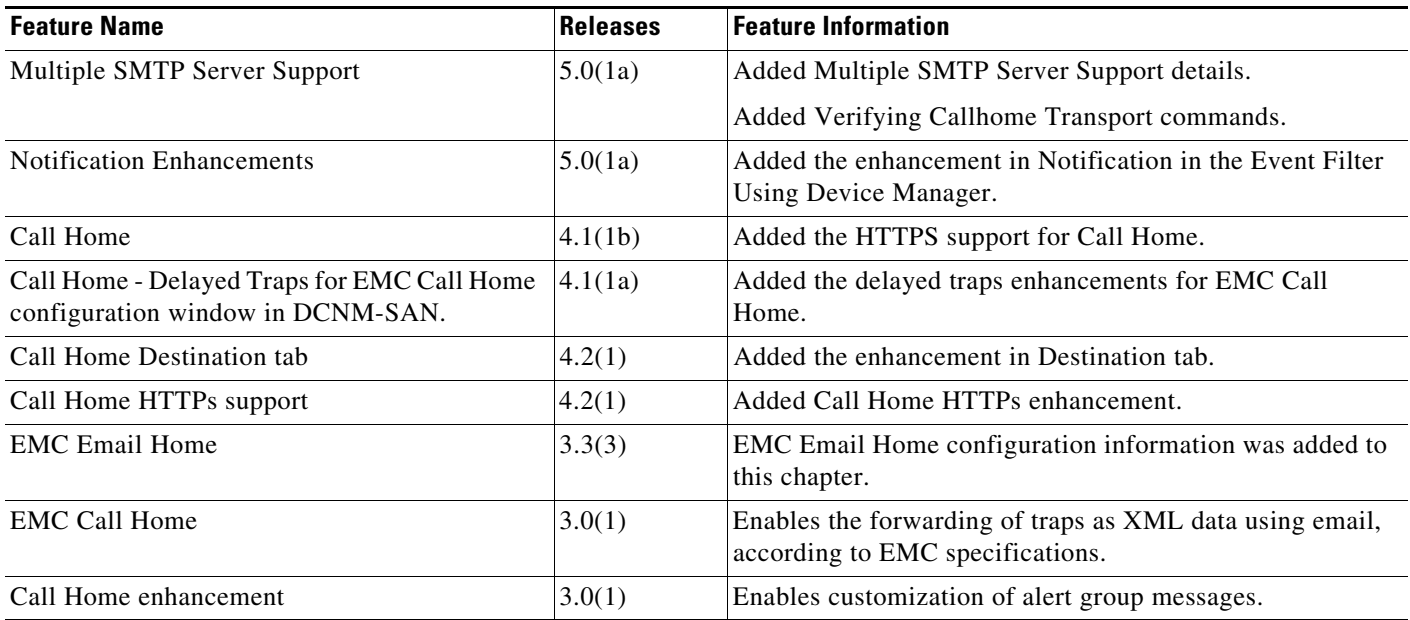

П

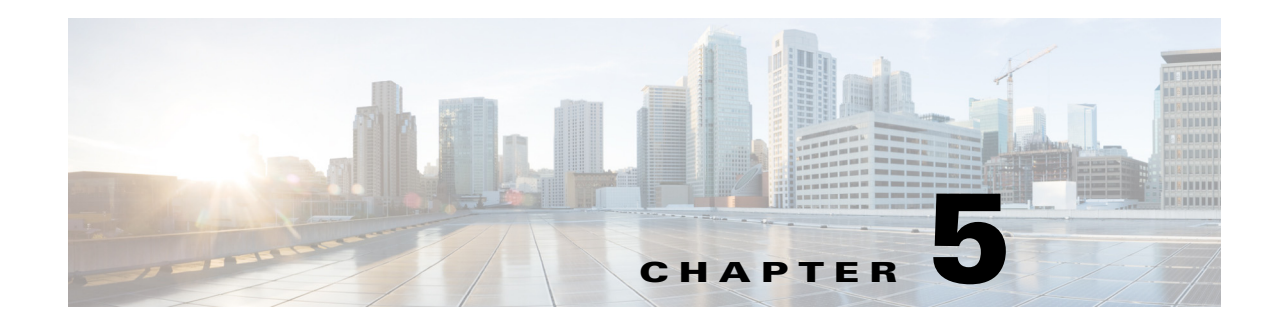

# **Scheduling Maintenance Jobs**

The Cisco MDS command scheduler feature helps you schedule configuration and maintenance jobs in any switch in the Cisco MDS 9000 Family.You can use this feature to schedule jobs on a one-time basis or periodically.

This chapter includes the following sections:

- **•** [Information About the Command Scheduler, page 5-1](#page-100-0)
- **•** [Licensing Requirements for Command Scheduler, page 5-2](#page-101-0)
- **•** [Guidelines and Limitations, page 5-2](#page-101-1)
- [Default Settings, page 5-2](#page-101-2)
- [Configuring the Command Scheduler, page 5-3](#page-102-0)
- **•** [Verifying Scheduler Configuration, page 5-9](#page-108-0)
- [Configuration Examples for Scheduler, page 5-11](#page-110-0)

# <span id="page-100-0"></span>**Information About the Command Scheduler**

The Cisco NX-OS command scheduler provides a facility to schedule a job (set of CLI commands) or multiple jobs at a specified time in the future. The job(s) can be executed once at a specified time in the future or at periodic intervals.

You can use this feature to schedule zone set changes, make QoS policy changes, back up data, save the configuration and do other similar jobs.

## **Scheduler Terminology**

The following terms are used in this chapter:

- Job—A job is a set of NX-OS CLI commands (EXEC and config mode) that are executed as defined in the schedule.
- Schedule—A schedule determines the time when the assigned jobs must be executed. Multiple jobs can be assigned to a schedule. A schedule executes in one of two modes: one-time or periodic.
- Periodic mode—A job is executed at the user-specified periodic intervals, until it is deleted by the administrator. The following types of periodic intervals are supported:
	- **–** Daily—The job is executed once a day.
- **–** Weekly—The job is executed once a week.
- **–** Monthly—The job is executed once a month.
- **–** Delta—The job is executed beginning at the specified start time and thereafter at user-specified intervals (days:hours:minutes).
- **•** One-time mode—The job is executed once at a user-specified time.

# <span id="page-101-0"></span>**Licensing Requirements for Command Scheduler**

To use the command scheduler, you do not need to obtain any license.

# <span id="page-101-1"></span>**Guidelines and Limitations**

Before scheduling jobs on a Cisco MDS switch, note the following guidelines:

- Prior to Cisco MDS SAN-OS Release 3.0(3), only users local to the switch could perform scheduler configuration. As of Cisco MDS SAN-OS Release 3.0(3), remote users can perform job scheduling using AAA authentication.
- Be aware that the scheduled job can fail if it encounters one of the following situations when executing the job:
	- **–** If the license has expired for a feature at the time when a job containing commands pertaining to that feature is scheduled.
	- **–** If a feature is disabled at the time when a job containing commands pertaining to that feature is scheduled.
	- **–** If you have removed a module from a slot and the job has commands pertaining to the interfaces for that module or slot.
- **•** Verify that you have configured the time. The scheduler does not have any default time configured. If you create a schedule and assign job(s) and do not configure the time, that schedule is not launched.
- **•** While defining a job, verify that no interactive or disruptive commands (for example, **copy bootflash:** *file* **ftp:** *URI*, **write erase**, and other similar commands) are specified as part of a job because the job is executed noninteractively at the scheduled time.

# <span id="page-101-3"></span><span id="page-101-2"></span>**Default Settings**

[Table 5-1](#page-101-3) lists the default settings for command scheduling parameters.

*Table 5-1 Default Command Scheduler Parameters*

| <b>Parameters</b> | <b>Default</b> |
|-------------------|----------------|
| Command scheduler | Disabled.      |
| Log file size     | $16$ KB.       |

# <span id="page-102-0"></span>**Configuring the Command Scheduler**

The Cisco NX-OS command scheduler provides a facility to schedule a job (set of CLI commands) or multiple jobs at a specified time in the future.

This section includes the following tasks:

- **•** [Task Flow for Configuring the Command Scheduler, page 5-3](#page-102-1)
- [Enabling the Command Scheduler, page 5-3](#page-102-2)
- **•** [Configuring Remote User Authentication, page 5-4](#page-103-0)
- **•** [Defining a Job, page 5-4](#page-103-1)
- **•** [Specifying a Schedule, page 5-6](#page-105-0)
- **•** [Configuring Execution Logs, page 5-8](#page-107-0)

# <span id="page-102-1"></span>**Task Flow for Configuring the Command Scheduler**

Follow these steps to configure the Command Scheduler:

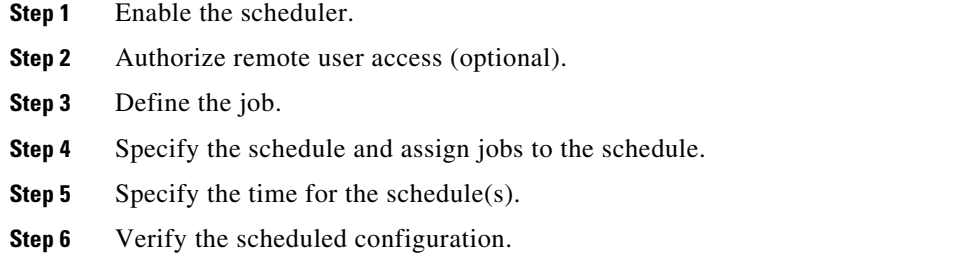

# <span id="page-102-2"></span>**Enabling the Command Scheduler**

To use the scheduling feature, you must explicitly enable this feature on the required switches in the fabric. By default, this feature is disabled in all switches in the Cisco MDS 9000 Family.

The configuration and verification commands for the command scheduler feature are only available when this feature is enabled on a switch. When you disable this feature, all related configurations are automatically discarded.

## **Detailed Steps**

To enable the command scheduling feature, follow these steps:

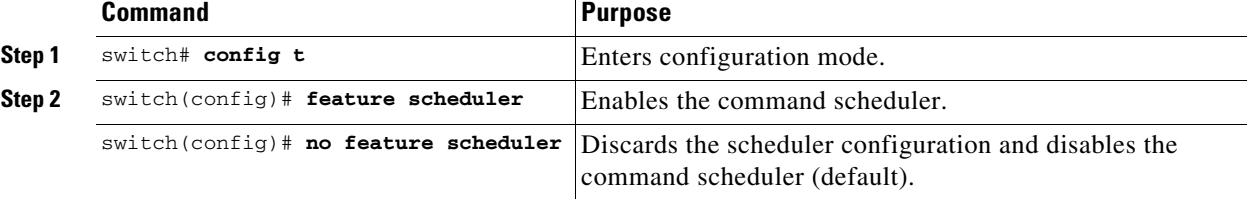

#### **Examples**

To display the command schedule status, use the **show scheduler config** command.

```
switch# show scheduler config
config terminal
   feature scheduler
   scheduler logfile size 16
end
```
## <span id="page-103-0"></span>**Configuring Remote User Authentication**

Prior to Cisco MDS SAN-OS Release 3.0(3), only users local to the switch could perform scheduler configuration. As of Cisco MDS SAN-OS Release 3.0(3), remote users can perform job scheduling using AAA authentication.

#### **Prerequisites**

**•** AAA authentication requires the clear text password of the remote user before creating and configuring command scheduler jobs.

#### **Detailed Steps**

To configure remote user authentication, follow these steps:

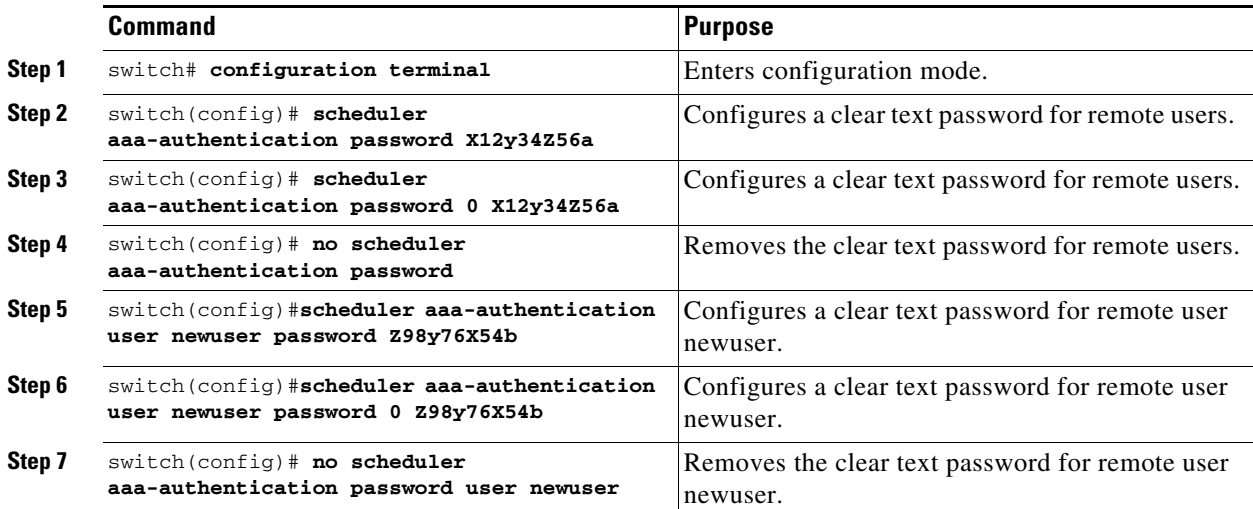

## <span id="page-103-1"></span>**Defining a Job**

To define a job, you must specify the job name. This action places you in the job definition (config-job) submode. In this submode, you can define the sequence of CLI commands that the job has to perform. Be sure to exit the config-job submode to complete the job definition.

## **Restrictions**

**•** Job configuration files created using MDS NX-OS or SAN-OS releases before Cisco MDS NX-OS Release 4.1(1b) are not supported. However, you can edit the job configuration file and combine the commands within a job into a single line using a semicolon (;).

a ka

- **•** You must exit the config-job submode for the job definition to be complete.
- **•** You cannot modify or remove a command after exiting the config-job submode. To make changes, you must explicitly delete the defined job name and then reconfigure the job with new commands.

## **Detailed Steps**

To define a job for the command scheduler, follow these steps:

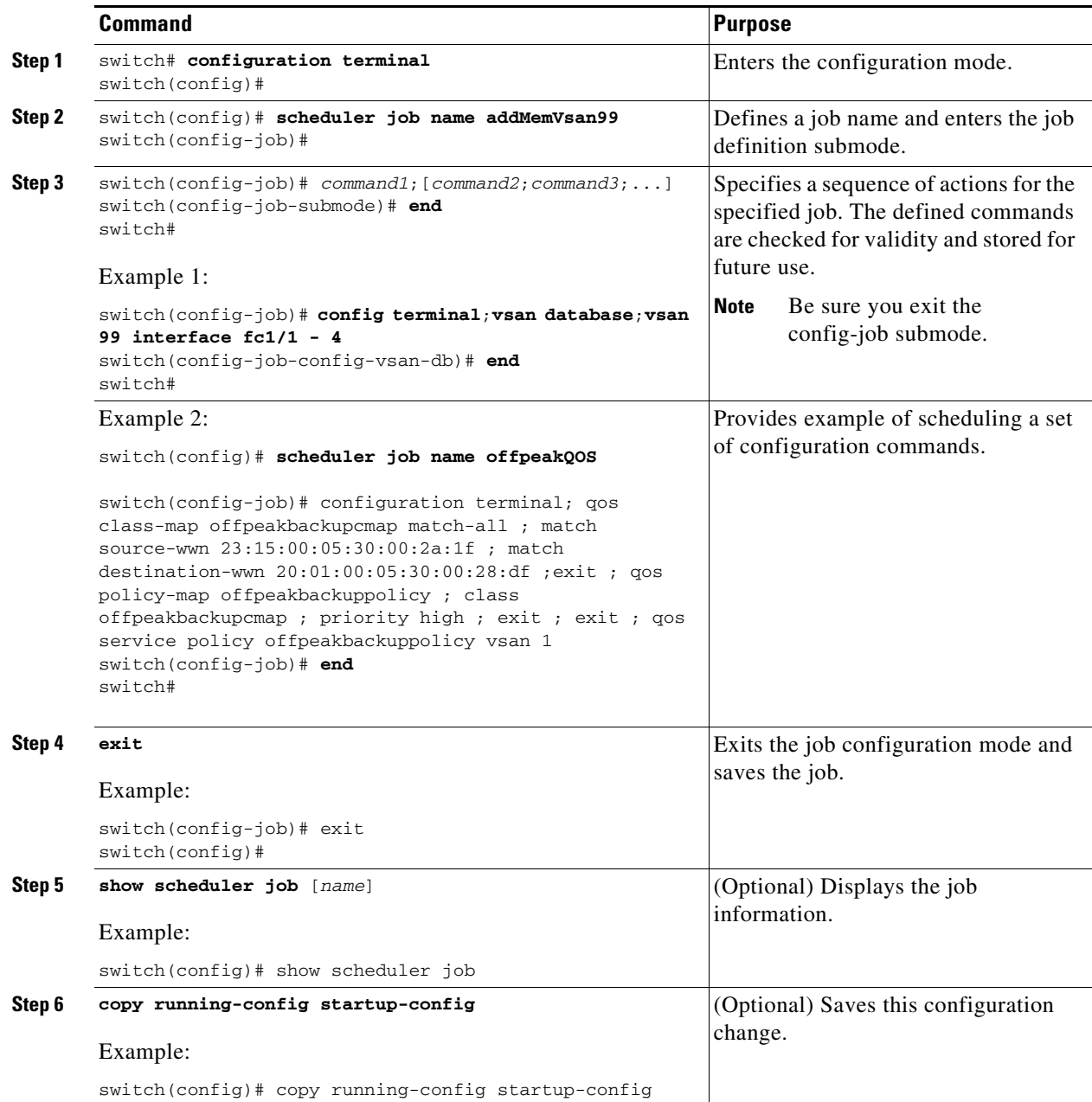

## **Deleting a Job**

To delete a job for the command scheduler, follow these steps:

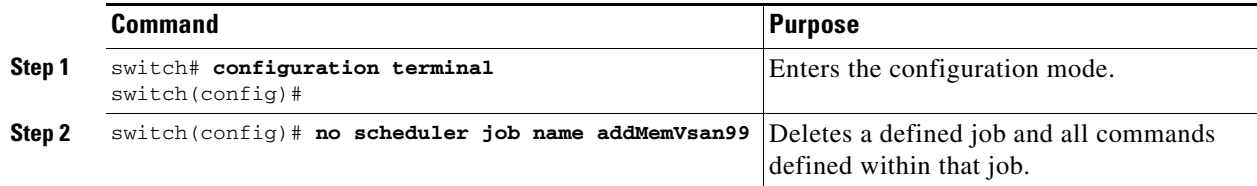

## <span id="page-105-0"></span>**Specifying a Schedule**

After defining jobs, you can create schedules and assign jobs to the schedule. Subsequently, you can configure the time of execution. The execution can be one-time or periodic depending on your requirements. If the time for the schedule is not configured, then it will never be executed.

You can specify a periodic job execution at the specified (daily, weekly, monthly, or delta) intervals.

## **Detailed Steps**

To specify a periodic job for the command scheduler, follow these steps:

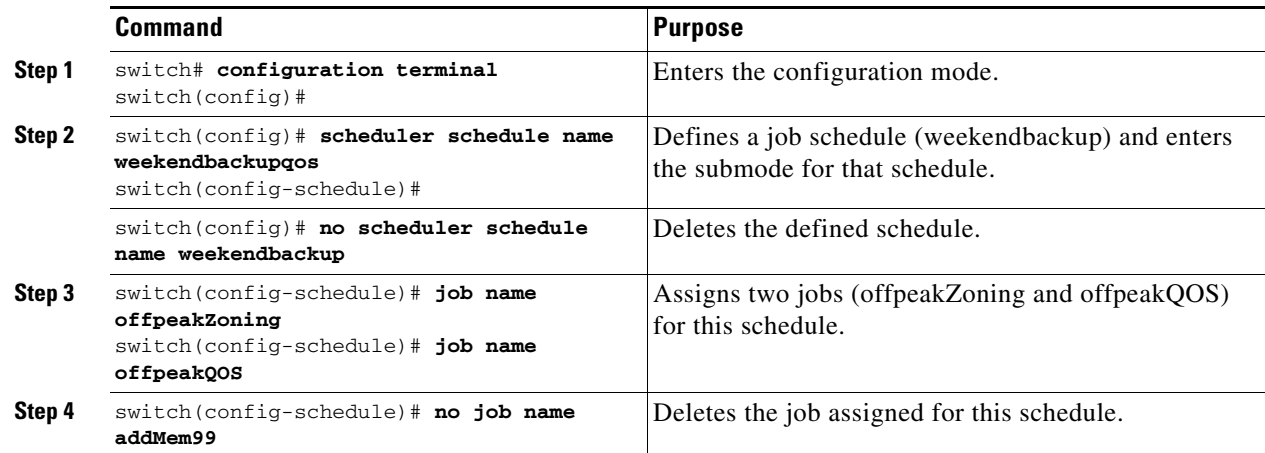

## **Examples**

The following examples are for reference:

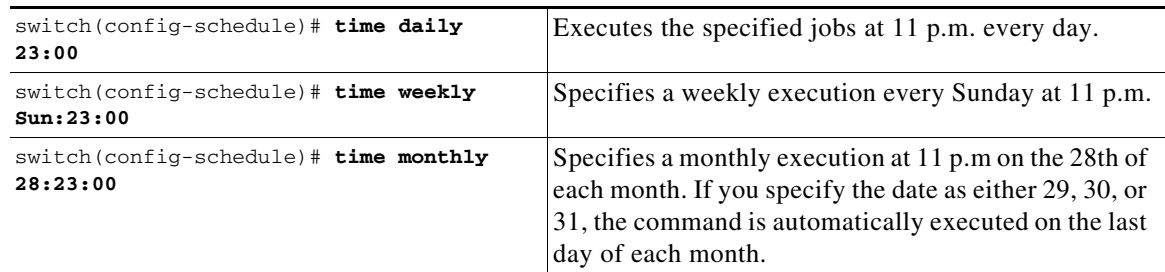

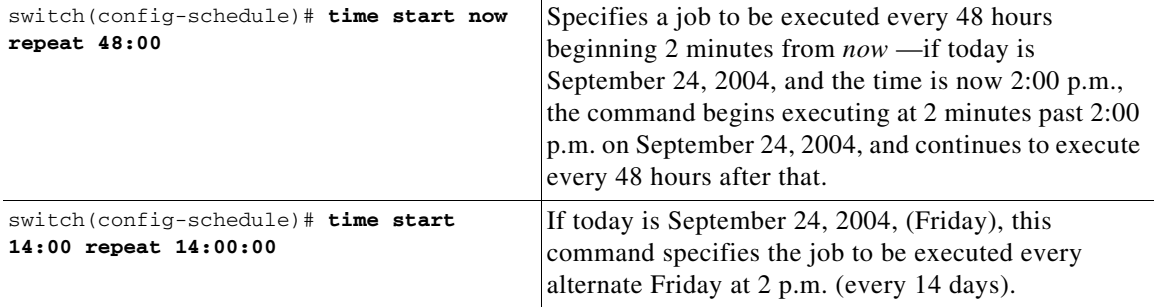

The most significant fields in the **time** parameter are optional. If you omit the most significant fields, the values are assumed to be the same as the current time. For example, if the current time is September 24, 2004, 22:00 hours, then the commands are executed as follows:

- The **time start 23:00 repeat 4:00:00** command implies a start time of September 24, 2004, 23:00 hours.
- **•** The **time daily 55** command implies every day at 22:55 hours.
- **•** The **time weekly 23:00** command implies every Friday at 23:00 hours.
- **•** The **time monthly 23:00** command implies the 24th of every month at 23:00 hours.

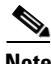

**Note** If the time interval configured for any schedule is smaller than the time taken to execute its assigned job(s), then the subsequent schedule execution occurs only after the configured interval amount of time has elapsed following the completion time of the last iteration of the schedule. For example, a schedule is executed at 1-minute intervals and a job assigned to it takes 2 minutes to complete. If the first schedule is at 22:00 hours, the job finishes at 22:02 after which the 1-minute interval is observed, and the next execution occurs at 22:03 and finishes at 22:05.

## **Specifying a One-Time Schedule**

When you specify a one-time job execution, that job is only executed once.

## **Detailed Steps**

To specify a one-time job for the command scheduler, follow these steps:

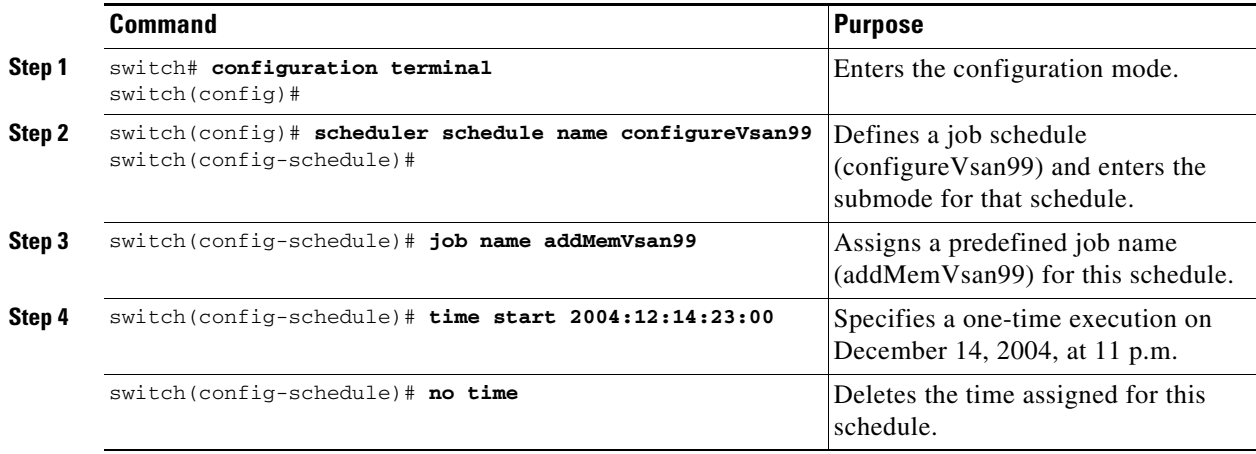

## **Deleting a Schedule**

## **Detailed Steps**

To delete a schedule, follow these steps:

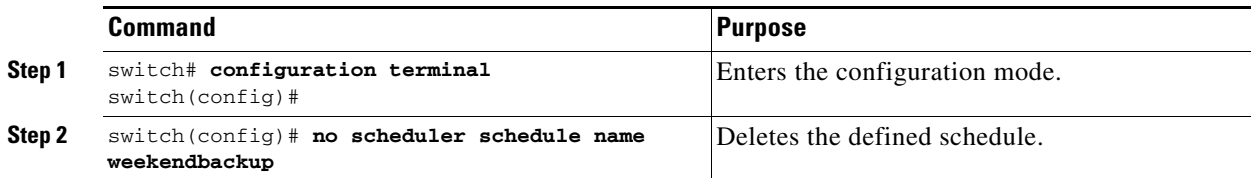

## **Removing an Assigned Job**

### **Detailed Steps**

To remove an assigned job, follow these steps:

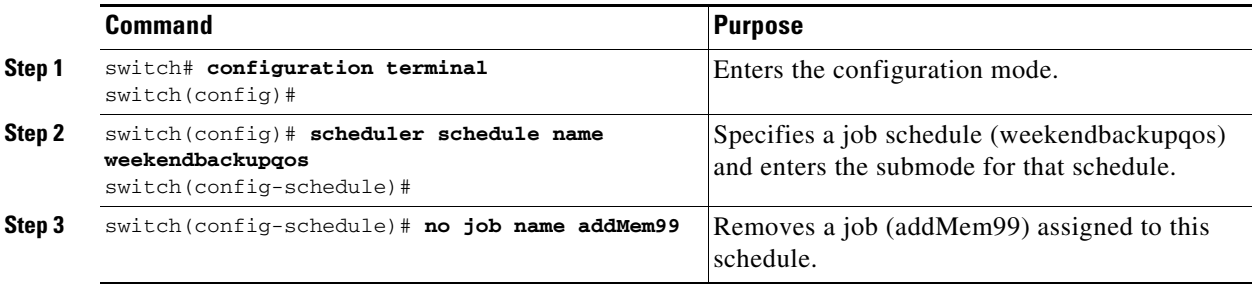

## **Deleting a Schedule Time**

### **Detailed Steps**

To delete the schedule time, follow these steps:

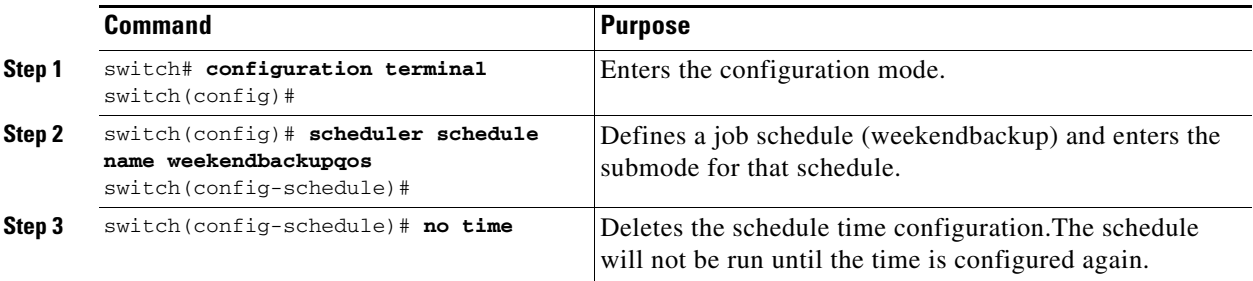

# <span id="page-107-0"></span>**Configuring Execution Logs**

The command scheduler maintains a log file. While you cannot modify the contents of this file, you can change the file size. This log file is a circular log that contains the output of the job executed. If the output of the job is greater than the log file, then the output stored in this file remains truncated.

You can configure the log file size to be a maximum of 1024 KB. The default size of the execution log file is 16 KB.
#### **Detailed Steps**

To configure the execution log file size, follow these steps:

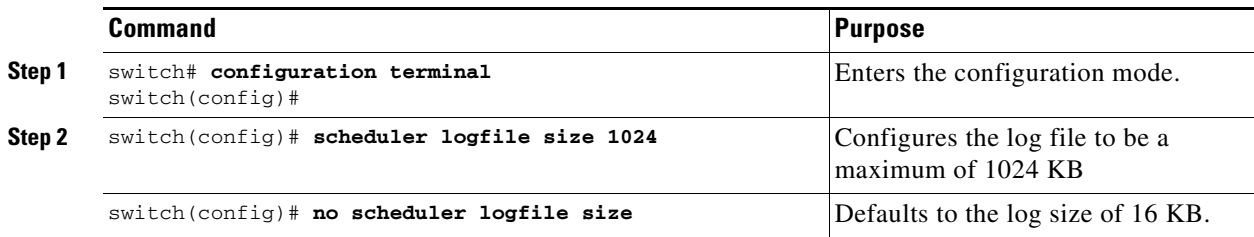

### **Clearing the Execution Log File Contents**

To clear the contents of the scheduler execution log file, issue the clear scheduler logfile command in EXEC mode.

switch# **clear scheduler logfile**

# **Verifying Scheduler Configuration**

To display the command scheduler configuration information, perform one of the following tasks:

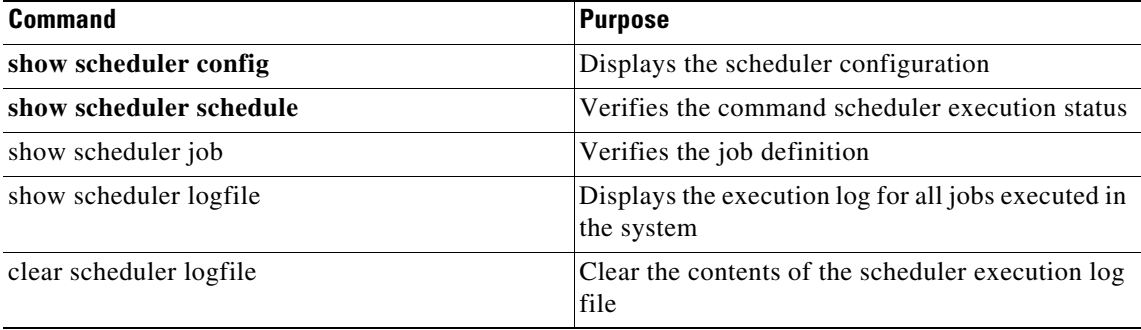

For detailed information about the fields in the output from these commands, refer to the *Cisco MDS 9000 Family Command Reference*.

This section includes the following topics:

- **•** [Verifying the Command Scheduler Configuration, page 5-9](#page-108-0)
- **•** [Verifying the Command Scheduler Execution Status, page 5-10](#page-109-0)
- **•** [Verifying the Job Definition, page 5-10](#page-109-1)
- **•** [Displaying Execution Log File Contents, page 5-10](#page-109-2)
- **•** [Clearing the Execution Log File Contents, page 5-11](#page-110-0)

## <span id="page-108-0"></span>**Verifying the Command Scheduler Configuration**

To display the scheduler configuration, use the **show scheduler config** command.

```
switch# show scheduler config
config terminal
```

```
 feature scheduler
   scheduler logfile size 512
end
config terminal
    scheduler job name addMemVsan99
      config terminal
        vsan database
        vsan 99 interface fc1/1
        vsan 99 interface fc1/2
        vsan 99 interface fc1/3
        vsan 99 interface fc1/4
end
config terminal
  scheduler schedule name configureVsan99
    time start 2004:8:10:9:52
     job name addMemVsan99
end
```
### <span id="page-109-0"></span>**Verifying the Command Scheduler Execution Status**

To verify the command scheduler execution status, use the **show scheduler schedule** command.

```
switch# show scheduler schedule configureVsan99
Schedule Name : configureVsan99
------------------------------------
User Name : admin
Schedule Type : Run once on Tue Aug 10 09:48:00 2004
Last Execution Time: Tue Aug 10 09:48:00 2004
-----------------------------------------------
         Job Name Status
```
### <span id="page-109-1"></span>**Verifying the Job Definition**

To verify the job definition, use the **show scheduler job** command.

```
switch# show scheduler job addMemVsan99
Job Name: addMemVsan99
----------------------
   config terminal
    vsan database
     vsan 99 interface fc1/1
     vsan 99 interface fc1/2
     vsan 99 interface fc1/3
     vsan 99 interface fc1/4
```
## <span id="page-109-2"></span>**Displaying Execution Log File Contents**

To display the execution log for all jobs executed in the system, use the **show scheduler logfile** command.

```
switch# show scheduler logfile
Job Name : addMemVsan99 Job Status: Success (0)
Schedule Name : configureVsan99 User Name : admin
Completion time: Tue Aug 10 09:48:00 2004
--------------------------- Job Output ---------------------------
`config terminal`
```

```
`vsan database`
`vsan 99 interface fc1/1`
`vsan 99 interface fc1/2`
`vsan 99 interface fc1/3`
`vsan 99 interface fc1/4`
```
To display the scheduler password configuration for remote users, use the **show running-config** command.

```
switch# show running-config | include "scheduler aaa-authentication"
scheduler aaa-authentication username newuser password 7 "C98d76S54e"
```
**Note** The scheduler remote user passwords are always displayed in encrypted form in the **show running-config** command output. The encrypted option (**7**) in the command exists to support applying the ASCII configuration to the switch.

To display the execution log file configuration, use the **show scheduler config** command.

```
switch# show scheduler config
config terminal
  feature scheduler
  scheduler logfile size 1024
end
```
## <span id="page-110-0"></span>**Clearing the Execution Log File Contents**

To clear the contents of the scheduler execution log file, issue the **clear scheduler logfile** command in EXEC mode.

switch# **clear scheduler logfile** ---------------------------------------------- addMemVsan99 Success (0)

# **Configuration Examples for Scheduler**

```
conf t
scheduler job name start
 configure
 no cli var name time
  exit
  echo $(TIMESTAMP) | sed 's/^/cli var name time /' | vsh
  show switchname > debug-$(time)-1
  show switchname > debug-$(time)-2
  exit
scheduler job name part1
 show clock >> debug-$(time)-1
  show interface mgmt 0 >> debug-$(time)-1
  sleep 60
  show clock >> debug-$(time)-1
  show interface mgmt 0 >> debug-$(time)-1
  sleep 200
  gzip debug-$(time)-1
  exit
```
 $\mathbf{I}$ 

```
scheduler job name part2
 show clock >> debug-$(time)-2
 show processes cpu history >> debug-$(time)-2
 sleep 60
 show clock >> debug-$(time)-2
 show processes cpu history >> debug-$(time)-2
 show clock >> debug-$(time)-2
 gzip debug-$(time)-2
 exit
scheduler schedule name cpu-stats
  job name start
  job name part1
  job name part2
  time start 2001:12:31:01:00
  exit
end
```
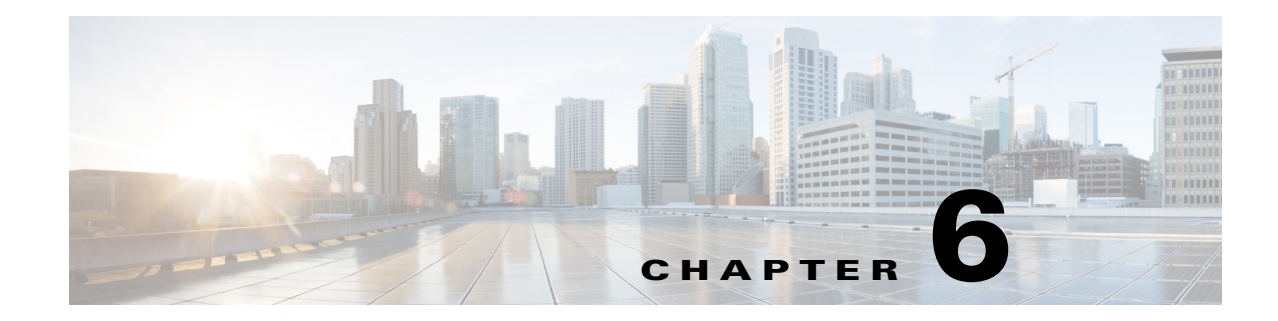

# **Monitoring System Processes and Logs**

This chapter provides details on monitoring the health of the switch and includes the following sections:

- **•** [Information About System Processes and Logs, page 6-1](#page-112-0)
- [Default Settings, page 6-7](#page-118-0)
- **•** [Core and Log Files, page 6-7](#page-118-1)
- [Configuring System Health, page 6-8](#page-119-0)
- **•** [Configuring On-Board Failure Logging, page 6-14](#page-125-0)
- **•** [Verifying System Processes and Logs Configuration, page 6-18](#page-129-0)
- **•** [Configuring Alerts, Notifications, and Monitoring of Counters, page 6-29](#page-140-0)
- [Additional References, page 6-32](#page-143-0)
- **•** [Feature History for System Processes and Logs, page 6-33](#page-144-0)

# <span id="page-112-0"></span>**Information About System Processes and Logs**

This section includes the following topics:

- **•** [Saving Cores, page 6-2](#page-113-0)
- **•** [Saving the Last Core to Bootflash, page 6-2](#page-113-1)
- **•** [First and Last Core, page 6-2](#page-113-2)
- [Online System Health Management, page 6-2](#page-113-3)
- **•** [Loopback Test Configuration Frequency, page 6-3](#page-114-0)
- **•** [Loopback Test Configuration Frame Length, page 6-3](#page-114-1)
- **•** [Hardware Failure Action, page 6-4](#page-115-0)
- **•** [Performing Test Run Requirements, page 6-4](#page-115-1)
- **•** [Tests for a Specified Module, page 6-4](#page-115-2)
- **•** [Clearing Previous Error Reports, page 6-5](#page-116-0)
- [Interpreting the Current Status, page 6-5](#page-116-1)
- **•** [On-Board Failure Logging, page 6-6](#page-117-0)

## <span id="page-113-0"></span>**Saving Cores**

You can save cores (from the active supervisor module, the standby supervisor module, or any switching module) to an external CompactFlash (slot 0) or to a TFTP server in one of two ways:

- **•** On demand—Copies a single file based on the provided process ID.
- **•** Periodically—Copies core files periodically as configured by the user.

A new scheme overwrites any previously issued scheme. For example, if you perform another core log copy task, the cores are periodically saved to the new location or file.

### <span id="page-113-1"></span>**Saving the Last Core to Bootflash**

This last core dump is automatically saved to bootflash in the /mnt/pss/ partition before the switchover or reboot occurs. Three minutes after the supervisor module reboots, the saved last core is restored from the flash partition (/mnt/pss) back to its original RAM location. This restoration is a background process and is not visible to the user.

**Tip** The timestamp on the restored last core file displays the time when the supervisor booted up not when the last core was actually dumped. To obtain the exact time of the last core dump, check the corresponding log file with the same PID.

To view the last core information, enter the **show cores** command in EXEC mode.

To view the time of the actual last core dump, enter the **show process log** command in EXEC mode.

## <span id="page-113-2"></span>**First and Last Core**

The first and last core feature uses the limited system resource and retains the most important core files. Generally, the first core and the most recently generated core have the information for debugging and, the first and last core feature tries to retain the first and the last core information.

If the core files are generated from an active supervisor module, the number of core files for the service is defined in the service.conf file. There is no upper limit on the total number of core files in the active supervisor module.

To display the core files saved in the system, use the **show cores** command.

### <span id="page-113-3"></span>**Online System Health Management**

The Online Health Management System (OHMS) (system health) is a hardware fault detection and recovery feature. It ensures the general health of switching, services, and supervisor modules in any switch in the Cisco MDS 9000 Family.

The OHMS monitors system hardware in the following ways:

- **•** The OHMS component running on the active supervisor maintains control over all other OHMS components running on the other modules in the switch.
- **•** The system health application running in the standby supervisor module only monitors the standby supervisor module, if that module is available in the HA standby mode.

The OHMS application launches a daemon process in all modules and runs multiple tests on each module to test individual module components. The tests run at preconfigured intervals, cover all major fault points, and isolate any failing component in the MDS switch. The OHMS running on the active supervisor maintains control over all other OHMS components running on all other modules in the switch.

On detecting a fault, the system health application attempts the following recovery actions:

- **•** Performs additional testing to isolate the faulty component.
- Attempts to reconfigure the component by retrieving its configuration information from persistent storage.
- If unable to recover, sends Call Home notifications, system messages and exception logs; and shuts down and discontinues testing the failed module or component (such as an interface).
- **•** Sends Call Home and system messages and exception logs as soon as it detects a failure.
- Shuts down the failing module or component (such as an interface).
- **•** Isolates failed ports from further testing.
- **•** Reports the failure to the appropriate software component.
- Switches to the standby supervisor module, if an error is detected on the active supervisor module and a standby supervisor module exists in the Cisco MDS switch. After the switchover, the new active supervisor module restarts the active supervisor tests.
- **•** Reloads the switch if a standby supervisor module does not exist in the switch.
- **•** Provides CLI support to view, test, and obtain test run statistics or change the system health test configuration on the switch.
- **•** Performs tests to focus on the problem area.

Each module is configured to run the test relevant to that module. You can change the default parameters of the test in each module as required.

## <span id="page-114-0"></span>**Loopback Test Configuration Frequency**

Loopback tests are designed to identify hardware errors in the data path in the module(s) and the control path in the supervisors. One loopback frame is sent to each module at a preconfigured frequency—it passes through each configured interface and returns to the supervisor module.

The loopback tests can be run at frequencies ranging from 5 seconds (default) to 255 seconds. If you do not configure the loopback frequency value, the default frequency of 5 seconds is used for all modules in the switch. Loopback test frequencies can be altered for each module.

## <span id="page-114-1"></span>**Loopback Test Configuration Frame Length**

Loopback tests are designed to identify hardware errors in the data path in the module(s) and the control path in the supervisors. One loopback frame is sent to each module at a preconfigured size—it passes through each configured interface and returns to the supervisor module.

The loopback tests can be run with frame sizes ranging from 0 bytes to 128 bytes. If you do not configure the loopback frame length value, the switch generates random frame lengths for all modules in the switch (auto mode). Loopback test frame lengths can be altered for each module.

 $\mathbf I$ 

### <span id="page-115-0"></span>**Hardware Failure Action**

The failure-action command controls the Cisco NX-OS software from taking any action if a hardware failure is determined while running the tests.

By default, this feature is enabled in all switches in the Cisco MDS 9000 Family—action is taken if a failure is determined and the failed component is isolated from further testing.

Failure action is controlled at individual test levels (per module), at the module level (for all tests), or for the entire switch.

## <span id="page-115-1"></span>**Performing Test Run Requirements**

Enabling a test does not guarantee that the test will run.

Tests on a specific interface or module only run if you enable system health for all of the following items:

- **•** The entire switch
- **•** The required module
- **•** The required interface

 $\boldsymbol{\beta}$ 

**Tip** The test will not run if system health is disabled in any combination. If system health is disabled to run tests, the test status shows up as disabled.

 $\boldsymbol{\beta}$ 

**Tip** If the specific module or interface is enabled to run tests, but is not running the tests due to system health being disabled, then tests show up as enabled (not running).

## <span id="page-115-2"></span>**Tests for a Specified Module**

The system health feature in the NX-OS software performs tests in the following areas:

- **•** Active supervisor's in-band connectivity to the fabric.
- **•** Standby supervisor's arbiter availability.
- **•** Bootflash connectivity and accessibility on all modules.
- **•** EOBC connectivity and accessibility on all modules.
- **•** Data path integrity for each interface on all modules.
- **•** Management port's connectivity.
- **•** User-driven test for external connectivity verification, port is shut down during the test (Fibre Channel ports only).
- User-driven test for internal connectivity verification (Fibre Channel and iSCSI ports).

## <span id="page-116-0"></span>**Clearing Previous Error Reports**

You can clear the error history for Fibre Channel interfaces, iSCSI interfaces, an entire module, or one particular test for an entire module. By clearing the history, you are directing the software to retest all failed components that were previously excluded from tests.

If you previously enabled the failure-action option for a period of time (for example, one week) to prevent OHMS from taking any action when a failure is encountered and after that week you are now ready to start receiving these errors again, then you must clear the system health error status for each test.

```
\mathcal{L}
```
**Tip** The management port test cannot be run on a standby supervisor module.

## <span id="page-116-2"></span><span id="page-116-1"></span>**Interpreting the Current Status**

The status of each module or test depends on the current configured state of the OHMS test in that particular module (see [Table 6-1\)](#page-116-2).

| <b>Status</b>    | <b>Description</b>                                                                                                    |
|------------------|----------------------------------------------------------------------------------------------------|
| Enabled          | You have currently enabled the test in this module and the test is not running.                                                                                                    |
| Disabled         | You have currently disabled the test in this module.                                                                                                    |
| Running          | You have enabled the test and the test is currently running in this module.                                                                                                    |
| Failing          | This state is displayed if a failure is imminent for the test running in this<br>module—possibility of test recovery exists in this state.                                                                                  |
| Failed           | The test has failed in this module—and the state cannot be recovered.                                                                                                    |
| Stopped          | The test has been internally stopped in this module by the Cisco NX-OS<br>software.                                                                                                    |
| Internal failure | The test encountered an internal failure in this module. For example, the system<br>health application is not able to open a socket as part of the test procedure.                                                          |
| Diags failed     | The startup diagnostics has failed for this module or interface.                                                                                                    |
| On demand        | The system health external-loopback or the system health internal-loopback tests<br>are currently running in this module. Only these two commands can be issued on<br>demand.                                               |
| Suspended        | Only encountered in the MDS 9100 Series due to one oversubscribed port<br>moving to a E or TE port mode. If one oversubscribed port moves to this mode,<br>the other three oversubscribed ports in the group are suspended. |

*Table 6-1 OHMS Configured Status for Tests and Modules*

The status of each test in each module is visible when you display any of the **show system health**  commands. See the ["Displaying System Health" section on page 6-24](#page-135-0).

## <span id="page-117-0"></span>**On-Board Failure Logging**

The Generation 2 Fibre Channel switching modules provide the facility to log failure data to persistent storage, which can be retrieved and displayed for analysis. This on-board failure logging (OBFL) feature stores failure and environmental information in nonvolatile memory on the module. The information will help in post-mortem analysis of failed cards.

OBFL data is stored in the existing CompactFlash on the module. OBFL uses the persistent logging (PLOG) facility available in the module firmware to store data in the CompactFlash. It also provides the mechanism to retrieve the stored data.

The data stored by the OBFL facility includes the following:

- **•** Time of initial power-on
- **•** Slot number of the card in the chassis
- **•** Initial temperature of the card
- **•** Firmware, BIOS, FPGA, and ASIC versions
- **•** Serial number of the card
- **•** Stack trace for crashes
- **•** CPU hog information
- **•** Memory leak information
- **•** Software error messages
- **•** Hardware exception logs
- **•** Environmental history
- **•** OBFL specific history information
- **•** ASIC interrupt and error statistics history
- **•** ASIC register dumps

Г

a ka

# <span id="page-118-2"></span><span id="page-118-0"></span>**Default Settings**

[Table 6-2](#page-118-2) lists the default system health and log settings.

*Table 6-2 Default System Health and Log Settings* 

| <b>Parameters</b>      | Default     |
|------------------------|-------------|
| Kernel core generation | One module  |
| System health          | Enabled     |
| Loopback frequency     | $5$ seconds |
| Failure action         | Enabled     |

# <span id="page-118-1"></span>**Core and Log Files**

This section includes the following topics:

- **•** [Saving Cores, page 6-7](#page-118-3)
- **•** [Clearing the Core Directory, page 6-8](#page-119-1)

## <span id="page-118-3"></span>**Saving Cores**

### **Prerequisites**

**•** Be sure to create any required directory before performing this task. If the directory specified by this task does not exist, the switch software logs a system message each time a copy cores is attempted.

### **Detailed Steps**

To copy the core and log files on demand, follow this step:

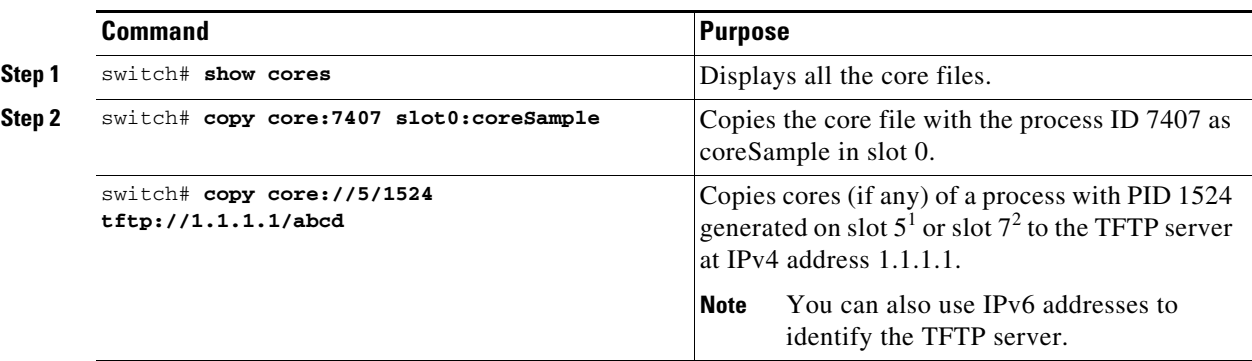

1. Cisco MDS 9506 or Cisco MDS 9509 switch

2. Cisco MDS 9513 Director

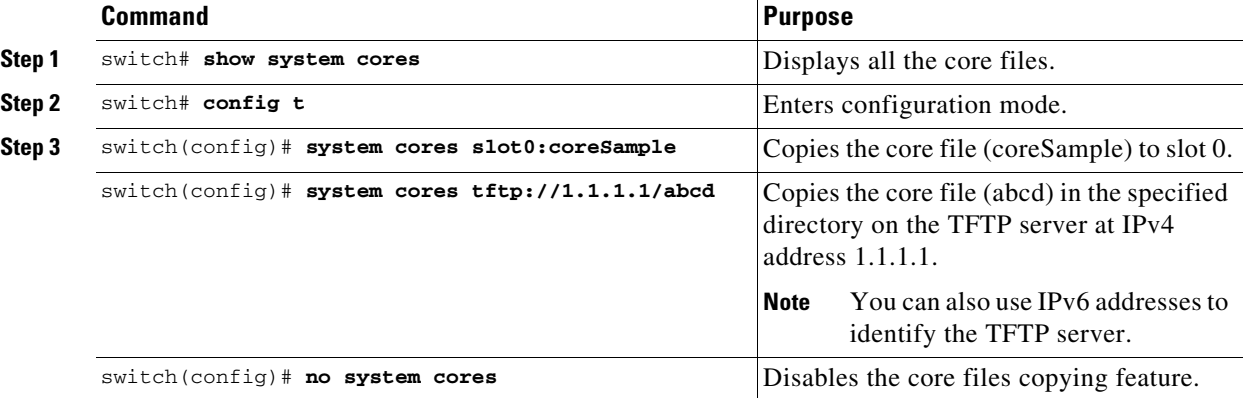

To copy the core and log files periodically, follow these steps:

#### **Examples**

If the core file for the specified process ID (PID) is not available, you see the following response:

```
switch# copy core://7/123 slot0:abcd
No matching core file found
```
switch# **copy core:133 slot0:foo** Enter module number:7 No matching core file found

switch# **copy core://7/133 slot0:foo** No matching core file found

To copy the same PID with different instance number, do as follows:.

```
switch# copy core:?
   core: Enter URL "core://<module-number>/<process-id>[/instance-num]"
```
### <span id="page-119-1"></span>**Clearing the Core Directory**

Use the **clear cores** command to clean out the core directory. The software clears all the core files and other cores present on the active supervisor module.

switch# **clear cores** 

# <span id="page-119-0"></span>**Configuring System Health**

The Online Health Management System (OHMS) (system health) is a hardware fault detection and recovery feature. It ensures the general health of switching, services, and supervisor modules in any switch in the Cisco MDS 9000 Family.

This section includes the following topics:

- **•** [Task Flow for Configuring System Health, page 6-9](#page-120-0)
- **•** [Enabling System Health Initiation, page 6-9](#page-120-1)
- **•** [Configuring Loopback Test Configuration Frequency, page 6-10](#page-121-0)
- **•** [Configuring Loopback Test Configuration Frame Length, page 6-10](#page-121-1)
- **•** [Configuring Hardware Failure Action, page 6-10](#page-121-2)
- **•** [Performing Test Run Requirements, page 6-11](#page-122-0)
- **•** [Clearing Previous Error Reports, page 6-11](#page-122-1)
- **•** [Performing Internal Loopback Tests, page 6-11](#page-122-2)
- **•** [Performing External Loopback Tests, page 6-12](#page-123-0)
- **•** [Performing Serdes Loopbacks, page 6-13](#page-124-0)

## <span id="page-120-0"></span>**Task Flow for Configuring System Health**

Follow these steps to configure system health:

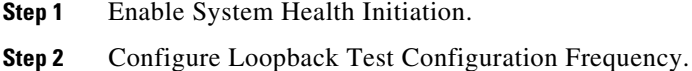

- **Step 3** Configure Loopback Test Configuration Frame Length.
- **Step 4** Configure Hardware Failure Action.
- **Step 5** Perform Test Run Requirements.
- **Step 6** Clear Previous Error Reports.
- **Step 7** Perform Internal Loopback Tests.
- **Step 8** Perform External Loopback Tests.
- **Step 9** Perform Serdes Loopbacks.

## <span id="page-120-1"></span>**Enabling System Health Initiation**

By default, the system health feature is enabled in each switch in the Cisco MDS 9000 Family.

### **Detailed Steps**

To disable or enable this feature in any switch in the Cisco MDS 9000 Family, follow these steps:

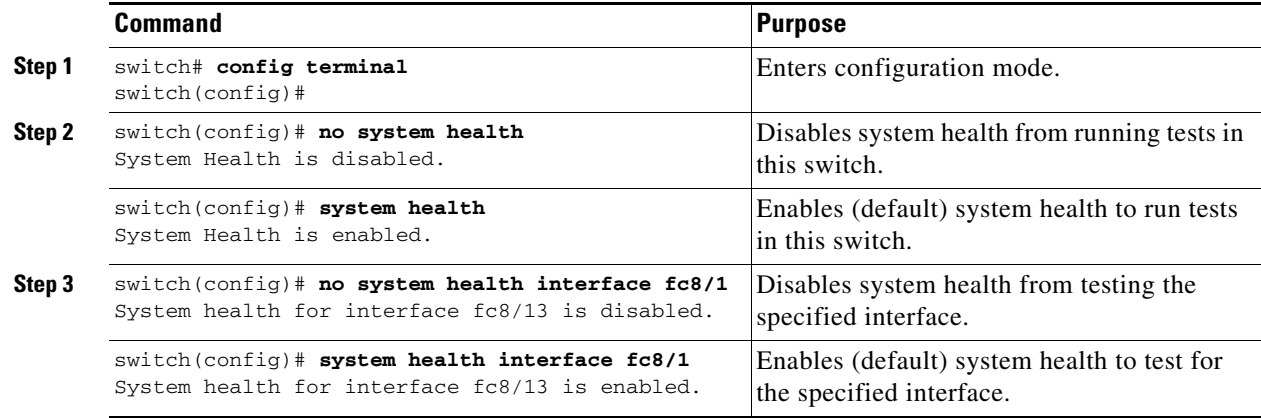

## <span id="page-121-0"></span>**Configuring Loopback Test Configuration Frequency**

### **Detailed Steps**

To configure the frequency of loopback tests for all modules on a switch, follow these steps:

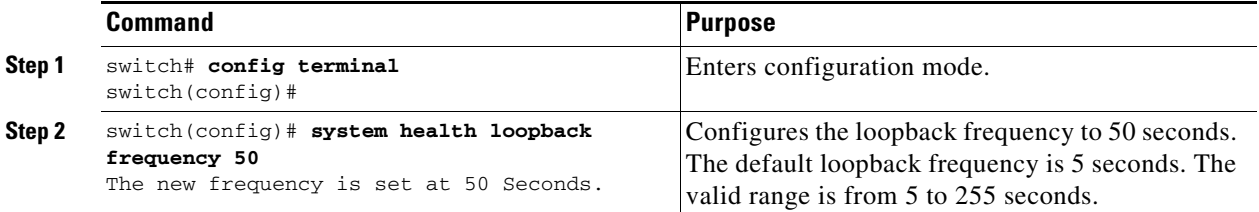

## <span id="page-121-1"></span>**Configuring Loopback Test Configuration Frame Length**

### **Detailed Steps**

To configure the frame length for loopback tests for all modules on a switch, follow these steps:

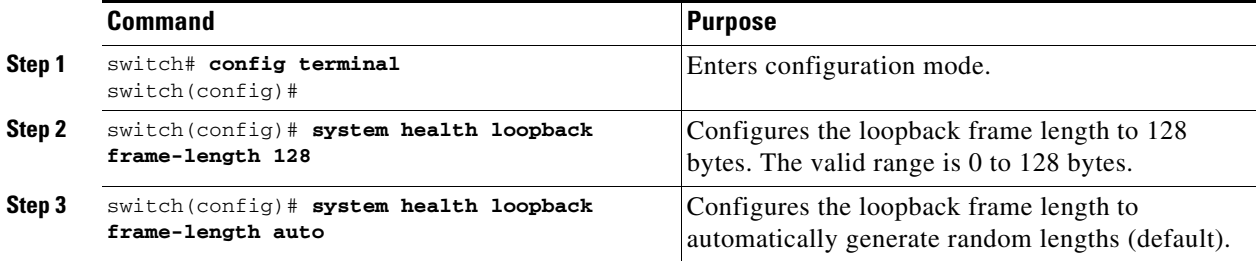

## <span id="page-121-2"></span>**Configuring Hardware Failure Action**

### **Detailed Steps**

To configure failure action in a switch, follow these steps:

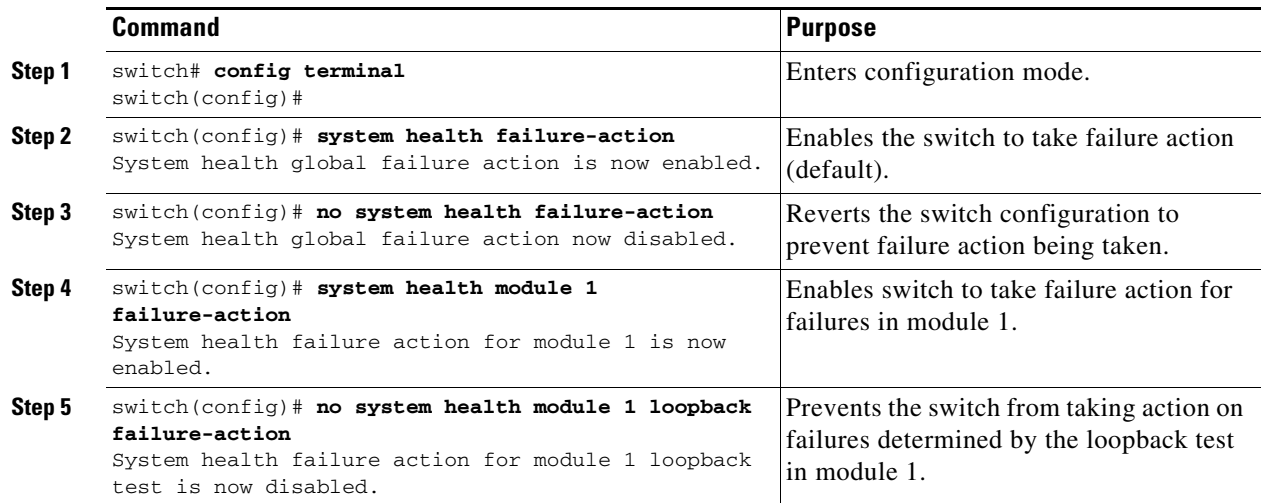

# <span id="page-122-0"></span>**Performing Test Run Requirements**

### **Detailed Steps**

To perform the required test on a specific module, follow these steps:

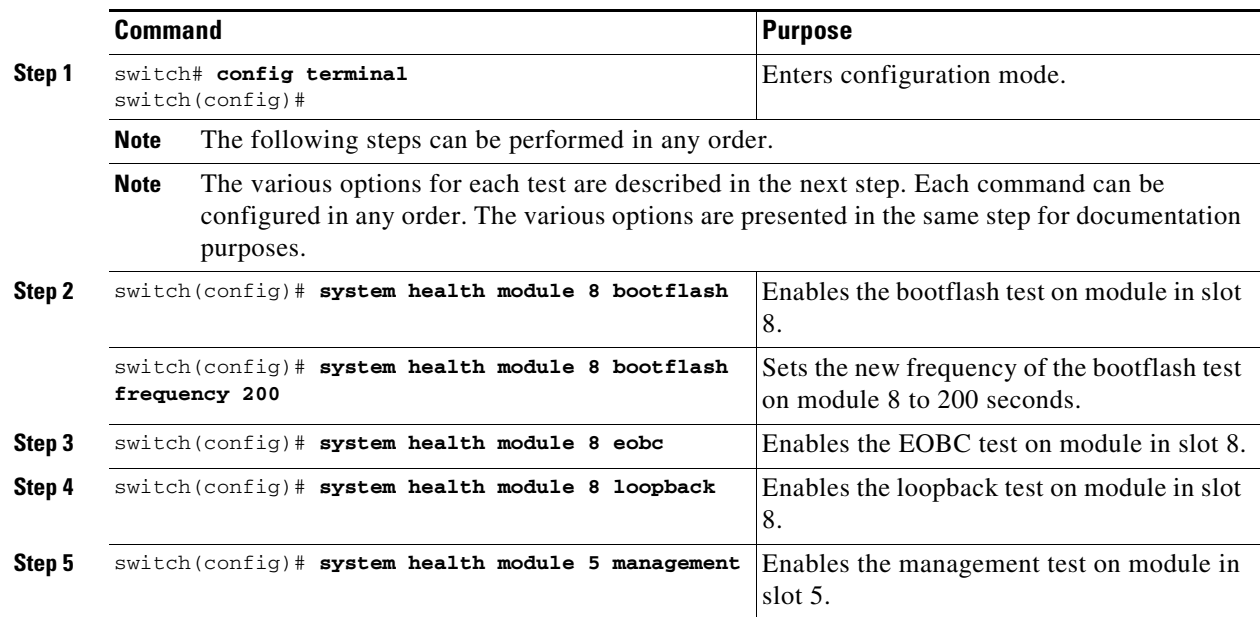

## <span id="page-122-1"></span>**Clearing Previous Error Reports**

Use the EXEC-level **system health clear-errors** command at the interface or module level to erase any previous error conditions logged by the system health application. The **bootflash**, the **eobc**, the **inband**, the **loopback**, and the **mgmt** test options can be individually specified for a given module.

The following example clears the error history for the specified Fibre Channel interface:

switch# **system health clear-errors interface fc 3/1**

The following example clears the error history for the specified module:

switch# **system health clear-errors module 3**

The following example clears the management test error history for the specified module:

switch# **system health clear-errors module 1 mgmt**

## <span id="page-122-2"></span>**Performing Internal Loopback Tests**

You can run manual loopback tests to identify hardware errors in the data path in the switching or services modules, and the control path in the supervisor modules. Internal loopback tests send and receive FC2 frames to and from the same ports and provide the round-trip time taken in microseconds. These tests are available for Fibre Channel, IPS, and iSCSI interfaces.

Use the EXEC-level **system health internal-loopback** command to explicitly run this test on demand (when requested by the user) within ports for the entire module.

switch# **system health internal-loopback interface iscsi 8/1**

```
Internal loopback test on interface iscsi8/1 was successful.
Sent 1 received 1 frames
Round trip time taken is 79 useconds
```
Use the EXEC-level **system health internal-loopback** command to explicitly run this test on demand (when requested by the user) within ports for the entire module and override the frame count configured on the switch.

```
switch# system health internal-loopback interface iscsi 8/1 frame-count 20
Internal loopback test on interface iscsi8/1 was successful.
Sent 1 received 1 frames
Round trip time taken is 79 useconds
```
Use the EXEC-level **system health internal-loopback** command to explicitly run this test on demand (when requested by the user) within ports for the entire module and override the frame length configured on the switch.

```
switch# system health internal-loopback interface iscsi 8/1 frame-count 32
Internal loopback test on interface iscsi8/1 was successful.
Sent 1 received 1 frames
Round trip time taken is 79 useconds
```
**Note** If the test fails to complete successfully, the software analyzes the failure and prints the following error:

External loopback test on interface fc 7/2 failed. Failure reason: Failed to loopback, analysis complete Failed device ID 3 on module 1

## <span id="page-123-0"></span>**Performing External Loopback Tests**

You can run manual loopback tests to identify hardware errors in the data path in the switching or services modules, and the control path in the supervisor modules. External loopback tests send and receive FC2 frames to and from the same port or between two ports.

You need to connect a cable (or a plug) to loop the Rx port to the Tx port before running the test. If you are testing to and from the same port, you need a special loop cable. If you are testing to and from different ports, you can use a regular cable. This test is only available for Fibre Channel interfaces.

Use the EXEC-level **system health external-loopback interface** *interface* command to run this test on demand for external devices connected to a switch that is part of a long-haul network.

```
switch# system health external-loopback interface fc 3/1
This will shut the requested interfaces Do you want to continue (y/n)? [n] y
External loopback test on interface fc3/1 was successful.
Sent 1 received 1 frames
```
Use the EXEC-level **system health external-loopback source** *interface* **destination interface** *interface*  command to run this test on demand between two ports on the switch.

switch# **system health external-loopback source interface fc 3/1 destination interface fc 3/2** This will shut the requested interfaces Do you want to continue  $(y/n)$ ? [n] **y** External loopback test on interface fc3/1 and interface fc3/2 was successful.

Use the EXEC-level **system health external-loopback** *interface* **frame-count** command to run this test on demand for external devices connected to a switch that is part of a long-haul network and override the frame count configured on the switch.

Sent 1 received 1 frames

```
switch# system health external-loopback interface fc 3/1 frame-count 10
This will shut the requested interfaces Do you want to continue (y/n)? [n] y
External loopback test on interface fc3/1 was successful.
Sent 1 received 1 frames
```
Use the EXEC-level **system health external-loopback** *interface* **frame-length** command to run this test on demand for external devices connected to a switch that is part of a long-haul network and override the frame length configured on the switch.

```
switch# system health external-loopback interface fc 3/1 frame-length 64
This will shut the requested interfaces Do you want to continue (y/n)? [n] y
External loopback test on interface fc3/1 was successful.
Sent 1 received 1 frames
```
Use the **system health external-loopback** *interface* **force** command to shut down the required interface directly without a back out confirmation.

```
switch# system health external-loopback interface fc 3/1 force
External loopback test on interface fc3/1 was successful.
Sent 1 received 1 frames
```
**Note** If the test fails to complete successfully, the software analyzes the failure and prints the following error:

External loopback test on interface fc 7/2 failed. Failure reason: Failed to loopback, analysis complete Failed device ID 3 on module 1

## <span id="page-124-0"></span>**Performing Serdes Loopbacks**

Serializer/Deserializer (serdes) loopback tests the hardware for a port. These tests are available for Fibre Channel interfaces.

Use the EXEC-level **system health serdes-loopback** command to explicitly run this test on demand (when requested by the user) within ports for the entire module.

```
switch# system health serdes-loopback interface fc 3/1
This will shut the requested interfaces Do you want to continue (y/n)? [n] y
Serdes loopback test passed for module 3 port 1
```
Use the EXEC-level **system health serdes-loopback** command to explicitly run this test on demand (when requested by the user) within ports for the entire module and override the frame count configured on the switch.

switch# **system health serdes-loopback interface fc 3/1 frame-count 10** This will shut the requested interfaces Do you want to continue  $(y/n)$ ? [n] y Serdes loopback test passed for module 3 port 1

Use the EXEC-level **system health serdes-loopback** command to explicitly run this test on demand (when requested by the user) within ports for the entire module and override the frame length configured on the switch.

```
switch# system health serdes-loopback interface fc 3/1 frame-length 32
This will shut the requested interfaces Do you want to continue (y/n)? [n] y
Serdes loopback test passed for module 3 port 1
```
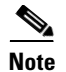

**Note** If the test fails to complete successfully, the software analyzes the failure and prints the following error:

External loopback test on interface fc 3/1 failed. Failure reason: Failed to loopback, analysis complete Failed device ID 3 on module 3.

# <span id="page-125-0"></span>**Configuring On-Board Failure Logging**

The Generation 2 Fibre Channel switching modules provide the facility to log failure data to persistent storage, which can be retrieved and displayed for analysis. This on-board failure logging (OBFL) feature stores failure and environmental information in nonvolatile memory on the module. The information will help in post-mortem analysis of failed cards.

This section includes the following topics:

- **•** [Configuring OBFL for the Switch, page 6-15](#page-126-0)
- **•** [Configuring OBFL for a Module, page 6-16](#page-127-0)
- **•** [Clearing the Module Counters, page 6-16](#page-127-1)

# <span id="page-126-0"></span>**Configuring OBFL for the Switch**

### **Detailed Steps**

To configure OBFL for all the modules on the switch, follow these steps:

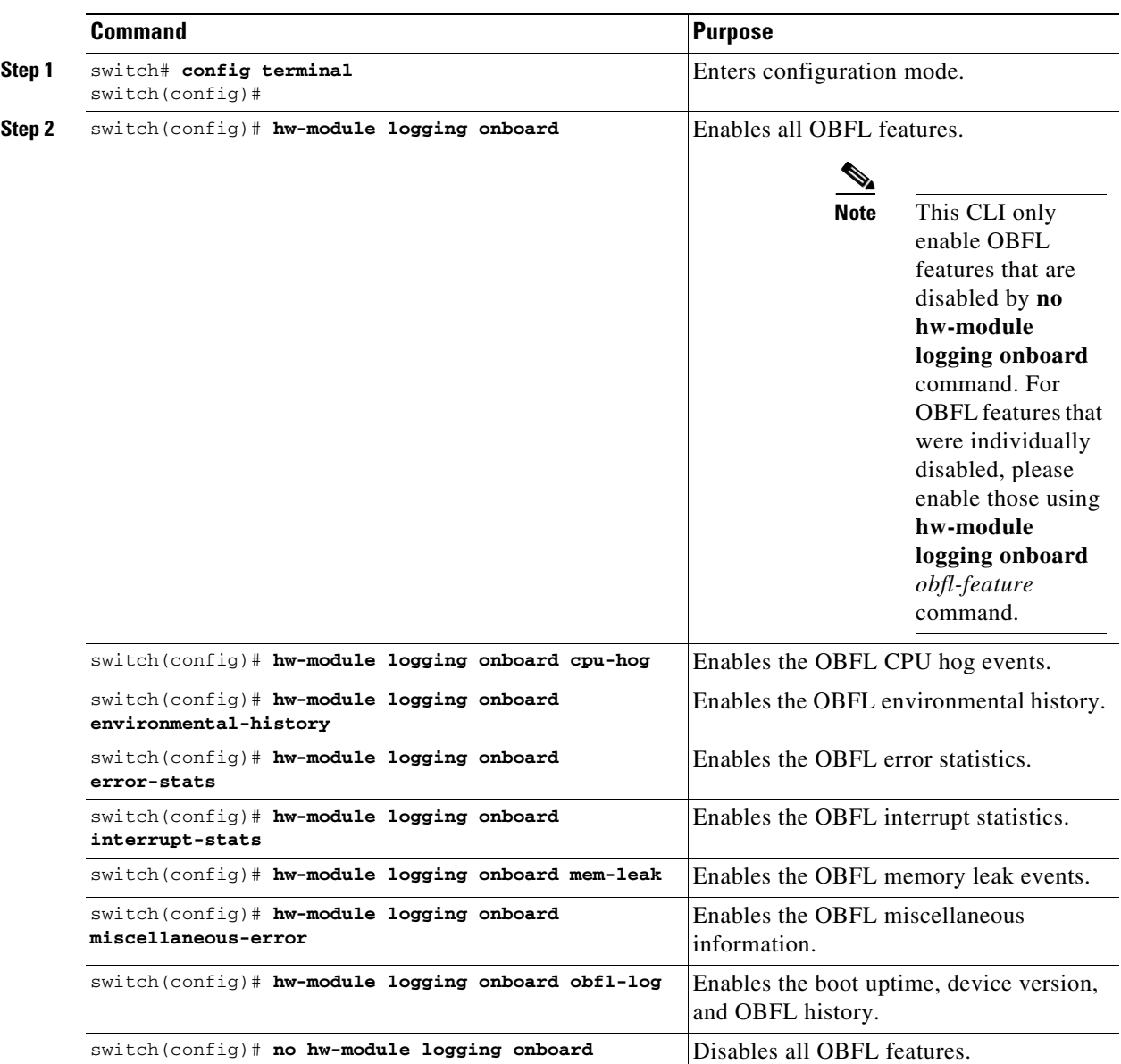

# <span id="page-127-0"></span>**Configuring OBFL for a Module**

### **Detailed Steps**

To configure OBFL for specific modules on the switch, follow these steps:

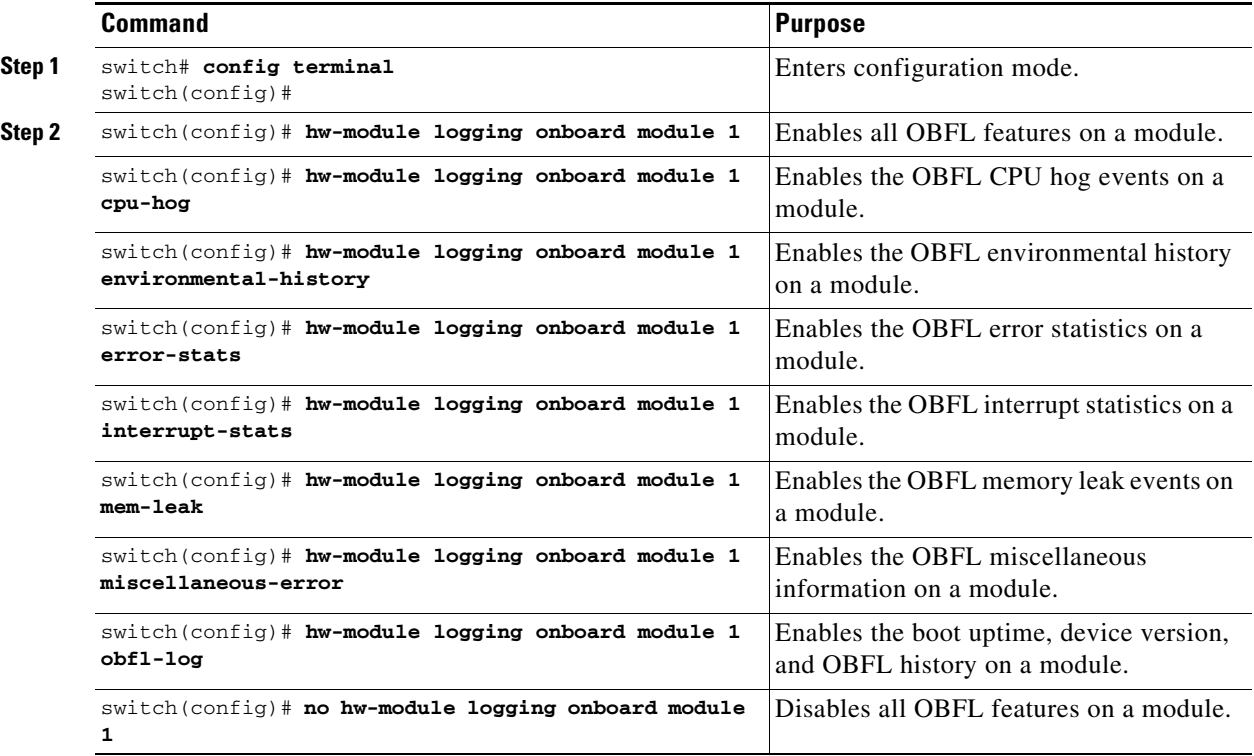

## <span id="page-127-1"></span>**Clearing the Module Counters**

### **Restrictions**

**•** The module counters cannot be cleared using Device Manager or DCNM-SAN.

### **Detailed Steps**

To reset the module counters, follow these steps:

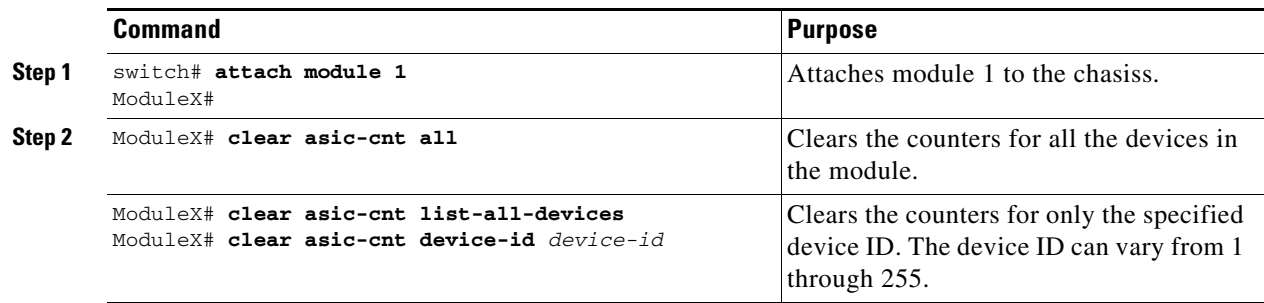

To reset the counters for all the modules, follow these steps:

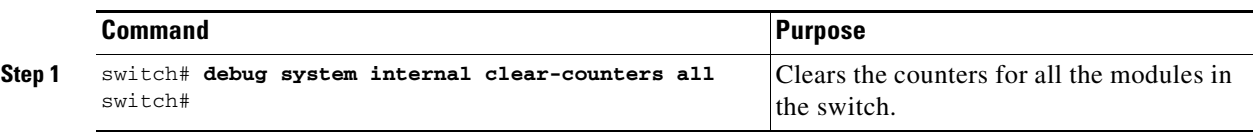

# <span id="page-129-0"></span>**Verifying System Processes and Logs Configuration**

To display the system processes and logs configuration information, perform one of the following tasks:

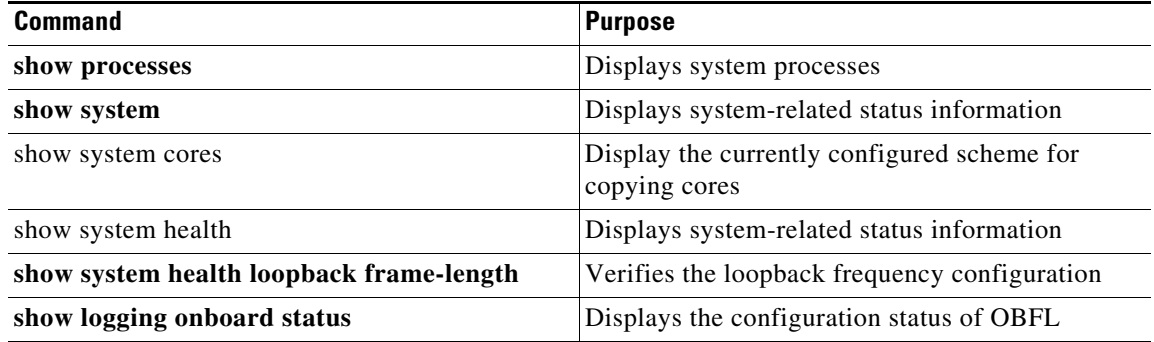

For detailed information about the fields in the output from these commands, refer to the *Cisco MDS 9000 Family Command Reference*.

This section includes the following topics:

- **•** [Displaying System Processes, page 6-18](#page-129-1)
- **•** [Displaying System Status, page 6-21](#page-132-0)
- **•** [Displaying Core Status, page 6-23](#page-134-0)
- **•** [Verifying First and Last Core Status, page 6-24](#page-135-1)
- **•** [Displaying System Health, page 6-24](#page-135-0)
- **•** [Verifying Loopback Test Configuration Frame Length, page 6-27](#page-138-0)
- **•** [Displaying OBFL for the Switch, page 6-27](#page-138-1)
- **•** [Displaying the OBFL for a Module, page 6-27](#page-138-2)
- **•** [Displaying OBFL Logs, page 6-28](#page-139-0)
- **•** [Displaying the Module Counters Information, page 6-28](#page-139-1)

### <span id="page-129-1"></span>**Displaying System Processes**

Use the **show processes** command to obtain general information about all processes (see [Example 6-1](#page-129-2) to [Example 6-6](#page-132-1)).

<span id="page-129-2"></span>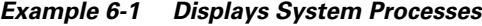

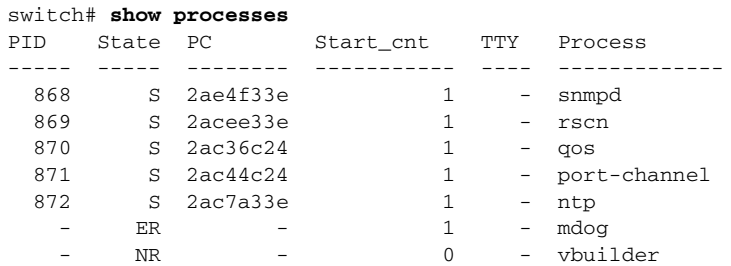

Where:

- ProcessId = Process ID
- State = process state.
	- **–** D = uninterruptible sleep (usually I/O).
	- **–** R = runnable (on run queue).
	- **–** S = sleeping.
	- **–** T = traced or stopped.
	- **–** Z = defunct ("zombie") process.
- NR = not running.
- ER = should be running but currently not-running.
- **•** PC = current program counter in hex format.
- Start\_cnt = number of times a process has been started (or restarted).
- TTY = terminal that controls the process. A hyphen usually means a daemon not running on any particular TTY.
- Process Name = name Name of the process.

### *Example 6-2 Displays CPU Utilization Information*

switch# **show processes cpu**

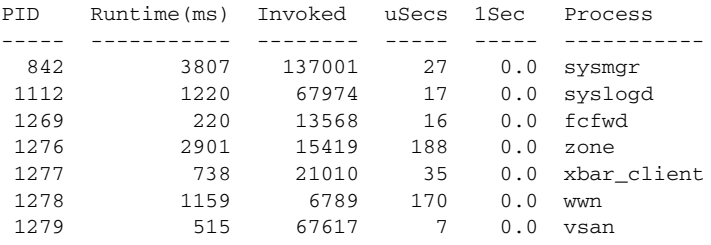

### Where:

- MemAllocated = Sum of all the dynamically allocated memory that this process has received from the system, including memory that may have been returned
- Runtime CPU Time (ms) = CPU time the process has used, expressed in milliseconds.microseconds
- Invoked = number of times the process has been invoked.
- **•** uSecs = microseconds of CPU time on average for each process invocation.
- **•** 1Sec = CPU utilization in percentage for the last one second.

### *Example 6-3 Displays Process Log Information*

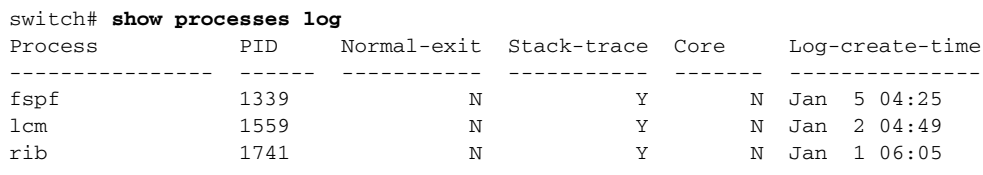

Where:

- **•** Normal-exit = whether or not the process exited normally.
- Stack-trace = whether or not there is a stack trace in the log.

Г

- Core = whether or not there exists a core file.
- **•** Log-create-time = when the log file got generated.

#### *Example 6-4 Displays Detail Log Information About a Process*

```
switch# show processes log pid 1339
Service: fspf
Description: FSPF Routing Protocol Application
Started at Sat Jan 5 03:23:44 1980 (545631 us)
```
Stopped at Sat Jan 5 04:25:57 1980 (819598 us) Uptime: 1 hours 2 minutes 2 seconds

Start type: SRV\_OPTION\_RESTART\_STATELESS (23) Death reason: SYSMGR\_DEATH\_REASON\_FAILURE\_SIGNAL (2) Exit code: signal 9 (no core) CWD: /var/sysmgr/work

Virtual Memory:

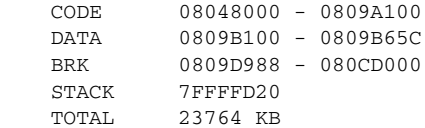

#### Register Set:

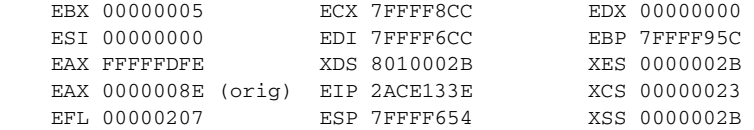

Stack: 1740 bytes. ESP 7FFFF654, TOP 7FFFFD20

```
0x7FFFF654: 00000000 00000008 00000003 08051E95 ................
0x7FFFF664: 00000005 7FFFF8CC 00000000 00000000 ...............
0x7FFFF674: 7FFFF6CC 00000001 7FFFF95C 080522CD .......\...."..
0x7FFFF684: 7FFFF9A4 00000008 7FFFFC34 2AC1F18C .......4......*
```
#### *Example 6-5 Displays All Process Log Details*

```
switch# show processes log details
======================================================
Service: snmpd
Description: SNMP Agent
```
Started at Wed Jan 9 00:14:55 1980 (597263 us) Stopped at Fri Jan 11 10:08:36 1980 (649860 us) Uptime: 2 days 9 hours 53 minutes 53 seconds

```
Start type: SRV_OPTION_RESTART_STATEFUL (24)
Death reason: SYSMGR_DEATH_REASON_FAILURE_SIGNAL (2)
Exit code: signal 6 (core dumped)
CWD: /var/sysmgr/work
Virtual Memory:
```
 CODE 08048000 - 0804C4A0 DATA 0804D4A0 - 0804D770 BRK 0804DFC4 - 0818F000 STACK 7FFFFCE0

```
 TOTAL 26656 KB
...
```
#### <span id="page-132-1"></span>*Example 6-6 Displays Memory Information About Processes*

switch# **show processes memory**

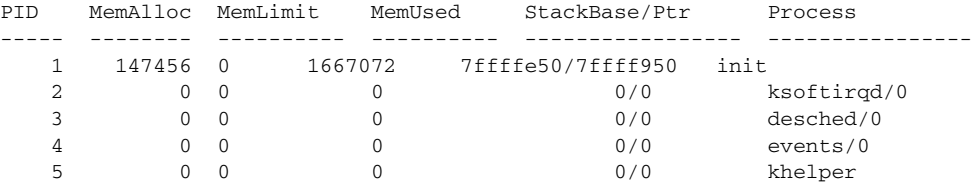

Where:

- MemAlloc = total memory allocated by the process.
- **•** StackBase/Ptr = process stack base and current stack pointer in hex format.

### <span id="page-132-0"></span>**Displaying System Status**

Use the **show system** command to display system-related status information (see [Example 6-7](#page-132-2) to [Example 6-10\)](#page-133-0).

#### <span id="page-132-2"></span>*Example 6-7 Displays Default Switch Port States*

```
switch# show system default switchport
System default port state is down
System default trunk mode is on
```
#### *Example 6-8 Displays Error Information for a Specified ID*

```
switch# show system error-id 0x401D0019
Error Facility: module
Error Description: Failed to stop Linecard Async Notification.
```
#### *Example 6-9 Displays the System Reset Information*

switch# **Show system reset-reason module 5** ----- reset reason for module 5 -----1) At 224801 usecs after Fri Nov 21 16:36:40 2003 Reason: Reset Requested by CLI command reload Service: Version: 1.3(1) 2) At 922828 usecs after Fri Nov 21 16:02:48 2003 Reason: Reset Requested by CLI command reload Service: Version: 1.3(1) 3) At 318034 usecs after Fri Nov 21 14:03:36 2003 Reason: Reset Requested by CLI command reload Service: Version: 1.3(1) 4) At 255842 usecs after Wed Nov 19 00:07:49 2003 Reason: Reset Requested by CLI command reload Service:

```
 Version: 1.3(1)
```
The **show system reset-reason** command displays the following information:

- In a Cisco MDS 9513 Director, the last four reset-reason codes for the supervisor module in slot 7 and slot 8 are displayed. If either supervisor module is absent, the reset-reason codes for that supervisor module are not displayed.
- In a Cisco MDS 9506 or Cisco MDS 9509 switch, the last four reset-reason codes for the supervisor module in slot 5 and slot 6 are displayed. If either supervisor module is absent, the reset-reason codes for that supervisor module are not displayed.
- In a Cisco MDS 9200 Series switch, the last four reset-reason codes for the supervisor module in slot 1 are displayed.
- **•** The **show system reset-reason module** *number* command displays the last four reset-reason codes for a specific module in a given slot. If a module is absent, then the reset-reason codes for that module are not displayed.

Use the **clear system reset-reason** command to clear the reset-reason information stored in NVRAM and volatile persistent storage.

- In a Cisco MDS 9500 Series switch, this command clears the reset-reason information stored in NVRAM in the active and standby supervisor modules.
- In a Cisco MDS 9200 Series switch, this command clears the reset-reason information stored in NVRAM in the active supervisor module.

#### <span id="page-133-0"></span>*Example 6-10 Displays System Uptime*

```
switch# show system uptime
Start Time: Sun Oct 13 18:09:23 2030
Up Time: 0 days, 9 hours, 46 minutes, 26 seconds
```
Use the **show system resources** command to display system-related CPU and memory statistics (see [Example 6-11](#page-133-1)).

#### <span id="page-133-1"></span>*Example 6-11 Displays System-Related CPU and Memory Information*

```
switch# show system resources
Load average: 1 minute: 0.43 5 minutes: 0.17 15 minutes: 0.11
Processes : 100 total, 2 running
CPU states : 0.0% user, 0.0% kernel, 100.0% idle
Memory usage: 1027628K total, 313424K used, 714204K free
                  3620K buffers, 22278K cache
```
#### Where:

- Load average—Displays the number of running processes. The average reflects the system load over the past 1, 5, and 15 minutes.
- Processes—Displays the number of processes in the system, and how many are actually running when the command is issued.
- **•** CPU states—Displays the CPU usage percentage in user mode, kernel mode, and idle time in the last one second.
- Memory usage—Displays the total memory, used memory, free memory, memory used for buffers, and memory used for cache in KB. Buffers and cache are also included in the *used* memory statistics.

## <span id="page-134-0"></span>**Displaying Core Status**

 $\mathbf{I}$ 

**Chapter 6 Monitoring System Processes and Logs**

Use the **show system cores** command to display the currently configured scheme for copying cores. See Examples [6-12](#page-134-1) to [6-15.](#page-134-2)

#### <span id="page-134-1"></span>*Example 6-12 Displays the Message when Cores are Transferred to TFTP*

```
switch# show system cores 
Cores are transferred to tftp://171.69.21.28/ernguyen/CORE/
```
#### *Example 6-13 Displays the Message when Cores are Transferred to the External CF*

```
switch(config)# show system cores 
Cores are transferred to slot0:abcd
```
#### *Example 6-14 Displays All Cores Available for Upload from the Active Supervisor Module*

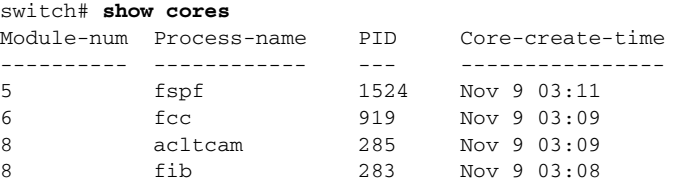

#### <span id="page-134-2"></span>*Example 6-15 Displays Logs on the Local System*

#### switch# **show processes log**

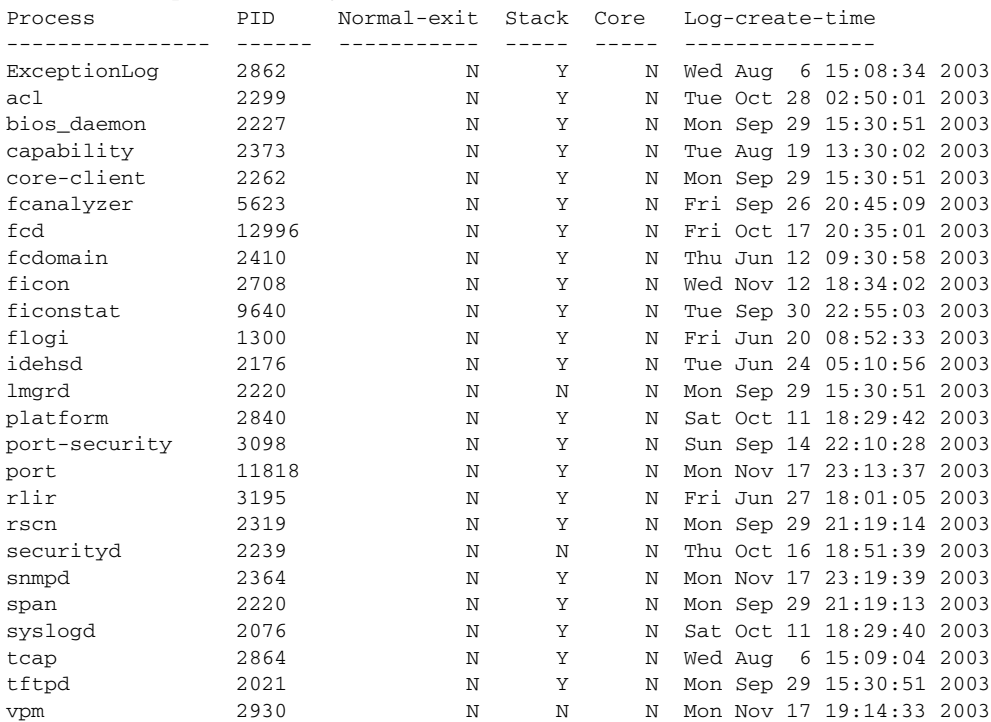

**Cisco MDS 9000 Family NX-OS System Management Configuration Guide**

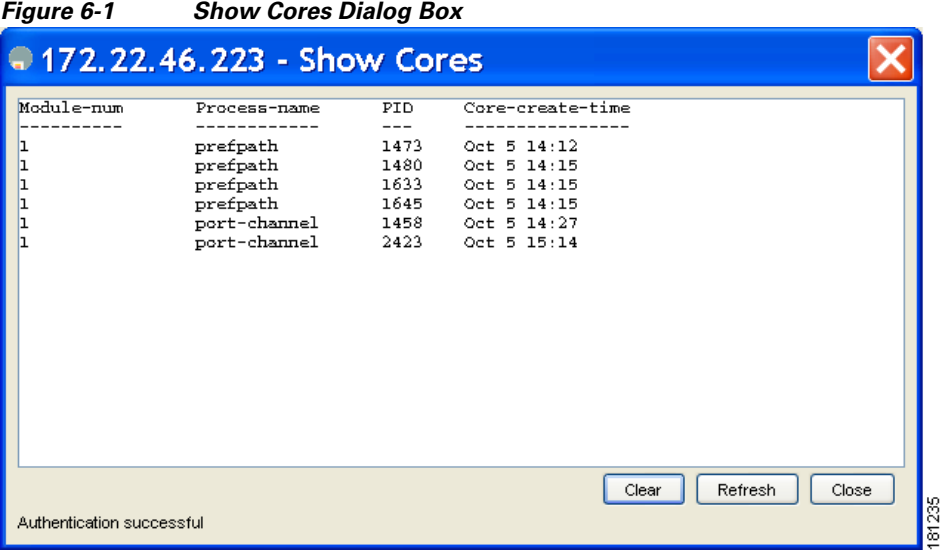

## <span id="page-135-1"></span>**Verifying First and Last Core Status**

You can view specific information about the saved core files. [Example 6-16](#page-135-2) provides further details on saved core files.

#### <span id="page-135-2"></span>*Example 6-16 Regular Service on vdc 2 on Active Supervisor Module*

There are five radius core files from vdc2 on the active supervisor module. The second and third oldest files are deleted to comply with the number of core files defined in the service.conf file.

switch# **show cores vdc vdc2**

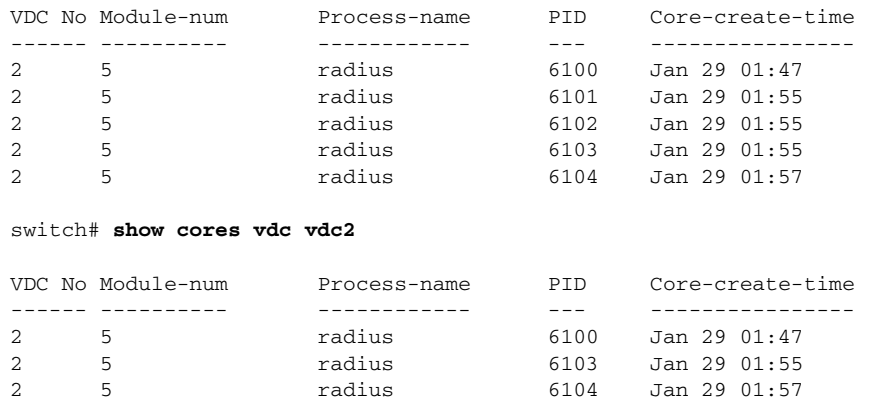

## <span id="page-135-0"></span>**Displaying System Health**

Use the **show system health** command to display system-related status information (see [Example 6-17](#page-136-0) to [Example 6-22](#page-137-0)).

#### <span id="page-136-0"></span>*Example 6-17 Displays the Current Health of All Modules in the Switch*

switch# **show system health**

Current health information for module 2.

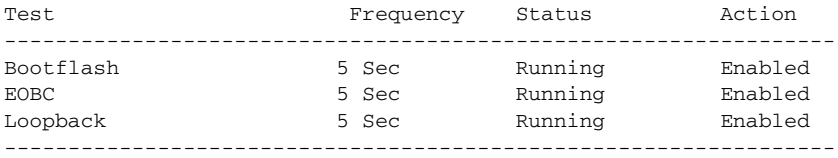

Current health information for module 6.

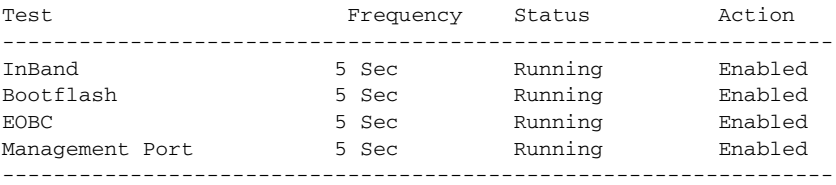

### *Example 6-18 Displays the Current Health of a Specified Module*

switch# **show system health module 8**

Current health information for module 8.

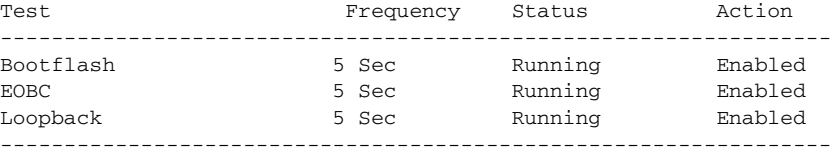

#### *Example 6-19 Displays Health Statistics for All Modules*

switch# **show system health statistics**

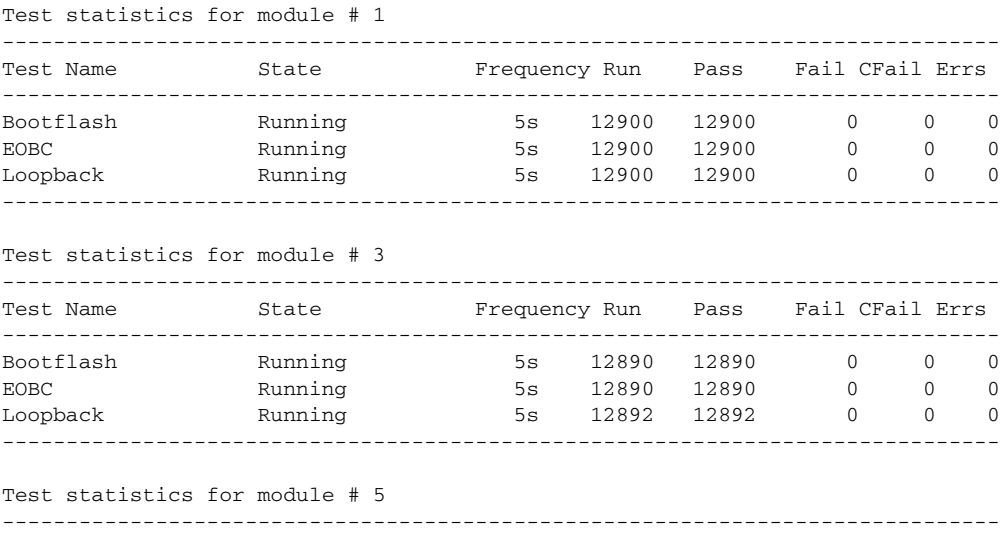

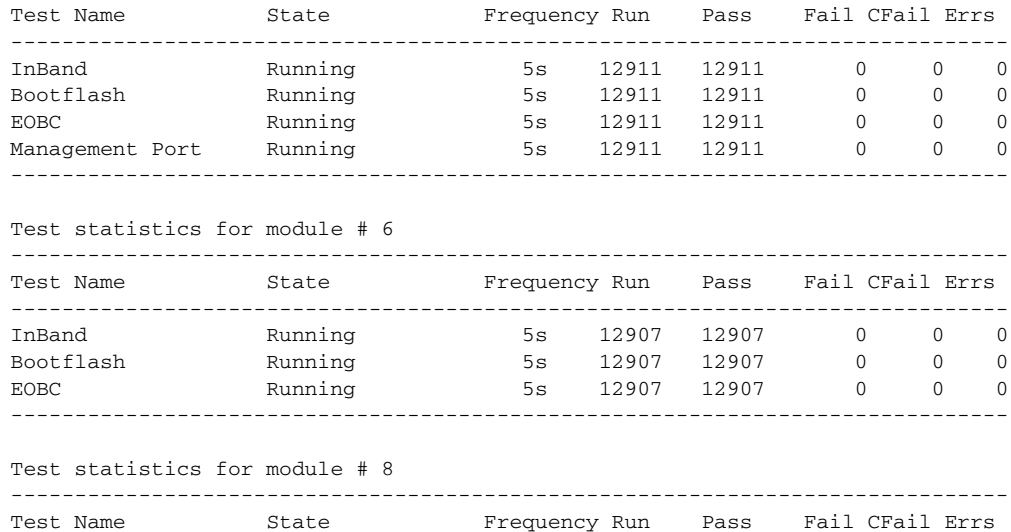

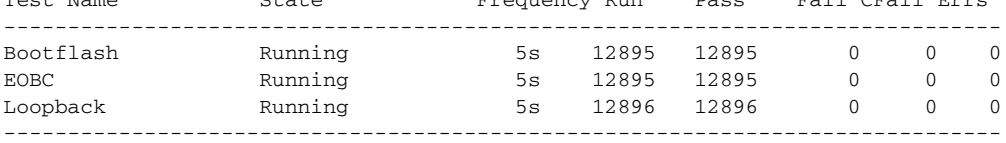

#### *Example 6-20 Displays Statistics for a Specified Module*

switch# **show system health statistics module 3**

Test statistics for module # 3

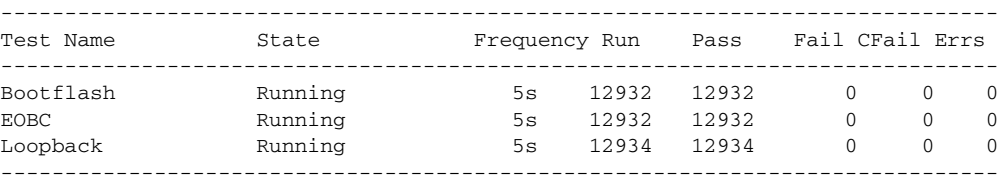

#### *Example 6-21 Displays Loopback Test Statistics for the Entire Switch*

switch# **show system health statistics loopback**

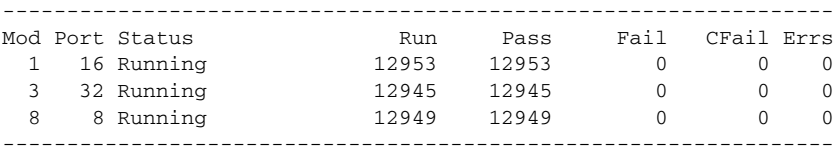

#### <span id="page-137-0"></span>*Example 6-22 Displays Loopback Test Statistics for a Specified Interface*

switch# **show system health statistics loopback interface fc 3/1**

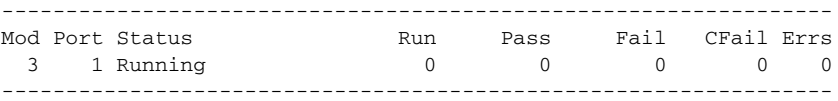

**Note** Interface-specific counters will remain at zero unless the module-specific loopback test reports errors or failures.

#### *Example 6-23 Displays the Loopback Test Time Log for All Modules*

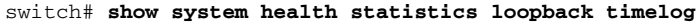

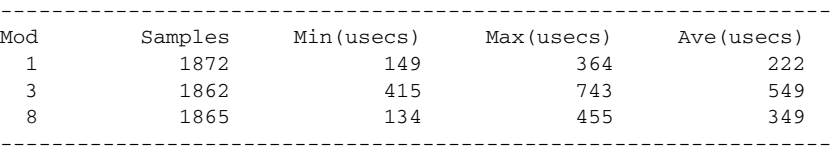

*Example 6-24 Displays the Loopback Test Time Log for a Specified Module*

switch# **show system health statistics loopback module 8 timelog** ----------------------------------------------------------------- Mod Samples Min(usecs) Max(usecs) Ave(usecs) 8 1867 134 455 349

-----------------------------------------------------------------

### <span id="page-138-0"></span>**Verifying Loopback Test Configuration Frame Length**

To verify the loopback frequency configuration, use the **show system health loopback frame-length**  command.

switch# **show system health loopback frame-length** Loopback frame length is set to auto-size between 0-128 bytes

### <span id="page-138-1"></span>**Displaying OBFL for the Switch**

Use the **show logging onboard status** command to display the configuration status of OBFL.

switch# **show logging onboard status**

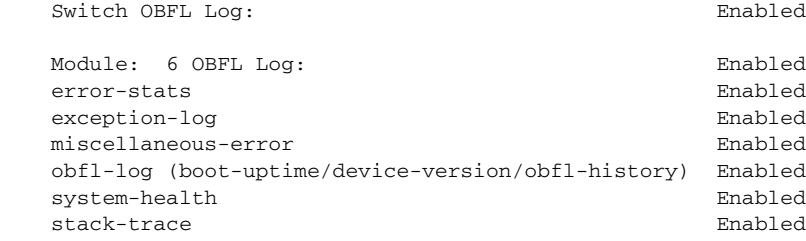

### <span id="page-138-2"></span>**Displaying the OBFL for a Module**

Use the **show logging onboard status** command to display the configuration status of OBFL.

switch# **show logging onboard status**

Switch OBFL Log: Enabled Module: 6 OBFL Log: Enabled

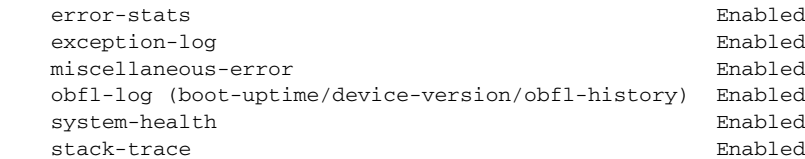

## <span id="page-139-0"></span>**Displaying OBFL Logs**

To display OBFL information stored in CompactFlash on a module, use the following commands:

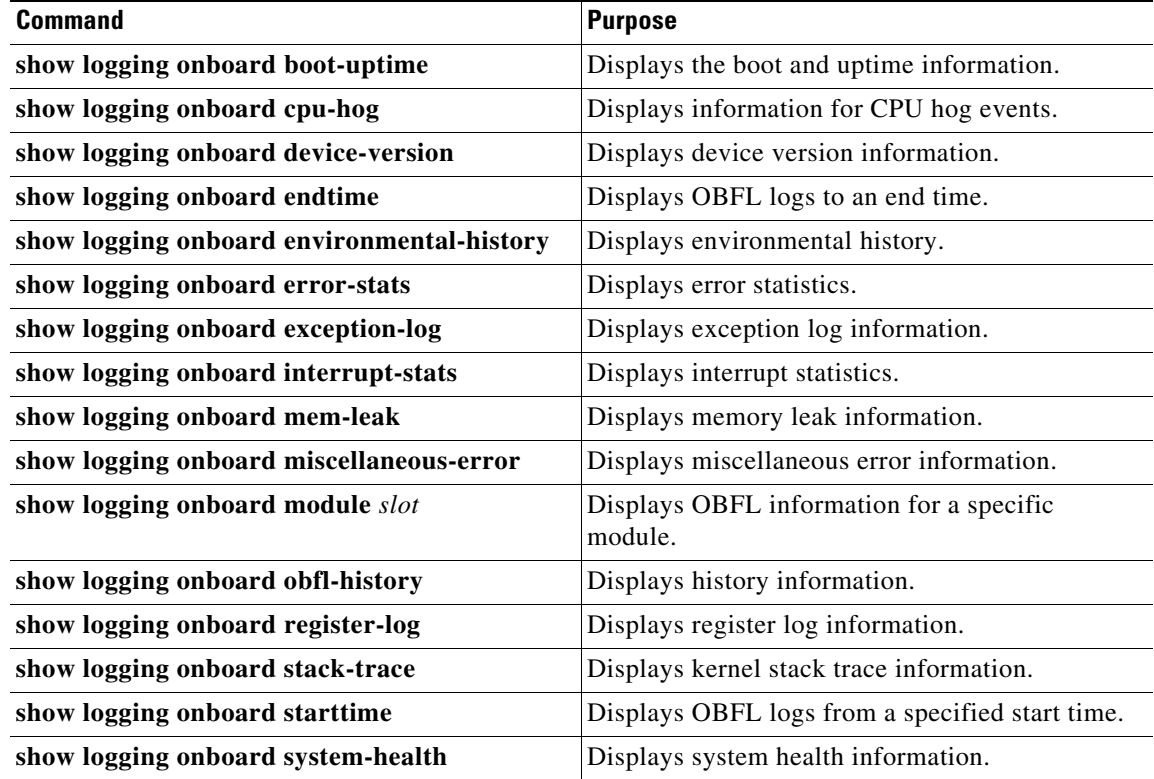

## <span id="page-139-1"></span>**Displaying the Module Counters Information**

This example shows the device IDs of all the devices in a module:

```
switch# attach module 4
Attaching to module 4 ...
To exit type 'exit', to abort type '$.'
Linux lc04 2.6.10_mvl401-pc_target #1 Tue Dec 16 22:58:32 PST 2008 ppc GNU/Linux
module-4# clear asic-cnt list-all-devices
```
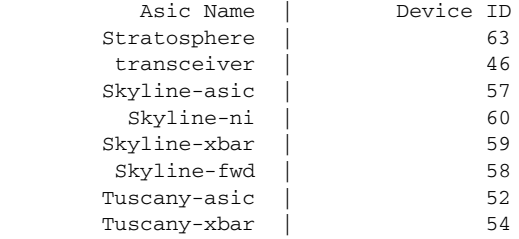

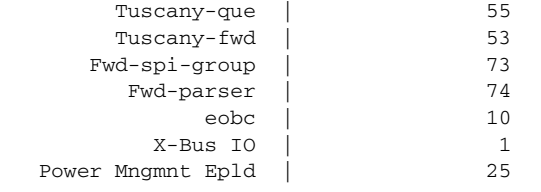

# <span id="page-140-0"></span>**Configuring Alerts, Notifications, and Monitoring of Counters**

This section provides information on how to configure alerts, notification, and monitor counters and includes the following topics:

- [Monitoring the CPU Utilization, page 6-29](#page-140-1)
- **•** [Obtaining RAM Usage Information, page 6-29](#page-140-2)
- **•** [Monitoring Status of Interfaces, page 6-30](#page-141-0)
- **•** [Monitoring Transceiver Thresholds, page 6-30](#page-141-1)
- **•** [Configuring Supervisor Switchover Notification, page 6-31](#page-142-0)
- **•** [Configuring a Counter to Include CRC and FCS Errors, page 6-31](#page-142-1)
- **•** [Configuring CallHome for Alerts, page 6-32](#page-143-1)
- **•** [Monitoring User Authentication Failures, page 6-32](#page-143-2)

### <span id="page-140-1"></span>**Monitoring the CPU Utilization**

To display the system CPU utilization, use the **show processes cpu** command.

This example shows how to display processes and CPU usage in the current VDC:

switch# **show processes cpu**

PID Runtime(ms) Invoked uSecs 1Sec Process ----- ----------- -------- ----- ------ ----------- 4 386829 67421866 5 0.9% ksoftirqd/0 3667 270567 396229 682 9.8% syslogd 3667 270567 396229 682 9.8% syslogd<br>3942 262 161 1632 7.8% netstack 4006 106999945 354495641 301 28.2% snmpd 4026 4454796 461564 9651 0.9% sac\_usd 4424 84187 726180 115 0.9% vpc 4426 146378 919073 159 0.9% tunnel CPU util : 25.0% user, 30.5% kernel, 44.5% idle

### <span id="page-140-2"></span>**Obtaining RAM Usage Information**

You can obtain the processor RAM usage by using this SNMP variable: **ceExtProcessorRam**.

```
ceExtProcessorRam OBJECT-TYPE
    SYNTAX Unsigned32
    UNITS "bytes"
        MAX-ACCESS read-only
         STATUS current
        DESCRIPTION
         "Total number of bytes of RAM available on the
         Processor."
```
 $\mathbf{I}$ 

```
 ::= { ceExtPhysicalProcessorEntry 1 }
```
### **Monitoring Rx and Tx Traffic Counters**

When monitoring Rx and Tx traffic counters, you should include the Rx counter OID:

**ifHCInOctets**

### <span id="page-141-0"></span>**Monitoring Status of Interfaces**

To monitor status of interfaces, use the **IETF extended-linkDown** trap, which has ifAlias (this trap can set interface description) and ifDescr, which shows port name in the ascii format as shown below:

```
switch (config)# snmp-server enable traps link 
 cieLinkDown Cisco extended link state down notification
  cieLinkUp Cisco extended link state up notification
  cisco-xcvr-mon-status-chg Cisco interface transceiver monitor status change
                         notification
  delayed-link-state-change Delayed link state change
  extended-linkDown IETF extended link state down notification
  extended-linkUp IETF extended link state up notification
  linkDown IETF Link state down notification
  linkUp IETF Link state up notification
switch (config)#
```
The following is an example of the trap:

```
[+] 10 16:41:39.79 IF-MIB:linkDown trap:SNMPv2c from 
[172.25.234.200 Port: 162 Community: public]
```

```
SNMPv2-MIB:sysUpTime.0 : (35519336) Syntax: TimeTicks 
SNMPv2-MIB:snmpTrapOID.0 : (IF-MIB:linkDown) Syntax: ObjectID 
IF-MIB:ifIndex.440414208 : (440414208) Syntax: INTEGER, Instance IDs: (440414208) 
IF-MIB:ifAdminStatus.440414208 : (down) Syntax: INTEGER, Instance IDs: (440414208) 
IF-MIB:ifOperStatus.440414208 : (down) Syntax: INTEGER, Instance IDs: (440414208) 
IF-MIB:ifDescr.440414208 : (Ethernet9/4) Syntax: RFC1213-MIB:DisplayString, Instance 
IDs: (440414208) 
IF-MIB:ifAlias.440414208 : (eth9/4) Syntax: SNMPv2-TC:DisplayString, Instance IDs: 
(440414208) 
SNMPv2-MIB:snmpTrapEnterprise.0 : (IF-MIB:linkDown) Syntax: ObjectID
```
### <span id="page-141-1"></span>**Monitoring Transceiver Thresholds**

Use the **cisco-xcvr-mon-status-chg** trap way to monitor digital diagnostics statistics for thresholds as shown below:

```
switch (config)# snmp-server enable traps link cisco-xcvr-mon-status-chg
switch (config)#
```
#### The trap MIB is as show below:

```
cIfXcvrMonStatusChangeNotif NOTIFICATION-TYPE
    OBJECTS {
                         ifName,
                         cIfXcvrMonDigitalDiagTempAlarm,
                         cIfXcvrMonDigitalDiagTempWarning,
                         cIfXcvrMonDigitalDiagVoltAlarm,
                         cIfXcvrMonDigitalDiagVoltWarning,
                         cIfXcvrMonDigitalDiagCurrAlarm,
                         cIfXcvrMonDigitalDiagCurrWarning,
                         cIfXcvrMonDigitalDiagRxPwrAlarm,
```

```
 cIfXcvrMonDigitalDiagRxPwrWarning,
                      cIfXcvrMonDigitalDiagTxPwrAlarm,
                      cIfXcvrMonDigitalDiagTxPwrWarning,
                      cIfXcvrMonDigitalDiagTxFaultAlarm
 }
    STATUS current
```
This example shows how to display transceiver details:

```
switch(config)# show interface ethernet 1/17 transceiver details
Ethernet1/17
     transceiver is present
     type is 10Gbase-SR
    name is CISCO-AVAGO
    part number is SFBR-7702SDZ
     revision is G2.3
     serial number is AGA1427618P
    nominal bitrate is 10300 MBit/sec
    Link length supported for 50/125um OM2 fiber is 82 m
    Link length supported for 62.5/125um fiber is 26 m
    Link length supported for 50/125um OM3 fiber is 300 m
    cisco id is --
     cisco extended id number is 4
```
SFP Detail Diagnostics Information (internal calibration)

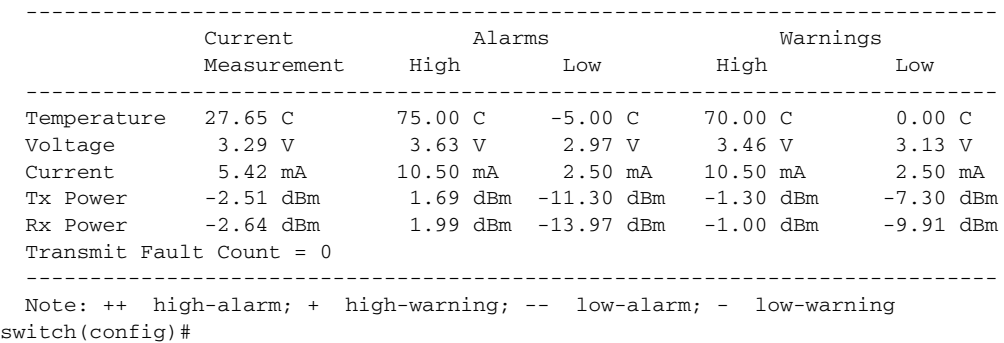

### <span id="page-142-0"></span>**Configuring Supervisor Switchover Notification**

The supervisor switchover notification can be monitored by listening for the **ciscoRFSwactNotif** trap:

```
 ciscoRFSwactNotif NOTIFICATION-TYPE
                OBJECTS {
                cRFStatusUnitId,
                sysUpTime,
                 cRFStatusLastSwactReasonCode
 }
```
### <span id="page-142-1"></span>**Configuring a Counter to Include CRC and FCS Errors**

You can include CRC and FCS errors of interfaces by polling dot3StatsFCSErrors counter as shown in the example:

**dot3StatsFCSErrors Counter32**

 Dot3StatsEntry ::= SEQUENCE { dot3StatsIndex InterfaceIndex, dot3StatsAlignmentErrors Counter32,

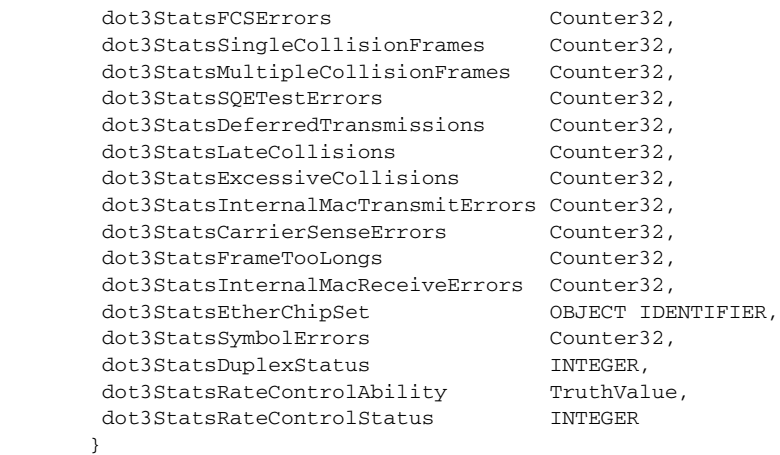

### <span id="page-143-1"></span>**Configuring CallHome for Alerts**

The call home feature enables receive call home e-mail when exceptions occurs in the system. Use the CLI or SNMP to setup call home configurationss and to enable all alert-groups as shown below:

```
switch (config)# callhome
switch-FC-VDC(config-callhome)# destination-profile full-txt-destination alert-group 
All This alert group consists of all of the callhome
                     messages
 Cisco-TAC Events which are meant for Cisco TAC only<br>
Configuration Events related to Configuration
 Configuration Events related to Configuration<br>Diagnostic Events related to Diagnostic
                     Events related to Diagnostic
  EEM EEM events
  Environmental Power,fan,temperature related events
  Inventory Inventory status events
  License Events related to licensing
  Linecard-Hardware Linecard related events
  Supervisor-Hardware Supervisor related events
  Syslog-group-port Events related to syslog messages filed by port manager
 System Software related events
 Test User generated test events
switch-FC-VDC(config-callhome)#
```
### <span id="page-143-2"></span>**Monitoring User Authentication Failures**

You can monitor any user authentication failures by listening the **authenticationFailure** trap:

```
SNMPv2-MIB: authenticationFailure trap
```
# <span id="page-143-0"></span>**Additional References**

For additional information related to implementing System Processes and Logs, see the following section:

• **MIBs**, page 6-33
## **MIBs**

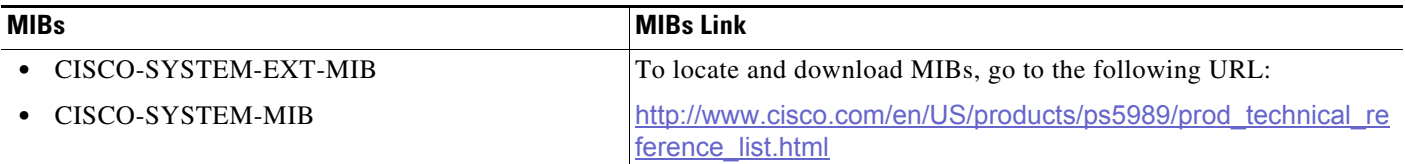

# **Feature History for System Processes and Logs**

[Table 6-3](#page-144-0) lists the release history for this feature. Only features that were introduced or modified in Release 3.x or a later release appear in the table.

<span id="page-144-0"></span>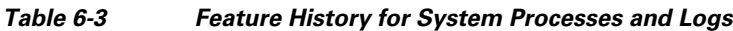

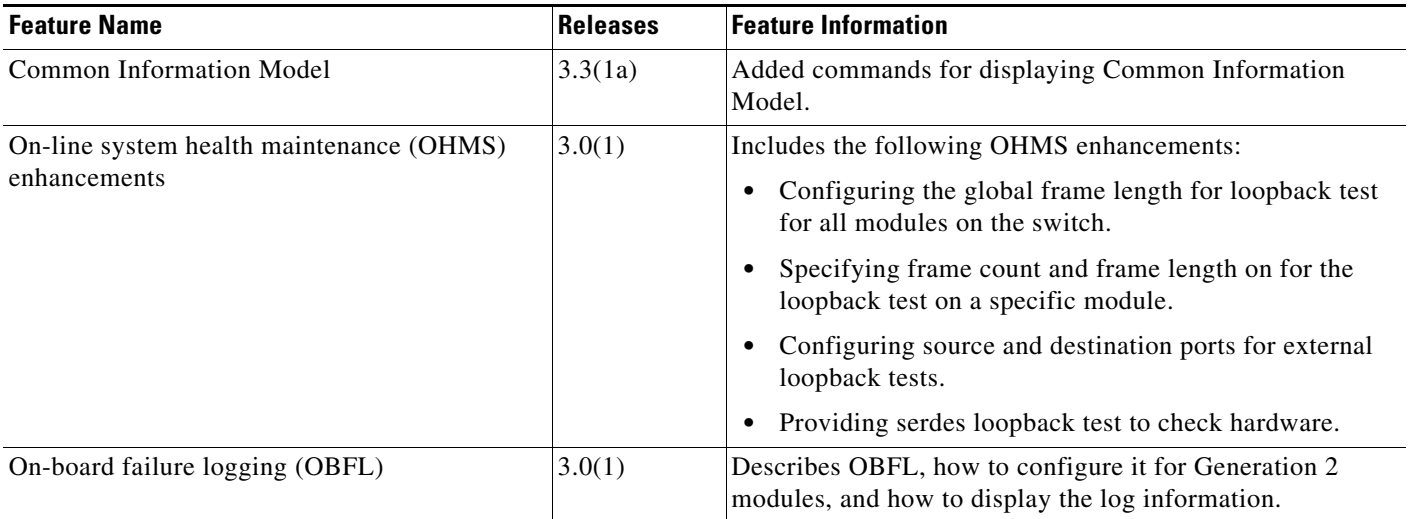

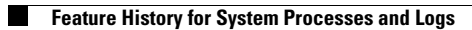

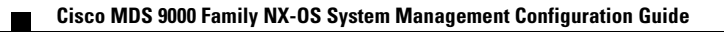

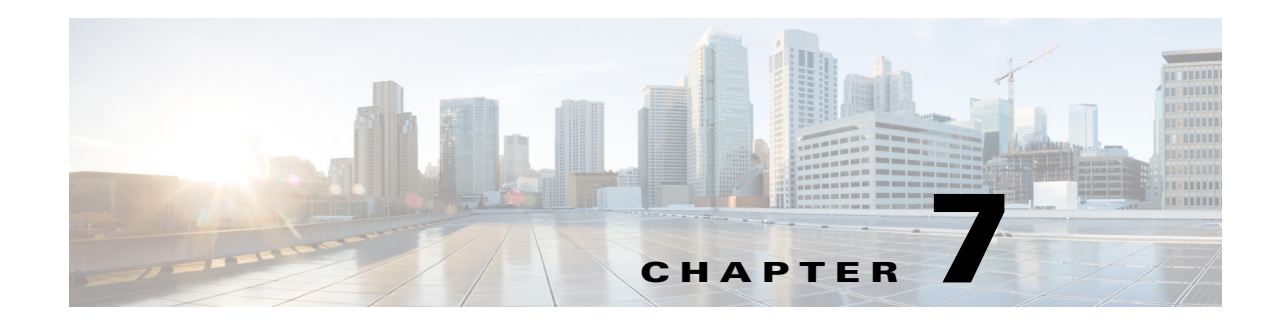

# **Configuring the Embedded Event Manager**

This chapter describes how to configure the EEM to detect and handle critical events on a device. This chapter includes the following sections:

- [Information About EEM, page 7-1](#page-146-0)
- **•** [Licensing Requirements for EEM, page 7-6](#page-151-0)
- **•** [Prerequisites for EEM, page 7-6](#page-151-1)
- **•** [Guidelines and Limitations, page 7-6](#page-151-2)
- **•** [Default Settings, page 7-7](#page-152-0)
- **•** [Configuring EEM, page 7-7](#page-152-1)
- **•** [Verifying the EEM Configuration, page 7-15](#page-160-0)
- **•** [Configuration Examples for EEM, page 7-15](#page-160-1)
- [Additional References, page 7-16](#page-161-0)
- **•** [Feature History for EEM, page 7-16](#page-161-1)

# <span id="page-146-0"></span>**Information About EEM**

Embedded Event Manager monitors events that occur on your device and takes action to recover or troubleshoot these events, based on your configuration.

This section includes the following topics:

- **•** [EEM Overview, page 7-2](#page-147-0)
- **•** [Policies, page 7-2](#page-147-1)
- **•** [Event Statements, page 7-3](#page-148-0)
- [Action Statements, page 7-4](#page-149-0)
- **•** [VSH Script Policies, page 7-5](#page-150-0)
- **•** [Environment Variables, page 7-5](#page-150-1)
- [High Availability, page 7-6](#page-151-3)

### <span id="page-147-0"></span>**EEM Overview**

EEM consists of three major components:

- Event statements—Events to monitor from another Cisco NX-OS component that may require some action, workaround, or notification.
- **•** Action statements —Actions that EEM can take, such as sending an e-mail, or disabling an interface, to recover from an event.
- Policies—A combination of an event statement and an action statement. When the specified event occurs, the configured action is executed.

## <span id="page-147-1"></span>**Policies**

An EEM policy consists of an event statement and one or more action statements. The event statement defines the event to look for as well as the filtering characteristics for the event. The action statement defines the action EEM takes when the event occurs.

[Figure 7-1](#page-147-2) shows the two basic statements in an EEM policy.

#### <span id="page-147-2"></span>*Figure 7-1 EEM Policy Statements*

#### **EEM Policy**

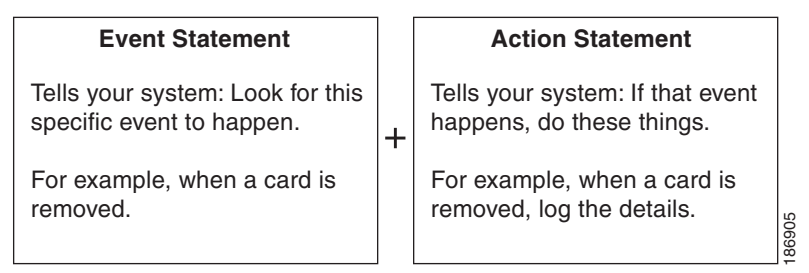

You can configure EEM policies using the CLI or using a VSH script.

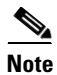

**Note** EEM policy matching is not supported on MDS switches.

EEM maintains event logs on the supervisor.

Cisco NX-OS has a number of preconfigured system policies. These system policies define many common events and actions for the device. System policy names begin with two underscore characters  $(\_)$ .

The following are some of the preconfigured system policies available in Cisco MDS 9000 Series Switches and all the three policies are over-ridable:

- **•** Zone
	- **–** \_\_zone\_dbsize\_max\_per\_vsan: Syslog warning when Zone database size exceeds the maximum limit for a vsan.
	- **–** \_\_zone\_members\_max\_per\_sw: Syslog warning when Zone member count exceeds the maximum limit for the switch.
	- **–** \_\_zone\_zones\_max\_per\_sw: Syslog warning when Zone count exceeds the maximum limit for the switch.
- zone zonesets max per sw : Syslog warning when Zoneset count exceeds the maximum limit for the switch.
- **•** Fabric Login (FLOGI)
	- **–** \_\_flogi\_fcids\_max\_per\_switch: Syslog warning when the number of flogis in the switch exceeds maximum limit.
	- **–** \_\_flogi\_fcids\_max\_per\_module: Syslog warning when the number of flogis in the module exceeds maximum limit.
	- **–** \_\_flogi\_fcids\_max\_per\_intf: Syslog warning when the number of flogis on the interface exceeds maximum limit.

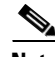

**Note** During an In Service Software Upgrade (ISSU), EEM syslog messages for FLOGI are not printed in the terminal.

- **•** Fibre Channel Name Server (FCNS)
	- **–** \_\_fcns\_entries\_max\_per\_switch : Configuring max limit for Name server entries verified across all VSANs per switch.

Action: Display a syslogUser

**Note** User should not configure an event for a different component's policy.

You can create user policies to suit your network. Actions defined by the user policies are executed along with the actions defined by the system policies. To configure a user policy, see the "Defining a User [Policy Using the CLI" section on page 7-7](#page-152-2).

You can also override some system policies. The override policies replace the system policies. You can override the event or the actions.

Use the **show event manager system-policy** command to view the preconfigured system policies and determine which policies that you can override.

To configure an overriding policy, see the ["Overriding a Policy" section on page 7-13.](#page-158-0)

- **Note •** You should use the **show running-config eem** command to check the configuration of each policy. An override policy that consists of an event statement and no action statement triggers no action and no notification of failures.
	- **•** Your override policy should always include an event statement. An override policy without an event statement overrides all possible events in the system policy.

### <span id="page-148-0"></span>**Event Statements**

An event is any device activity for which some action, such as a workaround or a notification, should be taken. In many cases, these events are related to faults in the device such as when an interface or a fan malfunctions.

EEM defines event filters so only critical events or multiple occurrences of an event within a specified time period trigger an associated action.

[Figure 7-2](#page-149-1) shows events that are handled by EEM.

#### <span id="page-149-1"></span>*Figure 7-2 EEM Overview*

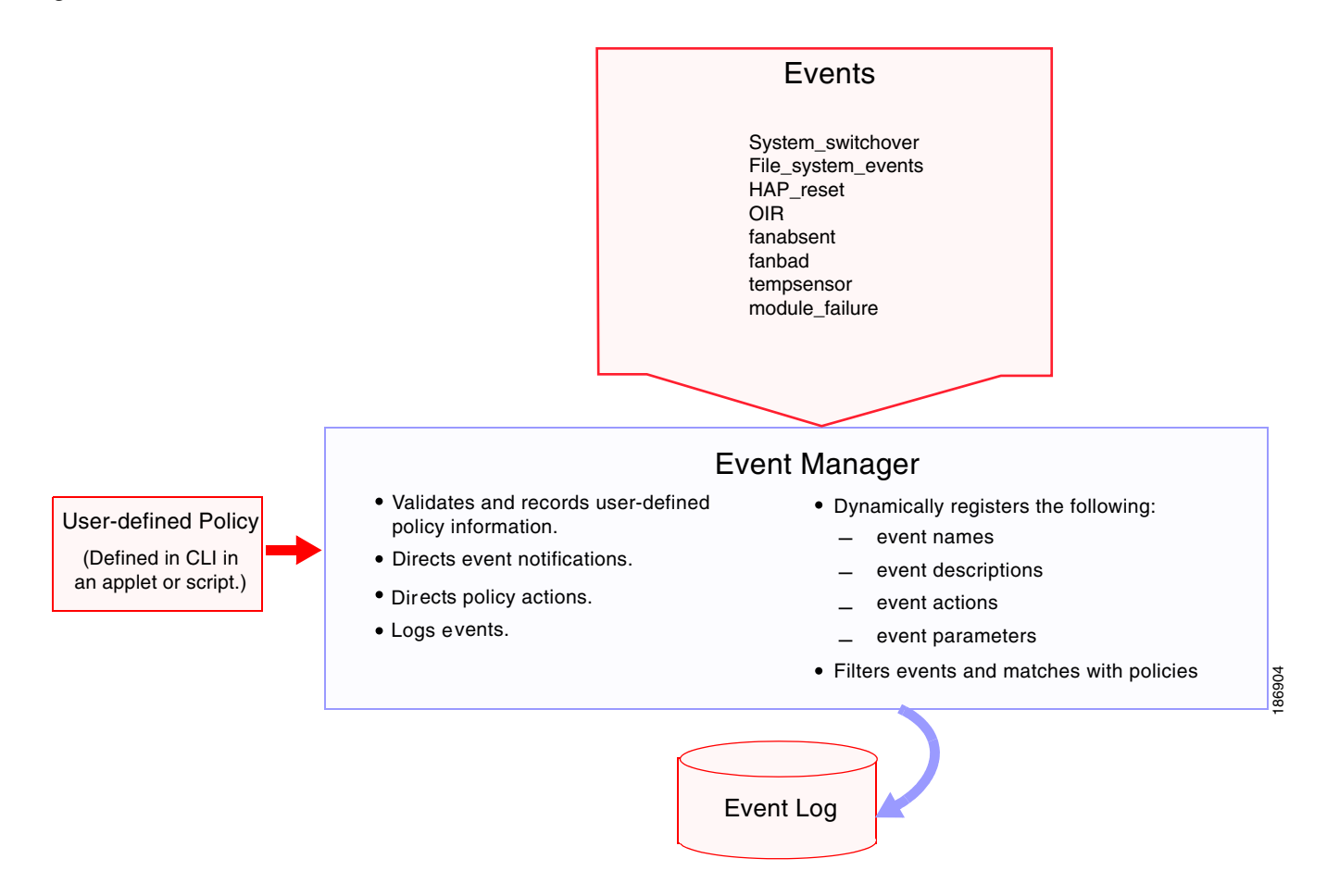

Event statements specify the event that triggers a policy to run. You can configure only one event statement per policy.

EEM schedules and runs policies on the basis of event statements. EEM examines the event and action commands and runs them as defined.

## <span id="page-149-0"></span>**Action Statements**

Action statements describe the action triggered by a policy. Each policy can have multiple action statements. If no action is associated with a policy, EEM still observes events but takes no actions.

EEM supports the following actions in action statements:

- **•** Execute any CLI commands.
- **•** Update a counter.
- **•** Log an exception.
- **•** Force the shut down of any module.
- **•** Reload the device.
- **•** Shut down specified modules because the power is over budget.
- **•** Generate a syslog message.
- **•** Generate a Call Home event.
- **•** Generate an SNMP notification.
- **•** Use the default action for the system policy.

**Note** If you want to allow the triggered event to process the default actions also, you must explicitly configure an EEM action with **event-default** or **policy-default**, based on the type of policy. For example, if you match a CLI command in a match statement, you must add the event-default action statement to the EEM policy. If the event-default action statement is not added, EEM will not allow the CLI command to execute.

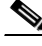

**Note** Verify that your action statements within your user policy or overriding policy do not negate each other or adversely affect the associated system policy.

### <span id="page-150-0"></span>**VSH Script Policies**

You can also write policies in a VSH script, using a text editor. These policies have an event statement and action statement(s) just as other policies, and these policies can either augment or override system polices. After you write your script policy, copy it to the device and activate it. To configure a policy in a script, see the ["Defining a Policy Using a VSH Script" section on page 7-12.](#page-157-0)

### <span id="page-150-1"></span>**Environment Variables**

You can define environment variables for EEM that are available for all policies. Environment variables are useful for configuring common values that you can use in multiple policies. For example, you can create an environment variable for the IP address of an external e-mail server.

You can use an environment variable in action statements by using the parameter substitution format.

[Example 7-1](#page-150-2) shows a sample action statement to force a module 1 shutdown, with a reset reason of "EEM action."

#### <span id="page-150-2"></span>*Example 7-1 Action Statement*

switch (config-eem-policy)# **action 1.0 forceshut module 1 reset-reason "EEM action"**

If you define an environment variable for the shutdown reason, called default-reason, you can replace that reset reason with the environment variable, as shown in [Example 7-2](#page-150-3).

#### <span id="page-150-3"></span>*Example 7-2 Action Statement with Environment Variable*

switch (config-eem-policy)# **action 1.0 forceshut module 1 reset-reason \$default-reason**

You can reuse this environment variable in any policy. For more information on environment variables, see the ["Defining an Environment Variable" section on page 7-14](#page-159-0).

 $\mathbf{I}$ 

### **EEM Event Correlation**

Beginning with Cisco NX-OS Release 5.2, you can trigger an EEM policy based on a combination of events. First, you use the **tag** keyword to create and differentiate multiple events in the EEM policy. Then using a set of boolean operators (**and**, **or**, **andnot**), along with the count and time, you can define a combination of these events to trigger a custom action.

## <span id="page-151-3"></span>**High Availability**

Cisco NX-OS supports stateless restarts for EEM. After a reboot or supervisor switchover, Cisco NX-OS applies the running configuration.

# <span id="page-151-0"></span>**Licensing Requirements for EEM**

The following table shows the licensing requirements for this feature:

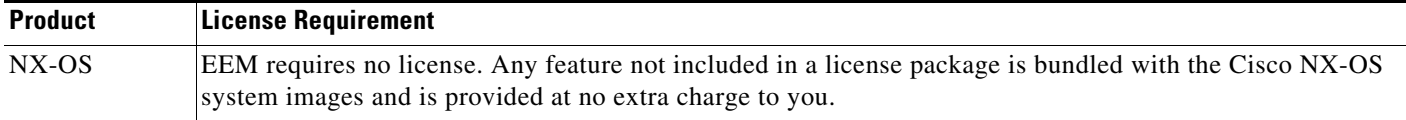

# <span id="page-151-1"></span>**Prerequisites for EEM**

EEM has the following prerequisites:

**•** You must have network-admin user privileges to configure EEM.

# <span id="page-151-2"></span>**Guidelines and Limitations**

EEM has the following configuration guidelines and limitations:

- Action statements within your user policy or overriding policy should not negate each other or adversely affect the associated system policy.
- If you want to allow the triggered event to process the default actions also, you must explicitly configure an EEM action with **event-default** or **policy-default**, based on the type of policy. For example, if you match a CLI command in a match statement, you must add the event-default action statement to the EEM policy or EEM will not allow the CLI command to execute.
- **•** An override policy that consists of an event statement and no action statement triggers no action and no notification of failures.
- An override policy without an event statement overrides all possible events in the system policy.
- When more than one event statement is included in an EEM policy, each event statement must have a **tag** keyword with a unique tag argument.
- **•** Although multiple overriding is blocked at application-level (FCNS/zone/FLOGI), blank applets can saved by overriding the system policy.

# <span id="page-152-3"></span><span id="page-152-0"></span>**Default Settings**

[Table 7-1](#page-152-3) lists the default settings for EEM parameters.

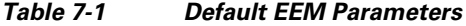

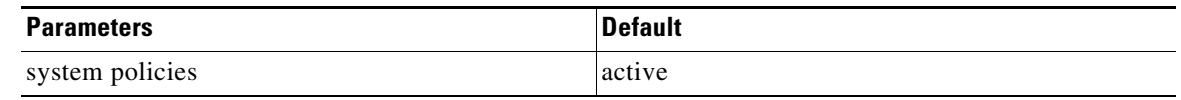

# <span id="page-152-1"></span>**Configuring EEM**

This section includes the following topics:

- [Defining a User Policy Using the CLI, page 7-7](#page-152-2)
- **•** [Defining a Policy Using a VSH Script, page 7-12](#page-157-0)
- **•** [Registering and Activating a VSH Script Policy, page 7-13](#page-158-1)
- **•** [Overriding a Policy, page 7-13](#page-158-0)

## <span id="page-152-2"></span>**Defining a User Policy Using the CLI**

You can define a user policy using the CLI.

#### **Detailed Steps**

To define a user policy using the CLI, follow these steps:

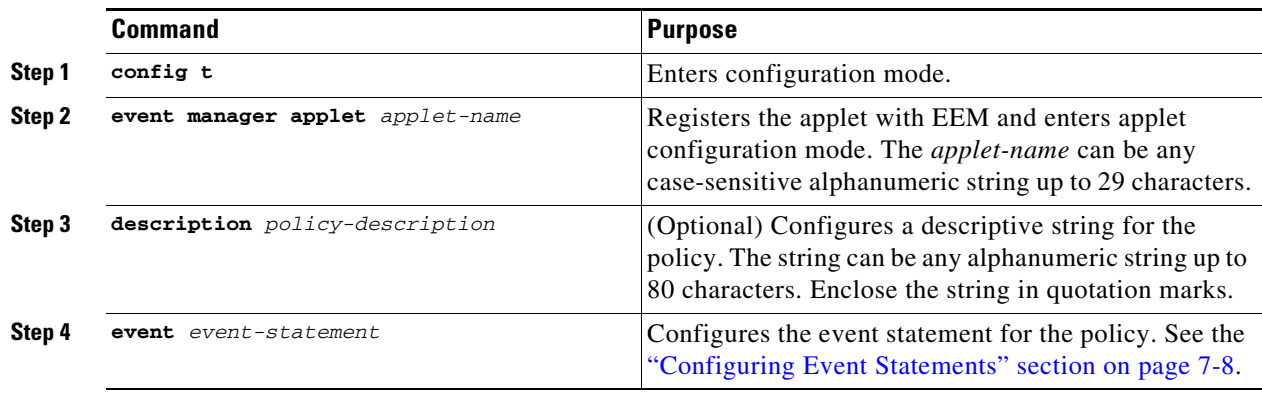

Г

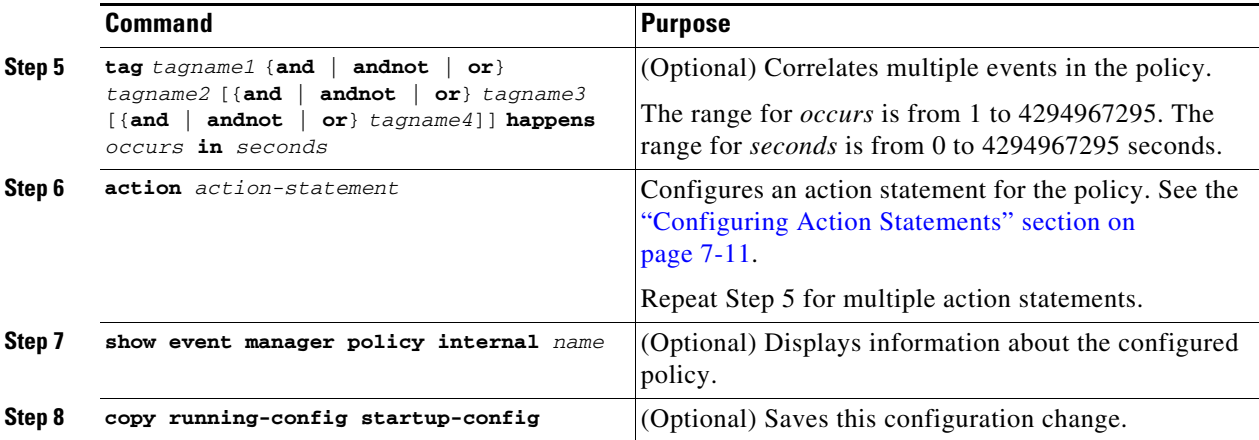

# <span id="page-153-0"></span>**Configuring Event Statements**

#### **Detailed Steps**

To configure an event statement, use one the following commands in EEM configuration mode:

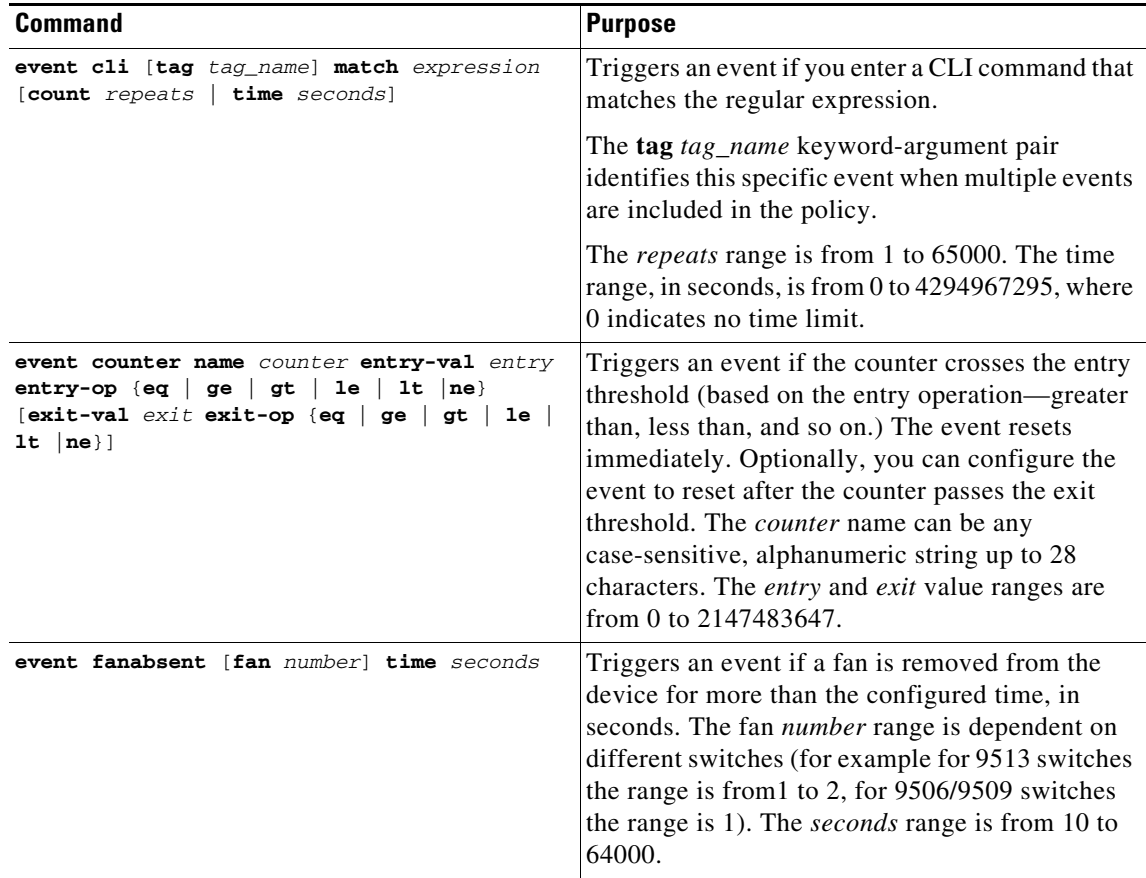

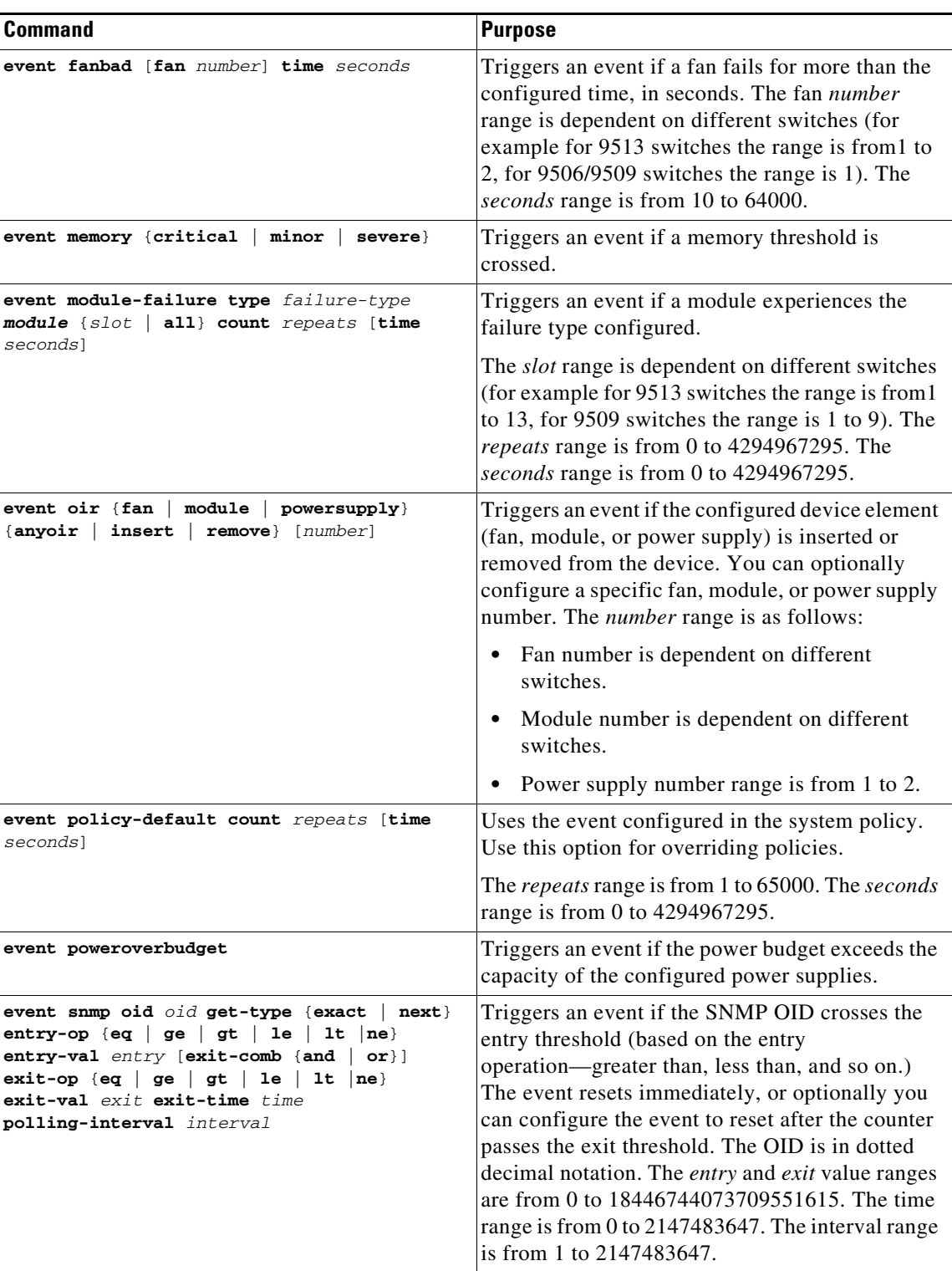

 $\blacksquare$ 

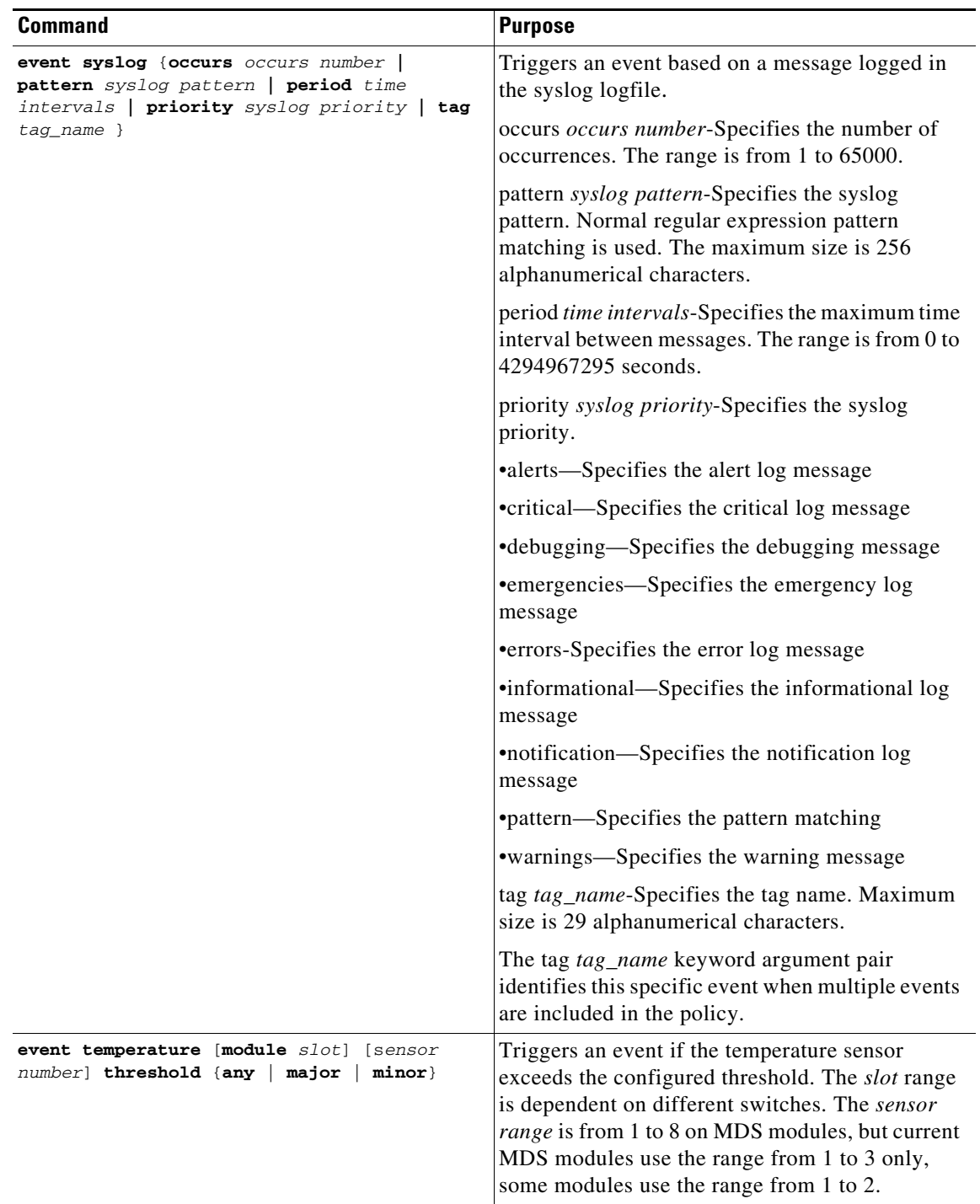

 $\blacksquare$ 

# <span id="page-156-0"></span>**Configuring Action Statements**

#### **Detailed Steps**

To configure action statements, use the following commands in EEM configuration mode:

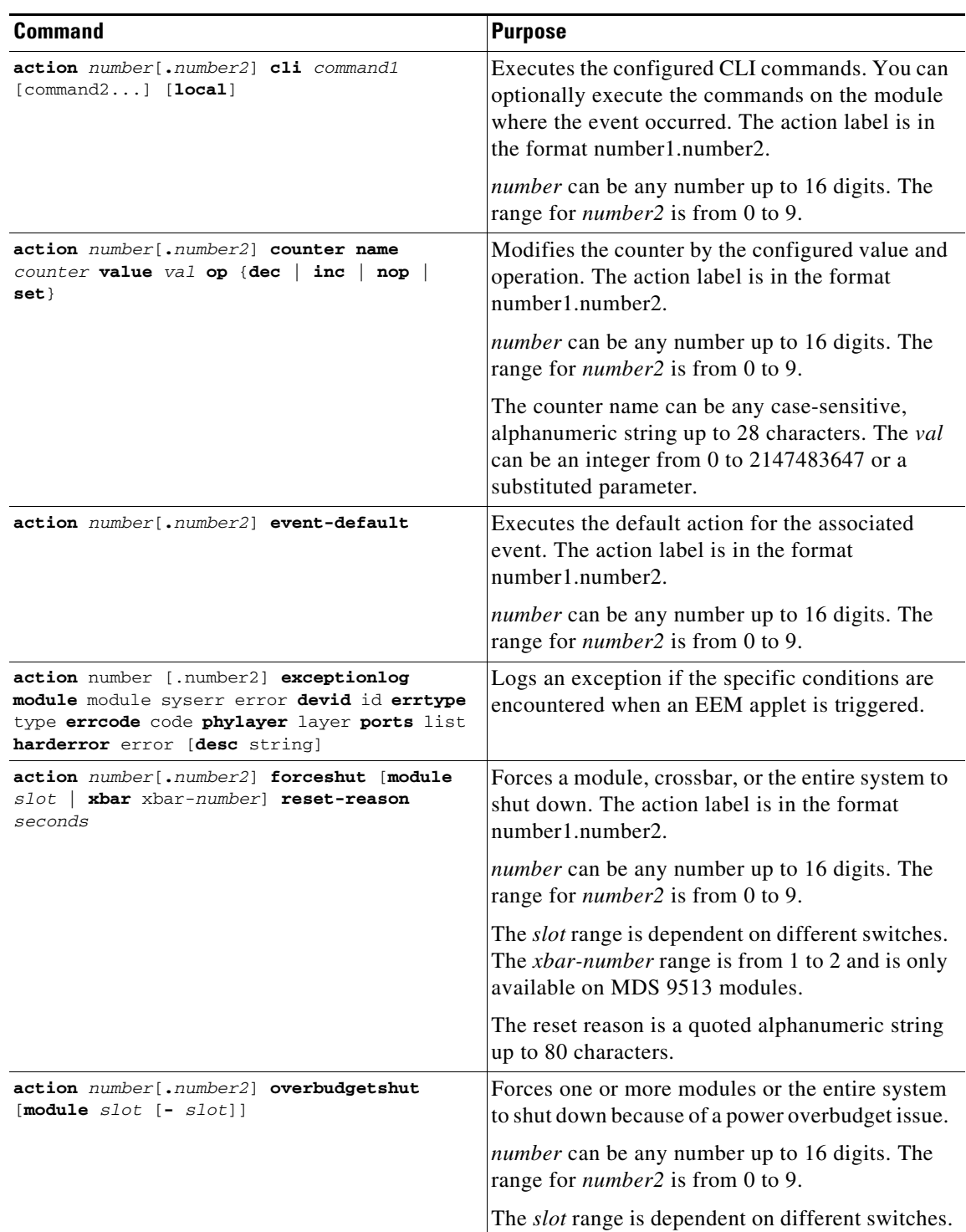

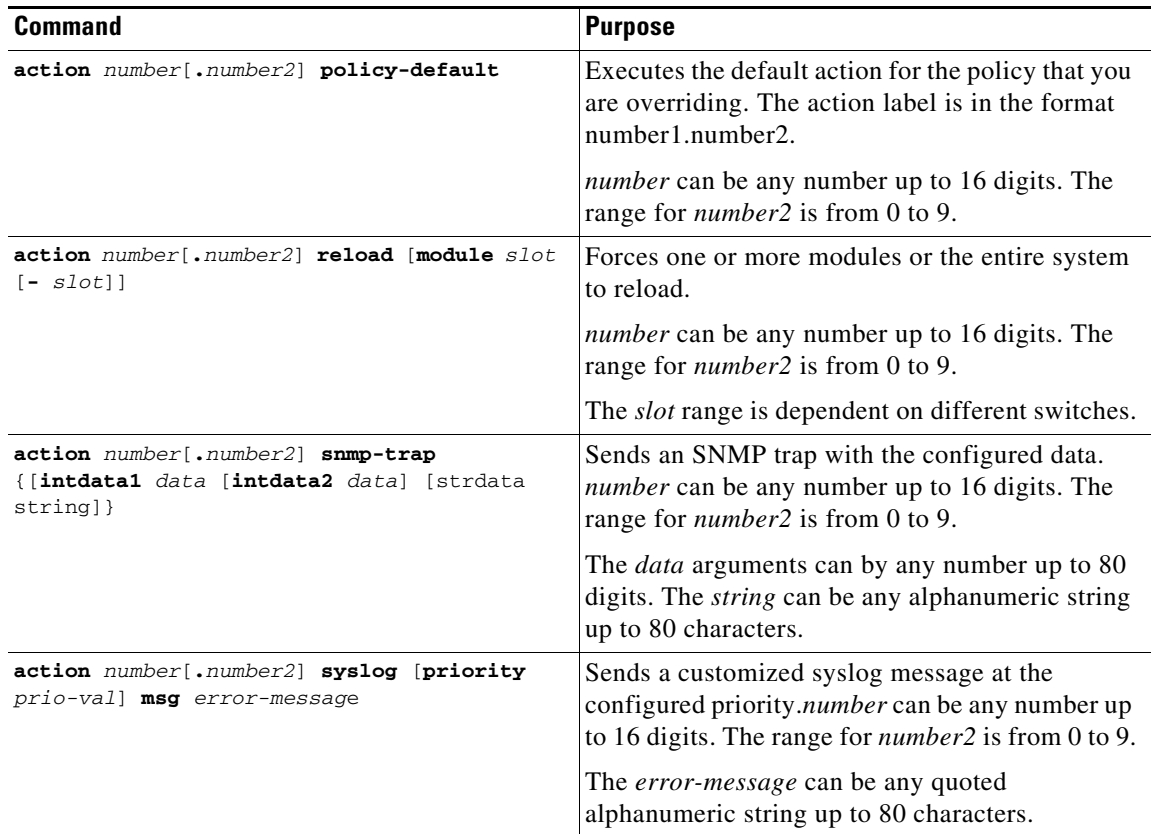

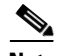

**Note** If you want to allow the triggered event to process the default actions also, you must explicitly configure an EEM action with **event-default** or **policy-default**, based on the type of policy. For example, if you match a CLI command in a match statement, you must add the **event-default** action statement to the EEM policy or EEM will not allow the CLI command to execute. You can bypass all CLI-based EEM policies using **terminal event-manager bypass** command. To revert use **terminal no event-manager bypass** command.

## <span id="page-157-0"></span>**Defining a Policy Using a VSH Script**

#### **Detailed Steps**

To define a policy using a VSH script, follow these steps:

- **Step 1** In a text editor, list the CLI commands that define the policy.
- **Step 2** Name the text file and save it.
- **Step 3** Copy the file to the following system directory: bootflash://eem/user\_script\_policies

# <span id="page-158-1"></span>**Registering and Activating a VSH Script Policy**

#### **Detailed Steps**

To register and activate a policy defined in a VSH script, follow these steps:

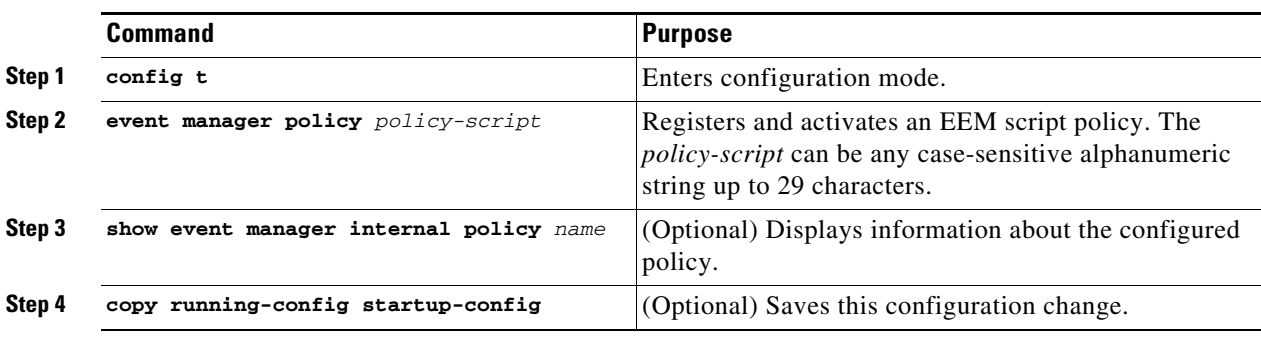

# <span id="page-158-0"></span>**Overriding a Policy**

#### **Detailed Steps**

To override a system policy, follow these steps:

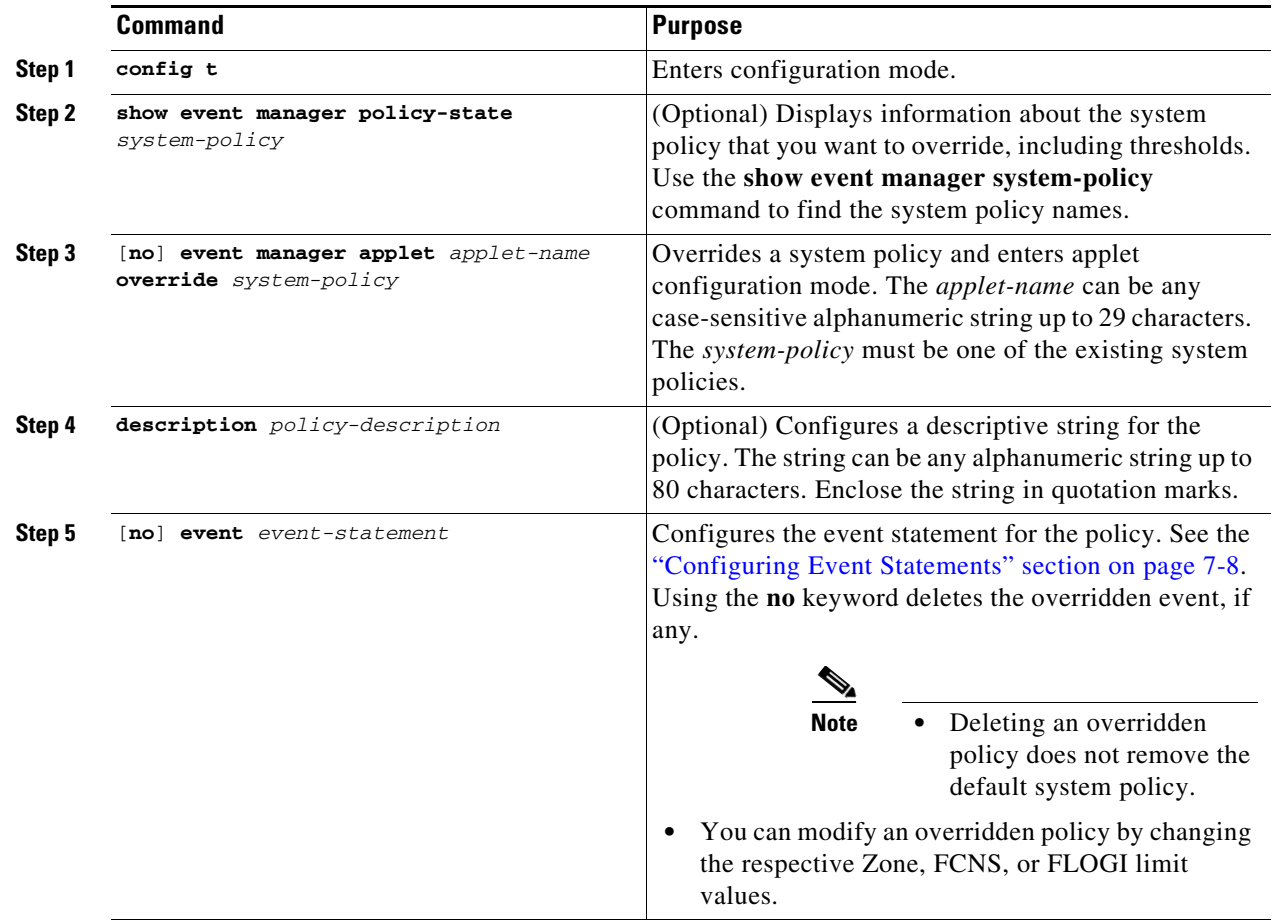

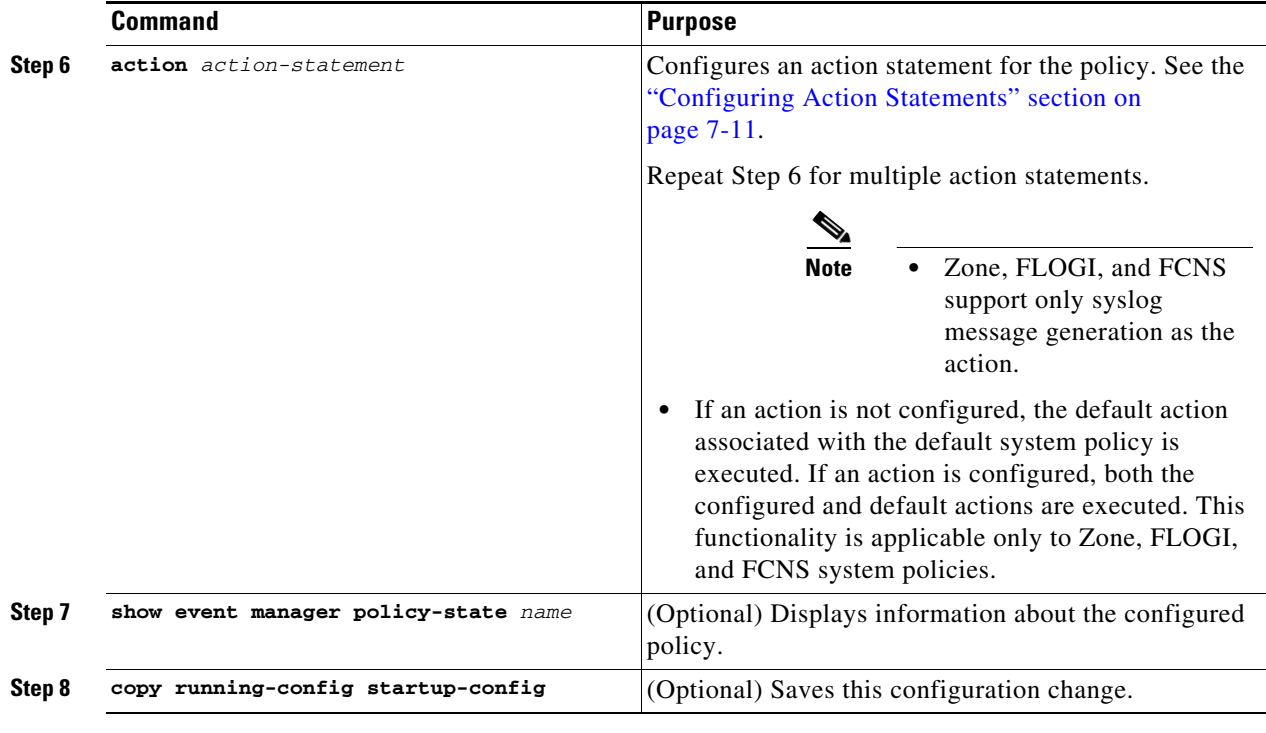

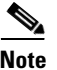

**Note** Multiple overrides for Zone, FLOGI, and FCNS EEM policies are not allowed.

## <span id="page-159-0"></span>**Defining an Environment Variable**

#### **Detailed Steps**

To define a variable to serve as a parameter in an EEM policy, follow these steps:

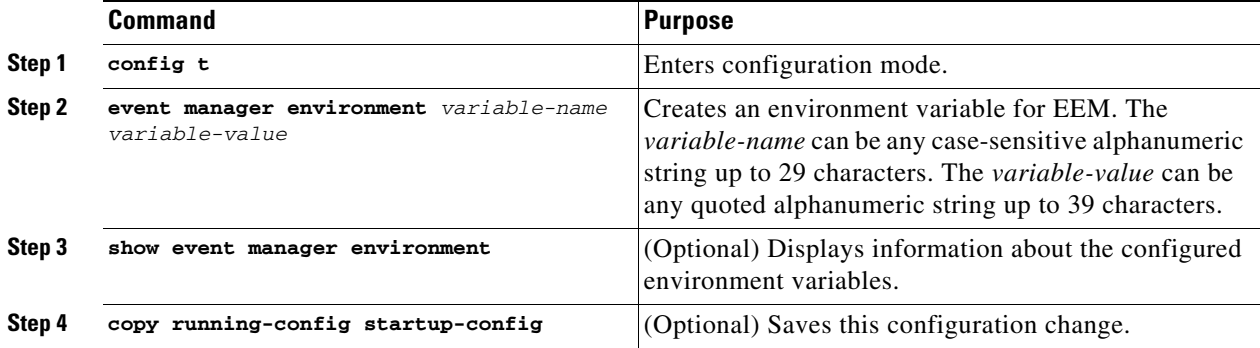

Г

# <span id="page-160-0"></span>**Verifying the EEM Configuration**

To display EEM configuration information, perform one of the following tasks:

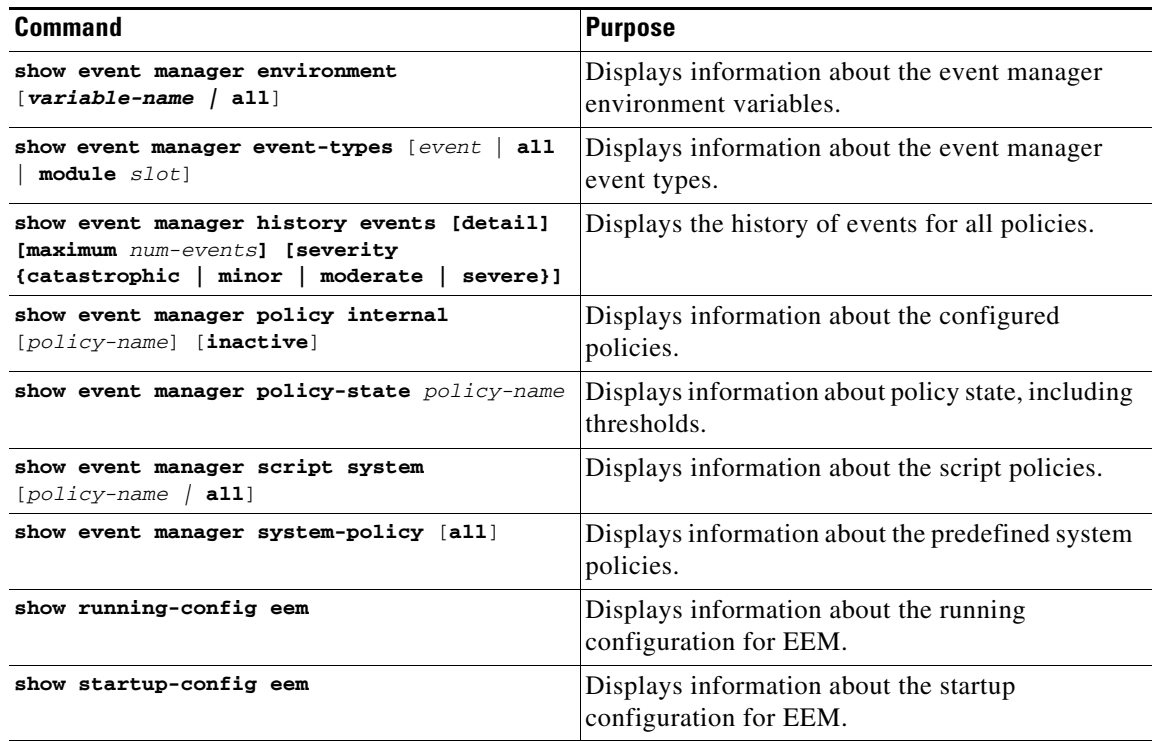

# <span id="page-160-1"></span>**Configuration Examples for EEM**

This example overrides the \_\_lcm\_module\_failure system policy by changing the threshold for just module 3 hitless upgrade failures. This example also sends a syslog message. The settings in the system policy, \_\_lcm\_module\_failure, apply in all other cases.

```
event manager applet example2 override __lcm_module_failure
event module-failure type hitless-upgrade-failure module 3 count 2
action 1 syslog priority errors msg module 3 "upgrade is not a hitless upgrade!"
action 2 policy-default
```
This example modifies an overridden policy by changing the number of FCNS database entries to 1500. It also generates both the configured and the default syslog messages of the default system policy.

```
event manager applet fcns_policy override __fcns_entries_max_per 
_switch
event fcns entries max-per-switch 1500 
       action 1.0 syslog priority warnings msg FCNS DB entries have reached the EEM limit
```
This example deletes the event of an overridden policy:

no event manager applet zone\_policy

This example creates an EEM policy that allows the CLI command to execute but triggers an SNMP notification when a user enters configuration mode on the device:

event manager applet TEST event cli match "conf t"

action 1.0 snmp-trap strdata "Confiiguration change" action 2.0 event-default

**Note** You must add the **event-default** action statement to the EEM policy or EEM will not allow the CLI command to execute.

# <span id="page-161-0"></span>**Additional References**

For additional information related to implementing EEM, see the following section:

**•** [MIBs, page 7-16](#page-161-2)

## <span id="page-161-2"></span>**MIBs**

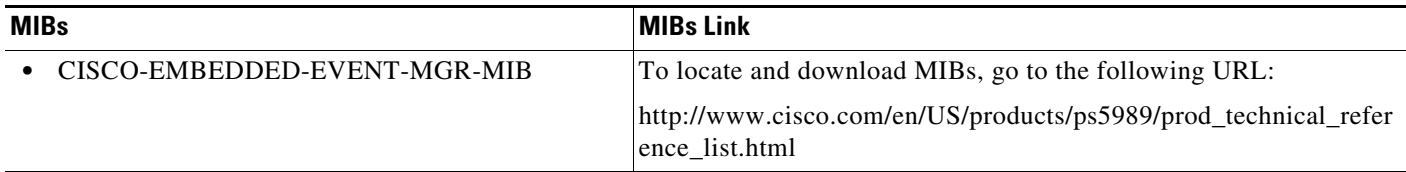

# <span id="page-161-1"></span>**Feature History for EEM**

[Table 7-2](#page-161-3) lists the release history for this feature. Only features that were introduced or modified in Release 3.x or a later release appear in the table.

#### <span id="page-161-3"></span>*Table 7-2 Feature History for EEM*

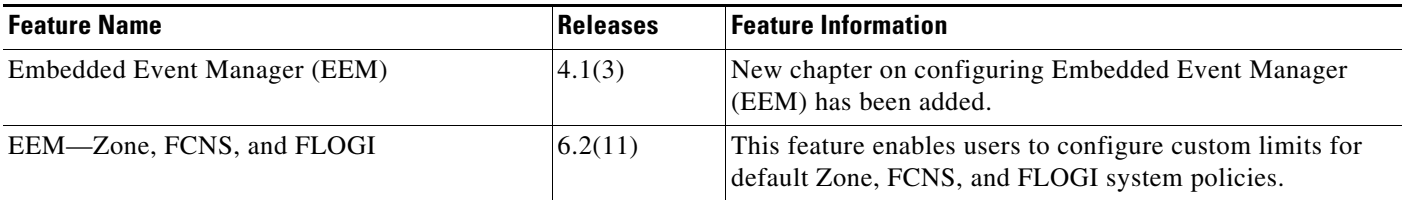

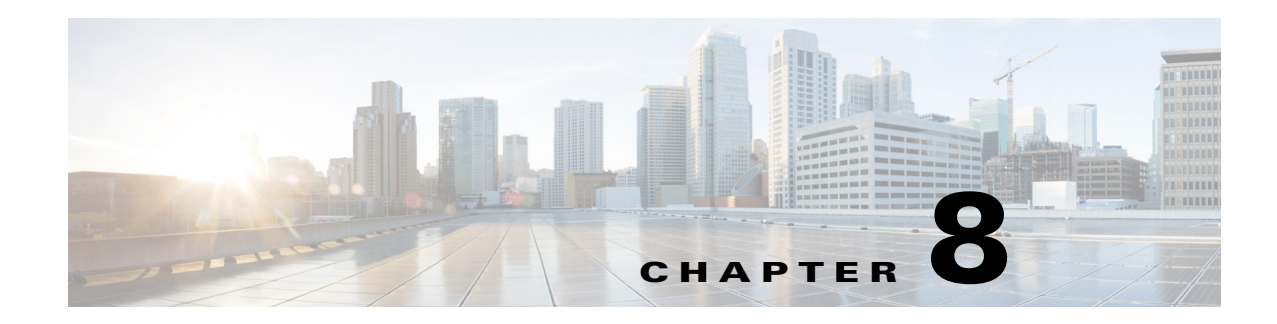

# **Configuring RMON**

RMON is an Internet Engineering Task Force (IETF) standard monitoring specification that allows various network agents and console systems to exchange network monitoring data. You can use the RMON alarms and events to monitor Cisco MDS 9000 Family switches running the Cisco SAN-OS Release 2.0(1b) or later or Cisco NX-OS Release 4.1(3) or later software.

This chapter includes the following sections:

- **•** [Information About RMON, page 8-1](#page-162-0)
- **•** [Default Settings, page 8-3](#page-164-0)
- **•** [Configuring RMON, page 8-3](#page-164-1)
- **•** [Verifying the RMON Configuration, page 8-5](#page-166-0)
- [Additional References, page 8-6](#page-167-0)
- **•** [Feature History for RMON, page 8-6](#page-167-1)

# <span id="page-162-0"></span>**Information About RMON**

RMON is disabled by default, and no events or alarms are configured in the switch.

All switches in the Cisco MDS 9000 Family support the following RMON functions (defined in RFC 2819):

- **•** Alarm—Each alarm monitors a specific management information base (MIB) object for a specified interval. When the MIB object value exceeds a specified value (rising threshold), the alarm condition is set and only one event is triggered regardless of how long the condition exists. When the MIB object value falls below a certain value (falling threshold), the alarm condition is cleared. This allows the alarm to trigger again when the rising threshold is crossed again.
- **•** Event—Determines the action to take when an event is triggered by an alarm. The action can be to generate a log entry, an SNMP trap, or both.

For agent and management information, see the *Cisco MDS 9000 Family MIB Quick Reference.*

For information on an SNMP-compatible network management station, see the *System Management Configuration Guide, Cisco DCNM for SAN.*

For SNMP security-related CLI configurations, see the ["Information About SNMP Security" section on](#page-188-0)  [page 10-1](#page-188-0).

This section includes the following topics:

**•** [RMON Configuration Information, page 8-2](#page-163-0)

Г

- **•** [RMON Configuration Using Threshold Manager, page 8-2](#page-163-1)
- [RMON Alarm Configuration Information, page 8-2](#page-163-2)

### <span id="page-163-0"></span>**RMON Configuration Information**

RMON is disabled by default and no events or alarms are configured in the switch. You can configure your RMON alarms and events by using the CLI or an SNMP-compatible network management station.

**Tip** We recommend an additional, generic RMON console application on the network management station (NMS) to take advantage of RMON's network management capabilities. Refer to the *System Management Configuration Guide*, *Cisco DCNM for SAN*.

## <span id="page-163-1"></span>**RMON Configuration Using Threshold Manager**

RMON is disabled by default and no events or alarms are configured in the switch. You can configure your RMON alarms and events by using the CLI or by using Threshold Manager in Device Manager.

The Threshold Monitor allows you to trigger an SNMP event or log a message when the selected statistic goes over a configured threshold value. RMON calls this a rising alarm threshold. The configurable settings are as follows:

- **•** Variable—The statistic you want to set the threshold value on.
- **•** Value—The value of the variable that you want the alarm to trigger at. This value is the difference (delta) between two consecutive polls of the variable by Device Manager.
- Sample—The sample period (in seconds) between two consecutive polls of the variable. Select your sample period such that the variable does not cross the threshold value you set under normal operating conditions.
- **•** Warning—The warning level used by Device Manager to indicate the severity of the triggered alarm. This is a DCNM-SAN and Device Manager enhancement to RMON.

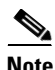

**Note** To configure any type of RMON alarm (absolute or delta, rising or falling threshold) click **More** on the Threshold Manager dialog box. You should be familiar with how RMON defines these concepts before configuring these advanced alarm types. Refer to the RMON-MIB (RFC 2819) for information on how to configure RMON alarms.

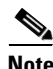

**Note** You must also configure SNMP on the switch to access RMON MIB objects.

## <span id="page-163-2"></span>**RMON Alarm Configuration Information**

Threshold Manager provides a list of common MIB objects to set an RMON threshold and alarm on. The alarm feature monitors a specific MIB object for a specified interval, triggers an alarm at a specified value (rising threshold), and resets the alarm at another value (falling threshold).

You can also set an alarm on any MIB object. The specified MIB must be an existing SNMP MIB object in standard dot notation (1.3.6.1.2.1.2.2.1.14.16777216 16 16777216 for ifInOctets.167772161616777216).

Use one of the following options to specify the interval to monitor the MIB variable (ranges from 1 to 4294967295 seconds):

- **•** Use the **delta** option to test the change between samples of a MIB variable.
- **•** Use the **absolute** option to test each MIB variable directly.
- **•** Use the **delta** option to test any MIB objects that are counters.

The range for the **rising threshold** and **falling threshold** values is -2147483647 to 2147483647.

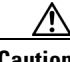

**Caution** The **falling threshold** must be less than the **rising threshold**.

You can optionally specify the following parameters:

- **•** The event-number to trigger if the rising or falling threshold exceeds the specified limit.
- **•** The owner of the alarm.

## <span id="page-164-2"></span><span id="page-164-0"></span>**Default Settings**

[Table 8-1](#page-164-2) lists the default settings for all RMON features in any switch.

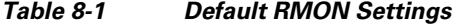

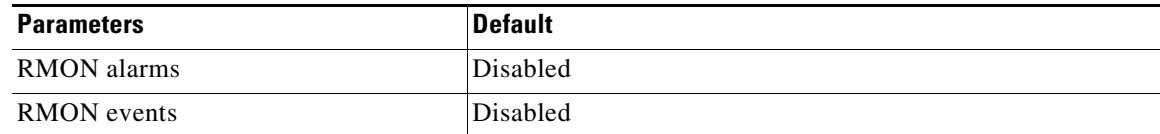

# <span id="page-164-1"></span>**Configuring RMON**

RMON is disabled by default, and no events or alarms are configured in the switch. This section includes the following topics:

- **•** [Configuring the RMON Traps in SNMP, page 8-3](#page-164-3)
- **•** [Configuring the RMON Alarm, page 8-4](#page-165-0)
- **•** [Configuring the RMON Event, page 8-5](#page-166-1)

#### <span id="page-164-3"></span>**Configuring the RMON Traps in SNMP**

#### **Prerequisites**

You must enable the RMON traps in the SNMP configuration for the RMON configuration to function correctly.

#### **Detailed Steps**

To enable RMON traps in the SNMP configuration, follow these steps:

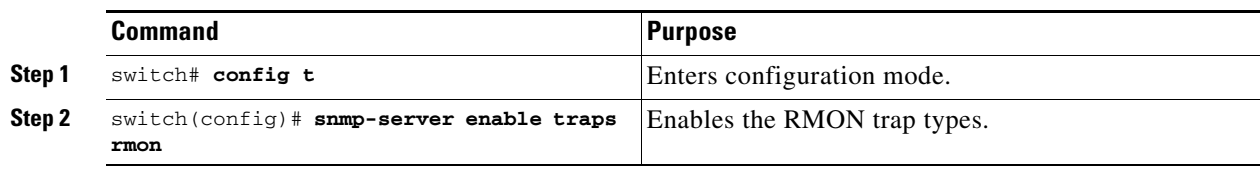

**Note** You must also configure SNMP on the switch to access RMON MIB objects.

## <span id="page-165-0"></span>**Configuring the RMON Alarm**

#### **Detailed Steps**

To enable RMON alarms, follow these steps:

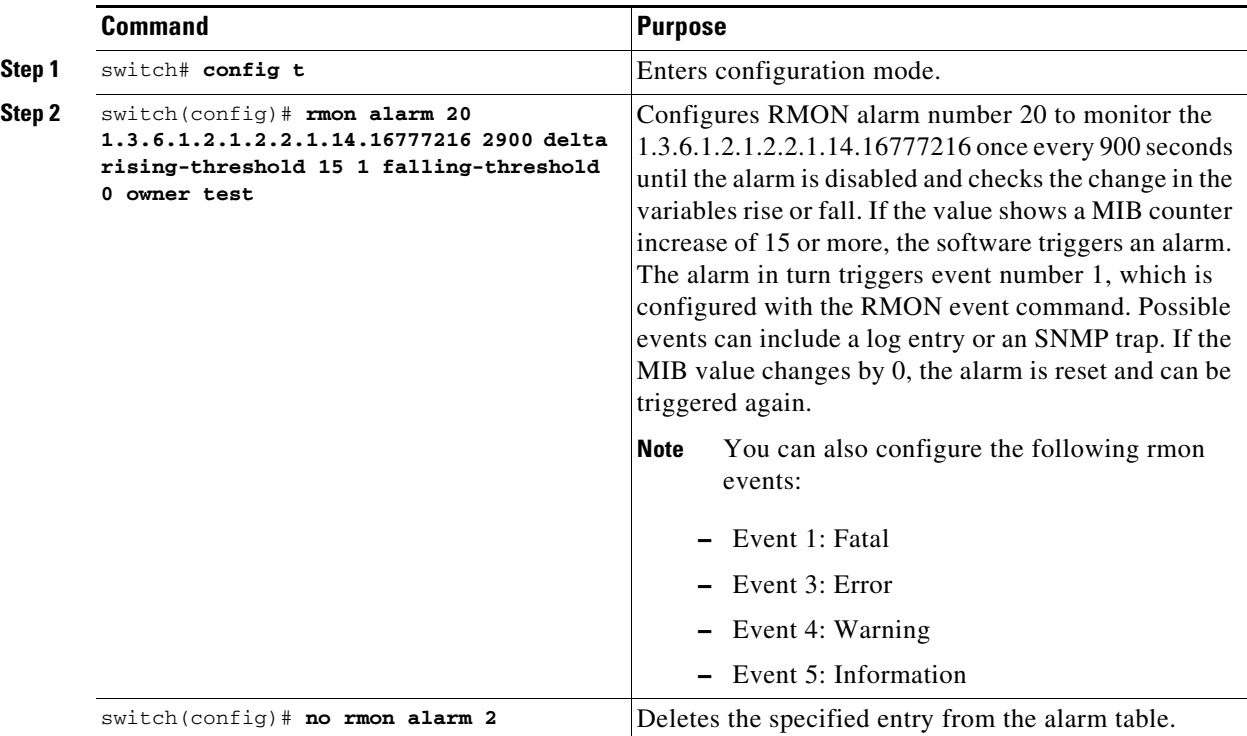

a ka

### <span id="page-166-1"></span>**Configuring the RMON Event**

#### **Detailed Steps**

To enable RMON events, follow these steps:

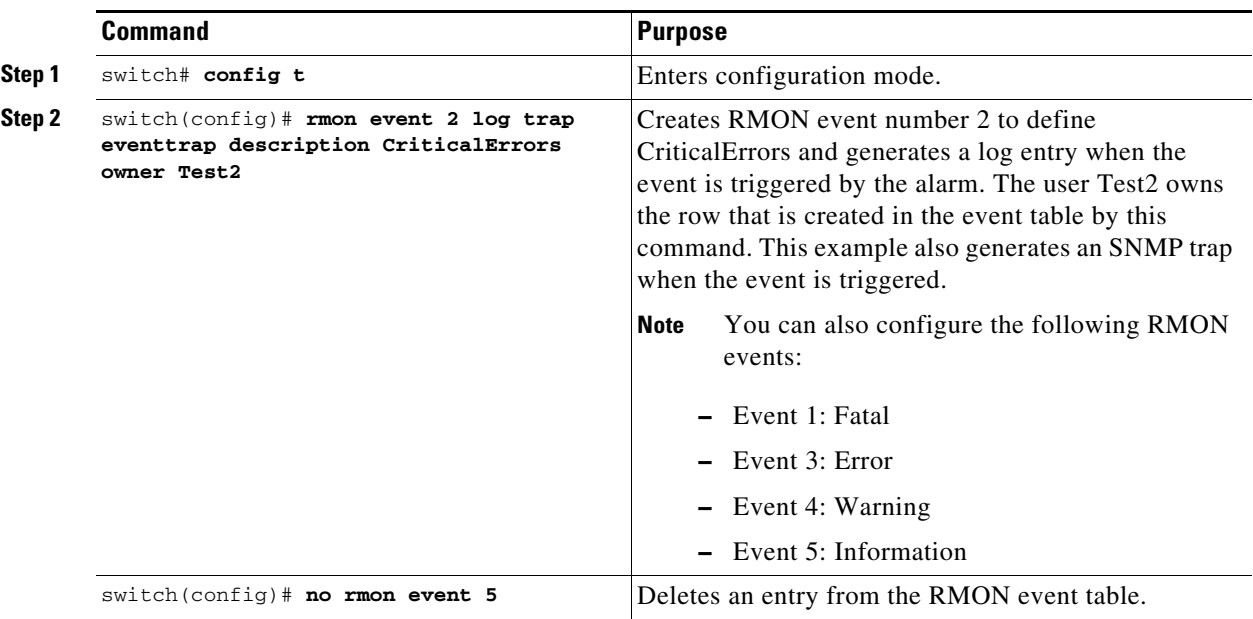

# <span id="page-166-0"></span>**Verifying the RMON Configuration**

To display the RMON configuration information, perform one of the following tasks:

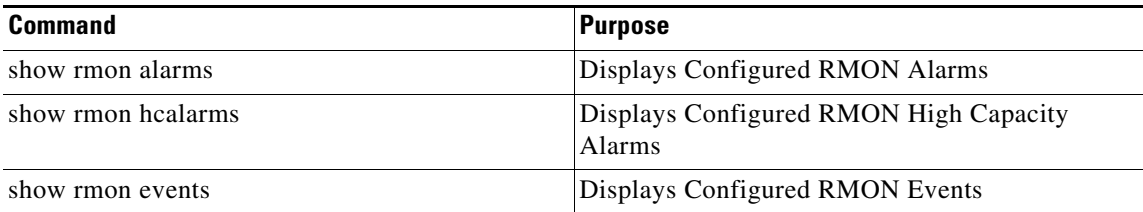

For detailed information about the fields in the output from these commands, refer to the *Cisco MDS 9000 Family Command Reference*.

Use the **show rmon** and **show snmp** commands to display configured RMON and SNMP information (see [Example 8-1](#page-166-2) and [8-3](#page-167-2)).

#### <span id="page-166-2"></span>*Example 8-1 Displays Configured RMON Alarms*

```
switch# show rmon alarms 
Alarm 1 is active, owned by admin
 Monitors 1.3.6.1.2.1.2.2.1.16.16777216 every 1 second(s)
 Taking delta samples, last value was 0
 Rising threshold is 1, assigned to event 0
 Falling threshold is 0, assigned to event 0
 On startup enable rising or falling alarm
```
#### *Example 8-2 Displays Configured RMON High Capacity Alarms*

```
switch# show rmon hcalarms
High Capacity Alarm 10 is active, owned by Testuser
 Monitors 1.3.6.1.2.1.31.1.1.1.6.16785408 every 300 second(s)
 Taking absolute samples, last value was 0 (valuePositive)
 Rising threshold low is 4294967295 & high is 15 (valuePositive)
 Rising threshold assigned to event 1
 Falling threshold low is 0 & high is 0 (valueNotAvailable)
 Falling threshold assigned to event 0
 On startup enable rising alarm
 Number of Failed Attempts is 0
```
**Note** High capacity RMON alarms can be configured using the CISCO-HC-ALARM-MIB. See the *Cisco MDS 9000 Family MIB Quick Reference*.

<span id="page-167-2"></span>*Example 8-3 Displays Configured RMON Events*

```
switch# show rmon events
Event 2 is active, owned by Test2
 Description is CriticalErrors
 Event firing causes log and trap to community eventtrap, last fired 0
Event 500 is active, owned by admin
 Description is
 Event firing causes log, last fired 138807208
```
# <span id="page-167-0"></span>**Additional References**

For additional information related to implementing RMON, see the following section:

**•** [MIBs, page 8-6](#page-167-3)

### <span id="page-167-3"></span>**MIBs**

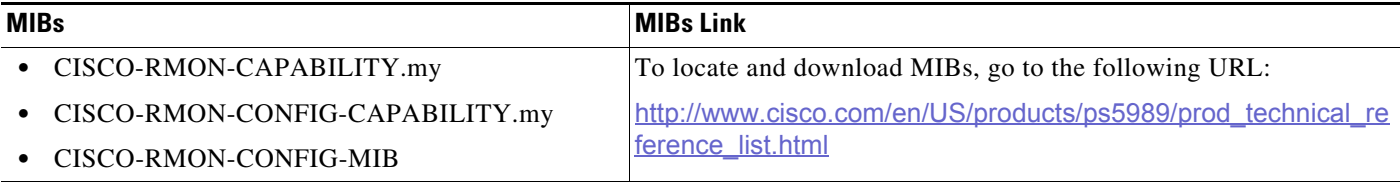

# <span id="page-167-1"></span>**Feature History for RMON**

The following table lists the release history for this feature. Only features that were introduced or modified in Release 3.x or a later release appear in the table.

#### *Table 8-2 Feature History for RMON*

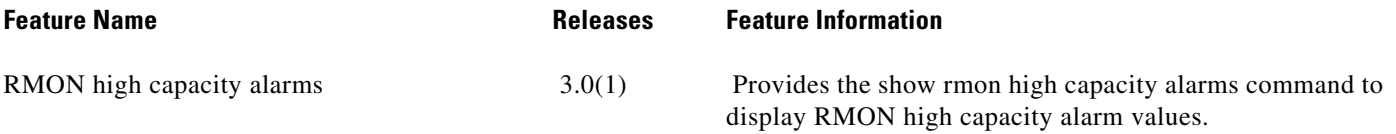

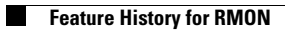

П

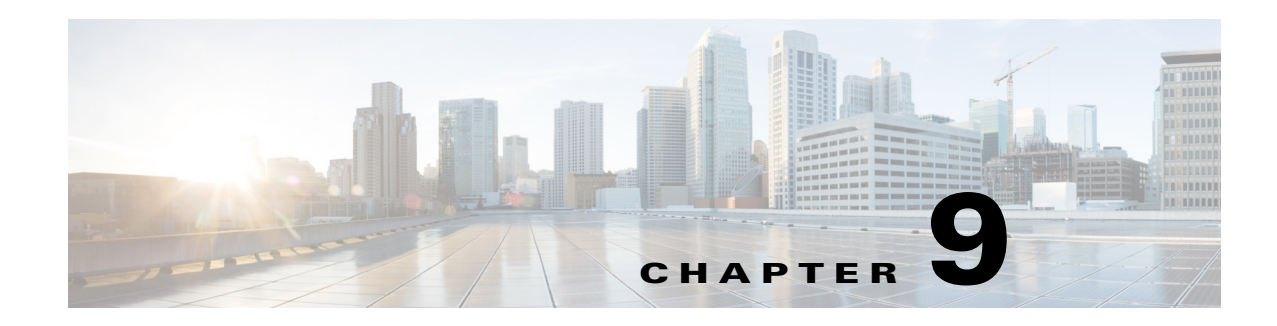

# **Configuring Online Diagnostics**

Beginning with Cisco MDS NX-OS Release 6.2, the Cisco MDS 9700 Family supports the GOLD (Generic Online Diagnostics) feature. GOLD is a diagnostic service which is also supported on the Cisco Nexus 7000 and 7700 series switches. This chapter describes how to configure the GOLD feature on a Cisco MDS 9700 Family switch.

This chapter includes the following sections:

- [Information About Online Diagnostics, page 9-1](#page-170-0)
- **•** [Licensing Requirements for Online Diagnostics, page 9-9](#page-178-0)
- [Default Settings, page 9-9](#page-178-1)
- [Configuring Online Diagnostics, page 9-10](#page-179-0)
- **•** [Configuration Examples for Online Diagnostics, page 9-16](#page-185-0)
- [Additional References, page 9-16](#page-185-1)
- [Feature History for Online Diagnostics, page 9-17](#page-186-0)

## <span id="page-170-0"></span>**Information About Online Diagnostics**

Online diagnostics verifies the hardware and data paths and identifies faulty devices.

This section includes the following topics:

- [Online Diagnostic Overview, page 9-1](#page-170-1)
- **•** [Bootup Diagnostics, page 9-2](#page-171-0)
- [Health Monitoring Diagnostics, page 9-3](#page-172-0)
- **•** [Recovery Actions on Specified Health Monitoring Diagnostics, page 9-7](#page-176-0)
- **[High Availability, page 9-9](#page-178-2)**

#### <span id="page-170-1"></span>**Online Diagnostic Overview**

The GOLD (Generic Online Diagnostics) framework tests and verifies the hardware devices and data path in a live system.

The GOLD tests can be executed in three modes:

—Bootup

—Health-monitoring (also called Runtime)

—On-demand

The following explains the diagnostics test suite attributes:

- **•** B/C/\* Bypass bootup level test / Complete bootup level test / NA
- **•** P/\* Per port test / NA
- **•** M/S/\* Only applicable to active / standby unit / NA
- **•** D/N/\* Disruptive test / Non-disruptive test / NA
- **•** H/O/\* Always enabled monitoring test / Conditionally enabled test / NA
- **•** F/\* Fixed monitoring interval test / NA
- **•** X/\* Not a health monitoring test / NA
- **•** E/\* Sup to line card test / NA
- **•** L/\* Exclusively run this test / NA
- **•** T/\* Not an ondemand test / NA
- **•** A/I/\* Monitoring is active / Monitoring is / NA

### <span id="page-171-0"></span>**Bootup Diagnostics**

Bootup diagnostics run during bootup and detect faulty hardware before a Cisco MDS 9700 Family switch brings a module online. For example, if there is a faulty module in the device, the appropriate bootup diagnostics test fails indicating the fault.

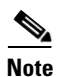

<span id="page-171-1"></span>**Note** The bootup diagnostics tests are triggered during bootup.

[Table 9-1](#page-171-1) describes the bootup diagnostic tests for a linecard and a supervisor.

| <b>Diagnostic</b>       | <b>Attributes</b>       | <b>Description</b>                                                                                                    |  |  |
|-------------------------|-------------------------|----------------------------------------------------------------------------------------------------|--|--|
| Linecard                |                         |                                                                                                    |  |  |
| <b>EOBCPortLoopback</b> | $C^{**}D^{**}X^{**}T^*$ | Verifies the health of EOBC (Ethernet Out-of-Band<br>Connectivity) interface.                                                                                                    |  |  |
| <b>OBFL</b>             | $C^{**}N^{**}X^{**}T^*$ | Verifies the integrity of the OBFL (Onboard Failure<br>Logging) flash.                                                                                                    |  |  |
| BootupPortLoopback      | $CP*N**XE*T*$           | PortLoopback test that runs only during module<br>bootup.                                                                                                    |  |  |
|                         |                         | Beginning from the Cisco MDS NX-OS<br><b>Note</b><br>Release 6.2(11), BootupPortLoopback failure<br>for FC ports (on the Cisco MDS 48-Port<br>16-Gbps Fibre Channel module) puts the failed<br>ports in a diagfailure mode. |  |  |
| <b>Supervisor</b>       |                         |                                                                                                    |  |  |
| <b>USB</b>              | $C^{**}N^{**}X^{**}T^*$ | Verifies the USB controller initialization on a module.                                                                                                    |  |  |

*Table 9-1 Bootup Diagnostics* 

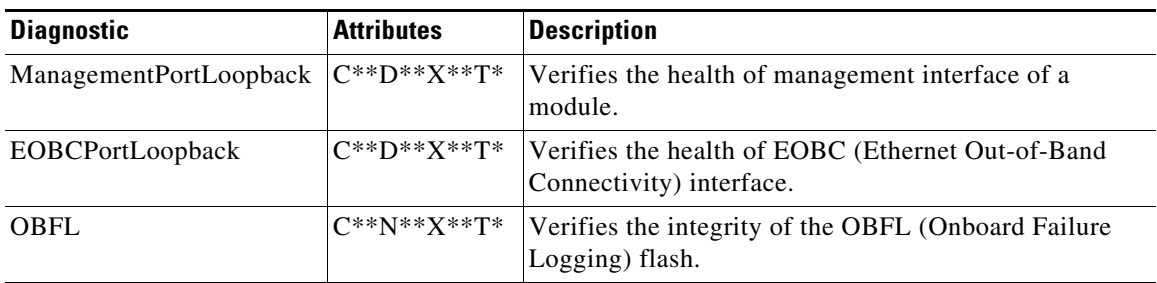

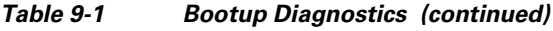

When the **show module** command is executed, the result of bootup diagnostics is displayed as Online Diag Status. The result of individual test is displayed when the **show diagnostic result** command is executed for appropriate module and test ID or test name.

The Cisco MDS 9700 Family switch can be configured to either bypass the bootup diagnostics or run the complete set of bootup diagnostics. See the ["Setting the Bootup Diagnostic Level" section on](#page-179-1)  [page 9-10](#page-179-1).

### <span id="page-172-0"></span>**Health Monitoring Diagnostics**

Health Monitoring (HM) diagnostics is enabled by default to verify the health of a live system at periodic intervals. The monitoring interval (within an allowed range) can be configured by the user, which is different for each test. See the [Activating a Health Monitoring Diagnostic Test, page 9-11](#page-180-0) for more information. The diagnostic tests detect hardware errors and data path issues.

Health Monitoring diagnostics are non-disruptive (does not disrupt the data or control traffic). The Health Monitoring tests can be disabled by the user. See the [Deactivating a Health Monitoring](#page-181-0)  [Diagnostic Test, page 9-12](#page-181-0) for more information.

[Table 9-2](#page-172-1) describes the health monitoring diagnostics for a supervisor.

| <b>Diagnostic</b>        | <b>Default</b><br>Testing<br><b>Interval</b> | <b>Attributes</b> | <b>Description</b>                                                                        |
|--------------------------|----------------------------------------------|-------------------|-------------------------------------------------------------------------------------------|
| <b>Supervisor</b>        |                                              |                   |                                                                                           |
| <b>ASICRegisterCheck</b> | 20 seconds                                   | ***N*******A      | Verifies read or write access to<br>scratch registers for the ASICs on<br>the supervisor. |
| <b>NVRAM</b>             | 5 minutes                                    | ***N******A       | Verifies the sanity of the NVRAM<br>blocks on a supervisor.                               |
| RealTimeClock            | 5 minutes                                    | ***N*******A      | Verifies that the real-time clock on<br>the supervisor is ticking.                        |
| PrimaryBootROM           | 30 minutes                                   | ***N*******A      | Verifies the integrity of the primary<br>boot device on the supervisor.                   |
| SecondaryBootROM         | 30 minutes                                   | ***N*******A      | Verifies the integrity of the<br>secondary boot device on the<br>supervisor.              |

<span id="page-172-1"></span>*Table 9-2 Health Monitoring Diagnostics* 

Г

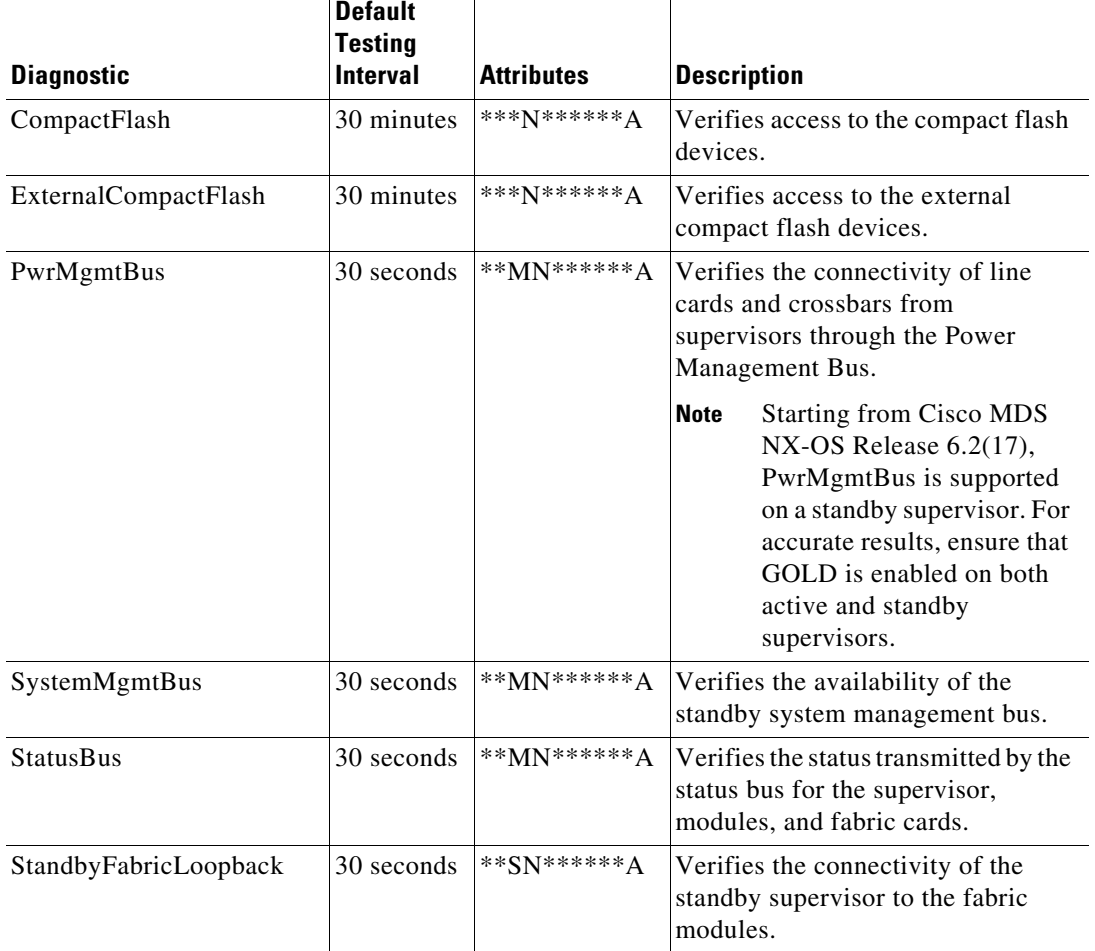

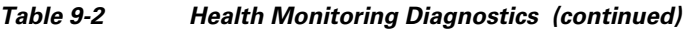

[Table 9-3](#page-173-0) describes the health monitoring diagnostics for the *Cisco MDS 48-Port 16-Gbps Fibre Channel module.*

<span id="page-173-0"></span>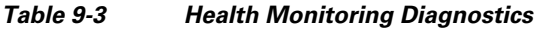

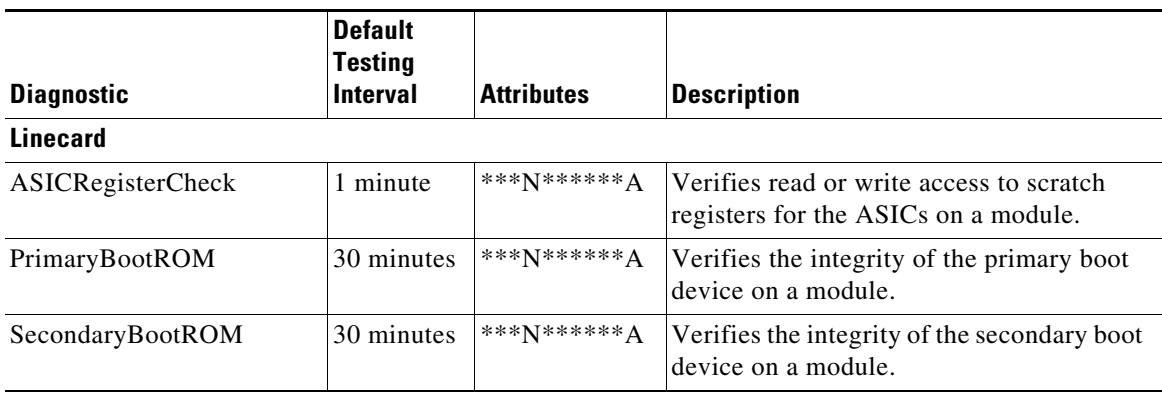

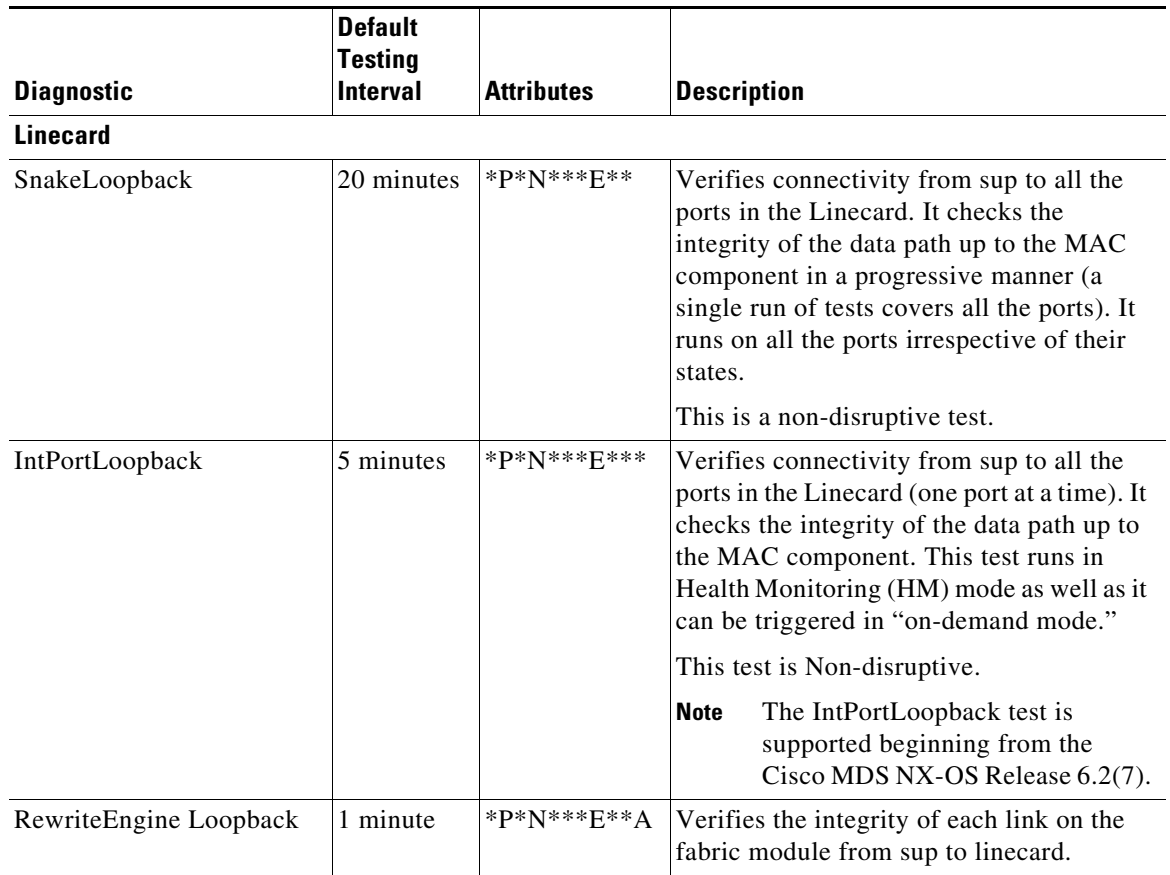

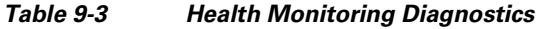

[Table 9-4](#page-174-0) describes the health monitoring diagnostics for the *Cisco MDS 48-Port 10-Gbps Fibre Channel over Ethernet Module.*

#### <span id="page-174-0"></span>*Table 9-4 Health Monitoring Diagnostics*

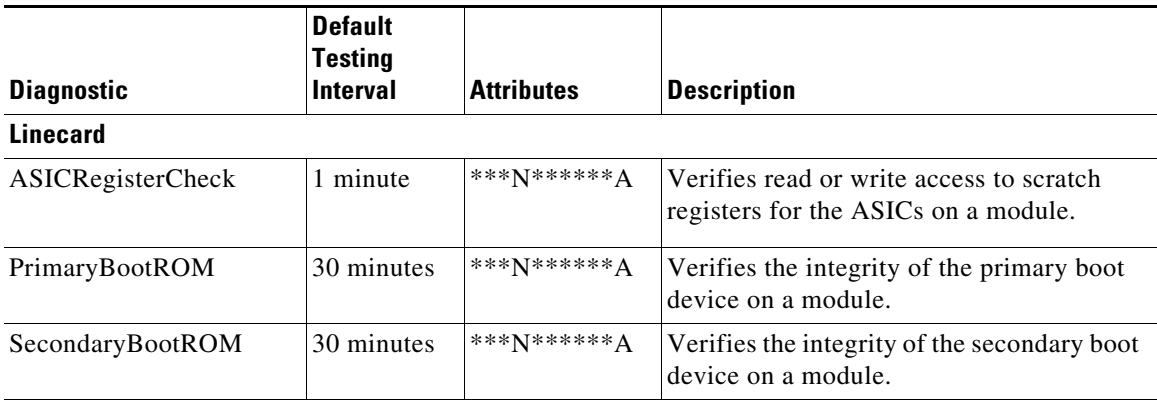

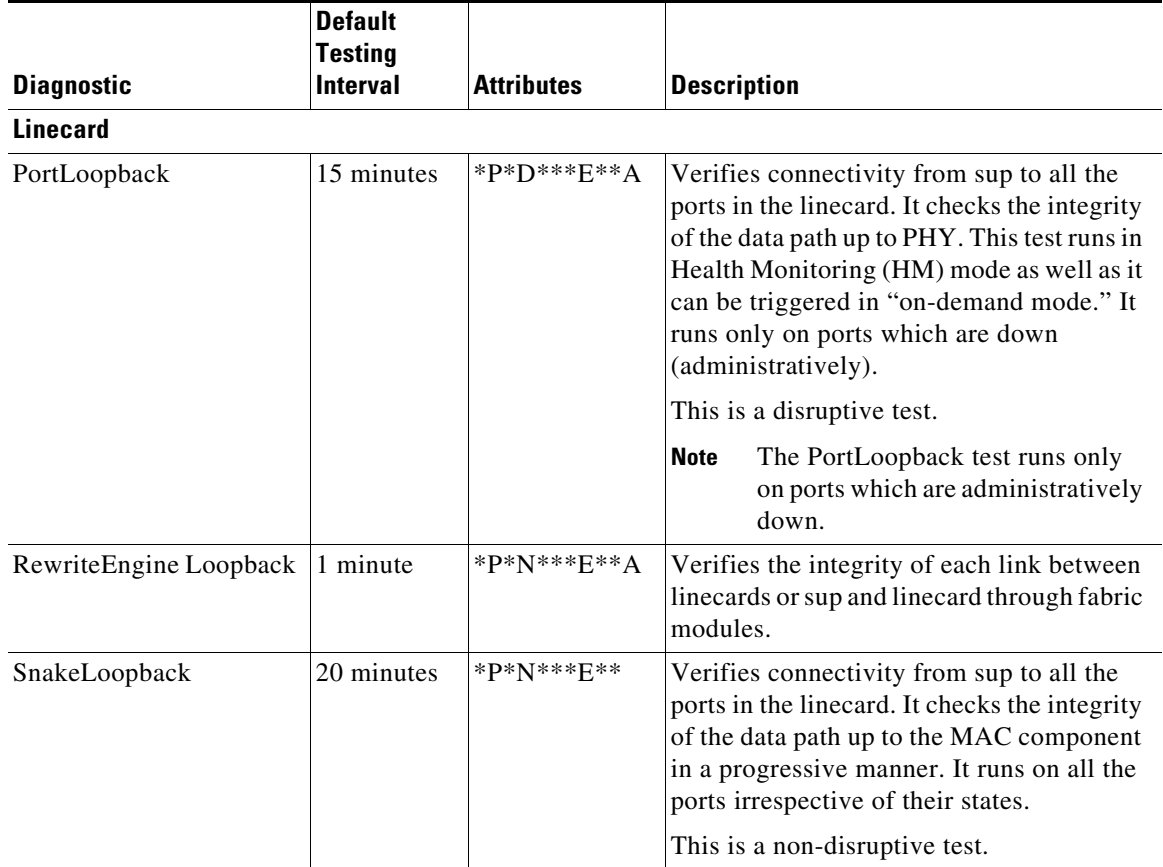

#### *Table 9-4 Health Monitoring Diagnostics (continued)*

#### **On-Demand Diagnostics**

All the Health Monitoring tests can be evoked on demand also. On-demand diagnostics runs only when invoked by the user.

Cisco MDS 48-Port 16-Gbps Fibre Channel module—There are only 2 tests which can be invoked in on-demand mode only, see [Table 9-5](#page-176-1).

Cisco MDS 48-Port 10-Gbps Fibre Channel over Ethernet Module—There are no tests which can be invoked only in on-demand mode.

**Note** The data paths (PHY and SFP) which are not verified by other Health Monitoring tests can be verified by the PortLoopback and ExtPortLoopback tests.

You can run on-demand diagnostics whenever required. See the [Starting or Stopping an On-Demand](#page-181-1)  [Diagnostic Test, page 9-12](#page-181-1) for more information.

On Cisco MDS 48-Port 16-Gbps Fibre Channel module, both the PortLoopback and ExtPortLoopback tests are available in *on-demand mode* only as they are disruptive.

[Table 9-5](#page-176-1) describes the on-demand diagnostics (for linecard only) on the *Cisco MDS 48-Port 16-Gbps Fibre Channel module.*

<span id="page-176-1"></span>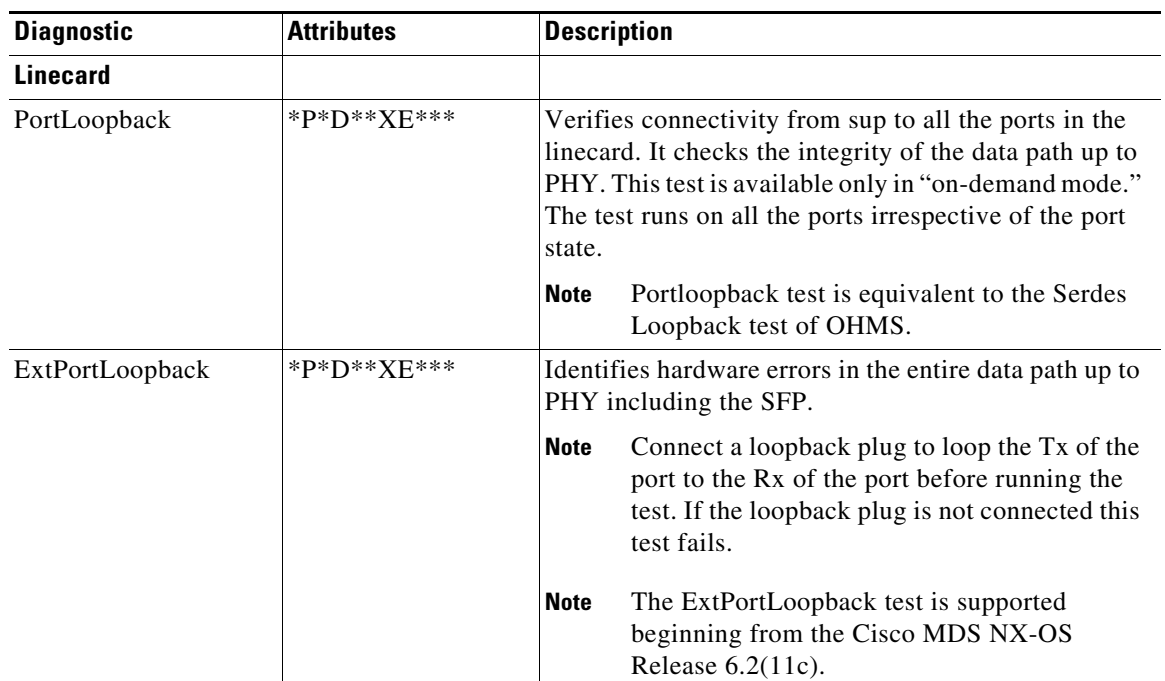

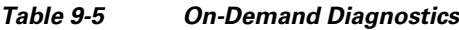

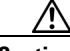

**Caution** The PortLoopback and ExtPortLoopback tests are disruptive as they bring down the port for the purpose of diagnostic operation.

## <span id="page-176-0"></span>**Recovery Actions on Specified Health Monitoring Diagnostics**

When the Health Monitoring Diagnostic test fails consecutively for a threshold number of up to 10 times, it takes default action through EEM, which includes generating alerts (callhome, syslog) and logging (OBFL, exception logs), and the diagnostic test gets disabled on the failed instance (port or fabric or device).

These actions are informative, but they do not remove faulty devices from the live system, which can lead to network disruption, traffic black holing, and so forth.

**Note** Restart the Health Monitoring tests on failed instances by clearing the test result, deactivating, and then activate the test on the same module. For more information see [Clearing Diagnostic Results](#page-183-0), [Deactivating a Health Monitoring Diagnostic Test](#page-181-0), and [Activating a Health Monitoring Diagnostic Test](#page-180-0).

Beginning with the Cisco MDS NX-OS Release 6.2(11), the system can be configured to take corrective (recovery) actions in addition to the default actions after reaching the threshold number of consecutive failures for any of the following Health Monitoring tests:

- PortLoopback test (supported only on Cisco MDS 48-Port 10-Gbps FCoE Module)
- **•** RewriteEngineLoopback test

Г

- **•** StandbyFabricLoopback test
- **•** Internal PortLoopback test

**Note** The corrective (recovery) actions are disabled by default.

#### **Corrective (recovery) Action for Supervisor**

The corrective action for sup is as follows:

StandbyFabricLoopback test—The system reloads the standby supervisor and after three retries, the system powers off the standby supervisor.

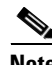

**Note** After reload, when the standby supervisor comes online, the Health Monitoring Diagnostics starts by default.

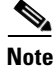

**Note** One retry means a complete cycle of reloading the standby supervisor followed by threshold number of consecutive failures of StandbyFabricLoopback test.

#### **Corrective (Recovery) Action for Cisco MDS 48-Port 16-Gbps Fibre Channel Module**

The corrective action for each test is as follows:

- **•** Internal PortLoopback test—The system brings down the failed ports and puts them in a *diagfailure state*.
- RewriteEngineLoopback test—The system takes different corrective action depending on the faulty component (supervisor or fabric):
	- **–** On a chassis with a standby supervisor (which is in *ha-standby* state), if the system detects a fault with the active supervisor, the system triggers a *switchover* and switches over to the standby supervisor. If there is no standby supervisor in the chassis, the system does not take any action.

**Note** As the PortLoopback test is available only in on-demand mode on the Cisco MDS 48-Port 16-Gbps Fibre Channel Module, it does not support corrective actions.

**Note** From the Cisco MDS NX-OS Release 6.2(13), RewriteEngineLoopback test and corrective actions for RewriteEngineLookpback test are supported on the Cisco MDS 48-Port 16-Gbps Fibre Channel Module.

#### **Corrective (Recovery) Action for Cisco MDS 48-Port 10-Gbps FCoE Module**

**•** PortLoopback test—The system brings down the failed ports and puts them in an *error disabled* state.

- **•** RewriteEngineLoopback test—The system takes different corrective action depending on the faulty component (supervisor or fabric):
	- **–** On a chassis with a standby supervisor (which is in *ha-standby* state), if the system detects a fault with the active supervisor, the system triggers a "switchover" and switches over to the standby supervisor. If there is no standby supervisor in the chassis, the system does not take any action.

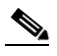

- **Note** If the standby supervisor present in the chassis is powered down in response to the corrective action (associated with StandbyFabricLoopback test), the system does not take any action.
	- **–** After 10 consecutive failures of the RewriteEngineLoopback test, if the faulty component is determined as the fabric module, it will reload that particular fabric module. This cycle of 10 consecutive failures and reload occurs for 3 consecutive times and then the fabric module is powered down.
	- **–** After 10 consecutive failures of the PortLoopback test, if the faulty component is determined as the port, the system moves the faulty port to an error-disabled state.

### <span id="page-178-2"></span>**High Availability**

A key part of high availability is detecting hardware failures and taking corrective action in a live system. GOLD contributes to the high availability of the system by detecting hardware failures and providing feedback to software components to make switchover decisions.

Cisco MDS 9700 Family switches support stateless restart for GOLD by applying the running configuration after a reboot. After supervisor switchover, GOLD resumes diagnostics from the new active supervisor.

# <span id="page-178-0"></span>**Licensing Requirements for Online Diagnostics**

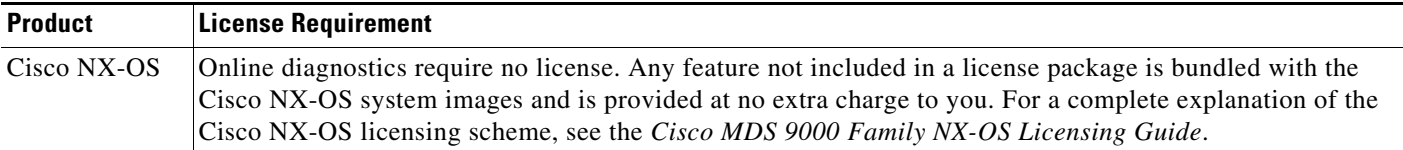

# <span id="page-178-3"></span><span id="page-178-1"></span>**Default Settings**

[Table 9-6](#page-178-3) lists the default settings for online diagnostic parameters.

*Table 9-6 Default Online Diagnostic Parameters*

| <b>Parameters</b>              | Default  |
|--------------------------------|----------|
| Bootup diagnostics level       | complete |
| <b>Health Monitoring tests</b> | active   |
| Corrective (Recovery) actions  | disabled |

Г

# <span id="page-179-0"></span>**Configuring Online Diagnostics**

This section includes the following topics:

- [Setting the Bootup Diagnostic Level, page 9-10](#page-179-1)
- **•** [Displaying the List of Available Tests, page 9-11](#page-180-1)
- **•** [Activating a Health Monitoring Diagnostic Test, page 9-11](#page-180-0)
- **•** [Deactivating a Health Monitoring Diagnostic Test, page 9-12](#page-181-0)
- **•** [Starting or Stopping an On-Demand Diagnostic Test, page 9-12](#page-181-1)
- **•** [Clearing Diagnostic Results, page 9-14](#page-183-0)
- **•** [Simulating Diagnostic Results, page 9-15](#page-184-0)

## <span id="page-179-1"></span>**Setting the Bootup Diagnostic Level**

To configure the bootup diagnostics to run the complete set of tests, or to bypass all bootup diagnostic tests for a faster module bootup time, perform these tasks:

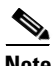

**Note** It is recommended to set the bootup online diagnostics level to **complete**.

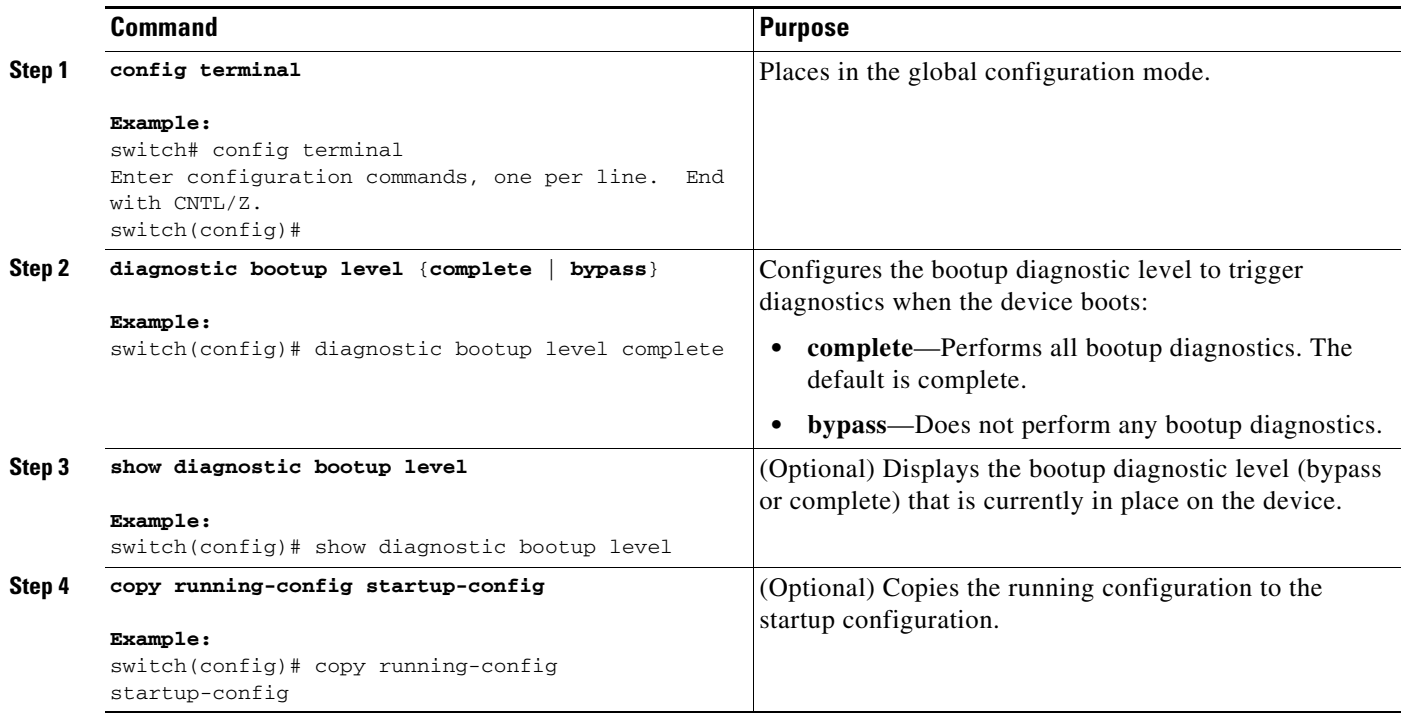
## **Displaying the List of Available Tests**

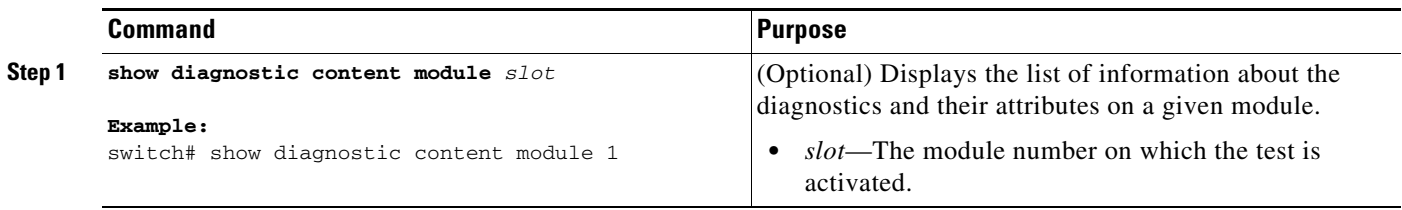

## **Activating a Health Monitoring Diagnostic Test**

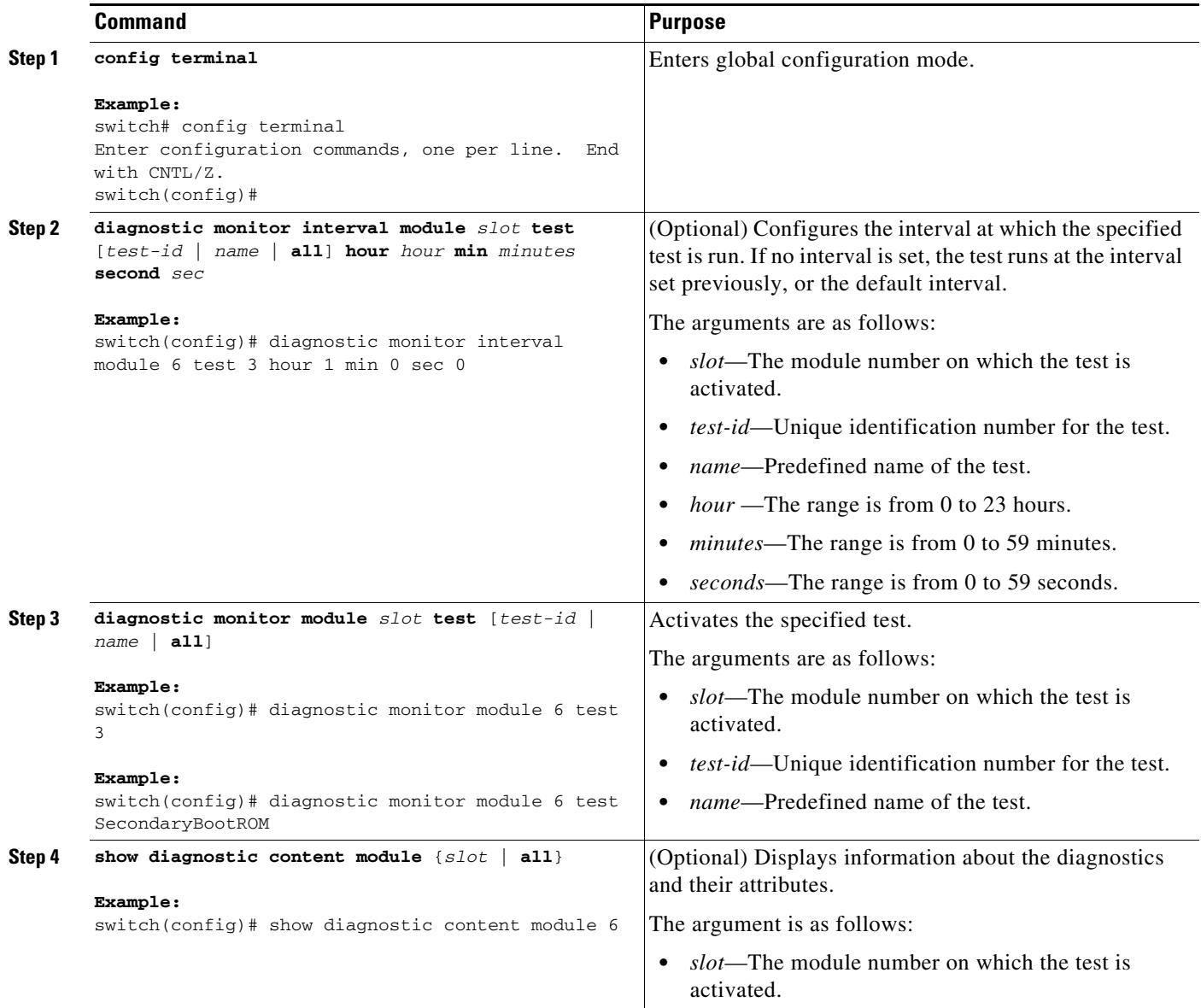

 $\mathbf{r}$ 

## **Deactivating a Health Monitoring Diagnostic Test**

```
\overline{\mathscr{C}}
```
**Note** Inactive tests keep their current configuration but do not run at the scheduled interval.

To deactivate a test, perform this task:

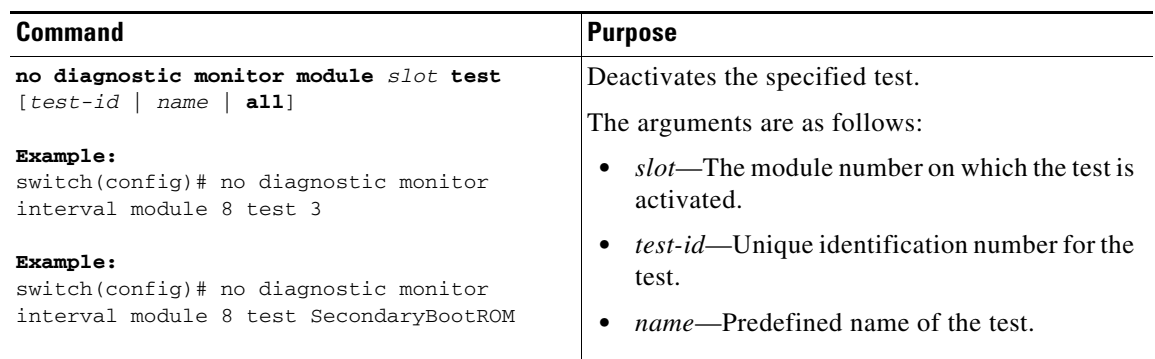

### **Starting or Stopping an On-Demand Diagnostic Test**

On-demand diagnostic test can be started or stopped, with actions (optional) to modify the number of iterations to repeat the test and determine the action to be taken on test failure.

⋟

**Note** It is recommended to manually start a disruptive diagnostic test during a scheduled network maintenance time.

To start or stop an on-demand diagnostic test, perform these tasks:

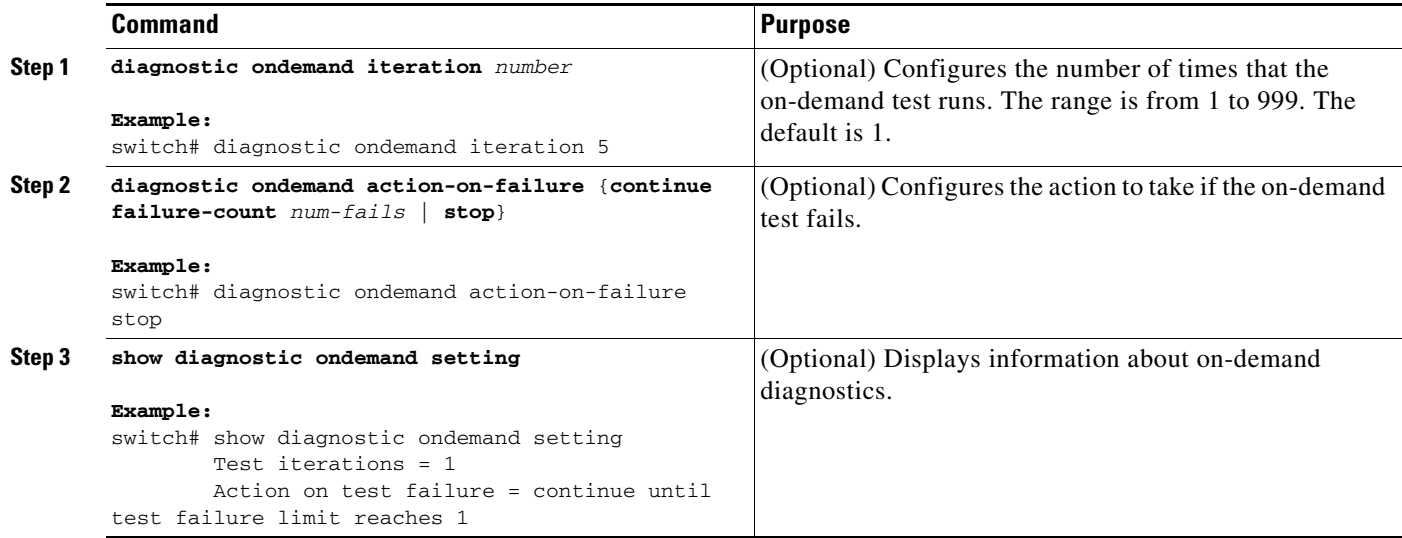

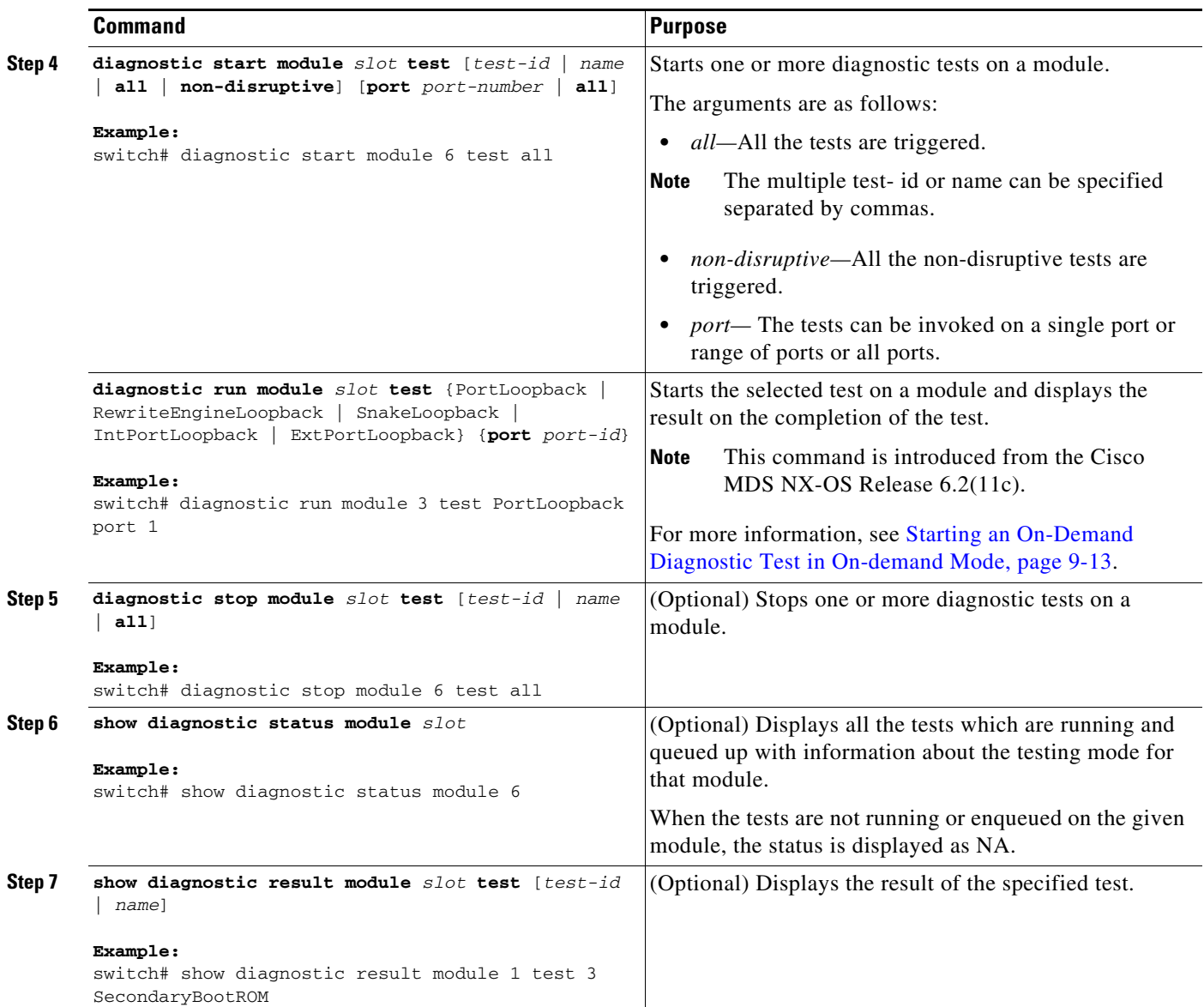

#### <span id="page-182-0"></span>**Starting an On-Demand Diagnostic Test in** *On-demand Mode*

OHMS (Online Health Management System) supports invoking tests in an "on-demand mode" which displays the results immediately after running the test.

From the Cisco MDS NX-OS Release 6.2(11c), GOLD supports invoking a specific test from a set of tests in "on-demand mode" and displaying the test results immediately after running the test.

GOLD tests can be invoked in an 'on-demand' mode using the **diagnostic start module** command**.** The **diagnostic run module** command also supports the same action but there are a few key differences between the two. The following are the differences between the two commands:

**•** In contrast to the **diagnostic start module** command, the **diagnostic run module** command blocks the current CLI session till the completion of test. After the completion of the test the CLI session is unblocked, and the result is displayed on the same console.

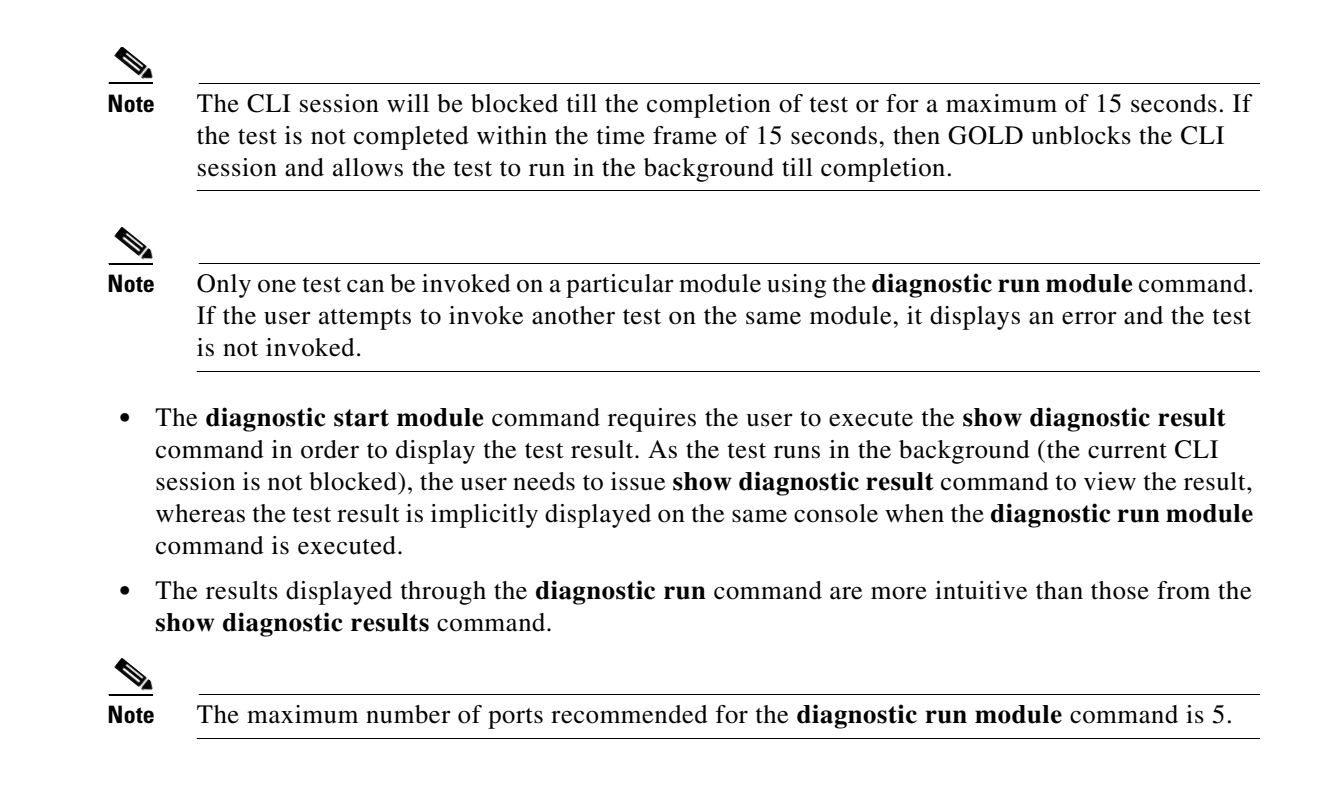

### **Clearing Diagnostic Results**

To clear the diagnostic test results, use the following command:

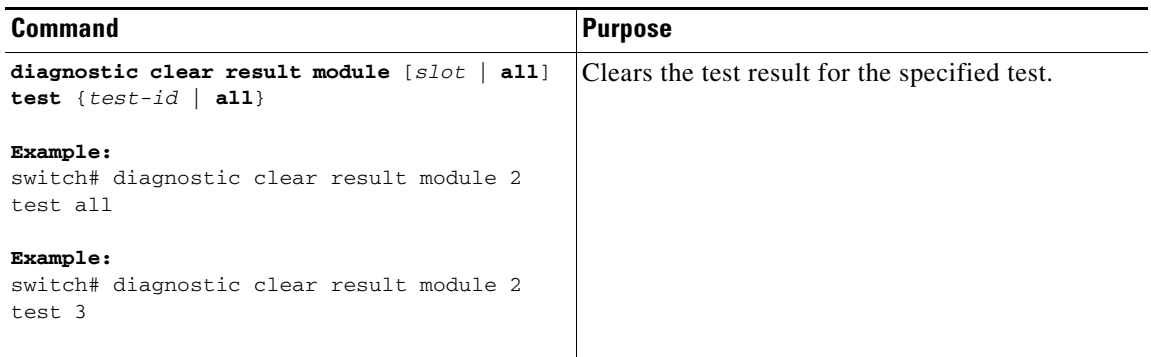

## **Simulating Diagnostic Results**

To test the behavior of GOLD in case of a diagnostic test failure, GOLD provides a mechanism to simulate the test failure on a port, sup, or fabric.

```
\label{eq:1} \pmb{\mathscr{C}}
```
**Note** Simulating a failure after enabling corrective actions will result in triggering an action (see Corrective action) on the component where the failure was simulated.

To simulate a diagnostic test result, use the following command:

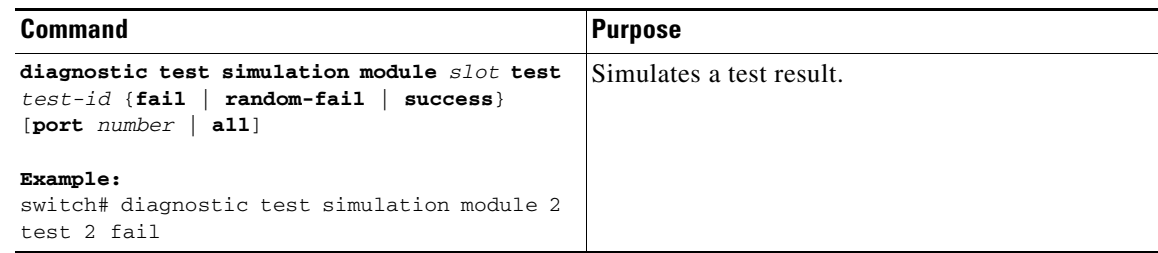

To clear the simulated diagnostic test result, use the following command:

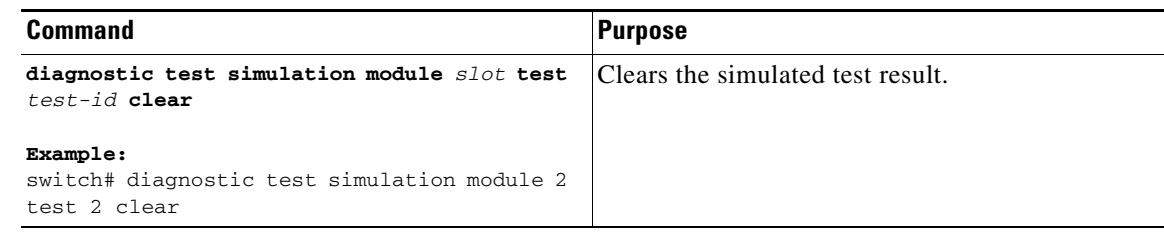

## **Enabling Corrective (Recovery) Actions**

To enable corrective (recovery) actions, use the following command:

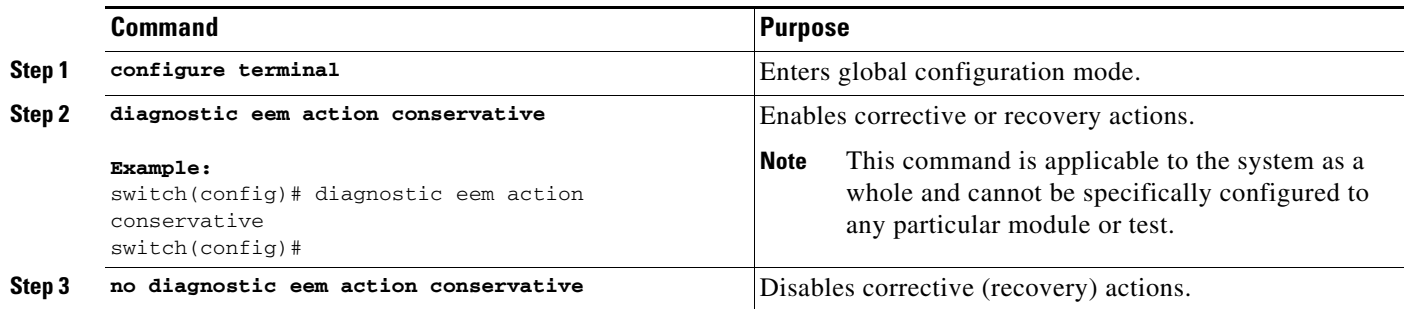

## **Verifying the Online Diagnostics**

To display GOLD test results, status, and configuration information use one of these commands:

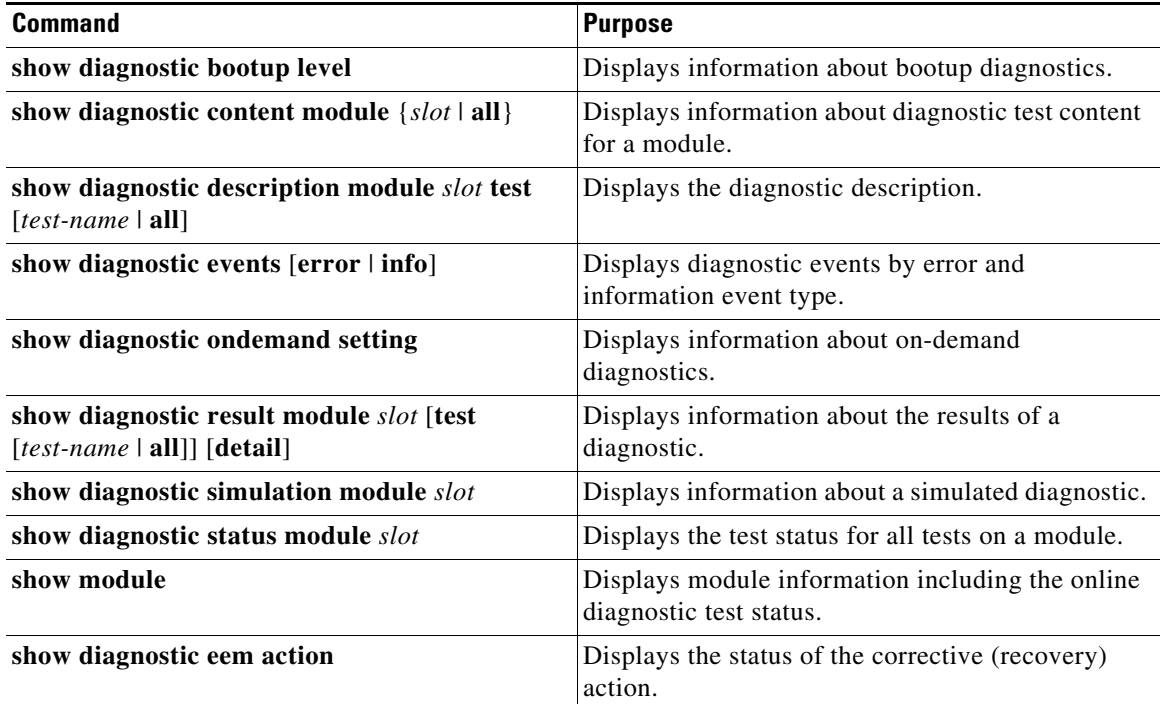

## **Configuration Examples for Online Diagnostics**

This example shows how to start all on-demand tests on a module:

```
diagnostic start module 6 test all
```
This example shows how to activate a test and set the test interval for a test on a module:

```
configure terminal
diagnostic monitor module 6 test 2
diagnostic monitor interval module 6 test 2 hour 3 min 30 sec 0
```
## **Additional References**

For additional information related to implementing online diagnostics, see the following sections:

- [Related Documents, page 9-17](#page-186-0)
- [Feature History for Online Diagnostics, page 9-17](#page-186-1)

## <span id="page-186-0"></span>**Related Documents**

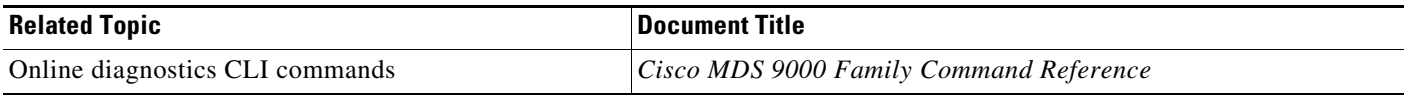

## <span id="page-186-1"></span>**Feature History for Online Diagnostics**

[Table 9-7](#page-186-2) lists the release history for this feature.

#### <span id="page-186-2"></span>*Table 9-7 Feature History for Online Diagnostics*

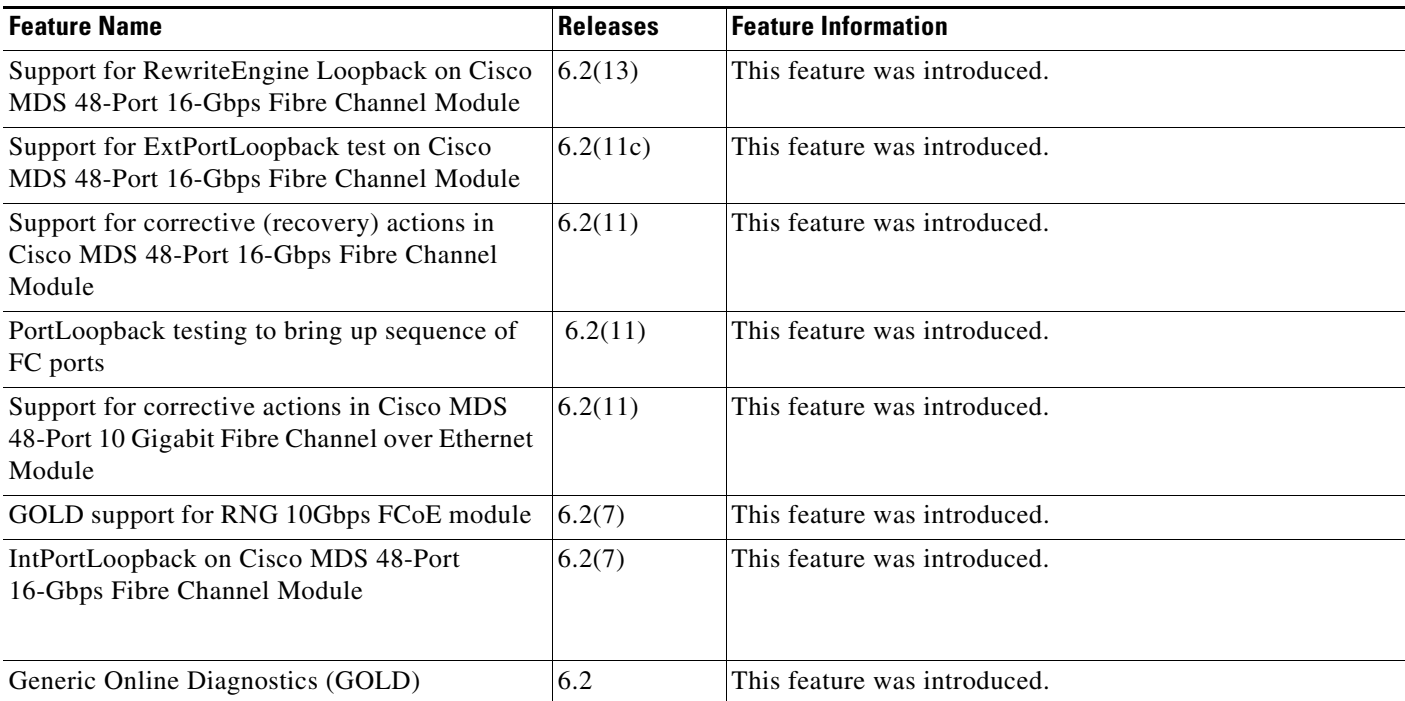

 $\mathcal{L}_{\rm{max}}$ 

П

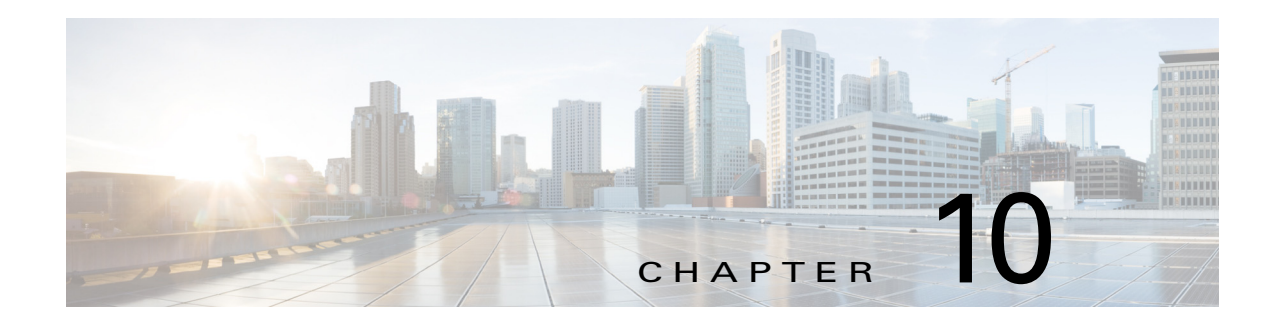

# **Configuring SNMP**

The CLI and SNMP use common roles in all switches in the Cisco MDS 9000 Family. You can use SNMP to modify a role that was created using the CLI and vice versa.

Users, passwords, and roles for all CLI and SNMP users are the same. A user configured through the CLI can access the switch using SNMP (for example, the Cisco DCNM-SAN or the Device Manager) and vice versa.

This chapter includes the following sections:

- **•** [Information About SNMP Security, page 10-1](#page-188-0)
- [Default Settings, page 10-8](#page-195-0)
- **•** [Configuring SNMP, page 10-8](#page-195-1)
- **•** [Configuring SNMP Trap and Inform Notifications, page 10-11](#page-198-0)
- **•** [Verifying SNMP Configuration, page 10-22](#page-209-0)
- **•** [Additional References, page 10-26](#page-213-0)
- **•** [Feature History for SNMP, page 10-27](#page-214-0)

## <span id="page-188-0"></span>**Information About SNMP Security**

SNMP is an application layer protocol that facilitates the exchange of management information between network devices. In all Cisco MDS 9000 Family switches, three SNMP versions are available: SNMPv1, SNMPv2c, and SNMPv3 (see [Figure 10-1\)](#page-189-0).

Г

<span id="page-189-0"></span>*Figure 10-1 SNMP Security* 

П

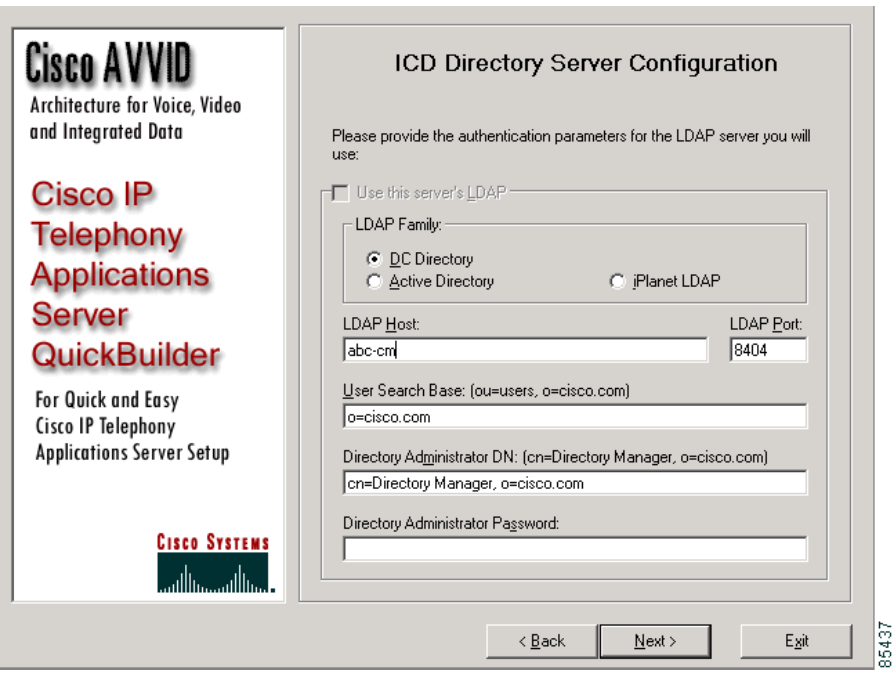

This section includes the following topics:

- **•** [SNMP Version 1 and Version 2c, page 10-4](#page-191-0)
- **•** [SNMP Version 3, page 10-4](#page-191-1)
- **•** [SNMPv3 CLI User Management and AAA Integration, page 10-4](#page-191-2)
- **•** [CLI and SNMP User Synchronization, page 10-5](#page-192-0)
- **•** [Restricting Switch Access, page 10-5](#page-192-1)
- **•** [Group-Based SNMP Access, page 10-5](#page-192-2)
- **•** [Creating and Modifying Users, page 10-6](#page-193-0)
- **•** [AES Encryption-Based Privacy, page 10-6](#page-193-1)
- [Traps, Notifications, and Informs, page 10-6](#page-193-2)
- **•** [EngineID, page 10-7](#page-194-1)
- **•** [LinkUp/LinkDown Notifications for Switches, page 10-7](#page-194-0)

### <span id="page-191-0"></span>**SNMP Version 1 and Version 2c**

SNMP Version 1 (SNMPv1) and SNMP Version 2c (SNMPv2c) use a community string match for user authentication. Community strings provided a weak form of access control in earlier versions of SNMP. SNMPv3 provides much improved access control using strong authentication and should be preferred over SNMPv1 and SNMPv2c wherever it is supported.

### <span id="page-191-1"></span>**SNMP Version 3**

SNMP Version 3 (SNMPv3) is an interoperable standards-based protocol for network management. SNMPv3 provides secure access to devices by a combination of authenticating and encrypting frames over the network. The security features provided in SNMPv3 are:

- **•** Message integrity—Ensures that a packet has not been tampered with in-transit.
- **•** Authentication—Determines the message is from a valid source.
- Encryption—Scrambles the packet contents to prevent it from being seen by unauthorized sources.

SNMPv3 provides for both security models and security levels. A security model is an authentication strategy that is set up for a user and the role in which the user resides. A security level is the permitted level of security within a security model. A combination of a security model and a security level determines which security mechanism is employed when handling an SNMP packet.

## <span id="page-191-2"></span>**SNMPv3 CLI User Management and AAA Integration**

The Cisco NX-OS software implements RFC 3414 and RFC 3415, including user-based security model (USM) and role-based access control. While SNMP and the CLI have common role management and share the same credentials and access privileges, the local user database was not synchronized in earlier releases.

SNMPv3 user management can be centralized at the AAA server level. This centralized user management allows the SNMP agent running on the Cisco MDS switch to leverage the user authentication service of the AAA server. Once user authentication is verified, the SNMP PDUs are processed further. The AAA server also is used to store user group names. SNMP uses the group names to apply the access/role policy that is locally available in the switch.

## <span id="page-192-0"></span>**CLI and SNMP User Synchronization**

Any configuration changes made to the user group, role, or password results in database synchronization for both SNMP and AAA.

To create an SNMP or CLI user, use either the **username** or **snmp-server user** commands.

- **•** The auth passphrase specified in the **snmp-server user** command is synchronized as the password for the CLI user.
- **•** The password specified in the **username** command is synchronized as the auth and priv passphrases for the SNMP user.

Users are synchronized as follows:

- Deleting a user using either command results in the user being deleted for both SNMP and the CLI.
- **•** User-role mapping changes are synchronized in SNMP and the CLI.

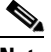

**Note** When the passphrase/password is specified in localized key/encrypted format, the password is not synchronized.

- **•** Existing SNMP users continue to retain the auth and priv passphrases without any changes.
- **•** If the management station creates an SNMP user in the usmUserTable, the corresponding CLI user is created without any password (login is disabled) and will have the network-operator role.

### <span id="page-192-1"></span>**Restricting Switch Access**

You can restrict access to a Cisco MDS 9000 Family switch using IP access control lists (IP-ACLs).

### <span id="page-192-2"></span>**Group-Based SNMP Access**

**Note** Because *group* is a standard SNMP term used industry-wide, we refer to role(s) as group(s) in this SNMP section.

SNMP access rights are organized by groups. Each group in SNMP is similar to a role through the CLI. Each group is defined with three accesses: read access, write access, and notification access. Each access can be enabled or disabled within each group.

You can begin communicating with the agent once your user name is created, your roles are set up by your administrator, and you are added to the roles.

 $\mathbf I$ 

### <span id="page-193-0"></span>**Creating and Modifying Users**

You can create users or modify existing users using SNMP, DCNM-SAN, or the CLI.

- **•** SNMP—Create a user as a clone of an existing user in the usmUserTable on the switch. Once you have created the user, change the cloned secret key before activating the user. Refer to RFC 2574.
- **•** DCNM-SAN.
- **•** CLI—Create a user or modify an existing user using the **snmp-server user** command.

A network-operator and network-admin roles are available in a Cisco MDS 9000 Family switch. There is also a default-role if you want to use the GUI (DCNM-SAN and Device Manager). You can also use any role that is configured in the Common Roles database.

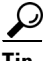

**Tip** All updates to the CLI security database and the SNMP user database are synchronized. You can use the SNMP password to log into either DCNM-SAN or Device Manager. However, after you use the CLI password to log into DCNM-SAN or Device Manager, you must use the CLI password for all future logins. If a user exists in both the SNMP database and the CLI database before upgrading to Cisco MDS SAN-OS Release 2.0(1b), then the set of roles assigned to the user becomes the union of both sets of roles after the upgrade.

### <span id="page-193-1"></span>**AES Encryption-Based Privacy**

The Advanced Encryption Standard (AES) is the symmetric cipher algorithm. The Cisco NX-OS software uses AES as one of the privacy protocols for SNMP message encryption and conforms with RFC 3826.

The **priv** option offers a choice of DES or 128-bit AES encryption for SNMP security encryption. The **priv** option along with the **aes-128** token indicates that this privacy password is for generating a 128-bit AES key. The AES priv password can have a minimum of eight characters. If the passphrases are specified in clear text, you can specify a maximum of 64 characters. If you use the localized key, you can specify a maximum of 130 characters.

**Note** For an SNMPv3 operation using the external AAA server, user configurations in the external AAA server require AES to be the privacy protocol to use SNMP PDU encryption.

### <span id="page-193-2"></span>**Traps, Notifications, and Informs**

A trap is an unacknowledged message sent from an SNMP agent to SNMP managers in SNMPv1. It is known as a notification in SNMPv2 and SNMPv3. An inform is an acknowledged message sent from an SNMP agent to an SNMP manager. If the response is not received by the agent, it sends the inform request again.

An inform consumes more resources in the agent and in the network. Unlike a trap or notification, which is discarded by the agent as soon as it is sent, an inform request must be held in memory until a response is received, or the request times out. Traps and notifications can be sent only once, while informs can be sent multiple times. Resending informs increases traffic and contributes to a higher overhead on the network. The same traps, notifications, and informs can be sent to multiple host receivers.

## <span id="page-194-1"></span>**EngineID**

An SNMP engineID is used to identify an entity independent of its source address. The entity consists of an SNMP engine and SNMP applications. The engineID is important when protocol data units (PDUs) must traverse proxies or Network Address Translator (NAT), or when the source entity itself has a dynamically assigned transport address or multiple source addresses.

In SNMPv3, engineIDs are also used for encoding and decoding secure PDUs. This is a requirement of the SNMPv3 user-based security model (USM).

There are two types of engineIDs, local and remote. On Cisco MDS 9000 Series switches, only remote engineIDs can be configured. The local engineID is automatically generated by the switch based on the MAC address and does not change.

## <span id="page-194-0"></span>**LinkUp/LinkDown Notifications for Switches**

You can configure which LinkUp/LinkDown notifications to enable on switches. You can enable the following types of LinkUp/LinkDown notifications:

- **•** Cisco—Only notifications (cieLinkUp, cieLinkDown) defined in CISCO-IF-EXTENSION-MIB.my are sent for an interface, if ifLinkUpDownTrapEnable (defined in IF-MIB) is enabled for that interface.
- IETF—Only notifications (LinkUp, LinkDown) defined in IF-MIB are sent for an interface, if ifLinkUpDownTrapEnable (defined in IF-MIB) is enabled for that interface. Only the varbinds defined in the notification definition are sent with the notifications.
- **•** IEFT extended—Only notifications (LinkUp, LinkDown) defined in IF-MIB are sent for an interface, if ifLinkUpDownTrapEnable (defined in IF-MIB) is enabled for that interface. In addition to the varbinds defined in the notification definition, varbinds defined in the IF-MIB specific to the Cisco Systems implementation are sent. This is the default setting.
- **•** IEFT Cisco—Only notifications (LinkUp, LinkDown) defined in IF-MIB and notifications (cieLinkUp, cieLinkDown) defined in CISCO-IF-EXTENSION-MIB.my are sent for an interface, if ifLinkUpDownTrapEnable (defined in IF-MIB) is enabled for that interface. Only the varbinds defined in the notification definition are sent with the linkUp and linkDown notifications.
- **•** IEFT extended Cisco—Only notifications (LinkUp, LinkDown) defined in IF-MIB and notifications (cieLinkUp, cieLinkDown) defined in CISCO-IF-EXTENSION-MIB.my are sent for an interface, if ifLinkUpDownTrapEnable (defined in IF-MIB) is enabled for that interface. In addition to the varbinds defined in linkUp and linkDown notification definition, varbinds defined in the IF-MIB specific to the Cisco Systems implementation are sent with the LinkUp and LinkDown notifications.

**Note** For more information on the varbinds defined in the IF-MIB specific to the Cisco Systems implementation, refer to the *Cisco MDS 9000 Family MIB Quick Reference.*

#### **Scope of LinkUp and LinkDown Trap Settings**

The LinkUp and LinkDown trap settings for the interfaces generate traps based on the following scope:

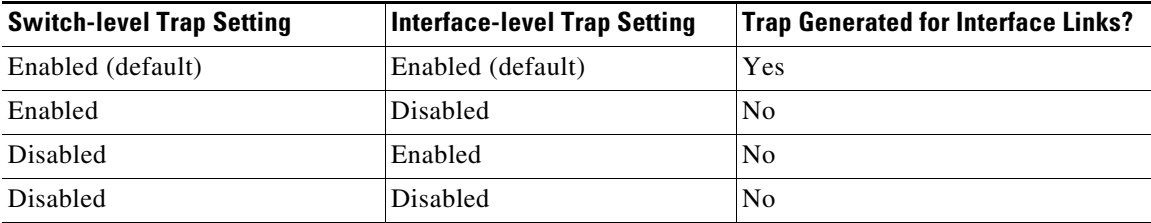

# <span id="page-195-2"></span><span id="page-195-0"></span>**Default Settings**

[Table 10-1](#page-195-2) lists the default settings for all SNMP features in any switch.

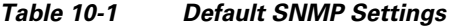

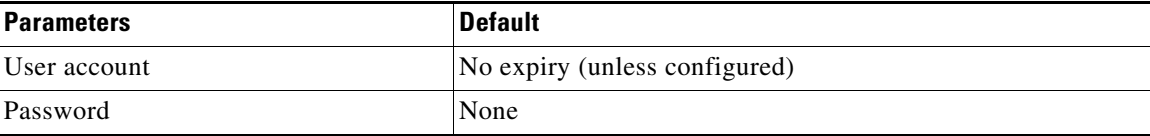

# <span id="page-195-1"></span>**Configuring SNMP**

SNMP is an application layer protocol that facilitates the exchange of management information between network devices.

This section includes the following topics:

- **•** [Assigning SNMPv3 Users to Multiple Roles, page 10-11](#page-198-1)
- **•** [Configuring SNMP Users from the CLI, page 10-9](#page-196-0)
- **•** [Enforcing SNMPv3 Message Encryption, page 10-10](#page-197-0)
- **•** [Assigning SNMPv3 Users to Multiple Roles, page 10-11](#page-198-1)
- **•** [Adding Communities, page 10-11](#page-198-2)

### **Assigning SNMP Switch Contact and Location Information**

You can assign the switch contact information, which is limited to 32 characters (without spaces), and the switch location.

#### **Detailed Steps**

To configure contact and location information, follow these steps:

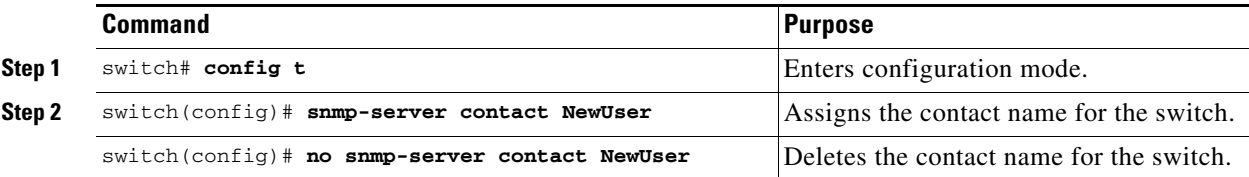

 $\mathbf{I}$ 

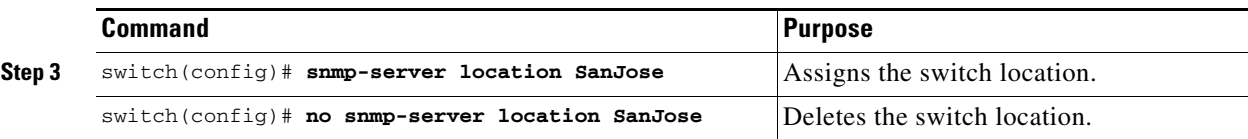

## <span id="page-196-0"></span>**Configuring SNMP Users from the CLI**

The passphrase specified in the **snmp-server user** command and the **username** command are synchronized.

#### **Restrictions**

**•** When the passphrase or password is specified in the **localizedkey** or encrypted format, the password is not synchronized. If a configuration file is copied to the device, the passwords will not be set correctly if the configuration file was generated at a different device. Explicitly configure the desired passwords after copying the configuration into the device.

#### **Detailed Steps**

To create or modify SNMP users from the CLI, follow these steps:

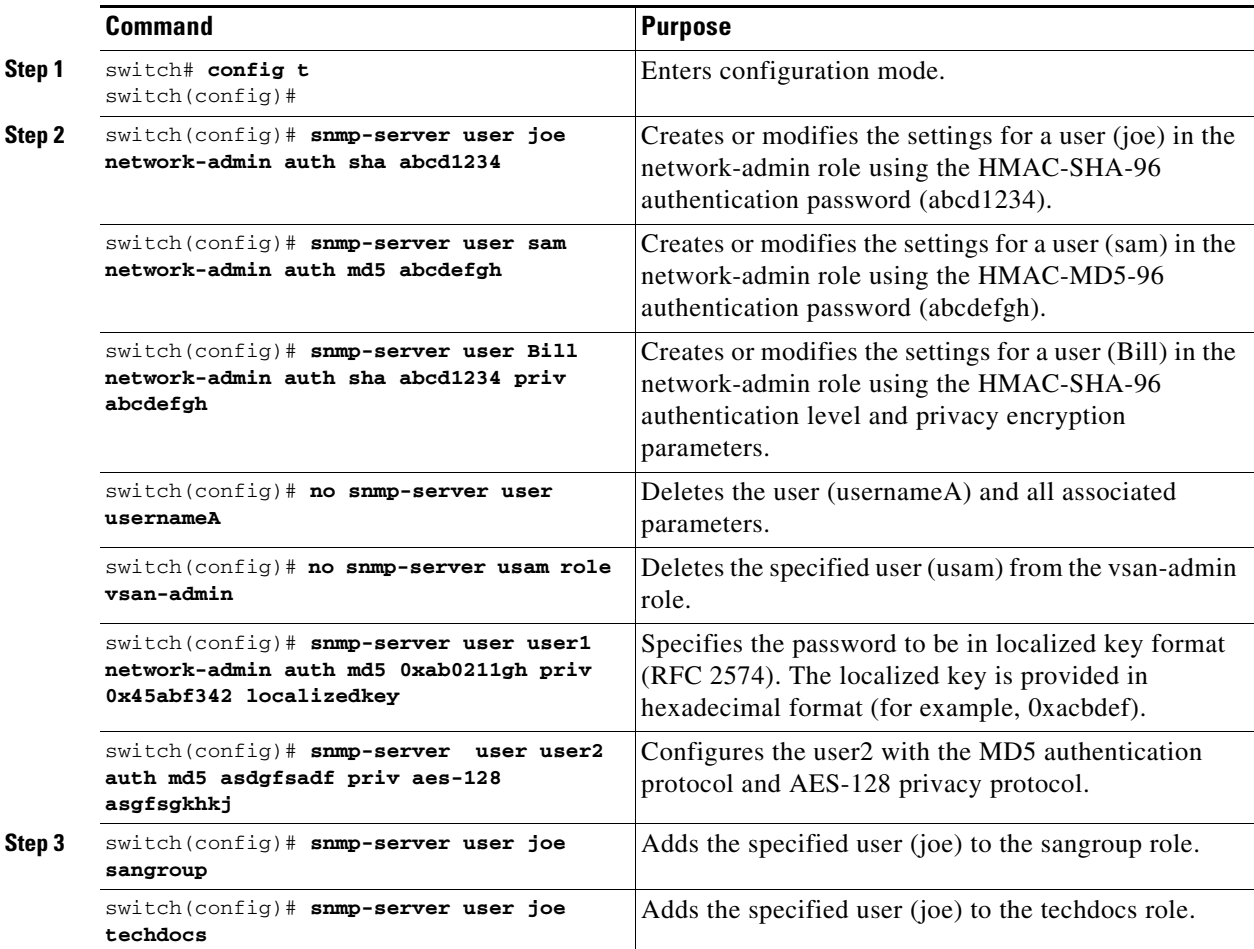

To create or modify passwords for SNMP users from the CLI, follow these steps:

|        | <b>Command</b>                                                                                              | <b>Purpose</b>                                                                                                    |  |
|--------|----------------------------------------------------------------------------------------------------|----------------------------------------------------------------------------------------------------|--|
| Step 1 | switch# config t<br>$switch(config)$ #                                                                      | Enters configuration mode.<br>Specifies the password to be in localized key format<br>using the DES option for security encryption. |  |
| Step 2 | switch(config)# snmp-server user user1<br>role1 auth md5 0xab0211gh priv<br>0x45abf342 localizedkey         |                                                                                                    |  |
|        | switch(config)# snmp-server user user1<br>role2 auth sha 0xab0211gh priv aes-128<br>0x45abf342 localizedkey | Specifies the password to be in localized key format<br>using the 128-bit AES option for security encryption                        |  |

**Note** The **snmp-server user** command takes the engineID as an additional parameter. The engineID creates the notification target user (see the ["Configuring the Notification Target User" section on page 10-17\)](#page-204-0). If the engineID is not specified, the local user is created.

## <span id="page-197-0"></span>**Enforcing SNMPv3 Message Encryption**

By default the SNMP agent allows the securityLevel parameters of authNoPriv and authPriv for the SNMPv3 messages that use user-configured SNMPv3 message encryption with auth and priv keys.

#### **Detailed Steps**

To enforce the message encryption for a user, follow these steps:

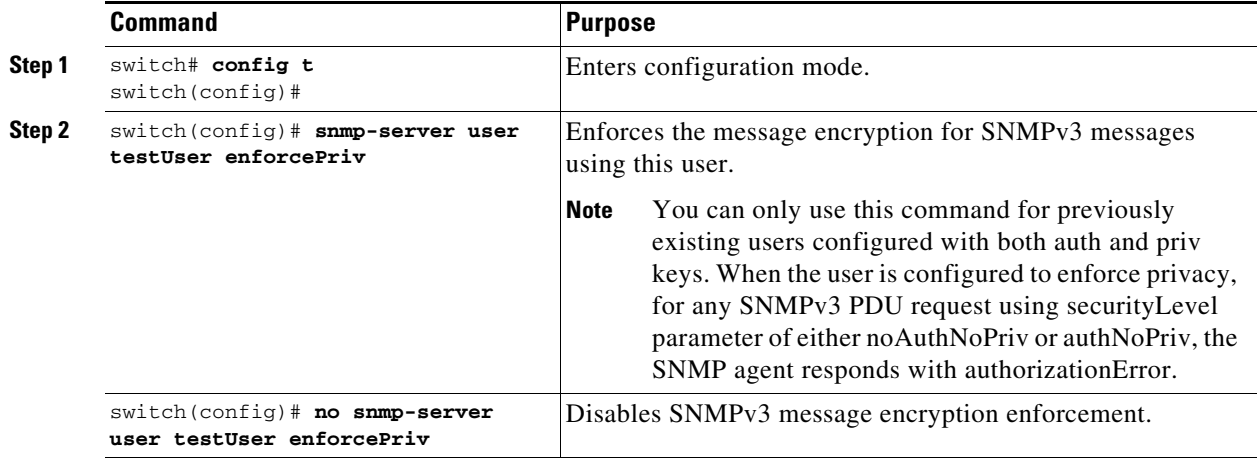

Alternatively, you can enforce the SNMPv3 message encryption globally on all the users using the following commands:

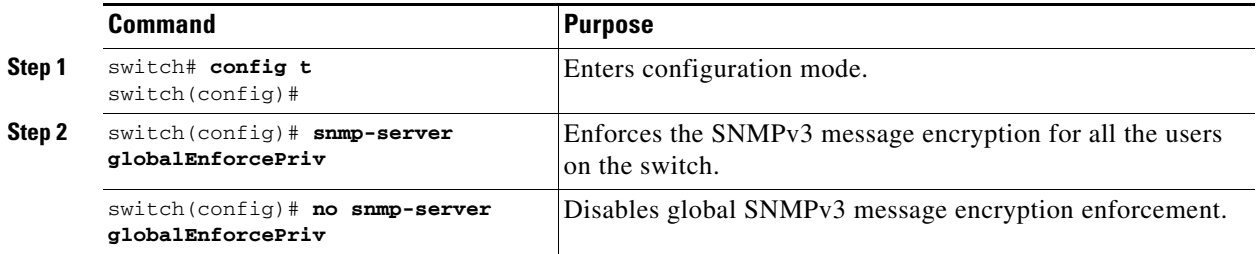

### <span id="page-198-1"></span>**Assigning SNMPv3 Users to Multiple Roles**

The SNMP server user configuration is enhanced to accommodate multiple roles (groups) for SNMPv3 users. After the initial SNMPv3 user creation, you can map additional roles for the user.

#### **Restrictions**

• Only users belonging to a network-admin role can assign roles to other users.

#### **Detailed Steps**

To configure multiple roles for SNMPv3 users from the CLI, follow these steps:

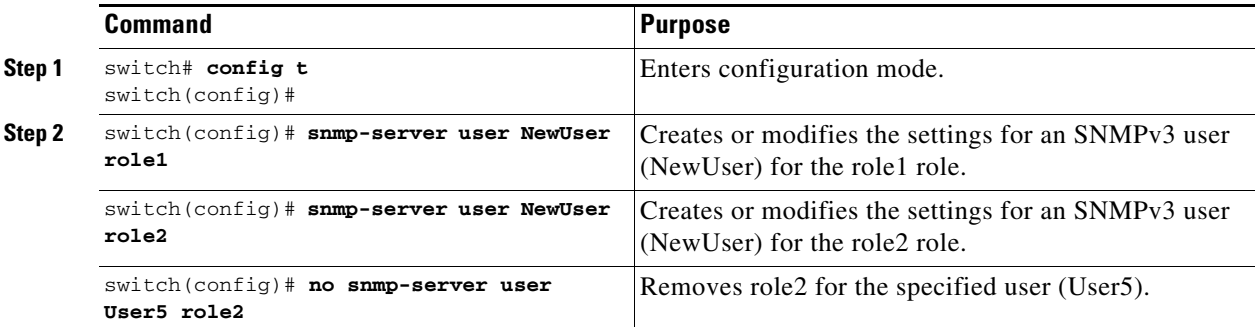

### <span id="page-198-2"></span>**Adding Communities**

You can configure read-only or read-write access for SNMPv1 and SNMPv2 users. Refer to RFC 2576.

#### **Detailed Steps**

To create an SNMPv1 or SNMPv2c community, follow these steps:

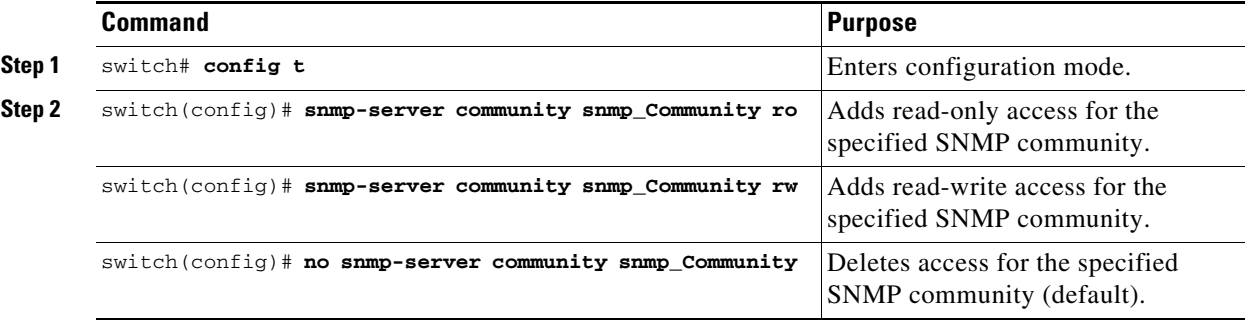

## <span id="page-198-0"></span>**Configuring SNMP Trap and Inform Notifications**

You can configure the Cisco MDS switch to send notifications to SNMP managers when particular events occur.

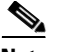

**Note •** Switches can forward events (SNMP traps and informs) up to 10 destinations. When you try to configure the eleventh target host for SNMP, the following message is displayed:

switch(config)# **snmp-server host 10.4.200.173 traps version 2c noauth** reached maximum allowed targets limit

- **•** You must enable the RMON traps in the SNMP configuration. For more information, refer to ["Configuring RMON" section on page 8-1.](#page-162-0)
- **•** Use the SNMP-TARGET-MIB to obtain more information on the destinations to which notifications are to be sent either as traps or as informs. Refer to the *Cisco MDS 9000 Family MIB Quick Reference*.

This section includes the following topics:

- **•** [Configuring SNMPv2c Notifications, page 10-12](#page-199-0)
- [Configuring SNMPv3 Notifications, page 10-15](#page-202-0)
- [Enabling SNMP Notifications, page 10-16](#page-203-0)
- **•** [Configuring the Notification Target User, page 10-17](#page-204-0)
- **•** [Configuring LinkUp/LinkDown Notifications for Switches, page 10-18](#page-205-0)
- **•** [Configuring Up/Down SNMP Link-State Traps for Interfaces, page 10-21](#page-208-0)
- **•** [Configuring Entity \(FRU\) Traps, page 10-21](#page-208-1)

 $\mathcal{P}$ 

**Tip** The SNMPv1 option is not available with the **snmp-server host** *ip-address* **informs** command.

### <span id="page-199-0"></span>**Configuring SNMPv2c Notifications**

#### **Detailed Steps**

To configure SNMPv2c notifications using IPv4, follow these steps:

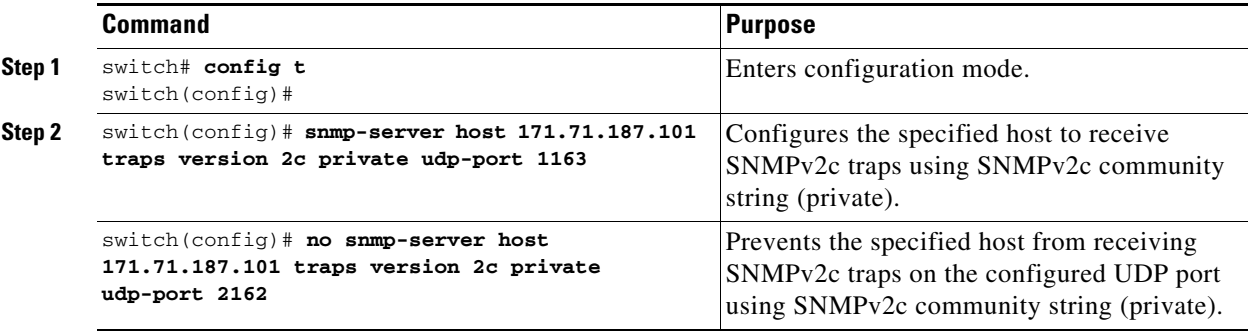

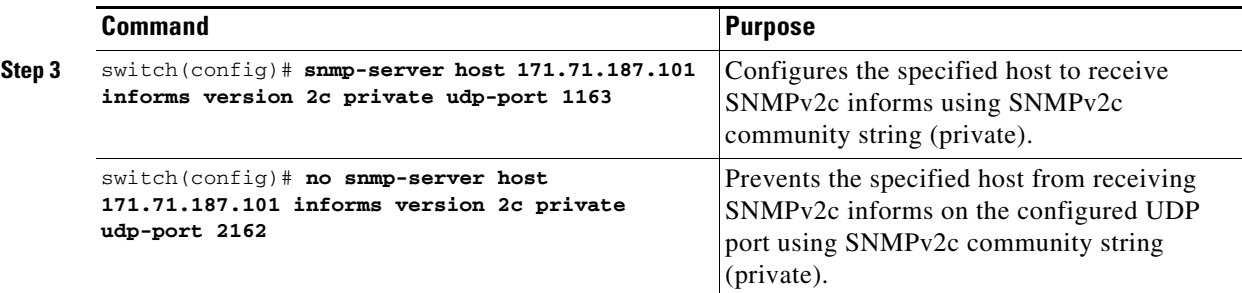

To configure SNMPv2c notifications using IPv6, follow these steps:

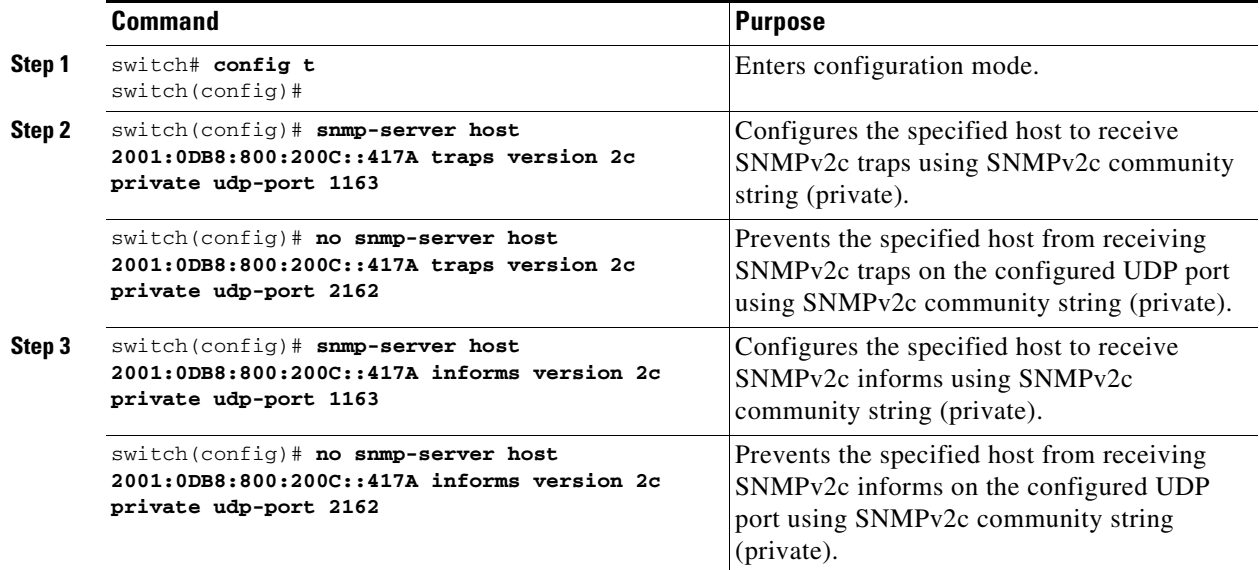

To configure SNMPv2c notifications using the DNS Name of the SNMP notification host myhost.cisco.com, follow these steps:

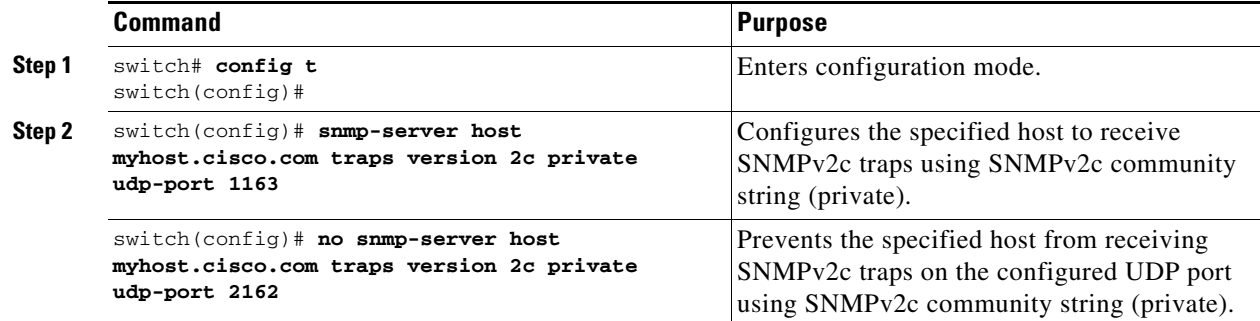

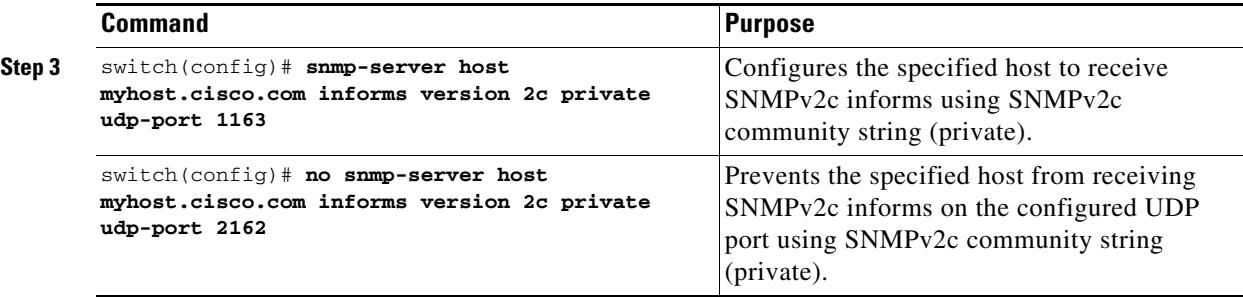

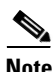

**Note** Switches can forward events (SNMP traps and informs) up to 10 destinations.

## <span id="page-202-0"></span>**Configuring SNMPv3 Notifications**

#### **Detailed Steps**

To configure SNMPv3 notifications using IPv4, follow these steps:

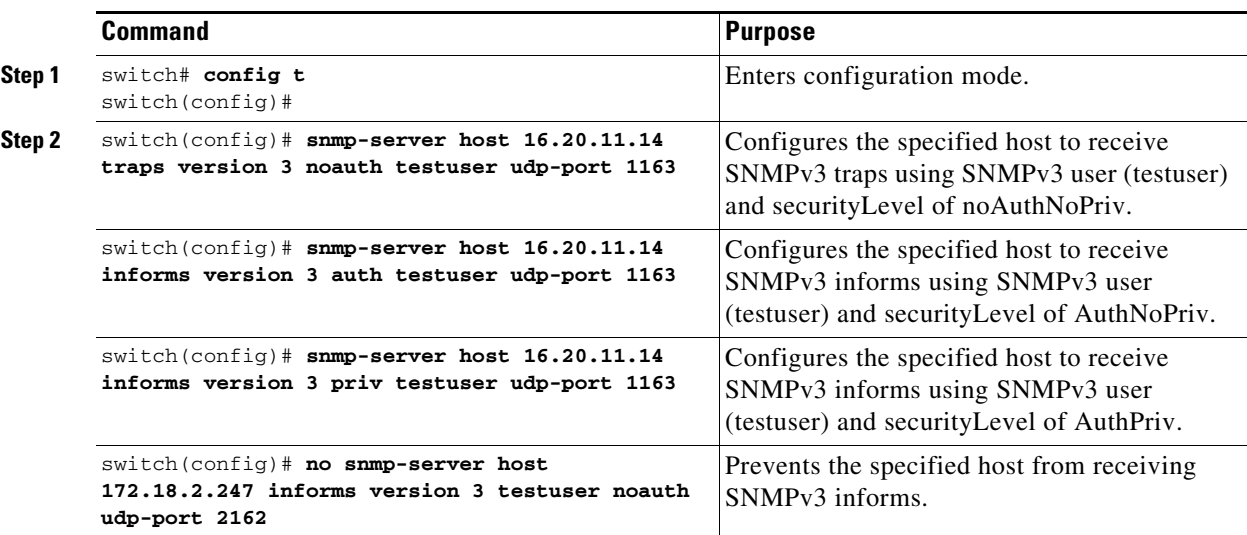

To configure SNMPv3 notifications using IPv6, follow these steps:

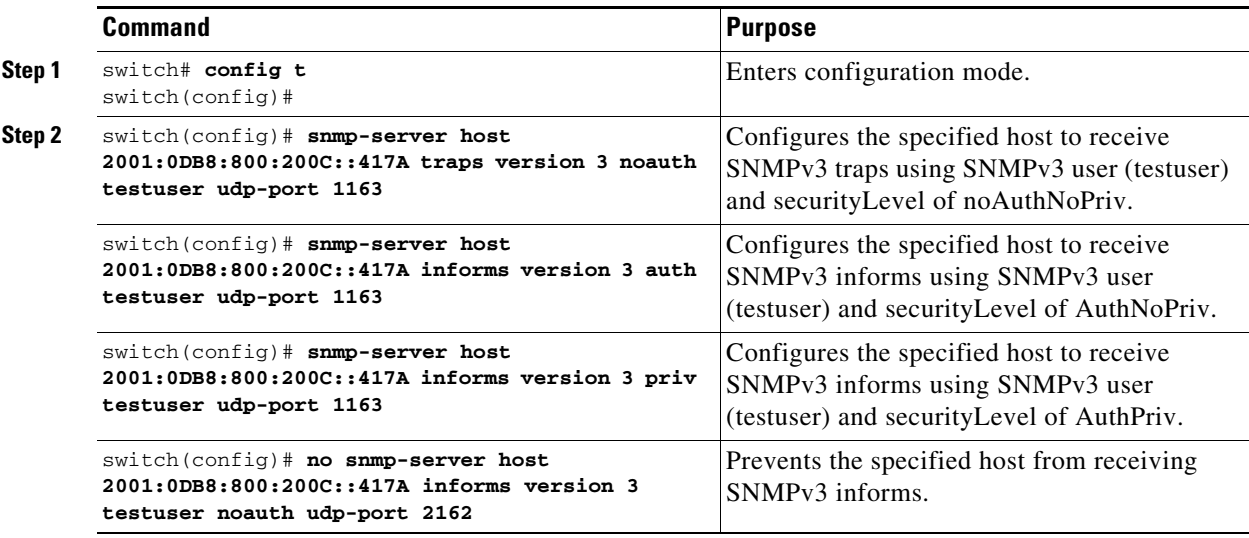

To configure SNMPv3 notifications using the DNS Name of the SNMP notification host myhost.cisco.com, follow these steps:

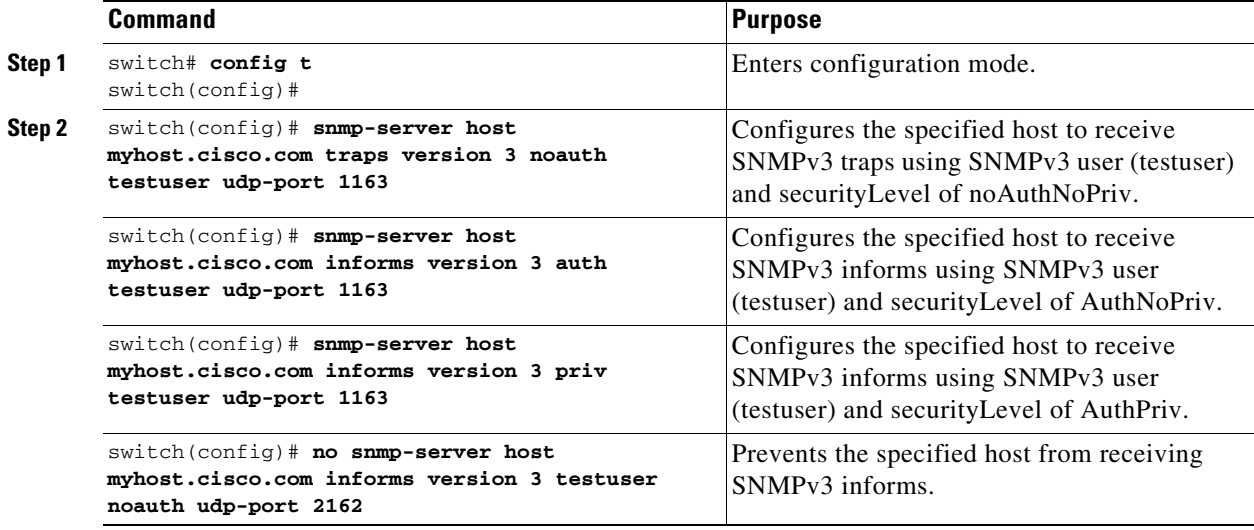

## <span id="page-203-1"></span><span id="page-203-0"></span>**Enabling SNMP Notifications**

[Table 10-2](#page-203-1) lists the CLI commands that enable the notifications for Cisco NX-OS MIBs.

| <b>MIB</b>                    | <b>DCNM-SAN Check Boxes</b>                                                                                                    |
|-------------------------------|----------------------------------------------------------------------------------------------------|
| CISCO-ENTITY-FRU-CONTROL-MIB  | Click the Other tab and check FRU Changes.                                                                                                    |
| CISCO-FCC-MIB                 | Click the <b>Other</b> tab and check <b>FCC</b> .                                                                                                   |
| CISCO-DM-MIB                  | Click the FC tab and check Domain Mgr RCF.                                                                                                    |
| CISCO-NS-MIB                  | Click the FC tab and check Name Server.                                                                                                    |
| CISCO-FCS-MIB                 | Click the <b>Other</b> tab and check <b>FCS</b> Rejects.                                                                                            |
| CISCO-FDMI-MIB                | Click the Other tab and check FDMI                                                                                                    |
| CISCO-FSPF-MIB                | Click the FC tab and check FSPF Neighbor Change.                                                                                                    |
| CISCO-LICENSE-MGR-MIB         | Click the Other tab and check License Manager.                                                                                                    |
| CISCO-IPSEC-SIGNALLING-MIB    | Click the <b>Other</b> tab and check <b>IPSEC</b> .                                                                                                 |
| CISCO-PSM-MIB                 | Click the <b>Other</b> tab and check <b>Port Security</b> .                                                                                         |
| <b>CISCO-RSCN-MIB</b>         | Click the FC tab and check RSCN ILS, and RCSN<br>ELS.                                                                                               |
| SNMP <sub>v2</sub> -MIB       | Click the <b>Other</b> tab and check <b>SNMP AuthFailure</b> .                                                                                      |
| VRRP-MIB, CISCO-IETF-VRRP-MIB | Click the Other tab and check VRRP.                                                                                                    |
| CISCO-ZS-MIB                  | Click the FC tab and check Zone Rejects, Zone<br><b>Merge Failures, Zone Merge Successes, Zone</b><br>Default Policy Change, and Zone Unsuppd Mode. |

*Table 10-2 Enabling SNMP Notifications*

The following notifications are enabled by default:

- **•** entity fru
- **•** license
- **•** link ietf-extended

All other notifications are disabled by default.

#### **Summary Steps**

You can enable or disable the supported traps at the following levels:

- **•** Switch level—You can use **snmp-server enable traps** command to enable all the traps in the supported MIBs at the switch level.
- **•** Feature level—You can use **snmp-server enable traps** command with the feature name to enable traps at the feature level.

```
switch =>snmp-server enable traps callhome ?
event-notify Callhome External Event Notification
smtp-send-fail SMTP Message Send Fail notification
```
**•** Individual traps - You can use **snmp-server enable traps** command with the feature name to enable traps at the individual level.

switch =>**snmp-server enable traps callhome event-notify ?**

**Note** The **snmp-server enable traps** CLI command enables both traps and informs, depending on how you configured SNMP. See the notifications displayed with the **snmp-server host** CLI command.

#### **Detailed Steps**

To enable individual notifications, follow these steps:

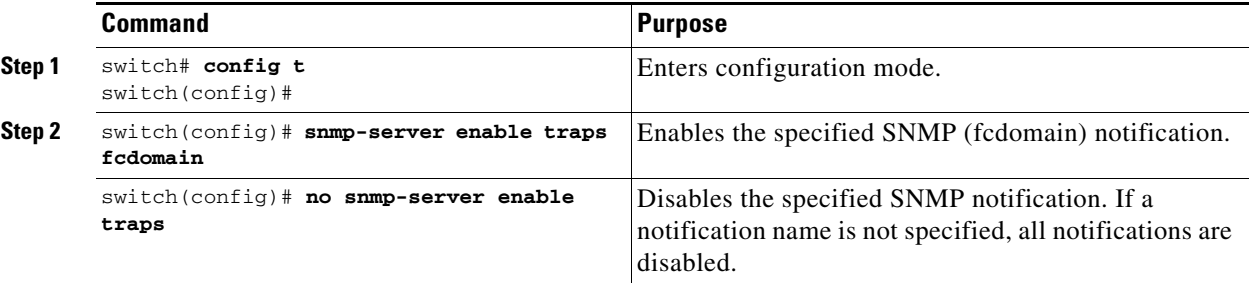

### <span id="page-204-0"></span>**Configuring the Notification Target User**

You must configure a notification target user on the switch for sending SNMPv3 inform notifications to the SNMP manager.

For authenticating and decrypting the received INFORM PDU, the SNMP manager should have the same user credentials in its local configuration data store of users.

The number of SNMP hosts is limited to 10. When the number of SNMP hosts reaches 10, the switch generates following syslog message.

%SNMPD-3-ERROR: SNMP log error : SNMP reached maximum allowed target. Please delete any unused targets

Г

#### **Detailed Steps**

To configure the notification target user, use the following command:

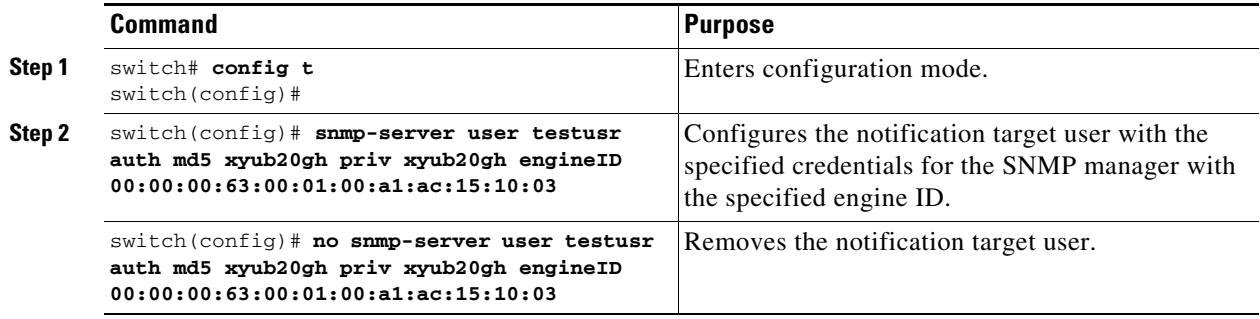

The credentials of the notification target user are used for encrypting the SNMPv3 inform notification messages to the configured SNMPmanager (as in the **snmp-server host** command).

## <span id="page-205-0"></span>**Configuring LinkUp/LinkDown Notifications for Switches**

#### **Detailed Steps**

To configure the LinkUp/LinkDown notification for a switch using NX-OS Release  $4.1(x)$  and earlier, follow these steps:

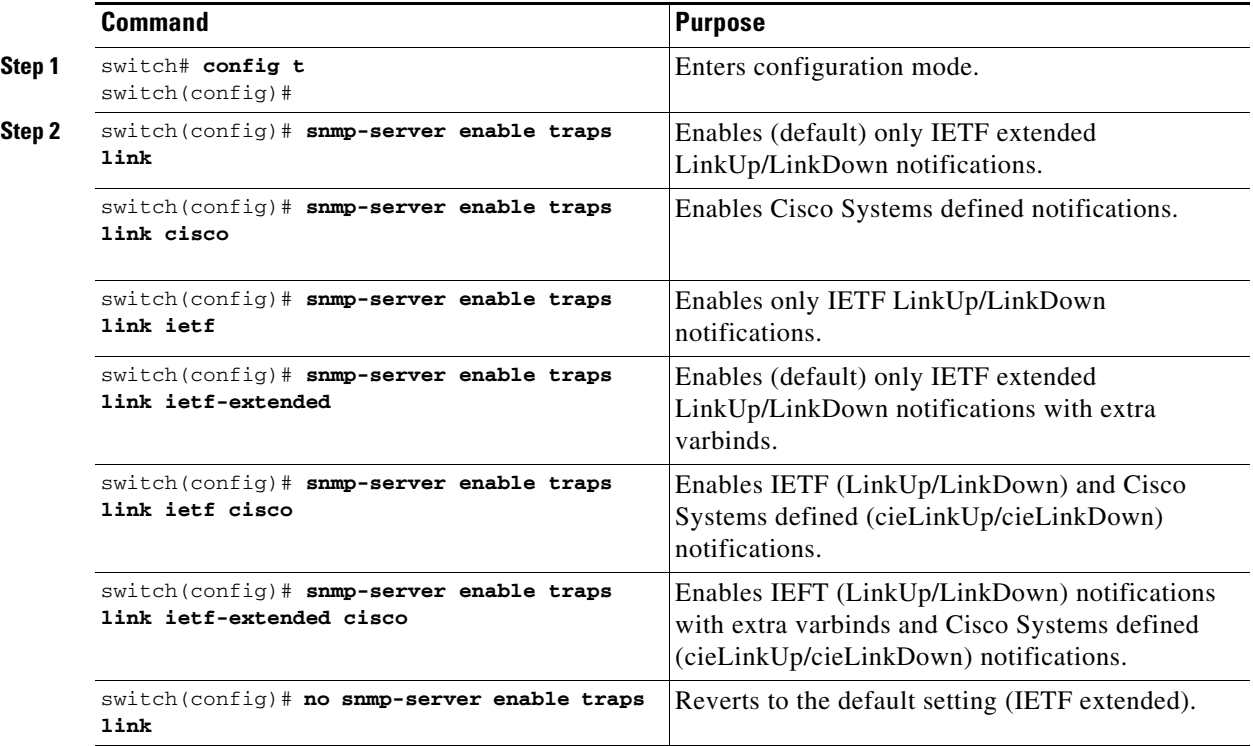

**Note** If both IETF and IETF extended are enabled, the **show snmp traps** command displays both as enabled. However, as a trap, you will receive only one trap with IETF extended payload.

To configure the LinkUp/LinkDown notification for a switch using NX-OS Release 4.2(1) and later, follow these steps:

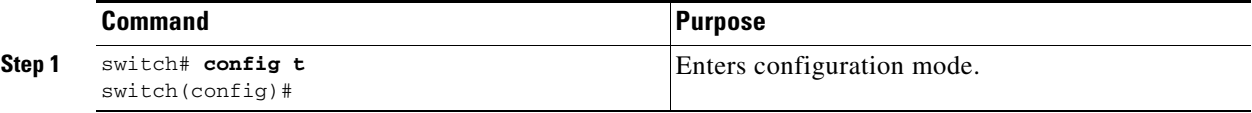

П

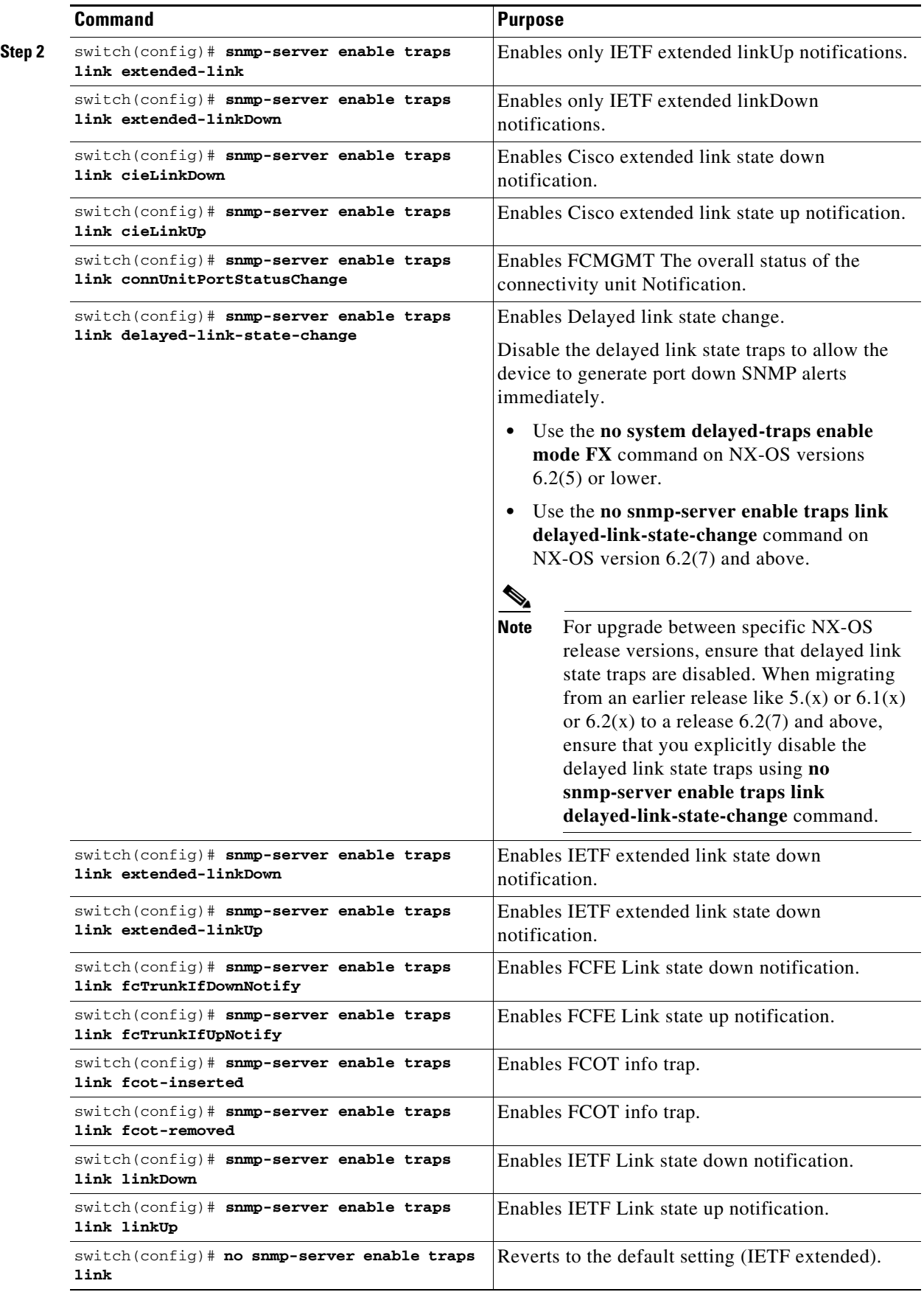

٧

a ka

## <span id="page-208-0"></span>**Configuring Up/Down SNMP Link-State Traps for Interfaces**

By default, SNMP link-state traps are enabled for all interfaces. Whenever a link toggles its state from Up to Down or vice versa, an SNMP trap is generated.

In some instances, you may find that you have numerous switches with hundreds of interfaces, many of which do not require monitoring of the link state. In such cases, you may elect to disable link-state traps.

#### **Detailed Steps**

To disable SNMP link-state traps for specific interfaces, follow these steps:

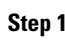

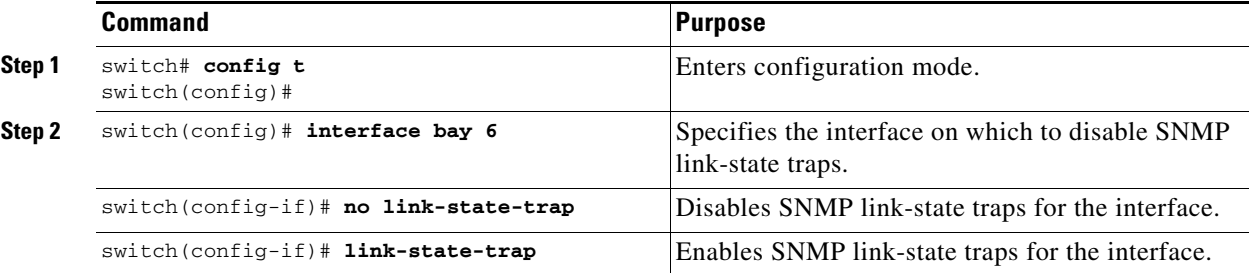

## <span id="page-208-1"></span>**Configuring Entity (FRU) Traps**

#### **Detailed Steps**

To enable individual SNMP trap control, follow these steps:

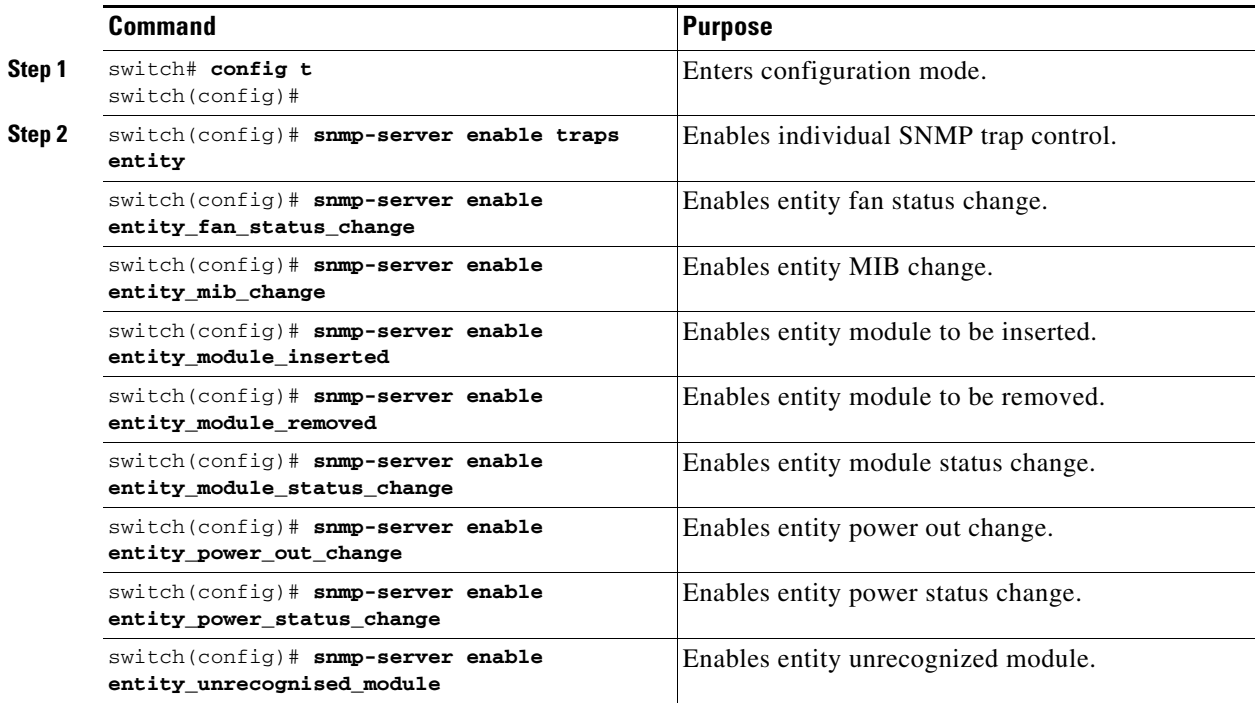

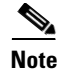

**Note** All these traps have to do with legacy FRU traps.

## <span id="page-209-0"></span>**Verifying SNMP Configuration**

To display the SNMP configuration information, perform one of the following tasks:

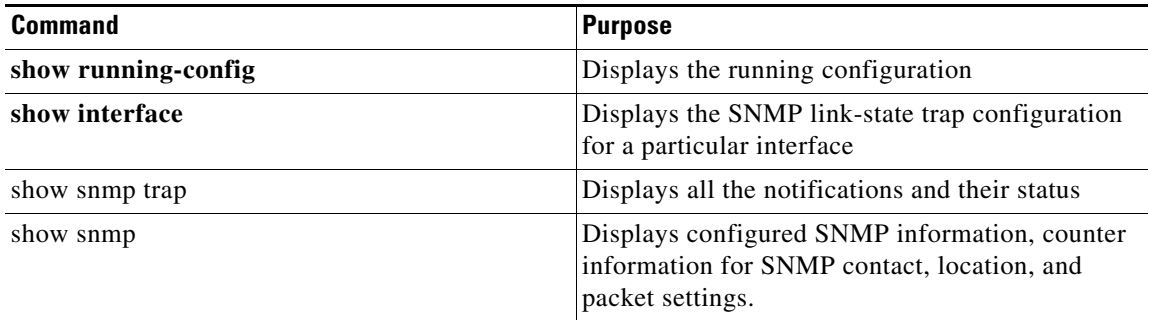

For detailed information about the fields in the output from these commands, refer to the *Cisco MDS 9000 Family Command Reference*.

This section covers the following topics:

- **•** [Viewing the Up/Down SNMP Link-State Traps for Interfaces, page 10-22](#page-209-1)
- **•** [Displaying SNMP Traps, page 10-23](#page-210-0)
- **•** [Displaying SNMP Security Information, page 10-24](#page-211-0)

### <span id="page-209-1"></span>**Viewing the Up/Down SNMP Link-State Traps for Interfaces**

Whenever you disable an SNMP link-state trap for an interface, the command is also added to the running configuration of the system.

To view the running configuration, use the **show running-config** command for the interface.

```
switch# show running-config
version 3.1(2)
....
interface bay5
interface bay6
 no link-state-trap <-----command is added to the running configuration for the interface
interface bay7...
```
To view the SNMP link-state trap configuration for a particular interface, enter the **show interface** command.

```
switch# show interface bay 6
bay6 is down (Administratively down)
     Hardware is Fibre Channel 
     Port WWN is 20:0b:00:05:30:01:70:2c
     Admin port mode is auto, trunk mode is on
     snmp link-state traps are disabled
Port vsan is 1
     Receive data field Size is 2112
     Beacon is turned off
```

```
 5 minutes input rate 0 bits/sec, 0 bytes/sec, 0 frames/sec
 5 minutes output rate 0 bits/sec, 0 bytes/sec, 0 frames/sec
   0 frames input, 0 bytes
     0 discards, 0 errors
     0 CRC, 0 unknown class
     0 too long, 0 too short
   0 frames output, 0 bytes
     0 discards, 0 errors
   0 input OLS, 0 LRR, 0 NOS, 0 loop inits
   0 output OLS, 0 LRR, 0 NOS, 0 loop inits
```
## <span id="page-210-0"></span>**Displaying SNMP Traps**

You can use the **show snmp trap** command to display all the notifications and their status.

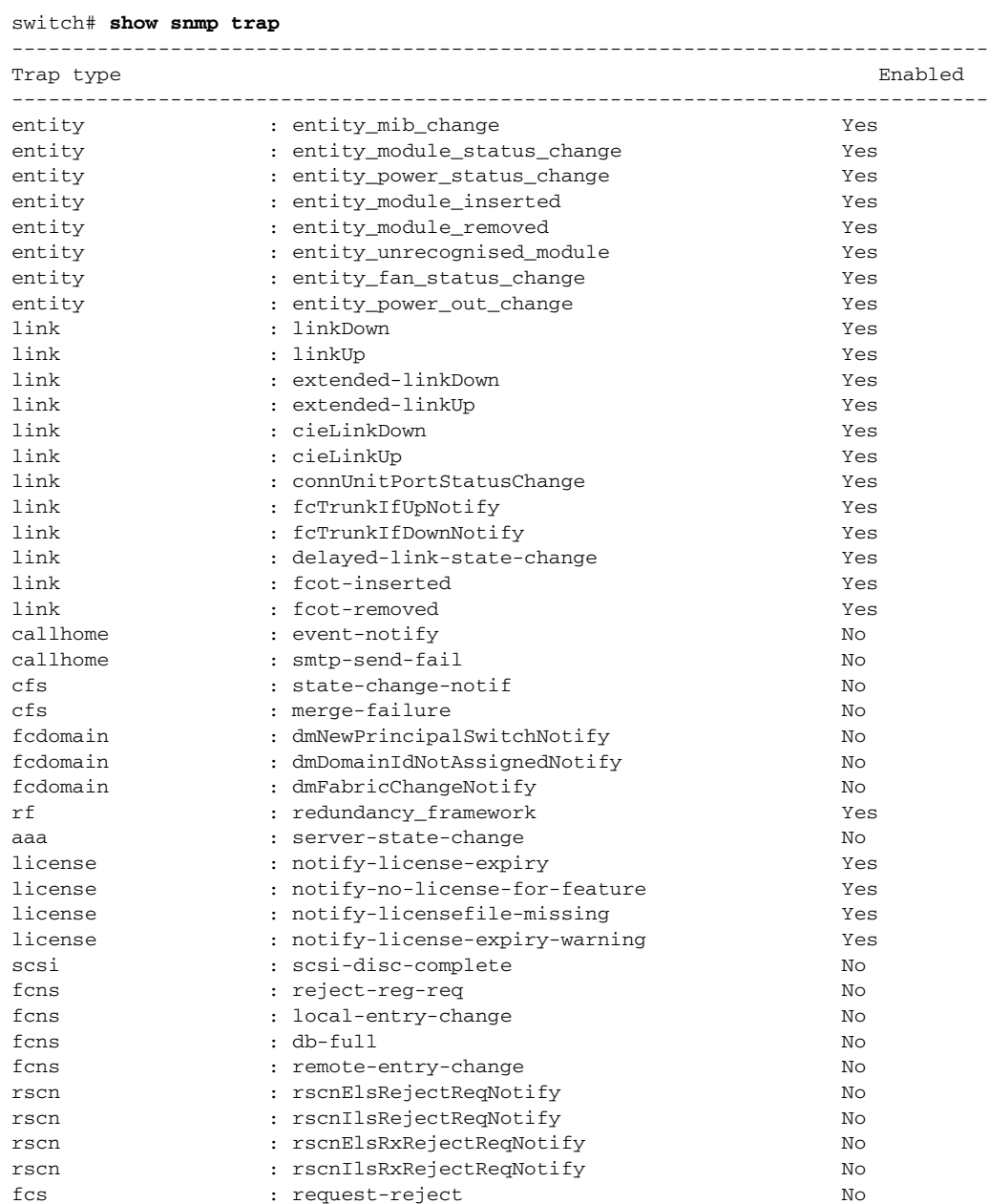

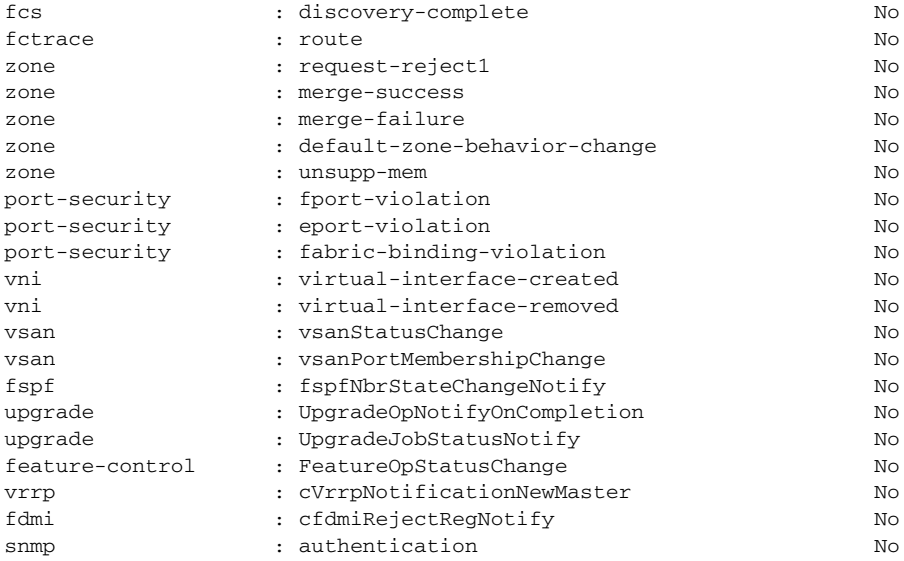

## <span id="page-211-0"></span>**Displaying SNMP Security Information**

Use the **show snmp** commands to display configured SNMP information (see [Example 10-1](#page-211-1) and [10-6](#page-213-1)).

<span id="page-211-1"></span>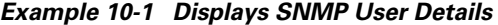

switch# **show snmp user**

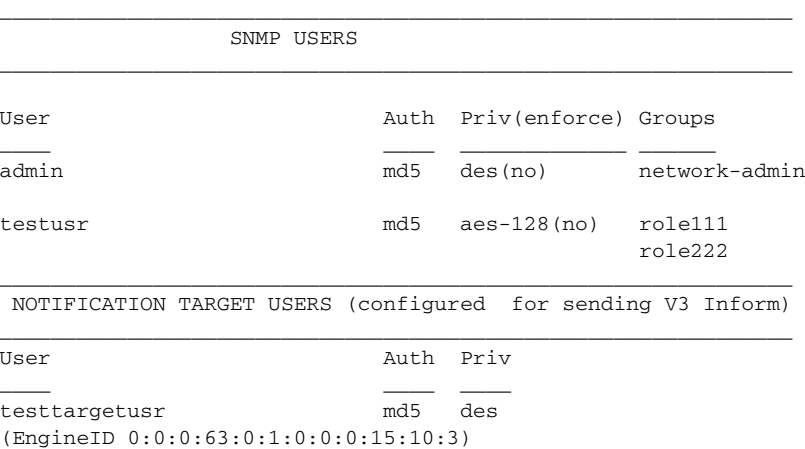

#### *Example 10-2 Displays SNMP Community Information*

|           |  | switch# show snmp community |         |
|-----------|--|-----------------------------|---------|
| Community |  | Group / Access              | context |
| dcnm user |  | network-admin               |         |
| admin     |  | network-admin               |         |

*Example 10-3 Displays SNMP Host Information*

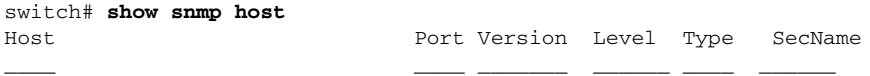

...

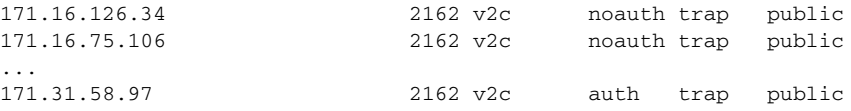

The **show snmp** command displays counter information for SNMP contact, location, and packet settings. This command provides information that is used entirely by the Cisco MDS 9000 Family DCNM-SAN (refer to the *System Management Configuration Guide, Cisco DCNM for SAN*). See [Example 10-4](#page-212-0).

#### <span id="page-212-0"></span>*Example 10-4 Displays SNMP Information*

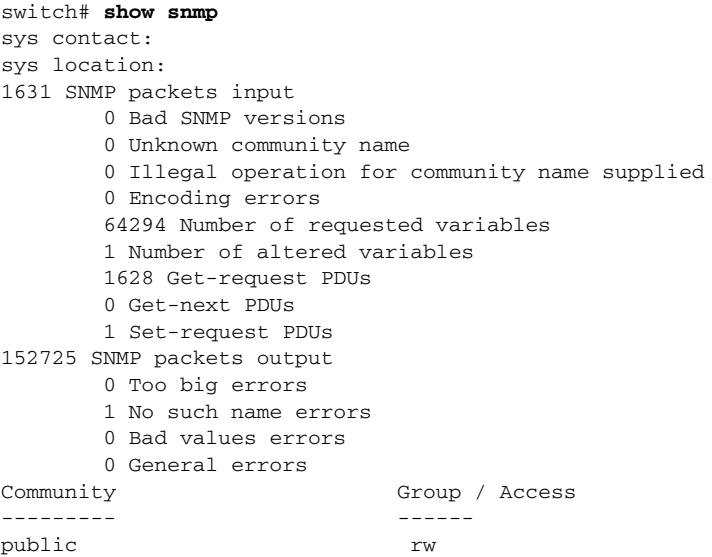

 SNMP USERS  $\_$  , and the set of the set of the set of the set of the set of the set of the set of the set of the set of the set of the set of the set of the set of the set of the set of the set of the set of the set of the set of th User **Auth** Priv(enforce) Groups \_\_\_\_ \_\_\_\_ \_\_\_\_\_\_\_\_\_\_\_\_\_ \_\_\_\_\_\_ admin md5 des(no) network-admin testusr md5 aes-128(no) role111 role222

\_\_\_\_\_\_\_\_\_\_\_\_\_\_\_\_\_\_\_\_\_\_\_\_\_\_\_\_\_\_\_\_\_\_\_\_\_\_\_\_\_\_\_\_\_\_\_\_\_\_\_\_\_\_\_\_\_\_\_\_\_\_

 $\_$  , and the set of the set of the set of the set of the set of the set of the set of the set of the set of the set of the set of the set of the set of the set of the set of the set of the set of the set of the set of th NOTIFICATION TARGET USERS (configured for sending V3 Inform)  $\_$  ,  $\_$  ,  $\_$  ,  $\_$  ,  $\_$  ,  $\_$  ,  $\_$  ,  $\_$  ,  $\_$  ,  $\_$  ,  $\_$  ,  $\_$  ,  $\_$  ,  $\_$  ,  $\_$  ,  $\_$  ,  $\_$  ,  $\_$ 

User **Auth** Priv \_\_\_\_ \_\_\_\_ \_\_\_\_ testtargetusr md5 des (EngineID 0:0:0:63:0:1:0:0:0:15:10:3)

#### *Example 10-5 Displays SNMP Engine IDs*

```
switch# show snmp engineID
Local SNMP engineID: [Hex] 8000000903000DEC2CF180
                      [Dec] 128:000:000:009:003:000:013:236:044:241:128
```
#### <span id="page-213-1"></span>*Example 10-6 Displays Information on SNMP Security Groups*

switch# **show snmp group** groupname: network-admin security model: any security level: noAuthNoPriv readview: network-admin-rd writeview: network-admin-wr notifyview: network-admin-rd storage-type: permanent row status: active

groupname: network-admin security model: any security level: authNoPriv readview: network-admin-rd writeview: network-admin-wr notifyview: network-admin-rd storage-type: permanent row status: active

groupname: network-operator security model: any security level: noAuthNoPriv readview: network-operator-rd writeview: network-operator-wr notifyview: network-operator-rd storage-type: permanent row status: active

```
groupname: network-operator
security model: any
security level: authNoPriv
readview: network-operator-rd
writeview: network-operator-wr
notifyview: network-operator-rd
storage-type: permanent
row status: active
```
## <span id="page-213-0"></span>**Additional References**

For additional information related to implementing SNMP, see the following sections:

**•** [MIBs, page 10-26](#page-213-2)

### <span id="page-213-2"></span>**MIBs**

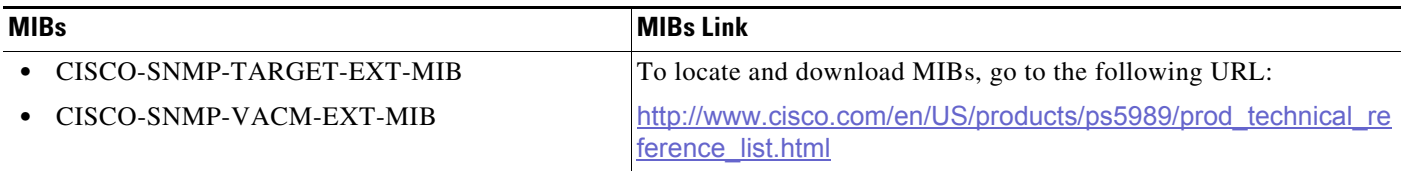

# <span id="page-214-0"></span>**Feature History for SNMP**

[Table 10-3](#page-214-1) lists the release history for this feature. Only features that were introduced or modified in Release 3.x or a later release appear in the table.

#### <span id="page-214-1"></span>*Table 10-3 Feature History for SNMP*

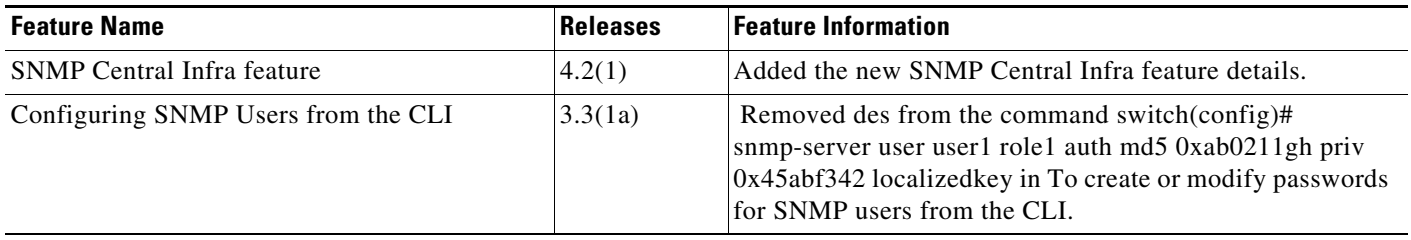

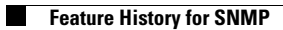

П
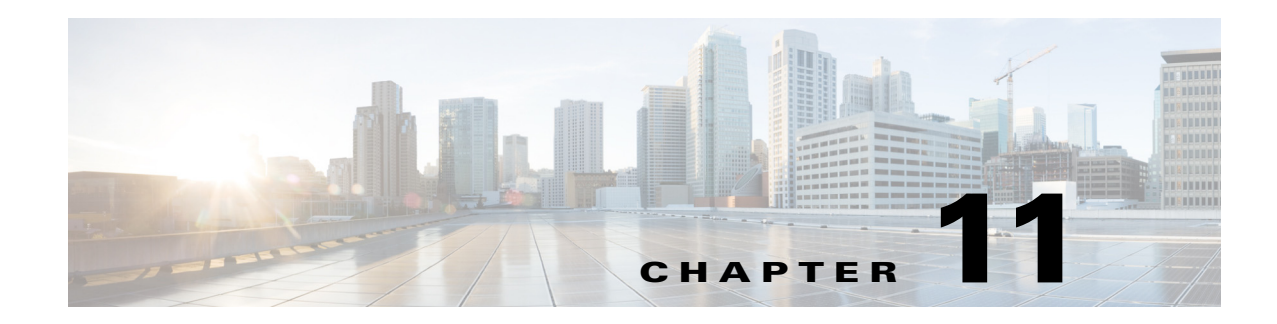

# **Configuring Domain Parameters**

The Fibre Channel domain (fcdomain) feature performs principal switch selection, domain ID distribution, FC ID allocation, and fabric reconfiguration functions as described in the FC-SW-2 standards.

This chapter includes the following sections:

- **•** [Information About Fibre Channel Domains, page 11-1](#page-216-0)
- **•** [Guidelines and Limitations, page 11-10](#page-225-0)
- **•** [Default Settings, page 11-10](#page-225-1)
- **•** [Configuring Fibre Channel Domains, page 11-11](#page-226-0)
- **•** [Configuring Domain IDs, page 11-15](#page-230-0)
- **•** [Configuring FC IDs, page 11-18](#page-233-0)
- **•** [Verifying FC Domain Configuration, page 11-22](#page-237-0)
- **•** [Feature History for Domain Parameters, page 11-27](#page-242-0)

# <span id="page-216-0"></span>**Information About Fibre Channel Domains**

The Fibre Channel domain (fcdomain) feature performs principal switch selection, domain ID distribution, FC ID allocation, and fabric reconfiguration functions as described in the FC-SW-2 standards. The domains are configured on a per VSAN basis. If you do not configure a domain ID, the local switch uses a random ID.

This section describes each fcdomain phase:

- Principal switch selection—This phase guarantees the selection of a unique principal switch across the fabric.
- Domain ID distribution—This phase guarantees each switch in the fabric obtains a unique domain ID.
- **•** FC ID allocation—This phase guarantees a unique FC ID assignment to each device attached to the corresponding switch in the fabric.
- **•** Fabric reconfiguration—This phase guarantees a resynchronization of all switches in the fabric to ensure they simultaneously restart a new principal switch selection phase.

Г

**Caution** Changes to fcdomain parameters should not be performed on a daily basis. These changes should be made by an administrator or individual who is completely familiar with switch operations.

[Figure 11-1](#page-217-0) shows a sample fcdomain configuration.

<span id="page-217-0"></span>*Figure 11-1 Sample fcdomain Configuration* 

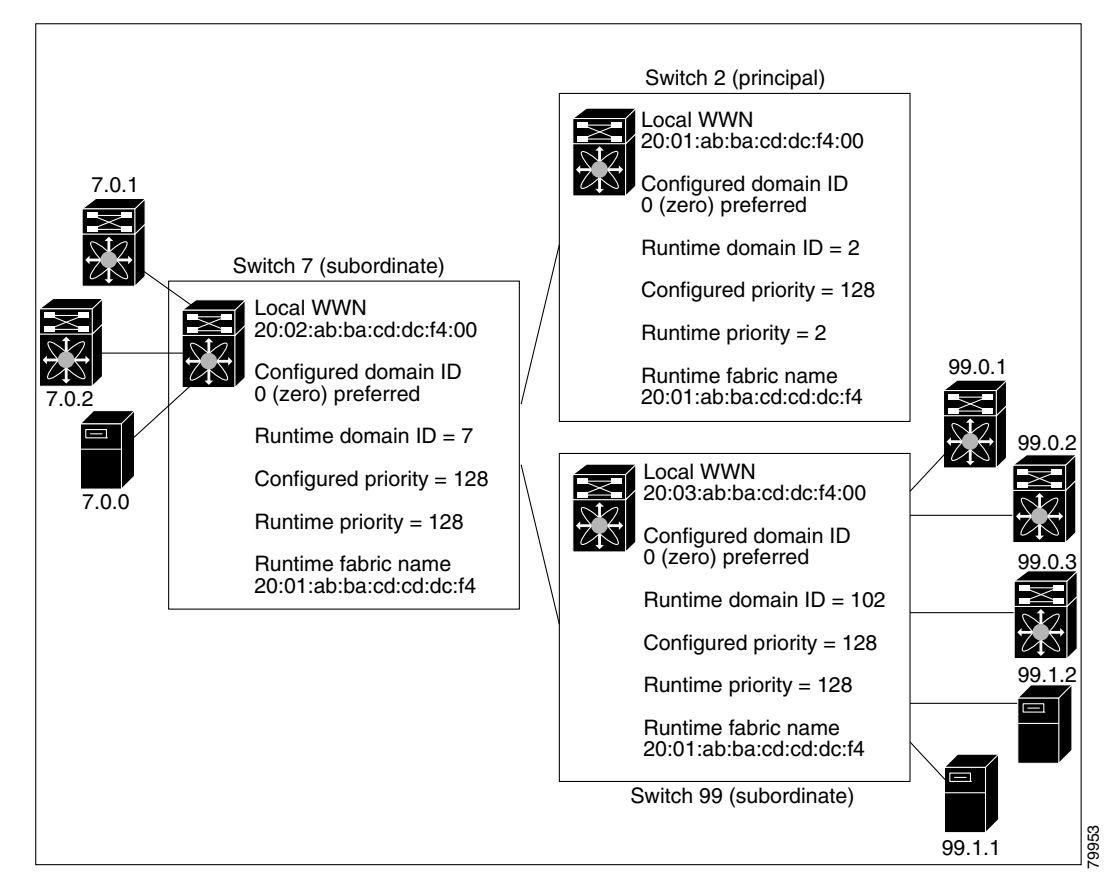

This section includes the following topics:

- **•** [Domain Restart, page 11-3](#page-218-0)
- **•** [Domain Manager All Optimization, page 11-3](#page-218-1)
- **•** [Domain Manager Fast Restart, page 11-4](#page-219-0)
- **•** [Domain Manager Scale Restart, page 11-4](#page-219-2)
- **•** [Domain Manager Selective Restart, page 11-4](#page-219-3)
- **•** [Switch Priority, page 11-4](#page-219-1)
- [fcdomain Initiation, page 11-5](#page-220-0)
- **•** [Incoming RCFs, page 11-5](#page-220-1)
- **•** [Autoreconfiguring Merged Fabrics, page 11-5](#page-220-2)
- **•** [Domain IDs, page 11-5](#page-220-3)
- **•** [Locking the Fabric, page 11-8](#page-223-0)
- **•** [Committing Changes, page 11-8](#page-223-1)
- **•** [Clearing a Fabric Lock, page 11-8](#page-223-2)
- **•** [FC IDs, page 11-8](#page-223-3)

### <span id="page-218-0"></span>**Domain Restart**

Fibre Channel domains can be started disruptively or nondisruptively. If you perform a disruptive restart, reconfigure fabric (RCF) frames are sent to other switches in the fabric and data traffic is disrupted on all the switches in the VSAN (including remotely segmented ISLs). If you perform a nondisruptive restart, build fabric (BF) frames are sent to other switches in the fabric and data traffic is disrupted only on the switch.

If you are attempting to resolve a domain ID conflict, you must manually assign domain IDs. A disruptive restart is required to apply most configuration changes, including manually assigned domain IDs. Nondisruptive domain restarts are acceptable only when changing a preferred domain ID into a static one (and the actual domain ID remains the same).

**Note** It is not recommended to use disruptive restart followed by VSAN suspend / no-suspend, since it is used only for recovery purpose when normal restart does not solve the problem.

**Note** A static domain is specifically configured by the user and may be different from the runtime domain. If the domain IDs are different, the runtime domain ID changes to take on the static domain ID after the next restart, either disruptive or nondisruptive.

**Tip** If a VSAN is in interop mode, you cannot restart the fcdomain for that VSAN disruptively.

You can apply most of the configurations to their corresponding runtime values. Each of the following sections provide further details on how the fcdomain parameters are applied to the runtime values.

The **fcdomain restart** command applies your changes to the runtime settings. Use the **disruptive** option to apply most of the configurations to their corresponding runtime values, including preferred domain IDs (see the ["Domain IDs" section on page 11-5\)](#page-220-3).

### <span id="page-218-1"></span>**Domain Manager All Optimization**

Domain Manager All Optimization feature can be used to enable or disable all of the optimization modes.

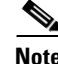

**Note** You cannot enable all the optimizations such as Selective Restart, Fast Restart, and Scale Restart in VSANs where Interop mode is enabled (non-native modes). Also you cannot move a VSAN where the optimizations are enabled into Interop mode 1 to 4.

 $\mathbf I$ 

### <span id="page-219-0"></span>**Domain Manager Fast Restart**

As of Cisco MDS SAN-OS Release 3.0(2), when a principal link fails, the domain manager must select a new principal link. By default, the domain manager starts a build fabric phase, followed by a principal switch selection phase. Both of these phases involve all the switches in the VSAN and together take at least 15 seconds to complete. To reduce the time required for the domain manager to select a new principal link, you can enable the domain manager fast restart feature.

When fast restart is enabled and a backup link is available, the domain manager needs only a few milliseconds to select a new principal link to replace the one that failed. Also, the reconfiguration required to select the new principal link only affects the two switches that are directly attached to the failed link, not the entire VSAN. When a backup link is not available, the domain manager reverts to the default behavior and starts a build fabric phase, followed by a principal switch selection phase. We recommend using fast restart on most fabrics, especially those with a large number of logical ports (3200 or more), where a logical port is an instance of a physical port in a VSAN.

## <span id="page-219-2"></span>**Domain Manager Scale Restart**

During fabric reconfiguration, as and when principal switch assigns a domain ID to a switch (including itself), it transmits an Exchange Fabric Parameter (EFP) request. This request basically carries domain list information of the fabric. So whenever domain list grows there will be a Exchange Fabric Parameter flooded to the fabric. With this feature optimization enabled, a single consolidated Exchange Fabric Parameter request will be flooded by the principal switch once the domain identifier allocation phase is completed. This feature optimization cannot be supported in interop mode.

Scale Restart will be enabled by default in all native VSANs. It will not be enabled in interop VSANs.

### <span id="page-219-3"></span>**Domain Manager Selective Restart**

In the Fibre Channel protocol, fabric reconfiguration starts with build fabric frame flooding, which indicates to all the switches in the fabric that the fabric is changing. This process is followed by principal switch selection and domain ID allocation phases. During the build fabric flooding phase, build fabric frames are flooded on all the links. A switch may have more than one link to a peer switch. In such cases, the build fabric frame can be sent to only one of the links to the peer switch. This situation reduces the number of build fabric frames that are to be exchanged during the build fabric phase of fabric reconfiguration. Enabling this feature optimization, sends the build frame to only one of the peer switch links which benefits scaling.

### <span id="page-219-1"></span>**Switch Priority**

Any new switch can become the principal switch when it joins a stable fabric. During the principal switch selection phase, the switch with the highest priority becomes the principal switch. If two switches have the same configured priority, the switch with the lower WWN becomes the principal switch.

The priority configuration is applied to runtime when the fcdomain is restarted (see the ["Domain](#page-218-0)  [Restart" section on page 11-3\)](#page-218-0). This configuration is applicable to both disruptive and nondisruptive restarts.

### <span id="page-220-0"></span>**fcdomain Initiation**

By default, the fcdomain feature is enabled on each switch. If you disable the fcdomain feature in a switch, that switch can no longer participate with other switches in the fabric. The fcdomain configuration is applied to runtime through a disruptive restart.

### <span id="page-220-1"></span>**Incoming RCFs**

 You can configure the rcf-reject option on a per-interface, per-VSAN basis. By default, the rcf-reject option is disabled (that is, RCF request frames are not automatically rejected).

The **rcf-reject** option takes effect immediately. No fcdomain restart is required.

### <span id="page-220-2"></span>**Autoreconfiguring Merged Fabrics**

By default, the autoreconfigure option is disabled. When you join two switches belonging to two different stable fabrics that have overlapping domains, the following cases apply:

- If the autoreconfigure option is enabled on both switches, a disruptive reconfiguration phase is started.
- **•** If the autoreconfigure option is disabled on either or both switches, the links between the two switches become isolated.
- **•** RCF is expected only when auto-reconfigure is enabled in entire fabric.

The autoreconfigure option takes immediate effect at runtime. You do not need to restart the fcdomain. If a domain is currently isolated due to domain overlap, and you later enable the autoreconfigure option on both switches, the fabric continues to be isolated. If you enabled the autoreconfigure option on both switches before connecting the fabric, a disruptive reconfiguration (RCF) will occur. A disruptive reconfiguration may affect data traffic. You can nondisruptively reconfigure the fcdomain by changing the configured domains on the overlapping links and eliminating the domain overlap.

### <span id="page-220-3"></span>**Domain IDs**

Domain IDs uniquely identify a switch in a VSAN. A switch may have different domain IDs in different VSANs. The domain ID is part of the overall FC ID.

The configured domain ID can be preferred or static. By default, the configured domain ID is 0 (zero) and the configured type is preferred.

**Note** The 0 (zero) value can be configured only if you use the preferred option.

If you do not configure a domain ID, the local switch sends a random ID in its request. We recommend that you use static domain IDs.

When a subordinate switch requests a domain, the following process takes place (see [Figure 11-2\)](#page-221-0):

- **1.** The local switch sends a configured domain ID request to the principal switch.
- **2.** The principal switch assigns the requested domain ID if available. Otherwise, it assigns another available domain ID.

 $\mathbf I$ 

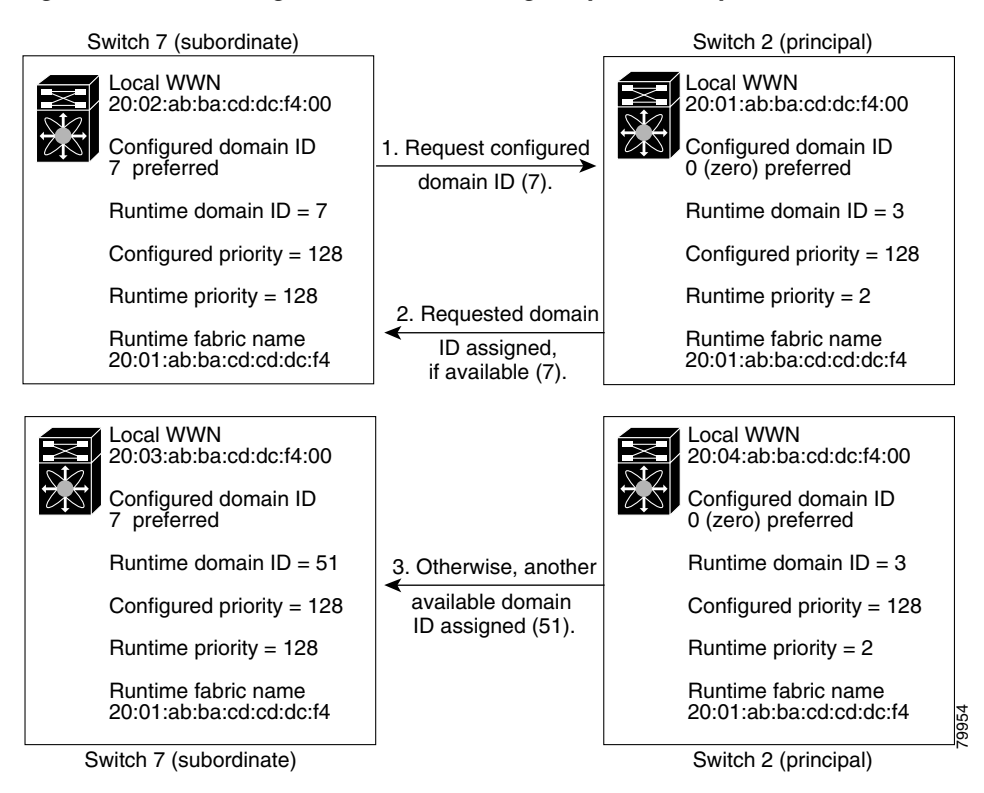

<span id="page-221-0"></span>*Figure 11-2 Configuration Process Using the preferred Option*

The behavior for a subordinate switch changes based on three factors:

- **•** The allowed domain ID lists.
- **•** The configured domain ID.
- **•** The domain ID that the principal switch has assigned to the requesting switch.

In specific situations, the changes are as follows:

- When the received domain ID is not within the allowed list, the requested domain ID becomes the runtime domain ID and all interfaces on that VSAN are isolated.
- **•** When the assigned and requested domain IDs are the same, the preferred and static options are not relevant, and the assigned domain ID becomes the runtime domain ID.
- **•** When the assigned and requested domain IDs are different, the following cases apply:
	- **–** If the configured type is static, the assigned domain ID is discarded, all local interfaces are isolated, and the local switch assigns itself the configured domain ID, which becomes the runtime domain ID.
	- **–** If the configured type is preferred, the local switch accepts the domain ID assigned by the principal switch and the assigned domain ID becomes the runtime domain ID.

If you change the configured domain ID, the change is only accepted if the new domain ID is included in all the allowed domain ID lists currently configured in the VSAN. Alternatively, you can also configure zero-preferred domain ID.

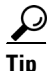

**Tip** When the FICON feature is enabled in a given VSAN, the domain ID for that VSAN remains in the static state. You can change the static ID value but you cannot change it to the preferred option.

**Note** In an IVR without NAT configuration, if one VSAN in the IVR topology is configured with static domain IDs, then the other VSANs (edge or transit) in the topology should also be configured with static domain IDs.

In an IVR NAT configuration, if one VSAN in the IVR topology is configured with static domain IDs, then the IVR domains that can be exported to that VSAN must also be assigned static domains.

**Caution** You must enter the **fcdomain restart** command if you want to apply the configured domain changes to the runtime domain.

**Note** If you have configured an allowed domain ID list, the domain IDs that you add must be in that range for the VSAN. See the ["Configuring Allowed Domain ID Lists" section on page 11-16.](#page-231-0)

#### **Specifying Static or Preferred Domain IDs**

When you assign a static domain ID type, you are requesting a particular domain ID. If the switch does not get the requested address, it will isolate itself from the fabric. When you specify a preferred domain ID, you are also requesting a particular domain ID; however, if the requested domain ID is unavailable, then the switch will accept another domain ID.

While the static option can be applied at runtime after a disruptive or nondisruptive restart, the preferred option is applied at runtime only after a disruptive restart (see the ["Domain Restart" section on](#page-218-0)  [page 11-3](#page-218-0)).

### **Allowed Domain ID Lists**

By default, the valid range for an assigned domain ID list is from 1 to 239. You can specify a list of ranges to be in the allowed domain ID list and separate each range with a comma. The principal switch assigns domain IDs that are available in the locally configured allowed domain list.

Use allowed domain ID lists to design your VSANs with non-overlapping domain IDs. This helps you in the future if you need to implement IVR without the NAT feature.

### **CFS Distribution of Allowed Domain ID Lists**

You can enable the distribution of the allowed domain ID lists configuration information to all Cisco MDS switches in the fabric using the Cisco Fabric Services (CFS) infrastructure. This feature allows you to synchronize the configuration across the fabric from the console of a single MDS switch. Since the same configuration is distributed to the entire VSAN, you avoid possible misconfiguration and the likelihood that two switches in the same VSAN have configured incompatible allowed domains.

Use CFS to distribute the allowed domain ID list to ensure consistency in the allowed domain ID lists on all switches in the VSAN.

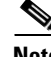

**Note** We recommend configuring the allow domain ID list and committing it on the principle switch.

For more information about CFS, see [Chapter 2, "Using the CFS Infrastructure"](#page-12-0).

 $\mathbf I$ 

#### **Contiguous Domain ID Assignments**

By default, the contiguous domain assignment is disabled. When a subordinate switch requests the principal switch for two or more domains and the domains are not contiguous, the following cases apply:

- If the contiguous domain assignment is enabled in the principal switch, the principal switch locates contiguous domains and assigns them to the subordinate switches. If contiguous domains are not available, the NX-OS software rejects this request.
- **•** If the contiguous domain assignment is disabled in the principal switch, the principal switch assigns the available domains to the subordinate switch.

### <span id="page-223-0"></span>**Locking the Fabric**

The first action that modifies the existing configuration creates the pending configuration and locks the feature in the fabric. Once you lock the fabric, the following conditions apply:

- **•** No other user can make any configuration changes to this feature.
- A pending configuration is created by copying the active configuration. Modifications from this point on are made to the pending configuration and remain there until you commit the changes to the active configuration (and other switches in the fabric) or discard them.

### <span id="page-223-1"></span>**Committing Changes**

To apply the pending domain configuration changes to other MDS switches in the VSAN, you must commit the changes. The pending configuration changes are distributed and, on a successful commit, the configuration changes are applied to the active configuration in the MDS switches throughout the VSAN and the fabric lock is released.

## <span id="page-223-2"></span>**Clearing a Fabric Lock**

If you have performed a domain configuration task and have not released the lock by either committing or discarding the changes, an administrator can release the lock from any switch in the fabric. If the administrator performs this task, your pending changes are discarded and the fabric lock is released.

The pending changes are only available in the volatile directory and are discarded if the switch is restarted.

## <span id="page-223-3"></span>**FC IDs**

When an N or NL port logs into a Cisco MDS 9000 Family switch, it is assigned an FC ID. By default, the persistent FC ID feature is enabled. If this feature is disabled, the following consequences apply:

- **•** An N or NL port logs into a Cisco MDS 9000 Family switch. The WWN of the requesting N or NL port and the assigned FC ID are retained and stored in a volatile cache. The contents of this volatile cache are not saved across reboots.
- The switch is designed to preserve the binding FC ID to the WWN on a best-effort basis. For example, if one N port disconnects from the switch and its FC ID is requested by another device, this request is granted and the WWN with the initial FC ID association is released.
- The volatile cache stores up to 4000 entries of WWN to FC ID binding. If this cache is full, a new (more recent) entry overwrites the oldest entry in the cache. In this case, the corresponding WWN to FC ID association for the oldest entry is lost.
- The switch connection behavior differs between N ports and NL ports:
	- **–** N ports receive the same FC IDs if disconnected and reconnected to any port within the same switch (as long as it belongs to the same VSAN).
	- **–** NL ports receive the same FC IDs only if connected back to the same port on the switch to which they were originally connected.

### **Persistent FC IDs**

When persistent FC IDs are enabled, the following consequences apply:

- **•** The currently *in use* FC IDs in the fcdomain are saved across reboots.
- **•** The fcdomain automatically populates the database with dynamic entries that the switch has learned about after a device (host or disk) is plugged into a port interface.

#### **Persistent FC ID Configuration**

When the persistent FC ID feature is enabled, you can enter the persistent FC ID submode and add static or dynamic entries in the FC ID database. By default, all added entries are static. Persistent FC IDs are configured on a per-VSAN basis. Follow these requirements to manually configure a persistent FC ID:

- **•** Ensure that the persistent FC ID feature is enabled in the required VSAN.
- Ensure that the required VSAN is an active VSAN—persistent FC IDs can only be configured on active VSANs.
- **•** Verify that the domain part of the FC ID is the same as the runtime domain ID in the required VSAN. If the software detects a domain mismatch, the command is rejected.
- Verify that the port field of the FC ID is 0 (zero) when configuring an area.

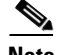

**Note** FICON uses a different scheme for allocating FC IDs based in the front panel port number. This scheme takes precedence over FC ID persistence in FICON VSANs.

#### **About Unique Area FC IDs for HBAs**

**Note** Read this section only if the HBA port and the storage port are connected to the same switch.

Some HBA ports require a different area ID than storage ports when they are both connected to the same switch. For example, if the storage port FC ID is 0x6f7704, the area for this port is 77. In this case, the HBA port's area can be anything other than 77. The HBA port's FC ID must be manually configured to be different from the storage port's FC ID.

Switches in the Cisco MDS 9000 Family facilitate this requirement with the FC ID persistence feature. You can use this feature to preassign an FC ID with a different area to either the storage port or the HBA port.

 $\mathbf I$ 

### <span id="page-225-2"></span>**Persistent FC ID Selective Purging**

Persistent FC IDs can be purged selectively. Static entries and FC IDs currently in use cannot be deleted. [Table 11-1](#page-225-2) identifies the FC ID entries that are deleted or retained when persistent FC IDs are purged.

*Table 11-1 Purged FC IDs*

| <b>Persistent FC ID state</b> | <b>Persistent Usage State</b> | <b>Action</b> |
|-------------------------------|-------------------------------|---------------|
| <b>Static</b>                 | In use                        | Not deleted   |
| <b>Static</b>                 | Not in use                    | Not deleted   |
| Dynamic                       | In use                        | Not deleted   |
| Dynamic                       | Not in use                    | Deleted       |

# <span id="page-225-0"></span>**Guidelines and Limitations**

- When you change the configuration, be sure to save the running configuration. The next time you reboot the switch, the saved configuration is used. If you do not save the configuration, the previously saved startup configuration is used.
- Domain IDs and VSAN values used in all procedures are only provided as examples. Be sure to use IDs and values that apply to your configuration.

# <span id="page-225-3"></span><span id="page-225-1"></span>**Default Settings**

[Table 11-2](#page-225-3) lists the default settings for all fcdomain parameters.

| <b>Parameters</b>                                           | <b>Default</b>           |
|-------------------------------------------------------------|--------------------------|
| fcdomain feature                                            | Enabled.                 |
| Configured domain ID                                        | $0$ (zero).              |
| Configured domain                                           | Preferred.               |
| auto-reconfigure option                                     | Disabled.                |
| contiguous-allocation option                                | Disabled.                |
| Priority                                                    | 128.                     |
| Allowed list                                                | 1 to 239.                |
| Fabric name                                                 | 20:01:00:05:30:00:28:df. |
| rcf-reject                                                  | Disabled.                |
| Persistent FC ID                                            | Enabled.                 |
| Allowed domain ID list configuration distribution Disabled. |                          |

*Table 11-2 Default fcdomain Parameters*

Г

# <span id="page-226-0"></span>**Configuring Fibre Channel Domains**

This section describes the fcdomain feature and includes the following topics:

- **•** [Restarting a Domain, page 11-11](#page-226-1)
- **•** [Enabling Domain Manager All Optimization, page 11-12](#page-227-0)
- **•** [Domain Manager Fast Restart, page 11-4](#page-219-0)
- **•** [Domain Manager Scale Restart, page 11-4](#page-219-2)
- **•** [Enabling Domain Manager Selective Restart, page 11-13](#page-228-0)
- **•** [Configuring Switch Priority, page 11-13](#page-228-1)
- **•** [Configuring Fabric Names, page 11-14](#page-229-1)
- **•** [Rejecting Incoming RCFs, page 11-14](#page-229-0)
- **•** [Enabling Autoreconfiguration, page 11-15](#page-230-1)
- **•** [Configuring Domain IDs, page 11-15](#page-230-0)
- **•** [Configuring FC IDs, page 11-18](#page-233-0)

### <span id="page-226-1"></span>**Restarting a Domain**

#### **Domain Configuration Scenarios:**

#### **Switch Configuration**

Irrespective of how the switches in VSAN 6 are configured, **fcdomain restart disruptive vsan 6** causes all devices of all switches in VSAN 6 to log out, causing data traffic disruption.

#### **Configured domain and the runtime domain are the same**

Assuming that the configured domain and the runtime domain are the same on all switches, **fcdomain restart vsan 6** does not cause any devices in VSAN 6 to log out.

#### **Configured domain and runtime domain are not the same**

Assuming that on some switches in VSAN 6 the configured domain and the runtime domain are not the same, fcdomain **restart vsan 6** causes the devices in VSAN 6 attached to the switches whose statically configured and runtime domain differ to log out, causing data traffic disruption.

#### **Detailed Steps**

To restart the fabric disruptively or nondisruptively, follow these steps:

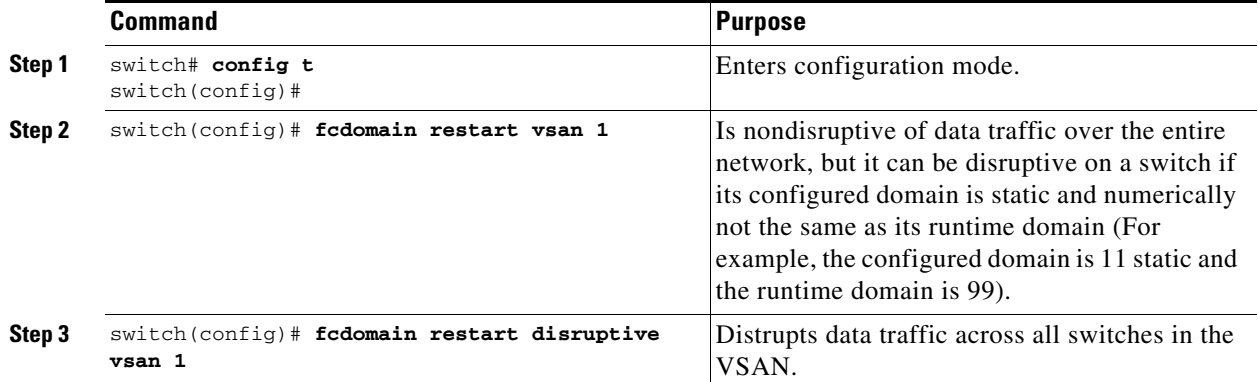

## <span id="page-227-0"></span>**Enabling Domain Manager All Optimization**

To enable the Domain Manager All Optimization feature, follow these steps:

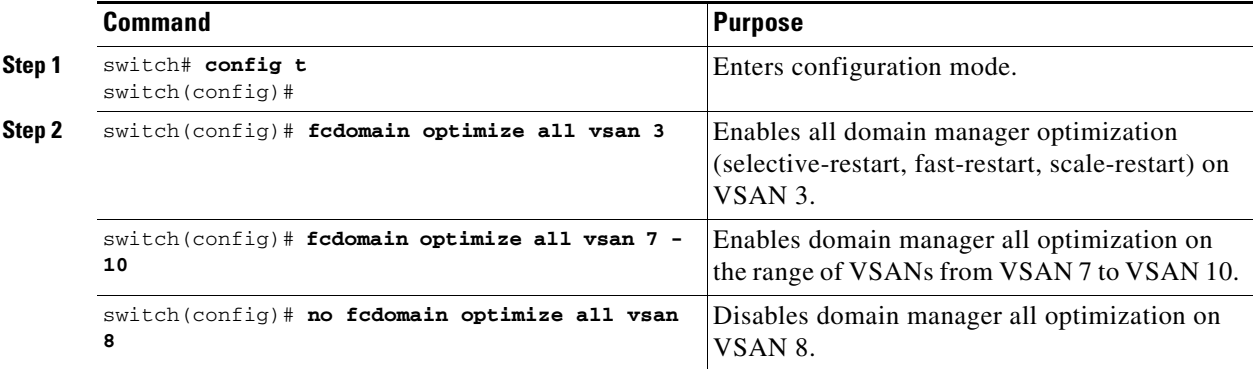

### **Enabling Domain Manager Fast Restart**

#### **Detailed Steps**

To enable the domain manager fast restart feature in Cisco SAN-OS Release 3.0(2) or later, or MDS NX-OS Release 4.1(1a) or later, follow these steps:

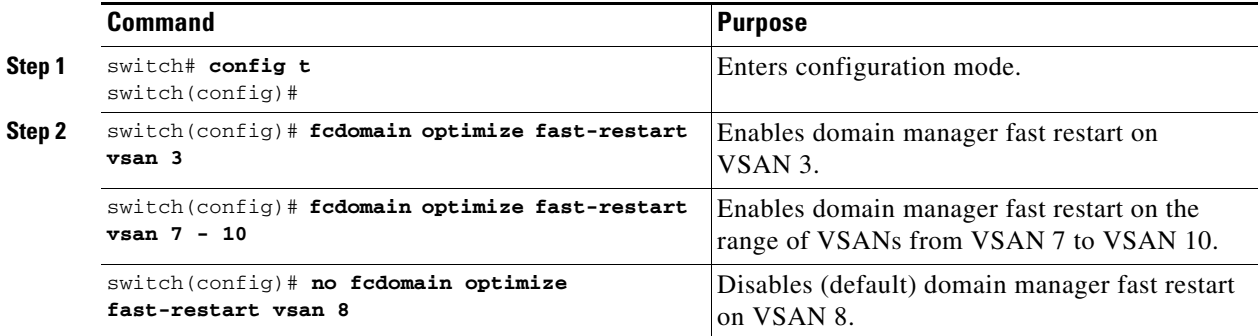

## **Enabling Domain Manager Scale Restart**

To enable the domain manager scale restart feature, follow these steps:

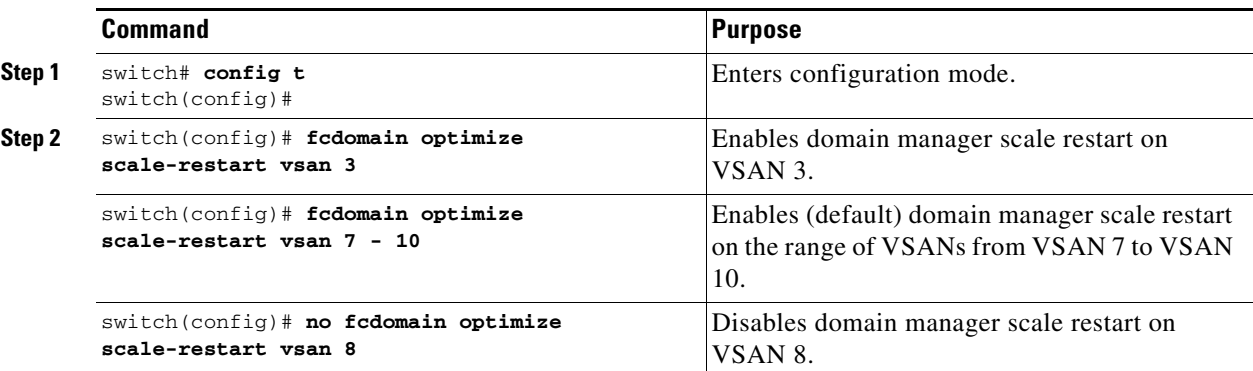

## <span id="page-228-0"></span>**Enabling Domain Manager Selective Restart**

To enable the domain manager selective restart feature in Cisco SAN-OS Release 3.0(2) or later, or MDS NX-OS Release 4.1(1a) or later, follow these steps:

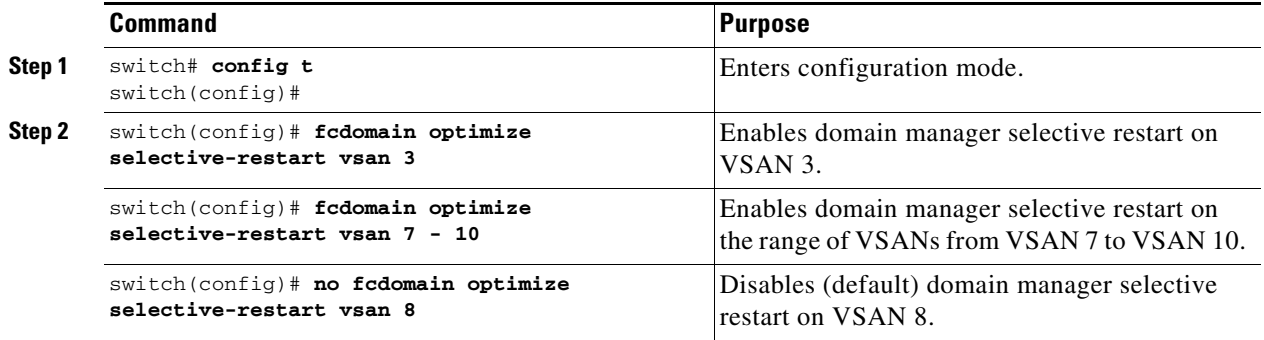

# <span id="page-228-1"></span>**Configuring Switch Priority**

**Restrictions**

• By default, the configured priority is 128. The valid range to set the priority is between 1 and 254. Priority 1 has the highest priority. Value 255 is accepted from other switches, but cannot be locally configured.

#### **Detailed Steps**

**The Contract of the Contract of the Contract of the Contract of the Contract of the Contract of the Contract o** 

To configure the priority for the principal switch, follow these steps:

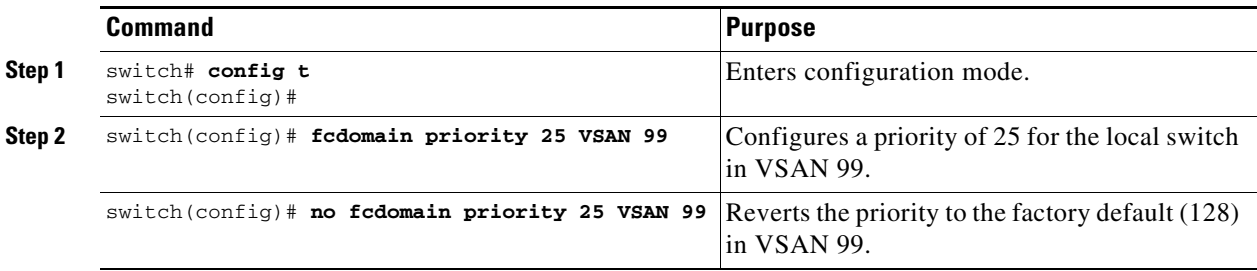

## <span id="page-229-1"></span>**Configuring Fabric Names**

#### **Detailed Steps**

To set the fabric name value for a disabled fcdomain, follow these steps:

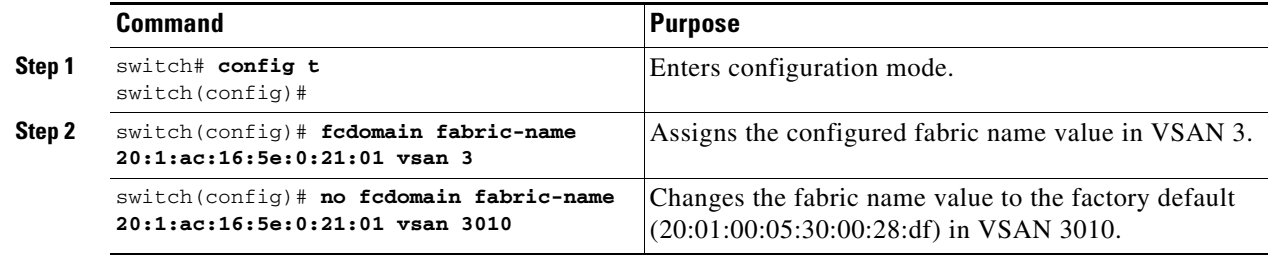

## <span id="page-229-0"></span>**Rejecting Incoming RCFs**

#### **Detailed Steps**

To reject incoming RCF request frames, follow these steps:

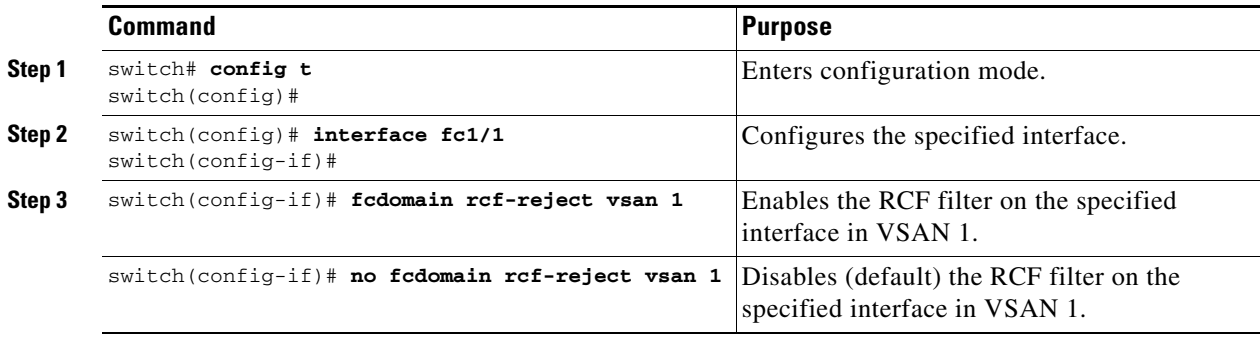

### <span id="page-230-1"></span>**Enabling Autoreconfiguration**

#### **Detailed Steps**

To enable automatic reconfiguration in a specific VSAN (or range of VSANs), follow these steps:

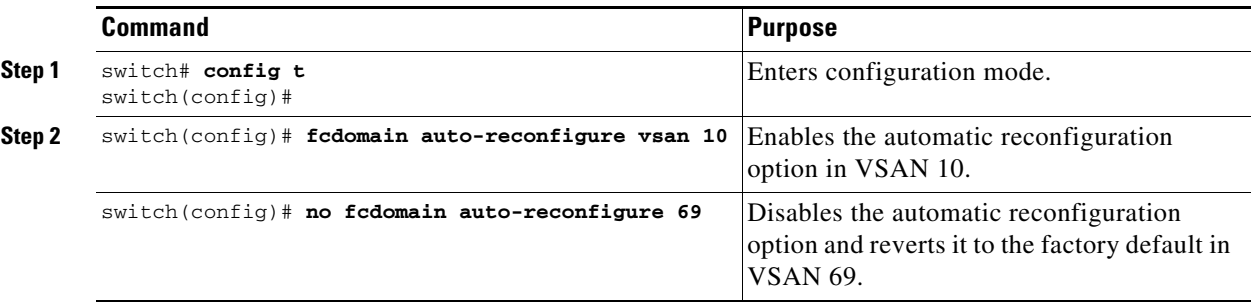

# <span id="page-230-0"></span>**Configuring Domain IDs**

Domain IDs uniquely identify a switch in a VSAN. A switch may have different domain IDs in different VSANs. The domain ID is part of the overall FC ID.

The configured domain ID can be preferred or static. By default, the configured domain ID is 0 (zero) and the configured type is preferred.

This section includes the following topics:

- **•** [Specifying Static or Preferred Domain IDs, page 11-15](#page-230-2)
- **•** [Configuring Allowed Domain ID Lists, page 11-16](#page-231-0)
- **•** [Enabling Allowed Domain ID Distribution, page 11-17](#page-232-0)
- **•** [Enabling Contiguous Domain ID Assignments, page 11-18](#page-233-1)

### <span id="page-230-2"></span>**Specifying Static or Preferred Domain IDs**

#### **Restrictions**

**•** Within a VSAN all switches should have the same domain ID type (either static or preferred). If a configuration is mixed (some switches with static domain types and others with preferred), then you may experience link isolation.

**Note** When a new domain ID is configured, the new configuration has to be applied by manually restarting the domain using the **fcdomain restart** command; if a discrepancy is detected between the configured domain ID and the runtime domain ID during the subsequent fabric merge, the link will be isolated.

#### **Detailed Steps**

To specify a static or preferred domain ID, follow these steps:

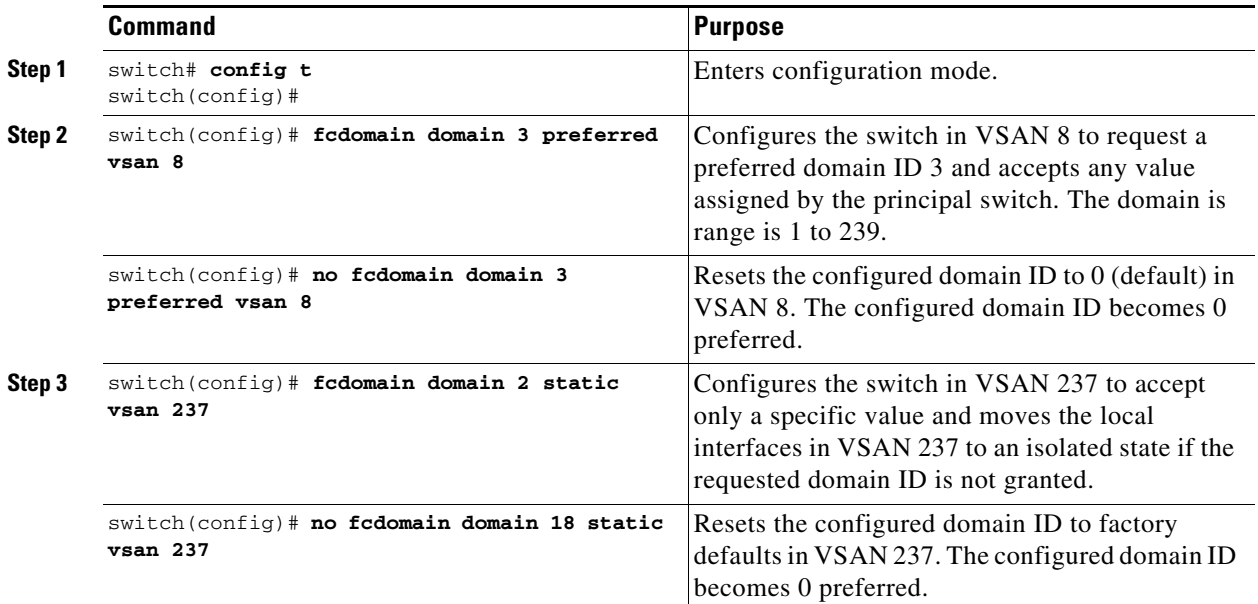

### <span id="page-231-0"></span>**Configuring Allowed Domain ID Lists**

#### **Prerequisites**

An allowed domain ID list must satisfy the following conditions:

- **•** If this switch is a principal switch, all the currently assigned domain IDs must be in the allowed list.
- If this switch is a subordinate switch, the local runtime domain ID must be in the allowed list.
- **•** The locally configured domain ID of the switch must be in the allowed list.
- **•** The intersection of the assigned domain IDs with other already configured domain ID lists must not be empty.

If you configure an allowed list on one switch in the fabric, we recommend that you configure the same list in all other switches in the fabric to ensure consistency or use CFS to distribute the configuration.

#### **Detailed Steps**

To configure the allowed domain ID list, follow these steps:

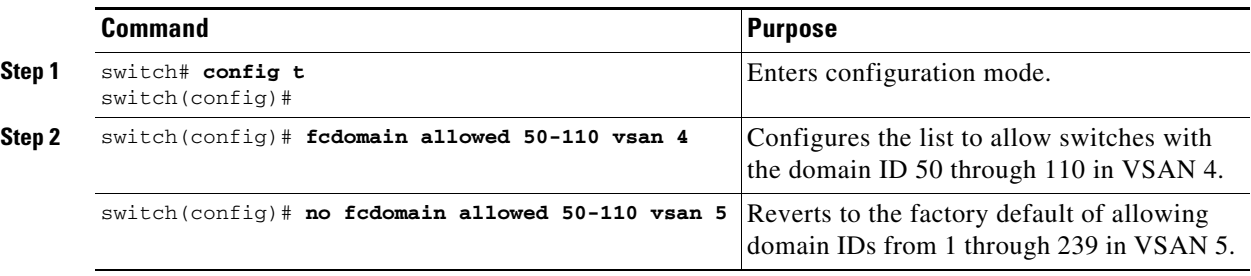

Г

### <span id="page-232-0"></span>**Enabling Allowed Domain ID Distribution**

CFS distribution of allowed domain ID lists is disabled by default. You must enable distribution on all switches to which you want to distribute the allowed domain ID lists.

#### **Prerequisites**

• All switches in the fabric must be running Cisco SAN-OS Release 3.0(1) or later to distribute the allowed domain ID list using CFS.

#### **Detailed Steps**

To enable (or disable) allowed domain ID list configuration distribution, follow these steps:

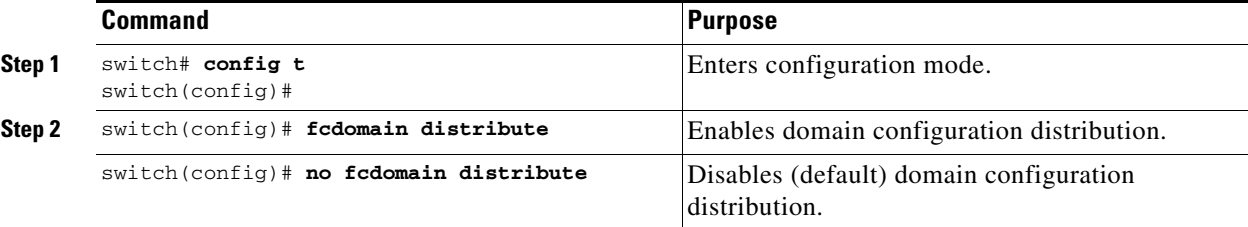

### **Committing Changes**

#### **Detailed Steps**

To commit pending domain configuration changes and release the lock, follow these steps:

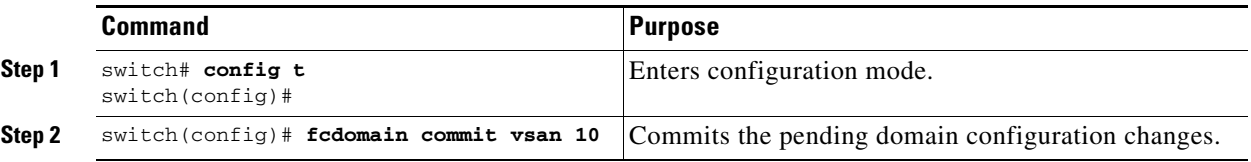

### **Discarding Changes**

At any time, you can discard the pending changes to the domain configuration and release the fabric lock. If you discard (abort) the pending changes, the configuration remains unaffected and the lock is released.

#### **Detailed Steps**

To discard pending domain configuration changes and release the lock, follow these steps:

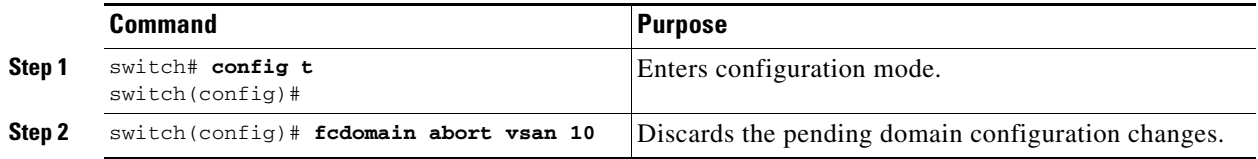

### <span id="page-233-1"></span>**Enabling Contiguous Domain ID Assignments**

#### **Detailed Steps**

To enable contiguous domains in a specific VSAN (or a range of VSANs), follow these steps:

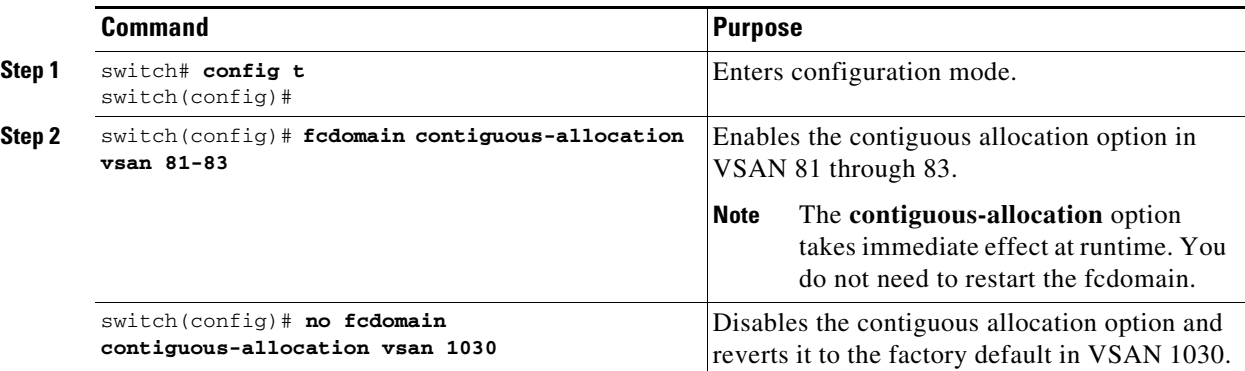

# <span id="page-233-0"></span>**Configuring FC IDs**

When an N or NL port logs into a Cisco MDS 9000 Family switch, it is assigned an FC ID.

This section includes the following topics:

- **•** [Enabling the Persistent FC ID Feature, page 11-18](#page-233-2)
- **•** [Configuring Persistent FC IDs, page 11-20](#page-235-0)
- **•** [Configuring Unique Area FC IDs for an HBA, page 11-20](#page-235-1)
- **•** [Purging Persistent FC IDs, page 11-22](#page-237-1)

### <span id="page-233-2"></span>**Enabling the Persistent FC ID Feature**

If you connect to the switch from an AIX or HP-UX host, be sure to enable the persistent FC ID feature in the VSAN that connects these hosts.

A persistent FC ID assigned to an F port can be moved across interfaces and can continue to maintain the same persistent FC ID.

#### **Restrictions**

- **•** FC IDs are enabled by default. This change of default behavior from releases prior to Cisco MDS SAN-OS Release 2.0(1b) prevents FC IDs from being changed after a reboot. You can disable this option for each VSAN.
- Persistent FC IDs with loop-attached devices (FL ports) need to remain connected to the same port in which they were configured.
- **•** Due to differences in Arbitrated Loop Physical Address (ALPA) support on devices, FC ID persistency for loop-attached devices is not guaranteed.

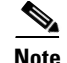

Note For Cisco MDS 9124, 9134, 9148, 9148S, and 9250i switches, ensure that you allocate a complete FCID area per interface and that the last byte to the right of the FCID (port\_id) is always zero for these platforms (except for an MDS 9148 running in the NPIV mode connected to an NPV switch). Hence, you cannot configure static FCIDs with non-zero port\_ids. For example, the following will not work on MDS 9124, 9134, 9148, 9148S, and 9250i:

**vsan** 1000 **wwn** 33:e8:00:05:30:00:16:df **fcid** 0x070128

It should be changed to **vsan** 1000 **wwn** 33:e8:00:05:30:00:16:df **fcid** 0x070100.

#### **Detailed Steps**

To enable the persistent FC ID feature, follow these steps:

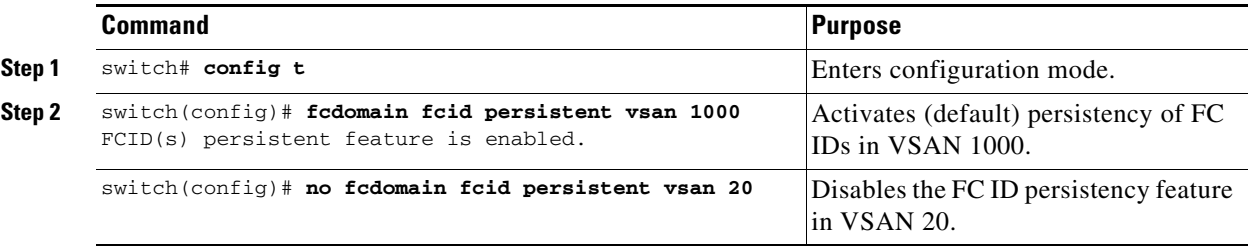

### <span id="page-235-0"></span>**Configuring Persistent FC IDs**

#### **Detailed Steps**

To configure persistent FC IDs, follow these steps:

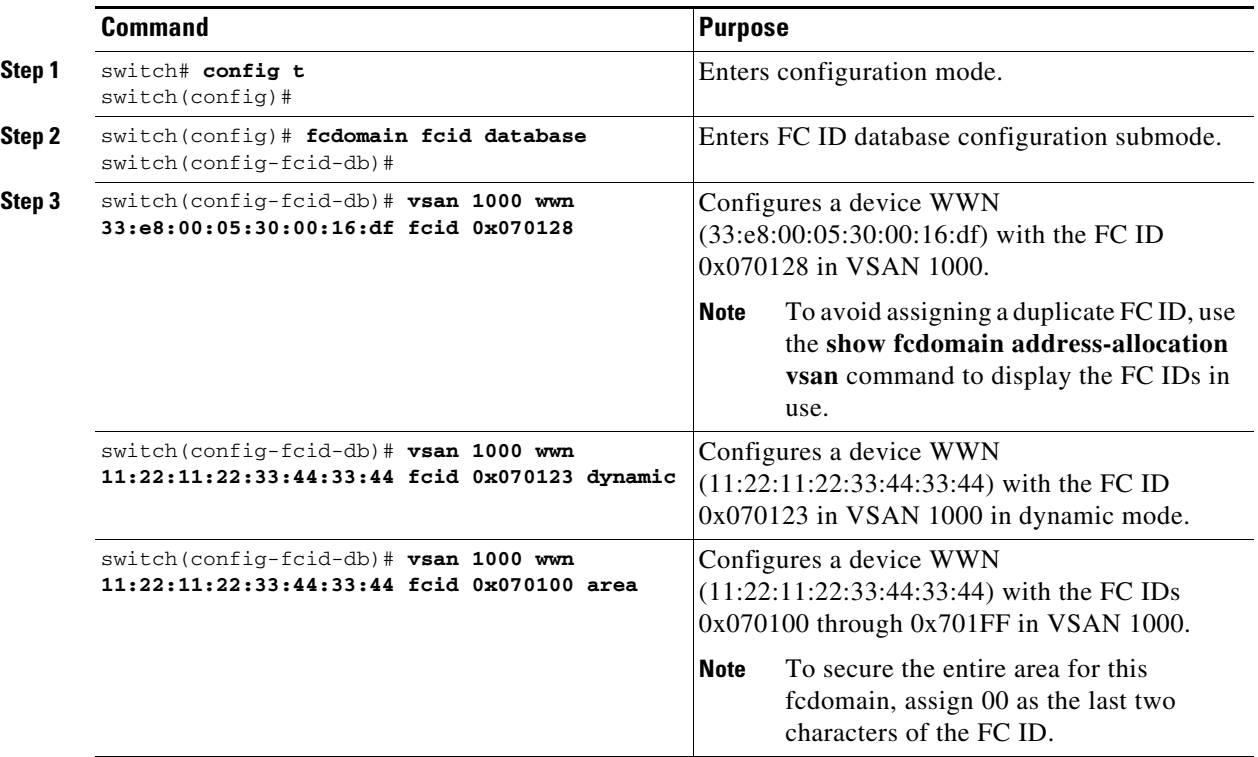

### <span id="page-235-1"></span>**Configuring Unique Area FC IDs for an HBA**

#### **Detailed Steps**

To configure a different area ID for the HBA port, follow these steps:

Note The procedure in this example uses a switch domain of 111(6f hex). The HBA port connects to interface fc1/9 and the storage port connects to interface fc 1/10 in the same switch.

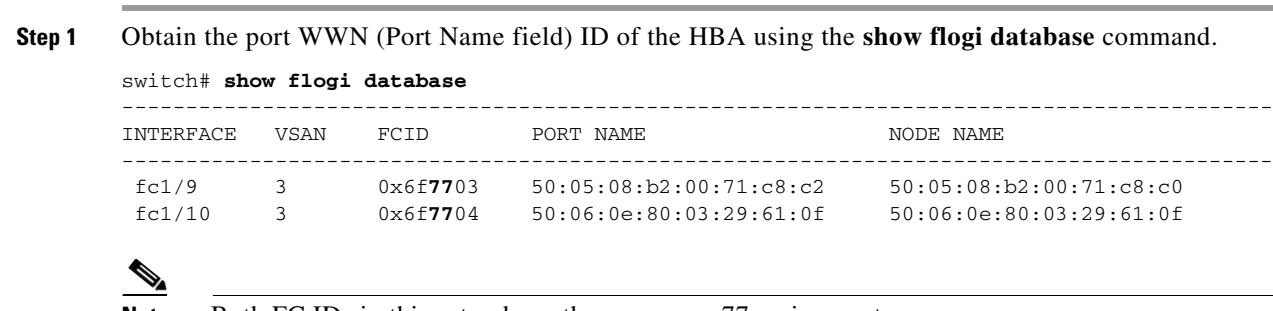

**Note** Both FC IDs in this setup have the same area 77 assignment.

**Step 2** Shut down the HBA interface in the MDS switch.

```
switch# conf t
switch(config)# interface fc1/9
switch(config-if)# shutdown
switch(config-if)# end
switch#
```
**Step 3** Verify that the FC ID feature is enabled using the **show fcdomain vsan** command.

```
switch# show fcdomain vsan 1
Local switch run time information:
         State: Stable
         Local switch WWN: 20:01:54:7f:ee:de:b3:01
         Running fabric name: 20:01:00:05:9b:2c:1c:71
         Running priority: 128
         Current domain ID: 0xee(238)
Local switch configuration information:
         State: Enabled
         FCID persistence: Disabled
         Auto-reconfiguration: Disabled
         Contiguous-allocation: Disabled
         Configured fabric name: 20:01:00:05:30:00:28:df
         Optimize Mode: Disabled
         Configured priority: 128
         Configured domain ID: 0x00(0) (preferred)
```
Principal switch run time information: Running priority: 2

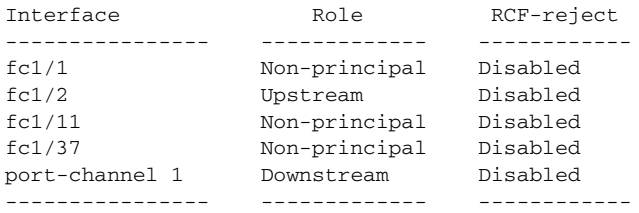

If this feature is disabled, continue with this procedure to enable the persistent FC ID.

If this feature is already enabled, skip to [Step 7](#page-236-0).

**Step 4** Enable the persistent FC ID feature in the Cisco MDS switch.

```
switch# conf t
switch(config)# fcdomain fcid persistent vsan 1
switch(config)# end
switch#
```
**Step 5** Assign a new FC ID with a different area allocation. In this example, we replace 77 with ee.

```
switch# conf t
switch(config)# fcdomain fcid database
switch(config-fcid-db)# vsan 3 wwn 50:05:08:b2:00:71:c8:c2 fcid 0x6fee00 area
```
**Step 6** Enable the HBA interface in the Cisco MDS switch.

```
switch# conf t
switch(config)# interface fc1/9
switch(config-if)# no shutdown
switch(config-if)# end
switch#
```
<span id="page-236-0"></span>**Step 7** Verify the pWWN ID of the HBA using the **show flogi database** command.

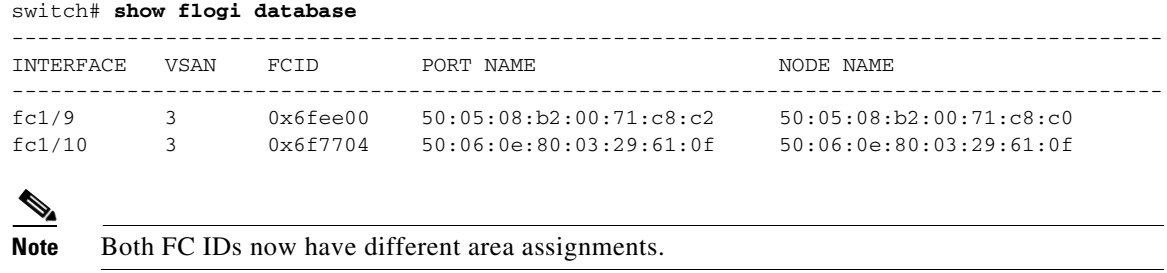

### <span id="page-237-1"></span>**Purging Persistent FC IDs**

#### **Detailed Steps**

To purge persistent FC IDs, follow this step:

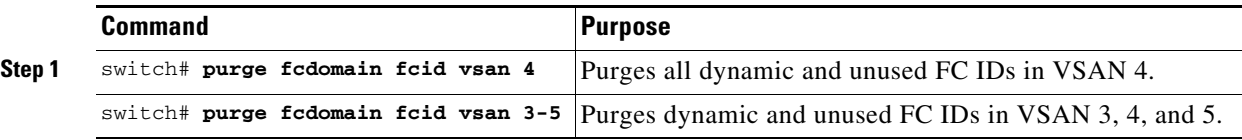

### **Clearing a Fabric Lock**

To release a fabric lock, issue the **clear fcdomain session vsan** command in EXEC mode using a login ID that has administrative privileges.

switch# **clear fcdomain session vsan 10**

# <span id="page-237-0"></span>**Verifying FC Domain Configuration**

To display the domain ID configuration information, perform the following tasks:

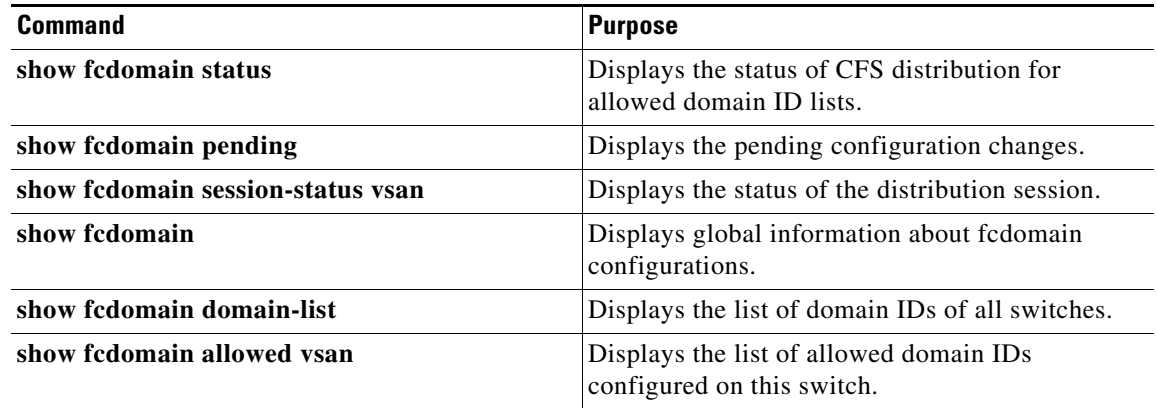

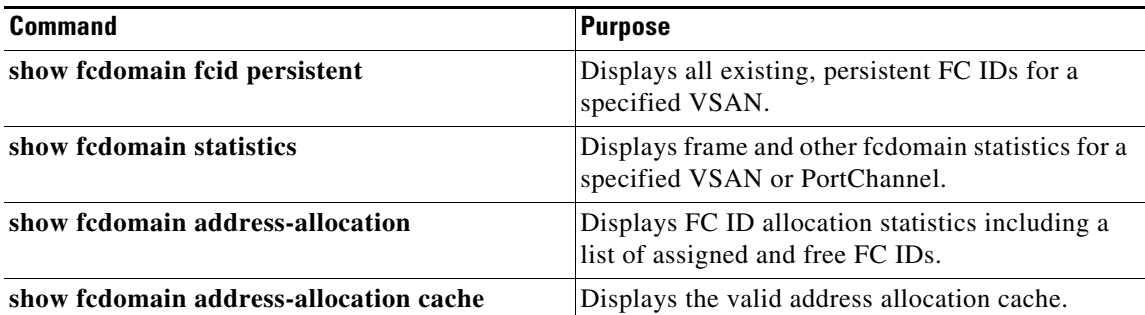

For detailed information about the fields in the output from these commands, refer to the *Cisco MDS 9000 Family Command Reference*.

This section includes the following topics:

- **•** [Displaying CFS Distribution Status, page 11-23](#page-238-0)
- **•** [Displaying Pending Changes, page 11-23](#page-238-1)
- **•** [Displaying Session Status, page 11-24](#page-239-0)
- **•** [Displaying fcdomain Information, page 11-24](#page-239-1)

### <span id="page-238-0"></span>**Displaying CFS Distribution Status**

You can display the status of CFS distribution for allowed domain ID lists using the **show fcdomain status** command.

switch# **show fcdomain status** CFS distribution is enabled

### <span id="page-238-1"></span>**Displaying Pending Changes**

You can display the pending configuration changes using the **show fcdomain pending** command:

```
switch# show fcdomain pending vsan 10
```

```
Pending Configured Allowed Domains
----------------------------------
VSAN 10
Assigned or unallowed domain IDs: 1-9,24,100,231-239.
[User] configured allowed domain IDs: 10-230.
```
You can display the differences between the pending configuration and the current configuration using the **show fcdomain pending-diff** command.

```
switch# show fcdomain pending-diff vsan 10
Current Configured Allowed Domains
----------------------------------
VSAN 10
Assigned or unallowed domain IDs: 24,100.
[User] configured allowed domain IDs: 1-239.
Pending Configured Allowed Domains
----------------------------------
```

```
VSAN 10
Assigned or unallowed domain IDs: 1-9,24,100,231-239.
[User] configured allowed domain IDs: 10-230.
```
### <span id="page-239-0"></span>**Displaying Session Status**

You can display the status of the distribution session using the **show fcdomain session-status vsan**  command.

```
switch# show fcdomain session-status vsan 1
Last Action: Distribution Enable
Result: Success
```
### <span id="page-239-1"></span>**Displaying fcdomain Information**

Use the **show fcdomain** command to display global information about fcdomain configurations. See [Example 11-1](#page-239-2).

**Note** In [Example 11-1,](#page-239-2) the fcdomain feature is disabled. Consequently, the runtime fabric name is the same as the configured fabric name.

```
Example 11-1 Displays the Global fcdomain Information
```

```
switch# show fcdomain vsan 2
The local switch is the Principal Switch.
Local switch run time information:
         State: Stable
         Local switch WWN: 20:01:00:0b:46:79:ef:41
         Running fabric name: 20:01:00:0b:46:79:ef:41
         Running priority: 128
         Current domain ID: 0xed(237) 
Local switch configuration information:
         State: Enabled
         FCID persistence: Disabled
         Auto-reconfiguration: Disabled
         Contiguous-allocation: Disabled
         Configured fabric name: 20:01:00:05:30:00:28:df
        Optimize Mode: Disabled
         Configured priority: 128
         Configured domain ID: 0x00(0) (preferred)
Principal switch run time information:
         Running priority: 128
No interfaces available.
switch# show fcdomain vsan 1
The local switch is the Principal Switch.
Local switch run time information:
State: Stable
Local switch WWN: 20:01:54:7f:ee:46:5b:41
Running fabric name: 20:01:54:7f:ee:46:5b:41
```

```
Running priority: 128
Current domain ID: 0xe9(233)
Local switch configuration information:
State: Enabled
FCID persistence: Enabled
Auto-reconfiguration: Disabled
Contiguous-allocation: Disabled
Configured fabric name: 20:01:00:05:30:00:28:df
Optimize Mode: Enabled (Fast Restart, Selective Restart, Scale Restart)
Configured priority: 128
Configured domain ID: 0xe9(233) (static)
Principal switch run time information:
Running priority: 128
No interfaces available.
switch#
```
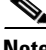

**Note** If a scale-restart feature was enabled and the other optimization modes were disabled when downgrading from Cisco MDS 6.2(9) release or later to 6.2(7) or older releases, the optimize mode will be a blank instead of disabled.

Use the **show fcdomain domain-list** command to display the list of domain IDs of all switches belonging to a specified VSAN. This list provides the WWN of the switches owning each domain ID. [Example 11-2](#page-240-0) shows the following:

- **•** A switch with WWN of 20:01:00:05:30:00:47:df is the principal switch and has domain 200.
- **•** A switch with WWN of 20:01:00:0d:ec:08:60:c1 is the local switch (the one where you typed the CLI command to show the domain-list) and has domain 99.
- The IVR manager obtained virtual domain 97 using  $20:01:00:05:30:00:47:df$  as the WWN for a virtual switch.

#### <span id="page-240-0"></span>*Example 11-2 Displays the fcdomain Lists*

switch# **show fcdomain domain-list vsan 76** Number of domains: 3 Domain ID WWN --------- ----------------------- 0xc8(200) 20:01:00:05:30:00:47:df [Principal] 0x63(99) 20:01:00:0d:ec:08:60:c1 [Local] 0x61(97) 50:00:53:0f:ff:f0:10:06 [Virtual (IVR)]

Use the **show fcdomain allowed vsan** command to display the list of allowed domain IDs configured on this switch. See [Example 11-3](#page-240-1).

#### <span id="page-240-1"></span>*Example 11-3 Displays the Allowed Domain ID Lists*

```
switch# show fcdomain allowed vsan 1
Assigned or unallowed domain IDs: 1-96,100,111-239.
[Interoperability Mode 1] allowed domain IDs: 97-127.
[User] configured allowed domain IDs: 50-110.
```

```
لىكم
```
**Tip** Ensure that the requested domain ID passes the Cisco NX-OS software checks, if **interop 1** mode is required in this switch.

Use the **show fcdomain fcid persistent** command to display all existing, persistent FC IDs for a specified VSAN. You can also specify the **unused** option to view only persistent FC IDs that are still not in use. See Examples [11-4](#page-241-0) and [11-5.](#page-241-1)

#### <span id="page-241-0"></span>*Example 11-4 Displays Persistent FC IDs in a Specified VSAN*

```
switch# show fcdomain fcid persistent vsan 1000
Total entries 2.
Persistent FCIDs table contents:
VSAN WWN FCID Mask Used Assignment
---- ----------------------- -------- ----------- ---- ----------
1000 11:11:22:22:11:11:12:23 0x700101 SINGLE FCID NO STATIC
1000 44:44:33:33:22:22:11:11 0x701000 ENTIRE AREA NO DYNAMIC
```
#### <span id="page-241-1"></span>*Example 11-5 Displays All Persistent FC IDs in the fcdomain*

```
switch# show fcdomain fcid persistent 
Total entries 2.
```
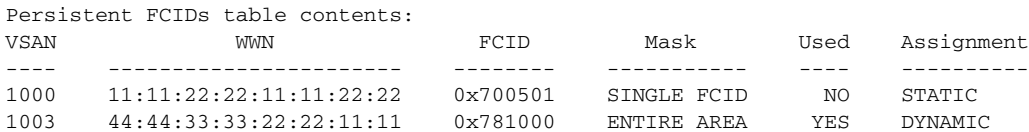

Use the **show fcdomain statistics** command to display frame and other fcdomain statistics for a specified VSAN or PortChannel. See [Example 11-6](#page-241-2) and [Example 11-7.](#page-241-3)

#### <span id="page-241-2"></span>*Example 11-6 Displays fcdomain Statistics for a Specified VSAN*

```
switch# show fcdomain statistics vsan 1
VSAN Statistics
        Number of Principal Switch Selections: 5
         Number of times Local Switch was Principal: 0
         Number of 'Build Fabric's: 3
         Number of 'Fabric Reconfigurations': 0
```
#### <span id="page-241-3"></span>*Example 11-7 Displays fcdomain Statistics for a Specified PortChannel*

switch# **show fcdomain statistics interface port-channel 10 vsan 1**

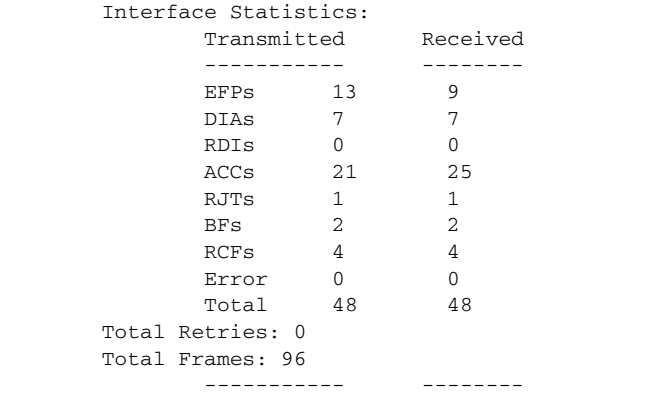

Use the **show fcdomain address-allocation** command to display FC ID allocation statistics including a list of assigned and free FC IDs. See [Example 11-8](#page-242-1).

#### <span id="page-242-1"></span>*Example 11-8 Displays FC ID Information*

switch# **show fcdomain address-allocation vsan 1** Free FCIDs: 0x020000 to 0x02fdff 0x02ff00 to 0x02fffe Assigned FCIDs: 0x02fe00 to 0x02feff 0x02ffff Reserved FCIDs: 0x020100 to 0x02f0ff 0x02fe00 to 0x02feff  $0x02$ ffff Number free FCIDs: 65279 Number assigned FCIDs: 257 Number reserved FCIDs: 61697

Use the **show fcdomain address-allocation cache** command to display the valid address allocation cache. The cache is used by the principal switch to reassign the FC IDs for a device (disk or host) that exited and reentered the fabric. In the cache content, VSAN refers to the VSAN that contains the device, WWN refers to the device that owned the FC IDs, and mask refers to a single or entire area of FC IDs. See [Example 11-9](#page-242-2).

#### <span id="page-242-2"></span>*Example 11-9 Displays Address Allocation Information*

switch# **show fcdomain address-allocation cache**

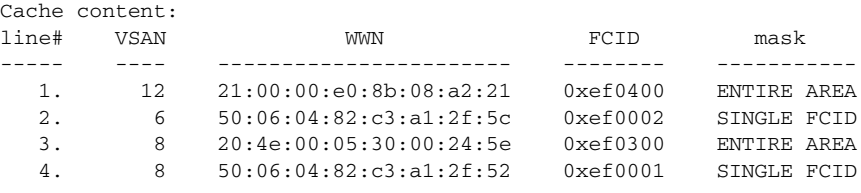

# <span id="page-242-0"></span>**Feature History for Domain Parameters**

[Table 11-3](#page-242-3) lists the release history for this feature. Only features that were introduced or modified in Release 3.x or a later release appear in the table.

<span id="page-242-3"></span>*Table 11-3 Feature History for Domain Parameters*

| <b>Feature Name</b>                     | <b>Releases</b> | <b>Feature Information</b>                                                                                     |
|-----------------------------------------|-----------------|----------------------------------------------------------------------------------------------------|
| Domain Manager Turbo Mode               | 4.2(1)          | Added procedure to configure Domain Manager turbo<br>mode.                                                     |
| CFS support for allowed domain ID lists | 3.0(1)          | Allows the allowed domain ID lists to be distributed in the<br>fabric using the CFS infrastructure.            |
| Domain manager fast restart             | 3.0(2)          | Allows the domain manager to quickly recover from a<br>principal link failure when a backup link is available. |
| Domain increase from 60 to 80           | 6.2(11)         | Improves the scalability of the domain manager to hold up<br>to 80 domains in a scale fabric.                  |

H

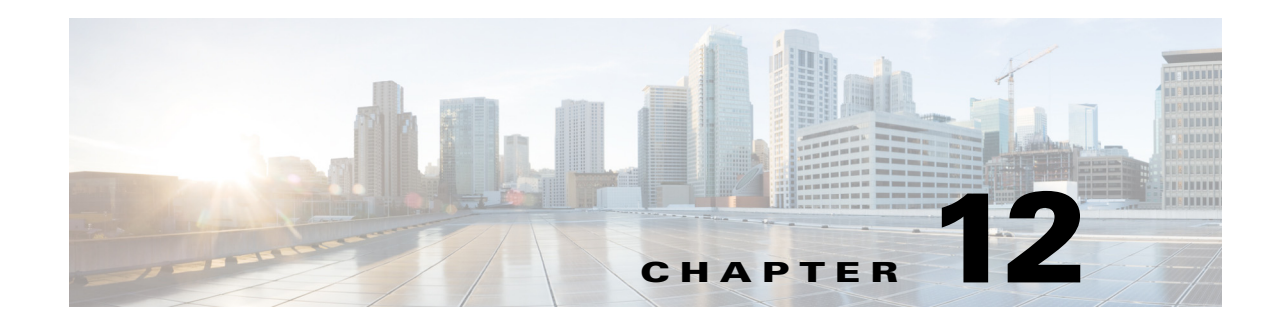

# **Monitoring Network Traffic Using SPAN**

This chapter describes the Switched Port Analyzer (SPAN) features provided in switches in the Cisco MDS 9000 Family.

This chapter includes the following sections:

- [Information About SPAN, page 12-1](#page-244-0)
- **•** [Guidelines and Limitations, page 12-14](#page-257-0)
- **•** [Default SPAN and RSPAN Settings, page 12-16](#page-259-0)
- **•** [Configuring SPAN, page 12-17](#page-260-0)
- **•** [Configuring the Source Switch, page 12-23](#page-266-0)
- **•** [Configuring All Intermediate Switches, page 12-25](#page-268-0)
- **•** [Verifying SPAN Configuration, page 12-28](#page-271-0)
- [Configuration Examples for RSPAN, page 12-32](#page-275-0)

# <span id="page-244-0"></span>**Information About SPAN**

The SPAN feature is specific to switches in the Cisco MDS 9000 Family. It monitors network traffic through a Fibre Channel interface. Traffic through any Fibre Channel interface can be replicated to a special port called the SPAN destination port (SD port). Any Fibre Channel port in a switch can be configured as an SD port. Once an interface is in SD port mode, it cannot be used for normal data traffic. You can attach a Fibre Channel Analyzer to the SD port to monitor SPAN traffic.

SD ports do not receive frames, they only transmit a copy of the SPAN source traffic. The SPAN feature is nonintrusive and does not affect switching of network traffic for any SPAN source ports (see [Figure 12-1](#page-245-0)).

<span id="page-245-0"></span>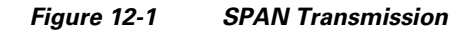

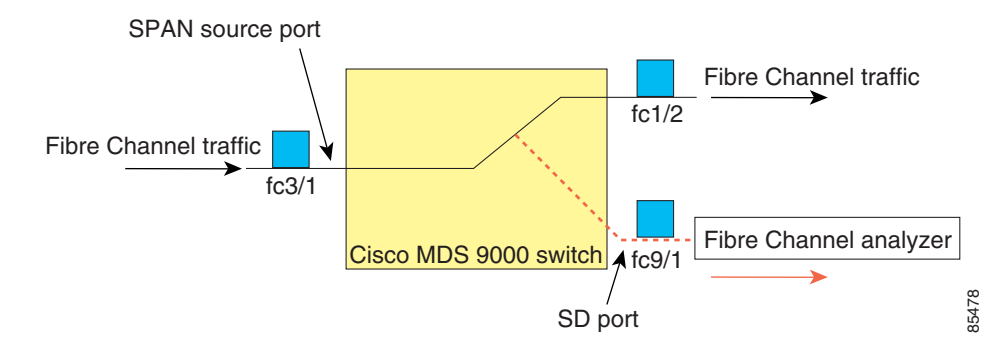

This section covers the following topics:

- **•** [SPAN Sources, page 12-3](#page-246-0)
- **•** [IPS Source Ports, page 12-3](#page-246-1)
- **•** [Allowed Source Interface Types, page 12-4](#page-247-0)
- **•** [VSAN as a Source, page 12-4](#page-247-1)
- **•** [SPAN Sessions, page 12-4](#page-247-2)
- **•** [Specifying Filters, page 12-5](#page-248-0)
- [SD Port Characteristics, page 12-5](#page-248-1)
- **•** [SPAN Conversion Behavior, page 12-5](#page-248-2)
- **•** [Monitoring Traffic Using Fibre Channel Analyzers, page 12-7](#page-250-0)
- **•** [Monitoring Without SPAN, page 12-7](#page-250-1)
- **•** [Monitoring with SPAN, page 12-8](#page-251-0)
- **•** [Single SD Port to Monitor Traffic, page 12-9](#page-252-0)
- **•** [SD Port Configuration, page 12-10](#page-253-0)
- **•** [Mapping the FC Tunnel, page 12-10](#page-253-1)
- **•** [Creating VSAN Interfaces, page 12-11](#page-254-0)
- **•** [Remote SPAN, page 12-11](#page-254-1)
- **•** [Advantages of Using RSPAN, page 12-12](#page-255-0)
- **•** [FC and RSPAN Tunnels, page 12-12](#page-255-1)
- **•** [ST Port Configuration, page 12-13](#page-256-0)
- **•** [ST Port Characteristics, page 12-13](#page-256-1)
- **•** [Creating Explicit Paths, page 12-14](#page-257-1)

Ingress source port

85480

Fibre Channel analyzer

### <span id="page-246-0"></span>**SPAN Sources**

SPAN sources refer to the interfaces from which traffic can be monitored. You can also specify VSAN as a SPAN source, in which case, all supported interfaces in the specified VSAN are included as SPAN sources. When a VSAN as a source is specified, then all physical ports and PortChannels in that VSAN are included as SPAN sources. You can choose the SPAN traffic in the ingress direction, the egress direction, or both directions for any source interface:

**•** Ingress source (Rx)—Traffic entering the switch fabric through this source interface is *spanned* or copied to the SD port (see [Figure 12-2](#page-246-2)).

Fibre Channel traffic

<span id="page-246-2"></span>*Figure 12-2 SPAN Traffic from the Ingress Direction* 

--<del>----</del>------ Fibre Channel analyzer<br>**4** fc9/1 fc3/1 SD port Cisco MDS 9000 switch 85479

fc1/2

**•** Egress source (Tx)—Traffic exiting the switch fabric through this source interface is spanned or copied to the SD port (see [Figure 12-3](#page-246-3)).

<span id="page-246-3"></span>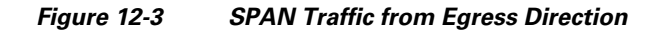

fc3/1

Fibre Channel traffic<br>
Fibre Channel traffic

Cisco MDS 9000 switch

<span id="page-246-1"></span>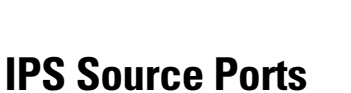

SPAN capabilities are available on the IP Storage Services (IPS) module. The SPAN feature is only implemented on the FCIP and iSCSI virtual Fibre Channel port interfaces, not the physical Gigabit Ethernet ports. You can configure SPAN for ingress traffic, egress traffic, or traffic in both directions for all eight iSCSI and 24 FCIP interfaces that are available in the IPS module.

 $A$  fc9/1

SD port

fc1/2

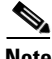

**Note** You can configure SPAN for Ethernet traffic using Cisco switches or routers connected to the Cisco MDS 9000 Family IPS modules.

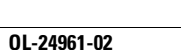

Г

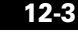

### <span id="page-247-0"></span>**Allowed Source Interface Types**

The SPAN feature is available for the following interface types:

- **•** Physical ports such as F ports, FL ports, TE ports, E ports, and TL ports.
- **•** Interface sup-fc0 (traffic to and from the supervisor):
	- **–** The Fibre Channel traffic from the supervisor module to the switch fabric through the sup-fc0 interface is called ingress traffic. It is spanned when sup-fc0 is chosen as an ingress source port.
	- **–** The Fibre Channel traffic from the switch fabric to the supervisor module through the sup-fc0 interface is called egress traffic. It is spanned when sup-fc0 is chosen as an egress source port.
- **•** PortChannels
	- **–** All ports in the PortChannel are included and spanned as sources.
	- **–** You cannot specify individual ports in a PortChannel as SPAN sources. Previously configured SPAN-specific interface information is discarded.
- **•** IPS module specific Fibre Channel interfaces:
	- **–** iSCSI interfaces
	- **–** FCIP interfaces

**Note** In Cisco MDS 9700 Series Switches, iSCSI ports are not applicable for the Allowed Source Interface Types.

### <span id="page-247-1"></span>**VSAN as a Source**

SPAN sources refer to the interfaces from which traffic can be monitored. When a VSAN as a source is specified, then all physical ports and PortChannels in that VSAN are included as SPAN sources. A TE port is included only when the port VSAN of the TE port matches the source VSAN. A TE port is excluded even if the configured allowed VSAN list may have the source VSAN, but the port VSAN is different.

You cannot configure source interfaces (physical interfaces, PortChannels, or sup-fc interfaces) and source VSANs in the same SPAN session.

### <span id="page-247-2"></span>**SPAN Sessions**

Each SPAN session represents an association of one destination with a set of source(s) along with various other parameters that you specify to monitor the network traffic. One destination can be used by one or more SPAN sessions. You can configure up to 16 SPAN sessions in a switch. Each session can have several source ports and one destination port.

To activate any SPAN session, at least one source and the SD port must be up and functioning. Otherwise, traffic is not directed to the SD port.

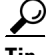

**Tip** A source can be shared by two sessions, however, each session must be in a different direction—one ingress and one egress.

You can temporarily deactivate (suspend) any SPAN session. The traffic monitoring is stopped during this time.

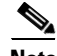

**Note** On a Cisco MDS 9250i Multiservice Fabric switch, packet drops will occur if the SPAN port cannot keep up with incoming frame bursts. To avoid these packet drops, the speed of the SPAN destination port should be equal to the maximum speed of the source ports. However, when the source is an FCIP interface, the speed of the SPAN destination port should be more than 10G because the FCIP interface is running over a 10G Ethernet physical interface.

### <span id="page-248-0"></span>**Specifying Filters**

You can perform VSAN-based filtering to selectively monitor network traffic on specified VSANs. You can apply this VSAN filter to all sources in a session (see [Figure 12-14](#page-258-0)). Only VSANs present in the filter are spanned.

You can specify session VSAN filters that are applied to all sources in the specified session. These filters are bidirectional and apply to all sources configured in the session. Each SPAN session represents an association of one destination with a set of source(s) along with various other parameters that you specify to monitor the network traffic.

### <span id="page-248-1"></span>**SD Port Characteristics**

An SD port has the following characteristics:

- Ignores BB credits.
- **•** Allows data traffic only in the egress (Tx) direction.
- **•** Does not require a device or an analyzer to be physically connected.
- **•** Supports only 1 Gbps or 2 Gbps speeds. The auto speed option is not allowed.
- **•** Multiple sessions can share the same destination ports.
- **•** If the SD port is shut down, all shared sessions stop generating SPAN traffic.
- **•** The outgoing frames can be encapsulated in Extended Inter-Switch Link (EISL) format.
- **•** The SD port does not have a port VSAN.
- **•** SD ports cannot be configured using Storage Services Modules (SSMs).
- **•** The port mode cannot be changed if it is being used for a SPAN session.

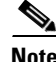

- **Note** If you need to change an SD port mode to another port mode, first remove the SD port from all sessions and then change the port mode using the **switchport mode** command.
	- In Cisco MDS 9700 Series Switches, the SD Port supports only 2 Gbps, 4 Gbps, 8 Gbps, and 16 Gbps speeds. The auto speed option is not allowed.

### <span id="page-248-2"></span>**SPAN Conversion Behavior**

SPAN features (configured in any prior release) are converted as follows:

• If source interfaces and source VSANs are configured in a given session, then all the source VSANs are removed from that session.

For example, before Cisco MDS SAN-OS Release 1.0(4):

```
Session 1 (active)
    Destination is fc1/9
    No session filters configured
    Ingress (rx) sources are
      vsans 10-11
     fc1/3,
    Egress (tx) sources are
      fc1/3,
```
Once upgraded to Cisco MDS SAN-OS Release 1.1(1):

```
Session 1 (active)
    Destination is fc1/9
    No session filters configured
    Ingress (rx) sources are
      fc1/3,
    Egress (tx) sources are
     fc1/3,
```
For Cisco MDS 9700 Series Switches:

```
switch(config-if)# monitor session 1
switch(config-monitor)# source interface fc5/1
switch(config-monitor)# destination interface fc2/9
switch(config-monitor)# no shut
switch(config-monitor)# show monitor session all
session 1
---------------
ssn direction : both
state : up
source intf :
rx : fc5/1
tx : fc5/1
both : fc5/1
source VLANs :
rx :
tx :
both :
source exception :
rate-limit : Auto
filter VLANs : filter not specified
destination ports : fc2/9
```
Session 1 had both source interfaces and source VSANs before the upgrade. After the upgrade, the source VSANs were removed (rule 1).

**•** If interface level VSAN filters are configured in source interfaces, then the source interfaces are also removed from the session. If this interface is configured in both directions, it is removed from both directions.

For example, before Cisco MDS SAN-OS Release 1.0(4):

```
Session 2 (active)
   Destination is fc1/9
    No session filters configured
    Ingress (rx) sources are
       vsans 12
     fc1/6 (vsan 1-20),
    Egress (tx) sources are
     fc1/6 (vsan 1-20),
```
Once upgraded to Cisco MDS SAN-OS Release 1.1(1):

```
Session 2 (inactive as no active sources)
    Destination is fc1/9
    No session filters configured
   No ingress (rx) sources
   No egress (tx) sources
```
**Note** The deprecated configurations are removed from persistent memory once a switchover or a new startup configuration is implemented.

Session 2 had a source VSAN 12 and a source interface fc1/6 with VSAN filters specified in Cisco MDS SAN-OS Release 1.0(4). When upgraded to Cisco MDS SAN-OS Release 1.1(1) the following changes are made:

- **–** The source VSAN (VSAN 12) is removed (rule 1).
- **–** The source interface fc1/6 had VSAN filters specified—it is also removed (rule 2).

### <span id="page-250-0"></span>**Monitoring Traffic Using Fibre Channel Analyzers**

You can use SPAN to monitor traffic on an interface without any traffic disruption. This feature is especially useful in troubleshooting scenarios in which traffic disruption changes the problem environment and makes it difficult to reproduce the problem. You can monitor traffic in either of the following two ways:

- **•** Without SPAN
- **•** With SPAN

#### <span id="page-250-1"></span>**Monitoring Without SPAN**

You can monitor traffic using interface fc1/1 in a Cisco MDS 9000 Family switch that is connected to another switch or host. You need to physically connect a Fibre Channel analyzer between the switch and the storage device to analyze the traffic through interface fc1/1 (see [Figure 12-4\)](#page-251-1).

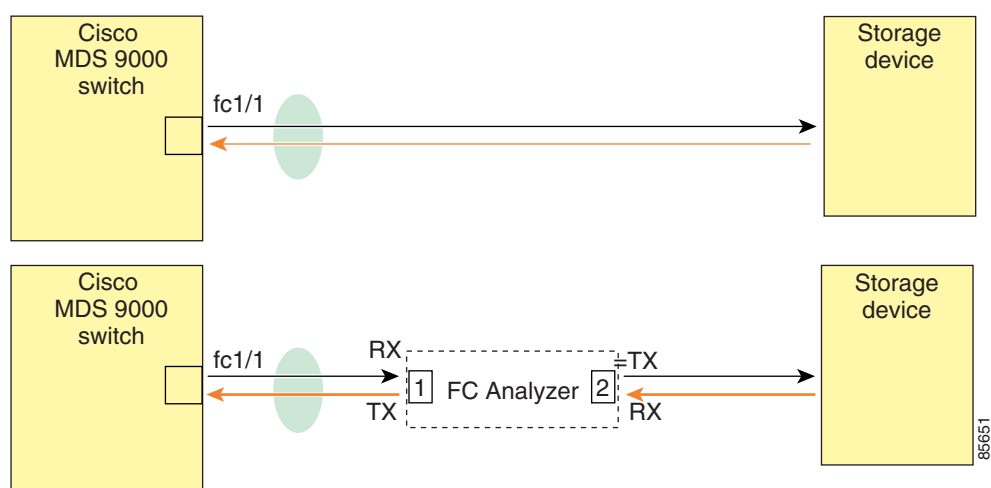

#### <span id="page-251-1"></span>*Figure 12-4 Fibre Channel Analyzer Usage Without SPAN*

FC Analyzer usage without SPAN

This type of connection has the following limitations:

- **•** It requires you to physically insert the FC analyzer between the two network devices.
- **•** It disrupts traffic when the Fibre Channel analyzer is physically connected.
- The analyzer captures data only on the Rx links in both port 1 and port 2. Port 1 captures traffic exiting interface fc1/1 and port 2 captures ingress traffic into interface fc1/1.

#### <span id="page-251-0"></span>**Monitoring with SPAN**

Using SPAN you can capture the same traffic scenario (see [Figure 12-4\)](#page-251-1) without any traffic disruption. The Fibre Channel analyzer uses the ingress (Rx) link at port 1 to capture all the frames going out of the interface fc1/1. It uses the ingress link at port 2 to capture all the ingress traffic on interface fc1/1.

Using SPAN you can monitor ingress traffic on fc1/1 at SD port fc2/2 and egress traffic on SD port fc2/1. This traffic is seamlessly captured by the FC analyzer (see [Figure 12-5\)](#page-252-1).
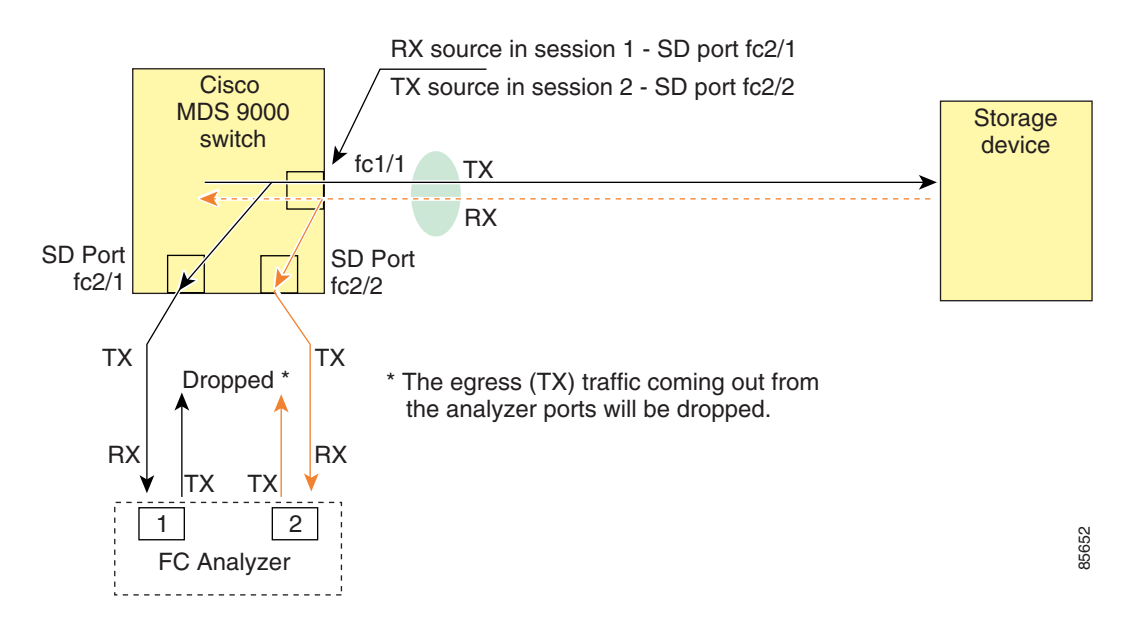

#### <span id="page-252-0"></span>*Figure 12-5 Fibre Channel Analyzer Using SPAN*

### **Single SD Port to Monitor Traffic**

You do not need to use two SD ports to monitor bidirectional traffic on any interface (see [Figure 12-5](#page-252-0)). You can use one SD port and one FC analyzer port by monitoring traffic on the interface at the same SD port fc2/1.

[Figure 12-6](#page-252-1) shows a SPAN setup where one session with destination port fc2/1 and source interface fc1/1 is used to capture traffic in both ingress and egress directions. This setup is more advantageous and cost effective than the setup shown in [Figure 12-5](#page-252-0). It uses one SD port and one port on the analyzer, instead of using a full, two-port analyzer.

<span id="page-252-1"></span>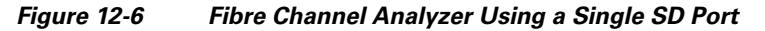

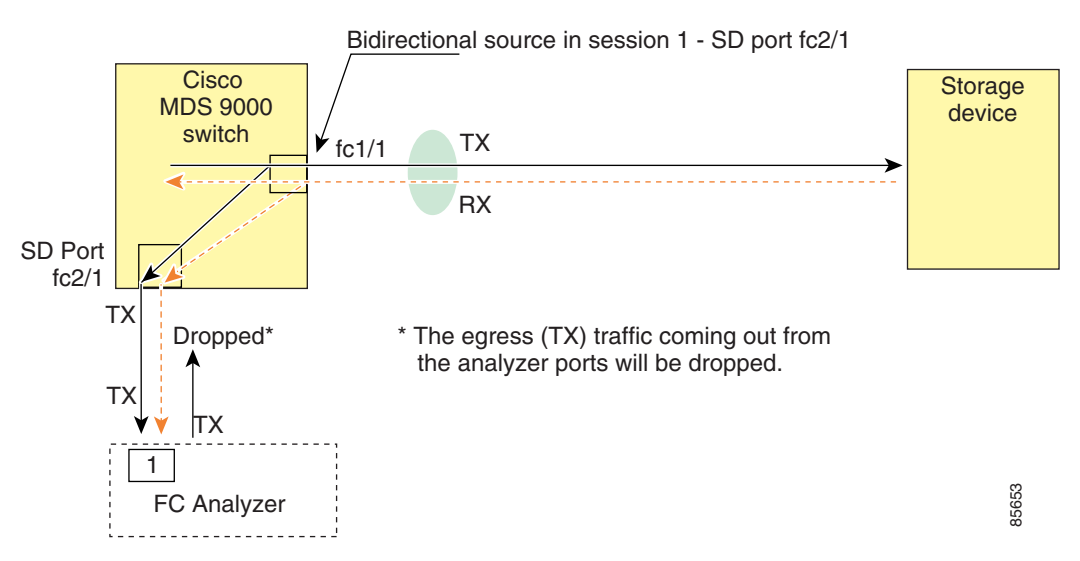

To use this setup, the analyzer should have the capability of distinguishing ingress and egress traffic for all captured frames.

 $\Gamma$ 

### **SD Port Configuration**

The SD port in the destination switch enables the FC analyzer to receive the RSPAN traffic from the Fibre Channel tunnel. [Figure 12-7](#page-253-0) depicts an RSPAN tunnel configuration, now that tunnel destination is also configured.

#### <span id="page-253-0"></span>*Figure 12-7 RSPAN Tunnel Configuration*

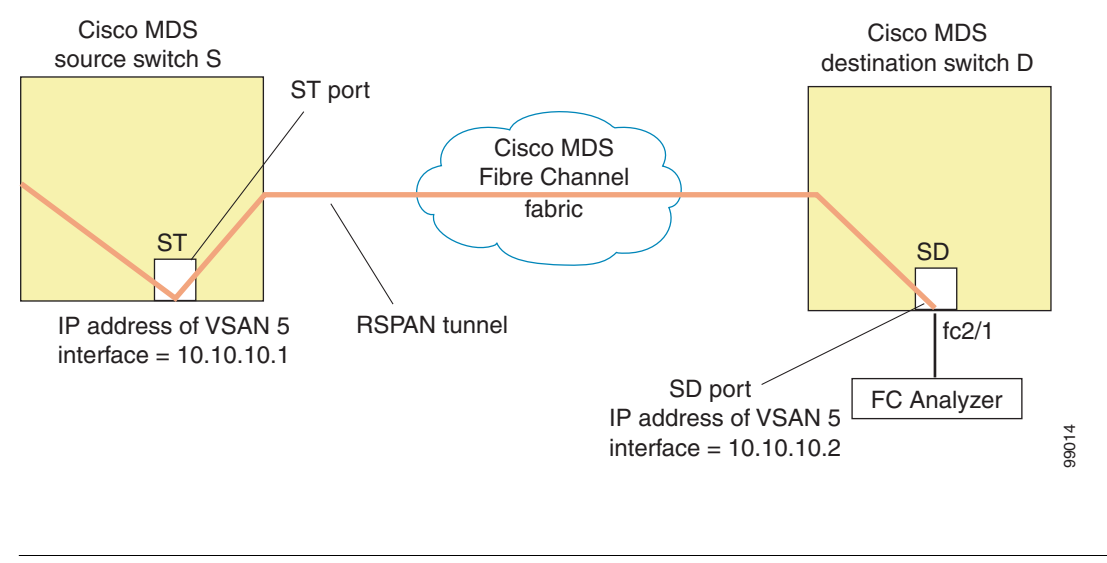

**Note** SD ports cannot be configured using Storage Services Modules (SSMs).

### **Mapping the FC Tunnel**

The **tunnel-id-map** option specifies the egress interface of the tunnel at the destination switch (see [Figure 12-8\)](#page-253-1).

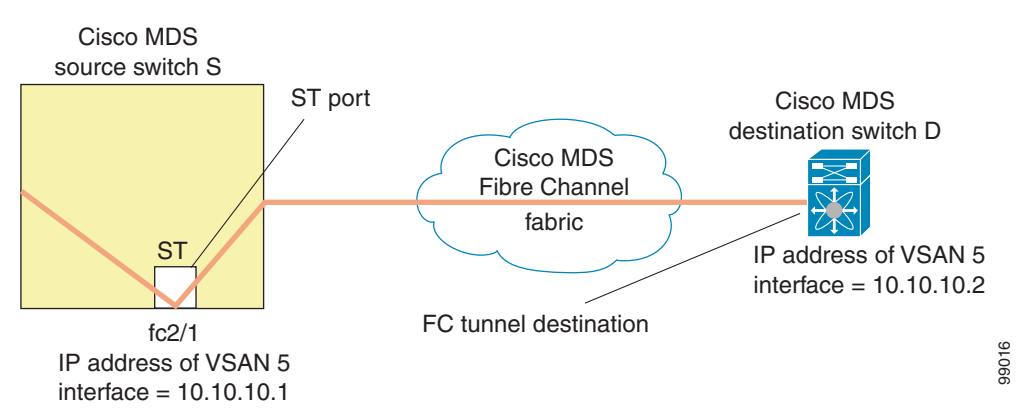

#### <span id="page-253-1"></span>*Figure 12-8 FC Tunnel Configuration*

## **Creating VSAN Interfaces**

[Figure 12-9](#page-254-0) depicts a basic FC tunnel configuration.

#### <span id="page-254-0"></span>*Figure 12-9 FC Tunnel Configuration*

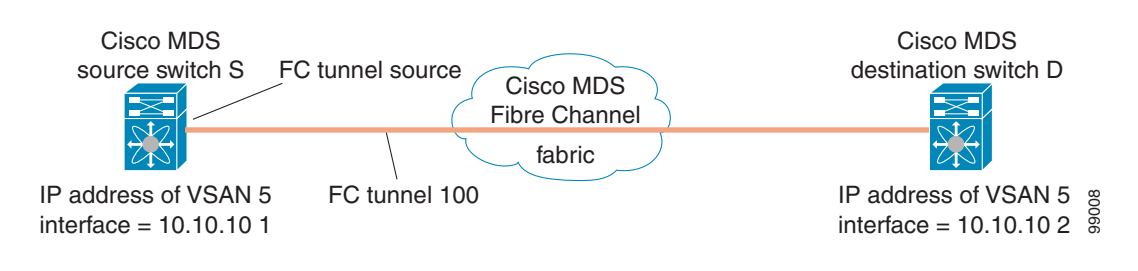

**Note** This example assumes that VSAN 5 is already configured in the VSAN database.

### **Remote SPAN**

**Note** Remote SPAN is not supported on the Cisco Fabric Switch for HP c-Class BladeSystem, Cisco Fabric Switch for IBM BladeSystem, Cisco Fabric Switch 9250i, and Cisco Fabric Switch 9100S.

The Remote SPAN (RSPAN) feature enables you to remotely monitor traffic for one or more SPAN sources distributed in one or more source switches in a Fibre Channel fabric. The SPAN destination (SD) port is used for remote monitoring in a destination switch. A destination switch is usually different from the source switch(es) but is attached to the same Fibre Channel fabric. You can replicate and monitor traffic in any remote Cisco MDS 9000 Family switch or director, just as you would monitor traffic in a Cisco MDS source switch.

The RSPAN feature is nonintrusive and does not affect network traffic switching for those SPAN source ports. Traffic captured on the remote switch is tunneled across a Fibre Channel fabric which has trunking enabled on all switches in the path from the source switch to the destination switch. The Fibre Channel tunnel is structured using trunked ISL (TE) ports. In addition to TE ports, the RSPAN feature uses two other interface types (see [Figure 12-10](#page-255-0)):

- **•** SD ports—A passive port from which remote SPAN traffic can be obtained by the FC analyzer.
- **•** ST ports—A SPAN tunnel (ST) port is an entry point port in the source switch for the RSPAN Fibre Channel tunnel. ST ports are special RSPAN ports and cannot be used for normal Fibre Channel traffic.

 $\mathbf I$ 

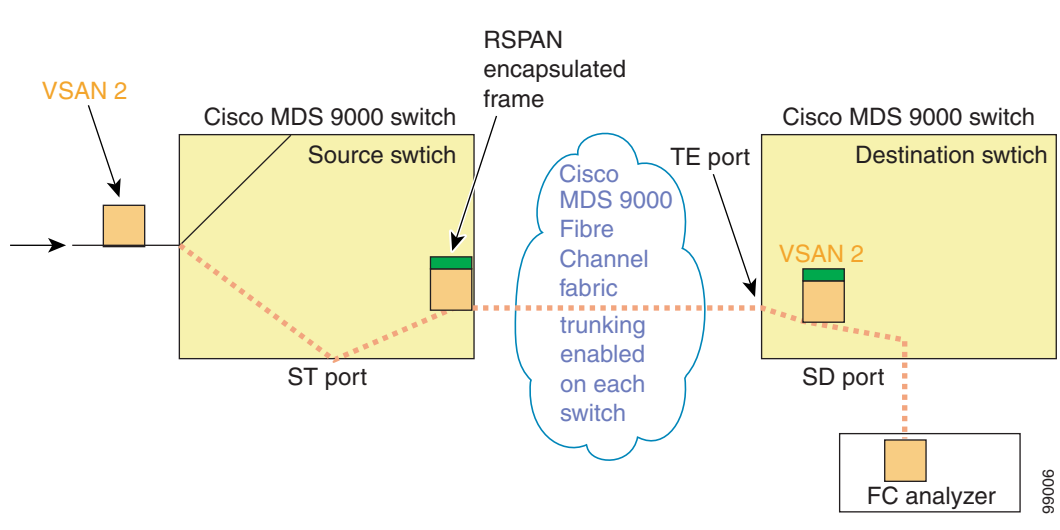

#### <span id="page-255-0"></span>*Figure 12-10 RSPAN Transmission*

### **Advantages of Using RSPAN**

The RSPAN features has the following advantages:

- **•** Enables nondisruptive traffic monitoring at a remote location.
- Provides a cost effective solution by using one SD port to monitor remote traffic on multiple switches.
- **•** Works with any Fibre Channel analyzer.
- **•** Is compatible with the Cisco MDS 9000 Port Analyzer adapters.
- **•** Does not affect traffic in the source switch, but shares the ISL bandwidth with other ports in the fabric.

### **FC and RSPAN Tunnels**

An FC tunnel is a logical data path between a source switch and a destination switch. The FC tunnel originates from the source switch and terminates at the remotely located destination switch.

RSPAN uses a special Fibre Channel tunnel (FC tunnel) that originates at the ST port in the source switch and terminates at the SD port in the destination switch. You must bind the FC tunnel to an ST port in the source switch and map the same FC tunnel to an SD port in the destination switch. Once the mapping and binding is configured, the FC tunnel is referred to as an RSPAN tunnel (see [Figure 12-11](#page-256-0)).

<span id="page-256-0"></span>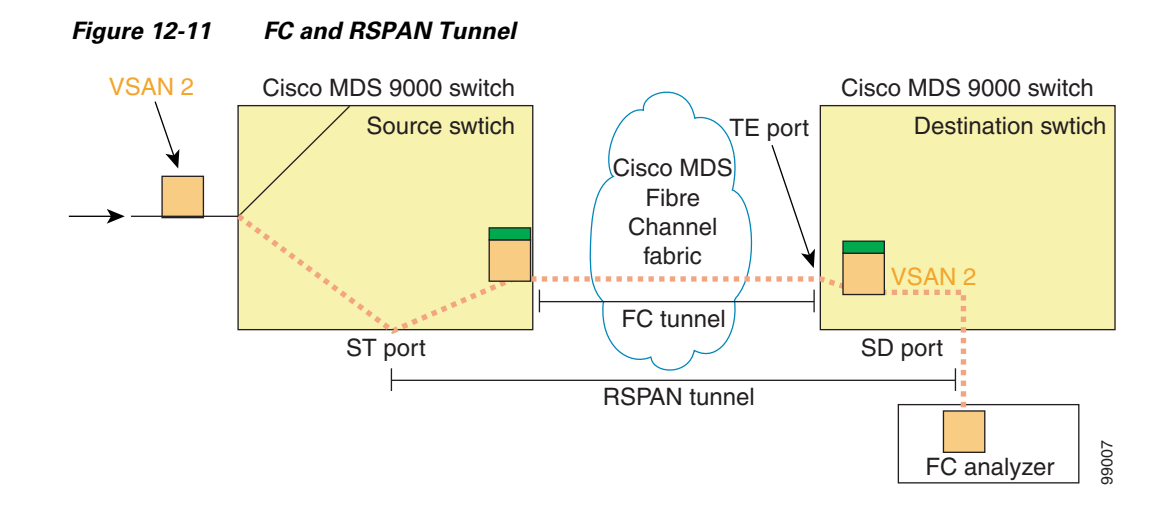

## **ST Port Configuration**

**Note** In Cisco MDS 9700 Series Switches, SPAN tunnel port (ST port) is not supported.

Once the FC tunnel is created, be sure to configure the ST port to bind it to the FC tunnel at the source switch. The FC tunnel becomes an RSPAN tunnel once the binding and mapping is complete.

[Figure 12-12](#page-256-1) depicts a basic FC tunnel configuration.

#### <span id="page-256-1"></span>*Figure 12-12 Binding the FC Tunnel*

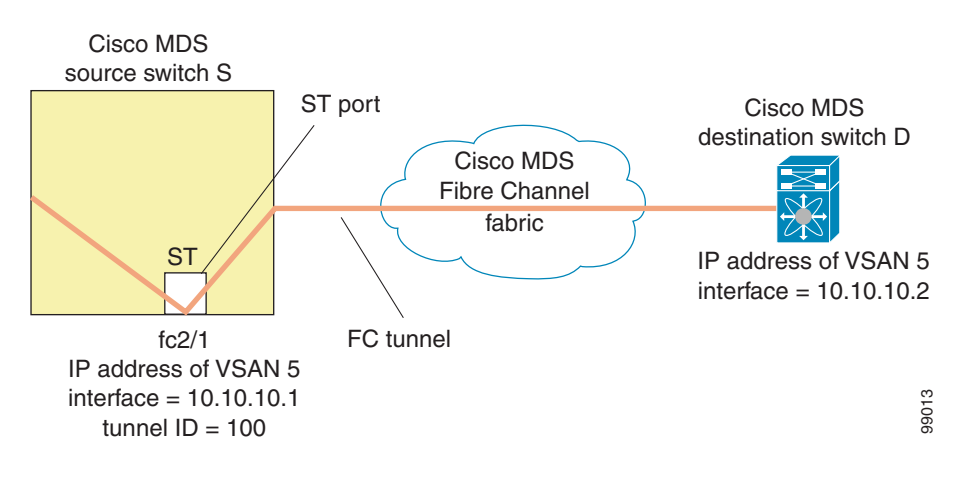

### **ST Port Characteristics**

ST ports have the following characteristics:

- **•** ST ports perform the RSPAN encapsulation of the FC frame.
- **•** ST ports do not use BB\_credits.
- **•** One ST port can only be bound to one FC tunnel.
- **•** ST ports cannot be used for any purpose other than to carry RSPAN traffic.
- **•** ST ports cannot be configured using Storage Services Modules (SSMs).

### **Creating Explicit Paths**

You can specify an explicit path through the Cisco MDS Fibre Channel fabric (source-based routing), using the **explicit-path** option. For example, if you have multiple paths to a tunnel destination, you can use this option to specify the FC tunnel to always take one path to the destination switch. The software then uses this specified path even if other paths are available.

This option is especially useful if you prefer to direct the traffic through a certain path although other paths are available. In an RSPAN situation, you can specify the explicit path so the RSPAN traffic does not interfere with the existing user traffic. You can create any number of explicit paths in a switch (see [Figure 12-13\)](#page-257-0).

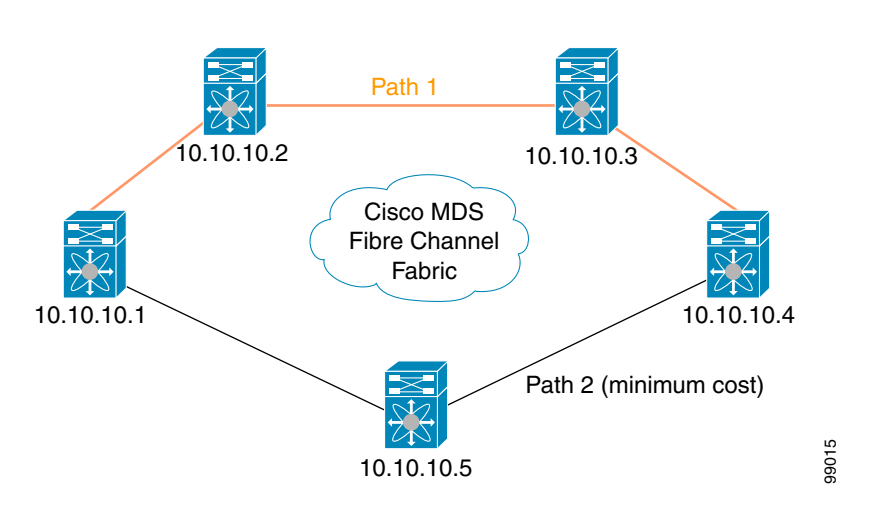

#### <span id="page-257-0"></span>*Figure 12-13 Explicit Path Configuration*

## **Guidelines and Limitations**

#### **Cisco MDS 9700 Series Switches Guidelines**

The following guidelines and limitations apply for Cisco MDS 9700 Series Switches:

- **•** In Cisco MDS 9700 Series Switches, SPAN is replaced by Monitor.
- **•** In Cisco MDS 9700 Series Switches, SPAN tunnel port (ST port) is not supported.
- **•** In Cisco MDS 9700 Series Switches, RSPAN is replaced by Remote Monitor.
- **•** For Cisco MDS 9700 Series Switches, Generation 2 Fabric Switches is not supported.

#### **SPAN Configuration Guidelines**

The following guidelines and limitations apply for SPAN configurations:

**•** You can configure up to 16 SPAN sessions with multiple ingress (Rx) sources.

- **•** You can configure a maximum of three SPAN sessions with one egress (Tx) port.
- **•** In a 32-port switching module, you must configure the same session in all four ports in one port group (unit). If you wish, you can also configure only two or three ports in this unit.

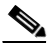

**Note** This is not applicable for Cisco MDS 9700 Series Switches.

- **•** SPAN frames are dropped if the sum of the bandwidth of the sources exceeds the speed of the destination port.
- **•** Frames dropped by a source port are not spanned.
- **•** SPAN does not capture pause frames in a Fibre Channel over Ethernet (FCoE) network because pause frames sent from the virtual expansion (VE) port are generated and terminated by the outermost MAC layer. For more information on FCoE, see the *Cisco NX-OS FCoE Configuration Guide for Cisco Nexus 7000 and Cisco MDS 9500*.

#### **Guidelines to Configure VSANs as a Source**

The following guidelines apply when configuring VSANs as a source:

- Traffic on all interfaces included in a source VSAN is spanned only in the ingress direction.
- If a VSAN is specified as a source, you cannot perform interface-level SPAN configuration on the interfaces that are included in the VSAN. Previously configured SPAN-specific interface information is discarded.
- **•** If an interface in a VSAN is configured as a source, you cannot configure that VSAN as a source. You must first remove the existing SPAN configurations on such interfaces before configuring VSAN as a source.
- **•** Interfaces are only included as sources when the port VSAN matches the source VSAN. [Figure 12-14](#page-258-0) displays a configuration using VSAN 2 as a source:
	- **–** All ports in the switch are in VSAN 1 except fc1/1.
	- **–** Interface fc1/1 is the TE port with port VSAN 2. VSANs 1, 2, and 3 are configured in the allowed list.
	- **–** VSAN 1 and VSAN 2 are configured as SPAN sources.

#### <span id="page-258-0"></span>*Figure 12-14 VSAN as a Source*

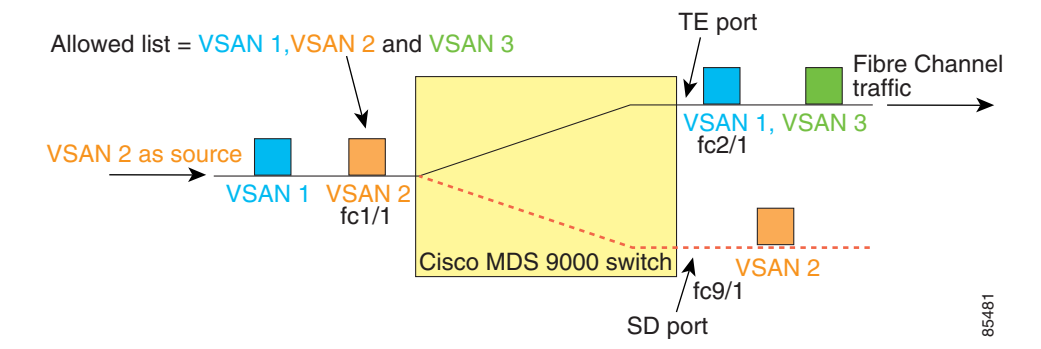

For this configuration, the following apply:

**–** VSAN 2 as a source includes only the TE port fc1/1 that has port VSAN 2.

Г

**•** VSAN 1 as a source does not include the TE port fc1/1 because the port VSAN does not match VSAN 1.

#### **Guidelines to Specifying Filters**

The following guidelines apply to SPAN filters:

- **•** PortChannel configurations are applied to all ports in the PortChannel.
- **•** If no filters are specified, the traffic from all active VSANs for that interface is spanned by default.
- While you can specify arbitrary VSAN filters in a session, traffic can only be monitored on the port VSAN or on allowed-active VSANs in that interface.

#### **RSPAN Configuration Guidelines**

The following guidelines apply for a SPAN configuration:

- All switches in the end-to-end path of the RSPAN tunnel must belong to the Cisco MDS 9000 Family.
- All VSANs with RSPAN traffic must be enabled. If a VSAN containing RSPAN traffic is not enabled, it is dropped.
- **•** The following configurations must be performed on *each* switch in the end-to-end path of the Fibre Channel tunnel in which RSPAN is to be implemented:
	- **–** Trunking must be enabled (enabled by default) and the trunk enabled link must be the lowest cost link in the path.
	- **–** VSAN interface must be configured.
	- **–** The Fibre Channel tunnel feature must be enabled (disabled by default).
	- **–** IP routing must be enabled (disabled by default).

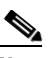

**Note** If the IP address is in the same subnet as the VSAN, the VSAN interface does not have to be configured for all VSANs on which the traffic is spanned.

- **•** A single Fibre Channel switch port must be dedicated for the ST port functionality.
- **•** Do not configure the port to be monitored as the ST port.
- **•** The FC tunnel's IP address must reside in the same subnet as the VSAN interface.

## **Default SPAN and RSPAN Settings**

[Table 12-1](#page-260-0) lists the default settings for SPAN parameters.

<span id="page-260-0"></span>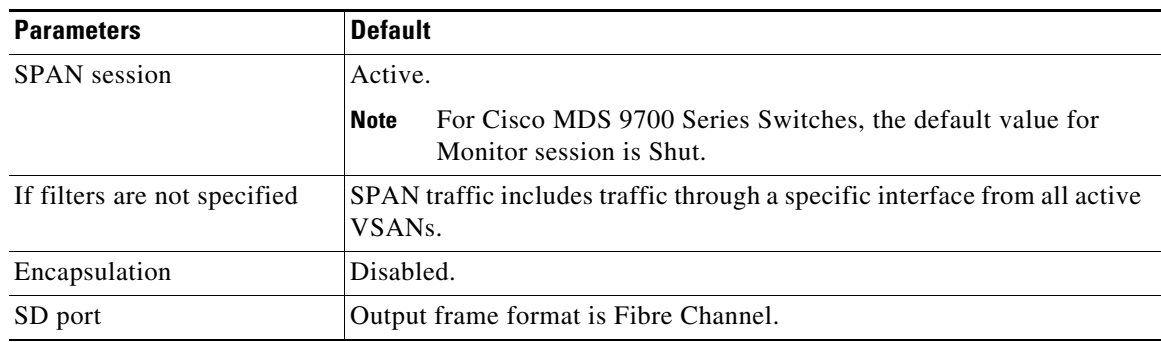

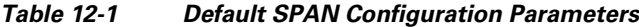

[Table 12-2](#page-260-1) lists the default settings for RSPAN parameters.

| <b>Parameters</b> | <b>Default</b>                          |  |
|-------------------|-----------------------------------------|--|
| FC tunnel         | Disabled                                |  |
| Explicit path     | Not configured                          |  |
| Minimum cost path | Used if explicit path is not configured |  |

<span id="page-260-1"></span>*Table 12-2 Default RSPAN Configuration Parameters*

## **Configuring SPAN**

The SPAN feature is specific to switches in the Cisco MDS 9000 Family. It monitors network traffic through a Fibre Channel interface.

This section covers the following topics:

- **•** [Configuring SD Ports for SPAN, page 12-17](#page-260-2)
- **•** [Configuring SPAN for Generation 2 Fabric Switches, page 12-19](#page-262-0)
- **•** [Suspending and Reactivating SPAN Sessions, page 12-21](#page-264-0)
- **•** [Encapsulating Frames, page 12-21](#page-264-1)
- **•** [Configuring Single SD Port to Monitor Traffic, page 12-22](#page-265-0)

## <span id="page-260-2"></span>**Configuring SD Ports for SPAN**

#### **Detailed Steps**

To configure an SD port for SPAN monitoring, follow these steps:

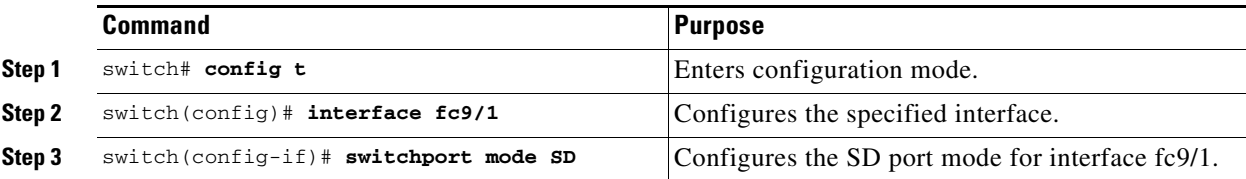

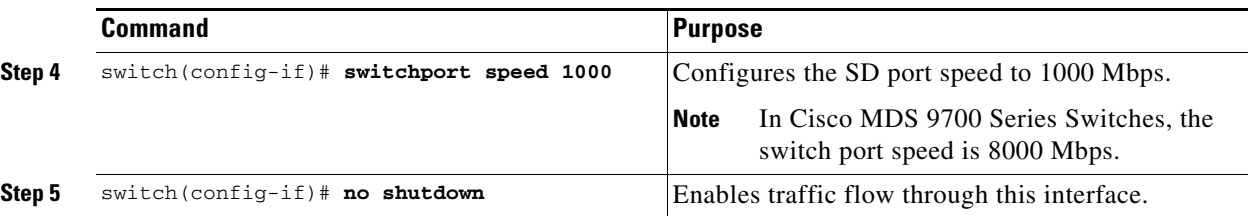

To configure a SPAN session, follow these steps:

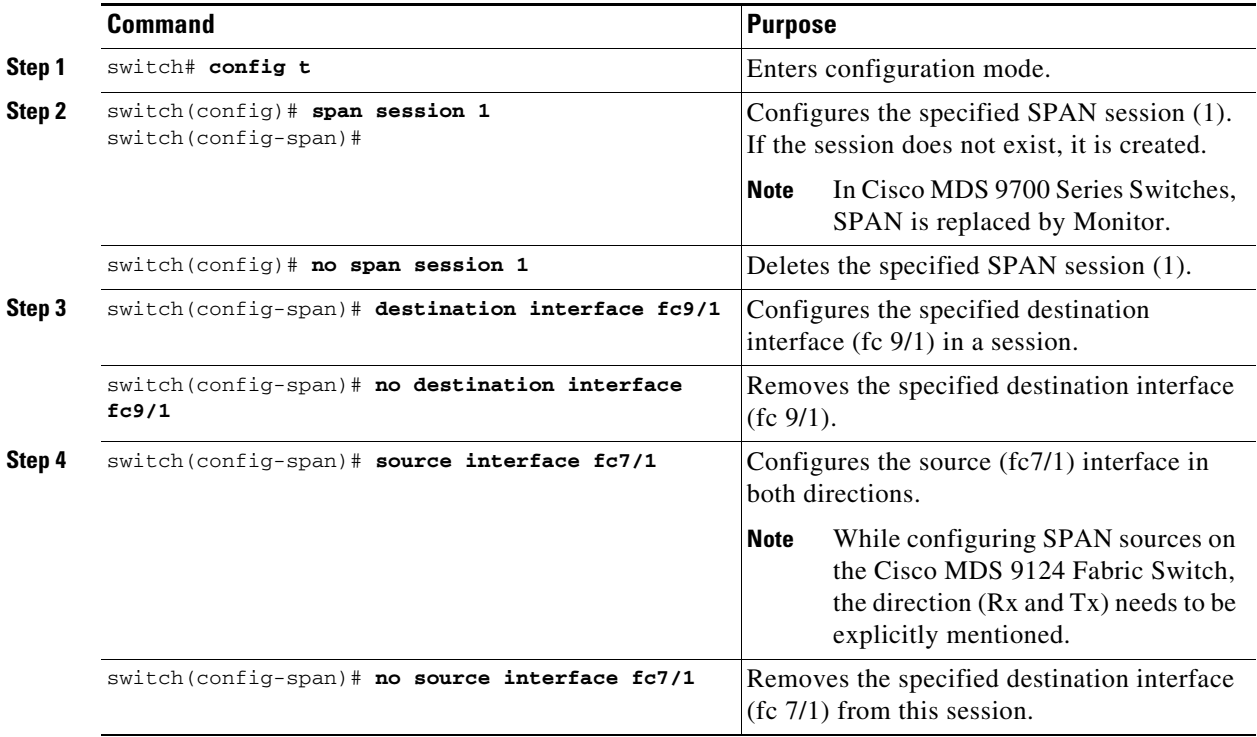

a l

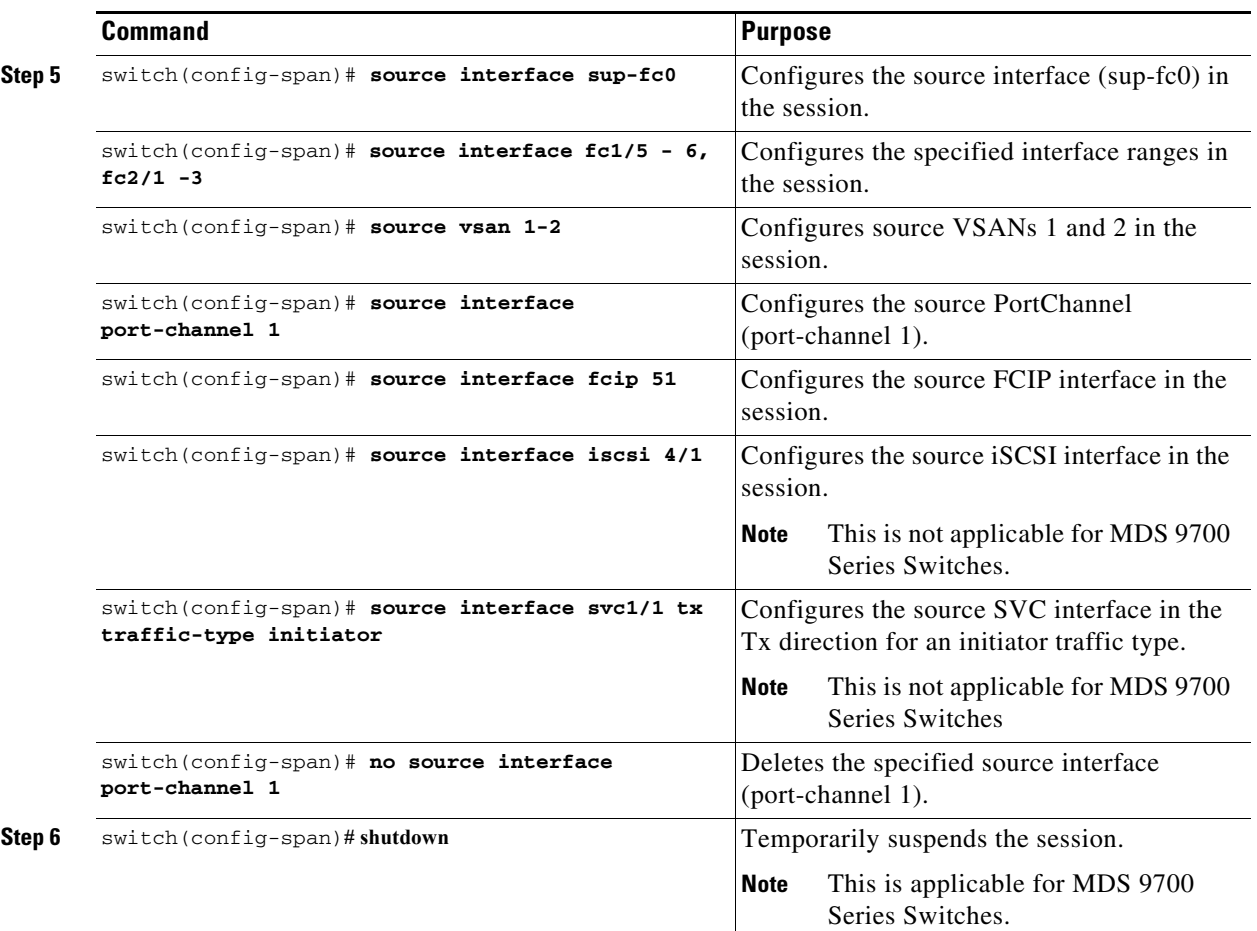

To configure a SPAN filter, follow these steps:

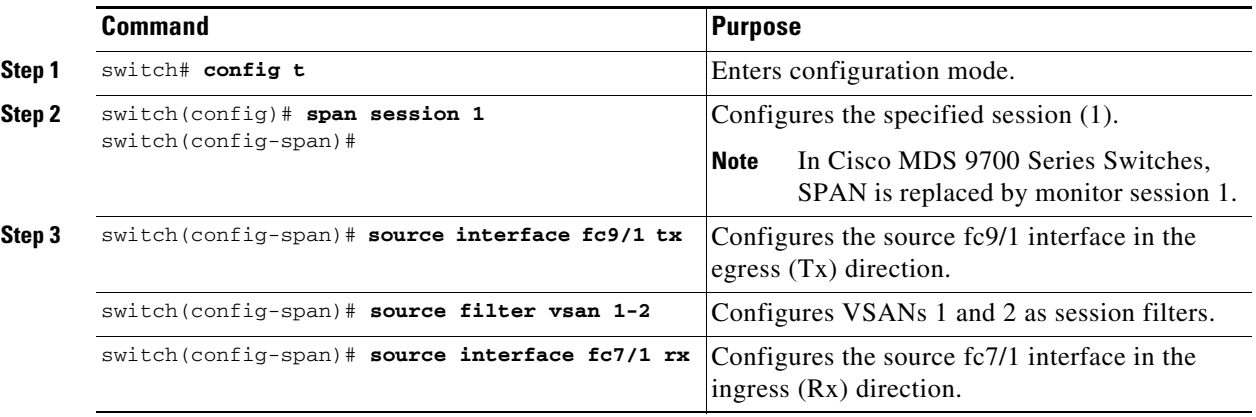

## <span id="page-262-0"></span>**Configuring SPAN for Generation 2 Fabric Switches**

Cisco Generation 2 fabric switches (such as MDS 9124) support SPAN sessions in both directions, Rx and Tx.

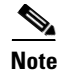

**Note** While using Generation 2 fabric switches, you cannot create an additional active SPAN session when you already have one.

#### **Restrictions**

You can specify multiple SPAN source interfaces in Rx and Tx directions. However, the direction should be explicitly mentioned at the end of the command. The SPAN will reject any source interface configuration that fails to mention the direction.

#### **Detailed Steps**

To configure for ingress SPAN sessions, follow these steps:

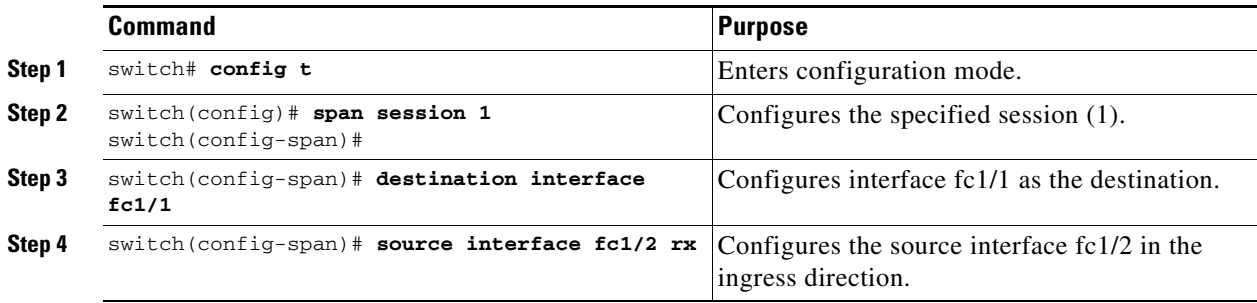

To configure for egress SPAN sessions, follow these steps:

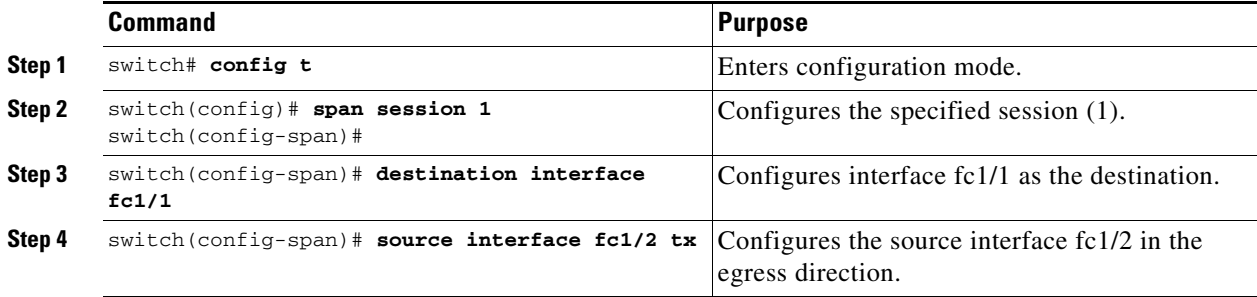

#### **Examples**

This example shows how to configure Cisco MDS 9124 for Multiple SPAN Interfaces

switch(config-span)# **span session 1**  switch(config-span)# **destination interface fc1/1**  switch(config-span)# **source interface fc1/2 rx** switch(config-span)# **source interface fc1/2 tx**

Generation 2 Fabric Switches support VSAN filters for one VSAN only in the egress direction; this restriction does not apply to the ingress direction. For example, if you have an interface that is a TE port, with an active VSAN of 1 to 5, and you specify a VSAN filter for VSAN 2, then only the traffic on VSAN 2 will be filtered.

```
switch(config-span)# span session 1 
switch(config-span)# source filter vsan 2
switch(config-span)# destination interface fc1/1 
switch(config-span)# source interface fc1/2 tx
```
However, if you specify the VSAN filter for VSANs 1 to 2, then traffic from all VSANs (1 to 5) is filtered, which makes the filter useless.

```
switch(config-span)# span session 1 
switch(config-span)# source filter vsan 1-2
switch(config-span)# destination interface fc1/1 
switch(config-span)# source interface fc1/2 tx
```
### <span id="page-264-0"></span>**Suspending and Reactivating SPAN Sessions**

You can temporarily deactivate (suspend) any SPAN session. The traffic monitoring is stopped during this time.

#### **Detailed Steps**

To temporarily suspend or reactivate a SPAN session filter, follow these steps:

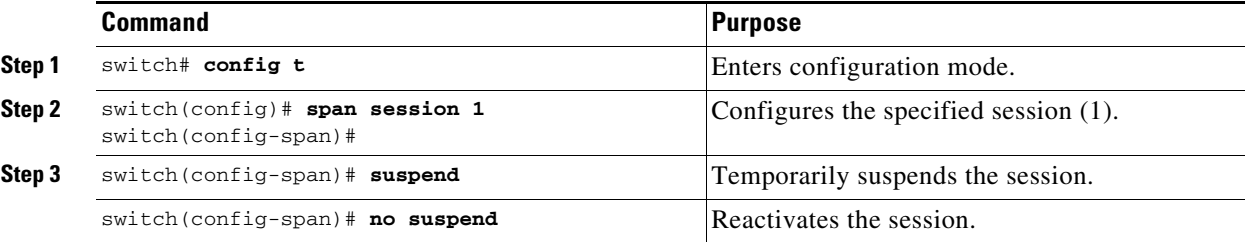

## <span id="page-264-1"></span>**Encapsulating Frames**

The frame encapsulation feature is disabled by default. If you enable the encapsulation feature, all outgoing frames are encapsulated.

The **switchport encap eisl** command only applies to SD port interfaces. If encapsulation is enabled, you see a new line (Encapsulation is eisl) in the **show interface** *SD\_port\_interface* command output.

#### **Detailed Steps**

To encapsulate outgoing frames (optional), follow these steps:

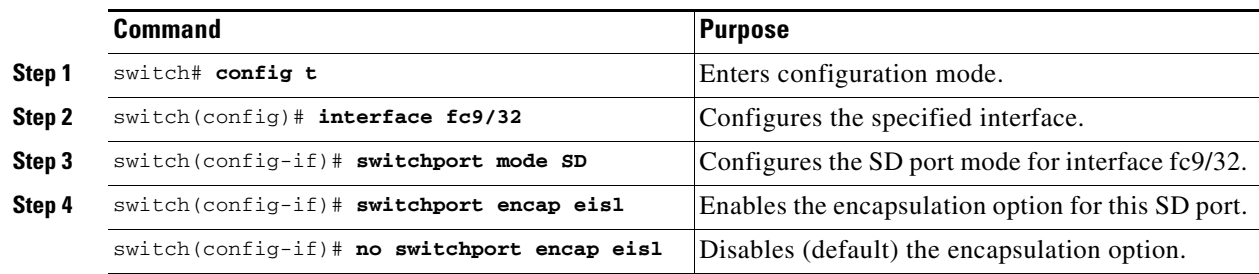

## **Configuring Fibre Channel Analyzers Using SPAN**

#### **Detailed Steps**

To configure SPAN on the source and destination interfaces, follow these steps:

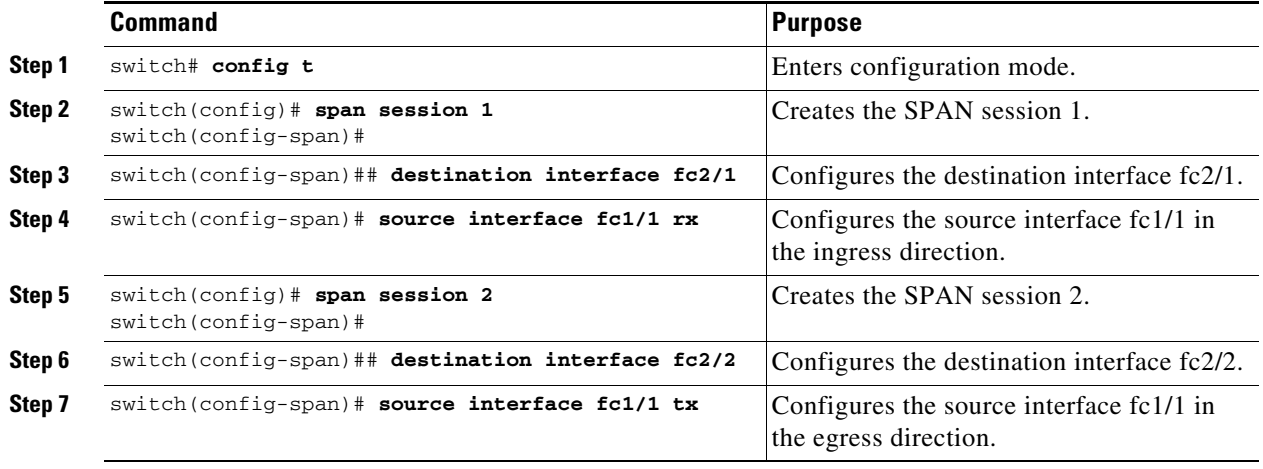

To configure Fibre Channel Analyzers using SPAN for the example in [Figure 12-5,](#page-252-0) follow these steps:

- **Step 1** Configure SPAN on interface fc1/1 in the ingress (Rx) direction to send traffic on SD port fc2/1 using session 1.
- **Step 2** Configure SPAN on interface fc1/1in the egress (Tx) direction to send traffic on SD port fc2/2 using session 2.
- **Step 3** Physically connect fc2/1 to port 1 on the Fibre Channel analyzer.
- **Step 4** Physically connect fc2/2 to port 2 on the Fibre Channel analyzer.

### <span id="page-265-0"></span>**Configuring Single SD Port to Monitor Traffic**

#### **Detailed Steps**

To configure SPAN on a single SD port, follow these steps:

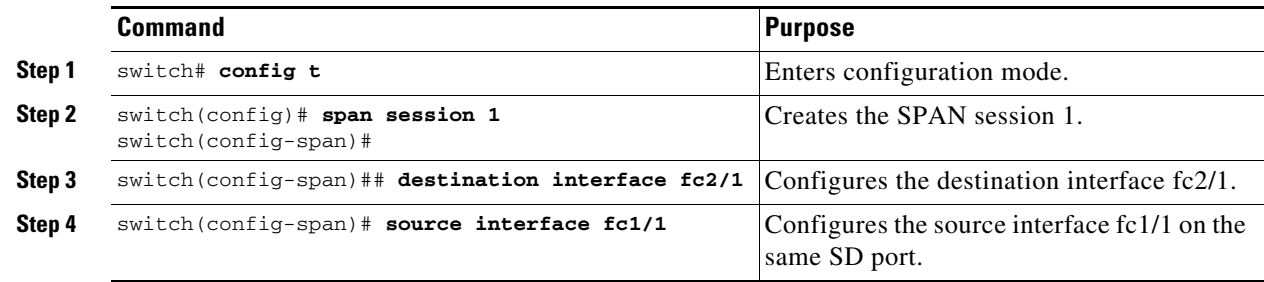

## **Configuring the Source Switch**

This section identifies the tasks that must be performed in the source switch (Switch S):

- **•** [Creating VSAN Interfaces, page 12-23](#page-266-0)
- **•** [Enabling FC Tunnels, page 12-23](#page-266-1)
- **•** [Initiating the FC Tunnel, page 12-24](#page-267-0)
- **•** [Configuring the ST Port, page 12-24](#page-267-1)
- **•** [Configuring an RSPAN Session, page 12-24](#page-267-2)

## <span id="page-266-0"></span>**Creating VSAN Interfaces**

#### **Detailed Steps**

To create a VSAN interface in the source switch for the scenario in [Figure 12-14](#page-258-0), follow these steps:

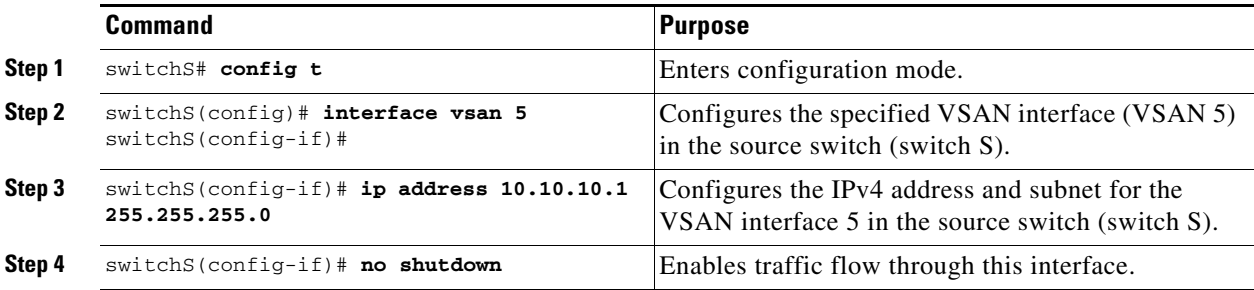

## <span id="page-266-1"></span>**Enabling FC Tunnels**

#### **Restrictions**

- **•** FC tunnels do not work over nontrunking ISLs.
- **•** The interface cannot be operationally up until the FC tunnel mapping is configured in the destination switch.

#### **Detailed Steps**

To enable the FC tunnel feature, follow these steps:

|        | <b>Command</b>                    | <b>Purpose</b>                                          |
|--------|-----------------------------------|---------------------------------------------------------|
| Step 1 | switchS# config t                 | Enters configuration mode.                              |
| Step 2 | switchS(config)# fc-tunnel enable | Enables the FC tunnel feature (disabled by<br>default). |

**Note** Be sure to enable this feature in each switch in the end-to-end path in the fabric.

## <span id="page-267-0"></span>**Initiating the FC Tunnel**

To initiate the FC tunnel in the source switch for the scenario in [Figure 12-14](#page-258-0), follow these steps:

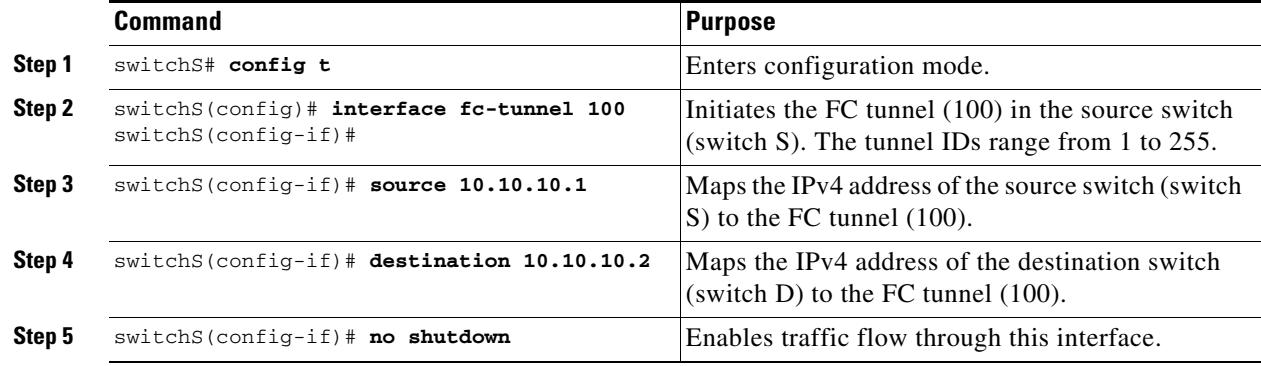

## <span id="page-267-1"></span>**Configuring the ST Port**

#### **Restrictions**

**•** ST ports cannot be configured using Storage Services Modules (SSMs).

#### **Detailed Steps**

To configure an ST port, follow these steps:

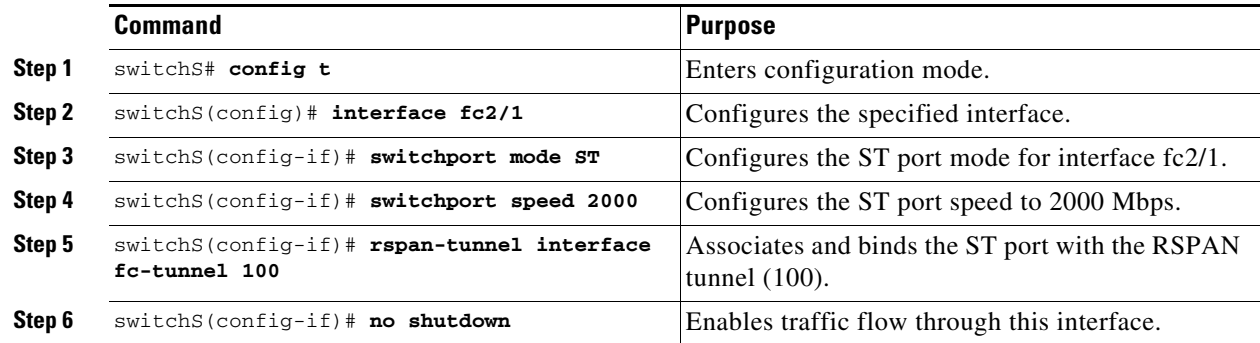

## <span id="page-267-2"></span>**Configuring an RSPAN Session**

A RSPAN session is similar to a SPAN session, with the destination interface being an RSPAN tunnel.

#### **Detailed Steps**

To configure an RSPAN session in the source switch for the scenario in [Figure 12-15,](#page-271-0) follow these steps:

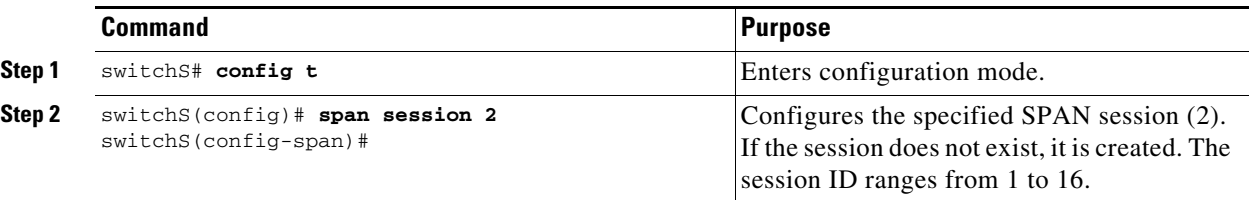

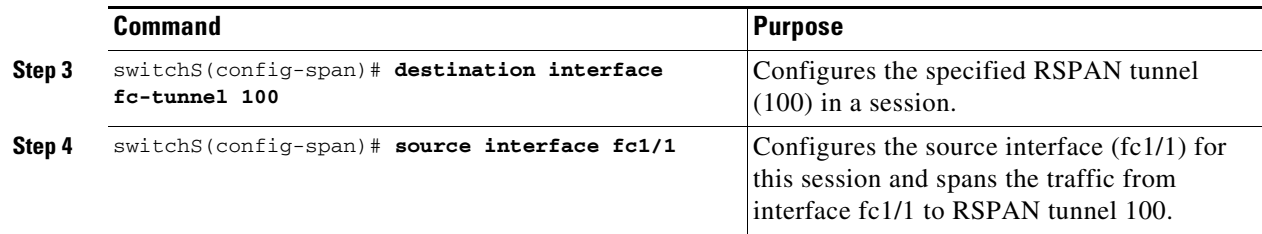

## **Configuring All Intermediate Switches**

This section identifies the tasks that must be performed in all intermediate switches in the end-to-end path of the RSPAN tunnel:

- **•** [Configuring VSAN Interfaces, page 12-25](#page-268-0)
- **•** [Enabling IP Routing, page 12-25](#page-268-1)

### <span id="page-268-0"></span>**Configuring VSAN Interfaces**

[Figure 12-7 on page 12-10](#page-253-0) depicts an RSPAN tunnel configuration terminating in the destination switch (Switch D).

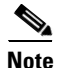

**Note** This example assumes that VSAN 5 is already configured in the VSAN database.

#### **Detailed Steps**

To create a VSAN interface in the destination switch for the scenario in [Figure 12-16](#page-276-0), follow these steps:

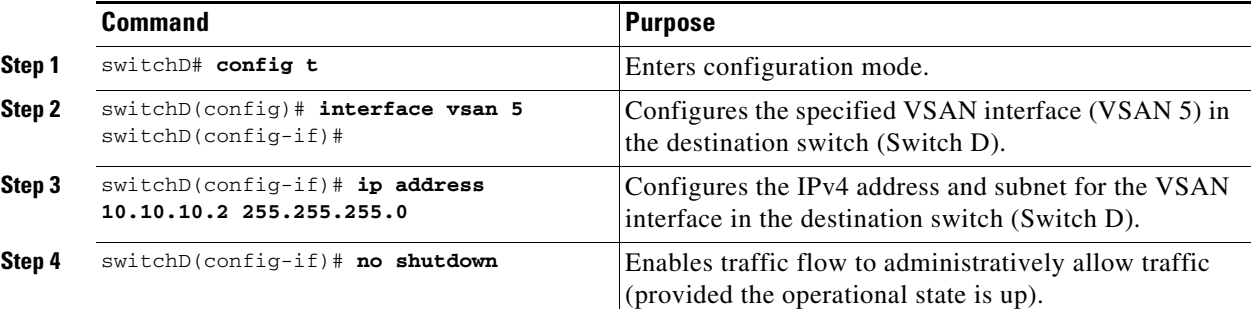

### <span id="page-268-1"></span>**Enabling IP Routing**

The IP routing feature is disabled by default. Be sure to enable IP routing in each switch (including the source and destination switches) in the end-to-end path in the fabric. This procedure is required to set up the FC tunnel.

## **Configuring the Destination Switch**

This section identifies the tasks that must be performed in the destination switch (Switch D):

- **•** [Configuring VSAN Interfaces, page 12-26](#page-269-0)
- **•** [Configuring the SD Port, page 12-26](#page-269-1)
- [Mapping the FC Tunnel, page 12-26](#page-269-2)
- **•** [Creating Explicit Paths, page 12-27](#page-270-0)
- **•** [Monitoring RSPAN Traffic, page 12-28](#page-271-1)

## <span id="page-269-0"></span>**Configuring VSAN Interfaces**

[Figure 12-16](#page-276-0) depicts an RSPAN tunnel configuration terminating in the destination switch (Switch D).

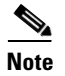

**Note** This example assumes that VSAN 5 is already configured in the VSAN database.

## <span id="page-269-1"></span>**Configuring the SD Port**

#### **Restrictions**

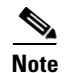

**Note** SD ports cannot be configured using Storage Services Modules (SSMs).

#### **Detailed Steps**

To configure an SD port for the scenario in [Figure 12-16,](#page-276-0) follow these steps:

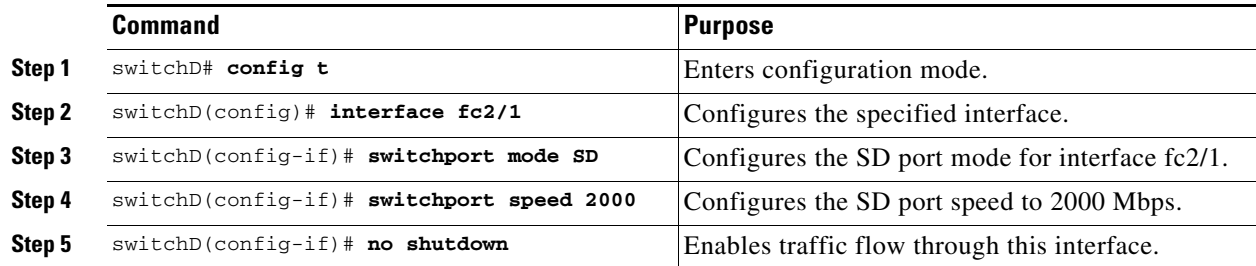

## <span id="page-269-2"></span>**Mapping the FC Tunnel**

#### **Detailed Steps**

To terminate the FC tunnel in the destination switch for the scenario in [Figure 12-17,](#page-276-1) follow these steps:

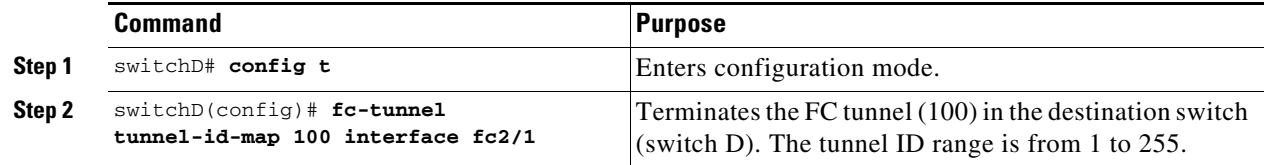

a ka

## <span id="page-270-0"></span>**Creating Explicit Paths**

#### **Prerequisites**

 $\mathbf{I}$ 

**•** The explicit path must be created in the source switch. To configure an explicit path, you must first create the path and then configure the use of any one path. If an explicit path is not configured, the minimum cost path is used by default. If an explicit path is configured and is functioning, the specified path is used.

#### **Detailed Steps**

To create an explicit path for the scenario in [Figure 12-13,](#page-257-0) follow these steps:

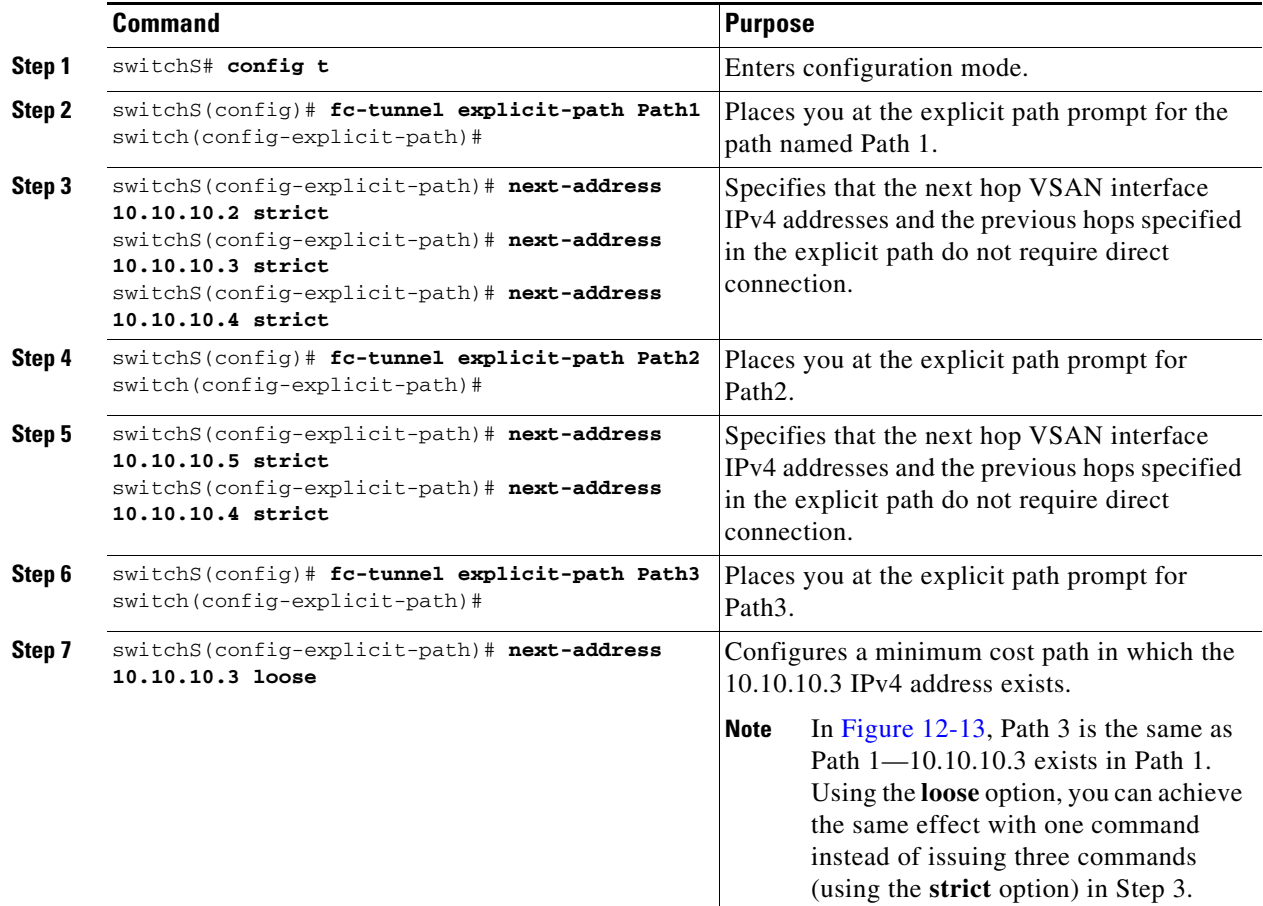

To reference the explicit path, follow these steps:

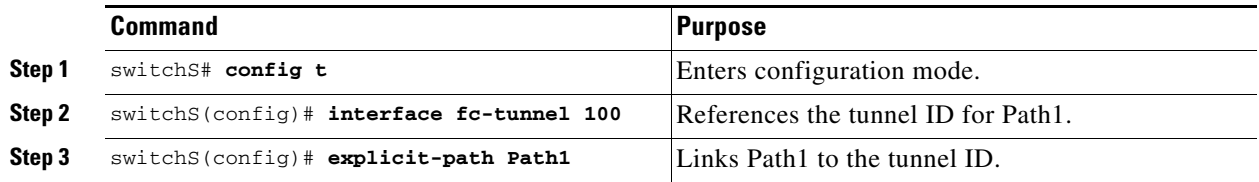

This configuration explicitly specifies Path 1 to be used for the RSPAN traffic. Refer to RFC 3209 for further details on explicit paths and source-based routing.

### <span id="page-271-1"></span>**Monitoring RSPAN Traffic**

Once the session is configured, other SPAN sources for this session can also be configured as required. [Figure 12-15](#page-271-0) shows an RSPAN setup where one session with destination port fc2/1 and source interface fc1/1 is used to capture traffic in both ingress and egress directions.

<span id="page-271-0"></span>*Figure 12-15 Fibre Channel Analyzer Using a Single SD Port to Monitor RSPAN Traffic*

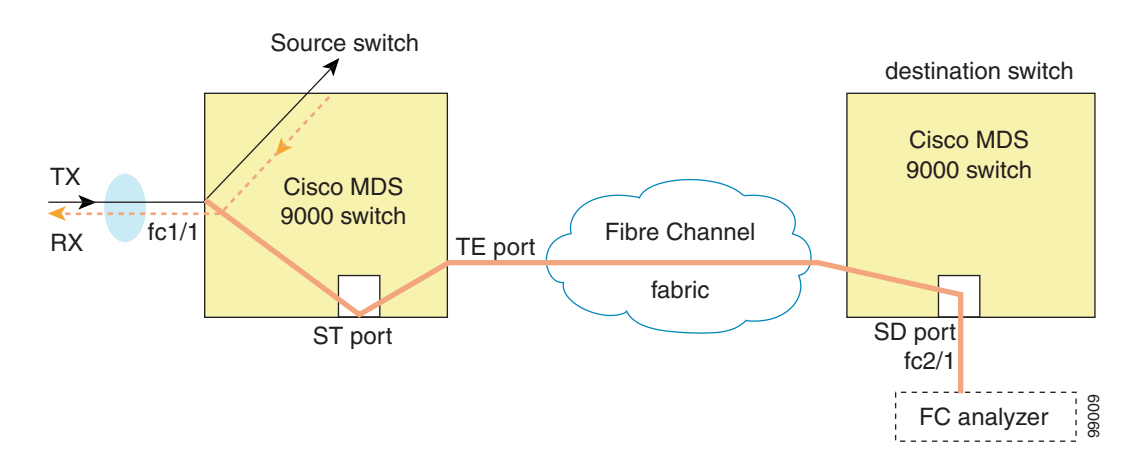

To use this setup, the analyzer should have the capability of distinguishing ingress and egress traffic for all captured frames.

## **Verifying SPAN Configuration**

To display the SPAN configuration information, perform one of the following tasks:

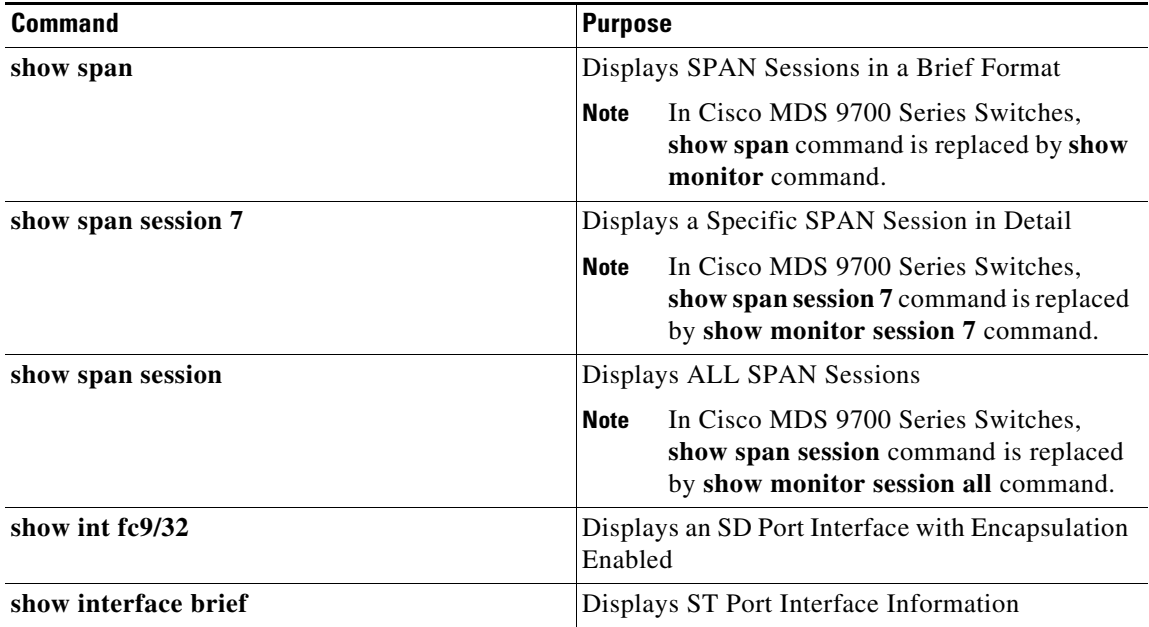

 $\mathbf I$ 

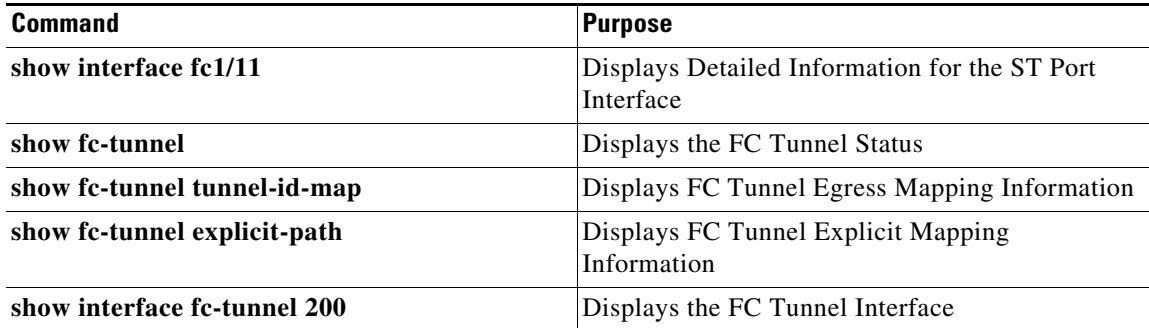

For detailed information about the fields in the output from these commands, refer to the *Cisco MDS 9000 Family Command Reference*.

This section includes the following topics:

- **•** [Displaying SPAN Information, page 12-29](#page-272-0)
- **•** [Displaying RSPAN Information, page 12-30](#page-273-0)

### <span id="page-272-0"></span>**Displaying SPAN Information**

Use the **show span** command to display configured SPAN information. See Examples [12-1](#page-272-1) to [12-4](#page-273-1).

#### <span id="page-272-1"></span>*Example 12-1 Displays SPAN Sessions in a Brief Format*

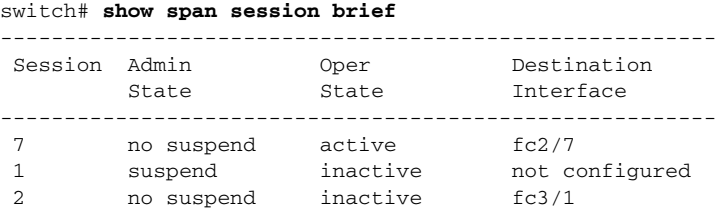

#### *Example 12-2 Displays a Specific SPAN Session in Detail*

```
switch# show span session 7
Session 7 (active)
   Destination is fc2/7
   No session filters configured
   No ingress (rx) sources
   Egress (tx) sources are
      port-channel 7,
```
#### *Example 12-3 Displays ALL SPAN Sessions*

```
switch# show span session 
Session 1 (inactive as no destination)
Destination is not specified
    Session filter vsans are 1
    No ingress (rx) sources
    No egress (tx) sources
Session 2 (active)
    Destination is fc9/5
    No session filters configured
    Ingress (rx) sources are
```
Г

```
 vsans 1
  No egress (tx) sources
Session 3 (admin suspended)
    Destination is not configured
    Session filter vsans are 1-20
    Ingress (rx) sources are
      fc3/2, fc3/3, fc3/4, fcip 51, 
      port-channel 2, sup-fc0,
    Egress (tx) sources are
      fc3/2, fc3/3, fc3/4, sup-fc0,
```
#### <span id="page-273-1"></span>*Example 12-4 Displays an SD Port Interface with Encapsulation Enabled*

```
switch# show int fc9/32
fc9/32 is up
     Hardware is Fibre Channel
     Port WWN is 22:20:00:05:30:00:49:5e
     Admin port mode is SD
     Port mode is SD
     Port vsan is 1
     Speed is 1 Gbps
     Receive Buffer Size is 2112
     Encapsulation is eisl <---------------- Displays the enabled encapsulation status
     Beacon is turned off
     5 minutes input rate 0 bits/sec, 0 bytes/sec, 0 frames/sec
     5 minutes output rate 0 bits/sec, 0 bytes/sec, 0 frames/sec
       0 frames input, 0 bytes, 0 discards
         0 CRC, 0 unknown class
         0 too long, 0 too short
       0 frames output, 0 bytes, 0 discards
       0 input OLS, 0 LRR, 0 NOS, 0 loop inits
       0 output OLS, 0 LRR, 0 NOS, 0 loop inits
```
### <span id="page-273-0"></span>**Displaying RSPAN Information**

Use the **show** commands to display configured RSPAN information. See Examples [12-5](#page-273-2) to [12-11.](#page-275-0)

#### <span id="page-273-2"></span>*Example 12-5 Displays ST Port Interface Information*

switch# **show interface brief**

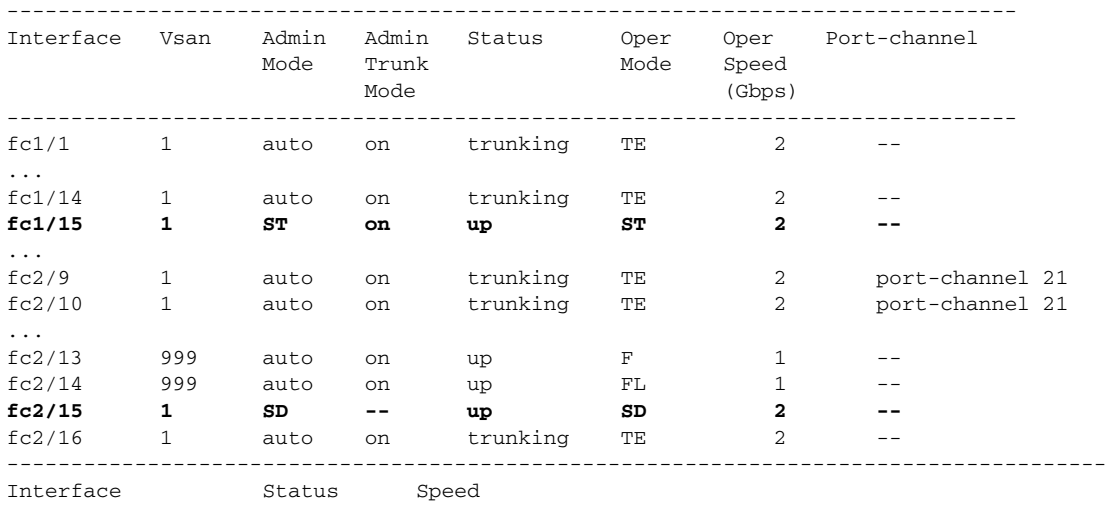

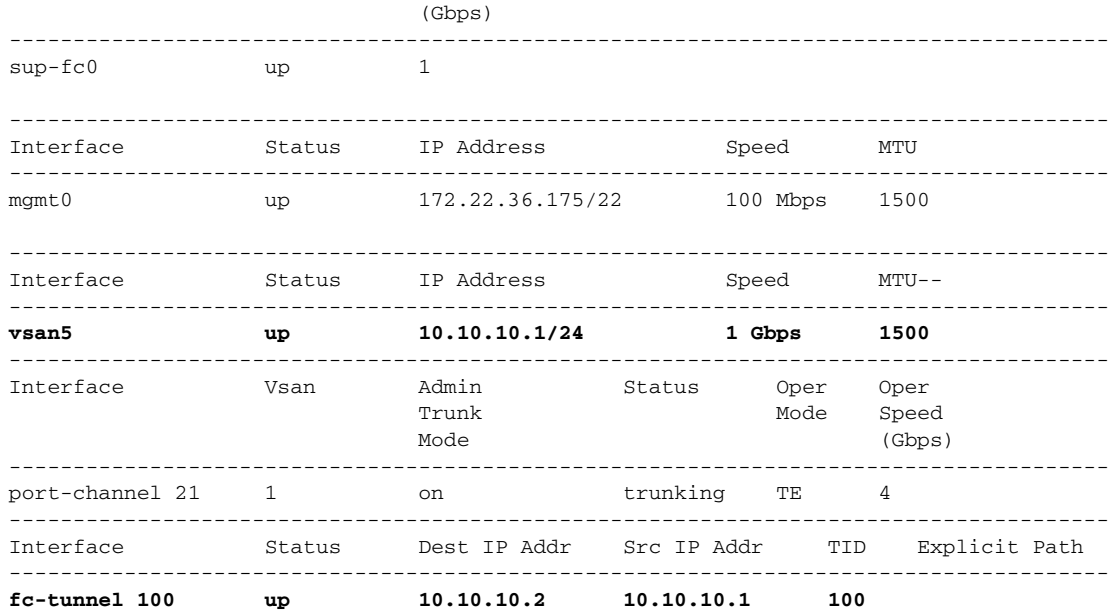

#### *Example 12-6 Displays Detailed Information for the ST Port Interface*

```
switch# show interface fc1/11
fc1/11 is up
    Hardware is Fibre Channel
     Port WWN is 20:0b:00:05:30:00:59:de
    Admin port mode is ST
    Port mode is ST
    Port vsan is 1
    Speed is 1 Gbps
    Rspan tunnel is fc-tunnel 100
    Beacon is turned off
     5 minutes input rate 248 bits/sec, 31 bytes/sec, 0 frames/sec
     5 minutes output rate 176 bits/sec, 22 bytes/sec, 0 frames/sec
       6862 frames input, 444232 bytes
         0 discards, 0 errors
         0 CRC, 0 unknown class
         0 too long, 0 too short
       6862 frames output, 307072 bytes
         0 discards, 0 errors
       0 input OLS, 0 LRR, 0 NOS, 0 loop inits
       0 output OLS, 0 LRR, 0 NOS, 0 loop inits
```
#### *Example 12-7 Displays the FC Tunnel Status*

```
switch# show fc-tunnel
fc-tunnel is enabled
```
#### *Example 12-8 Displays FC Tunnel Egress Mapping Information*

```
switch# show fc-tunnel tunnel-id-map
tunnel id egress interface
    150 fc3/1
    100 fc3/1
```
**Note** Multiple tunnel IDs can terminate at the same interface.

#### *Example 12-9 Displays FC Tunnel Explicit Mapping Information*

switch# **show fc-tunnel explicit-path** Explicit path name: Alternate1 10.20.1.2 loose 10.20.1.3 strict Explicit path name: User2 10.20.50.1 strict 10.20.50.4 loose

#### *Example 12-10 Displays SPAN Mapping Information*

```
switch# show span session
Session 2 (active)
    Destination is fc-tunnel 100
    No session filters configured
   Ingress (rx) sources are
     fc2/16,
    Egress (tx) sources are
     fc2/16,
```
#### <span id="page-275-0"></span>*Example 12-11 Displays the FC Tunnel Interface*

```
switch# show interface fc-tunnel 200
fc-tunnel 200 is up 
Dest IP Addr: 200.200.200.7 Tunnel ID: 200
Source IP Addr: 200.200.200.4 LSP ID: 1
Explicit Path Name:
```
## **Configuration Examples for RSPAN**

This section covers the following topics:

- **•** [Single Source with One RSPAN Tunnel, page 12-32](#page-275-1)
- **•** [Single Source with Multiple RSPAN Tunnels, page 12-33](#page-276-2)
- **•** [Multiple Sources with Multiple RSPAN Tunnels, page 12-33](#page-276-3)

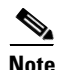

**Note** RSPAN can be combined with the local SPAN feature so SD ports forward local SPAN traffic along with remote SPAN traffic. Various SPAN source and tunnel scenarios are described in this section.

### <span id="page-275-1"></span>**Single Source with One RSPAN Tunnel**

The source Switch S and the destination Switch D are interconnected through a Fibre Channel fabric. An RSPAN tunnel is configured as a destination interface for the SPAN session and the ST port forwards SPAN traffic through the RSPAN tunnel (see [Figure 12-16\)](#page-276-0).

 $\mathbf I$ 

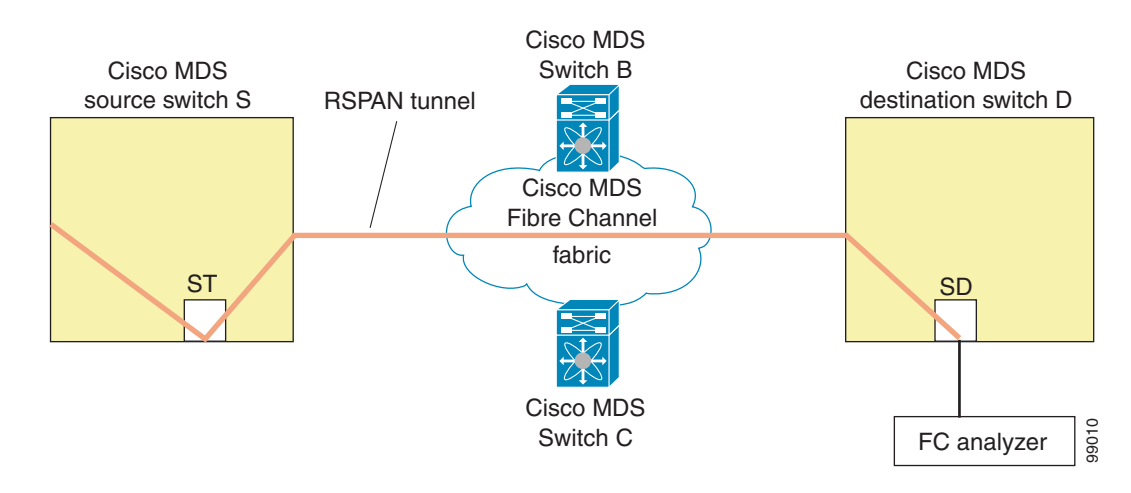

#### <span id="page-276-0"></span>*Figure 12-16 RSPAN Scenario with One Source Switch, One Destination Switch, and One Tunnel*

### <span id="page-276-2"></span>**Single Source with Multiple RSPAN Tunnels**

[Figure 12-17](#page-276-1) displays two separate RSPAN tunnels configured between Switches S and N. Each tunnel has an associated ST port in the source switch and a separate SD port in the destination switch. This configuration is useful for troubleshooting purposes.

#### <span id="page-276-1"></span>*Figure 12-17 RSPAN Scenario with One Source Switch, One Destination Switch, and Multiple Tunnels*

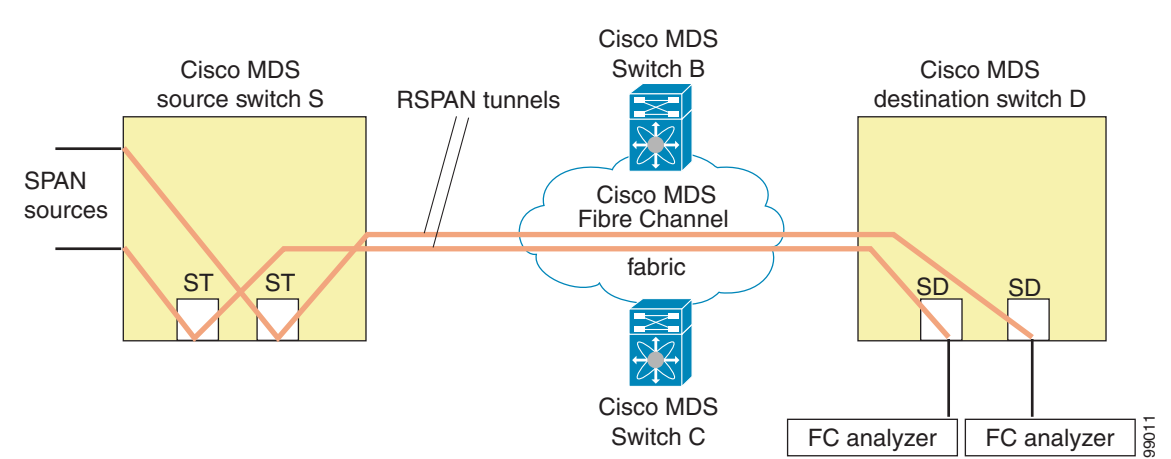

#### <span id="page-276-3"></span>**Multiple Sources with Multiple RSPAN Tunnels**

[Figure 12-18](#page-277-0) displays two separate RSPAN tunnels configured between Switches S1 and S2. Both tunnels have an associated ST port in their respective source switch and terminate in the same SD port in the destination switch.

Г

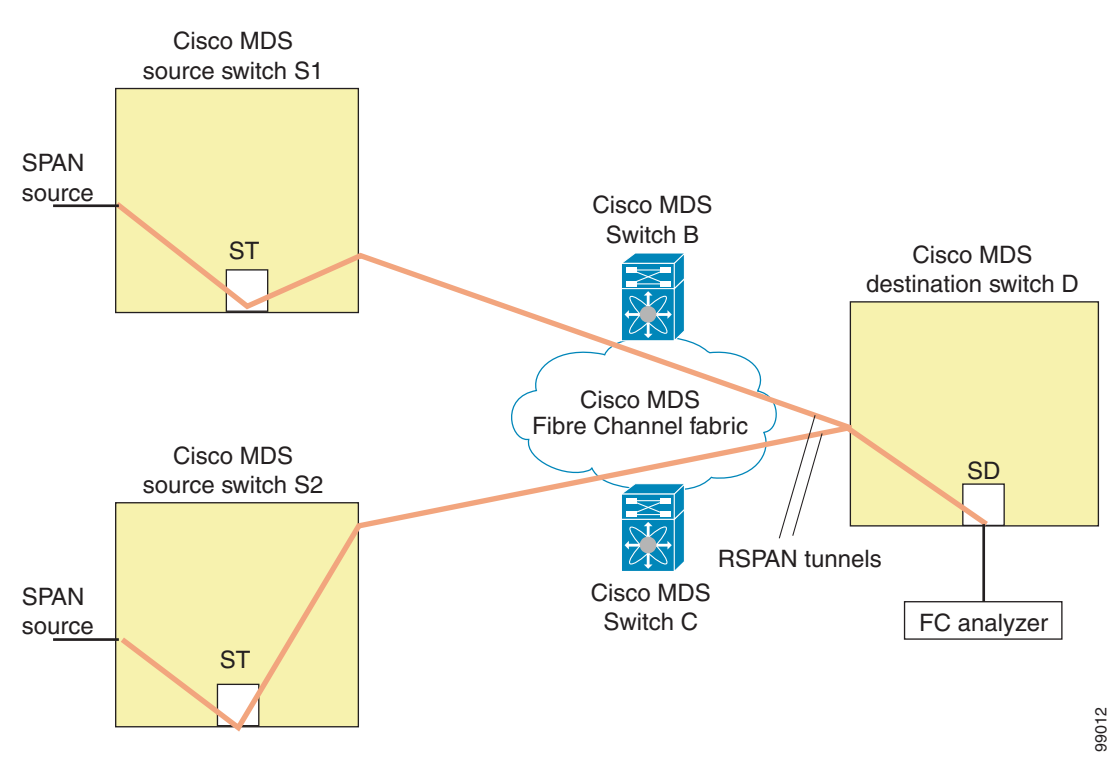

#### <span id="page-277-0"></span>*Figure 12-18 RSPAN Scenario with Two Source Switches, a Destination Switch, and Multiple Tunnels*

This configuration is useful for remote monitoring purposes. For example, the administrator may be at the destination switch and can remotely monitor the two source switches.

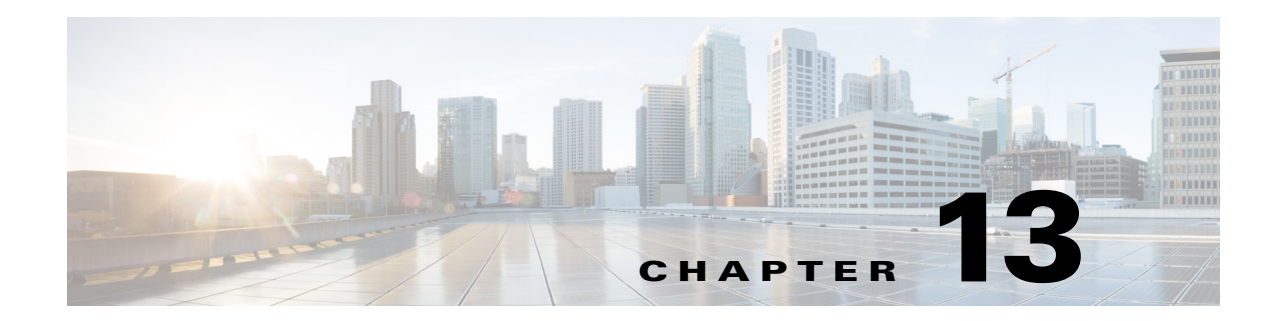

## **Configuring Fabric Configuration Server**

This chapter describes the Fabric Configuration Server (FCS) feature provided in the Cisco MDS 9000 Family of directors and switches. It includes the following sections:

- **•** [Information About FCS, page 13-1](#page-278-0)
- **•** [Default Settings, page 13-3](#page-280-0)
- **•** [Configuring FCS, page 13-3](#page-280-1)
- **•** [Verifying FCS Configuration, page 13-4](#page-281-0)
- **•** [Additional References, page 13-8](#page-285-0)

## <span id="page-278-0"></span>**Information About FCS**

The Fabric Configuration Server (FCS) provides discovery of topology attributes and maintains a repository of configuration information of fabric elements. A management application is usually connected to the FCS on the switch through an N port. The FCS views the entire fabric based on the following objects:

- Interconnect element (IE) object—Each switch in the fabric corresponds to an IE object. One or more IE objects form a fabric.
- Port object—Each physical port in an IE corresponds to a port object. This includes the switch ports (xE, Fx, and TL ports) and their attached Nx ports.
- Platform object—A set of nodes may be defined as a platform object to make it a single manageable entity. These nodes are end-devices (host systems, storage subsystems) attached to the fabric. Platform objects reside at the edge switches of the fabric.

Each object has its own set of attributes and values. A null value may also be defined for some attributes.

In the Cisco MDS 9000 Family switch environment, multiple VSANs constitute a fabric, where one instance of the FCS is present per VSAN.

As of Cisco NX-OS Release 4.1(1), FCS supports the discovery of virtual devices. The **fcs virtual-device-add** command, issued in FCS configuration submode, allows you to discover virtual devices in a particular VSAN or in all VSANs. The devices that are zoned for IVR must be discovered with this command and have request domain\_ID (RDI) enabled, before activating the IVR zone set.

If you have attached a management application to a switch, all the frames directed towards the FCS in the switch are part of the port VSAN in the switch port (Fx port). Your view of the management application is limited only to this VSAN. However, information about other VSANs that this switch is part of can be obtained either through the SNMP or CLI.

Г

In [Figure 13-1](#page-279-0) Management Application 1 (M1) is connected through an F port with port VSAN ID 1, and Management Application 2 (M2) is connected through an F port with port VSAN ID 2. M1 can query the FCS information of switches S1 and S3, and M2 can query switches S3 and S4. Switch S2 information is not known to both of them. FCS operations can be done only on those switches that are visible in the VSAN. Note that M2 can send FCS requests only for VSAN 2 even though S3 is also a part of VSAN 1.

#### <span id="page-279-0"></span>*Figure 13-1 FCSs in a VSAN Environment*

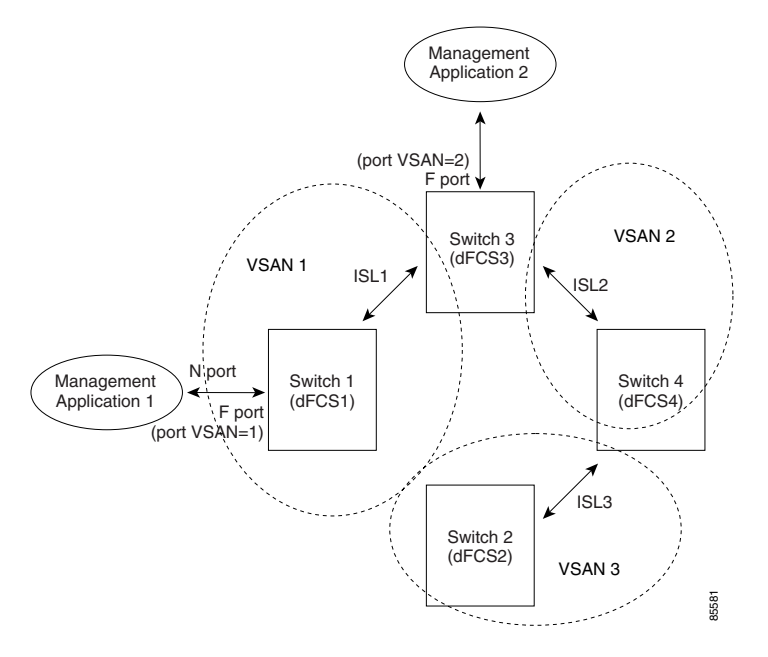

### **Significance of FCS**

This section lists the significance of FCSs.

- **•** FCSs support network management including the following:
	- **–** N port management application can query and obtain information about fabric elements.
	- **–** SNMP manager can use the FCS management information base (MIB) to start discovery and obtain information about the fabric topology.
- **•** FCSs support TE and TL ports in addition to the standard F and E ports.
- **•** FCS can maintain a group of modes with a logical name and management address when a platform registers with it. FCSs maintain a backup of all registrations in secondary storage and update it with every change. When a restart or switchover happens, FCSs retrieve the secondary storage information and rebuild its database.
- **•** SNMP manager can query FCSs for all IEs, ports, and platforms in the fabric.

#### *Send documentation comments to fm-docfeedback@cisco.com*

## <span id="page-280-2"></span><span id="page-280-0"></span>**Default Settings**

[Table 13-1](#page-280-2) lists the default FCS settings.

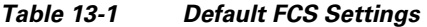

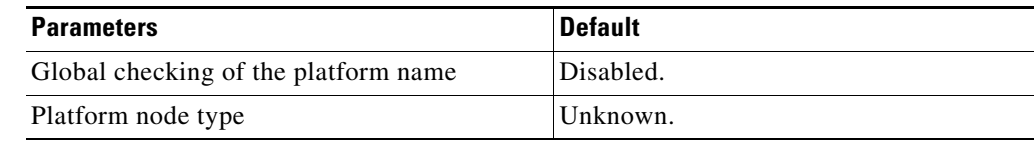

## <span id="page-280-1"></span>**Configuring FCS**

The Fabric Configuration Server (FCS) provides discovery of topology attributes and maintains a repository of configuration information of fabric elements.

This section includes the following topic:

**•** [Specifying a FCS Name, page 13-3](#page-280-3)

## <span id="page-280-3"></span>**Specifying a FCS Name**

You can specify if the unique name verification is for the entire fabric (globally) or only for locally (default) registered platforms.

#### **Restrictions**

• Set this command globally only if all switches in the fabric belong to the Cisco MDS 9000 Family.

#### **Detailed Steps**

To enable global checking of the platform name, follow these steps:

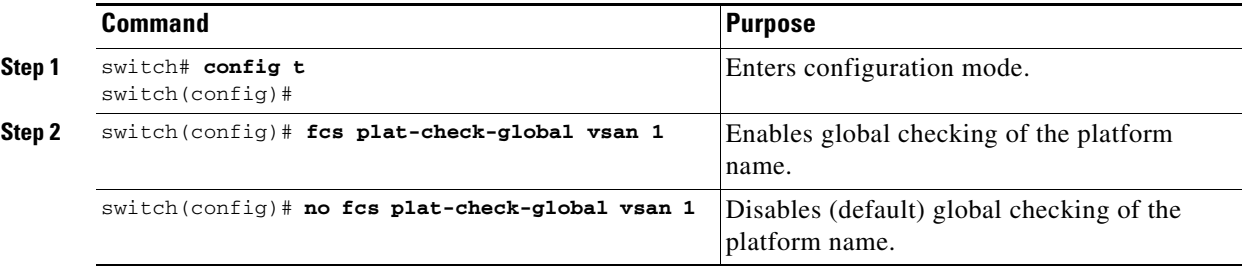

To register platform attributes, follow these steps:

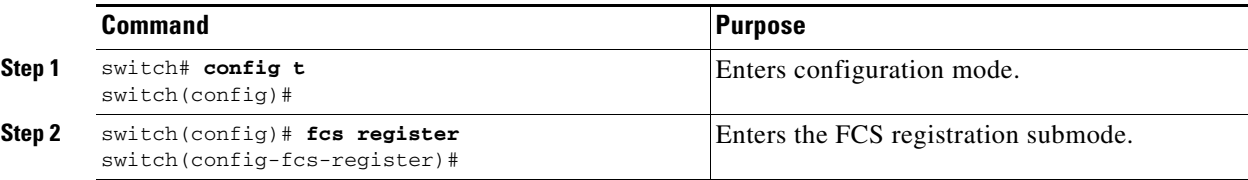

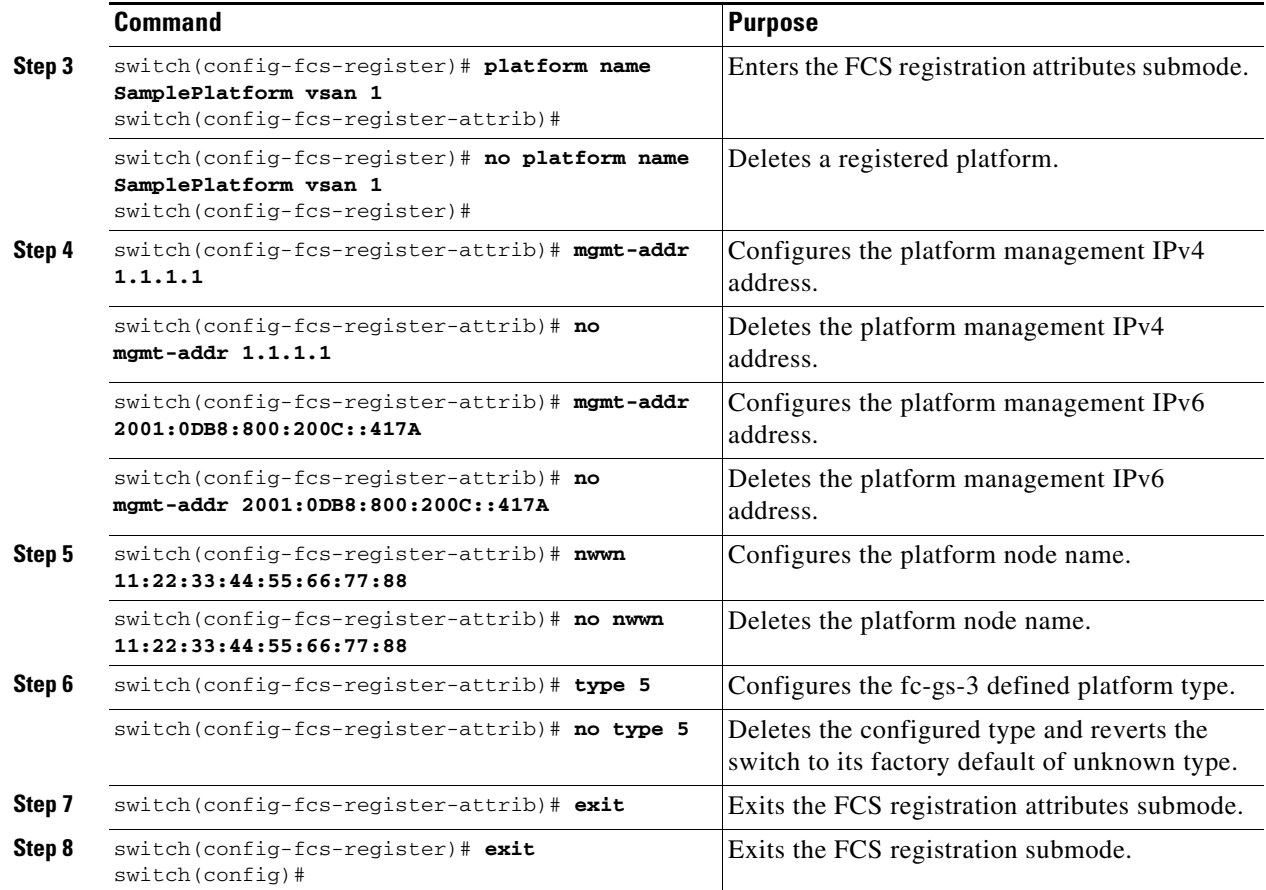

# <span id="page-281-0"></span>**Verifying FCS Configuration**

To display the FCS configuration information, perform one of the following tasks:

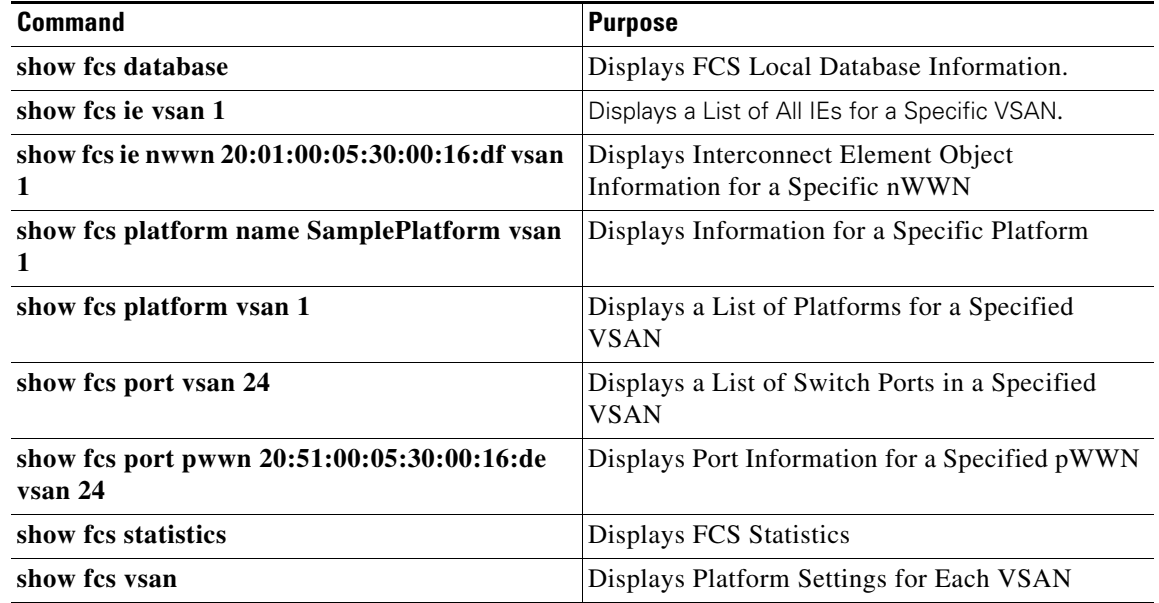

#### *Send documentation comments to fm-docfeedback@cisco.com*

For detailed information about the fields in the output from these commands, refer to the *Cisco MDS 9000 Family Command Reference*.

This section includes the following topics:

**•** [Displaying FCS Elements, page 13-5](#page-282-0)

### <span id="page-282-0"></span>**Displaying FCS Elements**

Use the **show fcs** commands to display the status of the WWN configuration (see Example [13-1](#page-282-1) to [13-9\)](#page-285-1).

<span id="page-282-1"></span>*Example 13-1 Displays FCS Local Database Information* 

```
switch# show fcs database 
FCS Local Database in VSAN: 1
-------------------------------<br>Switch WWN                         : 20:01:00:05:30:00:16:df
Switch WWN : 20:01:00:05:30:00:16:df
Switch Domain Id : 0x7f(127)
Switch Mgmt-Addresses : snmp://172.22.92.58/eth-ip
                         http://172.22.92.58/eth-ip
Fabric-Name : 20:01:00:05:30:00:16:df
Fabric-Name : 20:01:00:03:<br>Switch Logical-Name : 172.22.92.58
Switch Information List : [Cisco Systems*DS-C9509*0*20:00:00:05:30:00
Switch Ports:
-------------------------------------------------------------------
Interface pWWN Type Attached-pWWNs
-------------------------------------------------------------------
fc2/1 20:41:00:05:30:00:16:de TE 20:01:00:05:30:00:20:de
fc2/2 20:42:00:05:30:00:16:de Unknown None
fc2/17 20:51:00:05:30:00:16:de TE 20:0a:00:05:30:00:20:de
FCS Local Database in VSAN: 5
------------------------------
Switch WWN : 20:05:00:05:30:00:12:5f
Switch WWN : 20:05:00:<br>Switch Domain Id : 0xef(239)
Switch Mgmt-Addresses : http://172.22.90.171/eth-ip
                          snmp://172.22.90.171/eth-ip
                          http://10.10.15.10/vsan-ip
                          snmp://10.10.15.10/vsan-ip
Fabric-Name : 20:05:00:05:30:00:12:5f
Switch Logical-Name : 172.22.90.171
Switch Information List : [Cisco Systems*DS-C9509**20:00:00:05:30:00:12:5e]
Switch Ports:
-------------------------------------------------------------------
Interface pWWN Type Attached-pWWNs
-------------------------------------------------------------------
fc3/1 20:81:00:05:30:00:12:5e TE 22:01:00:05:30:00:12:9e
fc3/2 20:82:00:05:30:00:12:5e TE 22:02:00:05:30:00:12:9e
fc3/3 20:83:00:05:30:00:12:5e TE 22:03:00:05:30:00:12:9e
```
#### *Example 13-2 Displays a List of All IEs for a Specific VSAN*

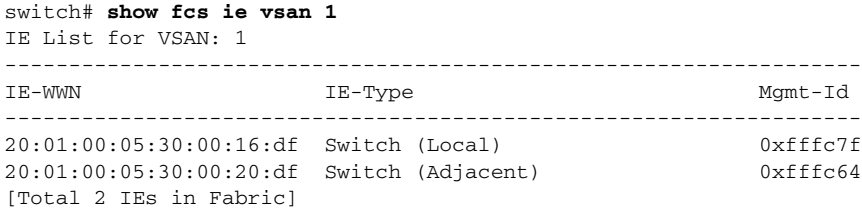

#### *Example 13-3 Displays Interconnect Element Object Information for a Specific nWWN*

```
switch# show fcs ie nwwn 20:01:00:05:30:00:16:df vsan 1
IE Attributes
-------------
Domain-Id = 0x7f(127)Management-Id = 0xfffc7f
Fabric-Name = 20:01:00:05:30:00:16:df
Logical-Name = 172.22.92.58
Management Address List =
        snmp://172.22.92.58/eth-ip
        http://172.22.92.58/eth-ip
Information List:
        Vendor-Name = Cisco Systems
        Model Name/Number = DS-C9509
        Release-Code = 0
```
#### *Example 13-4 Displays Information for a Specific Platform*

```
switch# show fcs platform name SamplePlatform vsan 1
Platform Attributes
-------------------
Platform Node Names: 
        11:22:33:44:55:66:77:88 
Platform Type = Gateway 
Platform Management Addresses: 
         1.1.1.1
```
#### *Example 13-5 Displays a List of Platforms for a Specified VSAN*

switch# **show fcs platform vsan 1** Platform List for VSAN: 1 Platform-Names -------------- SamplePlatform [Total 1 Platforms in Fabric]

 $\mathbf I$ 

#### *Send documentation comments to fm-docfeedback@cisco.com*

*Example 13-6 Displays a List of Switch Ports in a Specified VSAN*

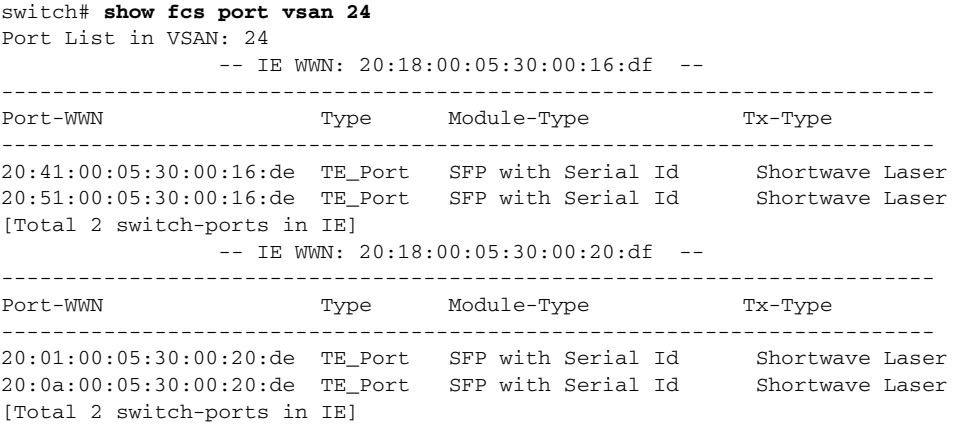

#### *Example 13-7 Displays Port Information for a Specified pWWN*

```
switch# show fcs port pwwn 20:51:00:05:30:00:16:de vsan 24
Port Attributes
---------------
Port Type = TE_Port
Port Number = 0x1090000Attached-Port-WWNs:
        20:0a:00:05:30:00:20:de
Port State = Online
```
#### *Example 13-8 Displays FCS Statistics*

```
switch# show fcs statistics
FCS Statistics for VSAN: 1
---------------------------
FCS Rx Get Reqs :2
FCS Tx Get Reqs :7
FCS Rx Reg Reqs : 0
FCS Tx Reg Reqs : 0
FCS Rx Dereg Reqs :0
FCS Tx Dereg Reqs :0
FCS Rx RSCNs : 0
...
FCS Statistics for VSAN: 30
---------------------------
FCS Rx Get Reqs :2<br>FCS Tx Get Reqs :2
FCS Tx Get Reqs
FCS Rx Reg Reqs : 0
FCS Tx Reg Reqs : 0
FCS Rx Dereg Reqs :0
FCS Tx Dereg Reqs :0
FCS Rx RSCNs : 0
FCS Tx RSCNs : 0
...
```
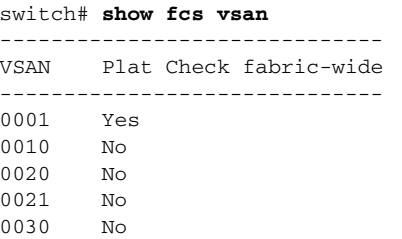

<span id="page-285-1"></span>*Example 13-9 Displays Platform Settings for Each VSAN*

## <span id="page-285-0"></span>**Additional References**

For additional information related to implementing FCS, see the following section:

**•** [MIBs, page 13-8](#page-285-2)

### <span id="page-285-2"></span>**MIBs**

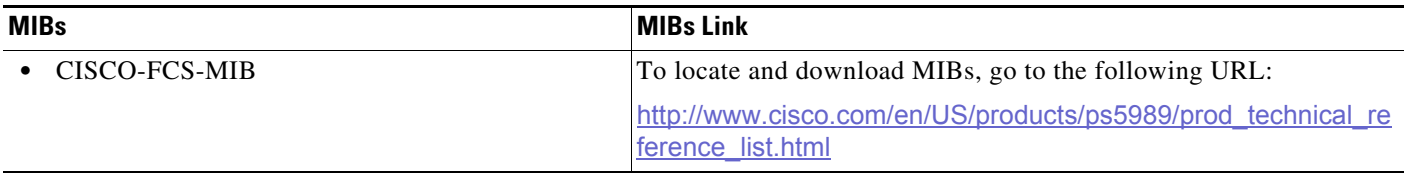

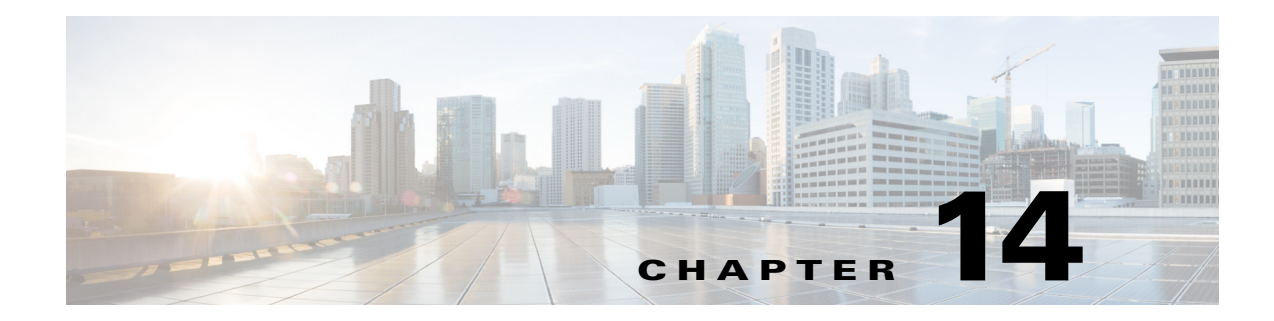

## **Configuring Port Pacing**

This chapter describes how to configure Port Pacer and includes the following section.

- [Information About Port Pacing, page 14-1](#page-286-0)
- **•** [Guidelines and Limitations, page 14-1](#page-286-1)
- **•** [Configuring Port Pacer, page 14-2](#page-287-0)
- **•** [Enabling Port Pacing, page 14-2](#page-287-2)
- **•** [Disabling the Port Pacing Configuration, page 14-2](#page-287-1)

## <span id="page-286-0"></span>**Information About Port Pacing**

The Fibre Channel Port Pacer is supported only on Cisco MDS 9513 and MDS 9710 switches. The Port Pacer is designed to pace the number of mode F ports that come up simultaneously so that ports are brought up in a phased manner.

During an F port start up, the Port Pacer informs the F Port server that a port is starting up. The Port Pacer waits for the F port server to receive FLOGIs and FDISCs on that port. The Port Pacer attempts to bring up concurrent-ports number of ports simultaneously. However, after the F port server informs the Port Pacer that it has received FLOGI and FDISC for that port, and then the Port Pacer completes the port bring up and updates the port status as up. Subsequently, the next port is attempted for starting up.

By default, F port pacing is disabled. After enabling port pacing, number of FLOGI or FDISC received on the port are being tracked. In the case of all FLOGI or FDISC successfully logged in, which would take few seconds, another set of concurrent ports are brought up. At any given time, FLOGI is processed only for configured concurrent ports. This feature is useful in case of zero FLOGI retries in the hosts.

## <span id="page-286-1"></span>**Guidelines and Limitations**

Following are the recommended guidelines and requirements for enabling the Port Pacer:

- **•** Port pacing configurations are supported only for admin port mode F.
- Concurrent-ports port-number needs to be set depending upon the topology and set this value on how many F ports can be brought up simultaneously.

## <span id="page-287-0"></span>**Configuring Port Pacer**

This section includes the following topics:

- **•** [Enabling Port Pacing, page 14-2](#page-287-2)
- **•** [Disabling the Port Pacing Configuration, page 14-2](#page-287-1)

## <span id="page-287-2"></span>**Enabling Port Pacing**

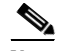

- **Note** Port pacing configuration is supported only for admin port mode F.
	- **•** Port pacing command is a system wide command applicable for all admin port mode F ports.

#### **Detailed Step**

To enable the port pacer, perform these steps:

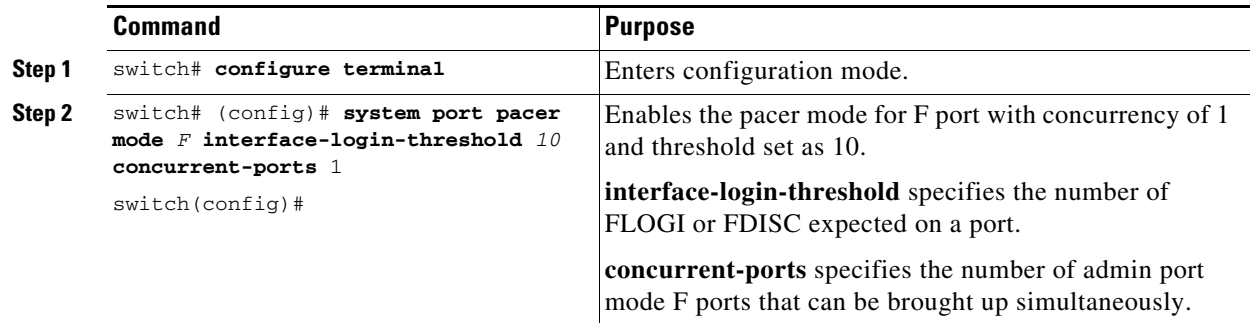

## <span id="page-287-1"></span>**Disabling the Port Pacing Configuration**

#### **Detailed Step**

To disable the port pacing configuration, follow these steps:

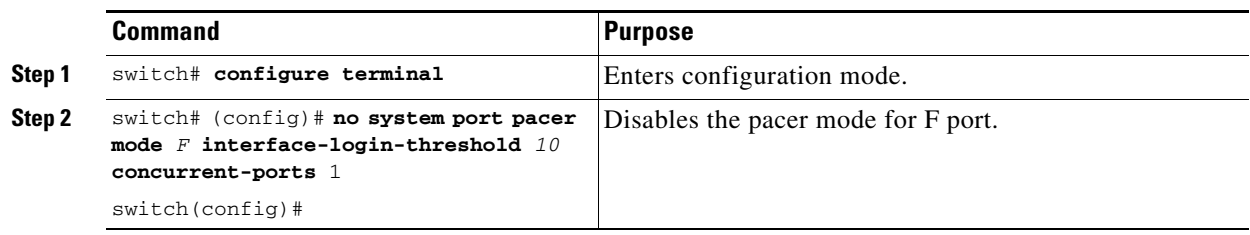